# **SISTEM DIGITAL MULTIFUNCŢIONAL COLOR MX-C358F**

**Ghidul utilizatorului**

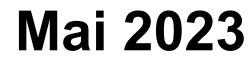

Tip de echipament: 7531 Model: 28H

## **Cuprins**

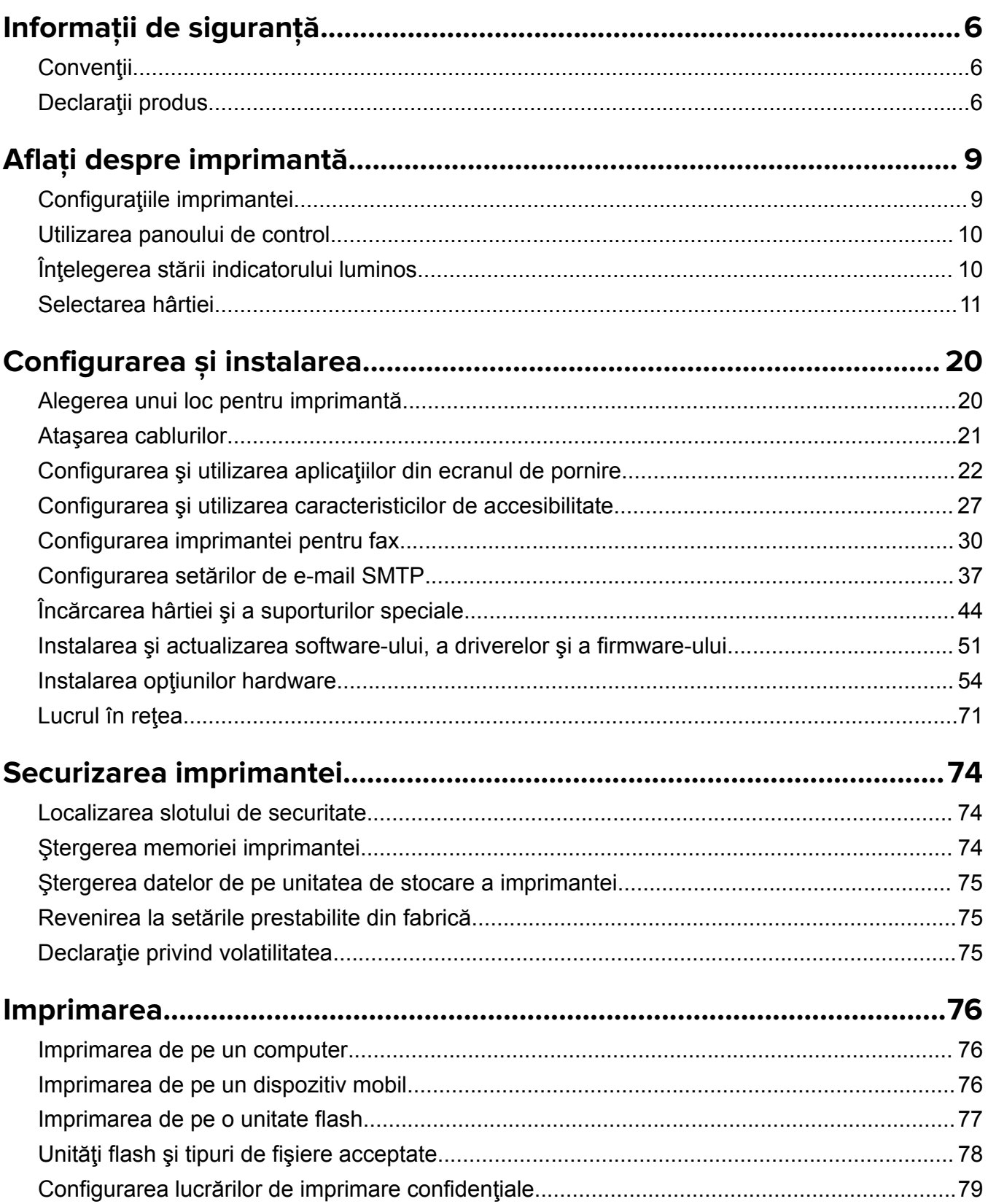

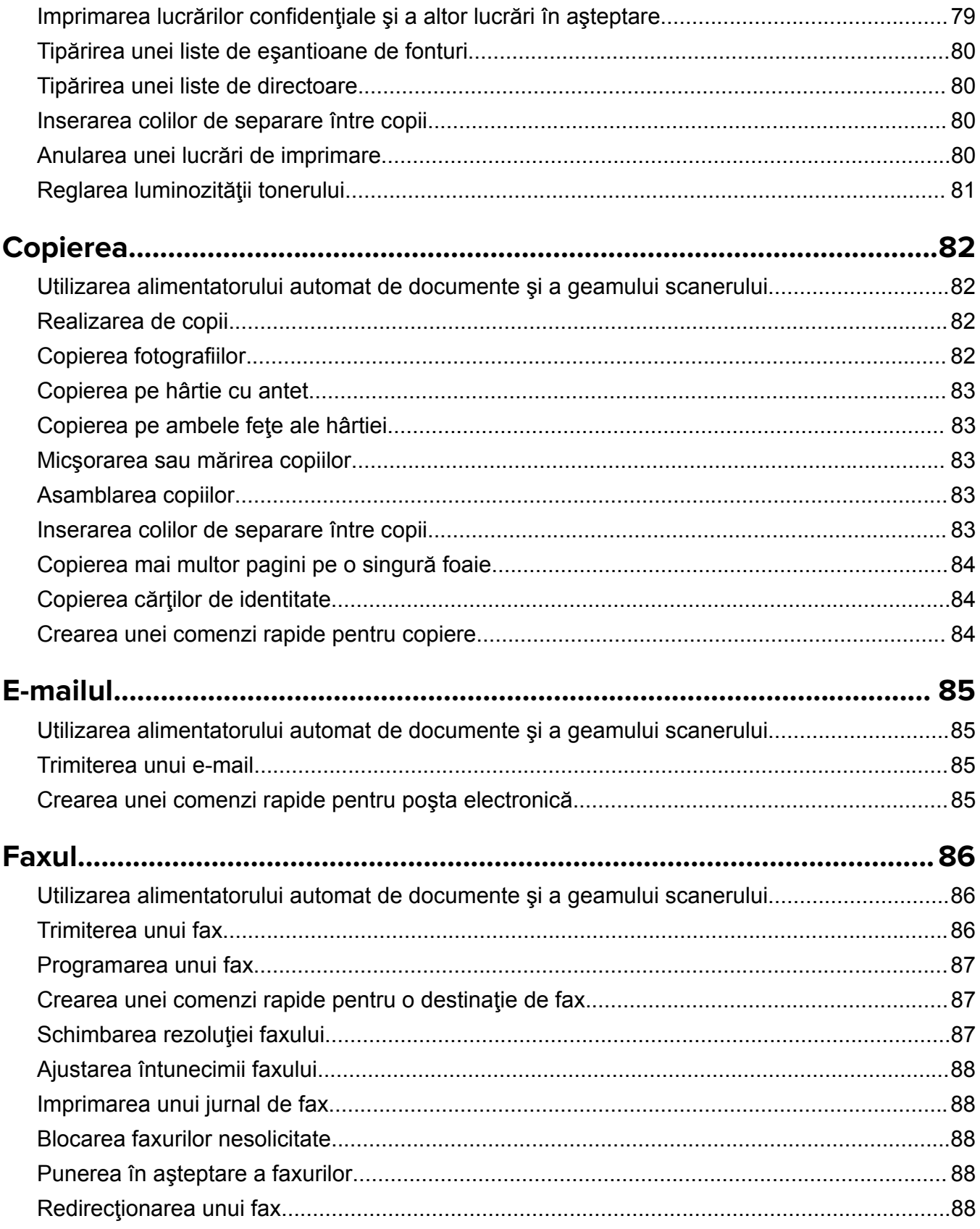

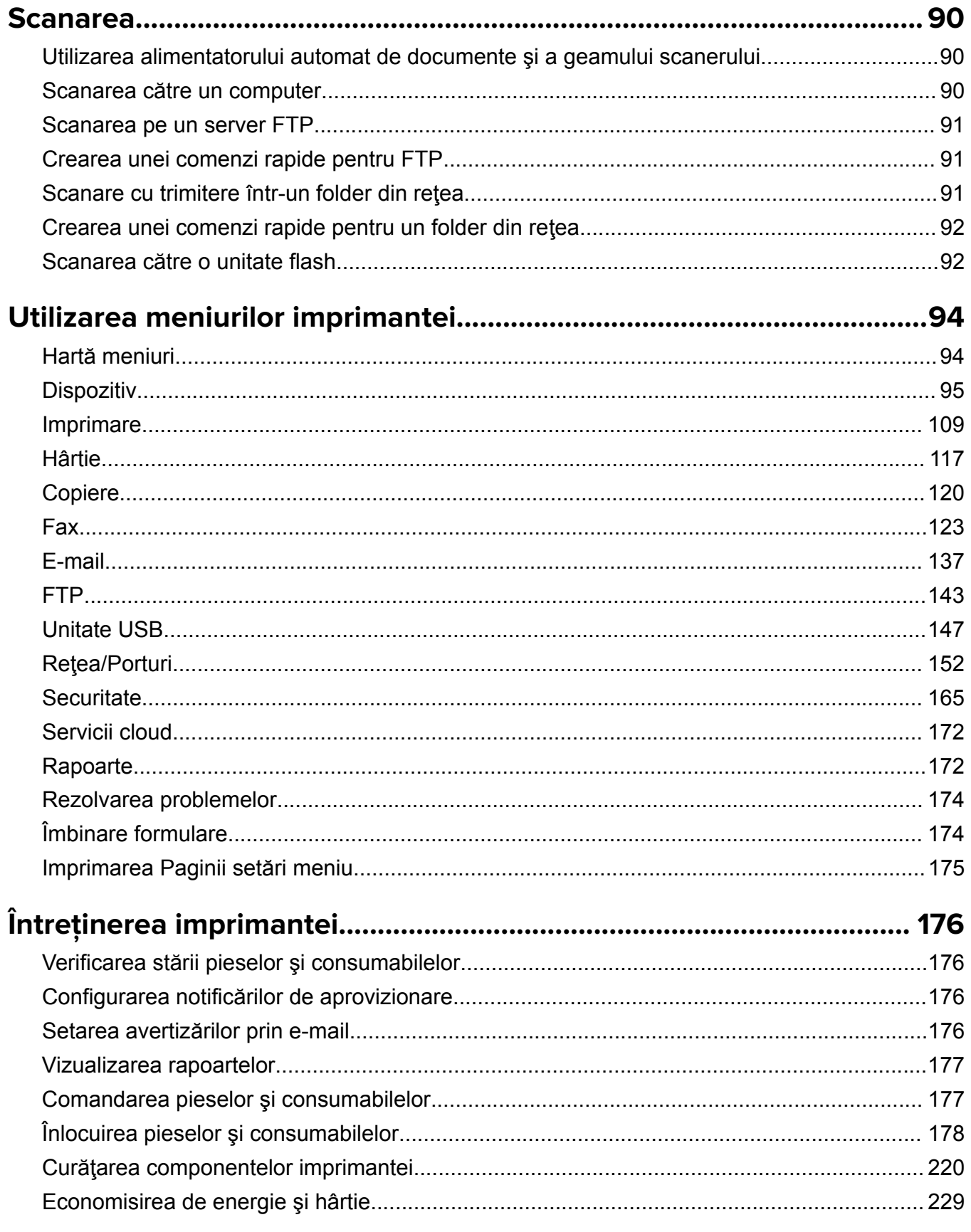

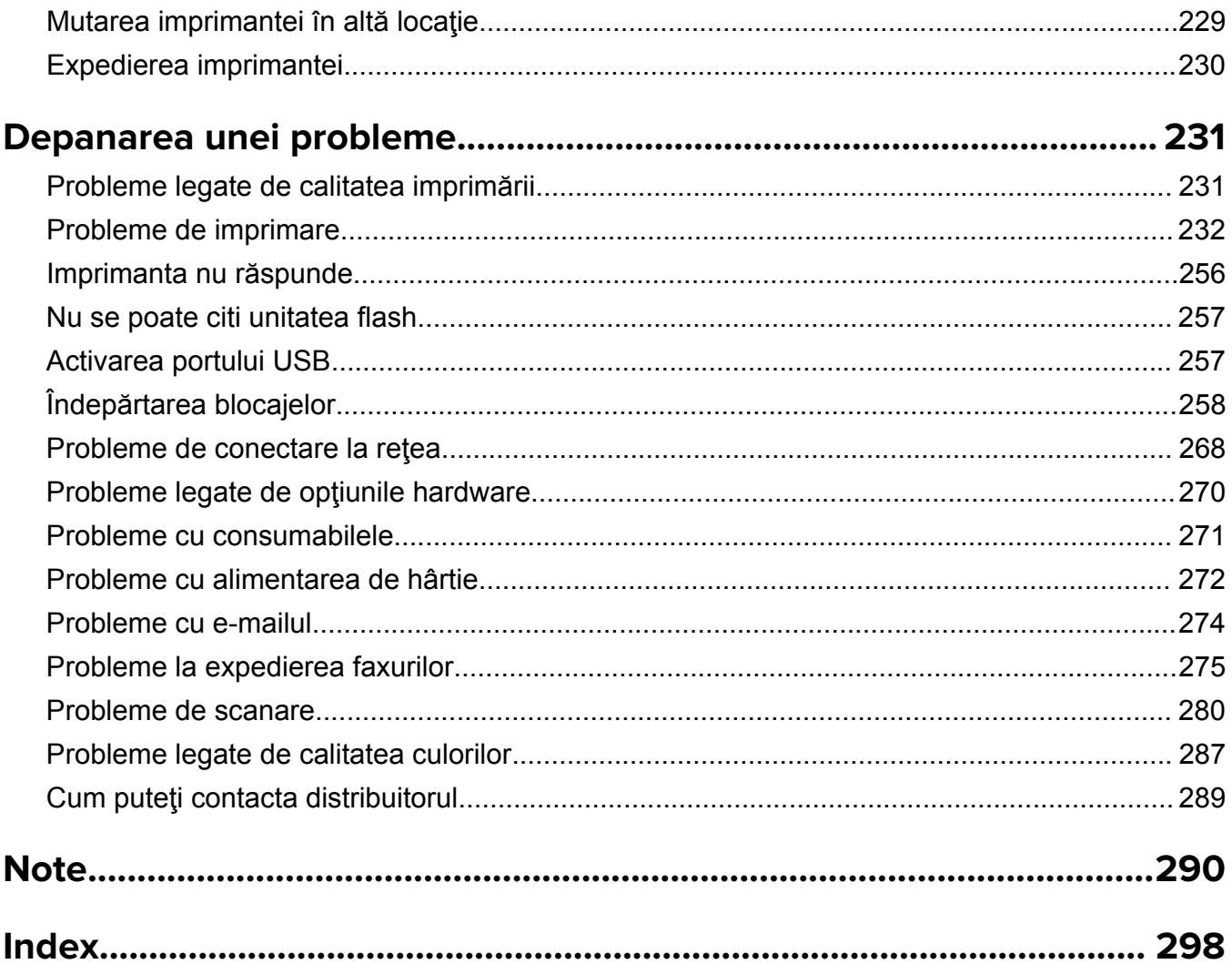

## <span id="page-5-0"></span>**Informaţii de siguranţă**

## **Convenţii**

**Notă**: O *notă* identifică informaţii care v-ar putea ajuta.

**Avertisment**: Un *avertisment* identifică informaţii despre acţiuni care ar putea avaria echipamentul hardware sau aplicaţiile software ale dispozitivului.

**ATENŢIE**: O *atenţionare* indică o situaţie potenţial periculoasă care v-ar putea vătăma.

Diferitele tipuri de declaraţii de atenţionare includ:

**ATENŢIE - PERICOL DE ACCIDENTARE:** Indică un pericol de vătămare.

**ATENŢIE - PERICOL DE ELECTROCUTARE:** Indică un pericol de electrocutare.

**ATENŢIE - SUPRAFAŢĂ FIERBINTE:** Indică un pericol de arsuri prin atingere.

**ATENŢIE - PERICOL DE RĂSTURNARE:** Indică un pericol de strivire.

**ATENŢIE—PERICOL DE PRINDERE A DEGETELOR:** Indică riscul de prindere a degetelor între piesele mobile.

## **Declaraţii produs**

**ATENŢIE - PERICOL DE ACCIDENTARE:** Pentru a evita pericolul de incendiu sau de electrocutare, conectaţi cablul de tensiune direct la o priză electrică legată corespunzător la masă şi cu parametri nominali corespunzători, aflată în apropierea produsului şi uşor accesibilă.

**ATENŢIE - PERICOL DE ACCIDENTARE:** Pentru a evita riscul de incendiu sau electrocutare, utilizaţi doar cablul de alimentare oferite împreună cu acest produs sau piese de schimb autorizate de producător.

**ATENŢIE - PERICOL DE ACCIDENTARE:** Nu utilizaţi acest produs cu cabluri de extensie, prize multiple, prelungitoare cu prize multiple sau cu dispozitive UPS. Puterea nominală a acestor tipuri de accesorii poate fi depăşită cu uşurinţă de o imprimantă laser şi poate avea ca rezultat incendii, daune materiale sau performanţe slabe ale imprimantei.

**ATENŢIE - PERICOL DE ACCIDENTARE:** Nu folosiţi acest produs împreună cu un dispozitiv de protecţie la supratensiune montat pe cablu. Utilizarea dispozitivelor de protecţie la supratensiune poate avea ca rezultat incendii, daune materiale sau performanţe slabe ale imprimantei.

**ATENŢIE - PERICOL DE ACCIDENTARE:** Pentru a reduce riscul de incendiu, când conectaţi acest produs la reţeaua telefonică publică cu comutare de circuite, utilizaţi numai un cablu de telecomunicaţii (RJ-11) 26 AWG sau superior. Pentru utilizatorii din Australia, cablul trebuie să fie aprobat de Autoritatea de comunicaţii şi media din Australia.

**ATENŢIE - PERICOL DE ELECTROCUTARE:** Pentru a evita pericolul de electrocutare, nu plasaţi şi nu utilizaţi acest produs în apropierea apei sau în locuri umede.

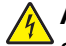

**ATENŢIE - PERICOL DE ELECTROCUTARE:** Pentru a evita pericolul de electrocutare, nu instalaţi acest produs şi nu realizaţi conexiuni electrice sau de cablu, cum ar fi la cablul de tensiune, la fax sau la telefon, în timpul unei furtuni cu fulgere.

**ATENŢIE - PERICOL DE ACCIDENTARE:** Nu tăiaţi, răsuciţi, legaţi sau striviţi cablul de tensiune şi nu plasaţi obiecte grele pe acesta. Nu amplasaţi cablul de tensiune în locuri în care poate fi întins excesiv sau ros. Nu strângeți cablul între obiecte cum ar fi mobila și pereții. Dacă se întâmplă așa ceva, există pericol de incendiu sau de electrocutare. Cercetaţi regulat cablul de tensiune pentru a verifica dacă există semne ale unor astfel de probleme. Înainte de a-l inspecta, scoateţi cablul de tensiune din priza electrică.

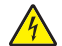

**ATENŢIE - PERICOL DE ELECTROCUTARE:** Pentru a evita pericolul de electrocutare, asiguraţi-vă că toate conexiunile externe (cum ar fi conexiunile Ethernet şi cele pentru telefonie) sunt instalate corespunzător în porturile de conectare marcate.

**ATENŢIE - PERICOL DE ELECTROCUTARE:** Pentru a evita pericolul de electrocutare, dacă accesaţi placa de control sau instalați dispozitive hardware sau de memorie opționale la un anumit timp după configurarea imprimantei, înainte de a continua opriţi imprimanta şi deconectaţi cablul de tensiune de la priza electrică. Dacă aveți alte aparate atasate la imprimantă, închideți-le și pe acestea și deconectați cablurile care conduc la imprimantă.

**ATENŢIE - PERICOL DE ELECTROCUTARE:** Pentru a evita pericolul de electrocutare, nu utilizaţi caracteristica fax în timpul unei furtuni cu fulgere.

**ATENŢIE - PERICOL DE ELECTROCUTARE:** Pentru a evita riscul electrocutării în timpul curăţării exterioare a imprimantei, deconectaţi cablul de alimentare de la priza de perete şi deconectaţi toate celelalte cabluri de la imprimantă înainte de a continua.

**ATENŢIE - PERICOL DE ACCIDENTARE:** Dacă imprimanta cântăreşte mai mult de 20 kg (44 livre), poate fi nevoie de două sau mai multe persoane pentru a o ridica în siguranţă.

**ATENŢIE - PERICOL DE ACCIDENTARE:** Când mutaţi imprimanta, pentru a evita vătămarea corporală sau deteriorarea imprimantei, urmați aceste indicații:

- **•** Asiguraţi-vă că toate uşile şi tăvile sunt închise.
- **•** Opriţi imprimanta, apoi deconectaţi cablul de alimentare de la priza electrică.
- **•** Deconectaţi toate cablurile de la imprimantă.
- **•** Dacă imprimanta are tăvi optionale verticale de podea separate sau optiuni de iesire atasate de aceasta, deconectaţi-le înainte de a muta imprimanta.
- **•** Dacă imprimanta are o platformă cu rotile, rulaţi-o cu atenţie către noua locaţie. Fiţi precauţi când treceţi peste praguri şi denivelările din podea.
- **•** Dacă imprimanta nu are o platformă cu rotile, dar are în configuraţie tăvi opţionale sau opţiuni de ieşire, scoateți opțiunile de ieșire și ridicați imprimata de pe tăvi. Nu încercați să ridicați imprimanta și orice opțiuni simultan.
- **•** Utilizaţi întotdeauna mânerele imprimantei pentru a o ridica.
- **•** Cărucioarele utilizate pentru a muta imprimanta trebuie să aibă o suprafaţă care să poată susţine integral baza imprimantei.
- **•** Cărucioarele utilizate pentru a muta echipamentele hardware trebuie să aibă o suprafaţă care să poată susţine dimensiunile opţiunilor acestora.
- **•** Menţineţi imprimanta în poziţie verticală.
- **•** Evitaţi mutarea imprimantei prin mişcări de împingere bruşte.
- **•** Asiguraţi-vă că nu vă prindeţi degetele dedesubt când aşezaţi imprimanta jos.
- **•** Asiguraţi-vă că în jurul imprimantei este spaţiu suficient.

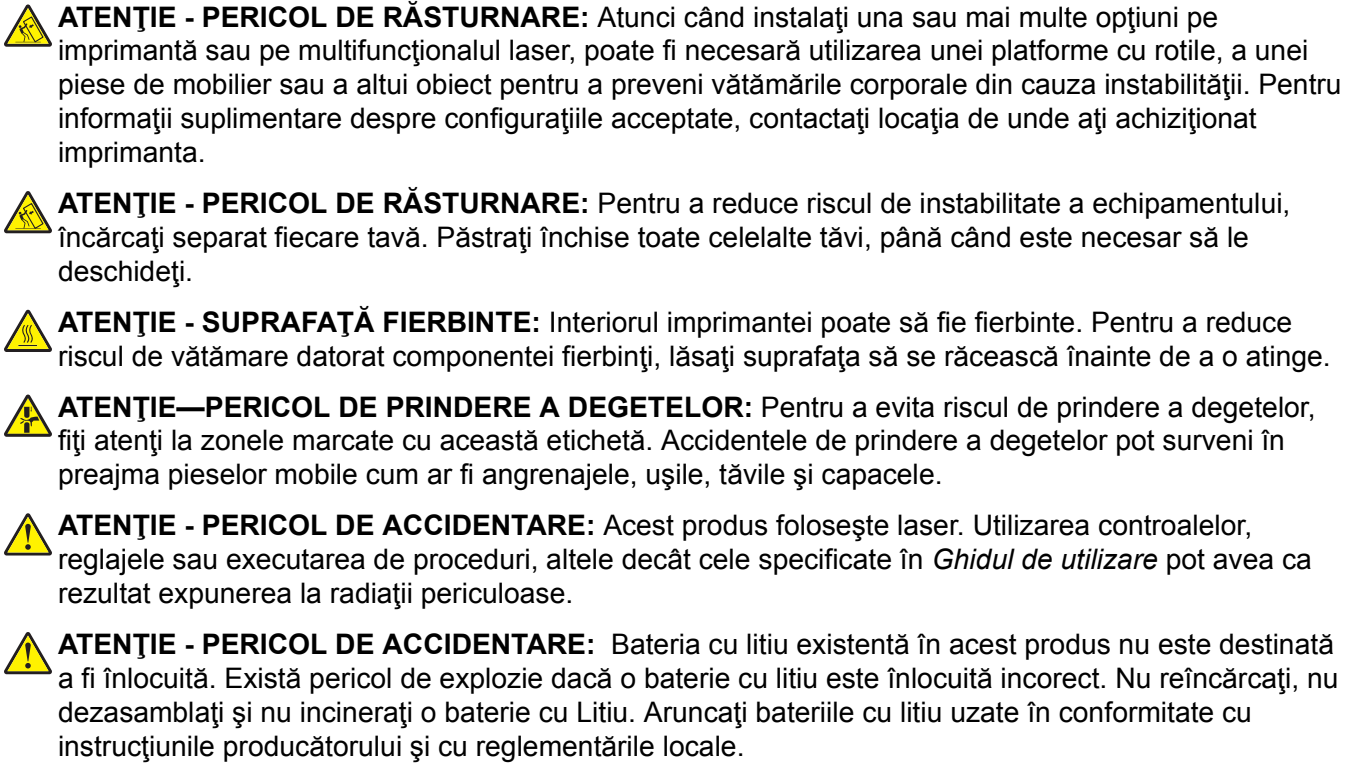

Acest produs este proiectat, testat și aprobat pentru a îndeplini standarde stricte de securitate globală, dacă utilizează componente specifice ale producătorului. Caracteristicile de siguranţă ale unor componente nu sunt întotdeauna evidente. Producătorul nu răspunde în cazul utilizării altor componente înlocuitoare.

Pentru service sau reparaţii, altele decât cele descrise în documentaţia utilizatorului, apelaţi la un reprezentant de service.

#### **PĂSTRAŢI ACESTE INSTRUCŢIUNI.**

## <span id="page-8-0"></span>**Aflaţi despre imprimantă**

## **Configuraţiile imprimantei**

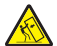

**ATENŢIE - PERICOL DE RĂSTURNARE:** Atunci când instalaţi una sau mai multe opţiuni pe imprimantă sau pe multifuncţionalul laser, poate fi necesară utilizarea unei platforme cu rotile, a unei piese de mobilier sau a altui obiect pentru a preveni vătămările corporale din cauza instabilităţii. Pentru informaţii suplimentare despre configuraţiile acceptate, contactaţi magazinul de la care aţi achiziţionat imprimanta.

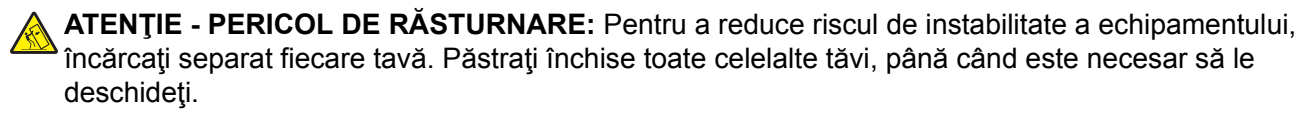

Puteţi configura imprimanta adăugând oricare dintre următoarele opţiuni:

- **•** O tavă dublă de 650 de coli
- **•** O tavă dublă de 650 de coli şi până la două tăvi de 550 de coli
- **•** Până la trei tăvi de 550 de coli

Pentru informații suplimentare, consultați "Instalarea tăvilor opț[ionale" la pagina 55.](#page-54-0)

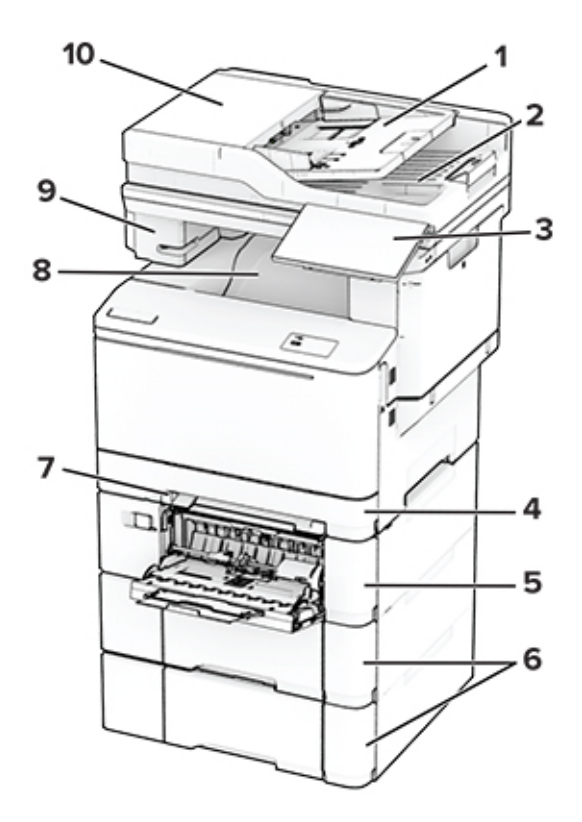

<span id="page-9-0"></span>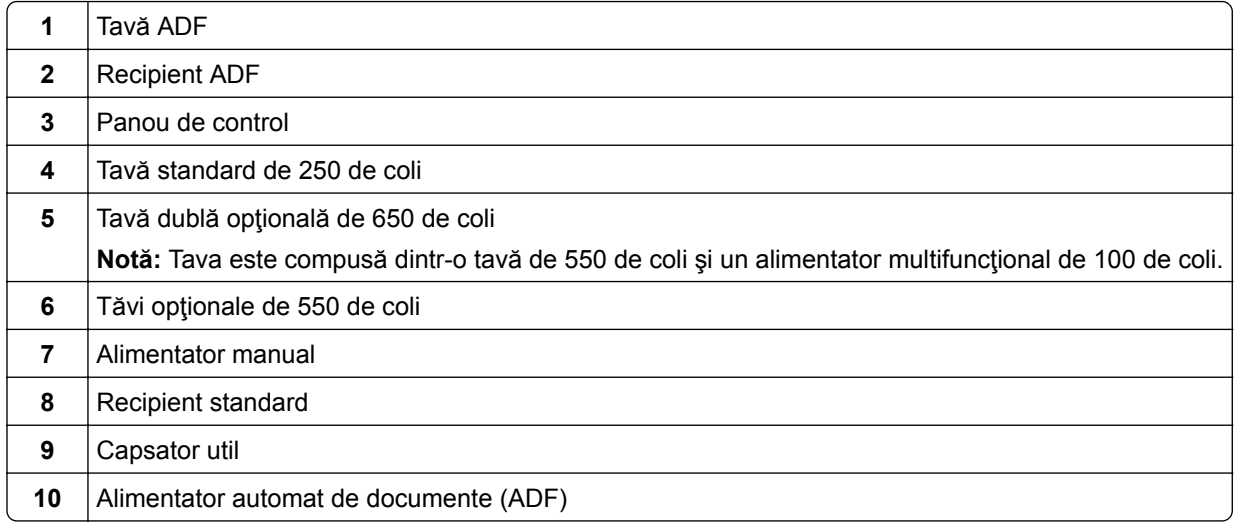

## **Utilizarea panoului de control**

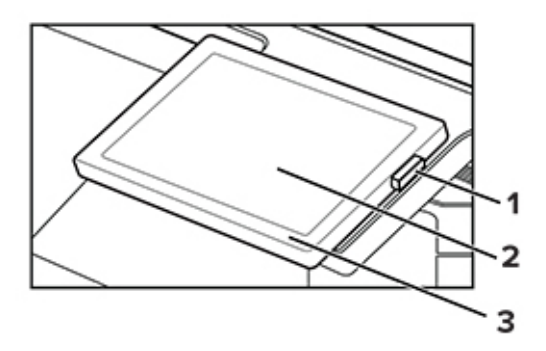

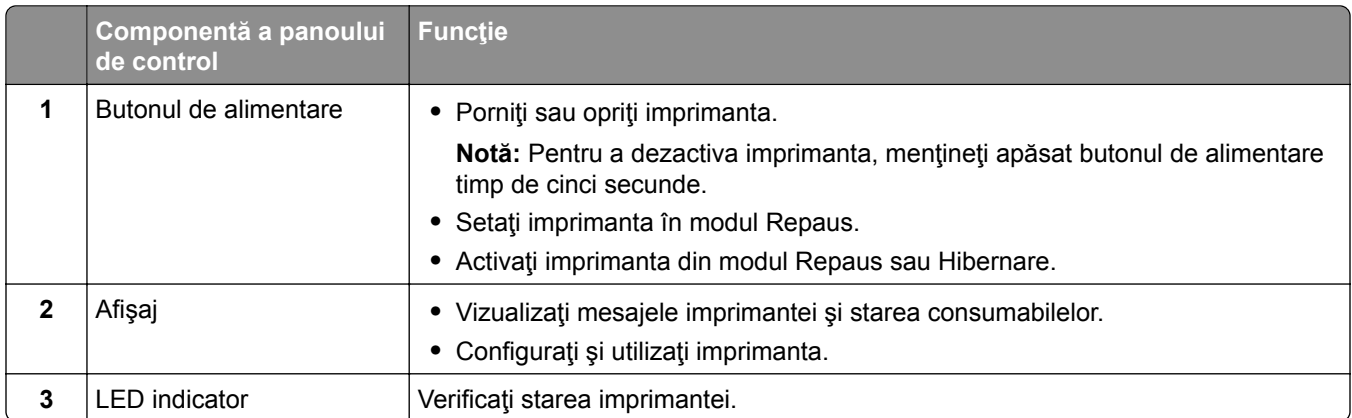

## **Înţelegerea stării indicatorului luminos**

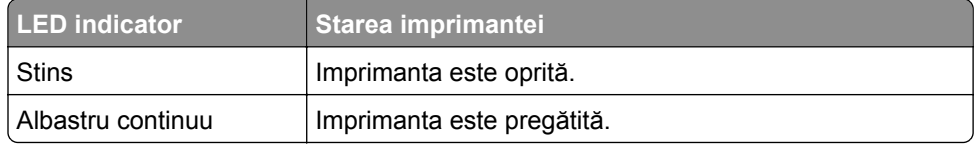

<span id="page-10-0"></span>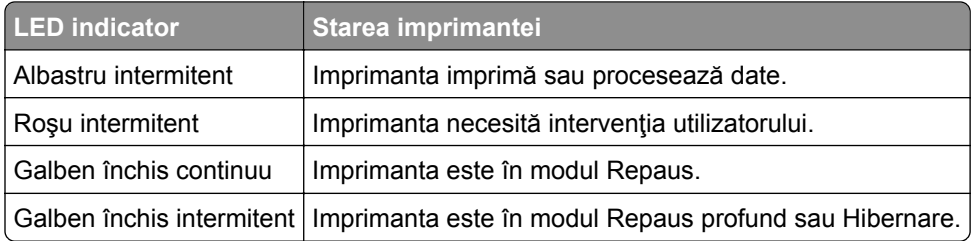

## **Selectarea hârtiei**

## **Indicaţii despre hârtie**

Utilizaţi tipul corect de hârtie pentru a preveni producerea blocajelor şi pentru a vă asigura că nu apar probleme la imprimare.

- **•** Utilizaţi întotdeauna hârtie nouă, nedeteriorată.
- **•** Înainte de a încărca hârtia, verificaţi care este faţa pe care se recomandă imprimarea. De obicei, această informaţie este indicată pe ambalaj.
- **•** Nu utilizaţi hârtie care a fost tăiată sau decupată manual.
- **•** Nu amestecaţi hârtii de diferite dimensiuni, tipuri sau greutăţi în aceeaşi tavă, deoarece pot apărea blocaje de hârtie.
- **•** Nu utilizaţi hârtie cretată decât dacă este destinată imprimării electrofotografice.

## **Caracteristicile hârtiei**

Următoarele caracteristici ale hârtiei afectează calitatea şi fiabilitatea imprimării. Luaţi în calcul următorii factori înainte de imprimare:

#### **Greutate**

Tăvile pot alimenta hârtie de diferite greutăți. Hârtia mai ușoară de 60 g/m<sup>2</sup> (16 lb) poate să nu fie suficient de rigidă pentru a permite alimentarea corectă şi poate cauza blocaje. Pentru informaţii suplimentare, consultați secțiunea "Greutăți acceptate pentru hârtie".

#### **Încreţirea**

Încreţirea se referă la tendinţa hârtiei de a se încreţi la margini. Încreţirea excesivă poate perturba alimentarea cu hârtie. Ondularea poate apărea după trecerea hârtiei prin imprimantă, unde este expusă la temperaturi înalte. Depozitarea hârtiei despachetate la temperaturi ridicate sau scăzute sau în medii umede ori uscate poate determina ondularea hârtiei înainte de imprimare şi poate crea probleme la alimentare.

#### **Netezimea**

Gradul de netezime a hârtiei afectează direct calitatea de imprimare. Dacă hârtia este prea aspră, tonerul nu poate fuziona corect. Dacă hârtia este prea fină, pot apărea probleme legate de alimentare sau de calitatea imprimării. Vă recomandăm utilizarea de hârtie cu 50 de puncte Sheffield.

#### **Umiditatea conţinutului**

Cantitatea de umiditate din hârtie afectează atât calitatea imprimării, cât şi capacitatea imprimantei de a alimenta corect hârtia. Lăsaţi hârtia în ambalajul original până când o utilizaţi. Expunerea hârtiei la modificări ale umidității îi poate afecta performanța.

Înainte de imprimare, depozitaţi hârtia în ambalajul original timp de 24-48 de ore. Mediul în care este depozitată hârtia trebuie să fie identic cu cel al imprimantei. Extindeţi această perioadă cu câteva zile în cazul în care mediul de depozitare sau de transport diferă foarte mult de cel în care se află imprimanta. De asemenea, hârtia groasă poate necesita o perioadă de pregătire mai îndelungată.

#### **Direcţia fibrei**

Direcţia fibrei se referă la alinierea fibrelor unei coli de hârtie. Există două tipuri de hârtie: cu *fibră lungă* pe lungul paginii sau cu *fibră scurtă* pe latul paginii. Pentru direcția recomandată a fibrelor, consultați secțiunea "Greutăți acceptate pentru hârtie".

#### **Conţinutul fibrei**

Majoritatea tipurilor de hârtie xerografică de înaltă calitate sunt produse în proporție de 100 % din celuloză din lemn tratată chimic. Acest conţinut oferă o mai mare stabilitate a hârtiei, diminuând numărul de probleme la alimentare şi îmbunătăţind calitatea imprimării. Hârtia care conţine fibre precum cele din bumbac poate afecta negativ manipularea hârtiei.

### **Hârtie neacceptată**

Nu se recomandă utilizarea următoarelor tipuri de hârtie cu imprimanta:

- **•** Hârtia tratată chimic utilizată pentru efectuarea copiilor fără indigo. Aceasta este cunoscută şi ca hârtie fără carbon, hârtie de copiere fără carbon (CCP) sau hârtie care nu necesită carbon (NCR).
- **•** Hârtia preimprimată cu substanţe chimice care pot contamina imprimanta.
- **•** Hârtia preimprimată care poate fi afectată de temperatura din cuptorul imprimantei.
- **•** Hârtia preimprimată care necesită o registraţie (locaţia precisă de imprimare pe pagină) mai mare de ±2,3 mm (±0,09 in.). De exemplu, formularele cu recunoaştere optică a caracterelor (OCR).

În unele cazuri, registraţia poate fi reglată cu o aplicaţie software pentru imprimarea reuşită pe aceste formulare.

- **•** Hârtia cretată (care poate fi ştearsă), hârtia sintetică sau hârtia termică
- **•** Hârtia cu margini rugoase, cu textură aspră sau foarte pronunţată sau hârtia ondulată.
- **•** Hârtia reciclată care nu respectă standardul EN12281:2002 (european).
- **•** Hârtia cu greutate mai mică de 60 g/m2 (16 lb).
- **•** Formulare sau documente compuse din mai multe părţi.

## **Depozitarea hârtiei**

Utilizaţi aceste indicaţii pentru depozitarea hârtiei, pentru a preîntâmpina crearea blocajelor şi obţinerea unei calităţi inegale de imprimare:

- **•** Păstraţi hârtia în ambalajul original, în acelaşi mediu cu imprimanta cu 24 48 de ore înainte de imprimare.
- **•** Extindeţi această perioadă cu câteva zile în cazul în care mediul de depozitare sau de transport diferă foarte mult de cel în care se află imprimanta. De asemenea, hârtia groasă poate necesita o perioadă de pregătire mai îndelungată.
- **•** Pentru rezultate optime, depozitaţi hârtia în locuri în care temperatura este de 21 °C (70 °F) şi umiditatea relativă este de 40 %.
- **•** Majoritatea producătorilor recomandă imprimarea în medii cu o temperatură cuprinsă între 18 şi 24 °C (65 şi 75 °F) cu umiditatea relativă cuprinsă între 40 şi 60 %.
- **•** Depozitaţi hârtia în cutii de carton, pe un palet sau pe un raft, nu pe podea.
- **•** Depozitaţi pachete individuale pe o suprafaţă plană.
- **•** Nu depozitaţi alte obiecte deasupra pachetelor individuale de hârtie.
- **•** Scoateţi hârtia din cutia de carton sau din ambalaj doar atunci când sunteţi pregătit să o încărcaţi în imprimantă. Cartonul sau ambalajul ajută la păstrarea hârtiei curată, uscată şi dreaptă.

## **Selectarea formularelor pretipărite și a hârtiilor cu antet**

- **•** Folosiţi hârtie cu fibră lungă.
- **•** Utilizaţi numai formulare şi hârtie cu antet imprimate printr-un proces de gravare sau litografiere offset.
- **•** Evitaţi hârtia cu suprafaţă aspră sau textură pronunţată.
- **•** Utilizaţi cerneluri care nu sunt afectate de răşinile din toner. În general, cernelurile pe bază de ulei sau de oxidare satisfac aceste cerinţe; cernelurile pe bază de latex pot să nu le îndeplinească.
- **•** Imprimaţi mostre pe formularele preimprimate şi pe hârtia cu antet înainte de a achiziţiona cantităţi mari. Astfel, puteţi stabili dacă cerneala din formularele preimprimate sau hârtia cu antet afectează calitatea imprimării.
- **•** Dacă nu sunteţi sigur, contactaţi furnizorul de hârtie.
- **•** Atunci când imprimați pe hârtie cu antet, încărcați hârtia cu orientarea corectă pentru imprimanta dvs.

## **Dimensiuni acceptate pentru hârtie**

#### **Dimensiuni de hârtie compatibile cu tăvile, alimentatorul manual și imprimarea faţă-verso**

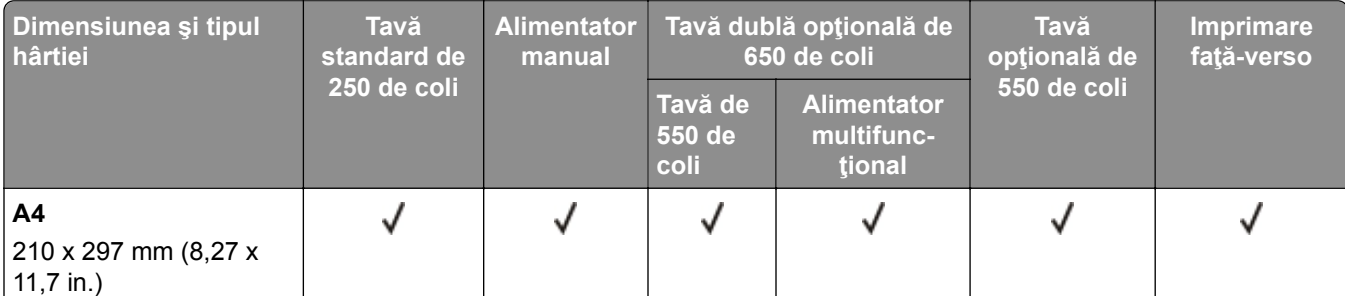

 $^{\rm 1}$ Încărcaţi hârtie de această dimensiune în tava standard și în alimentatorul manual, introducând marginea lungă prima în imprimantă.

<sup>2</sup> Încărcați hârtie de această dimensiune în tăvile opționale și în alimentatorul multifuncțional, introducând marginea scurtă prima în imprimantă.

3 Când este selectată opţiunea Universal, pagina este formatată pentru 215,9 x 355,6 mm (8,5 x 14 in.), cu excepţia cazului în care dimensiunea este specificată de aplicaţia software.

<sup>4</sup> Încărcați hârția îngustă astfel încât marginea scurtă să intre prima în imprimantă.

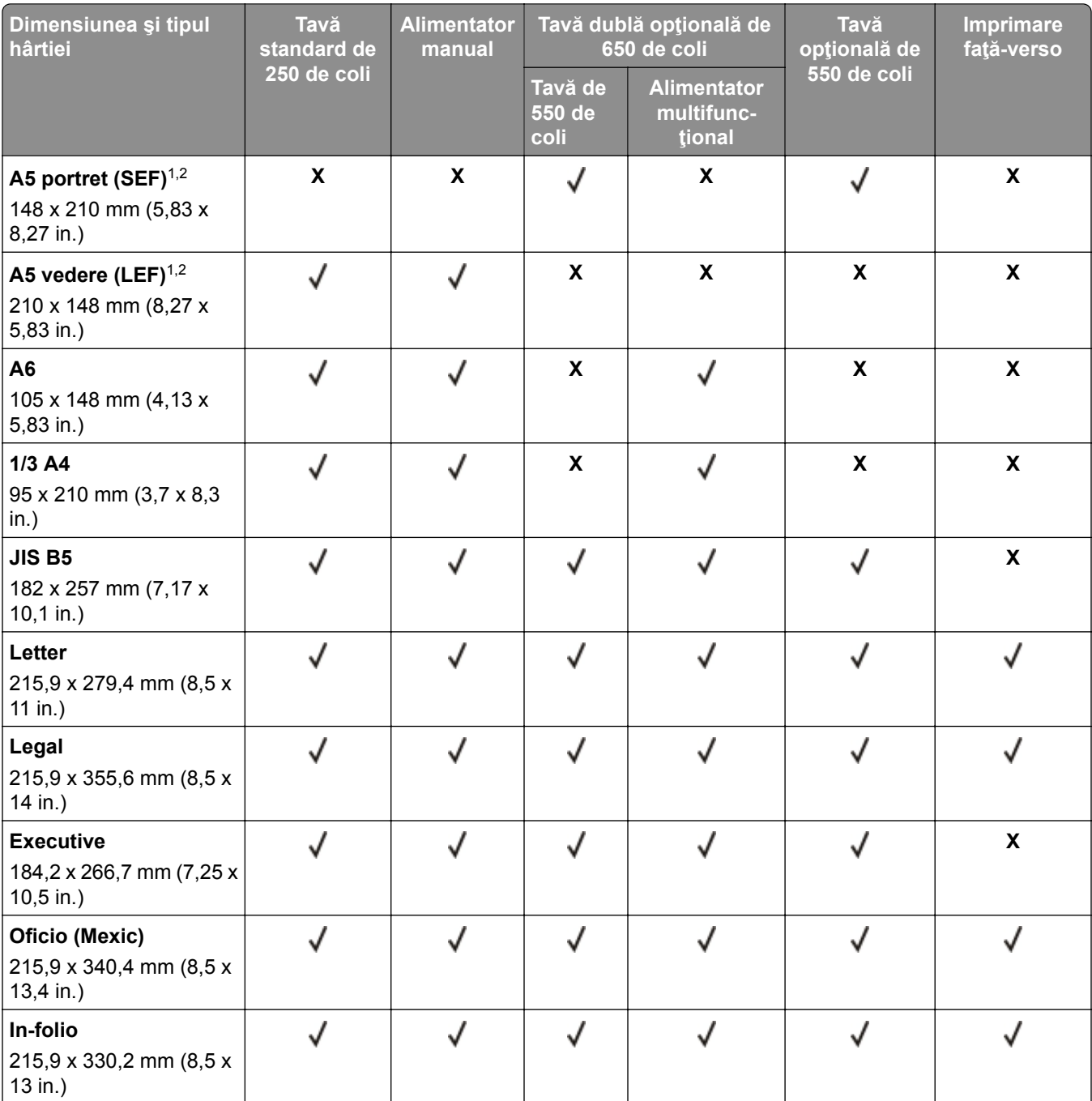

1 Încărcaţi hârtie de această dimensiune în tava standard şi în alimentatorul manual, introducând marginea lungă prima în imprimantă.

2 Încărcaţi hârtie de această dimensiune în tăvile opţionale şi în alimentatorul multifuncţional, introducând marginea scurtă prima în imprimantă.

3 Când este selectată opţiunea Universal, pagina este formatată pentru 215,9 x 355,6 mm (8,5 x 14 in.), cu excepţia cazului în care dimensiunea este specificată de aplicaţia software.

4 Încărcaţi hârtia îngustă astfel încât marginea scurtă să intre prima în imprimantă.

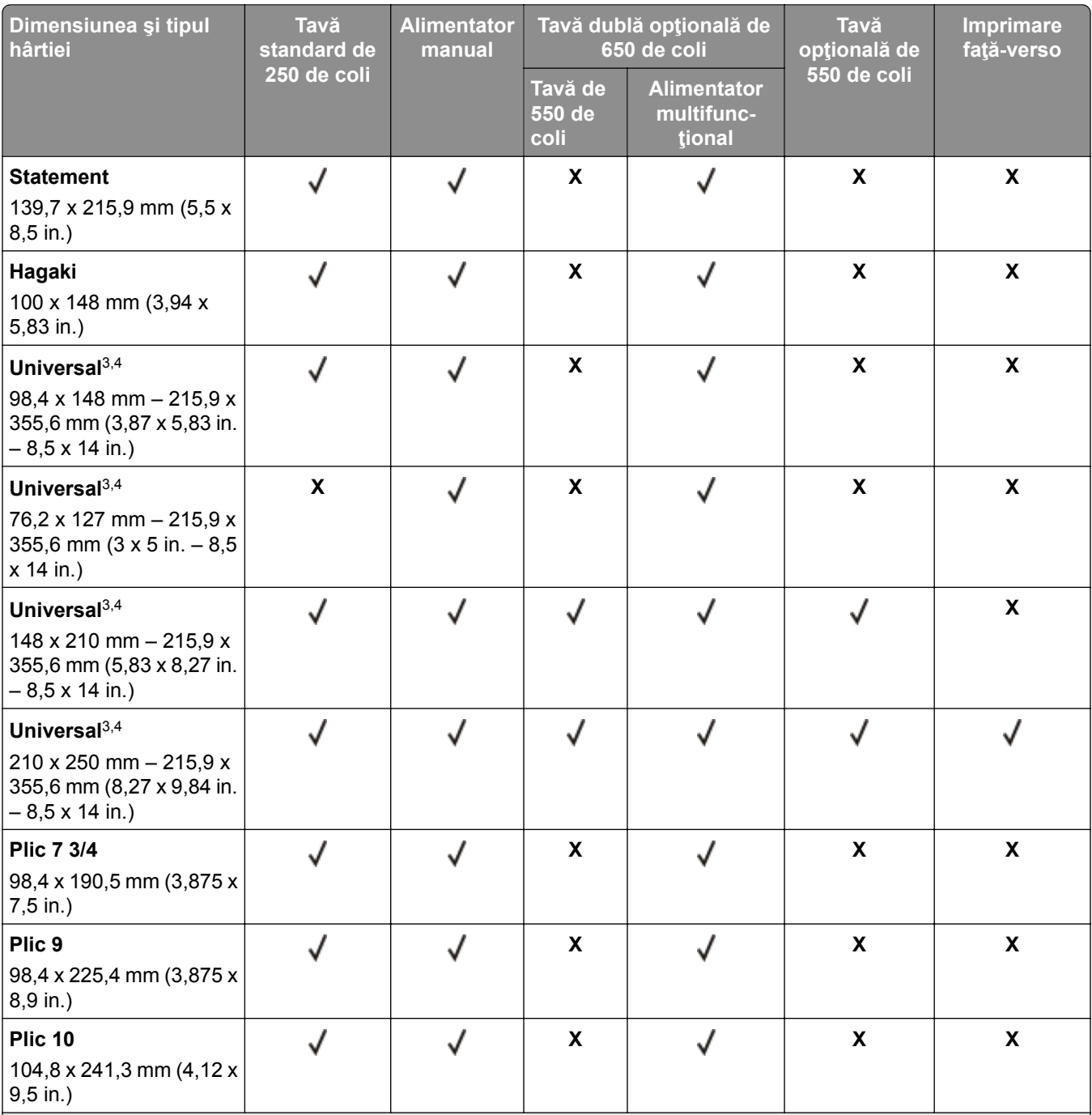

1 Încărcaţi hârtie de această dimensiune în tava standard şi în alimentatorul manual, introducând marginea lungă prima în imprimantă.

2 Încărcaţi hârtie de această dimensiune în tăvile opţionale şi în alimentatorul multifuncţional, introducând marginea scurtă prima în imprimantă.

3 Când este selectată opţiunea Universal, pagina este formatată pentru 215,9 x 355,6 mm (8,5 x 14 in.), cu excepţia cazului în care dimensiunea este specificată de aplicaţia software.

4 Încărcaţi hârtia îngustă astfel încât marginea scurtă să intre prima în imprimantă.

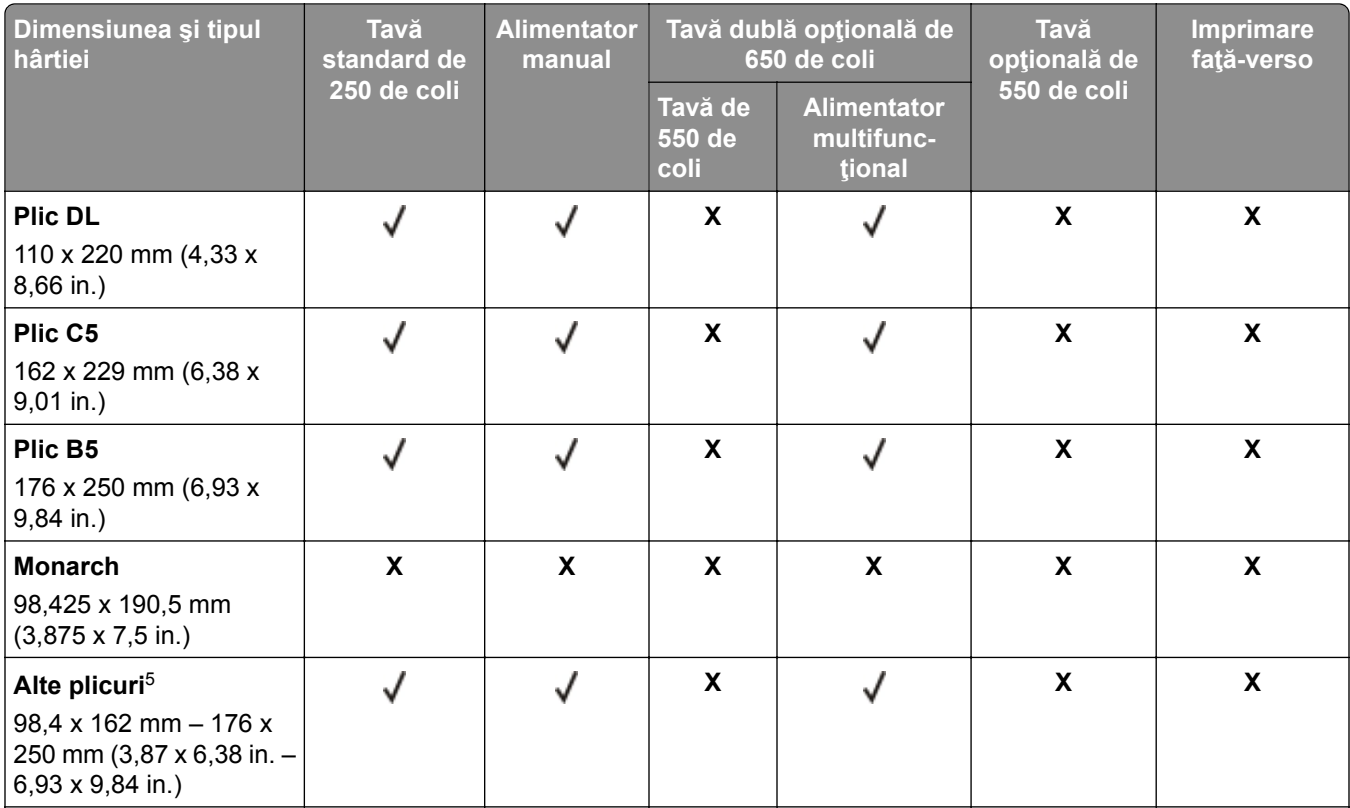

1 Încărcaţi hârtie de această dimensiune în tava standard şi în alimentatorul manual, introducând marginea lungă prima în imprimantă.

<sup>2</sup> Încărcați hârtie de această dimensiune în tăvile opționale și în alimentatorul multifuncțional, introducând marginea scurtă prima în imprimantă.

<sup>3</sup> Când este selectată opțiunea Universal, pagina este formatată pentru 215,9 x 355,6 mm (8,5 x 14 in.), cu excepția cazului în care dimensiunea este specificată de aplicaţia software.

<sup>4</sup> Încărcați hârtia îngustă astfel încât marginea scurtă să intre prima în imprimantă.

5 Când este selectată opţiunea Alte plicuri, pagina este formatată pentru 215,9 x 355,6 mm (8,5 x 14 in.), cu excepţia cazului în care dimensiunea este specificată de aplicaţia software.

#### **Dimensiuni de hârtie acceptate de scaner sau de alimentatorul automat de documente**

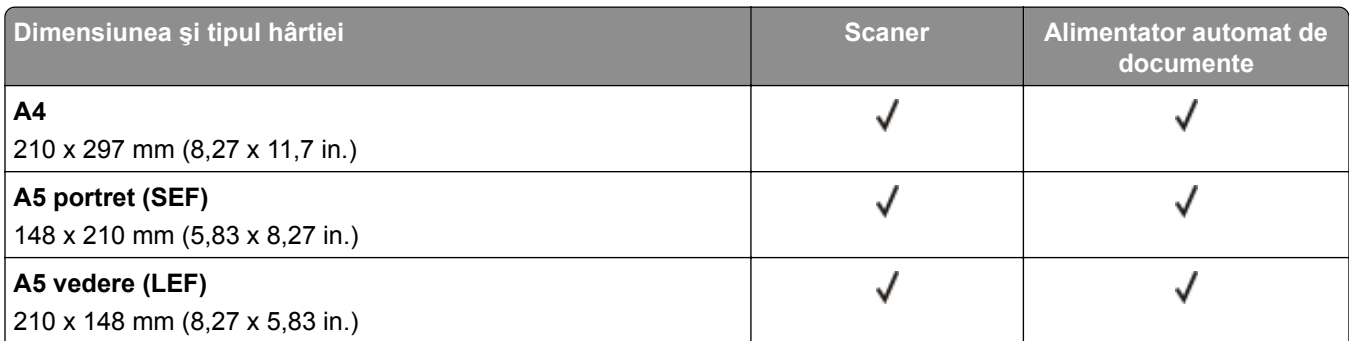

1 Când este selectată opţiunea Universal, pagina este formatată pentru 215,9 x 355,6 mm (8,5 x 14 in.), cu excepţia cazului în care dimensiunea este specificată de aplicaţia software.

2 Încărcaţi hârtia îngustă astfel încât marginea scurtă să intre prima în imprimantă.

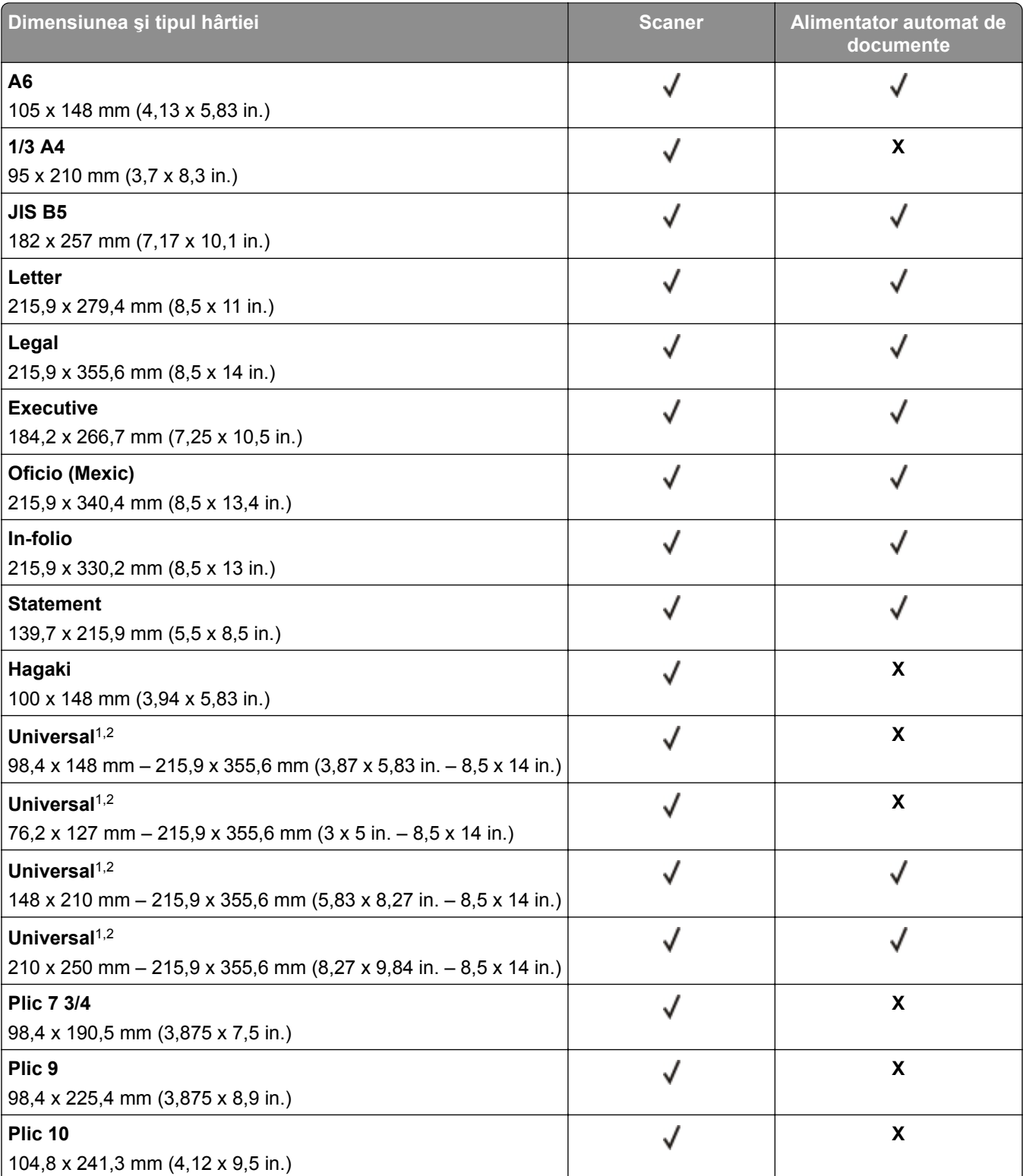

1 Când este selectată opţiunea Universal, pagina este formatată pentru 215,9 x 355,6 mm (8,5 x 14 in.), cu excepţia cazului în care dimensiunea este specificată de aplicaţia software.

2 Încărcaţi hârtia îngustă astfel încât marginea scurtă să intre prima în imprimantă.

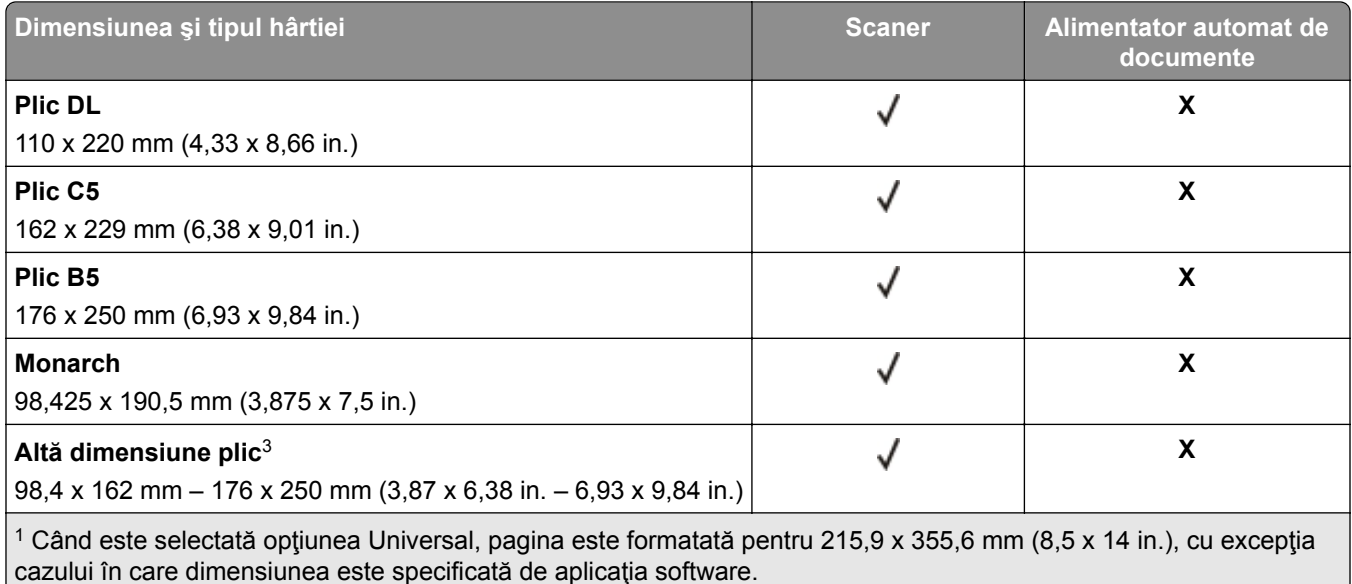

2 Încărcaţi hârtia îngustă astfel încât marginea scurtă să intre prima în imprimantă.

3 Când este selectată opţiunea Alte plicuri, pagina este formatată pentru 215,9 x 355,6 mm (8,5 x 14 in.), cu excepţia cazului în care dimensiunea este specificată de aplicaţia software.

**Notă:** Modelul dvs. de imprimantă poate fi echipat cu o tavă dublă de 650 de coli care constă dintr-o tavă de 550 de coli şi un alimentator multifuncţional integrat de 100 de coli. Tava de 550 de coli, componentă a tăvii duale de 650 de coli, acceptă aceleaşi dimensiuni de hârtie ca şi tava opţională de 550 de coli. Alimentatorul multifuncţional integrat acceptă mai multe dimensiuni, tipuri şi greutăţi de hârtie.

## **Tipuri de hârtie acceptate**

#### **Tipuri de hârtie compatibile cu tăvile, alimentatorul manual și imprimarea faţă-verso**

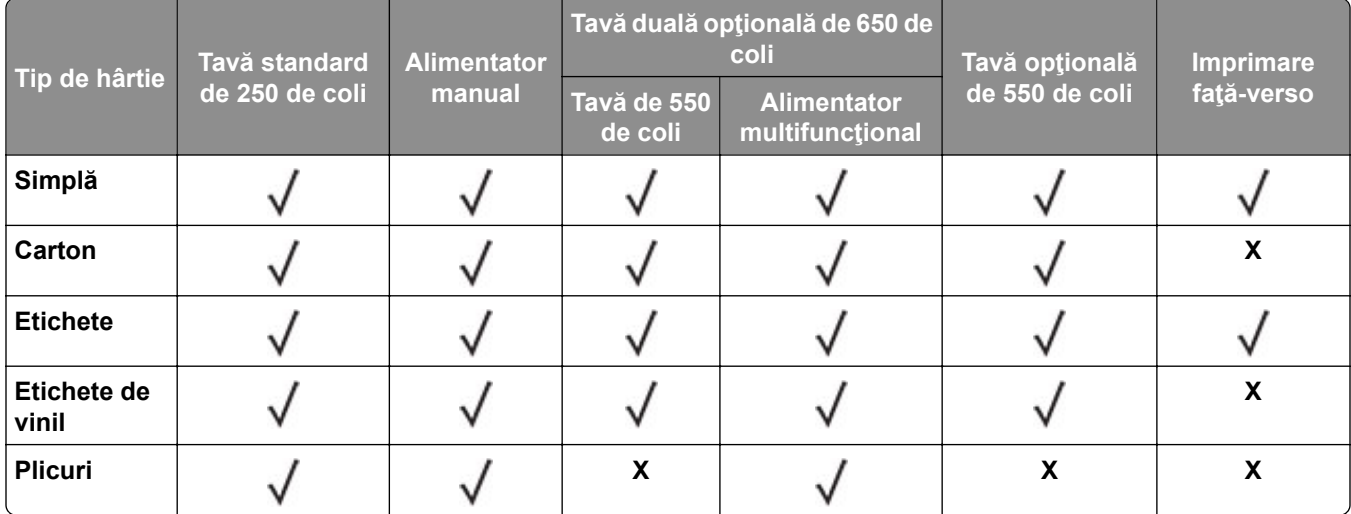

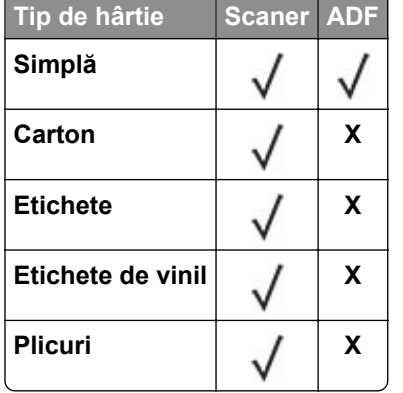

#### **Tipuri de hârtie acceptate de scaner și ADF**

#### **Note:**

- **•** Modelul dvs. de imprimantă poate fi echipat cu o tavă dublă de 650 de coli care constă dintr-o tavă de 550 de coli şi un alimentator multifuncţional integrat de 100 de coli. Tava de 550 de coli a tăvii duble de 650 de coli acceptă aceleaşi tipuri de hârtie ca tava de 550 de coli. Alimentatorul multifuncţional integrat acceptă mai multe dimensiuni, tipuri şi greutăţi de hârtie.
- **•** Etichetele, plicurile şi cartonul se imprimă întotdeauna cu o viteză redusă.
- **•** Etichetele de vinil sunt permise numai pentru utilizare ocazională şi trebuie verificat dacă sunt acceptabile. Unele etichete de vinil pot fi alimentate mai fiabil din alimentatorul multifuncţional.

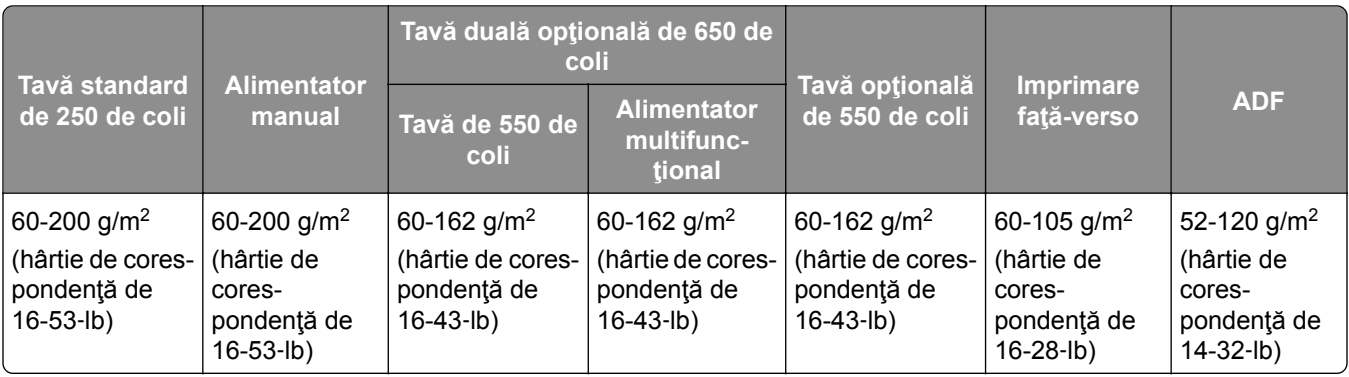

## **Greutăţi acceptate pentru hârtie**

#### **Note:**

- **•** Modelul dvs. de imprimantă poate fi echipat cu o tavă dublă de 650 de coli care constă dintr-o tavă de 550 de coli şi un alimentator multifuncţional integrat de 100 de coli. Tava de 550 de coli a tăvii duble de 650 de coli acceptă aceleaşi tipuri de hârtie ca tava de 550 de coli. Alimentatorul multifuncţional integrat acceptă mai multe dimensiuni, tipuri şi greutăţi de hârtie.
- **•** Pentru hârtie de 60-162 g/m2 (hârtie de corespondenţă de 16-43 lb), se recomandă hârtie cu fibră lungă.
- **•** Hârtia de sub 75 g/m g/m2 (hârtie de corespondenţă de 20 lb) trebuie imprimată cu Tipul de hârtie setat la Hârtie uşoară. Nerespectarea acestei instrucţiuni poate cauza ondulare excesivă, care poate duce la erori de alimentare, mai ales în medii cu umiditate mai ridicată.

## <span id="page-19-0"></span>**Configurarea și instalarea**

## **Alegerea unui loc pentru imprimantă**

- **•** Lăsaţi suficient loc pentru a deschide tăvile, capacele şi uşile şi pentru instalarea opţiunilor de hardware.
- **•** Poziţionaţi imprimanta în apropierea unei prize electrice.

**ATENŢIE - PERICOL DE ACCIDENTARE:** Pentru a evita riscul de incendiu sau electrocutare, conectaţi cablul de alimentare la o priză electrică cu tensiune nominală corespunzătoare sau împământată, care se află în apropierea produsului şi este uşor accesibilă.

**ATENŢIE - PERICOL DE ELECTROCUTARE:** Pentru a evita pericolul de electrocutare, nu plasaţi şi nu utilizaţi acest produs în apropierea apei sau în locuri umede.

- **•** Asiguraţi-vă că fluxul de aer din încăpere respectă cea mai recentă revizuire a standardului ASHRAE 62 sau a standardului 156 al Comitetului Tehnic CEN.
- **•** Puneţi la dispoziţie o suprafaţă dreaptă, masivă şi stabilă.
- **•** Imprimanta trebuie menţinută:
	- **–** Uscată, curată şi curăţată de praf.
	- **–** Departe de capse şi agrafe pentru hârtie împrăştiate.
	- **–** Ferită de fluxul de aer direct al aparatelor de aer condiţionat, al sistemelor de încălzire sau al ventilatoarelor.
	- **–** Ferită de lumina solară directă şi de condiţiile extreme de umiditate.
- **•** Respectaţi temperaturile recomandate şi evitaţi fluctuaţiile:

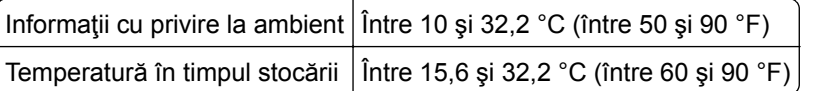

**•** În jurul imprimantei trebuie să existe următoarele spaţii, pentru ventilare corespunzătoare:

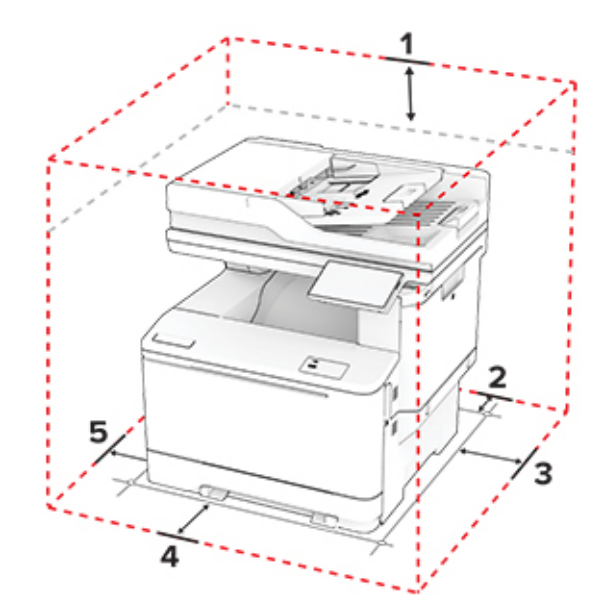

<span id="page-20-0"></span>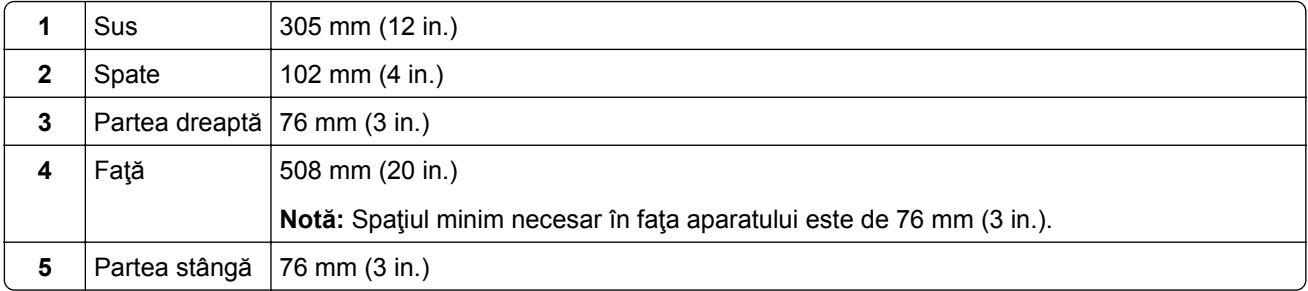

## **Atașarea cablurilor**

**A ATENȚIE - PERICOL DE ELECTROCUTARE:** Pentru a evita riscul de electrocutare, nu configurați acest produs şi nu realizaţi nicio o conexiune electrică sau cablare, de exemplu la cablul de alimentare, funcţia de fax sau telefon, în timpul unei furtuni cu descărcări electrice.

**ATENŢIE - PERICOL DE ACCIDENTARE:** Pentru a evita riscul de incendiu sau electrocutare, conectaţi cablul de alimentare la o priză electrică cu tensiune nominală corespunzătoare sau împământată, care se află în apropierea produsului şi este uşor accesibilă.

**ATENŢIE - PERICOL DE ACCIDENTARE:** Pentru a evita riscul de incendiu sau electrocutare, utilizaţi doar cablul de alimentare oferit împreună cu acest produs sau un cablu de schimb autorizat de producător.

**ATENŢIE - PERICOL DE ACCIDENTARE:** Pentru a reduce riscul de incendiu, când conectaţi acest produs la reţeaua telefonică publică cu comutare de circuite, utilizaţi numai un cablu de telecomunicaţii (RJ-11) 26 AWG sau superior. Pentru utilizatorii din Australia, cablul de alimentare trebuie să fie aprobat de Autoritatea de Comunicaţii şi Media din Australia.

**Avertisment - Pericol de deteriorare:** Pentru a evita pierderea de date sau o defecţiune la imprimantă, nu atingeţi cablul USB, orice adaptor de reţea fără fir sau imprimanta în zonele indicate în timpul imprimării.

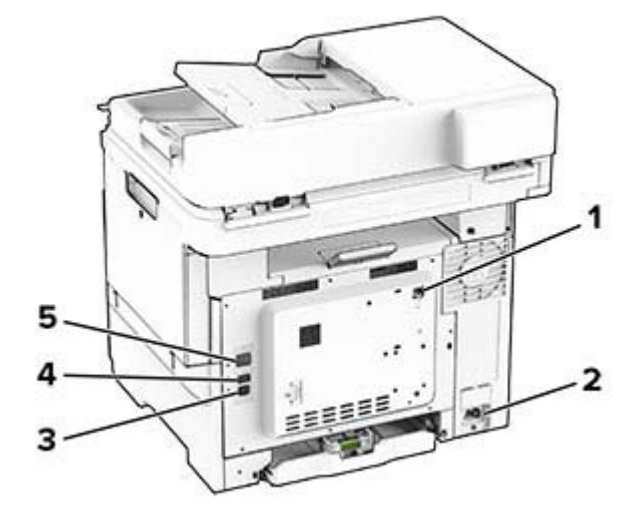

<span id="page-21-0"></span>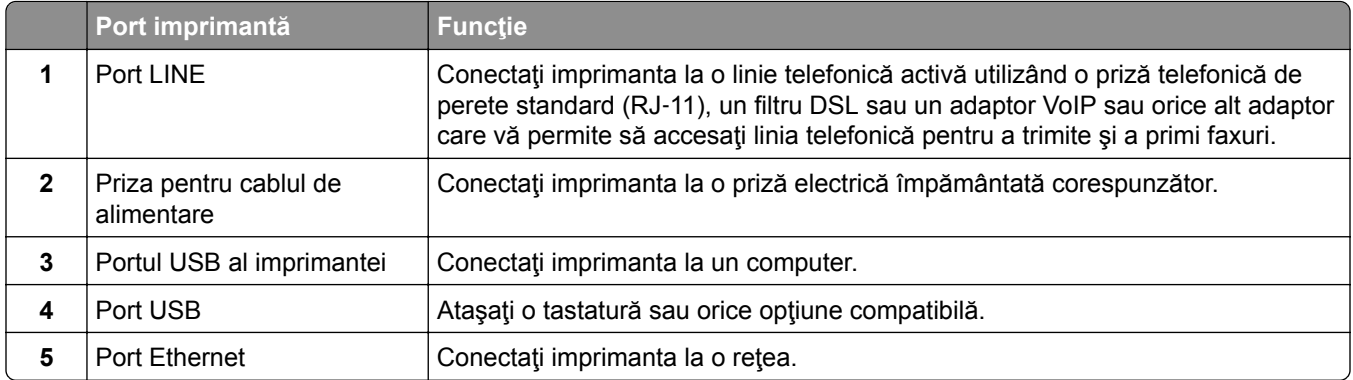

## **Configurarea și utilizarea aplicaţiilor din ecranul de pornire**

## **Utilizarea ecranului de pornire**

**Notă:** Ecranul de pornire poate varia în funcţie de setările sale de particularizare, configurarea de către administrator şi soluţiile încorporate active.

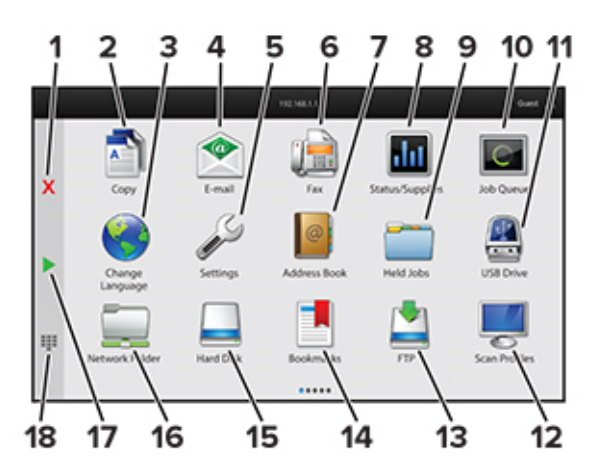

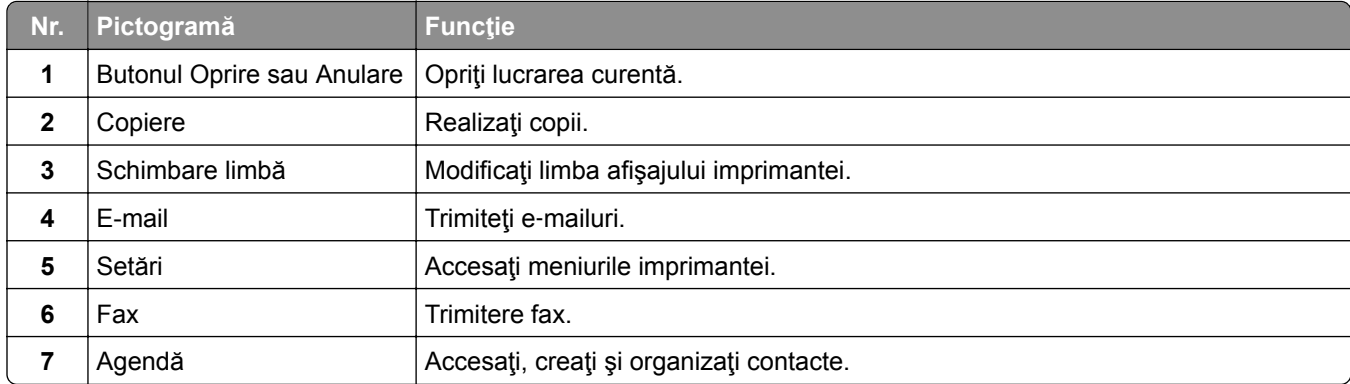

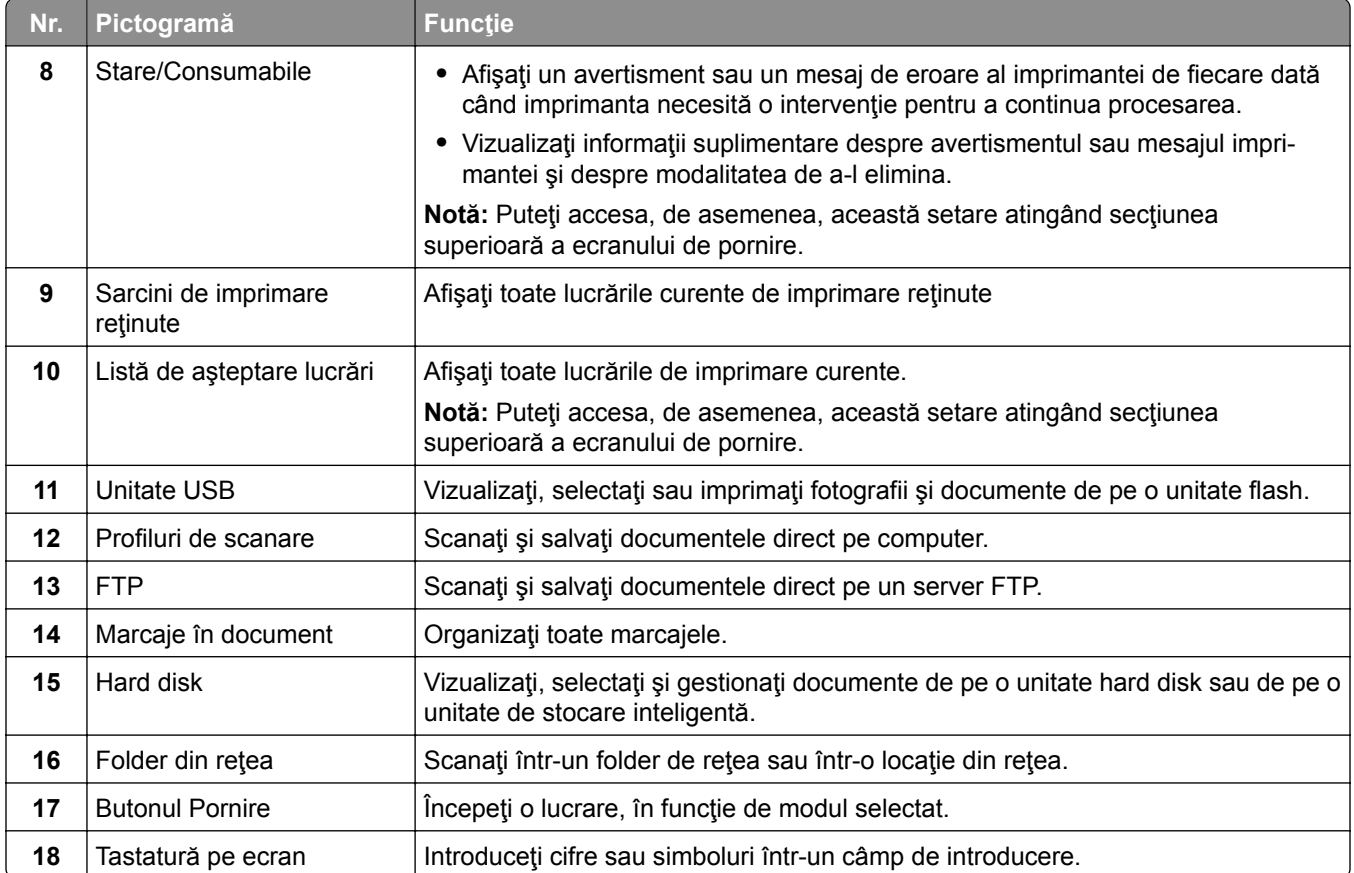

## **Particularizarea ecranului de pornire**

**1** Deschideţi un browser web, apoi tastaţi adresa IP a imprimantei în câmpul de adrese.

**Note:**

- **•** Vizualizaţi adresa IP a imprimantei pe ecranul de pornire al acesteia. Adresa IP apare ca patru seturi de numere separate prin puncte, cum ar fi 123.123.123.123.
- **•** Dacă utilizaţi un server proxy, dezactivaţi-l temporar pentru a încărca corect pagina web.

#### **2** Faceţi clic pe **Setări** > **Dispozitiv** > **Particularizare ecran de pornire**.

- **3** Alegeţi una sau mai multe dintre următoarele opţiuni:
	- Pentru a adăuga o pictogramă pe ecranul de pornire, faceți clic pe  $\frac{1}{\epsilon}$ , selectați numele aplicației, apoi faceţi clic pe **Adăugare**.
	- **•** Pentru a elimina o pictogramă de pe ecranul de pornire, selectaţi numele aplicaţiei, apoi faceţi clic pe **Eliminare**.
	- **•** Pentru a personaliza numele unei aplicaţii, selectaţi numele aplicaţiei, faceţi clic pe **Editare**, apoi atribuiţi un nume.
	- **•** Pentru a restabili numele unei aplicaţii, selectaţi numele aplicaţiei, faceţi clic pe **Editare**, apoi selectaţi **Restabilire etichetă aplicaţie**.
	- **•** Pentru a adăuga un spaţiu între aplicaţii, faceţi clic pe , selectaţi **SPAŢIU GOL**, apoi faceţi clic pe **Adăugare**.
- **•** Pentru a aranja aplicaţiile, glisaţi numele aplicaţiilor în ordinea dorită.
- **•** Pentru a restabili ecranul de pornire implicit, faceţi clic pe **Restabilire ecran de pornire**.
- **4** Aplicaţi modificările.

## **Configurarea Centru de scanare**

- **1** Din ecranul de pornire, atingeţi **Centru de scanare**.
- **2** Selectaţi şi creaţi o destinaţie şi apoi configuraţi setările.

#### **Note:**

- **•** La crearea unei destinaţii de reţea, asiguraţi-vă că validaţi şi reglaţi setările până când nu mai apar erori.
- **•** Sunt salvate numai destinaţiile create de la Embedded Web Server. Pentru informaţii suplimentare, consultaţi documentaţia furnizată împreună cu dispozitivul.
- **3** Aplicaţi modificările.

### **Crearea unei comenzi rapide**

**1** Din ecranul de pornire, atingeţi **Centru de comenzi rapide**.

**Notă:** Este posibil ca pictograma și denumirea să fi fost schimbate. Pentru informații suplimentare, contactati administratorul.

**2** Selectaţi o funcţie a imprimantei, apoi atingeţi **Creare comandă rapidă**.

**Notă:** Funcţia E-mail securizat nu este acceptată.

- **3** Configuraţi setările şi atingeţi **Salvare**.
- **4** Introduceţi un nume de comandă rapidă unic.

**Notă:** Pentru a evita afişarea de nume trunchiate pe ecranul de pornire, introduceţi maximum 25 de caractere.

**5** Atingeţi **OK**.

Aplicația generează automat un număr de comandă rapidă unic.

**Notă:** Pentru a lansa comanda rapidă, atingeți **- i**, atingeți #, apoi introduceți numărul comenzii rapide.

## **Configurarea opţiunii Copiere carte de identitate**

**1** Deschideţi un browser web, apoi tastaţi adresa IP a imprimantei în câmpul de adrese.

**Note:**

- **•** Vizualizaţi adresa IP a imprimantei pe ecranul de pornire al acesteia. Adresa IP apare ca patru seturi de numere separate prin puncte, cum ar fi 123.123.123.123.
- **•** Dacă utilizaţi un server proxy, dezactivaţi-l temporar pentru a încărca corect pagina web.
- **2** Faceţi clic pe **Aplicaţii** > **Copiere carte de identitate** > **Configurare**.

#### **Note:**

- **•** Asiguraţi-vă că Pictograma de afişare este activată.
- **•** Asiguraţi-vă că Setările de e-mail şi Setările de partajare în reţea sunt configurate.
- **•** La scanarea unui card, asiguraţi-vă că rezoluţia de scanare nu este mai mare de 200 dpi pentru color şi 400 dpi pentru alb-negru.
- **•** La scanarea mai multor carduri, asiguraţi-vă că rezoluţia de scanare nu este mai mare de 150 dpi pentru color şi 300 dpi pentru alb negru.
- **3** Aplicaţi modificările.

**Notă:** Aveţi nevoie de un hard disk sau de o unitate de stocare inteligentă pentru imprimantă pentru a scana mai multe cărți de identitate.

## **Utilizarea funcţiei de particularizare a afișării**

Înainte de a utiliza aplicaţia, asiguraţi-vă că activaţi şi configuraţi setările pentru economizorul de ecran, slideshow şi fundalul ecranului din Embedded Web Server.

#### **Gestionarea imaginilor pentru economizorul de ecran și slide show**

- **1** Din Embedded Web Server, faceţi clic pe **Aplicaţii** > **Particularizarea afişării** > **Configurare**.
- **2** în secţiunea Imagini pentru economizorul de ecran şi slideshow, adăugaţi, editaţi sau ştergeţi o imagine.

#### **Note:**

- **•** Puteţi adăuga până la 10 imagini.
- **•** Când sunt activate, pictogramele de stare apar pe economizorul de ecran numai când există erori, avertismente sau notificări bazate pe cloud.
- **3** Aplicaţi modificările.

#### **Schimbarea imaginii de fundal**

- **1** Din ecranul de pornire, atingeţi **Schimbare fundal**.
- **2** Selectaţi o imagine pe care să o folosiţi.
- **3** Aplicaţi modificările.

#### **Rularea unui slide show de pe o unitate flash**

- **1** Introduceţi o unitate flash în portul USB frontal.
- **2** Din ecranul de pornire, atingeţi **Slideshow**.

**Notă:** Puteţi îndepărta unitatea flash după începerea slide show-ului, dar imaginile nu vor fi stocate în imprimantă. Dacă slide show-ul se opreşte, reintroduceţi unitatea flash pentru a vizualiza imaginile.

## <span id="page-25-0"></span>**Cum se utilizează Asistenţa pentru clienţi**

#### **Note:**

- **•** Pentru informaţii despre cum să configuraţi setările aplicaţiei, consultaţi *Ghidul administratorului Asistenţă pentru clienţi.*
- **1** Din ecranul de pornire, atingeţi **Asistenţă pentru clienţi**.
- **2** Imprimaţi sau trimiteţi informaţiile prin e‑mail.

## **Gestionarea marcajelor**

#### **Crearea marcajelor**

Utilizaţi marcaje pentru a imprima documente accesate frecvent care sunt stocate pe servere sau pe web.

**1** Deschideţi un browser web, apoi tastaţi adresa IP a imprimantei în câmpul de adrese.

**Note:**

- **•** Vizualizaţi adresa IP a imprimantei pe ecranul de pornire al acesteia. Adresa IP apare ca patru seturi de numere separate prin puncte, cum ar fi 123.123.123.123.
- **•** Dacă utilizaţi un server proxy, dezactivaţi-l temporar pentru a încărca corect pagina web.
- **2** Faceţi clic pe **Marcaje** > **Adăugare marcaj** şi apoi introduceţi un nume de marcaj.
- **3** Selectaţi un tip de protocol pentru Adresă, apoi efectuaţi una din următoarele:
	- **•** Pentru HTTP şi HTTPS, introduceţi URL-ul pe care doriţi să îl marcaţi.
	- **•** Pentru HTTPS, utilizaţi numele gazdă în locul adresei IP. De exemplu, introduceţi **myWebsite.com/sample.pdf** în loc să tastaţi **123.123.123.123/sample.pdf**. Asiguraţi-vă că numele gazdă corespunde şi valorii Nume comun (CN) din certificatul de server. Pentru mai multe informaţii despre obținerea valorii CN din certificatul de server, consultați informațiile de asistență pentru browserul web.
	- **•** Pentru FTP, introduceţi adresa FTP. De exemplu, **myServer/myDirectory**. Introduceţi numărul portului FTP. Portul 21 este portul implicit pentru trimiterea comenzilor.
	- **•** Pentru SMB, introduceţi adresa folderului de reţea. De exemplu, **myServer/myShare/myFile.pdf**. Introduceţi numele de domeniu pentru reţea.
	- **•** Dacă este necesar, selectaţi tipul de Autentificare pentru FTP şi SMB.

Pentru a limita accesul la marcaj, introduceţi un PIN.

**Notă:** Aplicaţia acceptă următoarele tipuri de fişiere: PDF, JPEG şi TIFF. Alte tipuri de fişiere, precum DOCX şi XLSX, sunt acceptate de unele modele de imprimantă.

**4** Faceţi clic pe **Salvare**.

#### **Crearea folderelor**

**1** Deschideţi un browser web, apoi tastaţi adresa IP a imprimantei în câmpul de adrese.

**Note:**

**•** Vizualizaţi adresa IP a imprimantei pe ecranul de început al acesteia. Adresa IP apare ca patru seturi de numere separate prin puncte, cum ar fi 123.123.123.123.

- <span id="page-26-0"></span>**•** Dacă utilizaţi un server proxy, dezactivaţi-l temporar pentru a încărca corect pagina web.
- **2** Faceţi clic pe **Marcaje** > **Adăugare folder**, apoi introduceţi un nume de folder.

**Notă:** Pentru a limita accesul la folder, introduceţi un PIN.

**3** Faceţi clic pe **Salvare**.

**Notă:** Puteţi crea foldere sau marcaje într-un folder. Pentru a crea un marcaj, consultaţi ["Crearea](#page-25-0) [marcajelor" la pagina 26.](#page-25-0)

### **Gestionarea contactelor**

- **1** Din ecranul de pornire, atingeţi **Agendă**.
- **2** Alegeţi una sau mai multe dintre următoarele opţiuni:
	- Pentru a adăuga un contact, atingeți : din partea de sus a ecranului, apoi atingeți **Creare contact**. Dacă este necesar, specificați o metodă de conectare pentru a permite accesul la aplicație.
	- **•** Pentru a şterge un contact, atingeţi din partea de sus a ecranului, atingeţi **Ştergere contacte**, apoi selectaţi contactul.
	- **•** Pentru a edita informaţiile contactului, atingeţi numele contactului.
	- Pentru a crea un contact, atingeți **:** din partea de sus a ecranului, apoi atingeți **Creare grup**. Dacă este necesar, specificaţi o metodă de conectare pentru a permite accesul la aplicaţie.
	- **•** Pentru a şterge un grup, atingeţi din partea de sus a ecranului, atingeţi **Ştergere grupuri**, apoi selectaţi grupul.
	- **•** Pentru a edita un grup de contacte, selectaţi **GRUPURI** > selectaţi un nume de grup > > selectaţi acţiunea pe care doriţi să o efectuaţi.
- **3** Aplicaţi modificările.

## **Configurarea și utilizarea caracteristicilor de accesibilitate**

### **Activarea ghidării vocale**

#### **Din ecranul de pornire**

**1** Dintr-o miscare și utilizând un deget, glisați lent la stânga și apoi în sus pe afișaj până când auziți un mesaj vocal.

**Notă:** Pentru modelele de imprimantă fără difuzoare încorporate, utilizaţi căştile pentru a asculta mesajul.

**2** Folosind două degete, atingeţi **OK**.

**Notă:** Dacă gestul nu funcţionează, aplicaţi mai multă presiune.

#### <span id="page-27-0"></span>**De la tastatură**

**1** Apăsaţi şi menţineţi apăsată tasta **5** până când auziţi un mesaj vocal.

**Notă:** Pentru modelele de imprimantă fără difuzoare încorporate, utilizaţi căştile pentru a asculta mesajul.

**2** Apăsaţi **Tab** pentru a deplasa cursorul pentru focalizare la butonul OK şi apăsaţi pe butonul **Enter**.

**Note:**

- **•** Când ghidarea vocală este activată, utilizaţi întotdeauna două degete pentru a selecta orice element de pe afişaj.
- **•** Ghidarea vocală are suport lingvistic limitat.

## **Dezactivarea ghidării vocale**

**1** Dintr-o mişcare şi utilizând un deget, glisaţi lent la stânga şi apoi în sus pe afişaj până când auziţi un mesaj vocal.

**Notă:** Pentru modelele de imprimantă fără difuzoare încorporate, utilizaţi căştile pentru a asculta mesajul.

- **2** Utilizând două degete, efectuaţi una dintre următoarele acţiuni:
	- **•** Atingeţi **Ghidare vocală**, apoi atingeţi **OK**.
	- **•** Atingeţi **Anulare**.

**Notă:** Dacă gestul nu funcţionează, aplicaţi mai multă presiune.

De asemenea, puteţi dezactiva ghidarea vocală procedând astfel:

- **•** Utilizând două degete, atingeţi de două ori pe ecranul de pornire.
- **•** Apăsaţi butonul de alimentare pentru a trece imprimanta în modul Repaus sau Hibernare.

## **Navigarea pe ecran cu ajutorul gesturilor**

**Note:**

- **•** Majoritatea gesturilor pot fi utilizate numai când ghidarea vocală este activată.
- **•** Activaţi Mărirea pentru a utiliza gesturile de mărire/micşorare şi de panoramare.
- **•** Utilizaţi o tastatură fizică pentru a introduce caractere şi a ajusta anumite setări.

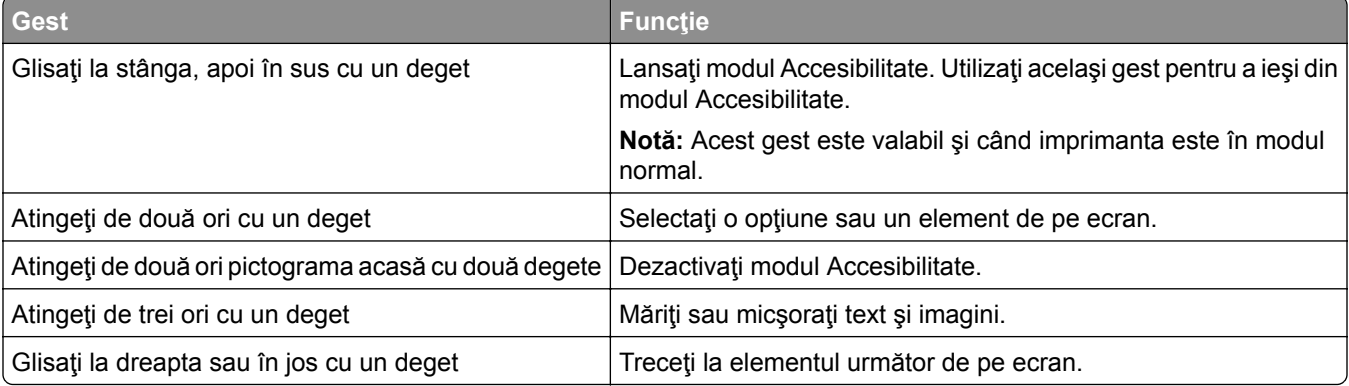

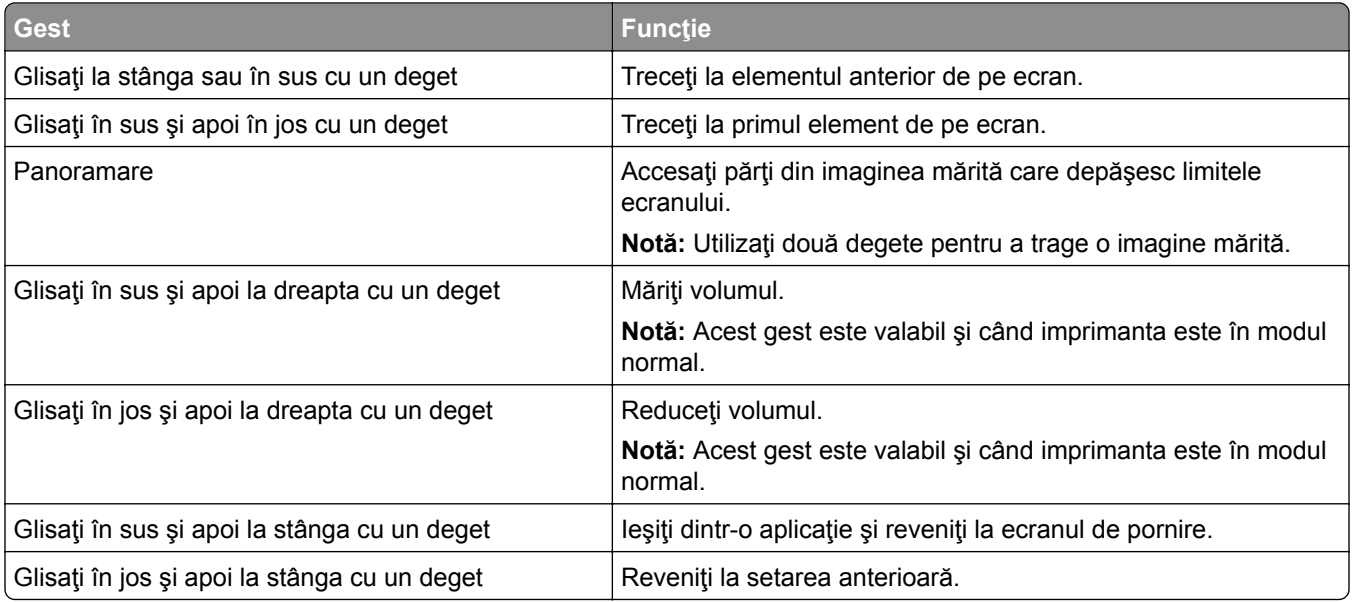

## **Utilizând tastatura de pe ecran**

Când se afişează tastatura pe ecran, efectuaţi una sau mai multe dintre următoarele:

- **•** Atingeţi o tastă pentru a anunţa şi a introduce caracterul în câmp.
- **•** Trageţi cu degetul peste diferite caractere pentru a anunţa şi a introduce caracterul în câmp.
- **•** Atingeţi o casetă de text utilizând două degete pentru a anunţa caracterele din câmp.
- **•** Atingeţi **Backspace** pentru a şterge caractere.

## **Activarea modului Mărire**

**1** Dintr-o mişcare şi utilizând un deget, glisaţi lent la stânga şi apoi în sus pe afişaj până când auziţi un mesaj vocal.

**Notă:** Pentru modelele de imprimantă fără difuzoare încorporate, utilizaţi căştile pentru a asculta mesajul.

- **2** Utilizând două degete, efectuaţi următoarele:
	- **a** Atingeţi **Modul Mărire**.
	- **b** Atingeţi **OK**.

**Notă:** Dacă gestul nu funcţionează, aplicaţi mai multă presiune.

Pentru mai multe informații despre navigarea într-un ecran mărit, consultați ["Navigarea pe ecran cu ajutorul](#page-27-0) [gesturilor" la pagina 28.](#page-27-0)

### **Reglarea vitezei de vorbire pentru ghidarea vocală**

- **1** Din ecranul de pornire, atingeţi **Setări** > **Dispozitiv** > **Accesibilitate** > **Viteză de vorbire**.
- **2** Selectaţi viteza de vorbire.

## <span id="page-29-0"></span>**Reglarea volumului implicit al căștilor**

- **1** Din ecranul de pornire, atingeţi **Setări** > **Dispozitiv** > **Accesibilitate**.
- **2** Ajustarea volumului căştilor.

**Notă:** Volumul se resetează la valoarea implicită după ce utilizatorul iese din modul Accesibilitate sau când imprimanta se activează din modul Repaus sau Hibernare.

### **Reglarea volumului implicit al difuzorului intern**

- **1** Din ecranul de pornire, atingeți **...**
- **2** Reglaţi volumul.

#### **Note:**

- **•** Dacă este activat modul silenţios, alertele sonore sunt dezactivate. De asemenea, această setare încetineşte performanţa imprimantei.
- **•** Volumul se resetează la valoarea implicită după ce utilizatorul iese din modul Accesibilitate sau când imprimanta se activează din modul Repaus sau Hibernare.

### **Activarea parolelor vocale sau a numerelor personale de identificare**

- **1** Din ecranul de pornire, atingeţi **Setări** > **Dispozitiv** > **Accesibilitate** > **Rostire parole/PIN**.
- **2** Activaţi setarea.

## **Configurarea imprimantei pentru fax**

## **Configurarea funcţiei de fax folosind faxul analogic**

#### **Note:**

- **•** Unele metode de conectare sunt aplicabile numai în anumite ţări sau regiuni.
- **•** Dacă funcţia de fax este activată, însă nu este complet configurată, indicatorul luminos se poate aprinde intermitent în culoarea roşie.
- **•** Dacă nu aveţi un mediu TCP/IP, utilizaţi panoul de control al imprimantei pentru configurarea faxului.

**Avertisment - Pericol de deteriorare:** Pentru a evita pierderea de date sau defectarea imprimantei, nu atingeţi cablurile şi nu atingeţi imprimanta în zona prezentată în timp ce o utilizaţi activ pentru trimiterea sau primirea unui fax.

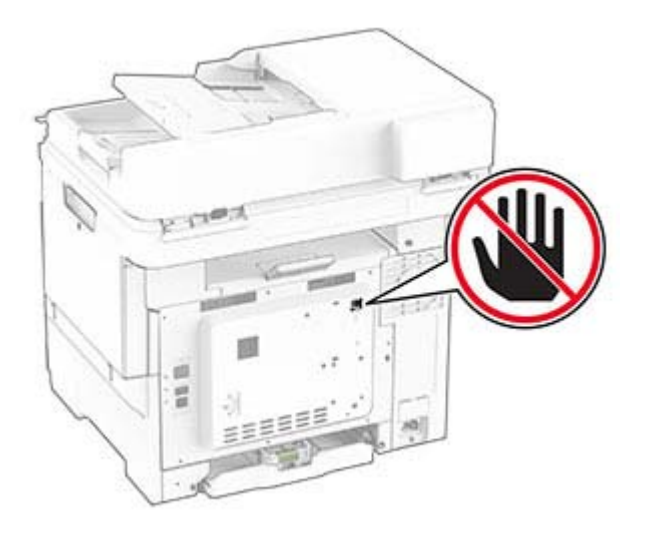

#### **Utilizarea panoului de control**

- **1** Din ecranul de pornire, atingeţi **Setări** > **Fax** > **Configurare fax** > **Setări generale de fax**.
- **2** Configuraţi setările.

#### **Utilizarea Embedded Web Server**

**1** Deschideţi un browser web, apoi tastaţi adresa IP a imprimantei în câmpul de adrese.

**Note:**

- **•** Vizualizaţi adresa IP a imprimantei pe ecranul de pornire. Adresa IP apare ca patru seturi de numere separate prin puncte, cum ar fi 123.123.123.123.
- **•** Dacă utilizaţi un server proxy, dezactivaţi-l temporar pentru a încărca corect pagina web.
- **2** Faceţi clic pe **Setări** > **Fax** > **Configurare fax** > **Setări generale de fax**.
- **3** Configuraţi setările.
- **4** Aplicaţi modificările.

## **Configurarea funcţiei de fax folosind serverul de fax**

#### **Note:**

- **•** Această funcţie vă permite să trimiteţi mesaje de fax unui furnizor de servicii de fax care acceptă primirea e-mailurilor.
- Această funcție acceptă numai mesajele de fax de ieșire. Pentru a accepta primirea faxurilor, asigurațivă că pe imprimantă este configurat un serviciu de fax bazat pe dispozitiv, precum fax analogic sau Fax prin IP (FoIP).
- **1** Deschideţi un browser web, apoi tastaţi adresa IP a imprimantei în câmpul de adrese.

**Note:**

**•** Vizualizaţi adresa IP a imprimantei pe ecranul de pornire. Adresa IP apare ca patru seturi de numere separate prin puncte, cum ar fi 123.123.123.123.

- **•** Dacă utilizaţi un server proxy, dezactivaţi-l temporar pentru a încărca corect pagina web.
- **2** Faceţi clic pe **Setări** > **Fax**.
- **3** Din meniul Mod fax, selectaţi **Server de fax**, apoi faceţi clic pe **Salvare**.
- **4** Faceţi clic pe **Configurare server fax**.
- **5** În câmpul Format destinaţie, tastaţi **[#]@myfax.com**, unde **[#]** este numărul de fax, iar **myfax.com** este domeniul furnizorului de fax.

**Note:**

- **•** Dacă este necesar, configuraţi câmpurile Adresă de răspuns, Subiect sau Mesaj.
- **•** Pentru a permite imprimantei să primească mesaje de fax, activaţi setarea de primire a faxurilor bazată pe dispozitiv. Asiguraţi-vă că aveţi configurat un serviciu de fax bazat pe dispozitiv.
- **6** Faceţi clic pe **Salvare**.
- **7** Faceţi clic pe **Setări poştă electronică pentru serverul de fax**, apoi efectuaţi una dintre următoarele operaţii:
	- **•** Activaţi **Utilizare server de e-mail SMTP**.

**Notă:** Dacă setările de e-mail SMTP nu sunt configurate, consultaţi ["Configurarea set](#page-36-0)ărilor de e-mail [SMTP" la pagina 37](#page-36-0).

- Configurati setările SMTP. Pentru informatii suplimentare, contactati furnizorul dvs. de servicii de email.
- **8** Aplicaţi modificările.

## **Configurarea faxului folosind o linie telefonică standard**

**Notă:** Aceste instrucţiuni se aplică doar imprimantelor care acceptă faxul analogic.

**ATENŢIE - PERICOL DE ELECTROCUTARE:** Pentru a evita riscul de electrocutare, nu configuraţi acest produs şi nu realizaţi nicio o conexiune electrică sau cablare, de exemplu la cablul de alimentare, funcția de fax sau telefon, în timpul unei furtuni cu descărcări electrice.

**ATENŢIE - PERICOL DE ELECTROCUTARE:** Pentru a evita pericolul de electrocutare, nu utilizaţi funcția de fax în timpul unei furtuni cu descărcări electrice.

**ATENŢIE - PERICOL DE ACCIDENTARE:** Pentru a reduce riscul de incendiu, când conectaţi acest produs la reţeaua telefonică publică cu comutare de circuite, utilizaţi numai un cablu de telecomunicaţii (RJ-11) 26 AWG sau superior. Pentru utilizatorii din Australia, cablul de alimentare trebuie să fie aprobat de Autoritatea de Comunicaţii şi Media din Australia.

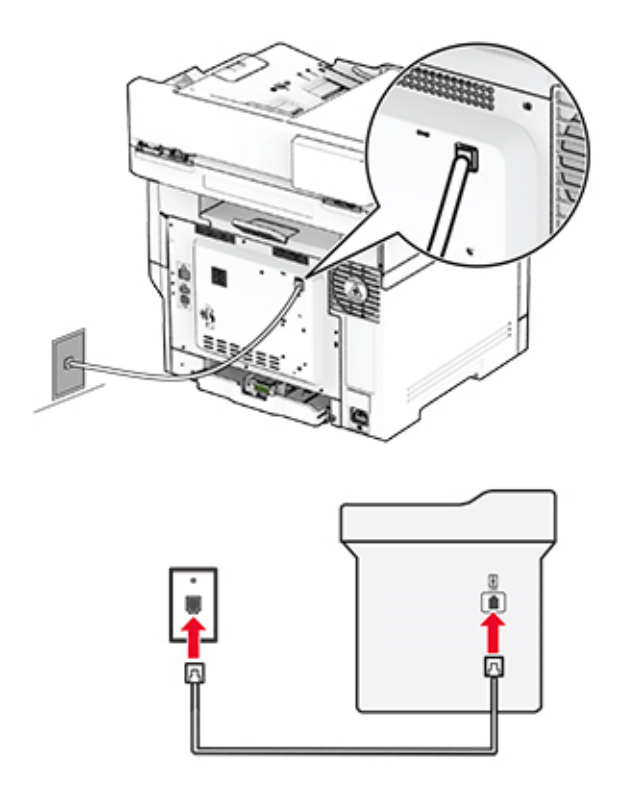

### **Configurare 1: Imprimanta este conectată la o linie de fax dedicată**

- **1** Conectaţi un capăt al cablului telefonic în portul line (linie) al imprimantei.
- **2** Conectaţi celălalt capăt al cablului la o priză analogică de perete activă.

#### **Note:**

- **•** Puteţi seta imprimanta să primească faxurile automat (setaţi Răspuns automat la **Activat**) sau manual (setaţi Răspuns automat la **Dezactivat**).
- **•** Dacă doriţi să primiţi faxuri în mod automat, setaţi imprimanta să preia apelurile după un număr specificat de semnale de apel.

#### **Configurare 2: Imprimanta partajează linia cu un robot telefonic**

**Notă:** Dacă vă abonaţi la un serviciu de sonerii distincte, asiguraţi-vă că setaţi modelul de sonerie corect pentru imprimantă. În caz contrar, imprimanta nu va primi faxuri, chiar dacă aţi setat-o să primească faxuri automat.

#### **Conectate la prize de perete diferite**

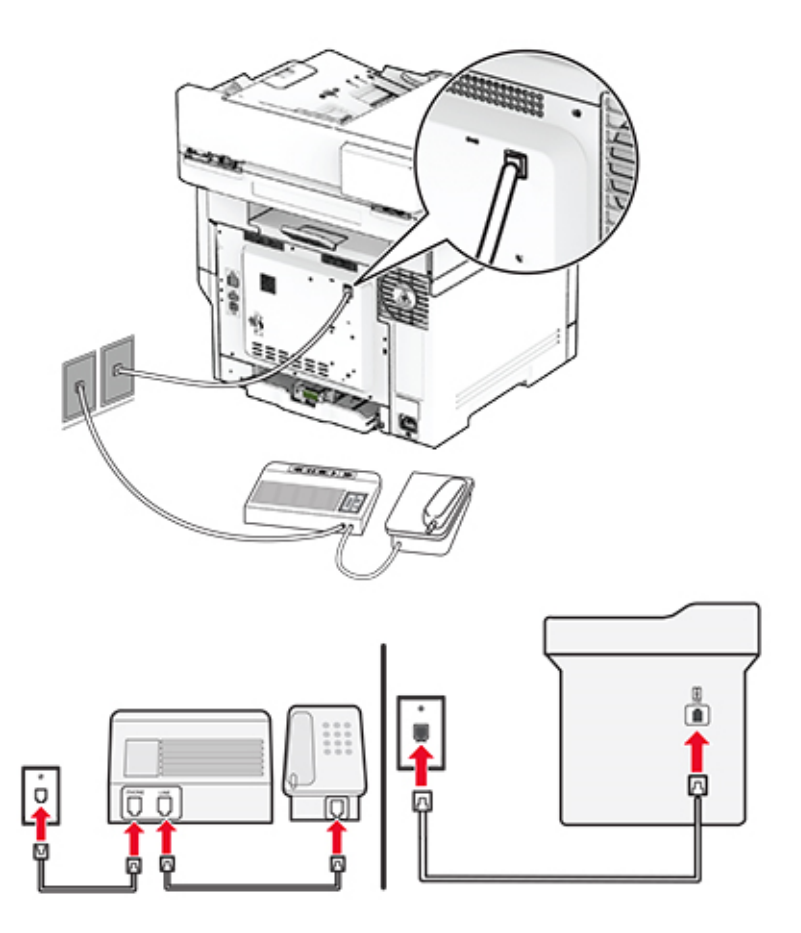

- **1** Conectaţi un capăt al cablului telefonic în portul line (linie) al imprimantei.
- **2** Conectaţi celălalt capăt al cablului la o priză analogică de perete activă.

#### **Note:**

- **•** Dacă aveţi un singur număr de telefon pe linia dvs., configuraţi imprimanta să primească faxuri în mod automat.
- **•** Setaţi imprimanta să preia apelurile la două semnale de apel după robotul telefonic. De exemplu, dacă robotul telefonic preia apelurile după patru semnale de apel, configurați setarea Nr. de semnale de apel până la răspuns a imprimantei la **6**.

## **Configurarea faxului în ţări sau regiuni cu prize telefonice de perete și conectori diferiţi**

**Notă:** Aceste instrucţiuni se aplică doar imprimantelor care acceptă faxul analogic.

**ATENŢIE - PERICOL DE ELECTROCUTARE:** Pentru a evita riscul de electrocutare, nu configuraţi acest produs și nu realizați nicio o conexiune electrică sau cablare, de exemplu la cablul de alimentare, funcția de fax sau telefon, în timpul unei furtuni cu descărcări electrice.

**ATENŢIE - PERICOL DE ELECTROCUTARE:** Pentru a evita pericolul de electrocutare, nu utilizaţi funcția de fax în timpul unei furtuni cu descărcări electrice.

**ATENŢIE - PERICOL DE ACCIDENTARE:** Pentru a reduce riscul de incendiu, când conectaţi acest produs la reţeaua telefonică publică cu comutare de circuite, utilizaţi numai un cablu de telecomunicaţii (RJ-11) 26 AWG sau superior. Pentru utilizatorii din Australia, cablul de alimentare trebuie să fie aprobat de Autoritatea de Comunicaţii şi Media din Australia.

Priza de perete standard în majoritatea ţărilor sau regiunilor este RJ‑11. Dacă priza de perete sau echipamentul de la locația dvs. nu este compatibil cu acest tip de conexiune, utilizați un adaptor de telefon. Este posibil ca un adaptor pentru ţara sau regiunea dvs. să nu fie inclus cu imprimanta şi să trebuiască achiziţionat separat.

În portul de telefon al imprimantei poate să fie instalată o mufă adaptoare. Nu îndepărtaţi mufa adaptoare din portul de telefon al imprimantei dacă vă conectaţi la un sistem telefonic în serie sau în cascadă.

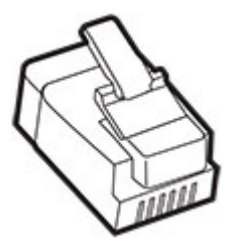

### **Conectarea imprimantei la o priză de perete non-RJ-11**

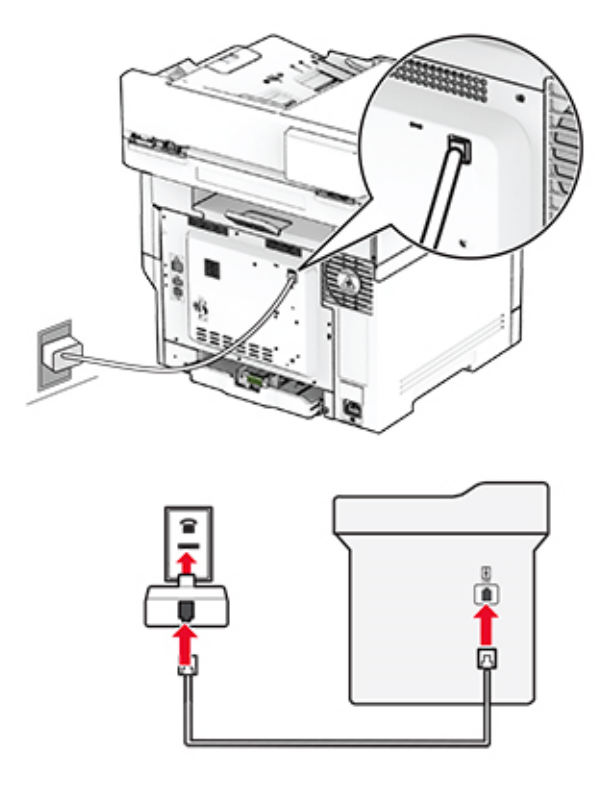

- **1** Conectaţi un capăt al cablului telefonic în portul line (linie) al imprimantei.
- **2** Conectaţi celălalt capăt al cablului la adaptorul RJ-11, apoi conectaţi adaptorul la priza de perete.

**3** Dacă doriţi să conectaţi alt dispozitiv ce dispune de conector non-RJ-11 la aceeaşi priză de perete, conectaţi-l direct la adaptorul de telefon.

## **Conectarea la un serviciu de sonerii distincte**

Un serviciu de sonerii distincte permite comasarea mai multor numere de telefon pe o singură linie telefonică. Fiecărui număr de telefon îi este atribuit un model de sonerie diferit.

**Notă:** Aceste instrucţiuni se aplică doar imprimantelor care acceptă faxul analogic.

- **1** Din ecranul de pornire, atingeţi **Setări** > **Fax** > **Configurare fax** > **Setări primire faxuri** > **Comenzi administrator** > **Răspuns după**.
- **2** Selectaţi un model de sonerie.

### **Setarea datei și orei de fax**

**Notă:** Asiguraţi-vă că faxul este configurat. Pentru informaţii suplimentare, consultaţi secţiunea **[Configurarea imprimantei pentru fax](#page-29-0)**.

- **1** Din ecranul de pornire, atingeţi **Setări** > **Dispozitiv** > **Preferinţe** > **Dată şi oră** > **Configurare**.
- **2** Configuraţi setările.

### **Configurarea orei de vară**

**Notă:** Asigurați-vă că faxul este configurat. Pentru informații suplimentare, consultați secțiunea **[Configurarea imprimantei pentru fax](#page-29-0)**.

- **1** Din ecranul de pornire, atingeţi **Setări** > **Dispozitiv** > **Preferinţe** > **Dată şi oră** > **Configurare**.
- **2** Din meniul Fus orar, atingeţi **Particularizat (UTC+utilizator)**.
- **3** Atingeţi **Decalaj UTC (GMT)**, apoi configuraţi setările.

### **Configurarea setărilor difuzorului de fax**

**Notă:** Asiguraţi-vă că faxul este configurat. Pentru informaţii suplimentare, consultaţi secţiunea **[Configurarea imprimantei pentru fax](#page-29-0)**.

- **1** Din ecranul de pornire, atingeţi **Setări** > **Fax** > **Configurare fax** > **Setări difuzor**.
- **2** Efectuaţi următoarele:
	- **•** Setaţi Modul Difuzor la **Mereu activat**.
	- **•** Setaţi Volum difuzor la **Ridicat**.
	- **•** Activaţi Volum sonerie.
# **Configurarea setărilor de e-mail SMTP**

Configuraţi setările Simple Mail Transfer Protocol (SMTP) pentru a trimite un document scanat prin e-mail. Setările variază în funcție de fiecare furnizor de servicii de e-mail.

Înainte de a începe, asiguraţi-vă că imprimanta este conectată la o reţea şi că reţeaua este conectată la internet.

#### **Utilizarea Embedded Web Server**

**1** Deschideţi un browser web, apoi tastaţi adresa IP a imprimantei în câmpul de adrese.

**Note:**

- **•** Vizualizaţi adresa IP a imprimantei pe ecranul de pornire al acesteia. Adresa IP apare ca patru seturi de numere separate prin puncte, cum ar fi 123.123.123.123.
- **•** Dacă utilizați un server proxy, dezactivați-l temporar pentru a încărca corect pagina web.
- **2** Faceţi clic pe **Setări** > **E-mail**.
- **3** Configuraţi setările în secţiunea Configurare e-mail.

**Note:**

- **•** Pentru mai multe informaţii despre parolă, consultaţi lista de **furnizori de servicii de e-mail**.
- **•** Pentru furnizorii de servicii de e-mail care nu sunt pe listă, contactaţi furnizorul dvs. şi solicitaţi-i setările.
- **4** Faceţi clic pe **Salvare**.

#### **Utilizarea meniului Setări de pe imprimantă**

- **1** Din ecranul de pornire, atingeţi **Setări** > **E**‑**mail** > **Configurare e-mail**.
- **2** Configuraţi setările.

**Note:**

- **•** Pentru mai multe informaţii despre parolă, consultaţi lista de **furnizori de servicii de e-mail**.
- **•** Pentru furnizorii de servicii de e-mail care nu sunt pe listă, contactaţi furnizorul dvs. şi solicitaţi-i setările.

### **Furnizori de servicii de e-mail**

- **• [AOL Mail](#page-37-0)**
- **• [Comcast Mail](#page-37-0)**
- **• [Gmail](#page-38-0)**
- **• [iCloud Mail](#page-38-0)**
- **• [Mail.com](#page-39-0)**
- **• [NetEase Mail \(mail.126.com\)](#page-39-0)**
- **• [NetEase Mail \(mail.163.com\)](#page-39-0)**
- **• [NetEase Mail \(mail.yeah.net\)](#page-40-0)**
- **• [Outlook Live sau Microsoft 365](#page-40-0)**
- **• [QQ Mail](#page-41-0)**
- <span id="page-37-0"></span>**• [Sina Mail](#page-41-0)**
- **• [Sohu Mail](#page-42-0)**
- **• [Yahoo! Mail](#page-42-0)**
- **• [Zoho Mail](#page-43-0)**

#### **Note:**

- **•** Dacă întâmpinaţi erori folosind setările furnizate, contactaţi furnizorul de servicii de e-mail.
- **•** Pentru furnizorii de servicii de e-mail care nu sunt pe listă, contactaţi furnizorul dvs.

#### **AOL Mail**

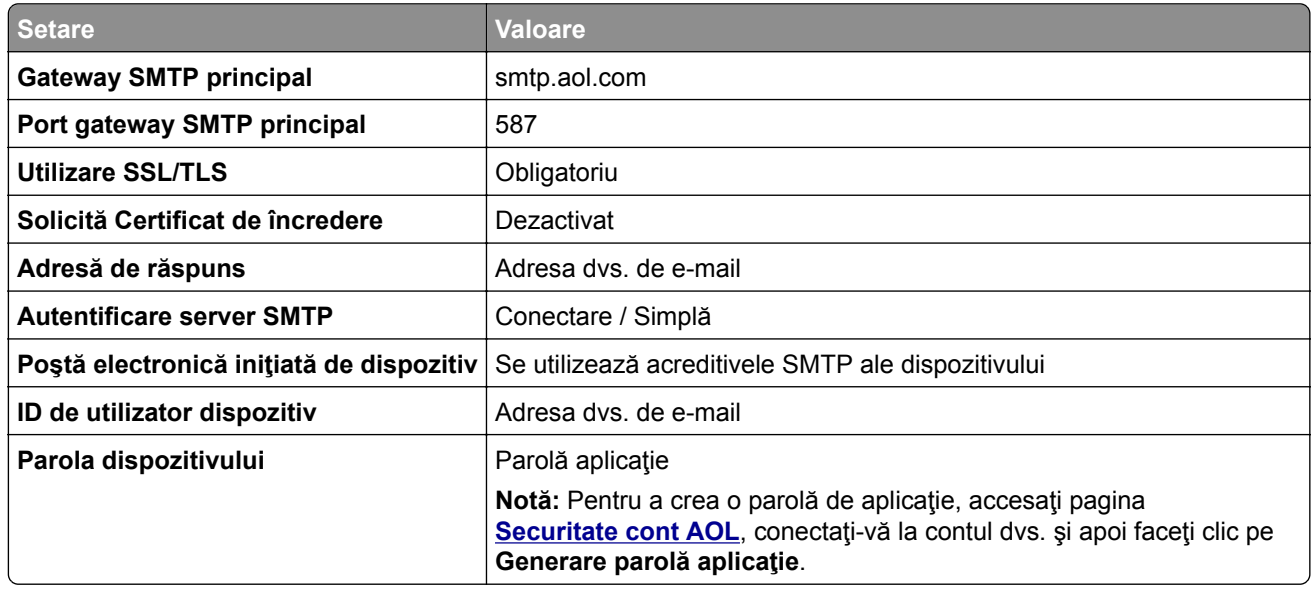

#### **Comcast Mail**

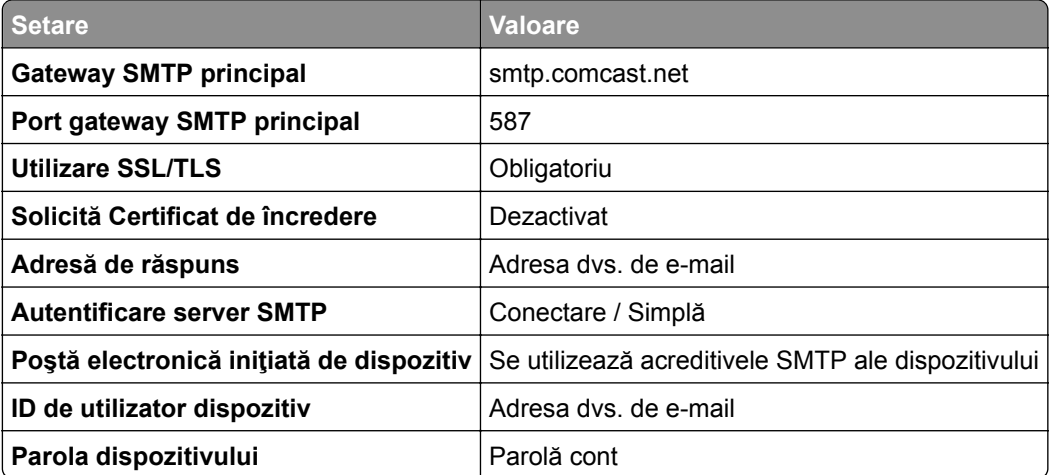

**Notă:** Asiguraţi-vă că setarea Securitate acces terţi este activată în contul dvs. Pentru mai multe informaţii, accesaţi **pagina de asistenţă [Comcast Xfinity Connect](https://www.xfinity.com/support/articles/third-party-email-access)**.

#### <span id="page-38-0"></span>**GmailTM**

**Notă:** Asiguraţi-vă că verificarea în doi paşi este activată în contul dvs. Google. Pentru a activa verificarea în doi paşi, accesaţi pagina **[Securitate cont Google](https://myaccount.google.com/security)**, conectaţi-vă la contul dvs. şi apoi, din secţiunea "Conectarea la Google", faceţi clic pe **Verificare în doi paşi**.

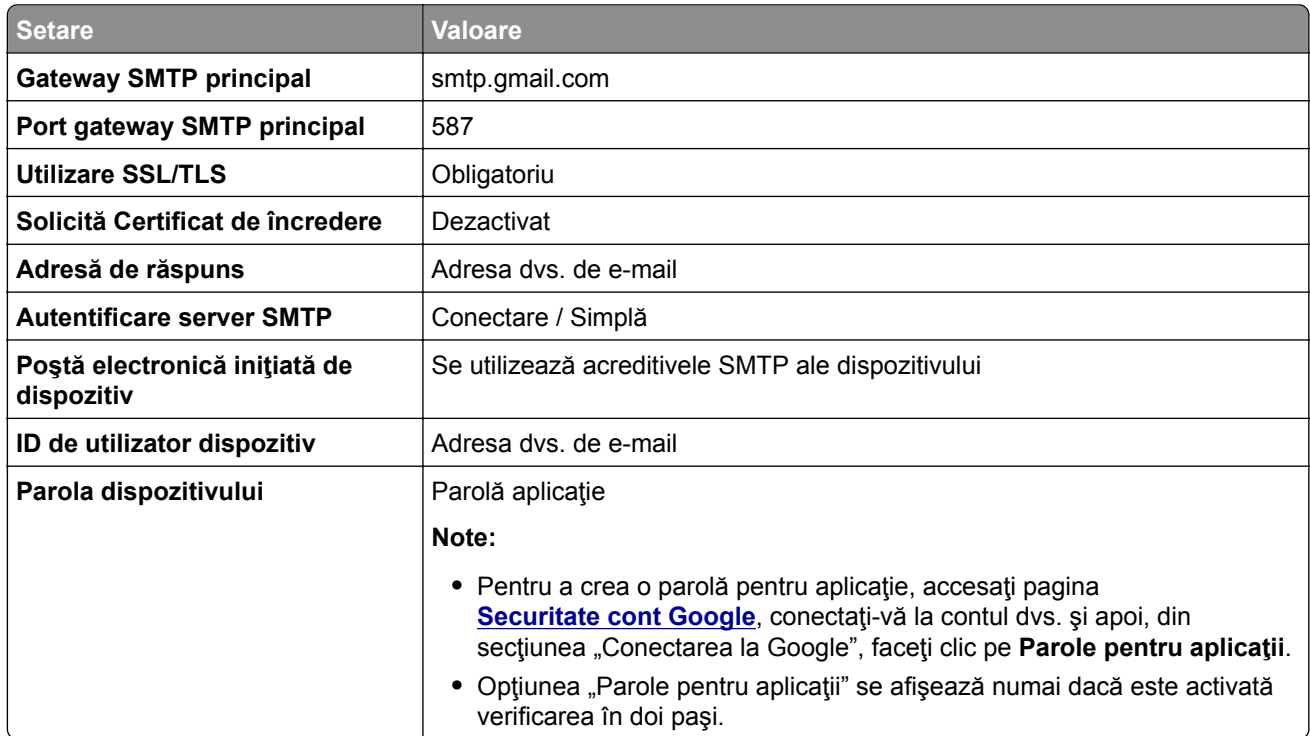

#### **iCloud Mail**

**Notă:** Asiguraţi-vă că verificarea în doi paşi este activată în contul dvs.

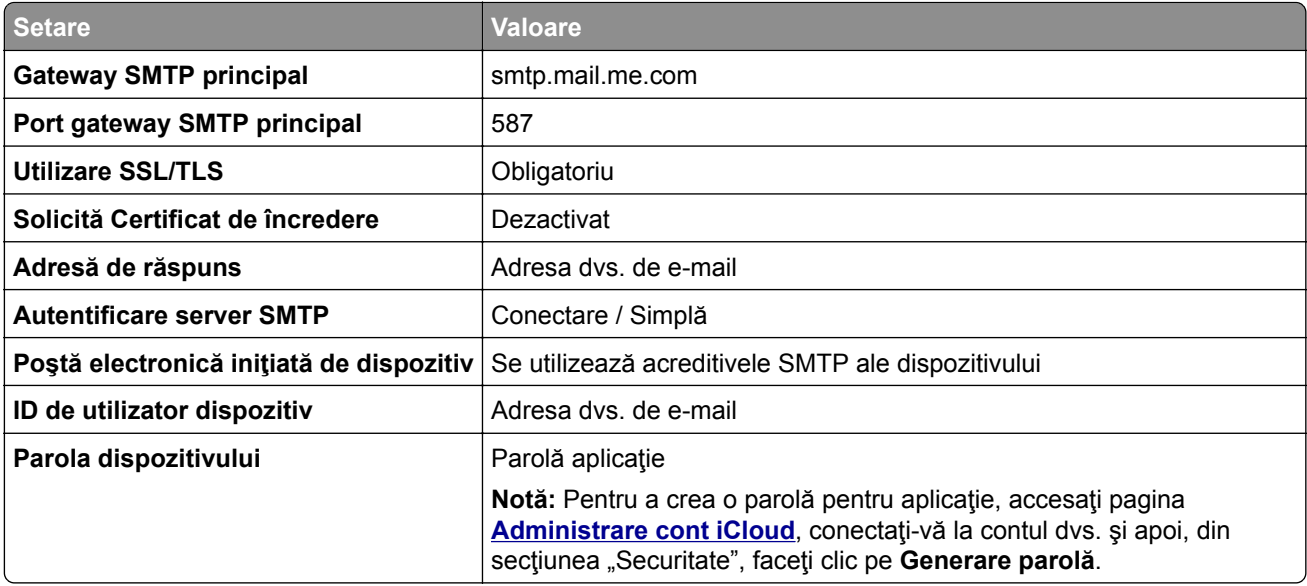

#### <span id="page-39-0"></span>**Mail.com**

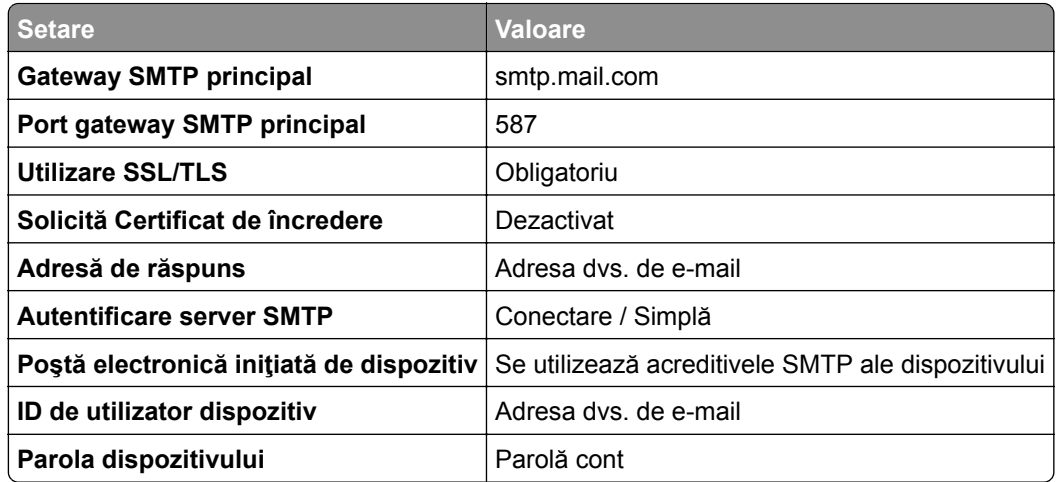

#### **NetEase Mail (mail.126.com)**

**Notă:** Asiguraţi-vă că serviciul SMTP este activat în contul dvs. Pentru a activa serviciul, din pagina de pornire NetEase Mail, faceţi clic pe **Setări** > **POP3/SMTP/IMAP**, apoi activaţi fie **serviciul IMAP/SMTP**, fie **serviciul POP3/SMTP**.

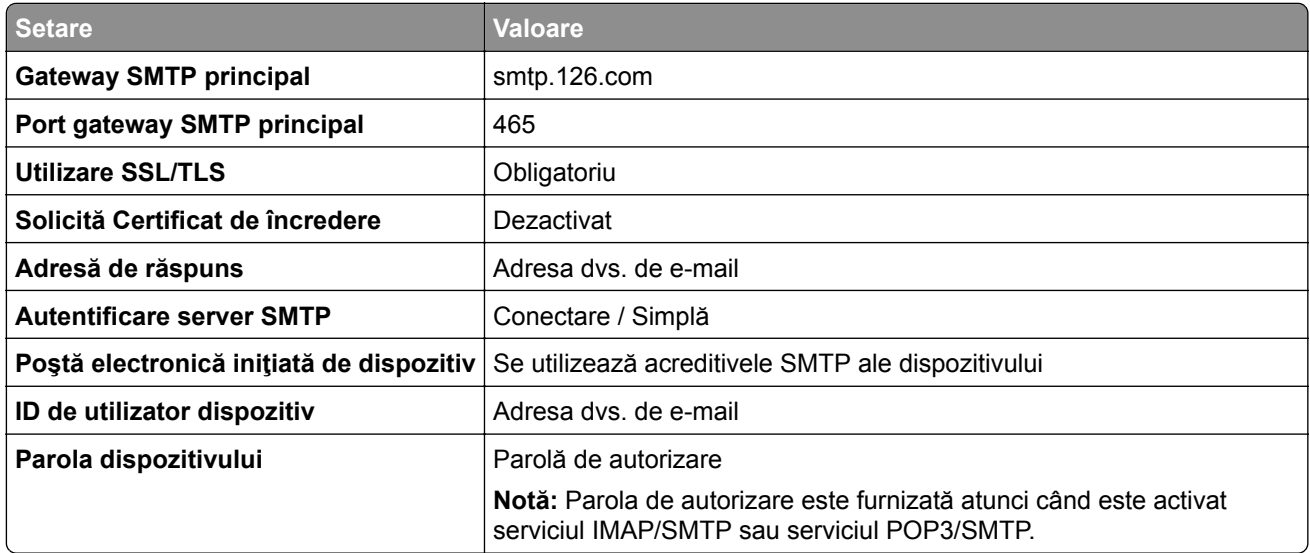

#### **NetEase Mail (mail.163.com)**

**Notă:** Asiguraţi-vă că serviciul SMTP este activat în contul dvs. Pentru a activa serviciul, din pagina de pornire NetEase Mail, faceţi clic pe **Setări** > **POP3/SMTP/IMAP**, apoi activaţi fie **serviciul IMAP/SMTP**, fie **serviciul POP3/SMTP**.

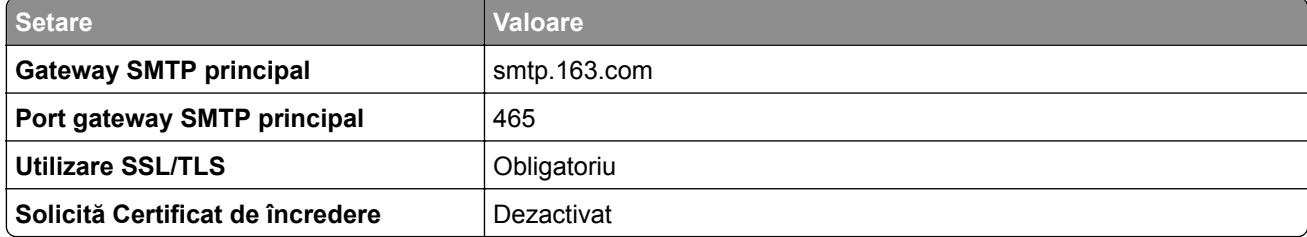

<span id="page-40-0"></span>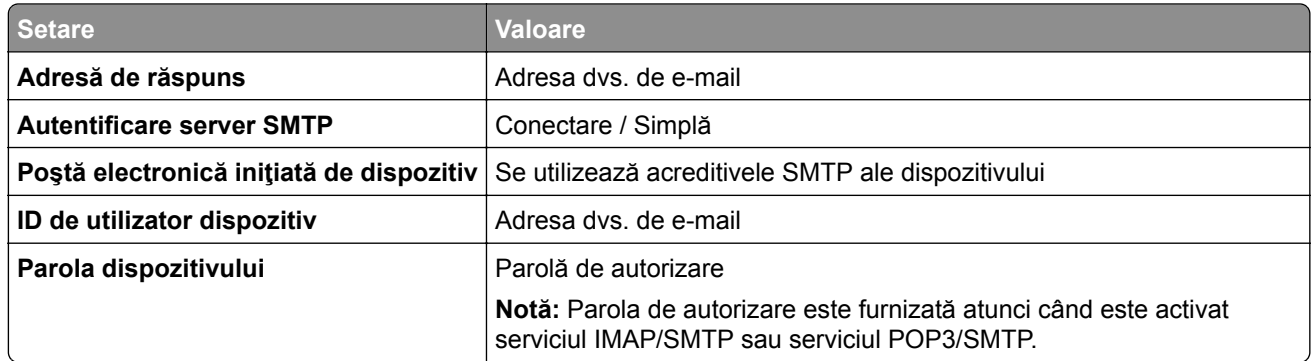

#### **NetEase Mail (mail.yeah.net)**

**Notă:** Asiguraţi-vă că serviciul SMTP este activat în contul dvs. Pentru a activa serviciul, din pagina de pornire NetEase Mail, faceţi clic pe **Setări** > **POP3/SMTP/IMAP**, apoi activaţi fie **serviciul IMAP/SMTP**, fie **serviciul POP3/SMTP**.

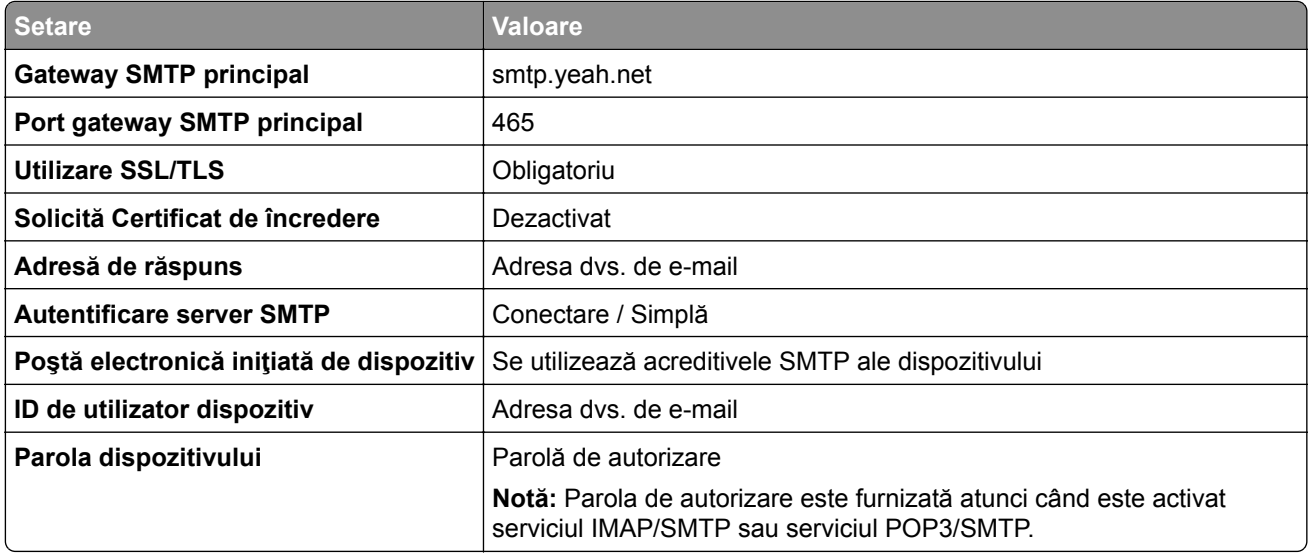

#### **Outlook Live su Microsoft 365**

Aceste setări se aplică domeniilor de e-mail outlook.com şi hotmail.com şi conturilor Microsoft 365.

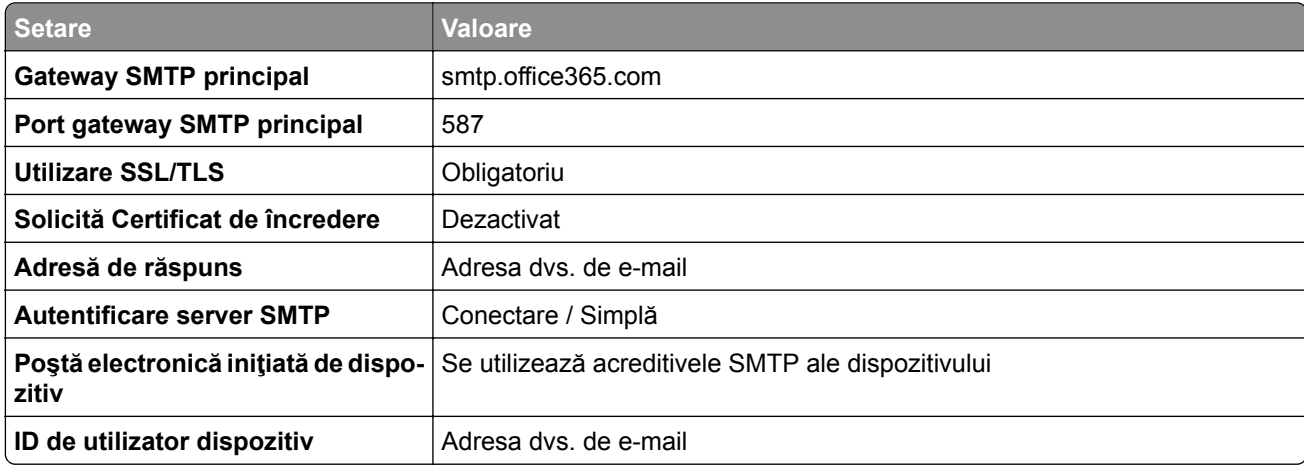

<span id="page-41-0"></span>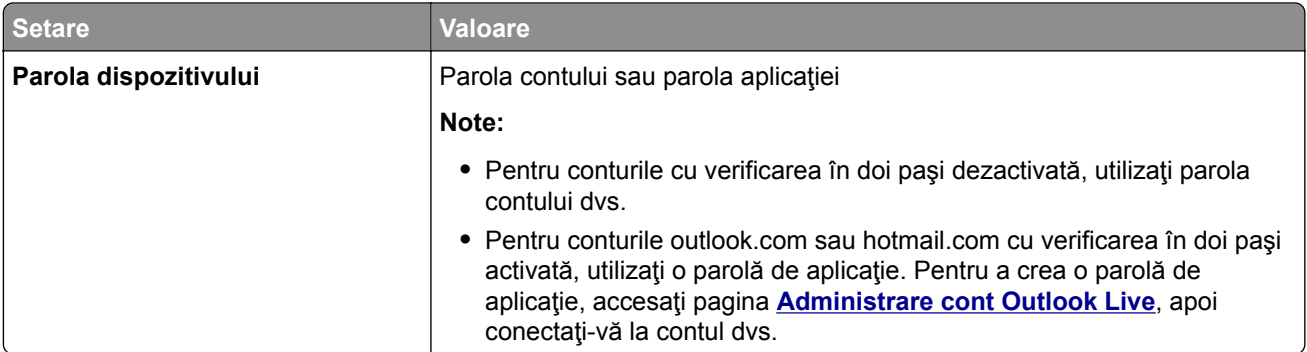

**Notă:** Pentru opţiuni suplimentare de configurare pentru companii care utilizează Microsoft 365, accesaţi **[pagina de ajutor Microsoft 365](https://docs.microsoft.com/en-us/exchange/mail-flow-best-practices/how-to-set-up-a-multifunction-device-or-application-to-send-email-using-microsoft-365-or-office-365#option-2-send-mail-directly-from-your-printer-or-application-to-microsoft-365-or-office-365-direct-send)**.

#### **QQ Mail**

**Notă:** Asiguraţi-vă că serviciul SMTP este activat în contul dvs. Pentru a activa serviciul, din pagina de pornire QQ Mail, faceţi clic pe **Setări** > **Cont**. Din secţiunea Serviciu POP3/IMAP/SMTP/Exchange/CardDAV/CalDAV, activaţi **serviciul POP3/SMTP** sau **serviciul**

#### **IMAP/SMTP**.

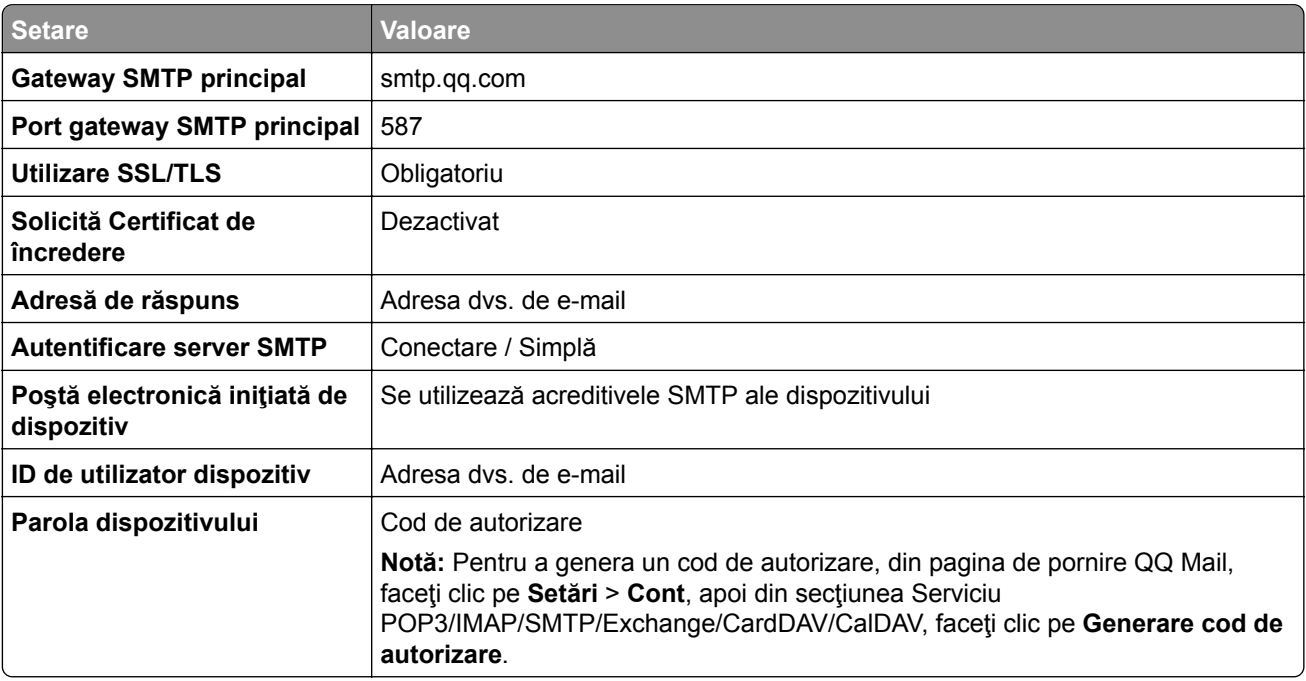

#### **Sina Mail**

**Notă:** Asiguraţi-vă că serviciul POP3/SMTP este activat în contul dvs. Pentru a activa serviciul, din pagina de pornire Sina Mail, faceţi clic pe **Setări** > **Mai multe setări** > **POP/IMAP/SMTP utilizator final** şi apoi activaţi **serviciul POP3/SMTP**.

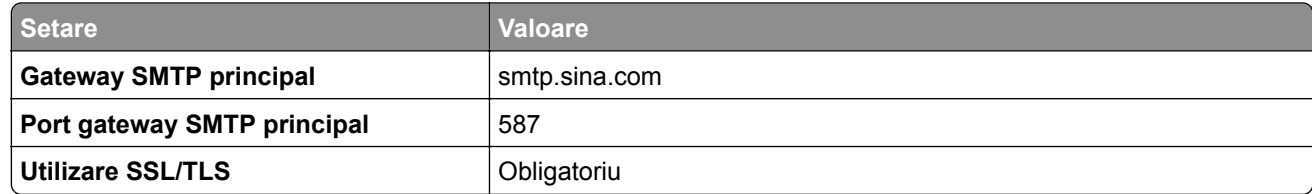

<span id="page-42-0"></span>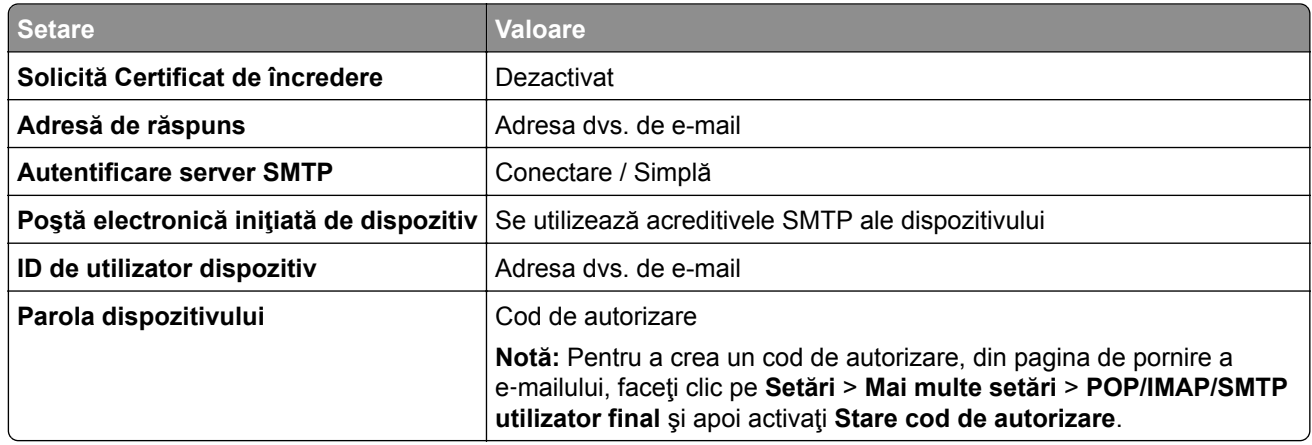

#### **Sohu Mail**

**Notă:** Asiguraţi-vă că serviciul SMTP este activat în contul dvs. Pentru a activa serviciul, din pagina de pornire Sohu Mail, faceţi clic pe **Opţiuni** > **Setări** > **POP3/SMTP/IMAP** şi apoi activaţi fie **serviciul IMAP/SMTP**, fie **serviciul POP3/SMTP**.

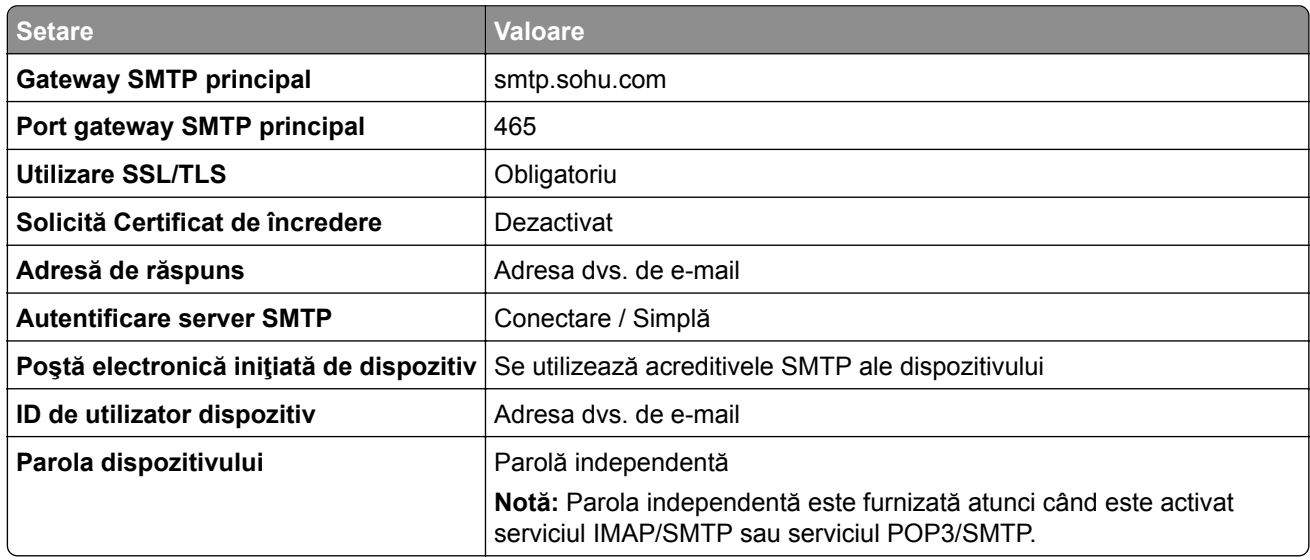

#### **Yahoo! Mail**

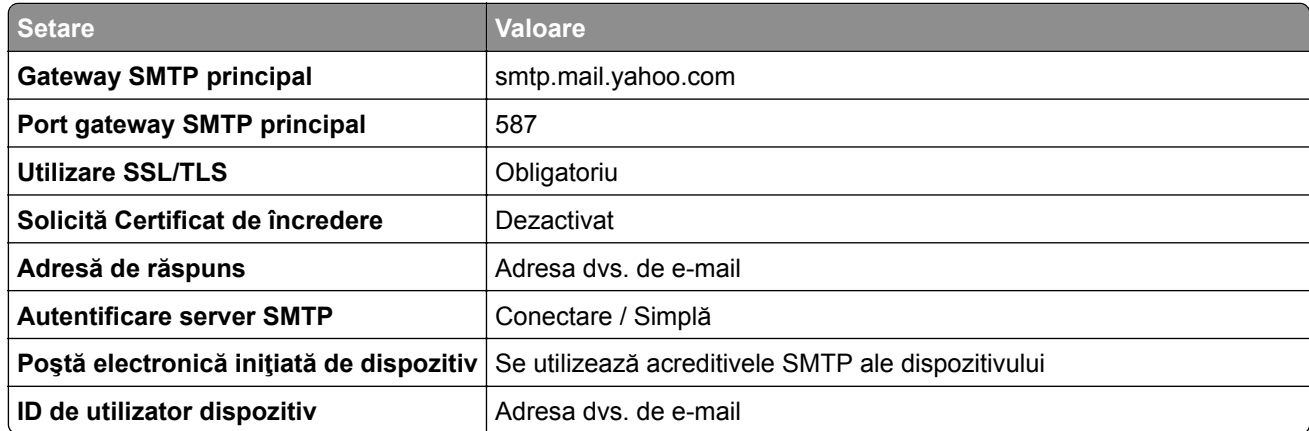

<span id="page-43-0"></span>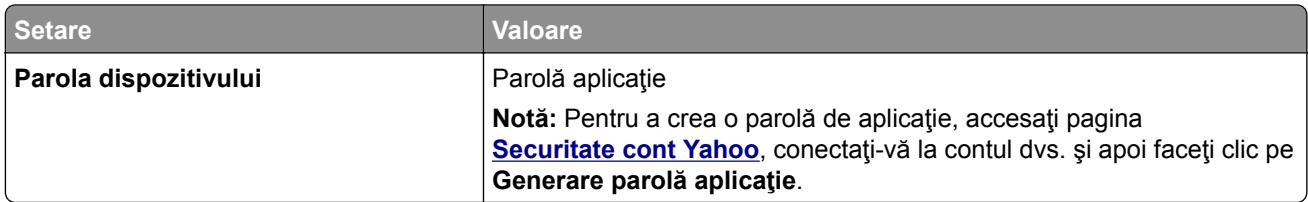

#### **Zoho Mail**

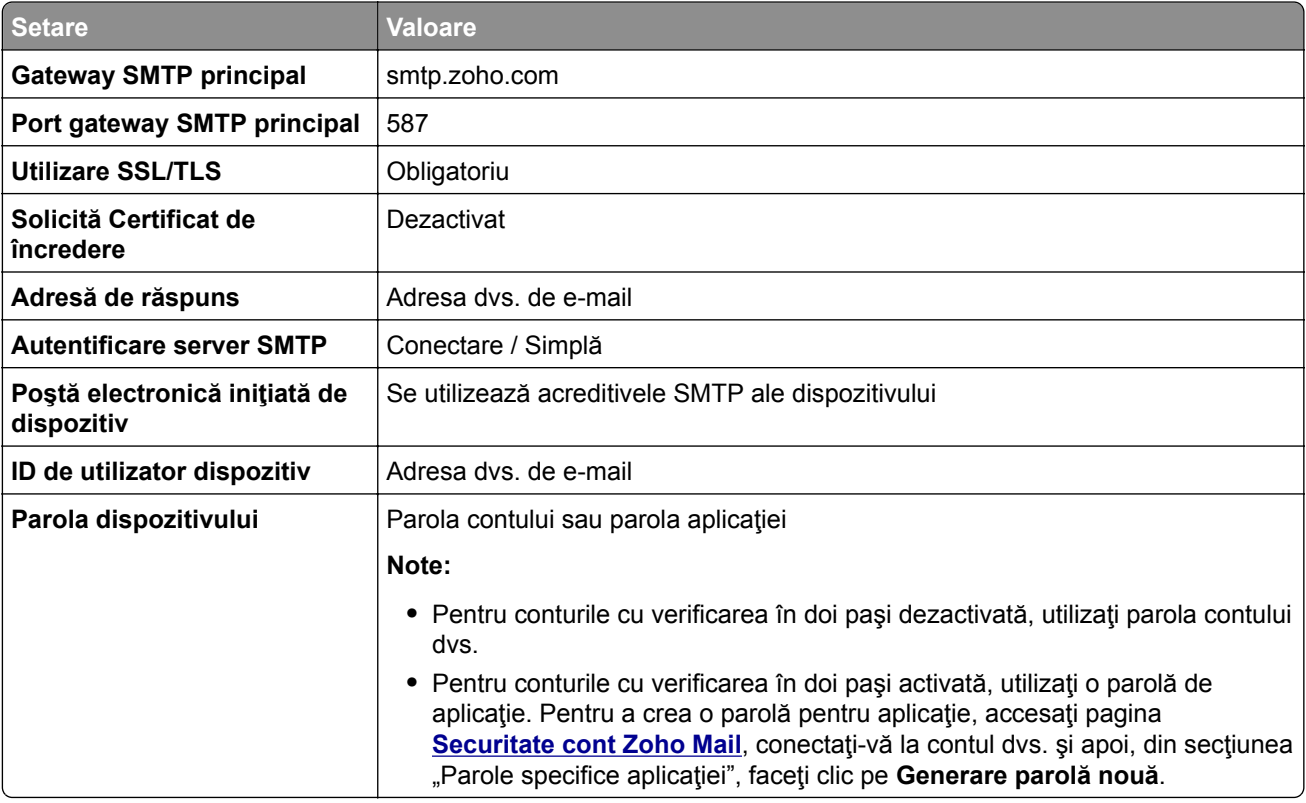

# **Încărcarea hârtiei și a suporturilor speciale**

### **Setarea dimensiunii și a tipului de hârtie**

- **1** Din ecranul de pornire, atingeţi **Setări** > **Hârtie** > **Configuraţie tavă** > **Dimensiune/Tip hârtie** > selectaţi o sursă de hârtie.
- **2** Setaţi dimensiunea şi tipul de hârtie.

### **Configurarea setărilor pentru formatul universal de hârtie**

- **1** Din ecranul de pornire, atingeţi **Setări** > **Hârtie** > **Configuraţie media** > **Configurare universală**.
- **2** Configuraţi setările.

## **Încărcarea tăvilor**

**ATENŢIE - PERICOL DE RĂSTURNARE:** Pentru a reduce riscul de instabilitate a echipamentului, încărcaţi separat fiecare tavă. Păstraţi închise toate celelalte tăvi, până când este necesar să le deschideţi.

**1** Scoateţi tava.

**Notă:** Pentru a evita blocajele, nu scoateţi tăvile în timp ce imprimanta este ocupată.

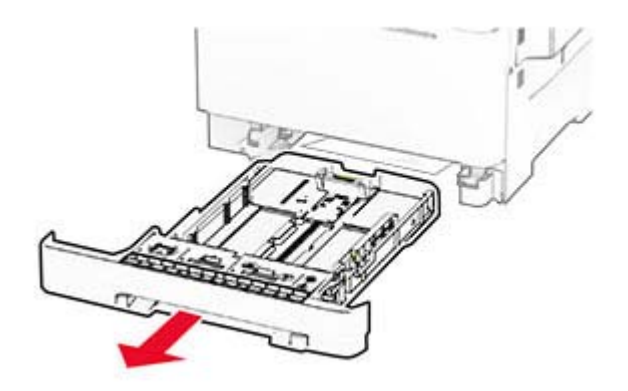

**2** Reglaţi ghidajele pentru a se potrivi cu dimensiunea hârtiei pe care o încărcaţi. **Notă:** Utilizaţi indicatorii din partea de jos a tăvii pentru a poziţiona ghidajele.

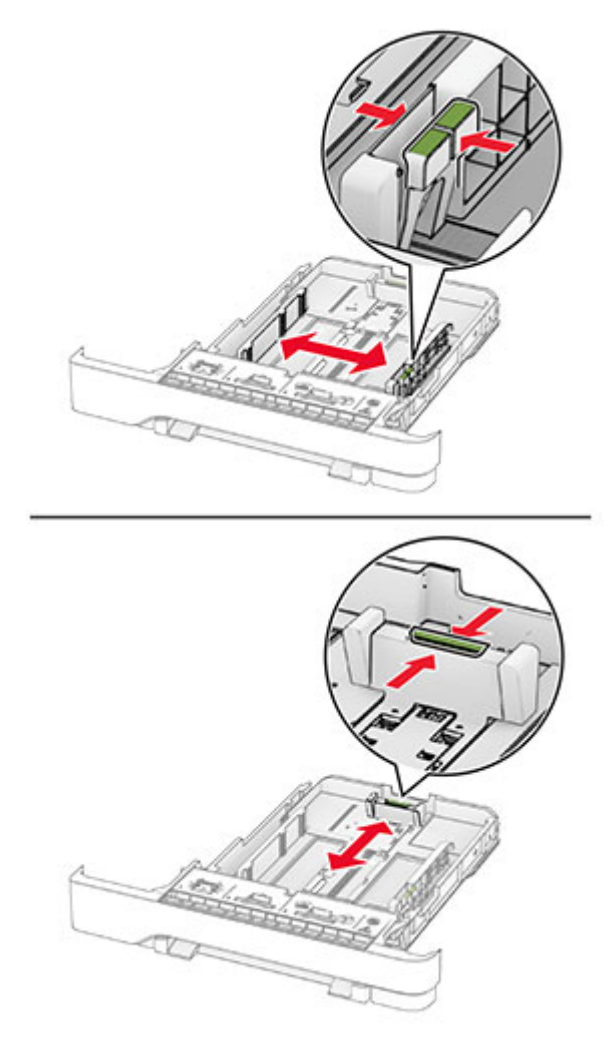

**3** Flexaţi, răsfiraţi şi aliniaţi marginile hârtiei înainte de a o încărca.

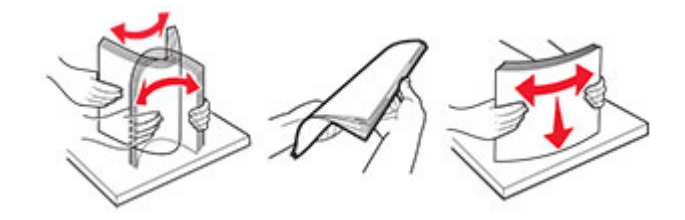

- **4** Încărcaţi teancul de hârtie cu faţa imprimabilă îndreptată în sus.
	- **•** Pentru imprimarea pe o singură faţă, încărcaţi hârtia cu antet cu faţa în sus, cu antetul spre faţa tăvii.
	- **•** Pentru imprimarea pe două feţe, încărcaţi hârtia cu antet cu faţa în jos, cu antetul spre spatele tăvii.
	- **•** Nu glisaţi hârtia în tavă.

**•** Asiguraţi-vă că nivelul teancului este inferior indicatorului de umplere maximă. Umplerea excesivă poate genera blocaje de hârtie.

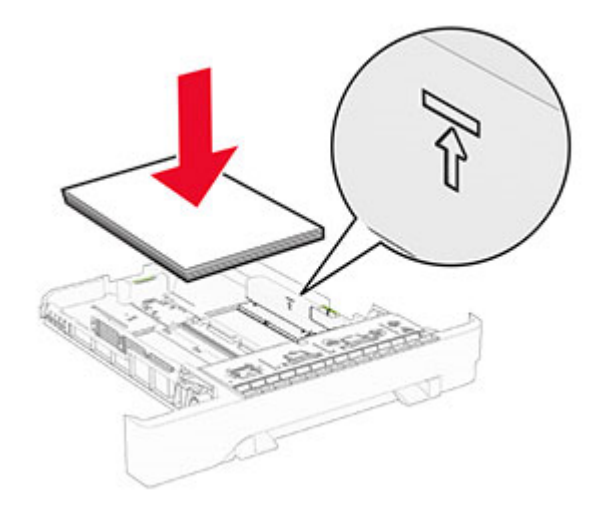

**5** Introduceţi tava.

Dacă este necesar, setaţi dimensiunea şi tipul hârtiei pentru a corespunde cu hârtia încărcată în tavă.

### **Încărcarea alimentatorului manual**

**1** Reglaţi ghidajele laterale pentru a se potrivi cu lăţimea hârtiei pe care o încărcaţi.

**Notă:** Asiguraţi-vă că ghidajele se potrivesc perfect cu hârtia, dar nu sunt prea strânse pentru a cauza ondularea hârtiei.

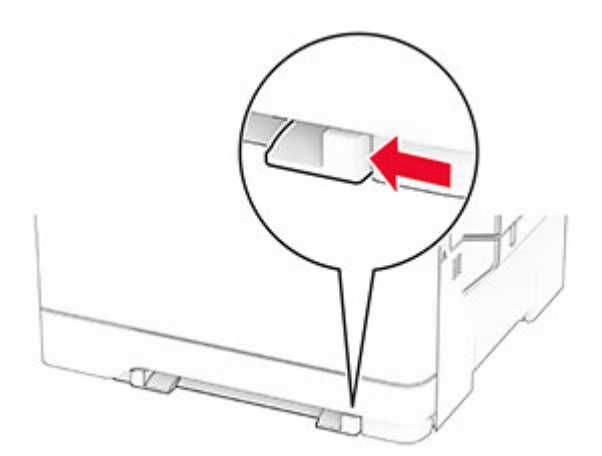

**2** Încărcaţi o coală de hârtie cu faţa de imprimat orientată în jos.

**Notă:** Asiguraţi-vă că hârtia este încărcată drept pentru a evita imprimarea oblică sau strâmbă.

**•** Pentru imprimare pe o singură faţă, încărcaţi hârtia cu antet cu faţa de imprimat orientată în jos şi marginea de sus introdusă prima în imprimantă.

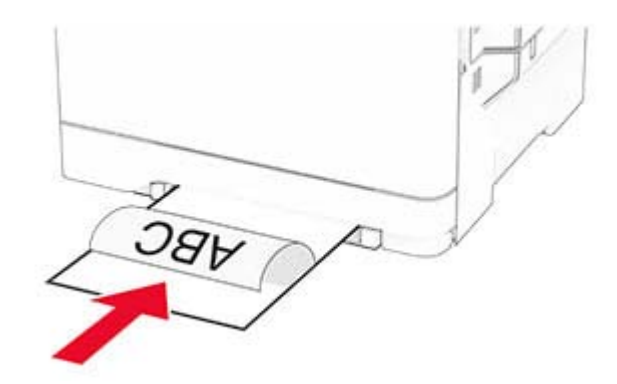

**•** Pentru imprimare faţă-verso, încărcaţi hârtia cu antet cu faţa de imprimat orientată în sus şi marginea de sus introdusă prima în imprimantă.

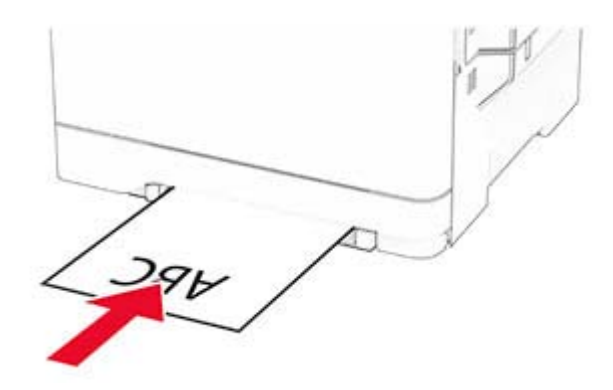

**•** Încărcaţi plicul cu clapa orientată în sus şi în partea dreaptă a ghidajului de hârtie.

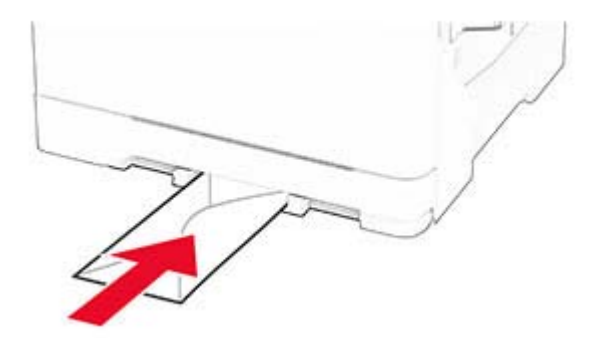

**3** Introduceţi hârtia până când marginea frontală este trasă în imprimantă.

**Avertisment - Pericol de deteriorare:** Pentru a evita blocarea hârtiei, nu introduceţi forţat hârtia în alimentatorul manual.

## **Încărcarea alimentatorului multifuncţional**

**Notă:** Alimentatorul multifuncţional este disponibil numai când este instalată tava dublă opţională de 650 de coli.

**1** Deschideţi alimentatorul multifuncţional.

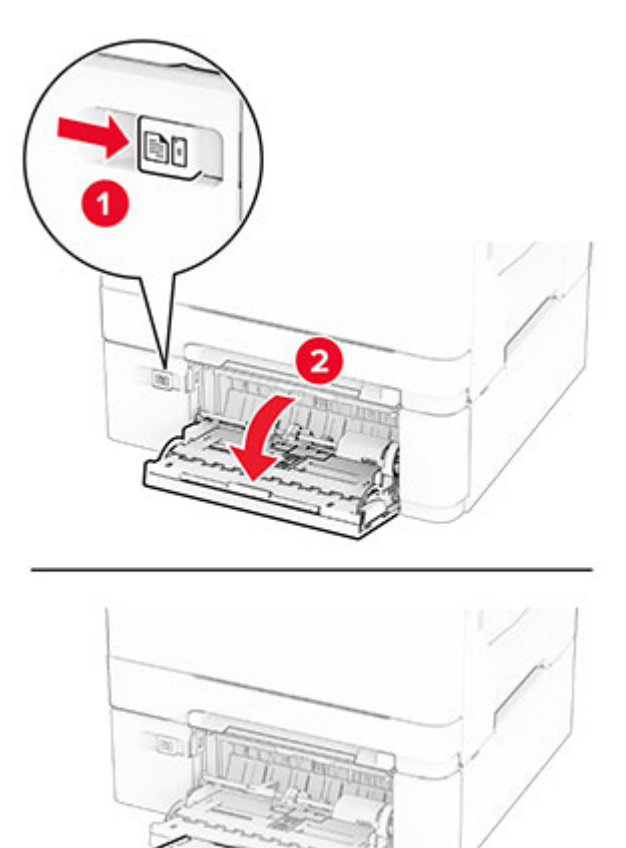

**2** Reglaţi ghidajul pentru a se potrivi cu dimensiunea hârtiei pe care o încărcaţi.

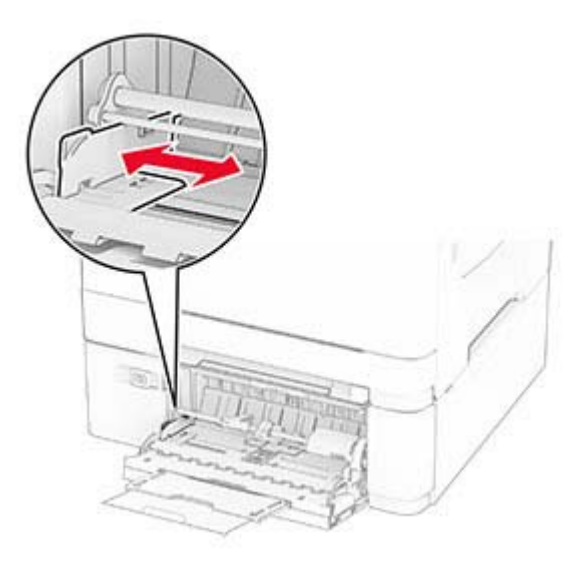

**3** Flexaţi, răsfiraţi şi aliniaţi marginile hârtiei înainte de a o încărca.

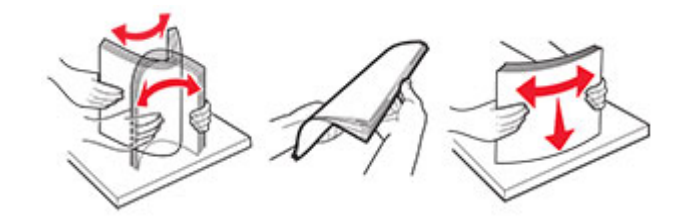

- **4** Încărcaţi hârtia.
	- **•** Pentru imprimare pe o singură faţă, încărcaţi hârtia cu antet cu faţa de imprimat orientată în jos şi marginea de sus introdusă prima în imprimantă.

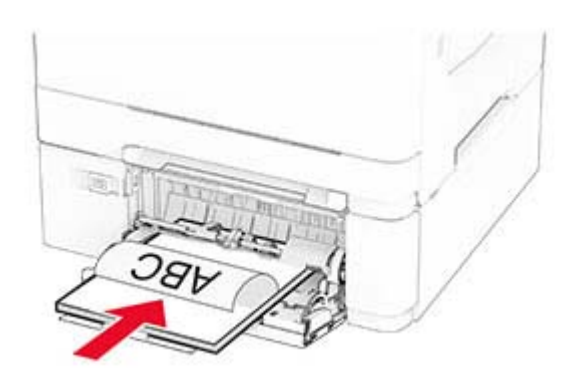

**•** Pentru imprimare faţă-verso, încărcaţi hârtia cu antet cu faţa de imprimat orientată în sus şi marginea de sus introdusă prima în imprimantă.

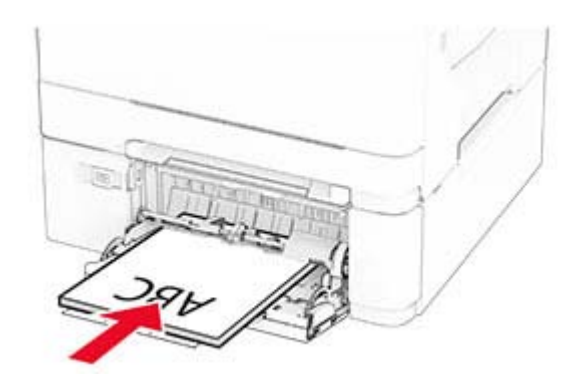

<span id="page-50-0"></span>**•** Încărcaţi plicuri cu clapa orientată în sus şi în partea dreaptă a ghidajului pentru hârtie.

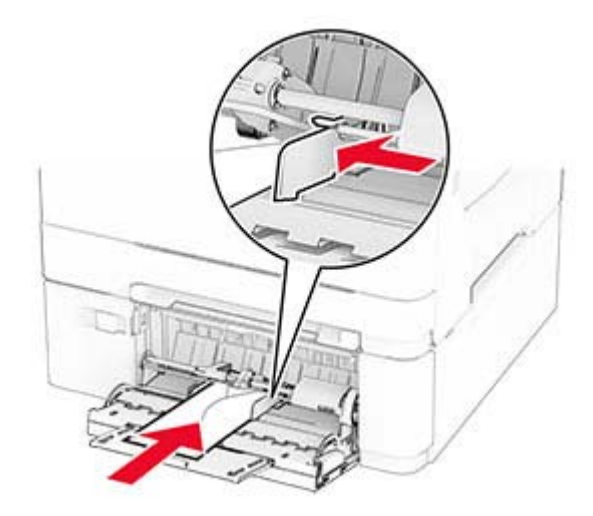

**Avertisment - Pericol de deteriorare:** Nu utilizaţi plicuri cu timbre, cleme, clapete, ferestre, învelitori sau adezivi autocolanţi.

**5** Din meniul Hârtie de pe panoul de control, setaţi dimensiunea şi tipul hârtiei pentru a corespunde cu hârtia încărcată în alimentatorul multifuncţional.

### **Legarea tăvilor**

- **1** Din ecranul de pornire, atingeţi **Setări** > **Hârtie** > **Configuraţie tavă** > selectaţi o sursă de hârtie.
- **2** Setaţi aceeaşi dimensiune a hârtiei şi acelaşi tip de hârtie pe tăvile la care vă conectaţi.
- **3** Din ecranul de pornire, atingeţi **Setări** > **Dispozitiv** > **Întreţinere** > **Meniu Configurare** > **Configuraţie tavă** > **Unirea tăvilor**.
- **4** Atingeţi **Automat**.

Pentru a anula legarea tăvilor, asigurați-vă că niciuna dintre tăvi nu conține aceeași dimensiune sau aceleași setări pentru tip de hârtie.

**Avertisment - Pericol de deteriorare:** Temperatura unităţii de fuziune diferă în funcţie de tipul de hârtie specificat. Pentru a evita problemele de imprimare, reglaţi setarea tipului de hârtie din imprimantă în funcţie de hârtia din tavă.

# **Instalarea și actualizarea software-ului, a driverelor și a firmware-ului**

### **Instalarea software-ului pentru imprimantă**

**Note:**

**•** Driverul de imprimare este inclus în pachetul de instalare a software-ului.

- **•** Pentru computere Macintosh cu versiunea MacOS 10.7 sau ulterioară, nu trebuie să instalaţi driverul pentru a imprima pe o imprimantă certificată AirPrint. Dacă doriți funcții de imprimare personalizate, descărcaţi driverul de imprimare.
- **1** Obţineţi o copie a pachetului de instalare a software-ului.
	- **•** De pe CD-ul cu software livrat împreună cu imprimanta dvs.
	- **•** De pe site-ul nostru web sau de la magazinul din care aţi achiziţionat imprimanta.
- **2** Executati programul de instalare a software-ului, apoi urmați instrucțiunile de pe ecranul computerului.

### **Instalarea driverului de fax**

- **1** Accesaţi site-ul nostru web sau locul de unde aţi achiziţionat imprimanta şi obţineţi pachetul de instalare.
- **2** Executaţi programul de instalare a software-ului, apoi urmaţi instrucţiunile de pe ecranul computerului.

### **Adăugarea de imprimante la un computer**

Înainte de a începe, efectuaţi una dintre următoarele:

- **•** Conectaţi imprimanta şi computerul la aceeaşi reţea. Pentru informaţii suplimentare despre conectarea imprimantei la o reţea, consultaţi ["Conectarea imprimantei la o re](#page-70-0)ţea Wi‑Fi" la pagina 71.
- **•** Conectaţi computerul la imprimantă. Pentru informaţii suplimentare, consultaţi ["Conectarea unui computer](#page-72-0) la imprimantă[" la pagina 73.](#page-72-0)
- **•** Conectaţi imprimanta la computer utilizând un cablu USB. Pentru informaţii suplimentare, consultaţi "Ataş[area cablurilor" la pagina 21](#page-20-0).

**Notă:** Cablul USB se comercializează separat.

#### **Pentru utilizatorii de Windows**

**1** De pe un computer, instalaţi driverul de imprimare.

**Notă:** Pentru informaţii suplimentare, consultaţi ["Instalarea software-ului pentru imprimant](#page-50-0)ă" la [pagina 51](#page-50-0).

- **2** Deschideţi folderul imprimante, apoi faceţi clic pe **Adăugare imprimantă sau scaner**.
- **3** În funcţie de conexiunea imprimantei, efectuaţi una dintre următoarele:
	- **•** Selectaţi imprimanta din listă, apoi faceţi clic pe **Adăugare dispozitiv**.
	- **•** Faceţi clic pe **Afişare imprimante Wi-Fi Direct**, selectaţi o imprimantă, apoi faceţi clic pe **Adăugare dispozitiv**.
	- **•** Faceţi clic pe **Imprimanta pe care o doresc nu se află în listă** şi apoi, din fereastra Adăugare imprimantă, faceţi următoarele:
		- **a** Selectaţi **Adăugaţi o imprimantă utilizând o adresă TCP/IP sau un nume de gazdă**, apoi faceţi clic pe **Următorul**.
		- **b** În câmpul "Nume de gazdă sau adresă IP", introduceți adresa IP a imprimantei, apoi faceți clic pe **Următorul**.

**Note:**

- **–** Vizualizaţi adresa IP a imprimantei pe ecranul de pornire al acesteia. Adresa IP apare ca patru seturi de numere separate prin puncte, cum ar fi 123.123.123.123.
- **–** Dacă utilizaţi un server proxy, dezactivaţi-l temporar pentru a încărca corect pagina web.
- **c** Selectaţi un driver de imprimare şi apoi faceţi clic pe **Următorul**.
- **d** Selectaţi **Utilizaţi driverul de imprimare instalat curent (recomandat)**, apoi faceţi clic pe **Următorul**.
- **e** Introduceţi un nume de imprimantă şi apoi faceţi clic pe **Următorul**.
- **f** Selectaţi o opţiune de partajare a imprimantei, apoi faceţi clic pe **Următorul**.
- **g** Faceţi clic pe **Terminare**.

#### **Pentru utilizatorii de Macintosh**

- **1** De pe computer, deschideţi **Imprimante şi scanere**.
- **2** Faceţi clic pe **→**, apoi selectaţi o imprimantă.
- **3** Din meniul Utilizare, selectați un driver de imprimare.

**Note:**

- **•** Pentru a utiliza driverul de imprimare Macintosh, selectaţi fie **AirPrint**, fie **Secure AirPrint**.
- **•** Dacă doriţi funcţii de imprimare personalizate, selectaţi driverul de imprimare al producătorului. Pentru a instala driverul, consultaţi ["Instalarea software-ului pentru imprimant](#page-50-0)ă" la pagina 51.
- **4** Adăugaţi imprimanta.

### **Actualizarea firmware-ului**

Pentru a îmbunătăți performanța imprimantei și a rezolva problemele, actualizați periodic firmware-ul imprimantei.

Pentru mai multe informaţii privind actualizarea firmware-ului, contactaţi reprezentantul dvs. de vânzări.

**1** Deschideti un browser web, apoi tastati adresa IP a imprimantei în câmpul de adrese.

**Note:**

- **•** Vizualizaţi adresa IP a imprimantei pe ecranul de pornire al acesteia. Adresa IP apare ca patru seturi de numere separate prin puncte, cum ar fi 123.123.123.123.
- **•** Dacă utilizaţi un server proxy, dezactivaţi-l temporar pentru a încărca corect pagina web.
- **2** Faceţi clic pe**Setări** > **Dispozitiv** > **Actualizare firmware**.
- **3** Efectuaţi oricare dintre următoarele operaţii:
	- **•** Faceţi clic pe **Căutare actualizări acum** > **Sunt de acord, începere actualizare**.
	- **•** Încărcaţi fişierul flash.
		- **a** Navigaţi la fişierul flash.
		- **b** Faceţi clic pe **Încărcare** > **Pornire**.

### **Exportarea sau importarea unui fișier de configurare**

Puteţi exporta setările de configurare ale imprimantei dvs. într-un fişier text şi apoi îl puteţi importa pentru a aplica setările altor imprimante.

**1** Deschideţi un browser web, apoi tastaţi adresa IP a imprimantei în câmpul de adrese.

#### <span id="page-53-0"></span>**Note:**

- **•** Vizualizaţi adresa IP a imprimantei pe ecranul de început al acesteia. Adresa IP apare ca patru seturi de numere separate prin puncte, cum ar fi 123.123.123.123.
- **•** Dacă utilizaţi un server proxy, dezactivaţi-l temporar pentru a încărca corect pagina web.
- **2** Din Embedded Web Server, faceţi clic pe **Exportare configurare** sau **Importare configurare**.
- **3** Urmaţi instrucţiunile de pe ecran.
- **4** Dacă imprimanta acceptă aplicaţii, faceţi următoarele:
	- **a** Faceţi clic pe **Aplicaţii** > selectaţi aplicaţia > **Configurare**.
	- **b** Faceţi clic pe **Exportare** sau **Importare**.

### **Adăugarea opţiunilor disponibile în driverul de imprimare**

#### **Pentru utilizatorii de Windows**

- **1** Deschideţi folderul de imprimante.
- **2** Selectaţi imprimanta pe care doriţi să o actualizaţi şi apoi alegeţi oricare dintre următoarele variante:
	- **•** Pentru Windows 7 sau variante ulterioare, selectaţi **Proprietăţi imprimantă**.
	- **•** Pentru versiuni anterioare, selectaţi **Proprietăţi**.
- **3** Navigaţi la fila Configuraţie, apoi selectaţi **Actualizare imediată** ‑ **Interogare imprimantă**.
- **4** Aplicaţi modificările.

#### **Pentru utilizatorii de Macintosh**

- **1** Din System Preferences (Preferinţe sistem) din meniul Apple, navigaţi la imprimantă, apoi selectaţi **Options & Supplies** (Opţiuni şi consumabile).
- **2** Navigaţi în lista opţiunilor hardware şi adăugaţi toate opţiunile instalate.
- **3** Aplicaţi modificările.

# **Instalarea opţiunilor hardware**

### **Opţiuni interne disponibile**

- **•** Unitate de stocare inteligentă (ISD)
	- **–** Fonturi
		- **•** Chineză simplificată
		- **•** Chineză tradiţională
		- **•** Japoneză
		- **•** Coreeană
		- **•** Arabă
	- **–** Stocare în masă
- **•** Hard disk
- **•** Funcţii cu licenţă
	- **–** IPDS
	- **–** Coduri de bare
- **•** MarkNetTM Server de imprimare fără fir N8450
- **•** Trusted Platform Module

#### **Note:**

- **•** Este necesar un ISD sau un hard disk pentru a activa Forms Merge şi unele funcţii IPSD.
- **•** Unele aplicaţii sunt disponibile numai de anumite modele de imprimantă. Pentru informaţii suplimentare, contactaţi **[distribuitorul](#page-288-0)**.

### **Instalarea tăvilor opţionale**

**ATENŢIE - PERICOL DE ELECTROCUTARE:** Pentru a evita pericolul de electrocutare, dacă accesaţi placa controlerului sau instalaţi dispozitive hardware sau de memorie opţionale la un anumit timp după configurarea imprimantei, înainte de a continua, opriți imprimanta și deconectați cablul de alimentare de la priza electrică. Dacă aveti alte dispozitive atasate la imprimantă, închideti-le și pe acestea și deconectați orice cabluri conectate la imprimantă.

- **1** Opriţi imprimanta.
- **2** Deconectaţi cablul de alimentare din priza electrică, apoi de la imprimantă.
- **3** Despachetaţi tava opţională, apoi îndepărtaţi toate materialele de ambalare.
- **4** Aliniaţi imprimanta cu tava opţională, apoi coborâţi imprimanta în poziţie.

**ATENŢIE - PERICOL DE ACCIDENTARE:** Dacă imprimanta cântăreşte mai mult de 20 kg (44 livre), este nevoie de două sau mai multe persoane antrenate pentru a o ridica în siguranţă.

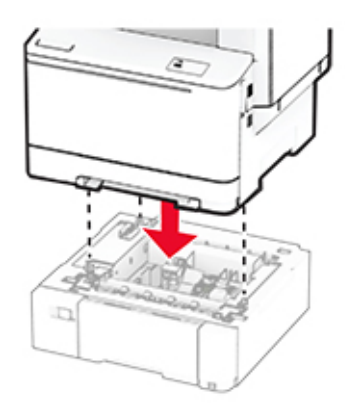

**Notă:** Pentru a evita configurarea incorectă, când instalaţi atât tava de 550 de coli, cât şi tava de 650 de coli, aşezaţi întotdeauna tava de 550 de coli sub tava de 650 de coli.

**5** Conectaţi cablul de alimentare la imprimantă şi apoi la priza electrică.

**ATENŢIE - PERICOL DE ACCIDENTARE:** Pentru a evita riscul de incendiu sau electrocutare, conectaţi cablul de alimentare la o priză electrică cu tensiune nominală corespunzătoare sau împământată, care se află în apropierea produsului şi este uşor accesibilă.

**6** Porniţi imprimanta.

Adăugaţi tava în driverul de imprimare pentru a o face disponibilă pentru lucrările de imprimare. Pentru informaţii suplimentare, consultaţi "Adăugarea opţ[iunilor disponibile în driverul de imprimare" la pagina 54](#page-53-0).

## **Instalarea unităţii de stocare inteligente**

**ATENŢIE - PERICOL DE ELECTROCUTARE:** Pentru a evita pericolul de electrocutare, dacă accesaţi placa controlerului sau instalaţi dispozitive hardware sau de memorie opţionale la un anumit timp după configurarea imprimantei, înainte de a continua, opriţi imprimanta şi deconectaţi cablul de alimentare de la priza electrică. Dacă aveţi alte dispozitive ataşate la imprimantă, închideţi-le şi pe acestea şi deconectaţi orice cabluri conectate la imprimantă.

- **1** Opriţi imprimanta.
- **2** Deconectaţi cablul de alimentare din priza electrică, apoi de la imprimantă.
- **3** Cu ajutorul unei şurubelniţe drepte, îndepărtaţi capacul plăcii controlerului.

**Avertisment - Pericol de deteriorare:** Componentele electronice ale plăcii controlerului pot fi deteriorate cu uşurinţă de electricitatea statică. Atingeţi o suprafaţă metalică a imprimantei înainte de a atinge componentele sau conectorii de pe placa controlerului.

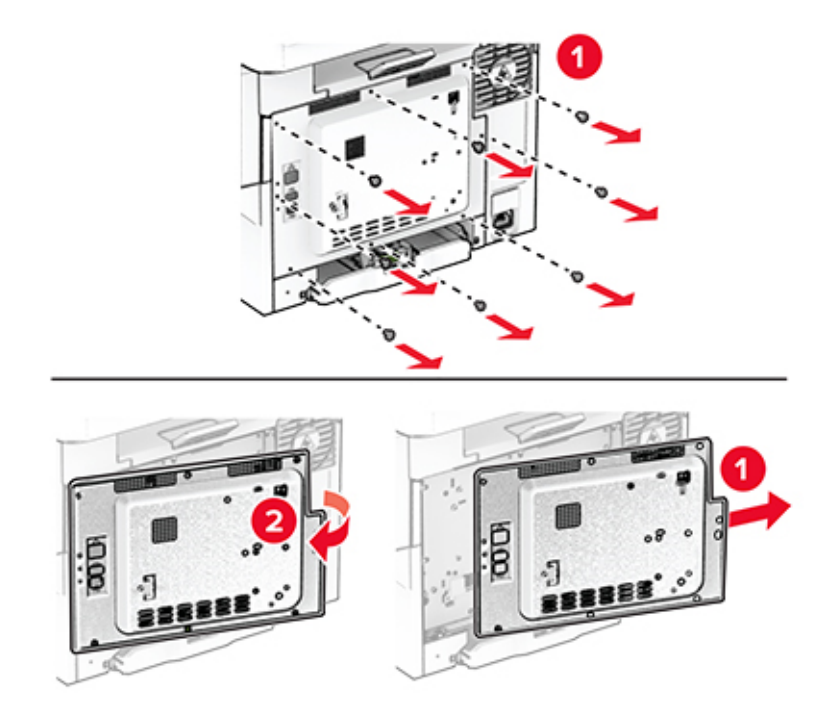

**4** Despachetaţi unitatea de stocare inteligentă (ISD).

**Avertisment - Pericol de deteriorare:** Nu atingeţi punctele de conectare de pe marginea cardului.

Găsiţi conectorul ISD.

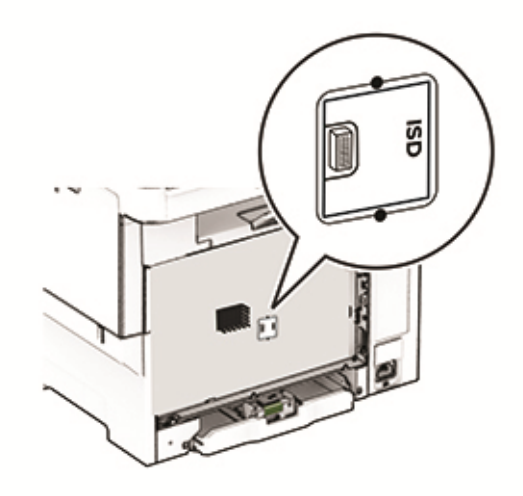

Introduceţi unitatea de stocare în conectorul ISD.

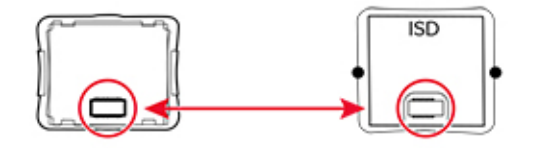

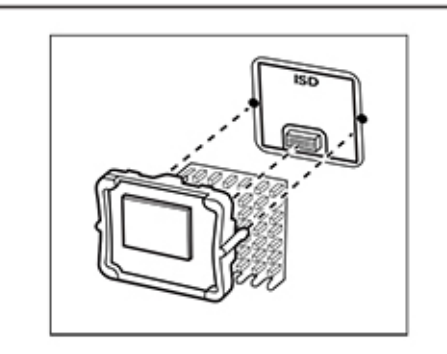

**7** Fixaţi capacul plăcii controlerului şi apoi introduceţi şuruburile.

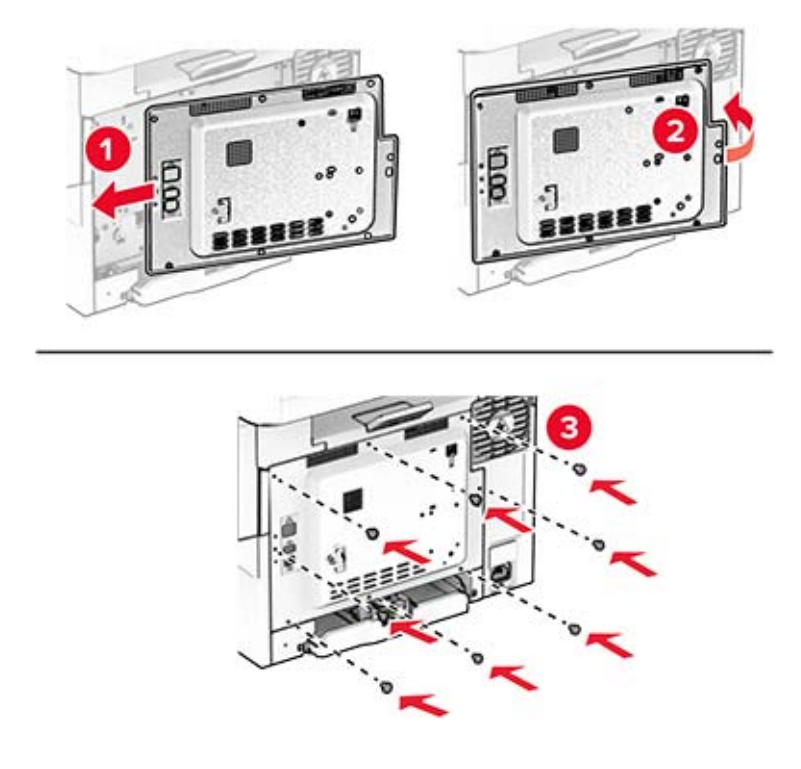

- **8** Conectaţi cablul de alimentare la imprimantă şi apoi la priza electrică.
	- **ATENŢIE PERICOL DE ACCIDENTARE:** Pentru a evita riscul de incendiu sau electrocutare, conectaţi cablul de alimentare la o priză electrică cu tensiune nominală corespunzătoare sau împământată, care se află în apropierea produsului şi este uşor accesibilă.
- **9** Porniţi imprimanta.

### **Instalarea unui hard disk pentru imprimantă**

**ATENŢIE - PERICOL DE ELECTROCUTARE:** Pentru a evita pericolul de electrocutare, dacă accesaţi placa controlerului sau instalaţi dispozitive hardware sau de memorie opţionale la un anumit timp după configurarea imprimantei, înainte de a continua, opriţi imprimanta şi deconectaţi cablul de alimentare de la priza electrică. Dacă aveţi alte dispozitive ataşate la imprimantă, închideţi-le şi pe acestea şi deconectaţi orice cabluri conectate la imprimantă.

**Notă:** Această acţiune necesită o şurubelniţă cu cap plat.

- **1** Opriţi imprimanta.
- **2** Deconectaţi cablul de alimentare din priza electrică, apoi de la imprimantă.
- **3** Scoateţi protecţia plăcii de sistem.

**Avertisment - Pericol de deteriorare:** Componentele electronice ale plăcii controlerului pot fi deteriorate cu uşurinţă de electricitatea statică. Atingeţi o suprafaţă metalică a imprimantei înainte de a atinge componentele sau conectorii de pe placa controlerului.

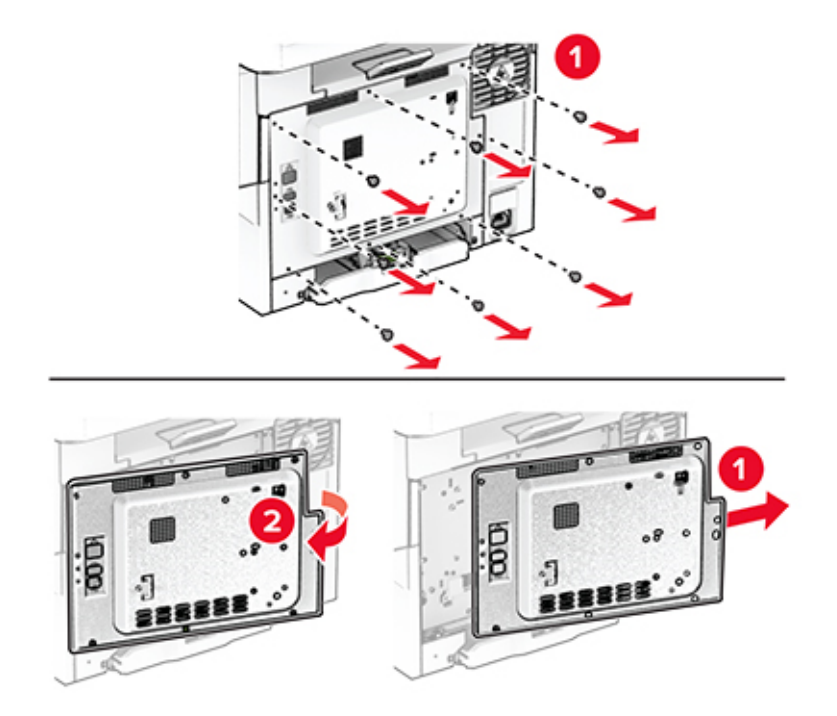

**4** Deconectaţi cablul de interfaţă al faxului de la placa controlerului.

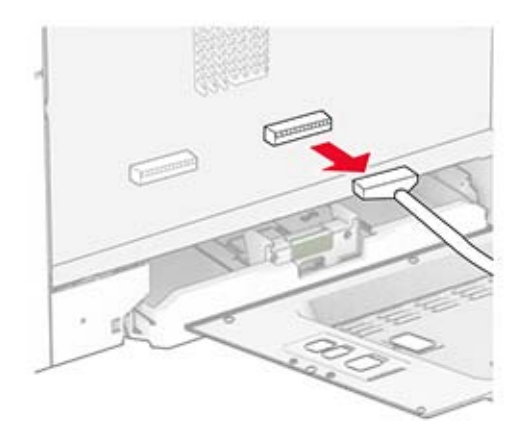

Scoateţi capacul portului pentru hard disk de pe capacul plăcii controlerului.

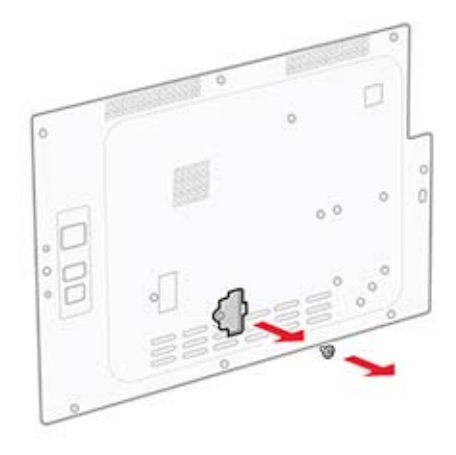

Despachetaţi şi apoi asamblaţi hard diskul.

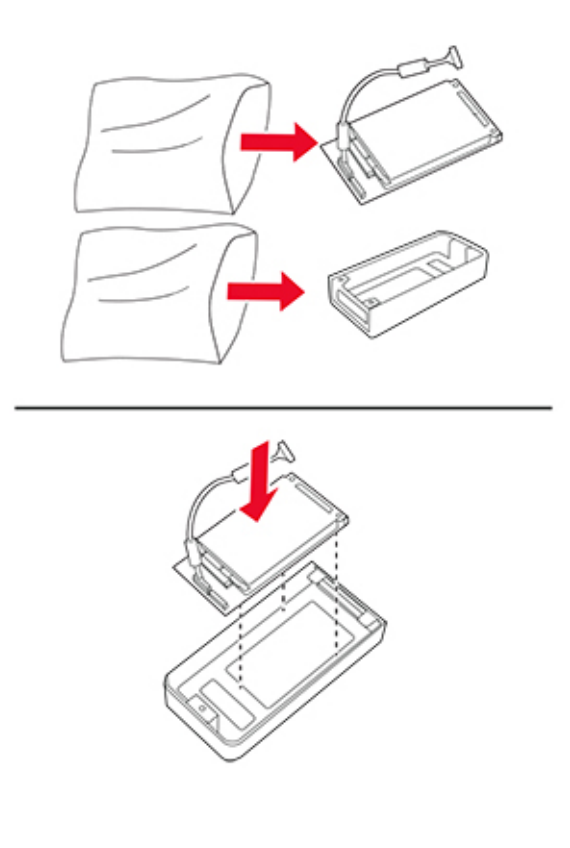

Ataşaţi hard diskul pe capacul plăcii controlerului.

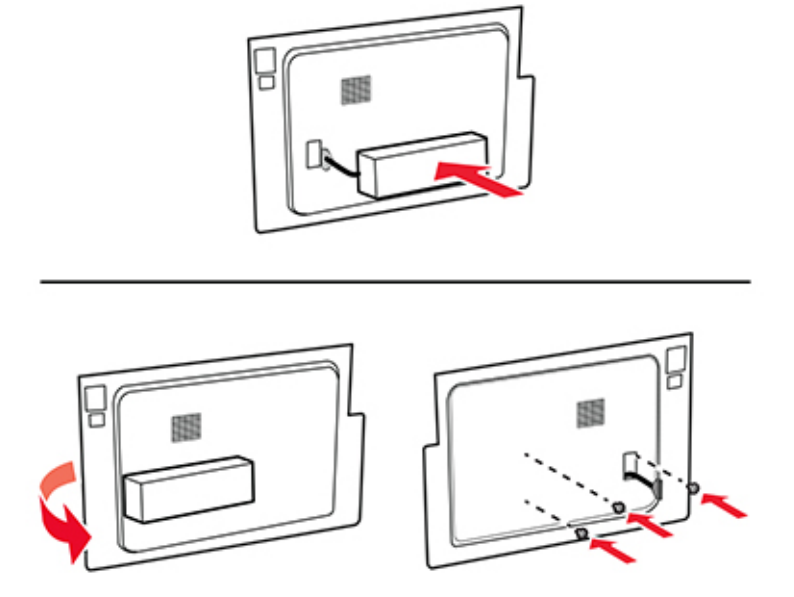

Conectaţi cablul de interfaţă al hard diskului la placa controlerului.

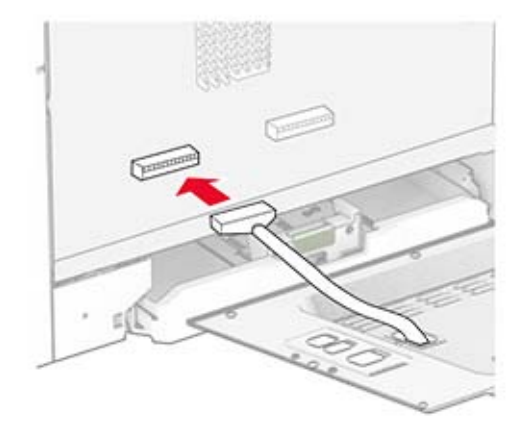

Conectaţi cablul de interfaţă al faxului la placa controlerului.

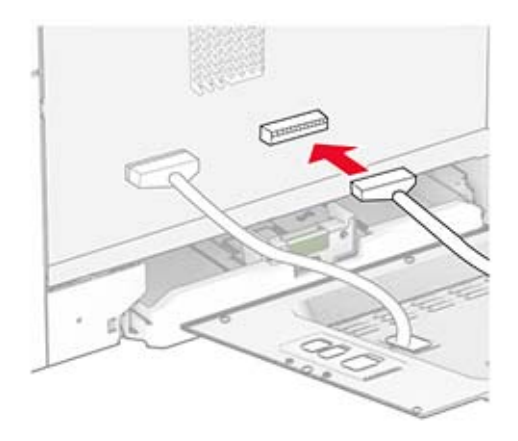

Fixaţi capacul plăcii controlerului şi apoi introduceţi şuruburile.

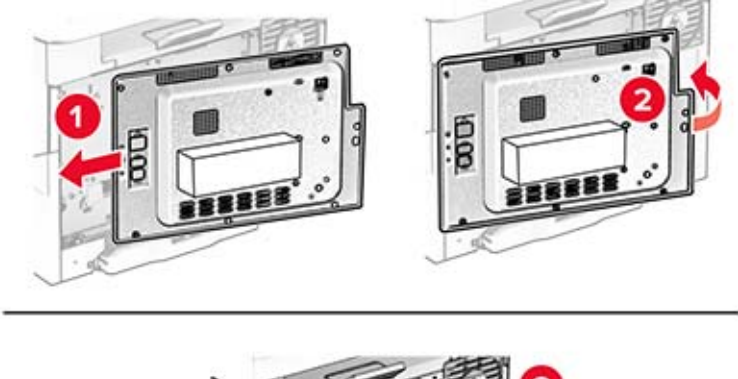

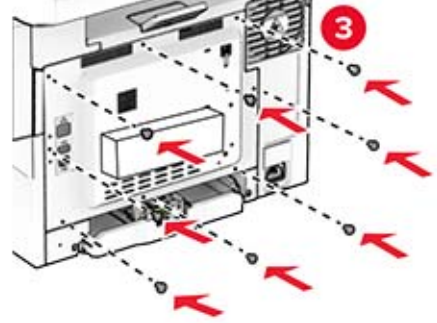

**11** Conectaţi cablul de alimentare la imprimantă şi apoi la priza electrică.

**ATENŢIE - PERICOL DE ACCIDENTARE:** Pentru a evita riscul de incendiu sau electrocutare, conectaţi cablul de alimentare la o priză electrică cu tensiune nominală corespunzătoare sau împământată, care se află în apropierea produsului şi este uşor accesibilă.

**12** Porniţi imprimanta.

### **Instalarea serverului de imprimare fără fir MarkNet N8450**

**ATENŢIE - PERICOL DE ELECTROCUTARE:** Pentru a evita pericolul de electrocutare, dacă accesaţi placa controlerului sau instalaţi dispozitive hardware sau de memorie opţionale la un anumit timp după configurarea imprimantei, înainte de a continua, opriţi imprimanta şi deconectaţi cablul de alimentare de la priza electrică. Dacă aveţi alte dispozitive ataşate la imprimantă, închideţi-le şi pe acestea şi deconectaţi orice cabluri conectate la imprimantă.

- **1** Opriţi imprimanta.
- **2** Deconectaţi cablul de alimentare din priza electrică, apoi de la imprimantă.
- **3** Cu ajutorul unei şurubelniţe cu cap plat, îndepărtaţi capacul plăcii controlerului.

**Avertisment - Pericol de deteriorare:** Componentele electronice ale plăcii controlerului pot fi deteriorate cu uşurinţă de electricitatea statică. Atingeţi o suprafaţă metalică a imprimantei înainte de a atinge componentele sau conectorii de pe placa controlerului.

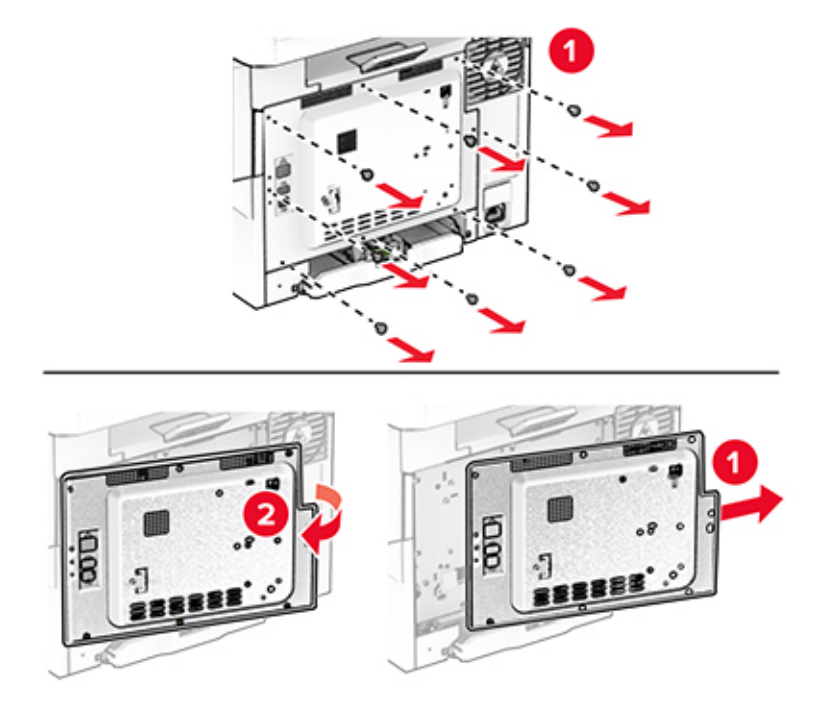

#### Deschideţi uşa B.

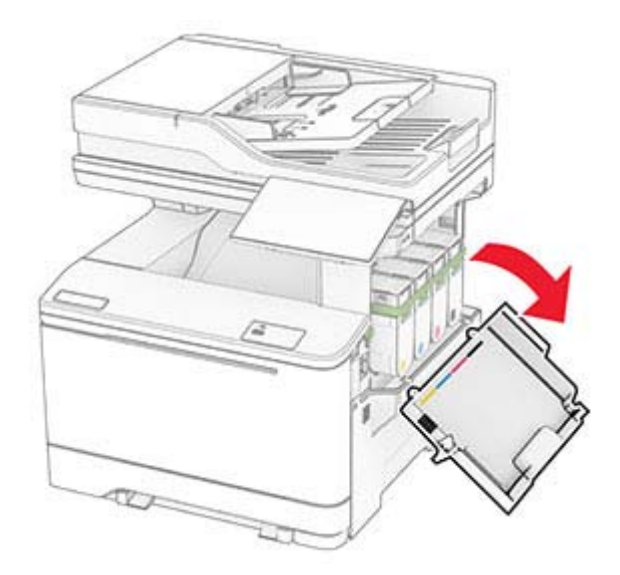

- Despachetaţi serverul de imprimare fără fir.
- Introduceţi serverul de imprimare fără fir până când se fixează în poziţie cu un *clic*.

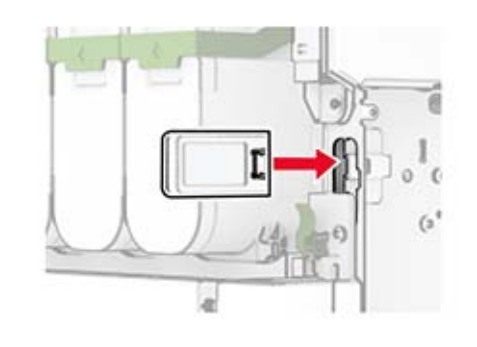

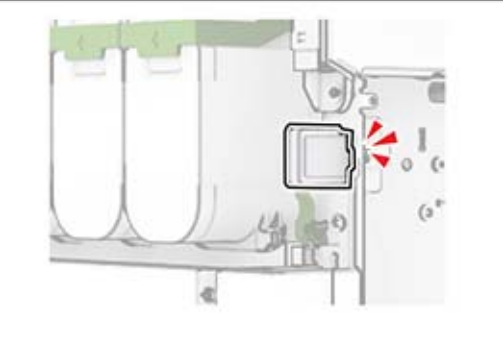

Închideţi uşa B.

**8** Fixaţi capacul plăcii controlerului şi apoi introduceţi şuruburile.

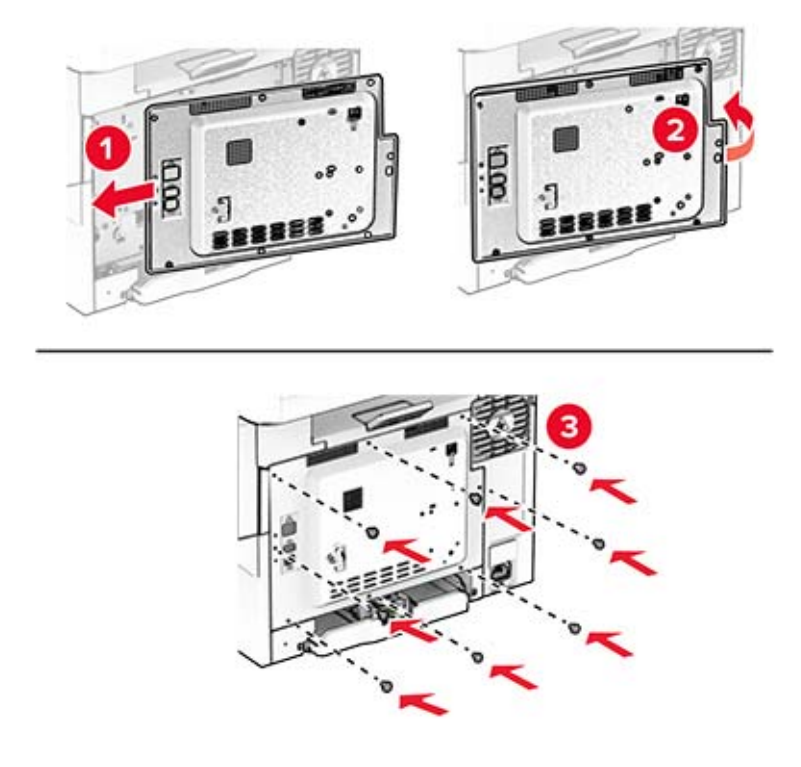

- **9** Conectaţi cablul de alimentare la imprimantă şi apoi la priza electrică.
	- **ATENŢIE PERICOL DE ACCIDENTARE:** Pentru a evita riscul de incendiu sau electrocutare, conectaţi cablul de alimentare la o priză electrică cu tensiune nominală corespunzătoare sau împământată, care se află în apropierea produsului şi este uşor accesibilă.
- **10** Porniţi imprimanta.

### **Instalarea Trusted Platform Module**

- **ATENŢIE PERICOL DE ELECTROCUTARE:** Pentru a evita pericolul de electrocutare, dacă accesaţi placa controlerului sau instalaţi dispozitive hardware sau de memorie opţionale la un anumit timp după configurarea imprimantei, înainte de a continua, opriţi imprimanta şi deconectaţi cablul de alimentare de la priza electrică. Dacă aveţi alte dispozitive ataşate la imprimantă, închideţi-le şi pe acestea şi deconectaţi orice cabluri conectate la imprimantă.
- **1** Opriti imprimanta.
- **2** Deconectaţi cablul de alimentare din priza electrică, apoi de la imprimantă.
- **3** Cu ajutorul unei şurubelniţe drepte, îndepărtaţi capacul plăcii controlerului.

**Avertisment - Pericol de deteriorare:** Componentele electronice ale plăcii controlerului pot fi deteriorate cu uşurinţă de electricitatea statică. Atingeţi o suprafaţă metalică a imprimantei înainte de a atinge componentele sau conectorii de pe placa controlerului.

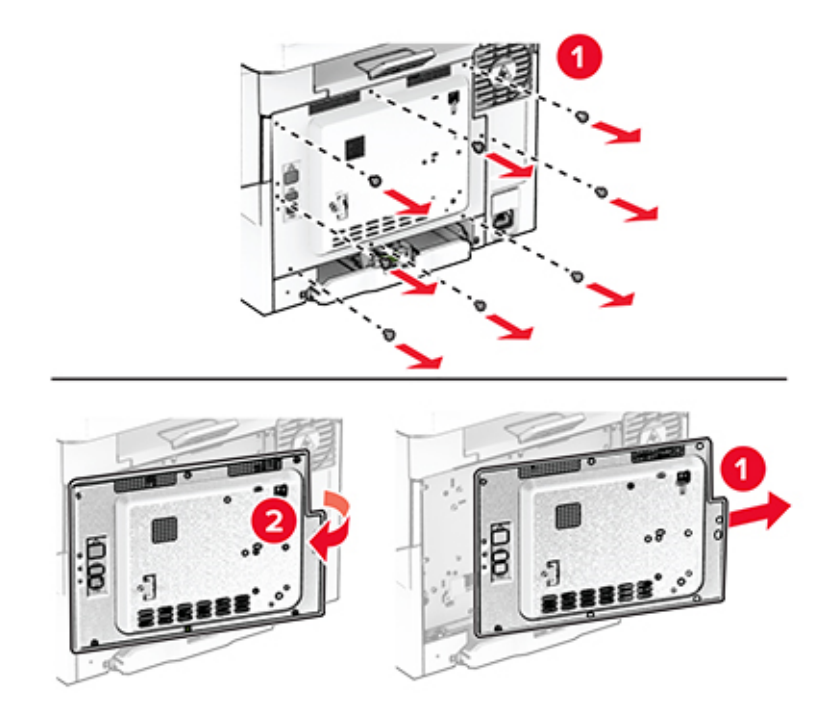

**4** Despachetaţi Trusted Platform Module.

**Avertisment - Pericol de deteriorare:** Nu atingeţi punctele de conectare de pe marginea cardului.

**5** Găsiţi conectorul TPM.

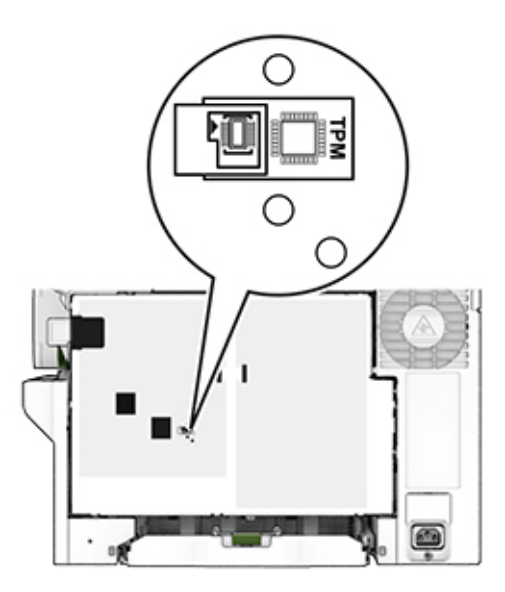

**6** Ataşaţi modulul la conectorul TPM.

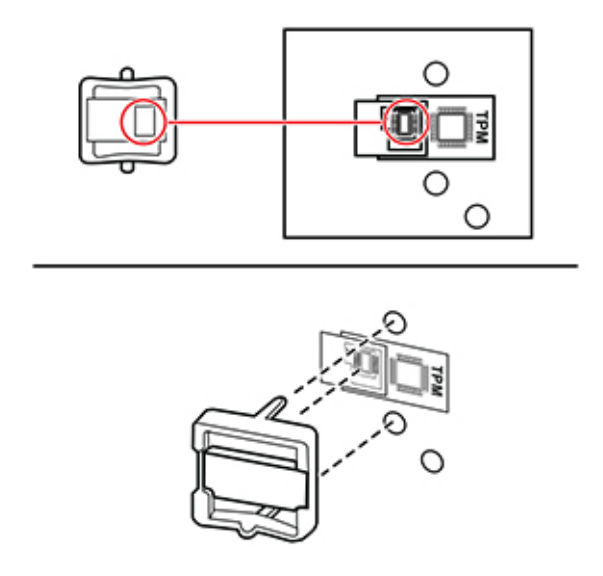

**7** Fixaţi capacul plăcii controlerului şi apoi introduceţi şuruburile.

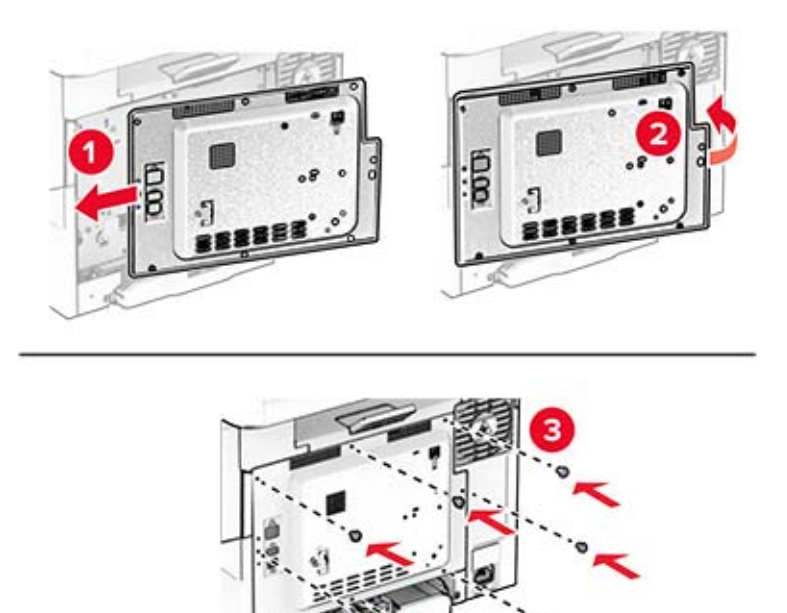

**8** Conectaţi cablul de alimentare la imprimantă şi apoi la priza electrică.

**ATENŢIE - PERICOL DE ACCIDENTARE:** Pentru a evita riscul de incendiu sau electrocutare, conectaţi cablul de alimentare la o priză electrică cu tensiune nominală corespunzătoare sau împământată, care se află în apropierea produsului şi este uşor accesibilă.

**9** Porniţi imprimanta.

### **Instalarea capsatorului util**

- **1** Opriţi imprimanta.
- **2** Deconectaţi cablul de alimentare din priza electrică, apoi de la imprimantă.
- **3** Despachetaţi capsatorul util.
- **4** Îndepărtaţi capacele coloanelor.

**Notă:** Nu aruncaţi capacele coloanelor.

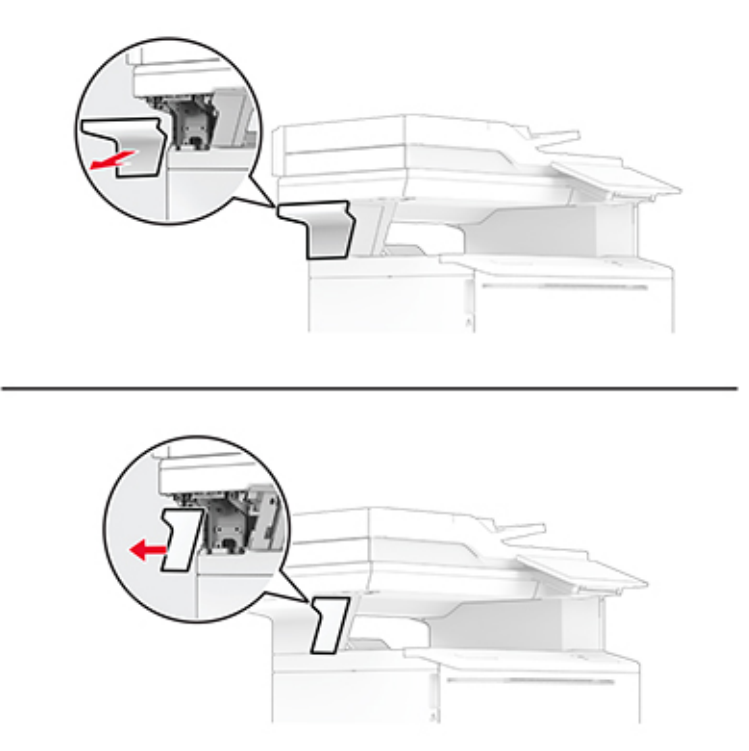

**5** Introduceţi sursa de tensiune prin imprimantă, apoi conectaţi-o la capsatorul util.

**Notă:** Pentru a evita deteriorarea capsatorului util, utilizaţi numai sursa de tensiune furnizată împreună cu acesta.

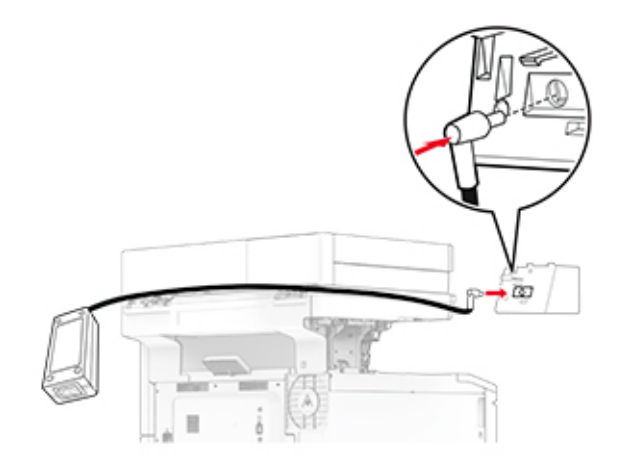

Instalaţi capsatorul util.

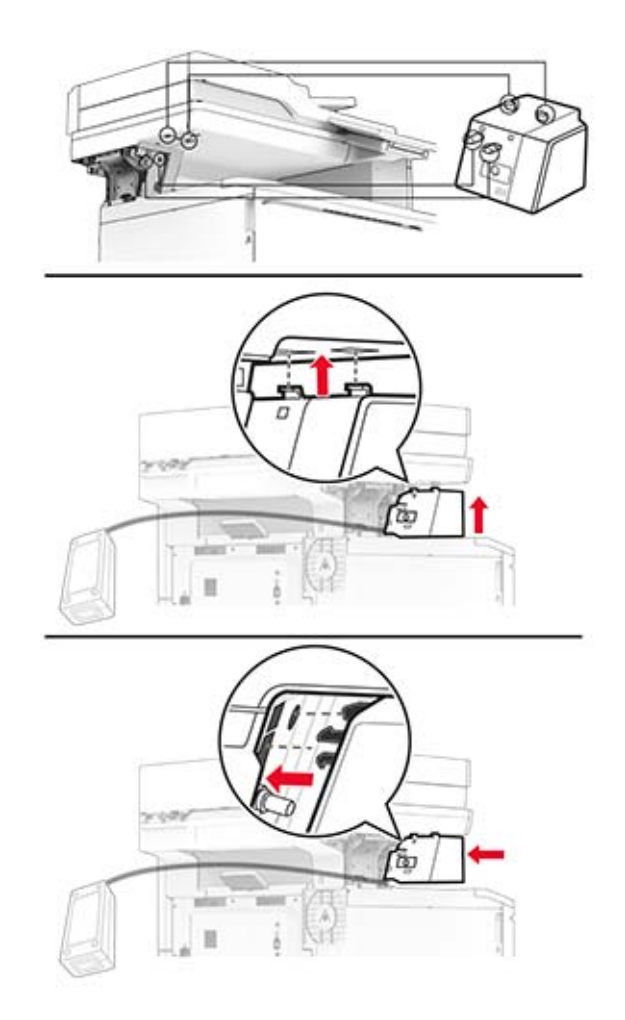

Poziţionaţi corect sursa de tensiune.

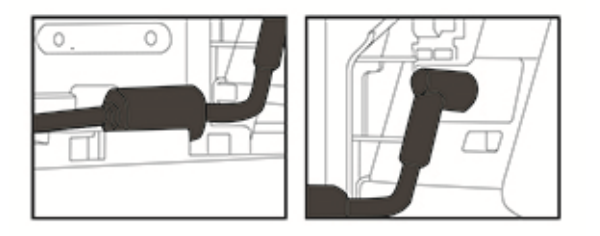

**8** Scoateţi capacul coloanei.

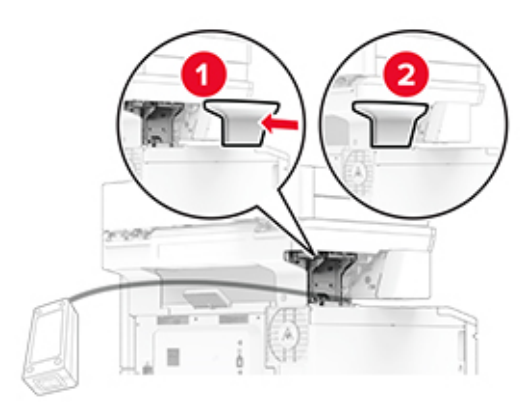

**Notă:** Fixaţi corespunzător sursa de tensiune.

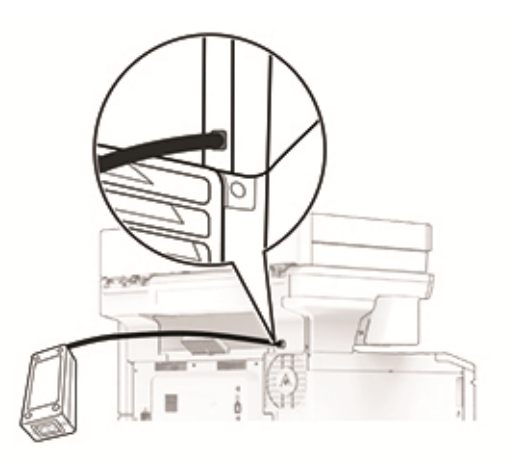

- **9** Conectaţi un capăt al cablului de alimentare al capsatorului la sursa de tensiune şi apoi pe celălalt la priza electrică.
- **10** Conectaţi un capăt al cablului de alimentare al imprimantei la imprimantă şi apoi pe celălalt la priza electrică.

**ATENŢIE - PERICOL DE ACCIDENTARE:** Pentru a evita riscul de incendiu sau electrocutare, <u>/!</u> conectaţi cablul de alimentare la o priză electrică cu tensiune nominală corespunzătoare sau împământată, care se află în apropierea produsului şi este uşor accesibilă.

**11** Porniţi imprimanta.

# <span id="page-70-0"></span>**Lucrul în reţea**

### **Conectarea imprimantei la o reţea Wi**‑**Fi**

Asiguraţi-vă că opţiunea Adaptor activ este setată la Automat. Din ecranul de pornire, atingeţi **Setări** > **Reţea/Porturi** > **Prezentare generală reţea** > **Adaptor activ**.

- **1** Din ecranul de pornire, atingeţi **Setări** > **Reţea/Porturi** > **Fără fir** > **Configurare de la panoul imprimantei** > **Alegere reţea**.
- **2** Selectaţi o reţea Wi-Fi, apoi introduceţi parola de reţea.

**Notă:** Pentru modelele de imprimantă compatibile cu reţele Wi-Fi, o solicitare pentru configurarea reţelei Wi-Fi apare în timpul configurării iniţiale.

## **Conectarea imprimantei la o reţea fără fir utilizând Wi**‑**Fi Protected Setup (WPS)**

Înainte de a începe, asiguraţi-vă că:

- **•** Punctul de acces (routerul fără fir) are certificare WPS sau este compatibil cu WPS. Pentru mai multe informaţii, consultaţi documentaţia livrată împreună cu punctul de acces.
- **•** Pe imprimantă este instalat un adaptor de reţea fără fir. Pentru informaţii suplimentare, consultaţi instructiunile livrate cu adaptorul.
- **•** Opţiunea Adaptor activ este setată la Automat. Din ecranul de pornire, atingeţi **Setări** > **Reţea/Porturi** > **Prezentare generală reţea** > **Adaptor activ**.

#### **Utilizarea metodei cu apăsare pe buton**

- **1** Din ecranul de pornire, atingeţi **Setări** > **Reţea/Porturi** > **Fără fir** > **Wi**‑**Fi Protected Setup** > **Pornire metodă cu apăsare pe buton**.
- **2** Urmaţi instrucţiunile de pe afişaj.

#### **Utilizarea metodei numărului personal de identificare (PIN)**

- **1** Din ecranul de pornire, atingeţi **Setări** > **Reţea/Porturi** > **Fără fir** > **Wi**‑**Fi Protected Setup** > **Pornire metodă PIN**.
- **2** Copiaţi numărul personal de identificare WPS format din opt cifre.
- **3** Deschideţi un browser web, apoi introduceţi adresa IP a punctului de acces în câmpul pentru adresă.

**Note:**

- **•** Pentru a afla adresa IP, consultaţi documentaţia inclusă cu punctul de acces.
- **•** Dacă utilizaţi un server proxy, dezactivaţi-l temporar pentru a încărca corect pagina web.
- **4** Accesaţi setările WPS. Pentru mai multe informaţii, consultaţi documentaţia livrată împreună cu punctul de acces.
- **5** Introduceţi PIN-ul din opt cifre, apoi salvaţi modificările.

## **Configurarea Wi**‑**Fi Direct**

Wi-Fi Direct® Este o tehnologie peer-to-peer bazată pe Wi-Fi, care permite dispozitivelor wireless să se conecteze direct la o imprimantă cu Wi-Fi Direct activat fără a utiliza un punct de acces (router fără fir).

- **1** Din ecranul de pornire, atingeţi **Setări** > **Reţea/Porturi** > **Wi-Fi Direct**.
- **2** Configuraţi setările.
	- **• Activare Wi-Fi Direct** Permite imprimantei să transmită propria reţea Wi-Fi Direct.
	- **• Nume Wi**‑**Fi Direct** Atribuie un nume reţelei Wi‑Fi Direct.
	- **• Parolă Wi**‑**Fi Direct** Atribuie parola pentru negocierea securităţii fără fir atunci când utilizaţi conexiunea peer-to-peer.
	- **• Afişare parolă pe pagina de configurare** Afişează parola pe pagina de configurare a reţelei.
	- **• Acceptare automată solicitări buton** Permite imprimantei să accepte automat solicitările de conectare.

**Notă:** Acceptarea automată a solicitărilor prin apăsare de buton nu este securizată.

#### **Note:**

- **•** În mod implicit, parola reţelei Wi-Fi Direct nu este vizibilă pe afişajul imprimantei. Pentru a afişa parola, activaţi pictograma de afişare a parolei. Din ecranul de pornire, atingeţi **Setări** > **Securitate** > **Diverse** > **Activare dezvăluire parolă/PIN**.
- **•** Pentru a afla parola reţelei Wi-Fi Direct fără a o afişa pe afişajul imprimantei, din ecranul de pornire, atingeţi **Setări** > **Rapoarte** > **Reţea** > **Pagină configurare reţea**.

## **Conectarea unui dispozitiv mobil la imprimantă**

Înainte de a conecta dispozitivul mobil, asiguraţi-vă că Wi-Fi Direct a fost configurat. Pentru informaţii suplimentare, consultați "Configurarea Wi-Fi Direct" la pagina 72.

#### **Conectarea utilizând Wi**‑**Fi Direct**

**Notă:** Aceste instrucţiuni se aplică numai dispozitivelor mobile Android.

- **1** De pe dispozitivul mobil, accesaţi meniul de setări.
- **2** Activaţi **Wi**‑**Fi**, apoi atingeţi **Wi-Fi Direct**.
- **3** Selectati numele Wi-Fi Direct al imprimantei.
- **4** Confirmaţi conexiunea pe panoul de control al imprimantei.

#### **Conectarea utilizând Wi**‑**Fi**

- **1** De pe dispozitivul mobil, accesaţi meniul de setări.
- **2** Atingeţi **Wi**‑**Fi**, apoi selectaţi numele Wi-Fi Direct al imprimantei.

**Notă:** Înaintea numelui Wi-Fi Direct este adăugat şirul DIRECT-xy (unde x şi y sunt două caractere aleatorii).

**3** Introduceţi parola Wi-Fi Direct.
### **Conectarea unui computer la imprimantă**

Înainte de a conecta computerul, asiguraţi-vă că Wi-Fi Direct a fost configurat. Pentru informaţii suplimentare, consultaţi "Configurarea Wi‑[Fi Direct" la pagina 72.](#page-71-0)

### **Pentru utilizatorii de Windows**

- **1** Deschideţi folderul imprimante, apoi faceţi clic pe **Adăugare imprimantă sau scaner**.
- **2** Faceţi clic pe **Afişare imprimante Wi-Fi Direct**, apoi selectaţi numele Wi-Fi Direct al imprimantei.
- **3** De pe afişajul imprimantei, notaţi-vă codul PIN din opt cifre al imprimantei.
- **4** Introduceţi codul PIN pe computer.

**Notă:** Dacă driverul imprimantei nu este deja instalat, Windows descarcă driverul corespunzător.

### **Pentru utilizatorii de Macintosh**

**1** Faceţi clic pe pictograma wireless, apoi selectaţi numele Wi-Fi Direct al imprimantei.

**Notă:** Înaintea numelui Wi-Fi Direct este adăugat şirul DIRECT-xy (unde x şi y sunt două caractere aleatorii).

**2** Introduceţi parola Wi-Fi Direct.

**Notă:** Comutaţi computerul înapoi la reţeaua sa anterioară după deconectarea de la reţeaua Wi-Fi Direct.

### **Dezactivarea reţelei Wi-Fi**

- **1** Din ecranul de pornire, atingeţi **Setări** > **Reţea/Porturi** > **Prezentare generală a reţelei** > **Adaptor activ** > **Reţea standard**.
- **2** Urmaţi instrucţiunile de pe afişaj.

### **Verificarea conectivităţii imprimantei**

- **1** Din ecranul de pornire, atingeţi **Setări** > **Rapoarte** > **Reţea** > **Pagină configurare reţea**.
- **2** Consultaţi prima secţiune a paginii de configurare pentru reţea şi confirmaţi dacă starea este Connected (Conectat).

Dacă starea afişată este Not Connected (Neconectat), conexiunea la reţeaua LAN poate să fie inactivă sau poate să existe o defecţiune a cablului de reţea. Contactaţi administratorul pentru asistenţă.

# **Securizarea imprimantei**

# **Localizarea slotului de securitate**

Această imprimantă este echipată cu o caracteristică de securitate prin blocare. Ataşaţi un dispozitiv de blocare a securității compatibil cu majoritatea computerelor laptop în locația afișată pentru a asigura imprimanta.

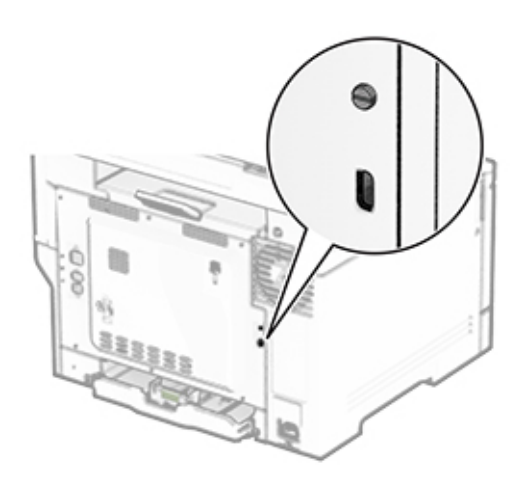

# **Ștergerea memoriei imprimantei**

Pentru a şterge memoria volatilă sau datele de buffer ale imprimantei, opriţi imprimanta.

Pentru a şterge memoria nevolatilă, setările dispozitivului şi de reţea, setările de securitate şi soluţiile încorporate, urmaţi paşii de mai jos:

- **1** Din ecranul de pornire, atingeţi **Setări** > **Dispozitiv** > **Întreţinere** > **Ştergere pentru scoaterea din uz**.
- **2** Atingeţi caseta **Curăţaţi toate informaţiile din memoria nevolatilă**, apoi atingeţi **ŞTERGERE**.
- **3** Atingeţi **Lansare expert configurare iniţială** sau **Lăsaţi imprimanta offline**, apoi atingeţi **Următorul**.
- **4** Începeţi operaţia.

**Notă:** Acest proces distruge, de asemenea, cheia de criptare utilizată pentru a proteja datele utilizatorilor. Distrugerea cheii de criptare face ca datele să fie irecuperabile.

# **Ștergerea datelor de pe unitatea de stocare a imprimantei**

- **1** Din ecranul de pornire, atingeţi **Setări** > **Dispozitiv** > **Întreţinere** > **Ştergere pentru scoaterea din uz**.
- **2** În funcţie de unitatea de stocare instalată pe imprimantă, efectuaţi una dintre următoarele acţiuni:
	- **•** Pentru hard disk, atingeţi caseta **Curăţaţi toate inform. de pe hard disk**, atingeţi **ŞTERGERE**, apoi selectaţi o metodă de ştergere a datelor.

**Notă:** Procesul de curătare a hard diskului poate dura de la câteva minute la peste o oră, imprimanta nefiind disponibilă în acest interval pentru alte activităţi.

- **•** Pentru unitatea de stocare inteligentă (ISD), atingeţi **Ştergere unitate de stocare inteligentă**, apoi atingeţi **ŞTERGERE** pentru a şterge toate datele utilizatorului.
- **3** Începeţi operaţia.

# **Revenirea la setările prestabilite din fabrică**

- **1** Din ecranul de pornire, atingeţi **Setări** > **Dispozitiv** > **Revenire la setările prestabilite din fabrică**.
- **2** În meniul Restabilire setări, selectaţi setările pe care doriţi să le restabiliţi.
- **3** Selectaţi **RESTABILIRE**.
- **4** Urmati instructiunile de pe afisaj.

# **Declaraţie privind volatilitatea**

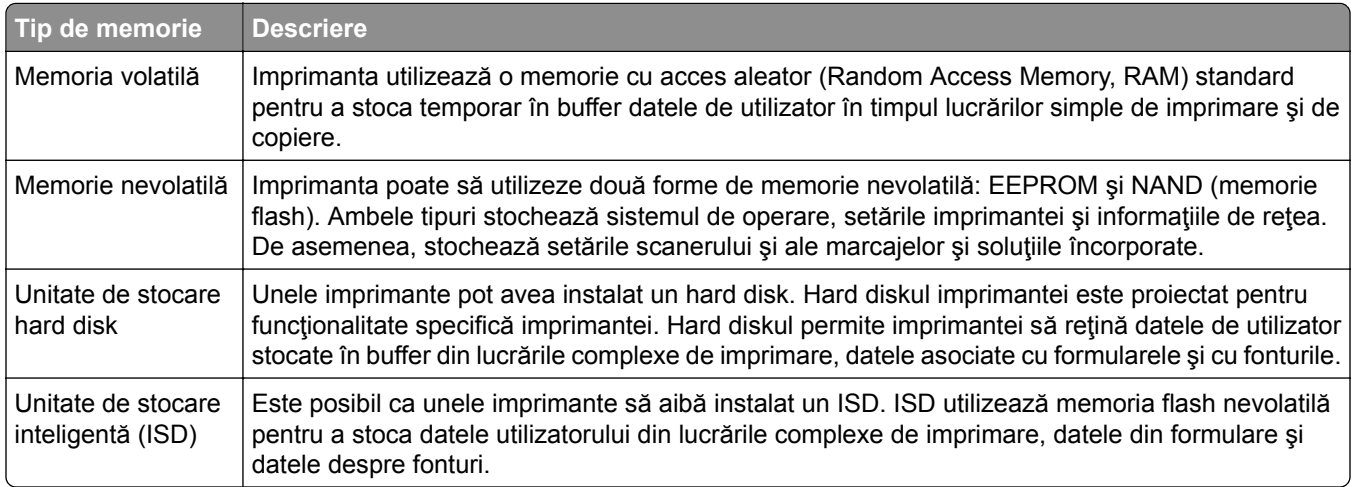

Ştergeţi conţinutul oricărei memorii instalate în imprimantă în următoarele situaţii:

- **•** Imprimanta este dezafectată.
- **•** Hard diskul sau ISD-ul imprimantei este înlocuit.
- **•** Imprimanta este mutată într-un alt departament sau într-o altă locaţie.
- **•** Operaţiile de service asupra imprimantei sunt efectuate de o persoană din afara organizaţiei.
- **•** Imprimanta este ridicată de la sediul dvs. pentru service.
- **•** Imprimanta este vândută unei alte organizaţii.

**Notă:** Pentru a elimina o unitate de stocare, urmaţi politicile şi procedurile organizaţiei dvs.

# **Imprimarea**

## **Imprimarea de pe un computer**

**Notă:** Pentru etichete, hârtie cartonată şi plicuri, setaţi dimensiunea hârtiei şi selectaţi imprimanta înainte de imprimarea documentului.

- **1** Din documentul pe care încercaţi să-l imprimaţi, deschideţi dialogul Imprimare.
- **2** Dacă este necesar, reglaţi setările.
- **3** Imprimaţi documentul.

## **Imprimarea de pe un dispozitiv mobil**

### **Imprimarea de pe un dispozitiv mobil utilizând AirPrint**

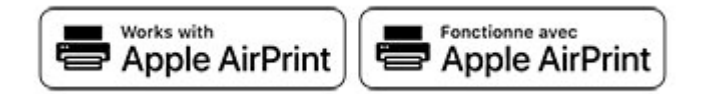

Caracteristica software AirPrint este o soluţie de Mobile Printing care vă permite să imprimaţi direct de pe dispozitivele Apple la o imprimantă certificată AirPrint.

#### **Note:**

- **•** Asiguraţi-vă că dispozitivul Apple şi imprimanta sunt conectate la aceeaşi reţea. Dacă reţeaua are mai multe huburi wireless, asigurati-vă că ambele dispozitive sunt conectate la aceeasi subretea.
- **•** Această aplicaţie este acceptată numai pe anumite dispozitive Apple.
- **1** De pe dispozitivul mobil, selectaţi un document din managerul de fişiere sau lansaţi o aplicaţie compatibilă.
- **2** Atingeţi pictograma de partajare, apoi atingeţi **Imprimare**.
- **3** Selectaţi o imprimantă.

Dacă este necesar, reglați setările.

**4** Imprimaţi documentul.

### **Imprimarea de pe un dispozitiv mobil utilizând Wi**‑**Fi Direct®**

Wi-Fi Direct<sup>®</sup> este un serviciu care vă permite să imprimați la orice imprimantă compatibilă cu Wi-Fi Direct.

**Notă**: Asigurați-vă că dispozițivul mobil este conectat la rețeaua fără fir a imprimantei. Pentru informații suplimentare, consultati ["Conectarea unui dispozitiv mobil la imprimant](#page-71-0)ă" la pagina 72.

- **1** De pe dispozitivul mobil, lansaţi o aplicaţie compatibilă sau selectaţi un document din managerul de fişiere.
- **2** În funcție de dispozitivul mobil, efectuați una dintre următoarele operații:
	- **•** Atingeţi > **Imprimare**.
	- **•** Atingeţi > **Imprimare**.
	- **•** Atingeţi > **Imprimare**.
- **3** Selectaţi o imprimantă şi apoi reglaţi setările, dacă este necesar.
- **4** Imprimaţi documentul.

## **Imprimarea de pe o unitate flash**

**1** Introduceţi o unitate flash.

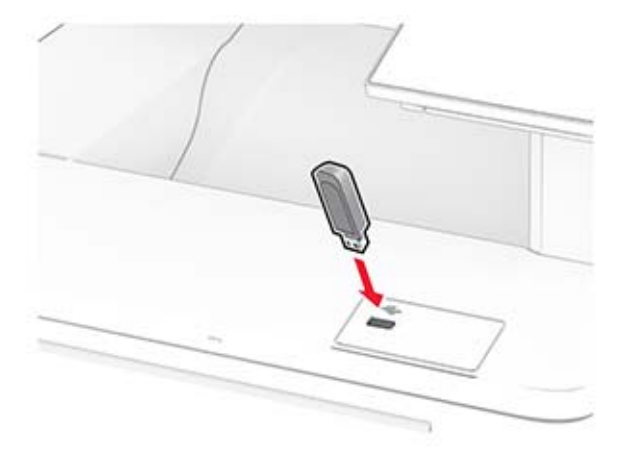

#### **Note:**

- **•** Dacă introduceţi unitatea flash atunci când este afişat un mesaj de eroare, imprimanta va ignora unitatea flash.
- **•** Dacă introduceţi unitatea flash în timp ce imprimanta procesează alte lucrări de imprimare, pe ecran va apărea mesajul **Ocupat**.
- **2** De pe ecran, atingeţi documentul pe care doriţi să îl imprimaţi.

Dacă este necesar, configurați setările de imprimare.

**3** Imprimaţi documentul.

Pentru a imprima un alt document, atingeţi **Unitate USB**.

**Avertisment - Pericol de deteriorare:** Pentru a evita pierderea de date sau defectarea imprimantei, nu atingeţi unitatea flash sau imprimanta în zonele indicate în timp ce un dispozitiv de memorie este utilizat activ pentru imprimare, citire sau scriere.

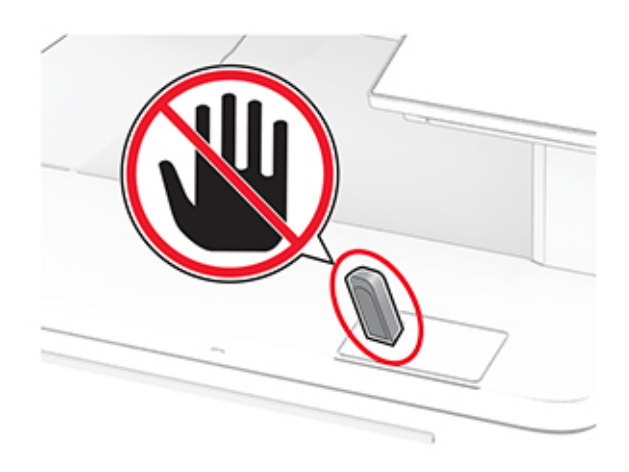

# **Unităţi flash și tipuri de fișiere acceptate**

### **Unităţi flash**

#### **Note:**

- **–** Imprimanta acceptă unităţi flash de mare viteză cu viteză integrală standard. Dispozitivele USB de mică viteză nu sunt acceptate.
- **–** Unităţile flash trebuie să accepte sistemul File Allocation Tables (FAT).
- **–** Dispozitivele formatate cu New Technology File System (NTFS) sau orice alt sistem de fişiere nu sunt acceptate.

### **Tipuri de fișiere**

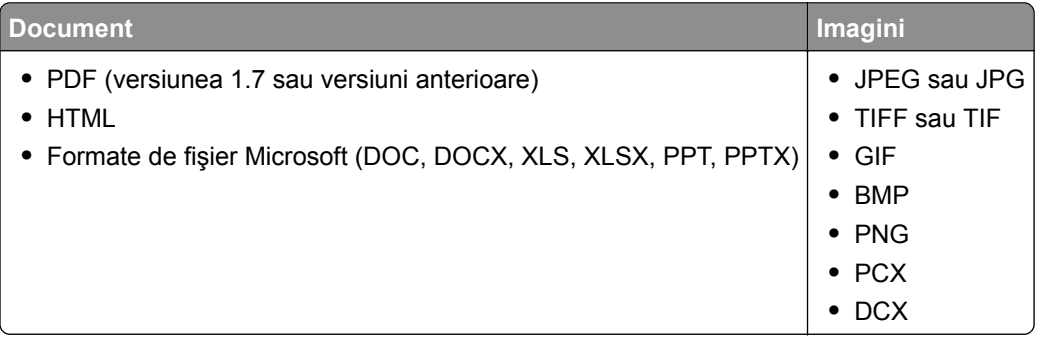

# **Configurarea lucrărilor de imprimare confidenţiale**

- **1** Din ecranul de pornire, atingeţi **Setări** > **Securitate** > **Configurare imprimare confidenţială**.
- **2** Configuraţi setările.

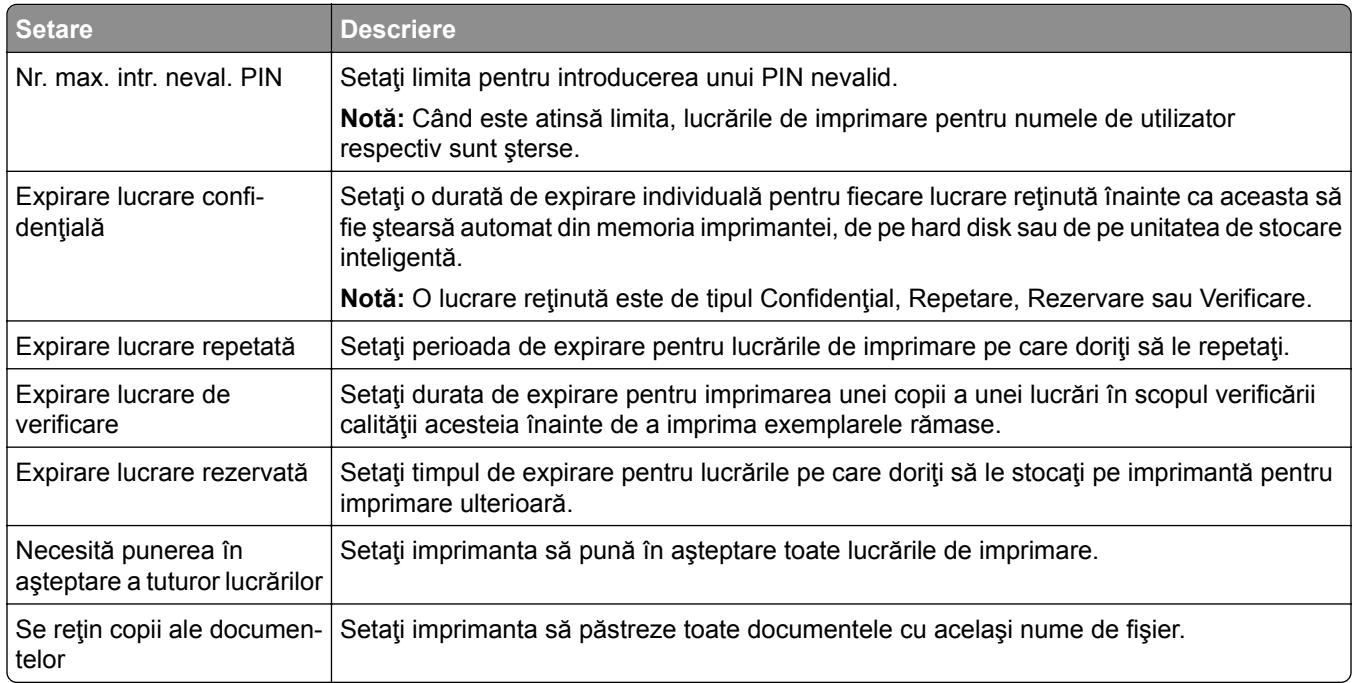

# **Imprimarea lucrărilor confidenţiale și a altor lucrări în așteptare**

### **Pentru utilizatorii de Windows**

- **1** Având documentul deschis, faceţi clic pe **Fişier** > **Imprimare**.
- **2** Selectaţi o imprimantă şi apoi faceţi clic pe **Proprietăţi**, **Preferinţe**, **Opţiuni** sau **Configurare**.
- **3** Faceţi clic pe **Imprimare şi păstrare**.
- **4** Selectaţi **Utilizare Imprimare şi păstrare**, apoi atribuiţi un nume de utilizator.
- **5** Selectaţi tipul de lucrare de imprimare (confidenţială, repetată, rezervată sau de verificare). Dacă selectaţi **Confidenţial**, securizaţi lucrarea de imprimare cu un număr de identificare personală (PIN).
- **6** Faceţi clic pe **OK** sau pe **Imprimare**.
- **7** Din ecranul de pornire al imprimantei, iniţiaţi lucrarea de imprimare.
	- **•** Pentru lucrări de imprimare confidenţiale, atingeţi **Lucrări în aşteptare** > âselectaţi numele de utilizator > **Confidenţial** > introduceţi codul PIN > selectaţi lucrarea de imprimare > configuraţi setările > **Imprimare**.
	- **•** Pentru alte lucrări de imprimare, atingeţi **Lucrări în aşteptare** > selectaţi numele de utilizator > selectaţi lucrarea de imprimare > configuraţi setările > **Imprimare**.

### **Pentru utilizatorii de Macintosh**

#### **Utilizarea AirPrint**

- **1** Având documentul deschis, selectaţi **Fişier** > **Imprimare**.
- **2** Selectaţi o imprimantă, apoi, din meniul vertical care urmează meniului Orientare, alegeţi **Imprimare cu PIN**.
- **3** Activaţi **Imprimarea cu PIN** şi apoi introduceţi un cod PIN din patru cifre.
- **4** Faceţi clic pe **Imprimare**.
- **5** Din ecranul de pornire al imprimantei, iniţiaţi lucrarea de imprimare. Atingeţi **Lucrări în aşteptare** > selectaţi numele computerului > **Confidenţial** > introduceţi codul PIN > selectaţi lucrarea de imprimare > **Imprimare**.

#### **Utilizarea driverului de imprimare**

- **1** Având documentul deschis, selectaţi **Fişier** > **Imprimare**.
- **2** Selectaţi o imprimantă, apoi, din meniul vertical care urmează meniului Orientare, alegeţi **Imprimare şi păstrare**.
- **3** Alegeţi **Imprimare confidenţială**, apoi introduceţi un cod PIN din patru cifre.
- **4** Faceţi clic pe **Imprimare**.
- **5** Din ecranul de pornire al imprimantei, iniţiaţi lucrarea de imprimare. Atingeţi **Lucrări în aşteptare** > selectaţi numele computerului dvs. > **Confidenţial** > selectaţi lucrarea de imprimare > introduceţi codul PIN > **Imprimare**.

# **Tipărirea unei liste de eșantioane de fonturi**

- **1** Din ecranul de pornire, atingeţi **Setări** > **Rapoarte** > **Imprimare** > **Fonturi imprimare**.
- **2** Atingeţi **Fonturi PCL** sau **Fonturi PS**.

# **Tipărirea unei liste de directoare**

Din ecranul de pornire, atingeţi **Setări** > **Rapoarte** > **Imprimare** > **Director imprimare**.

## **Inserarea colilor de separare între copii**

- **1** Din ecranul de pornire, atingeţi **Setări** > **Imprimare** > **Aspect** > **Coli de separare** > **Între copii**.
- **2** Imprimaţi documentul.

## **Anularea unei lucrări de imprimare**

- **1** Din ecranul de pornire, atingeti
- 2 Selectati lucrarea de anulat.

**Notă:** De asemenea, puteţi anula o lucrare atingând **Listă de aşteptare lucrări**.

# **Reglarea luminozităţii tonerului**

- **1** Din ecranul de pornire, atingeţi **Setări** > **Imprimare** > **Calitate** > **Luminozitate toner**.
- **2** Selectaţi o setare.

# **Copierea**

# **Utilizarea alimentatorului automat de documente și a geamului scanerului**

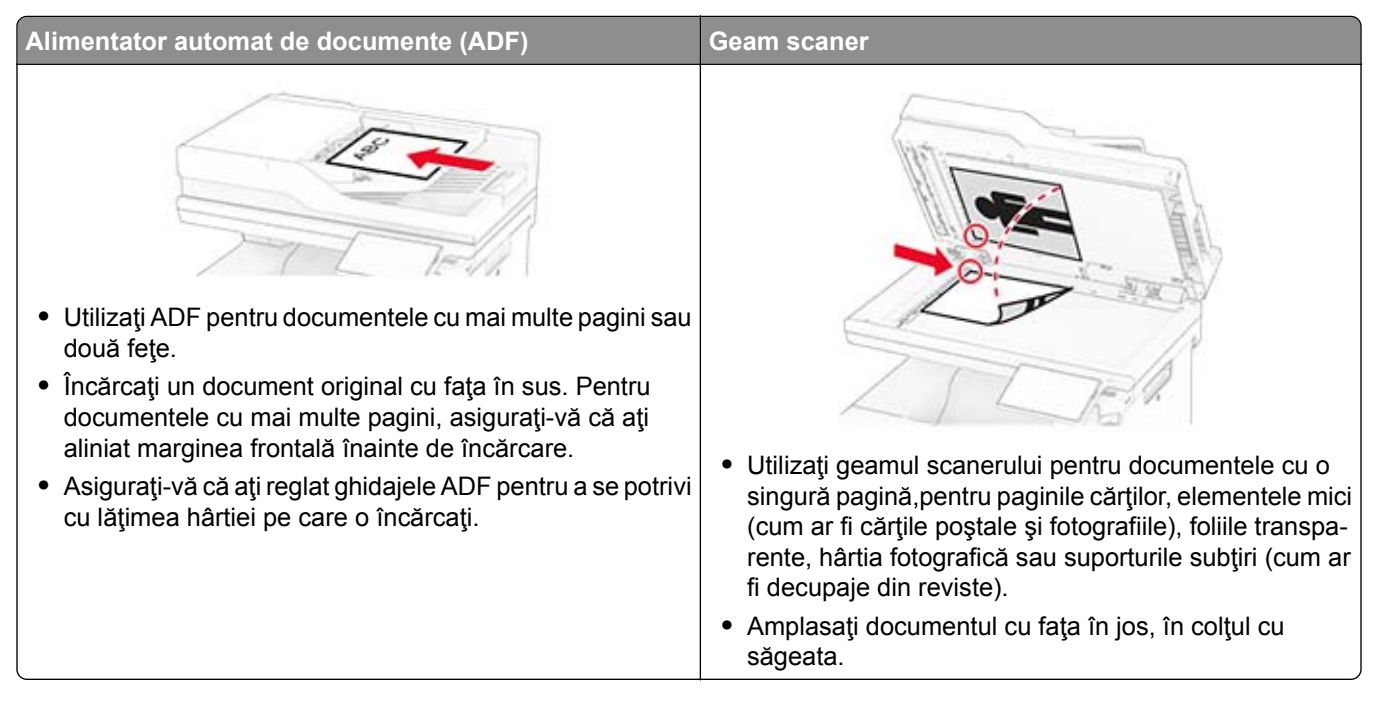

# **Realizarea de copii**

**1** Încărcaţi un document original în tava ADF sau pe geamul scanerului.

**Notă:** Pentru a evita trunchierea imaginii, asiguraţi-vă că documentul original şi hârtia de ieşire au aceeaşi dimensiune.

- **2** Din ecranul de pornire, atingeţi **Copiere**, apoi specificaţi numărul de copii. Dacă este necesar, reglaţi setările pentru copiere.
- **3** Copiaţi documentul.

**Notă:** Pentru a realiza o copie rapidă, din ecranul de pornire, atingeți **D**.

# **Copierea fotografiilor**

- **1** Amplasaţi o fotografie pe geamul scanerului.
- **2** Din ecranul de pornire, atingeţi **Copiere** > **Setări** > **Conţinut** > **Tip conţinut** > **Foto**.
- **3** Atingeţi **Sursă conţinut**, apoi selectaţi setarea care corespunde cel mai bine fotografiei originale.
- **4** Copiaţi fotografia.

# **Copierea pe hârtie cu antet**

- **1** Încărcaţi un document original în tava ADF sau pe geamul scanerului.
- **2** Din ecranul de pornire, atingeţi **Copiere** > **Copiere din** > selectaţi dimensiunea documentului original.
- **3** Atingeţi **Copiere în**, apoi selectaţi sursa de hârtie care conţine hârtia cu antet.

Dacă aţi încărcat hârtia cu antet în alimentatorul multifuncţional, atingeţi **Copiere pe** > **Alimentator multifuncţional** > selectaţi o dimensiune de hârtie > **Hârtie cu antet**.

**4** Copiaţi documentul.

# **Copierea pe ambele feţe ale hârtiei**

- **1** Încărcaţi un document original în tava ADF sau pe geamul scanerului.
- **2** Din ecranul de pornire, atingeţi **Copiere** > **Setări** > **Feţe**.
- **3** Selectaţi **1 faţă la 2 feţe** sau **2 feţe la 2 feţe**.
- **4** Copiaţi documentul.

## **Micșorarea sau mărirea copiilor**

- **1** Încărcaţi un document original în tava ADF sau pe geamul scanerului.
- **2** Din ecranul de pornire, atingeţi **Copiere** > **Setări** > **Redimensionare** > selectaţi o valoare de redimensionare.

**Notă:** Modificarea dimensiunii documentului original sau a celui imprimat după setarea opţiunii Scalare restabileşte valoarea de scalare la Automat.

**3** Copiaţi documentul.

# **Asamblarea copiilor**

- **1** Încărcaţi un document original în tava ADF sau pe geamul scanerului.
- **2** Din ecranul de pornire, atingeţi **Copiere** > **Asamblare** > **Activat [1,2,1,2,1,2]**.
- **3** Copiaţi documentul.

## **Inserarea colilor de separare între copii**

- **1** Încărcaţi un document original în tava ADF sau pe geamul scanerului.
- **2** De la panoul de control, navigaţi la:

**Copiere** > **Setări** > **Coli de separare** > ajustaţi setările

**3** Copiaţi documentul.

# **Copierea mai multor pagini pe o singură foaie**

- Încărcaţi un document original în tava ADF sau pe geamul scanerului.
- Din ecranul de pornire, atingeţi **Copiere** > **Setări** > **Pagini pe o faţă**.
- Activaţi setarea, apoi selectaţi numărul pe fiecare faţă şi orientarea paginii.
- Copiaţi documentul.

# **Copierea cărţilor de identitate**

- Încărcaţi un act pe geamul scanerului.
- Din ecranul de pornire, atingeţi **Copiere carte de identitate**.

**Notă:** Dacă este necesar, reglaţi setările de scanare.

Atingeţi **Scanare**.

**Notă:** Dacă doriţi mai multe copii ale cărţii de identitate, atingeţi **Imprimare un exemplar**.

# **Crearea unei comenzi rapide pentru copiere**

- Din ecranul de început, atingeţi **Copiere**.
- Configurați setările și atingeți
- Creaţi o comandă rapidă.

# **E-mailul**

# **Utilizarea alimentatorului automat de documente și a geamului scanerului**

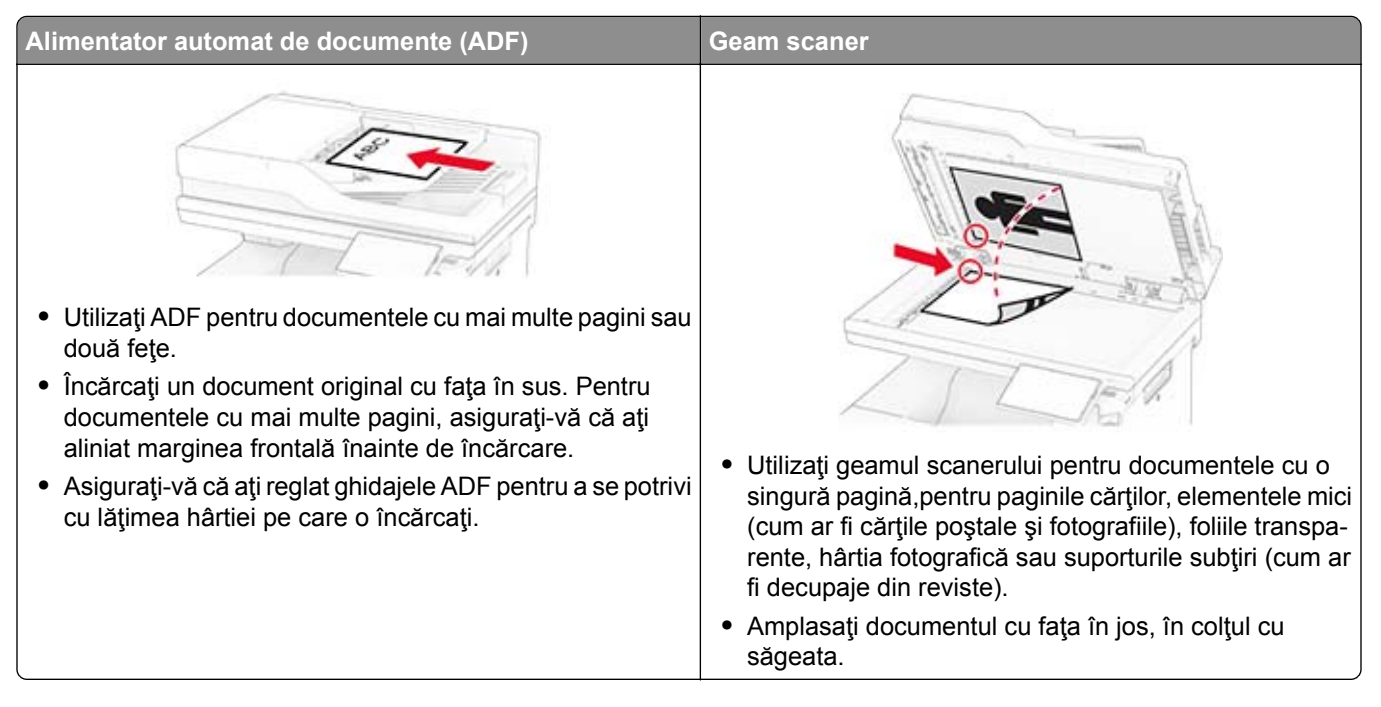

# **Trimiterea unui e-mail**

Înainte de a începe, asiguraţi-vă că setările SMTP sunt configurate. Pentru informaţii suplimentare, consultaţi "Configurarea setă[rilor de e-mail SMTP" la pagina 37.](#page-36-0)

- **1** Încărcaţi un document original în tava ADF sau pe geamul scanerului.
- **2** Din ecranul de pornire, atingeţi **E-mail**, apoi introduceţi informaţiile necesare.
- **3** Dacă este necesar, configuraţi setările de scanare.
- **4** Trimiteţi e-mailul.

# **Crearea unei comenzi rapide pentru poșta electronică**

- **1** Din ecranul de pornire, atingeţi **E-mail**.
- **2** Configurați setările și atingeți **1**.
- **3** Creaţi o comandă rapidă.

# **Faxul**

# **Utilizarea alimentatorului automat de documente și a geamului scanerului**

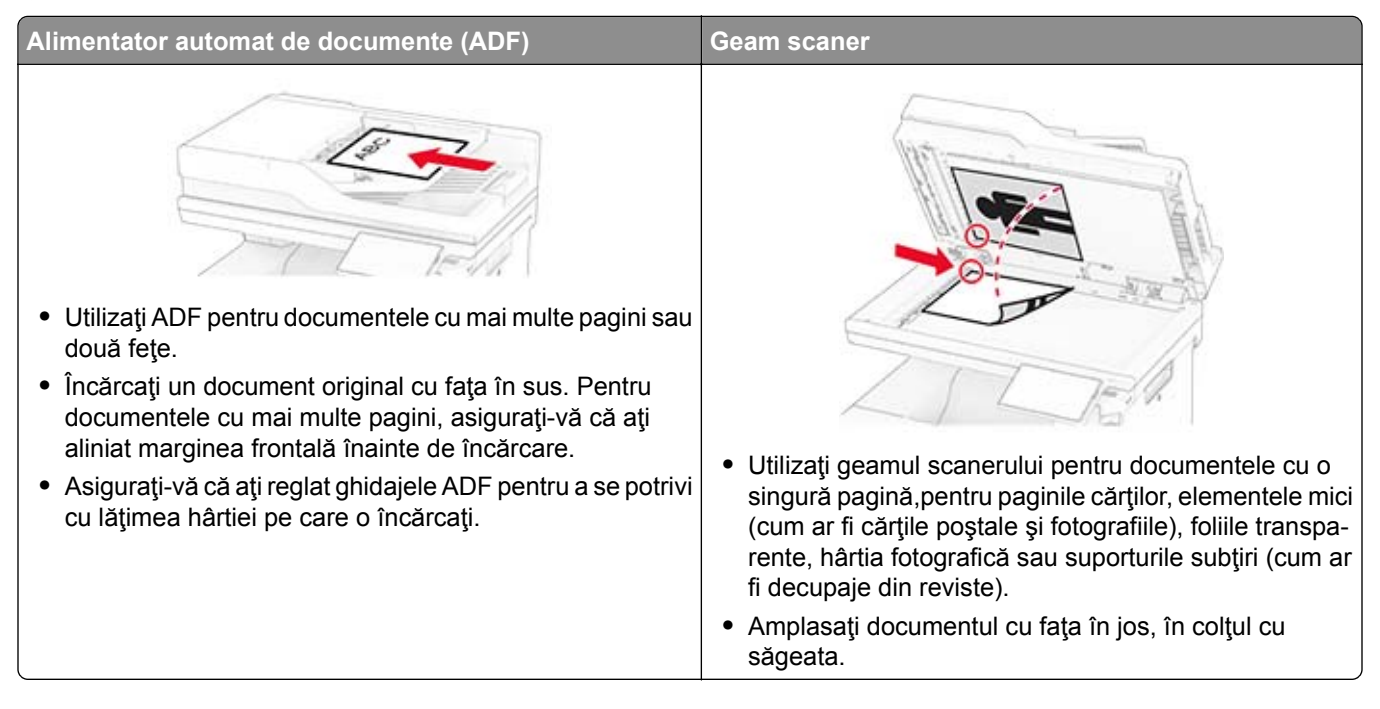

# **Trimiterea unui fax**

**Notă:** Asiguraţi-vă că faxul este configurat. Pentru informaţii suplimentare, consultaţi secţiunea **[Configurarea imprimantei pentru fax](#page-29-0)**.

### **Utilizarea panoului de control**

- **1** Încărcaţi un document original în tava ADF sau pe geamul scanerului.
- **2** Din ecranul de pornire, atingeţi **Fax**, apoi introduceţi informaţiile necesare. Dacă este necesar, reglaţi setările.
- **3** Trimiteţi faxul.

### **Utilizând computerul**

Înainte de a începe, asiguraţi-vă că driverul de fax este instalat. Pentru informaţii suplimentare, consultaţi ["Instalarea driverului de fax" la pagina 52](#page-51-0).

### **Pentru utilizatorii de Windows**

- **1** Din documentul pe care încercaţi să-l trimiteţi prin fax, deschideţi dialogul Imprimare.
- **2** Selectaţi imprimanta şi apoi faceţi clic pe **Proprietăţi**, **Preferinţe**, **Opţiuni** sau **Configurare**.

**3** Faceţi clic pe **Fax** > **Activare fax** > **Se afişează setările înaintea trimiterii de faxuri**, apoi introduceţi numărul destinatarului.

Dacă este necesar, configurați alte setări pentru fax.

**4** Trimiteţi faxul.

#### **Pentru utilizatorii de Macintosh**

- **1** Având documentul deschis, selectaţi **Fişier** > **Imprimare**.
- **2** Selectaţi imprimanta care conţine ‑ **Fax** adăugat după numele acesteia.
- **3** În câmpul Către, introduceţi numărul destinatarului. Dacă este necesar, configurați alte setări pentru fax.
- **4** Trimiteţi faxul.

# **Programarea unui fax**

**Notă:** Asiguraţi-vă că faxul este configurat. Pentru informaţii suplimentare, consultaţi secţiunea **[Configurarea imprimantei pentru fax](#page-29-0)**.

- **1** Încărcaţi un document original în tava ADF sau pe geamul scanerului.
- **2** Din ecranul de pornire, atingeţi **Fax** > **Către** > introduceţi numărul de fax > **Finalizare**.
- **3** Atingeţi **Oră trimitere**, configuraţi data şi ora, apoi atingeţi **Finalizare**.
- **4** Trimiteţi faxul.

# **Crearea unei comenzi rapide pentru o destinaţie de fax**

**Notă:** Asigurați-vă că faxul este configurat. Pentru informații suplimentare, consultați secțiunea **[Configurarea imprimantei pentru fax](#page-29-0)**.

- **1** Din ecranul de pornire, atingeţi **Fax** > **Către**.
- **2** Introduceţi numărul destinatarului, apoi atingeţi **Finalizare**.
- **3** Configurați setările și atingeți
- **4** Creaţi o comandă rapidă.

# **Schimbarea rezoluţiei faxului**

**Notă:** Asiguraţi-vă că faxul este configurat. Pentru informaţii suplimentare, consultaţi secţiunea **[Configurarea imprimantei pentru fax](#page-29-0)**.

- **1** Încărcaţi un document original în tava ADF sau pe geamul scanerului.
- **2** Din ecranul de pornire, atingeţi **Fax**, apoi introduceţi informaţiile necesare.
- **3** Atingeţi **Setări** > **Rezoluţie** > selectaţi o setare.
- **4** Trimiteţi faxul.

# **Ajustarea întunecimii faxului**

**Notă:** Asigurați-vă că faxul este configurat. Pentru informații suplimentare, consultați secțiunea **[Configurarea imprimantei pentru fax](#page-29-0)**.

- **1** Încărcaţi un document original în tava ADF sau pe geamul scanerului.
- **2** Din ecranul de pornire, atingeţi **Fax**, apoi introduceţi informaţiile necesare.
- **3** Atingeţi **Setări** > **Luminozitate** > reglaţi setarea.
- **4** Trimiteţi faxul.

# **Imprimarea unui jurnal de fax**

**Notă:** Asiguraţi-vă că faxul este configurat. Pentru informaţii suplimentare, consultaţi secţiunea **[Configurarea imprimantei pentru fax](#page-29-0)**.

- **1** Din ecranul de pornire, atingeţi **Setări** > **Rapoarte** > **Fax**.
- **2** Atingeţi **Jurnal lucrări fax** sau **Jurnal apeluri fax**.

# **Blocarea faxurilor nesolicitate**

**Notă:** Asiguraţi-vă că faxul este configurat. Pentru informaţii suplimentare, consultaţi secţiunea **[Configurarea imprimantei pentru fax](#page-29-0)**.

- **1** Din ecranul de pornire, atingeţi **Setări** > **Fax** > **Configurare fax** > **Setări primire faxuri** > **Comenzi administrator**.
- **2** Setaţi opţiunea Blocare faxuri fără nume la **Activat**.

# **Punerea în așteptare a faxurilor**

**Notă:** Asiguraţi-vă că faxul este configurat. Pentru informaţii suplimentare, consultaţi secţiunea **[Configurarea imprimantei pentru fax](#page-29-0)**.

- **1** Din ecranul de pornire, atingeţi **Setări** > **Fax** > **Configurare fax** > **Setări primire faxuri** > **Punerea în aşteptare a faxurilor**.
- **2** Selectaţi un mod.

# **Redirecţionarea unui fax**

**Notă:** Asiguraţi-vă că faxul este configurat. Pentru informaţii suplimentare, consultaţi secţiunea **[Configurarea imprimantei pentru fax](#page-29-0)**.

- **1** Creaţi o comandă rapidă pentru o destinaţie.
	- **a** Deschideţi un browser web, apoi tastaţi adresa IP a imprimantei în câmpul de adrese.

#### **Note:**

- **•** Vizualizaţi adresa IP a imprimantei pe ecranul de pornire. Adresa IP apare ca patru seturi de numere separate prin puncte, cum ar fi 123.123.123.123.
- **•** Dacă utilizaţi un server proxy, dezactivaţi-l temporar pentru a încărca corect pagina web.
- **b** Faceţi clic pe **Comenzi rapide** > **Adăugare comandă rapidă**.
- **c** Selectaţi un tip de comandă rapidă şi apoi configuraţi setările.

**Notă:** Notaţi numărul comenzii rapide.

- **d** Aplicaţi modificările.
- **2** Faceţi clic pe **Setări** > **Fax** > **Configurare fax** > **Setări primire faxuri** > **Comenzi administrator**.
- **3** În meniul Redirecţionare fax, selectaţi **Redirecţionare** sau **Imprimare şi redirecţionare**.
- **4** În meniul Redirecţionare către, selectaţi tipul destinaţiei şi apoi introduceţi numărul comenzii rapide.
- **5** Aplicaţi modificările.

# **Scanarea**

# **Utilizarea alimentatorului automat de documente și a geamului scanerului**

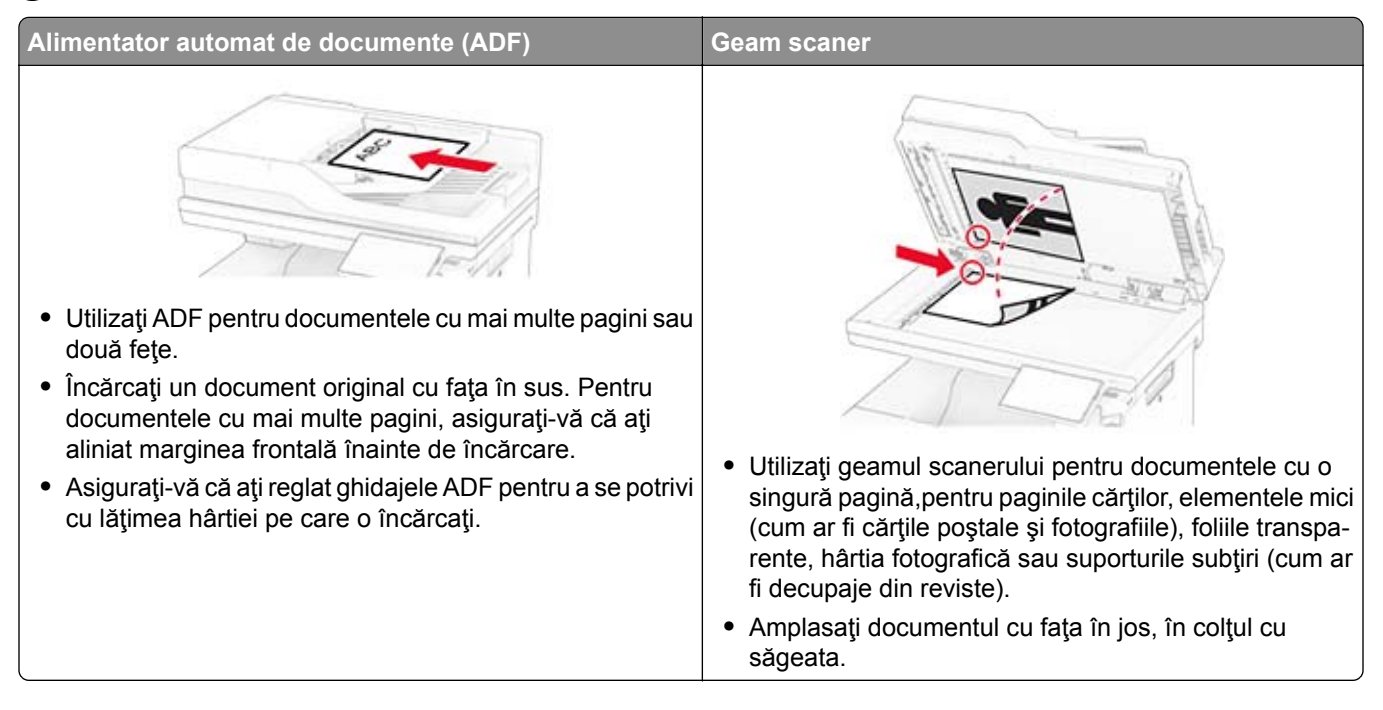

# **Scanarea către un computer**

Înainte de a începe, asiguraţi-vă că imprimanta şi computerul sunt conectate la aceeaşi reţea.

### **Pentru utilizatorii de Windows**

**Notă:** Asiguraţi-vă că imprimanta este adăugată la computer. Pentru informaţii suplimentare, consultaţi "Adă[ugarea de imprimante la un computer" la pagina 52.](#page-51-0)

- **1** Încărcaţi un document original în alimentatorul automat de documente sau pe geamul scanerului.
- **2** De pe computer, deschideţi **Fax şi scanare Windows**.
- **3** Faceţi clic pe **Scanare nouă**, apoi selectaţi un scaner sursă.
- **4** Dacă este nevoie, modificaţi setările de scanare.
- **5** Scanaţi documentul.
- **6** Faceţi clic pe **Salvare ca**, tastaţi un nume de fişier, apoi faceţi clic pe **Salvare**.

### **Pentru utilizatorii de Macintosh**

**Notă:** Asiguraţi-vă că imprimanta este adăugată la computer. Pentru informaţii suplimentare, consultaţi "Adă[ugarea de imprimante la un computer" la pagina 52.](#page-51-0)

- **1** Încărcaţi un document original în alimentatorul automat de documente sau pe geamul scanerului.
- **2** De pe computer, efectuaţi una dintre următoarele:
	- **•** Deschideţi **Capturare imagini**.
	- **•** Deschideţi **Imprimante şi scanere**, apoi selectaţi o imprimantă. Faceţi clic pe **Scanare** > **Deschidere scaner**.
- **3** Din fereastra Scaner, efectuaţi una sau mai multe dintre următoarele:
	- **•** Selectaţi locaţia în care doriţi să salvaţi documentul scanat.
	- **•** Selectarea dimensiunii documentului original.
	- **•** Pentru a scana din ADF, selectaţi **Alimentator de documente** din Meniul Scanare sau activaţi **Utilizare alimentator de documente**.
	- **•** Dacă este necesar, configuraţi setările de scanare.
- **4** Faceţi clic pe **Scanare**.

# **Scanarea pe un server FTP**

- **1** Încărcaţi documentul original în tava ADF sau pe geamul scanerului.
- **2** Din ecranul principal, atingeţi **FTP**, apoi introduceţi informaţiile necesare.
- **3** Dacă este necesar, configuraţi alte setări FTP.
- **4** Trimiteţi operaţia FTP.

# **Crearea unei comenzi rapide pentru FTP**

- **1** Din ecranul de pornire, atingeţi **FTP**.
- **2** Introduceți adresa serverului FTP, apoi atingeți .
- **3** Creaţi o comandă rapidă.

# **Scanare cu trimitere într-un folder din reţea**

- **1** Încărcaţi documentul în tava ADF sau pe geamul scanerului.
- **2** Din ecranul de pornire, atingeţi **Centru de scanare**.

**Notă:** Este posibil ca pictograma şi denumirea să fi fost schimbate. Pentru informaţii suplimentare, contactati administratorul.

- **3** Efectuaţi oricare dintre următoarele operaţii:
	- **•** Selectaţi o destinaţie.

**Notă:** Pentru SFTP, setaţi numărul portului la **22**.

- Utilizați o comandă rapidă atingând , iar apoi selectați comanda rapidă din listă.
- **4** Scanaţi documentul.

# **Crearea unei comenzi rapide pentru un folder din reţea**

**1** Deschideţi un browser web, apoi tastaţi adresa IP a imprimantei în câmpul de adrese.

**Note:**

- **•** Vizualizaţi adresa IP a imprimantei pe ecranul de pornire al acesteia. Adresa IP apare ca patru seturi de numere separate prin puncte, cum ar fi 123.123.123.123.
- **•** Dacă utilizaţi un server proxy, dezactivaţi-l temporar pentru a încărca corect pagina web.
- **2** Faceţi clic pe **Comenzi rapide** > **Adăugare comandă rapidă**.
- **3** Din meniul Tip comandă rapidă, selectaţi **Folder de reţea**, apoi configuraţi setările.
- **4** Aplicaţi modificările.

## **Scanarea către o unitate flash**

- **1** Încărcaţi un document original în tava ADF sau pe geamul scanerului.
- **2** Introduceţi o unitate flash.

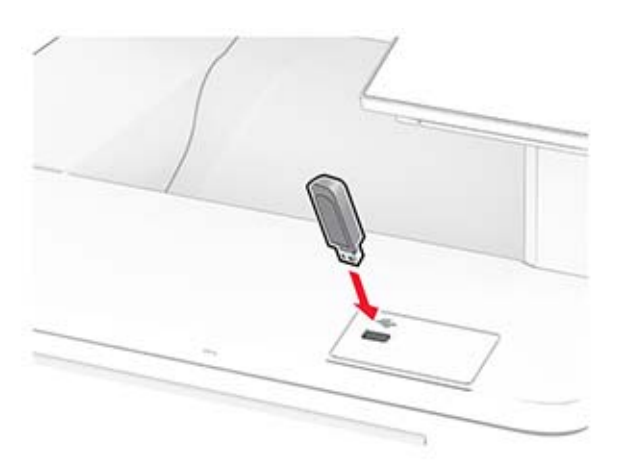

**3** Atingeţi **Scanare către USB** şi reglaţi setările, dacă este necesar.

**Note:**

- **•** Pentru a salva documentul scanat într-un folder, atingeţi **Scanare către**, selectaţi un folder, apoi atingeţi **Scanare aici**.
- **•** Dacă ecranul Unitate USB nu este afişat, atingeţi **Unitate USB** pe panoul de control.

**4** Scanaţi documentul.

**Avertisment - Pericol de deteriorare:** Pentru a evita pierderea de date sau defectarea imprimantei, nu atingeţi unitatea flash sau imprimanta în zonele indicate în timp ce un dispozitiv de memorie este utilizat activ pentru imprimare, citire sau scriere.

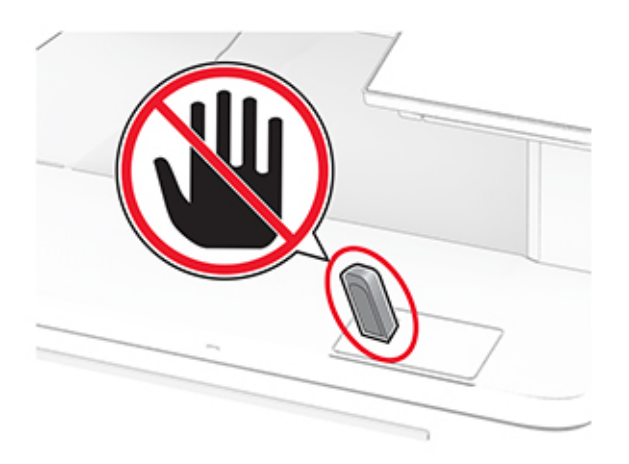

# **Utilizarea meniurilor imprimantei**

# **Hartă meniuri**

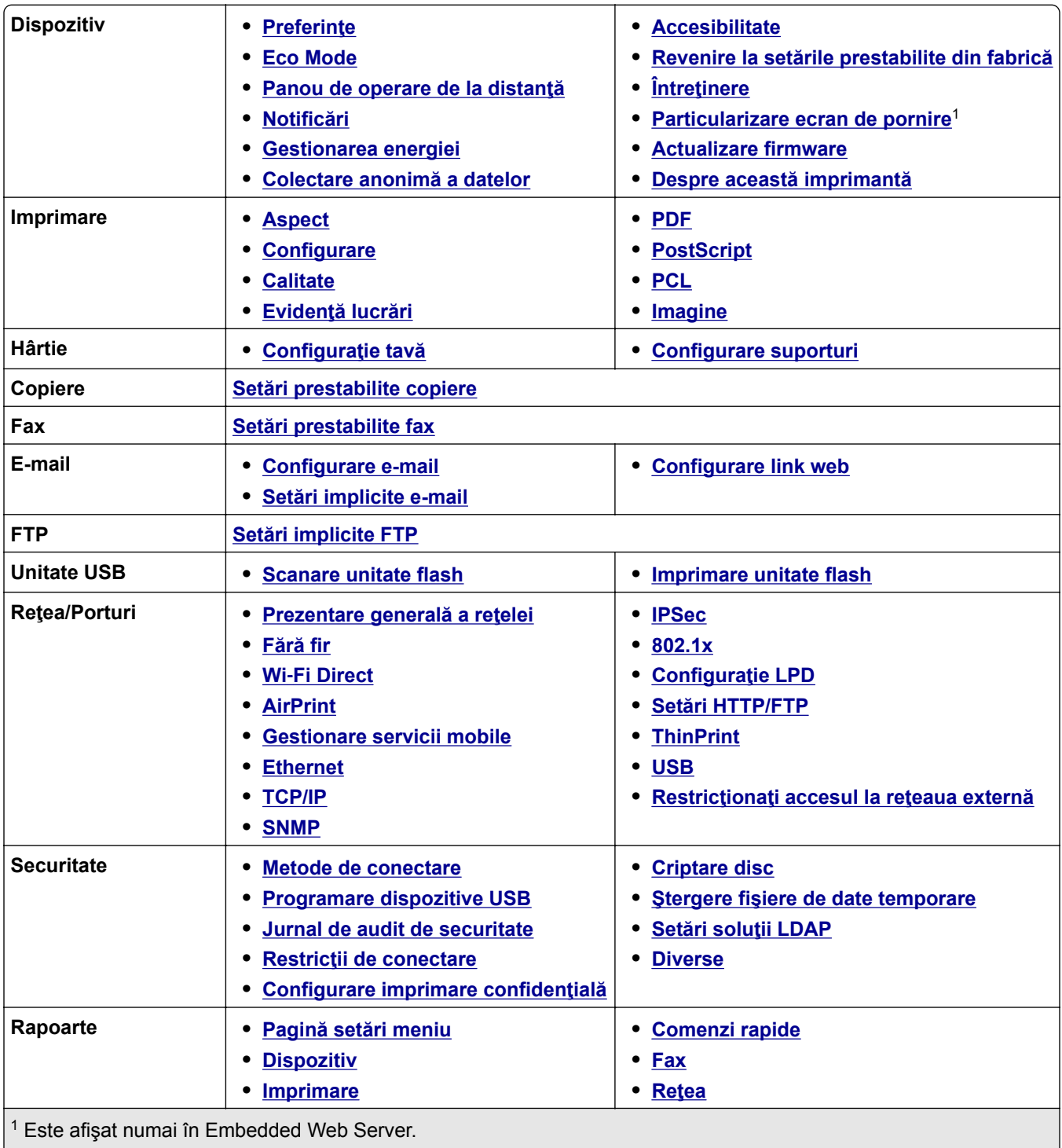

 $2$  Este afișat numai dacă este instalat un hard disk sau o unitate de stocare inteligentă.

<span id="page-94-0"></span>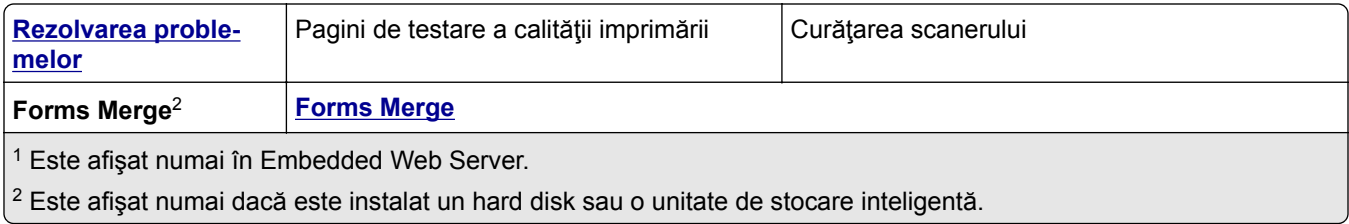

# **Dispozitiv**

## **Preferinţe**

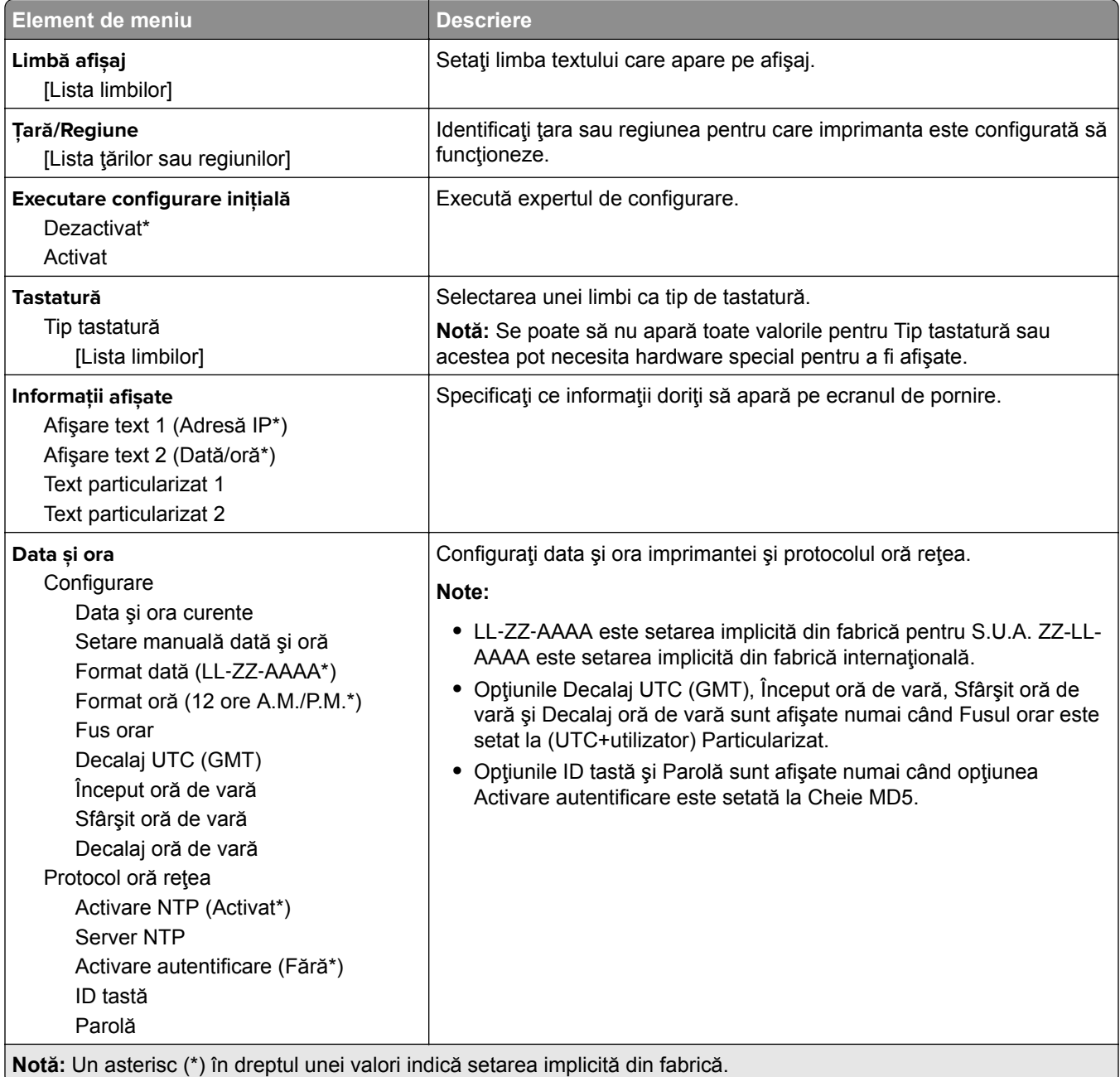

<span id="page-95-0"></span>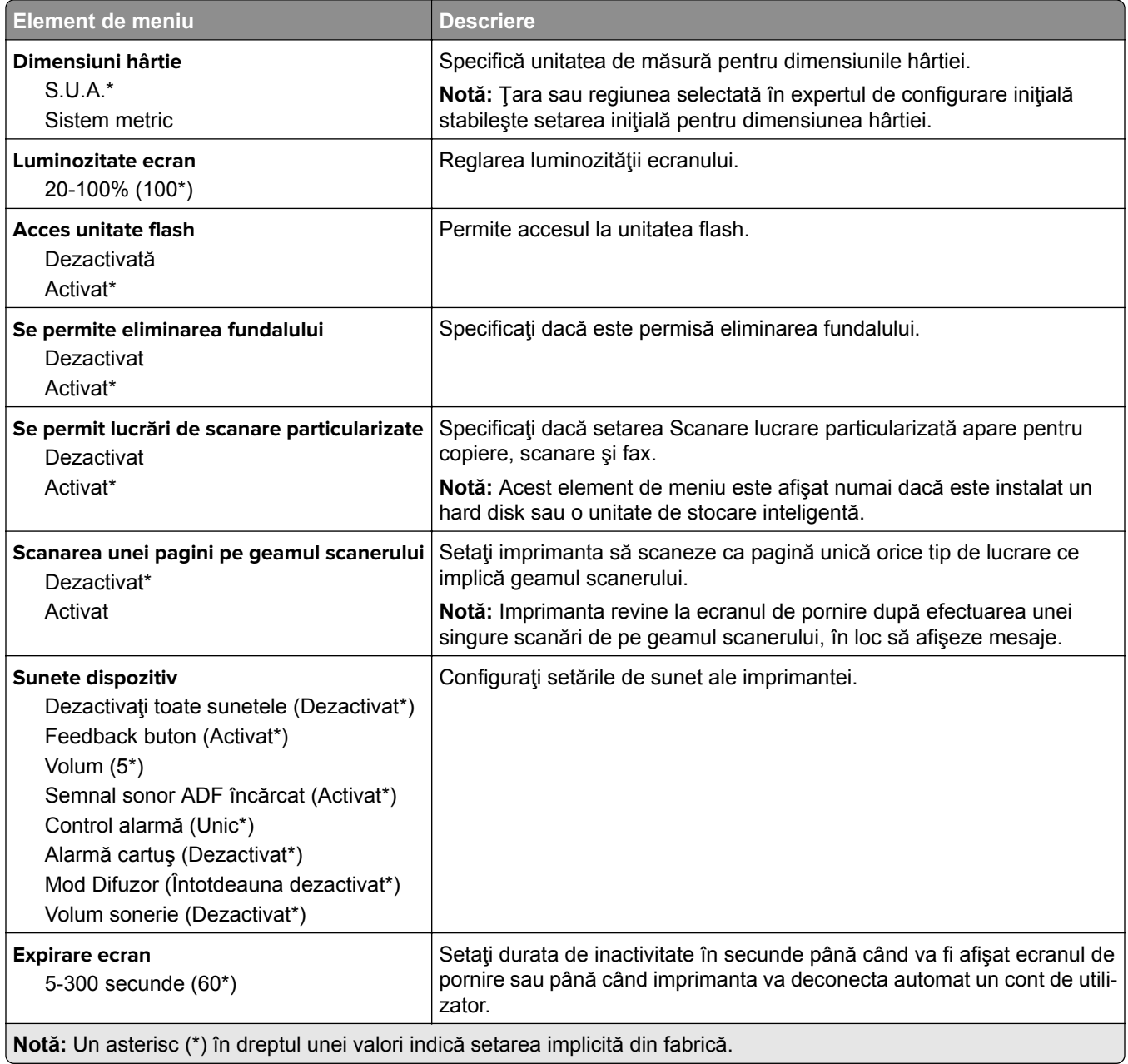

### **Eco Mode**

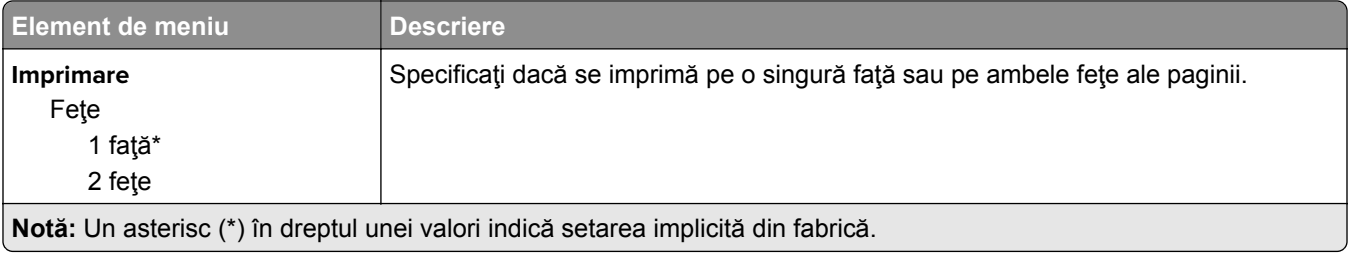

 $\overline{a}$ 

<span id="page-96-0"></span>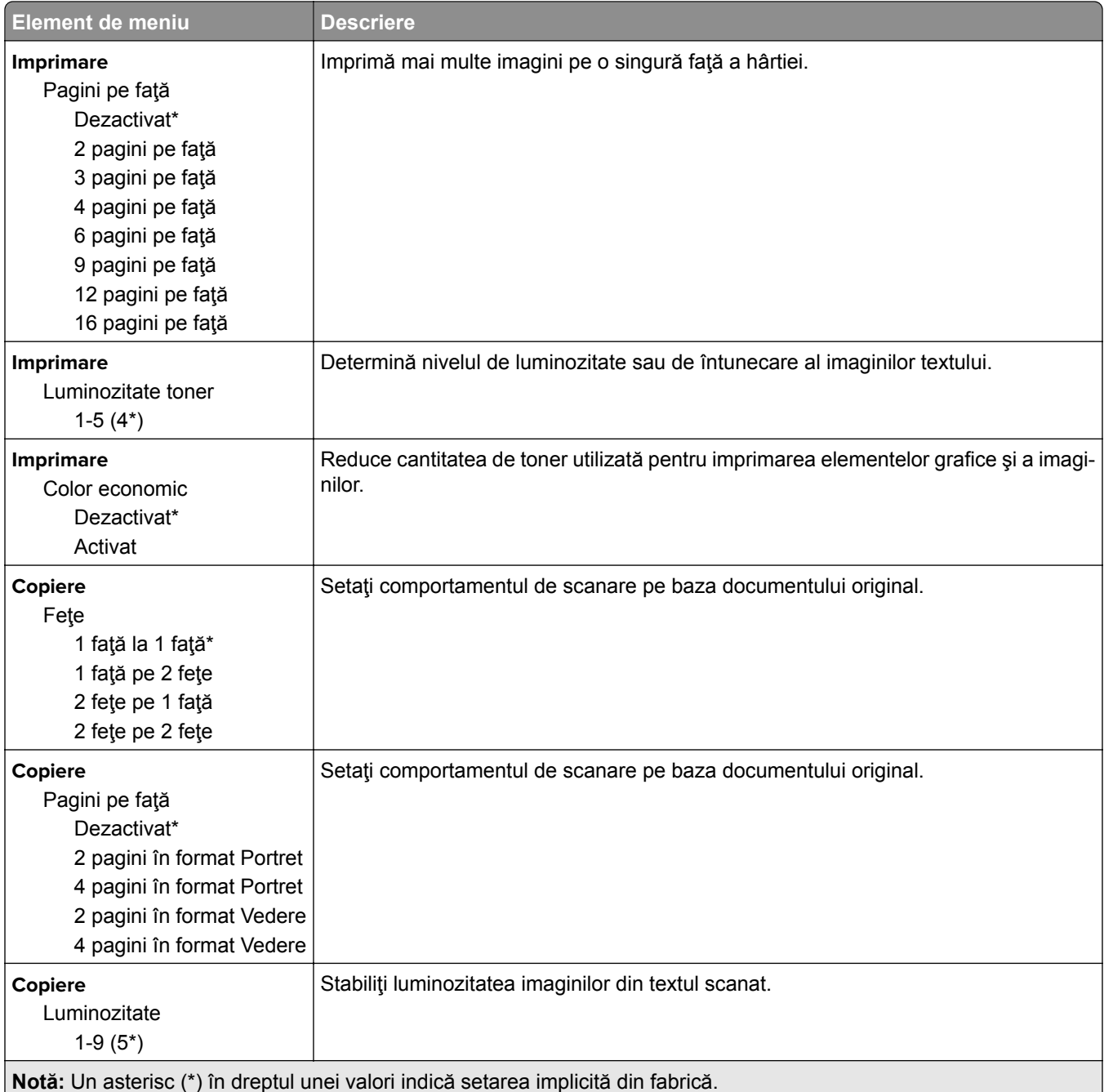

## **Panou de operare de la distanţă**

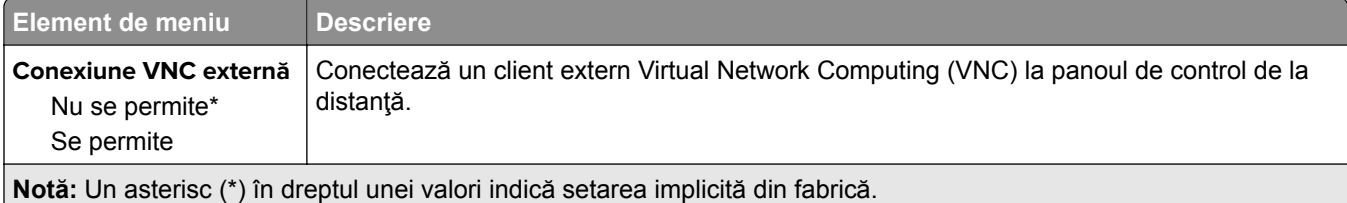

<span id="page-97-0"></span>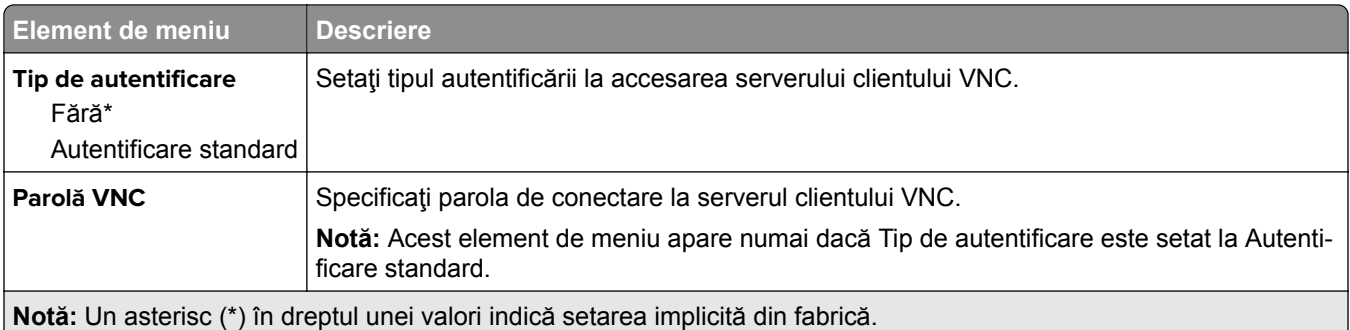

### **Notificări**

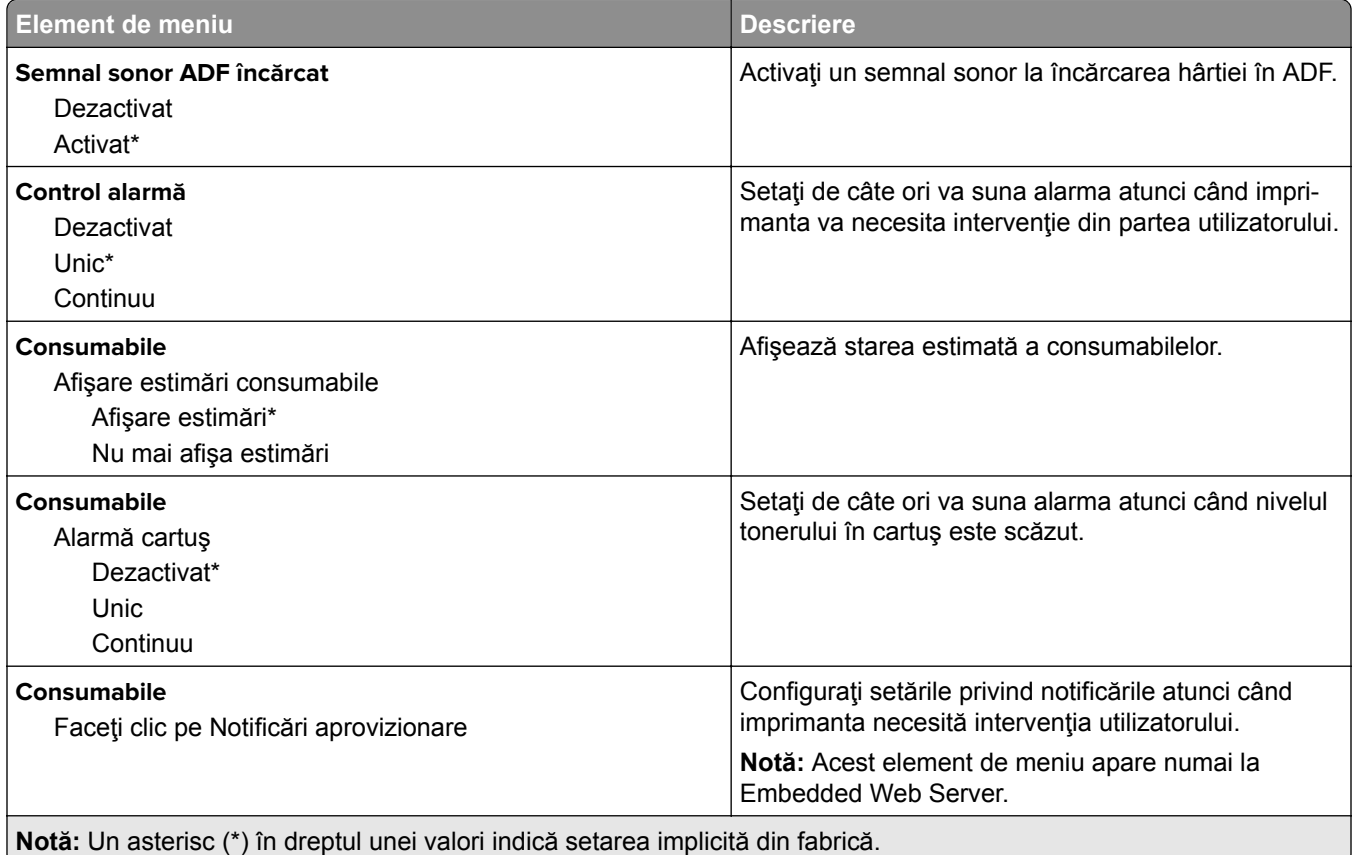

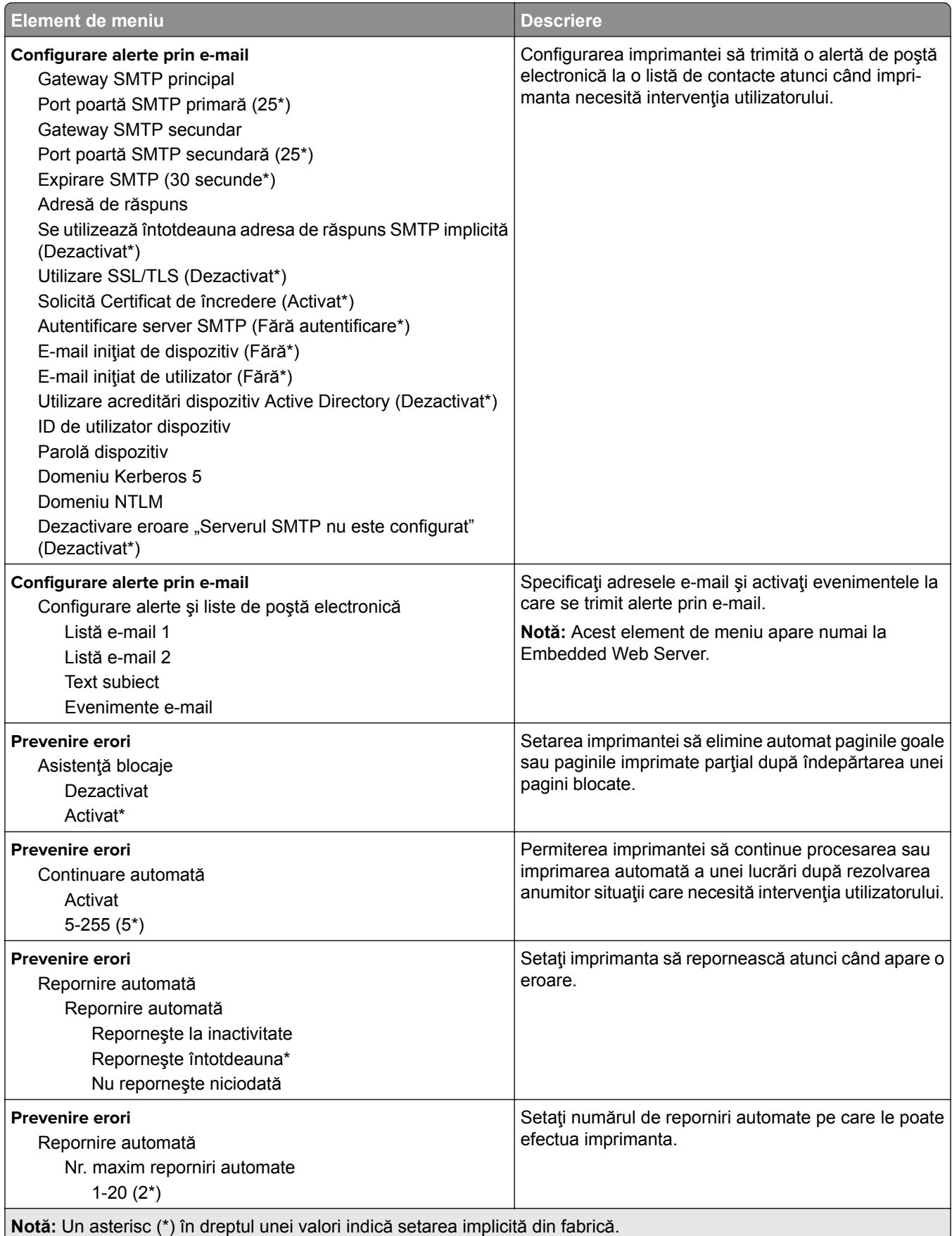

<span id="page-99-0"></span>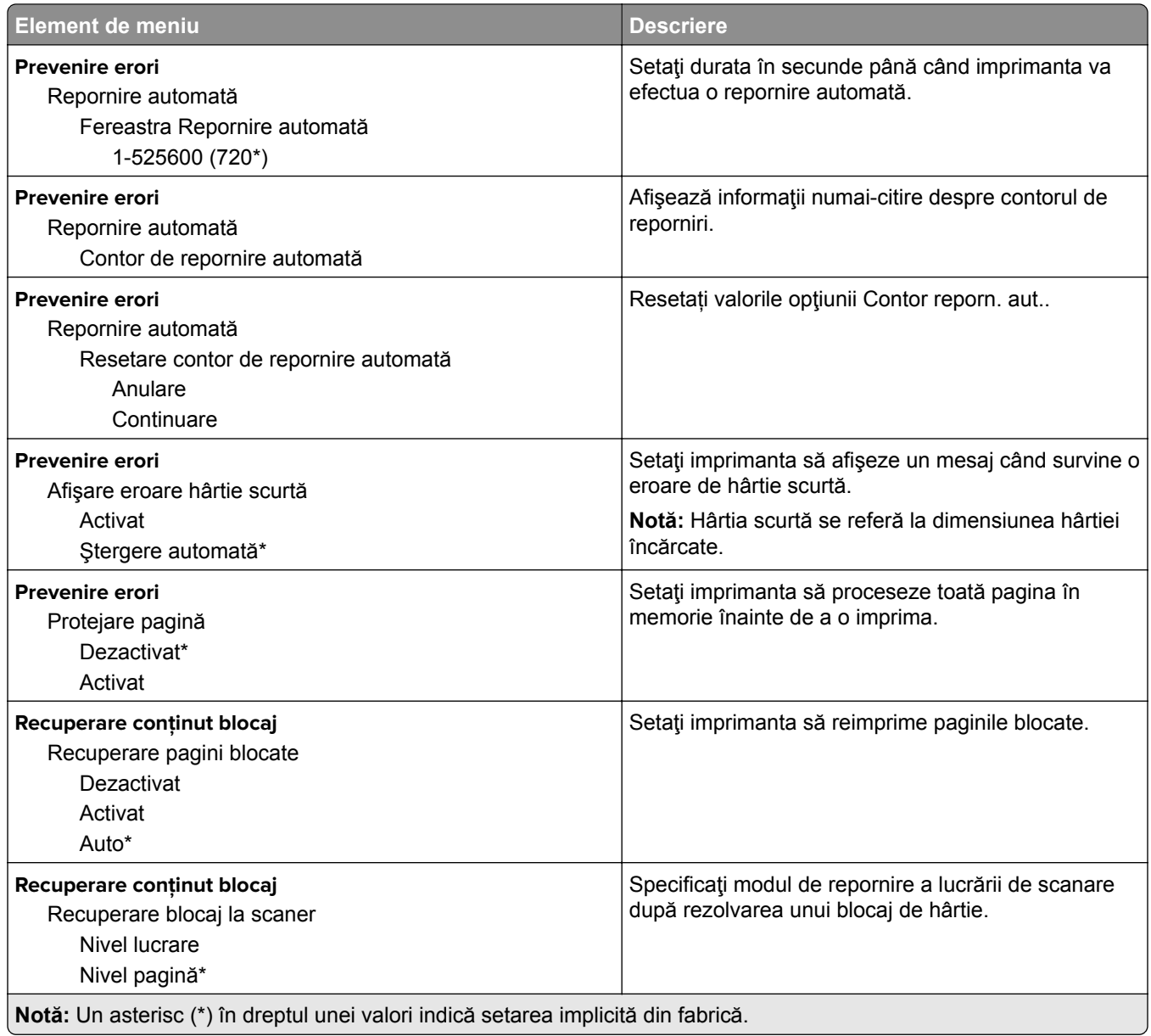

## **Gestionarea energiei**

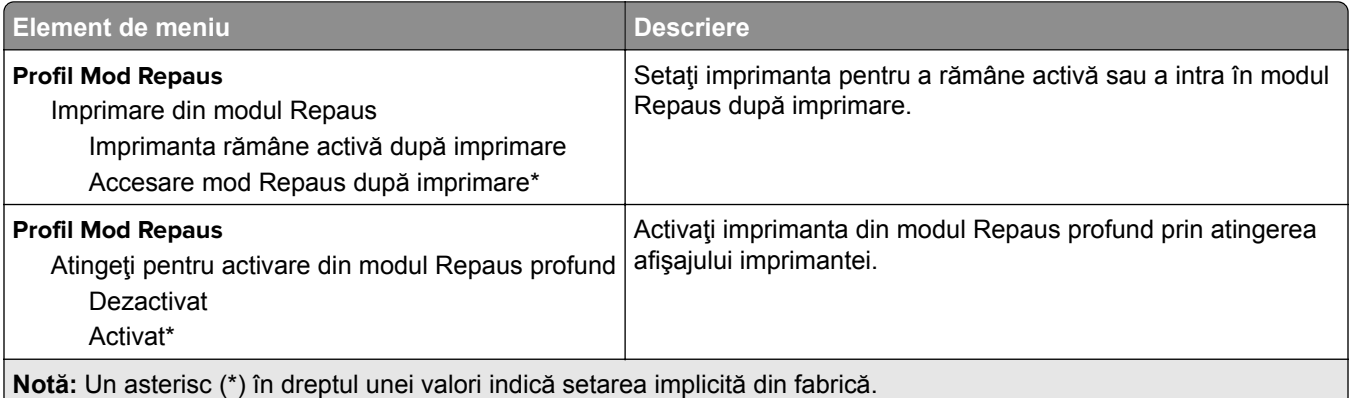

<span id="page-100-0"></span>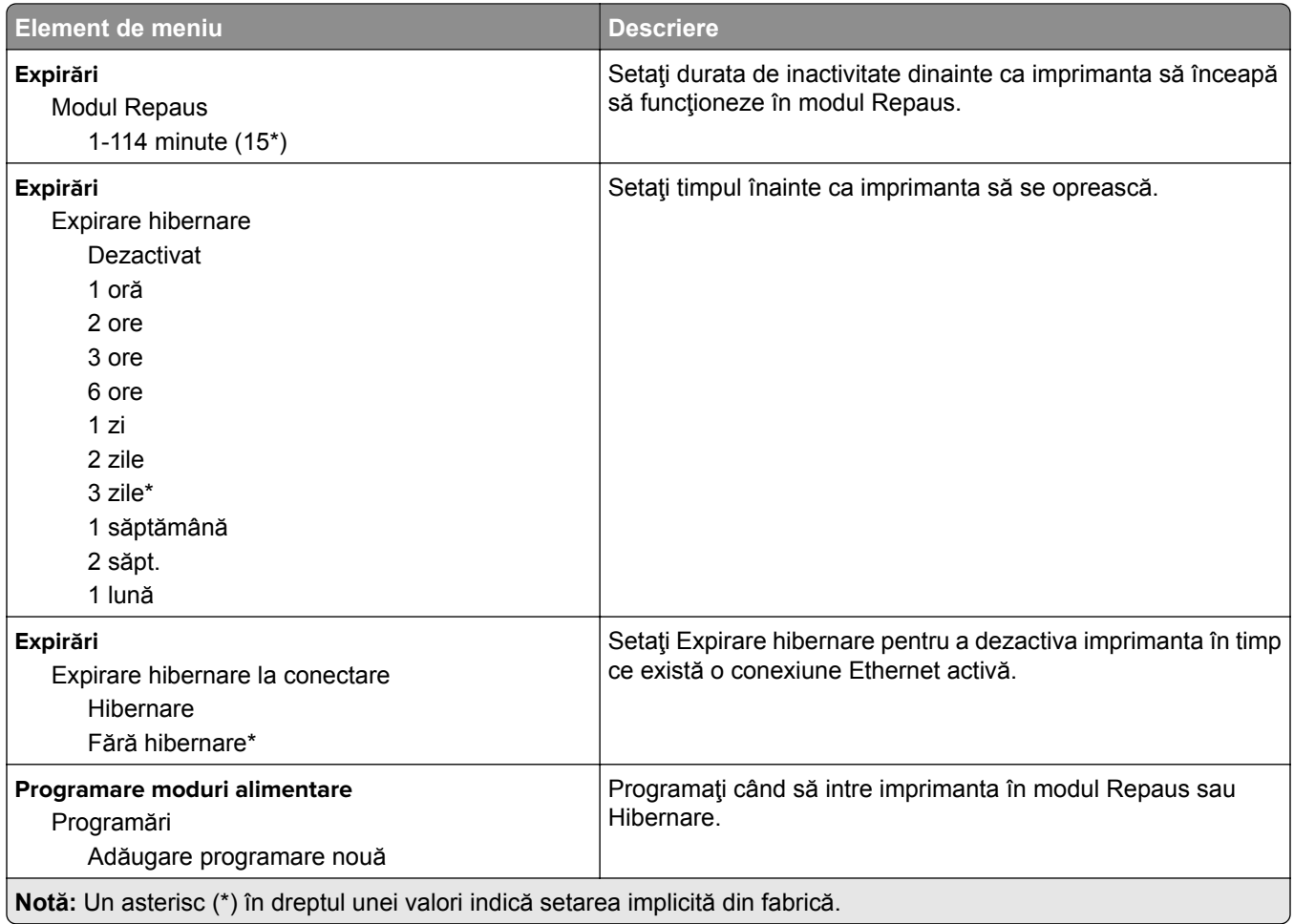

### **Colectare anonimă a datelor**

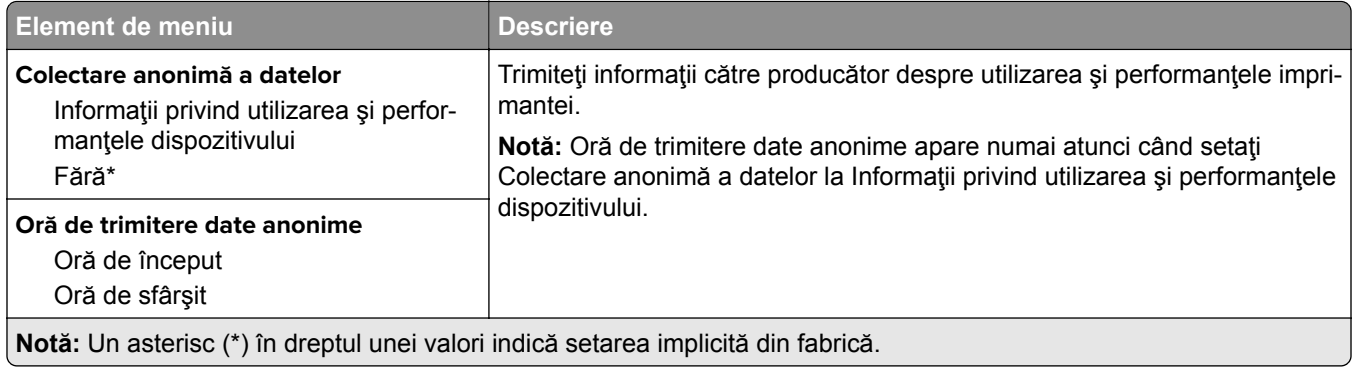

### **Accesibilitate**

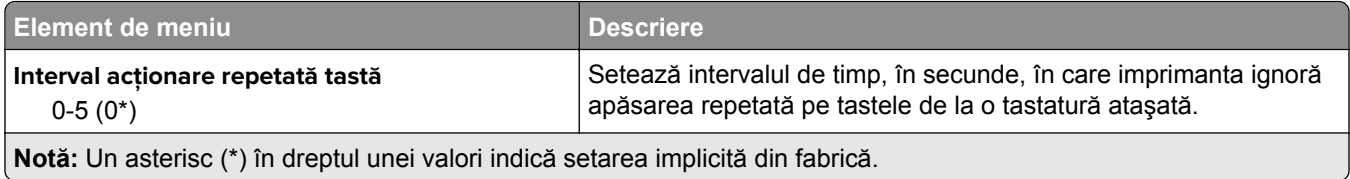

<span id="page-101-0"></span>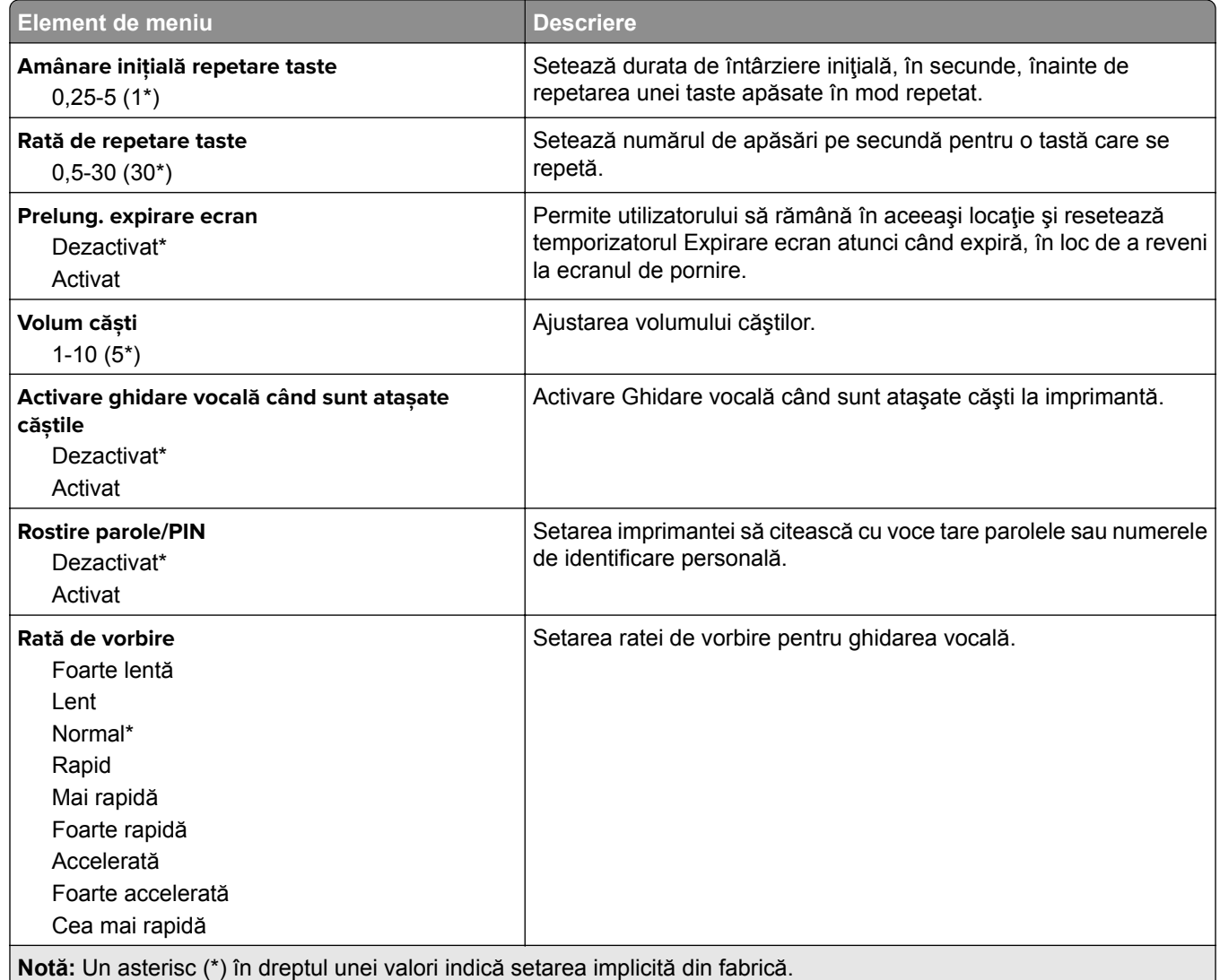

## **Revenire la setările prestabilite din fabrică**

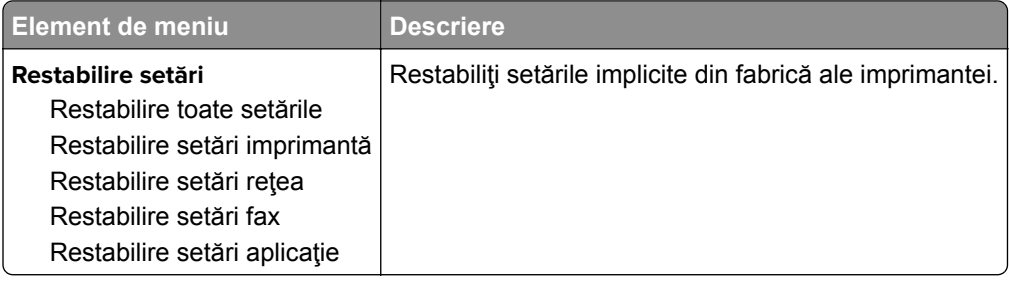

# <span id="page-102-0"></span>**Întreţinere**

### **Meniul Configurare**

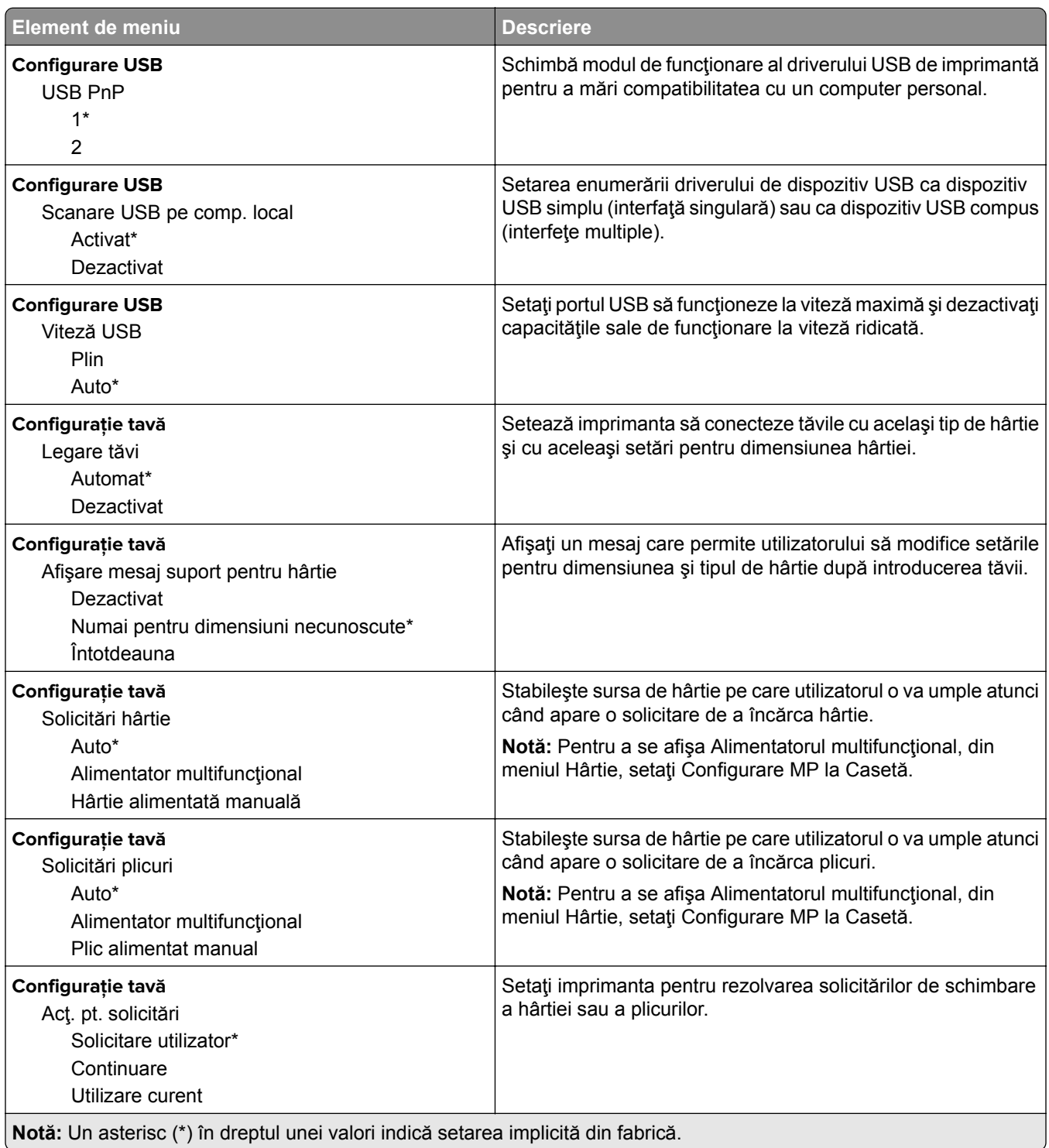

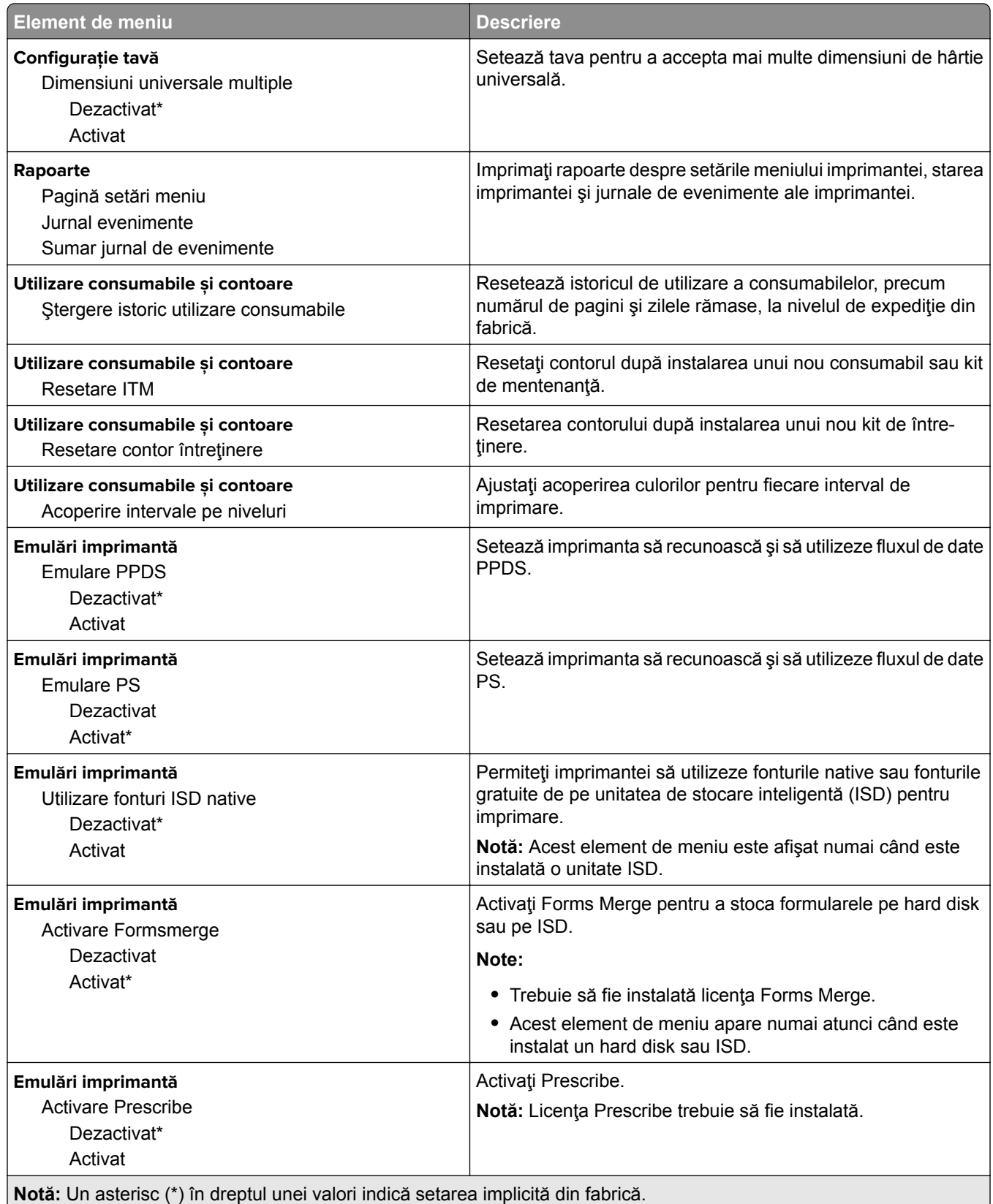

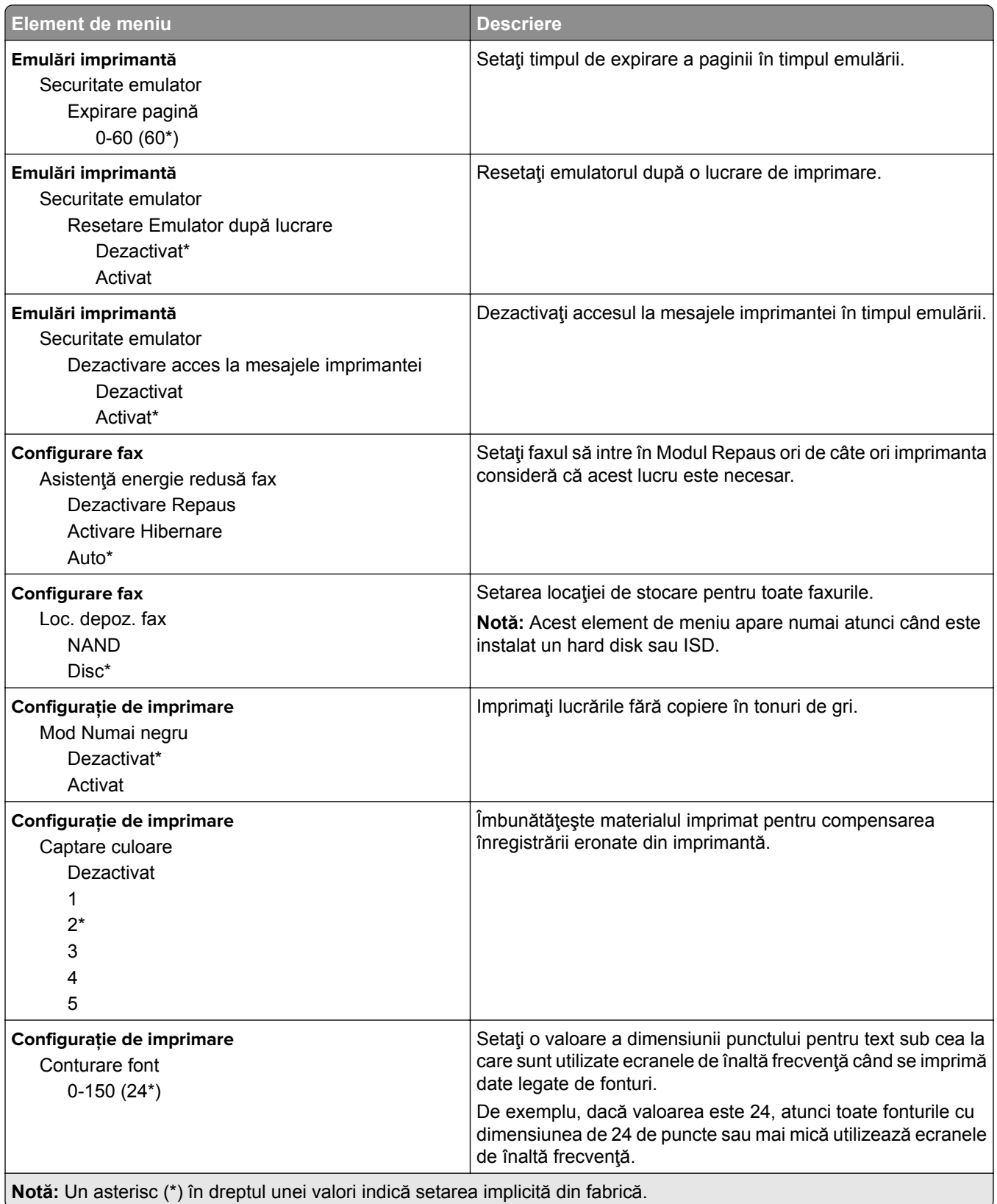

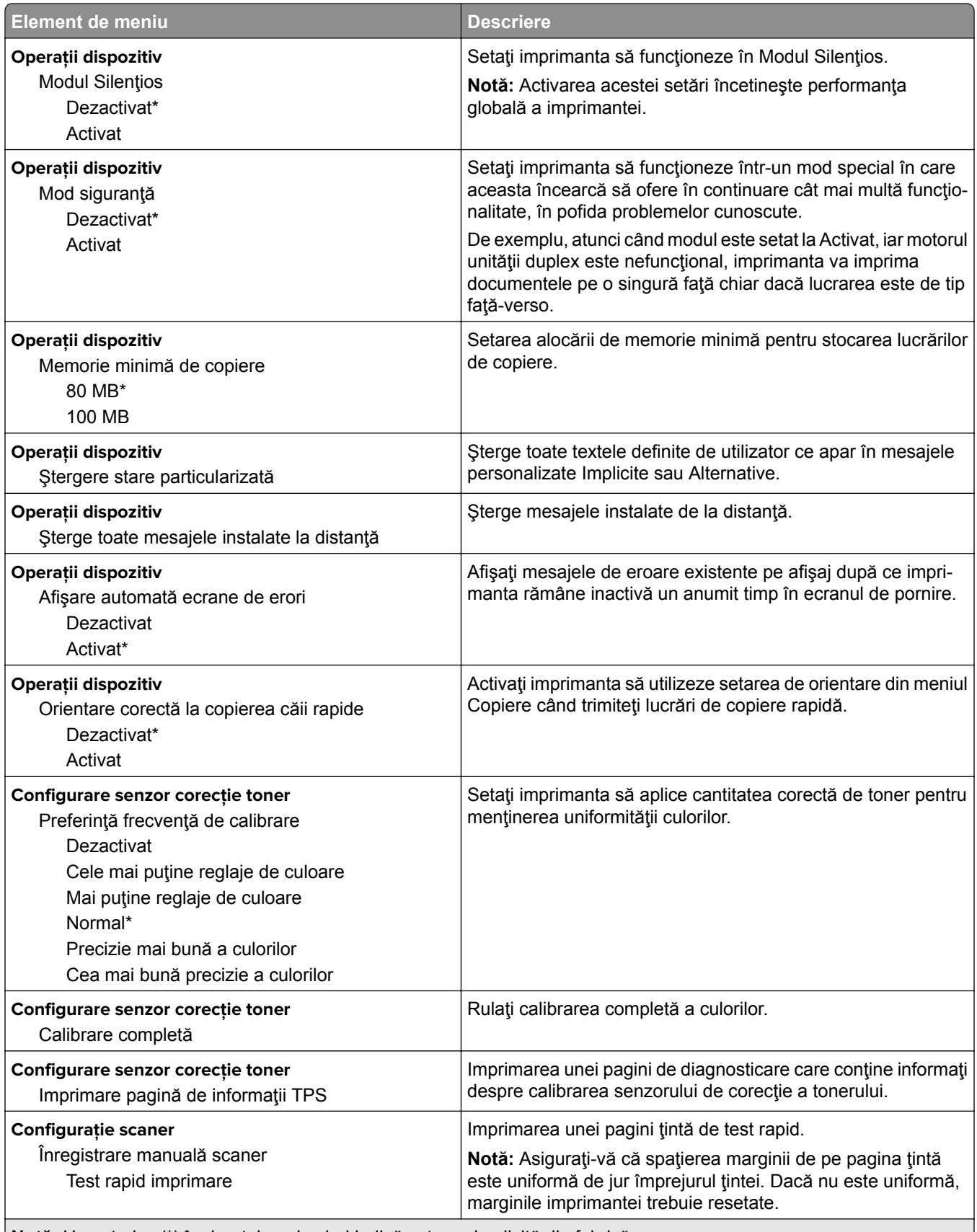

**Notă:** Un asterisc (\*) în dreptul unei valori indică setarea implicită din fabrică.

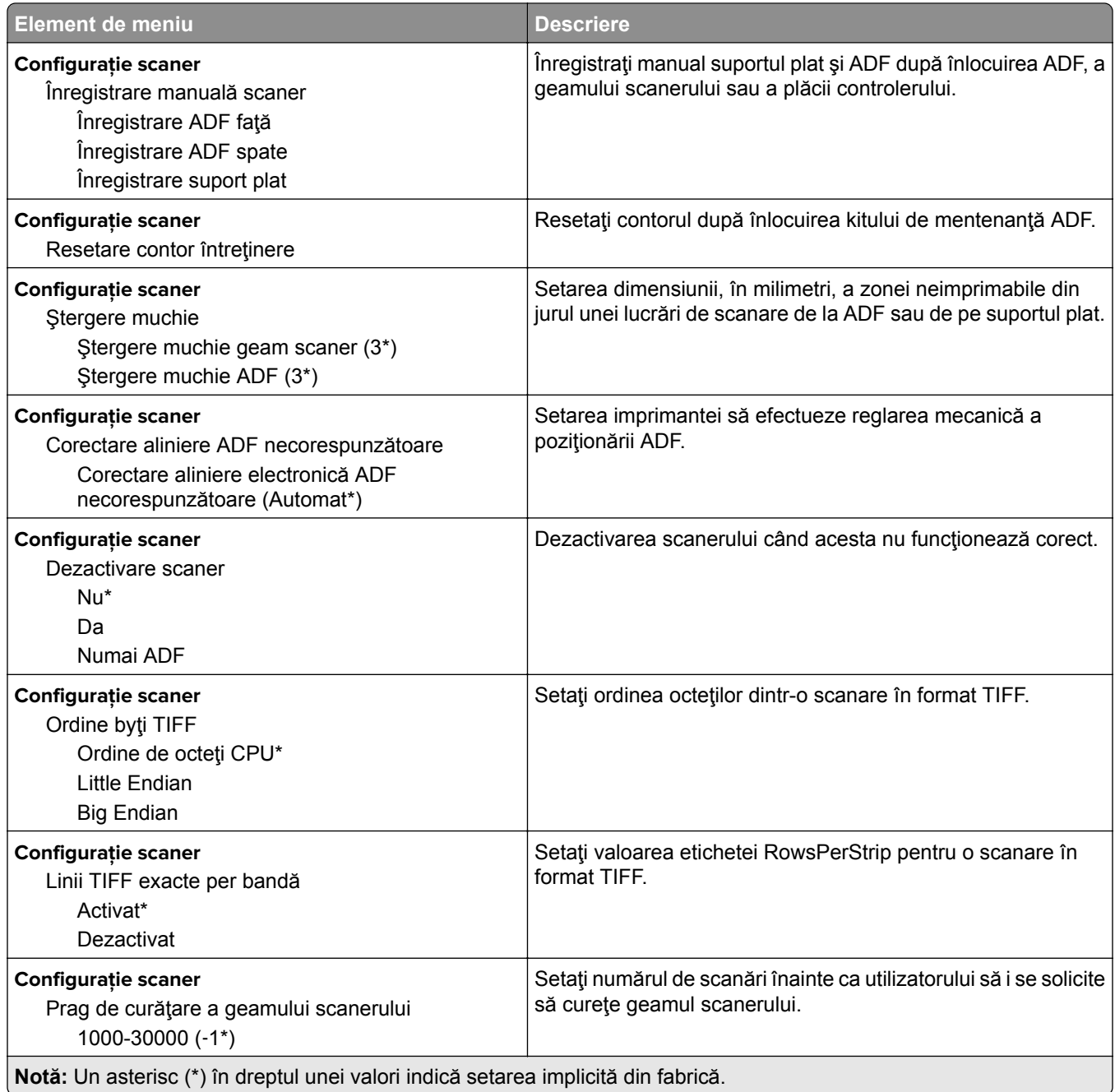

### **Ștergere pentru scoaterea din uz**

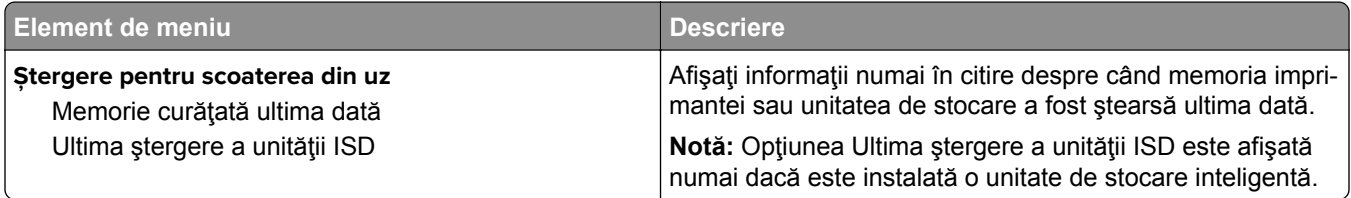

<span id="page-107-0"></span>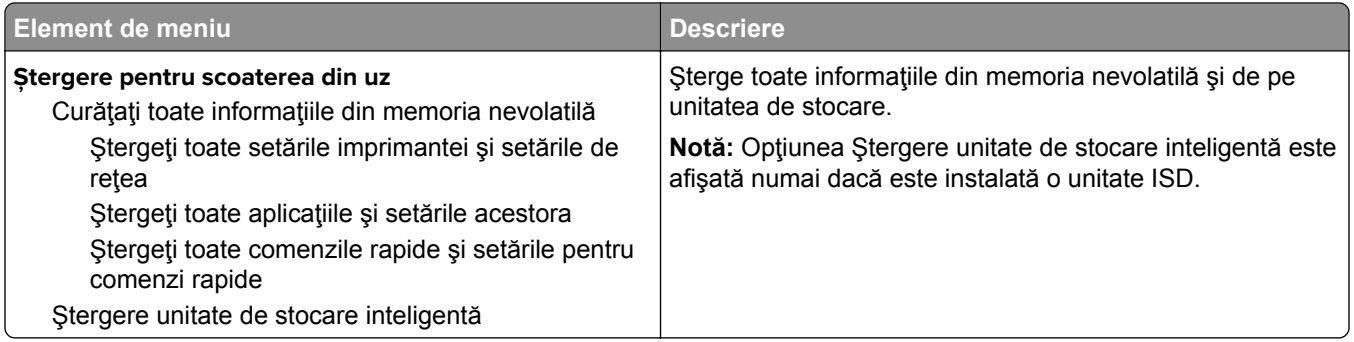

### **Particularizare ecran de pornire**

**Notă:** Acest meniu apare numai în Embedded Web Server.

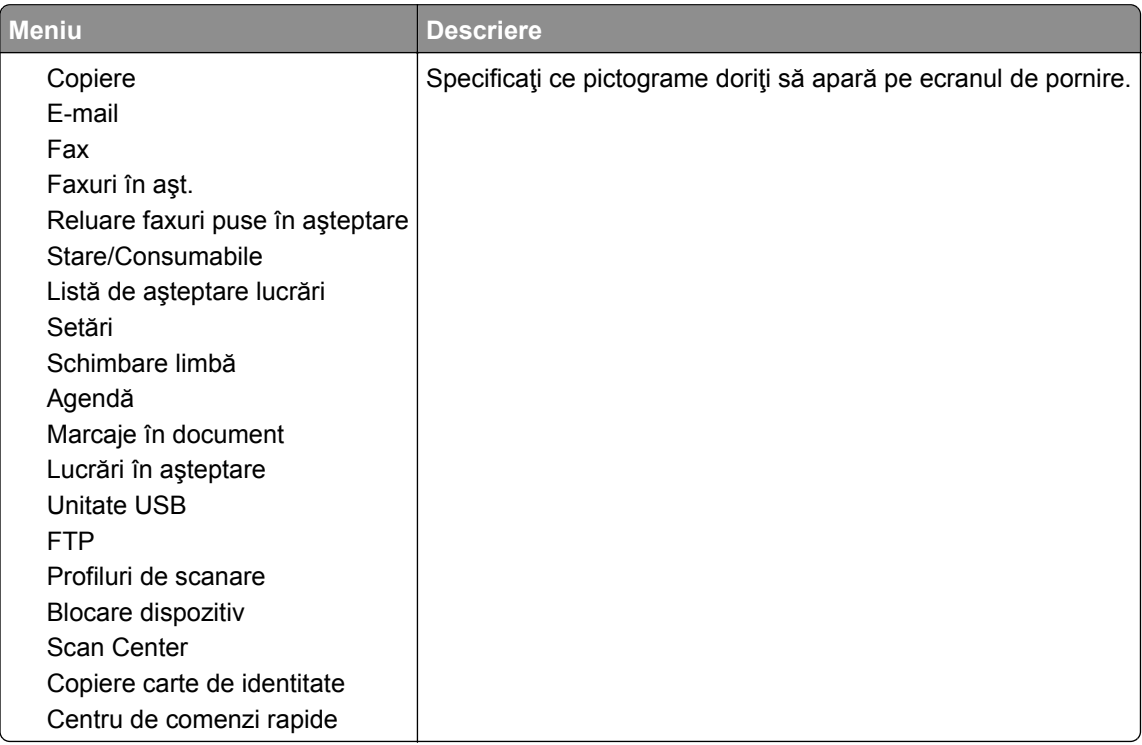

### **Actualizare firmware**

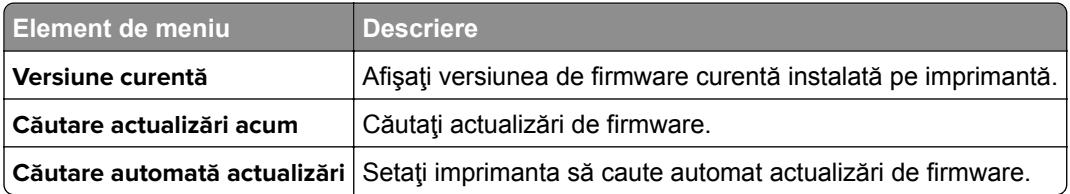
## **Despre această imprimantă**

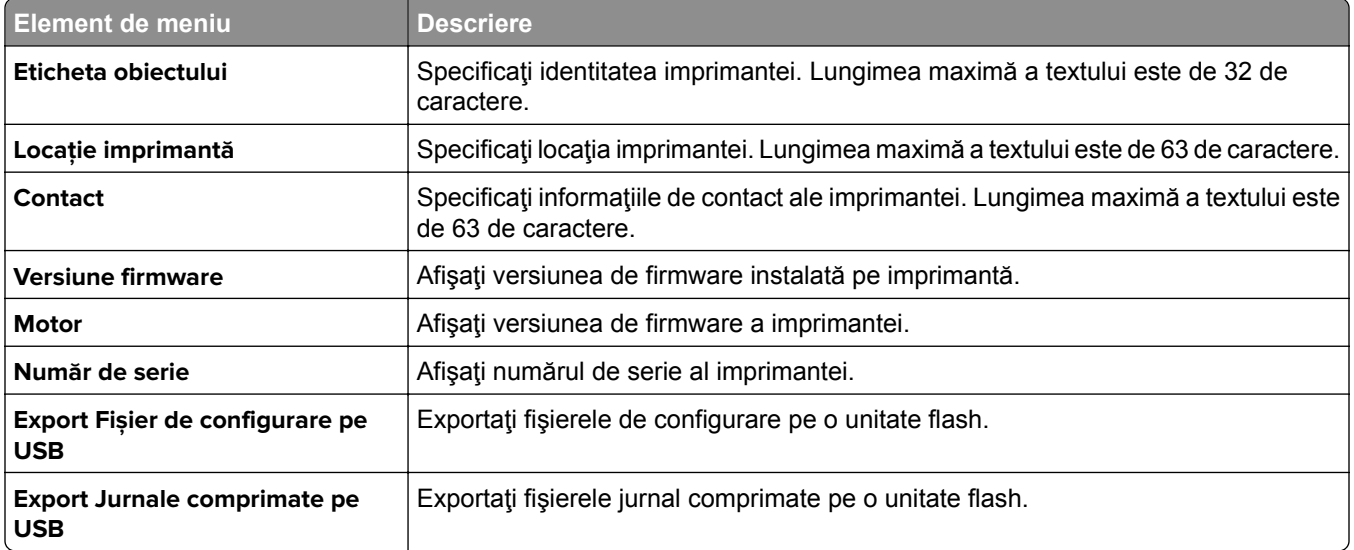

# **Imprimare**

## **Aspect**

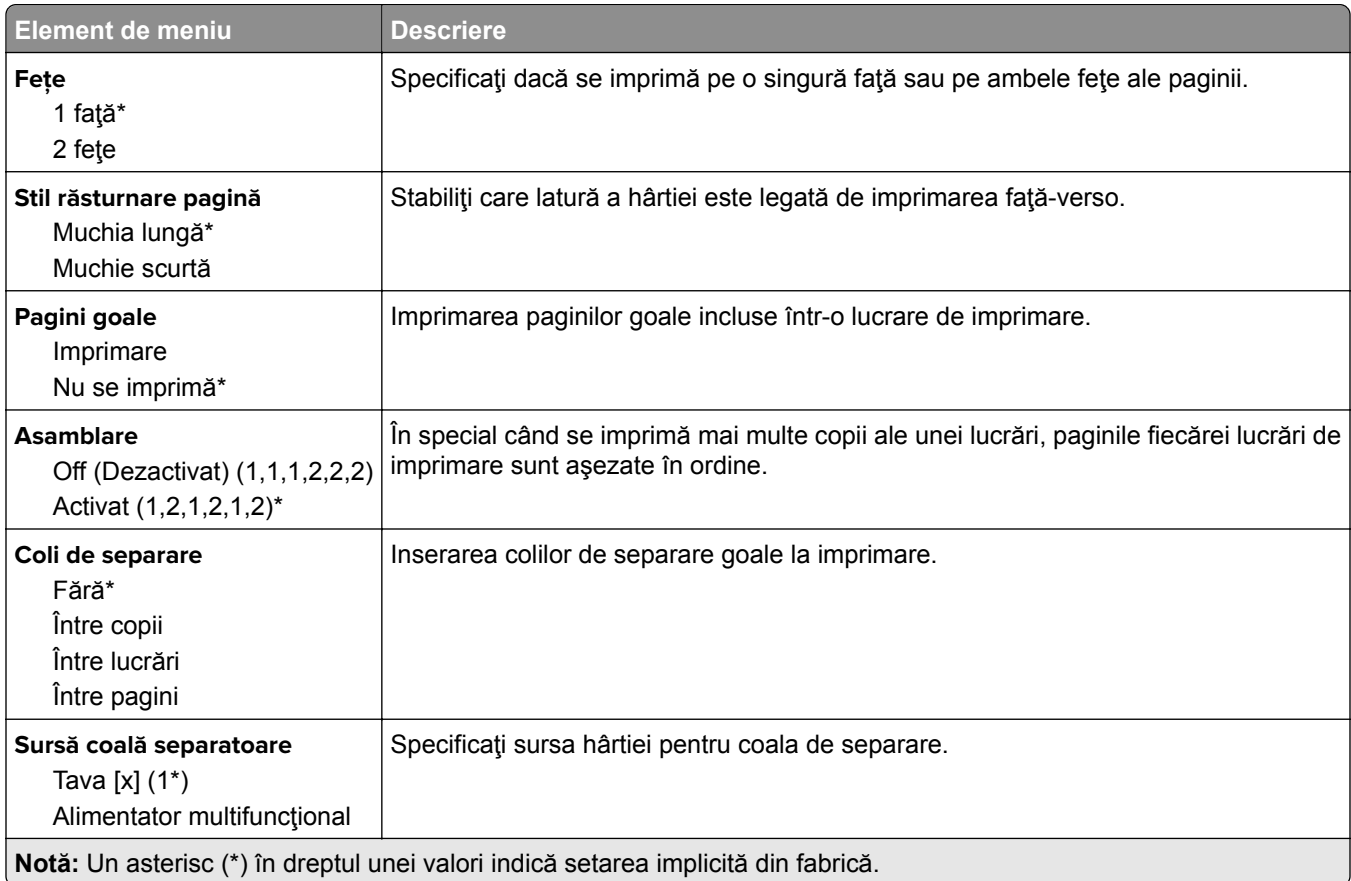

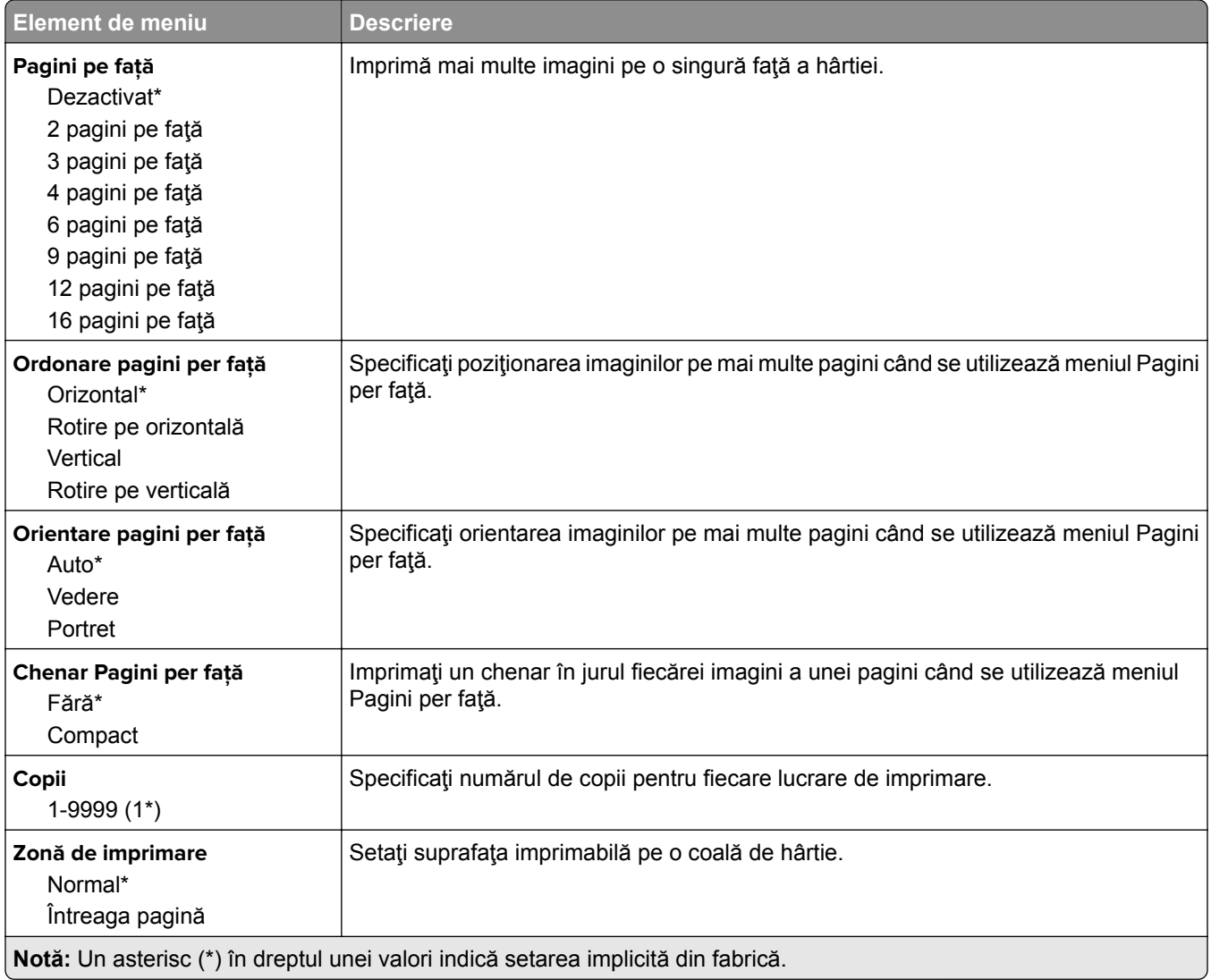

# **Configurare**

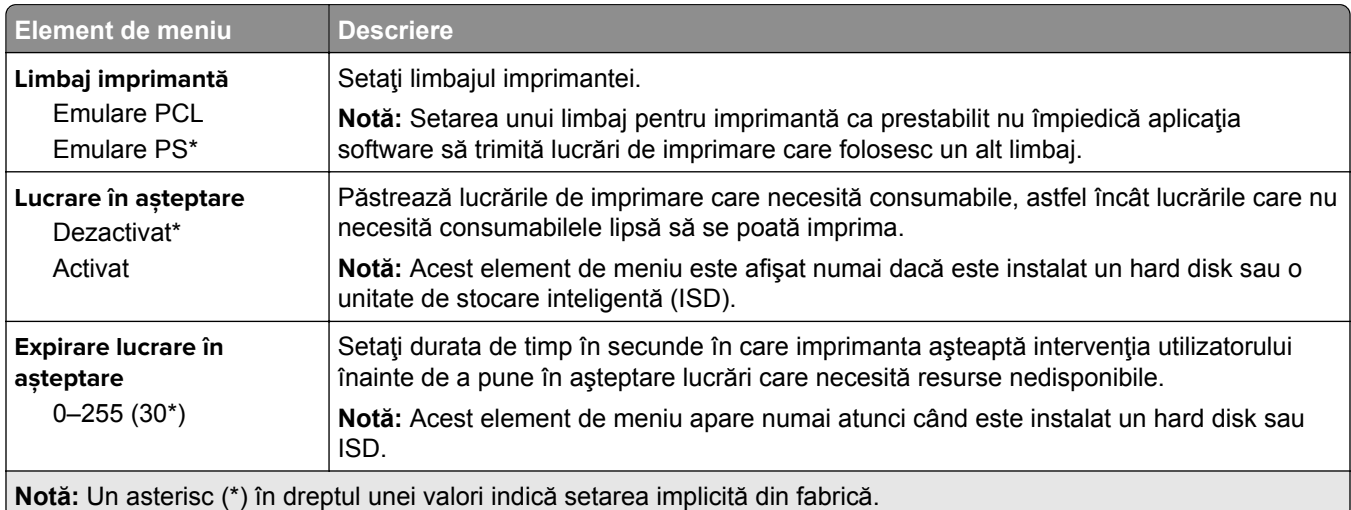

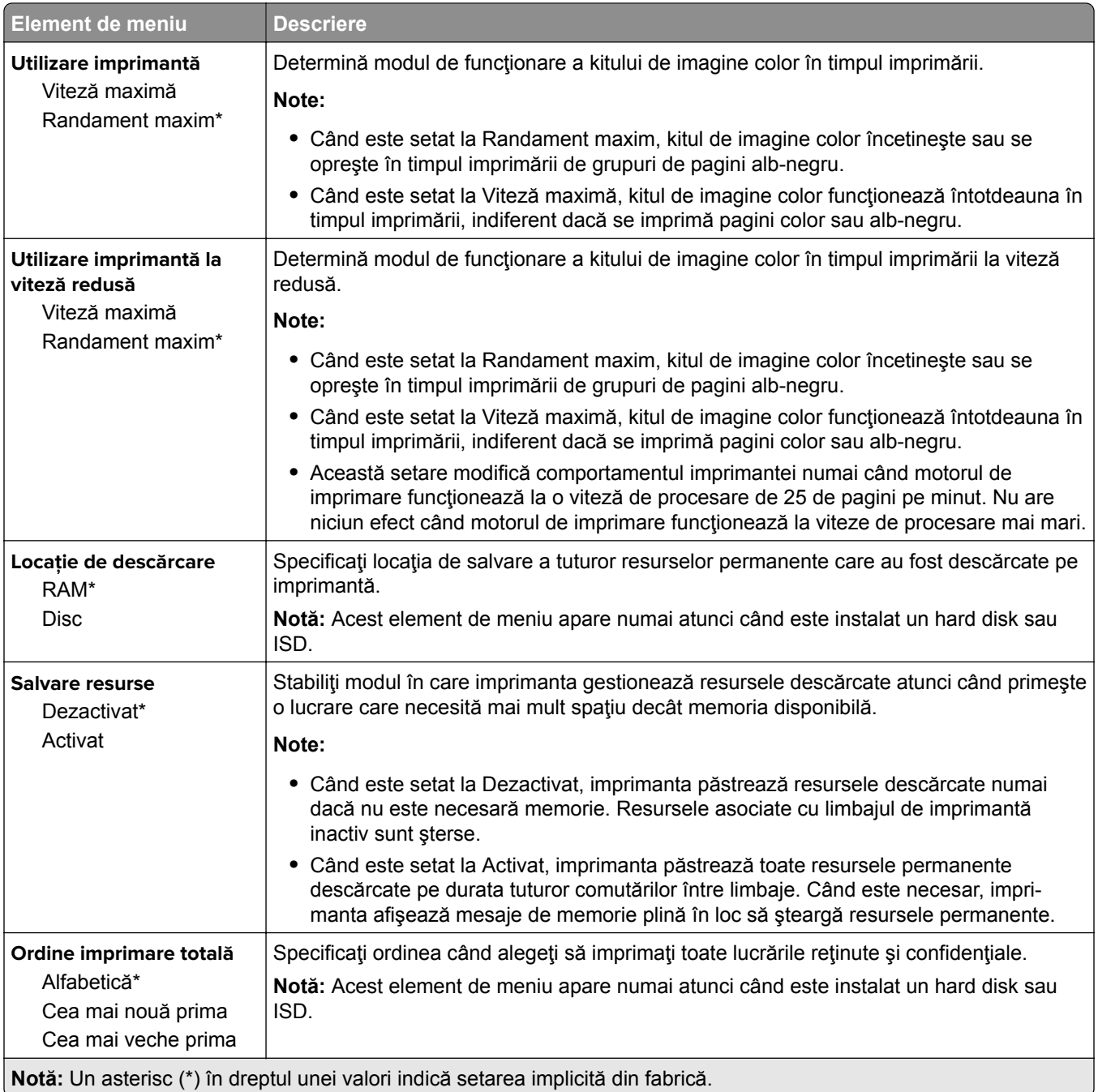

## **Calitate**

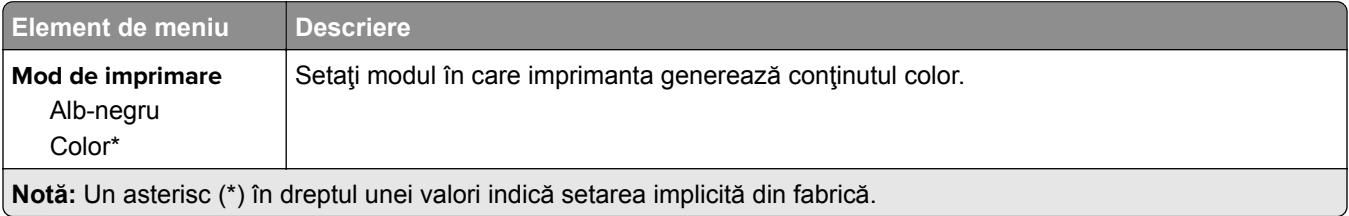

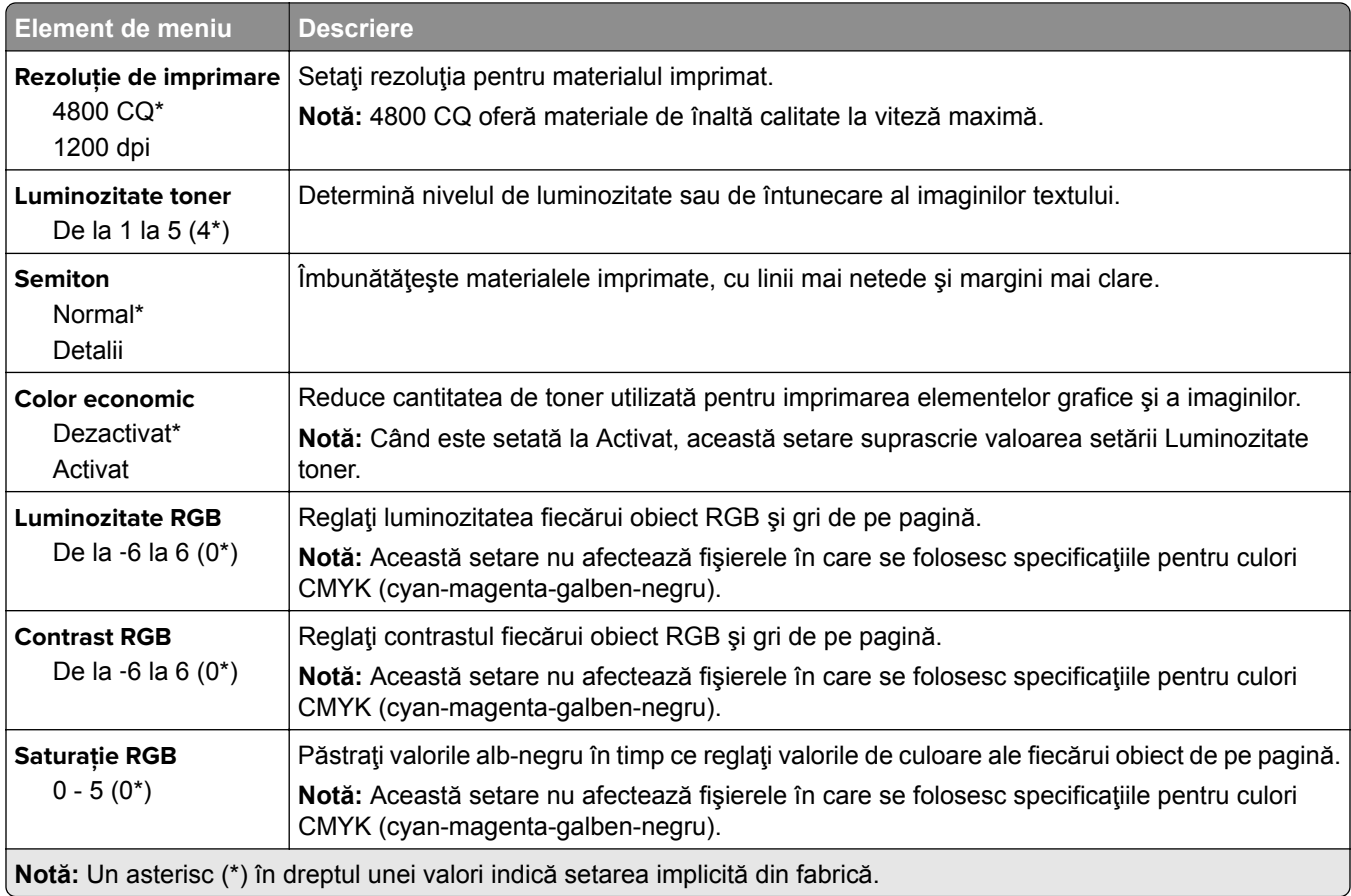

## **Imagini complexe**

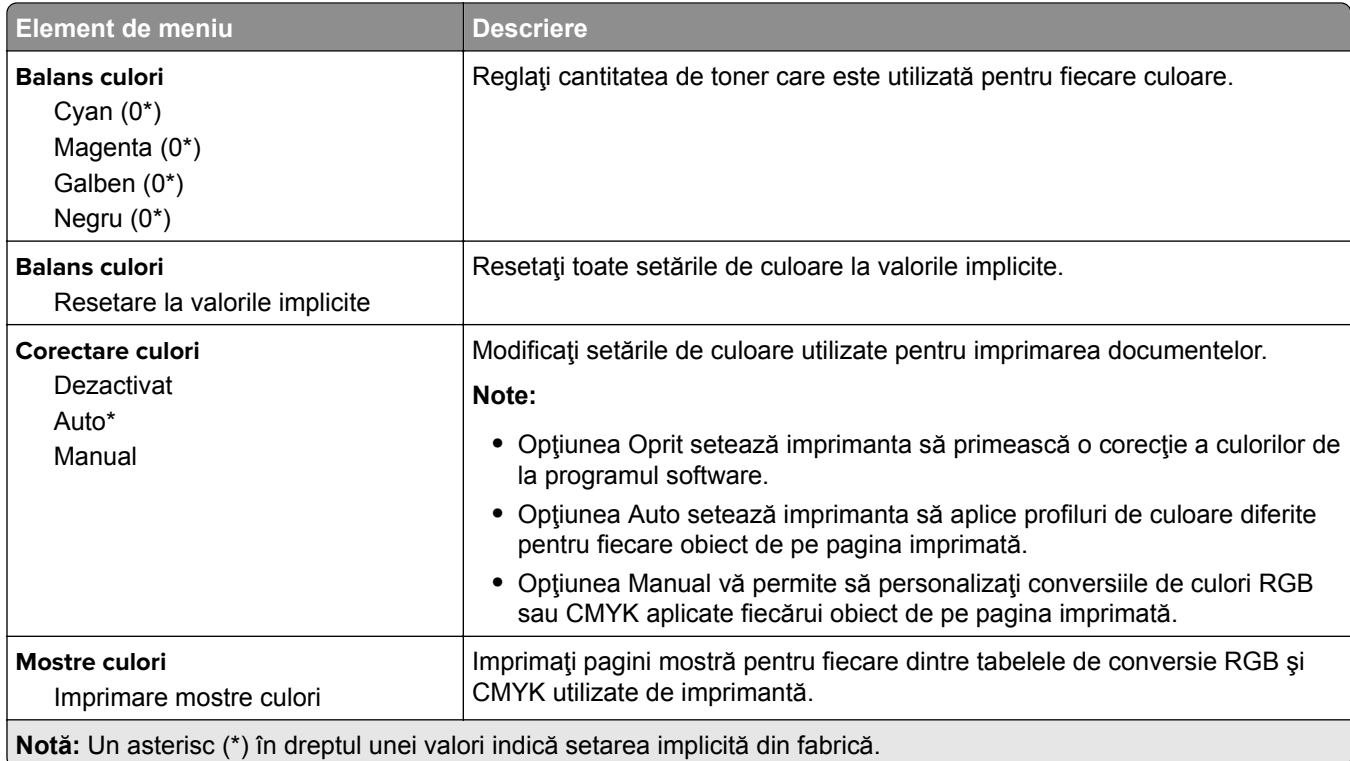

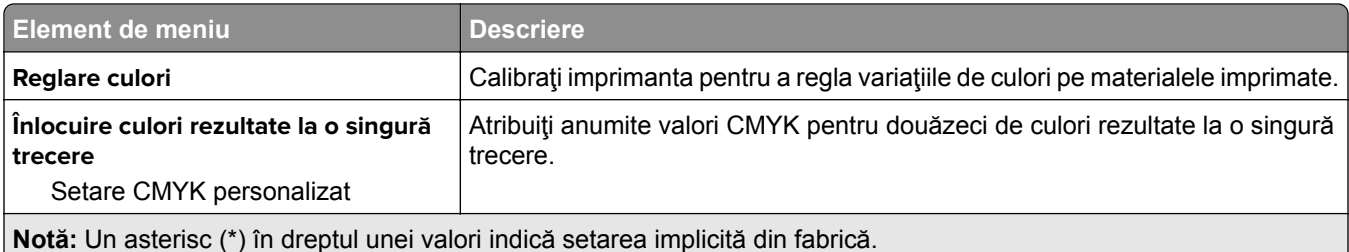

# **Evidenţă lucrări**

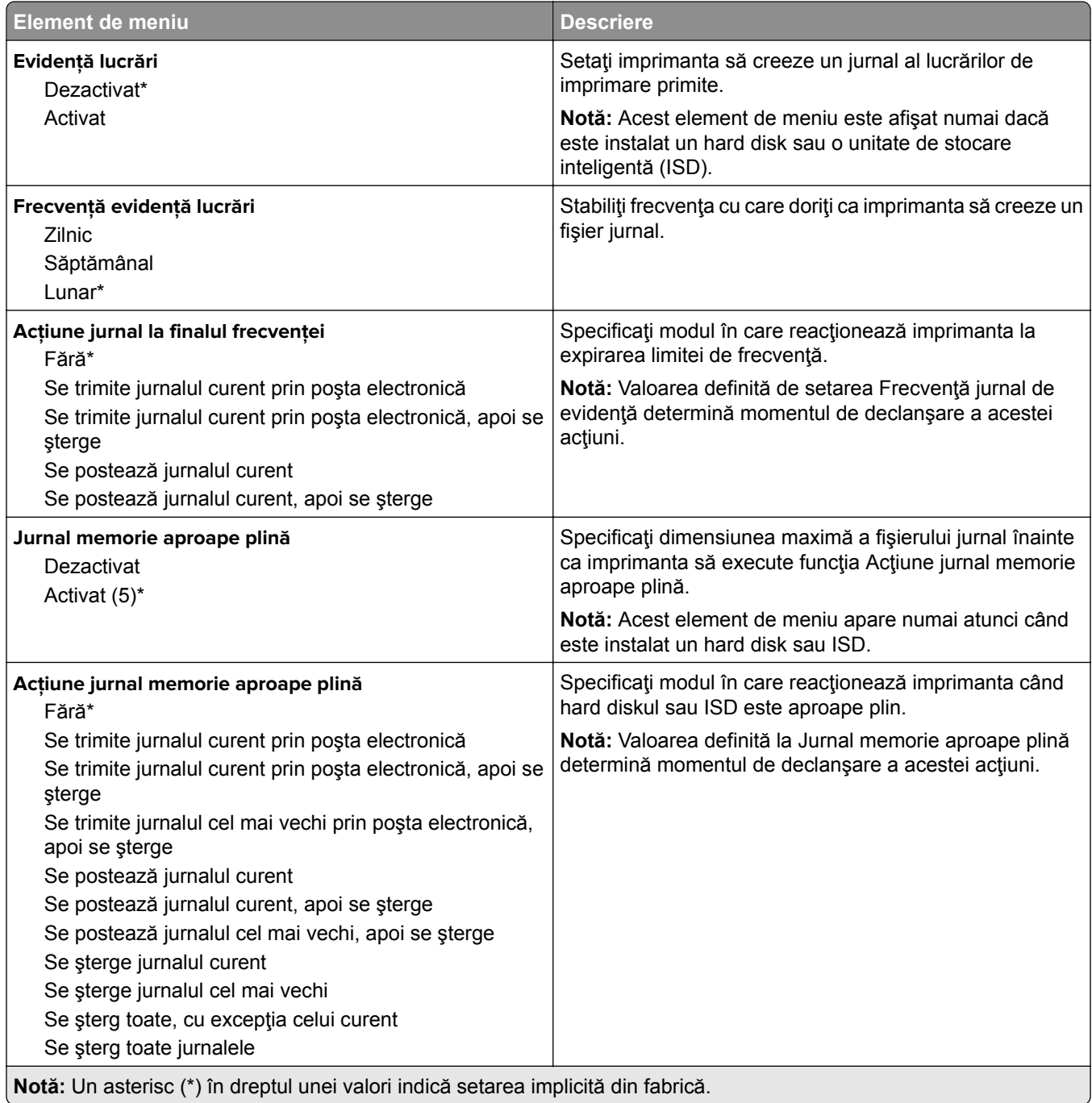

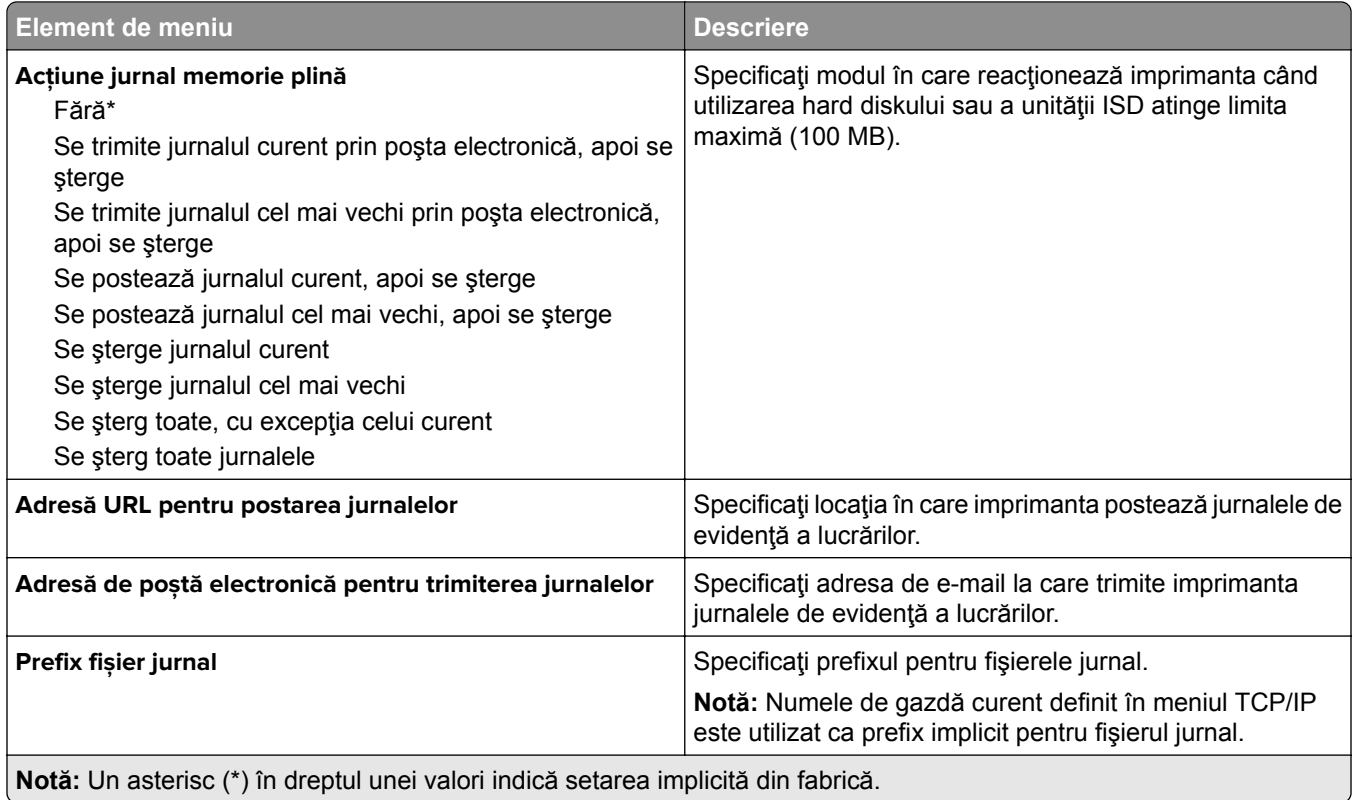

## **PDF**

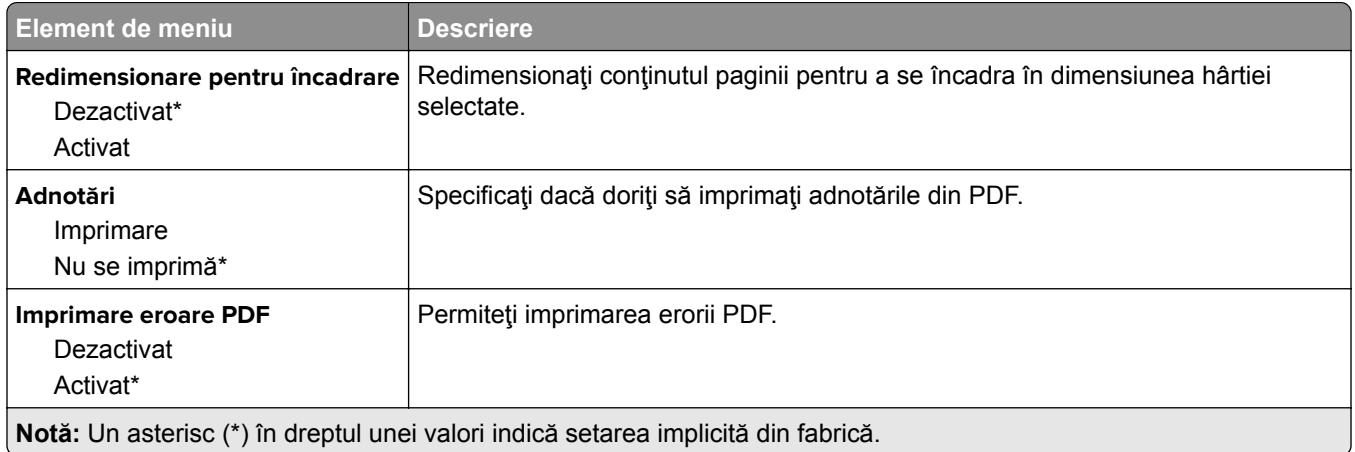

# **PostScript**

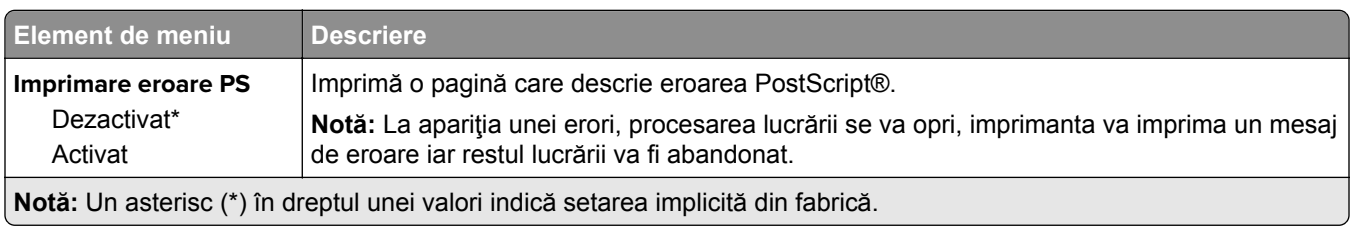

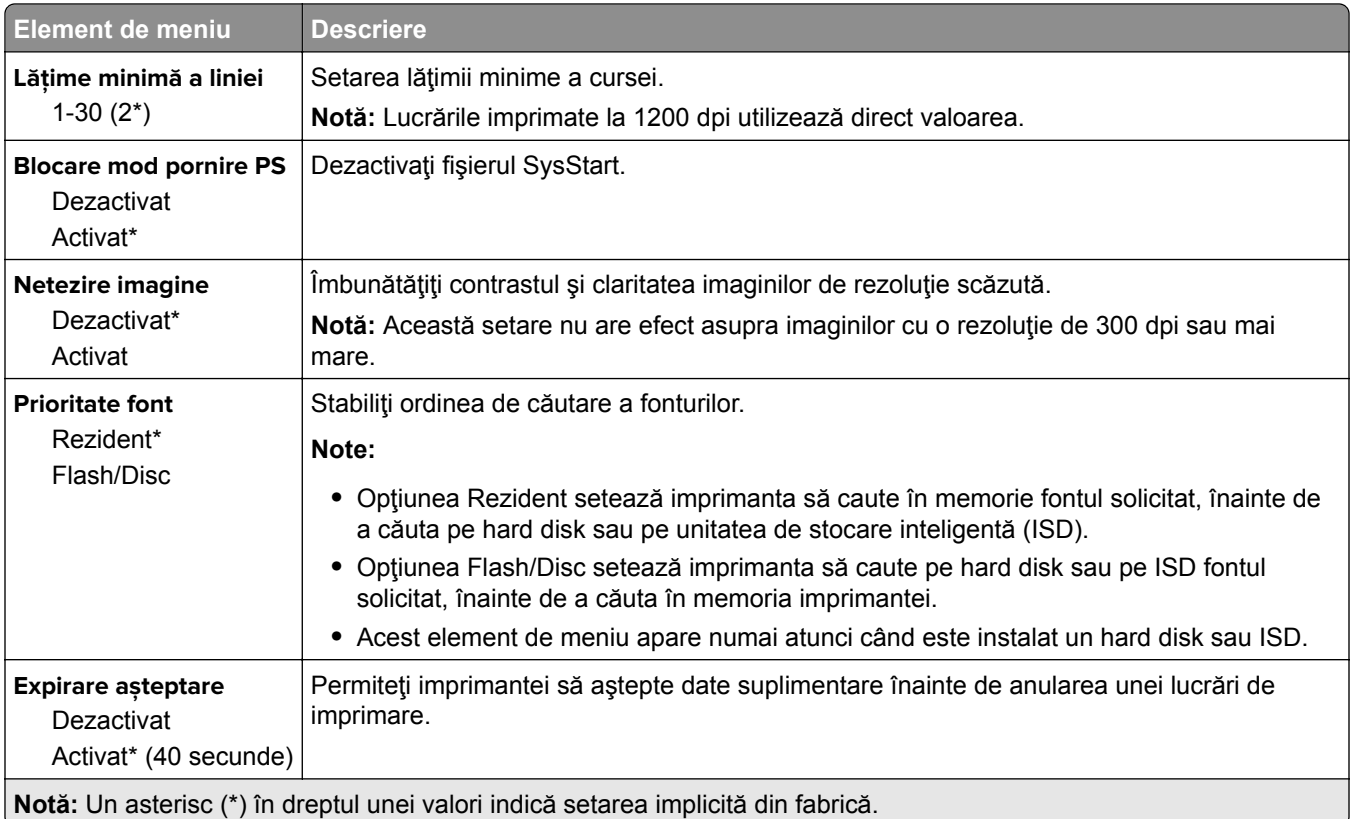

# **PCL**

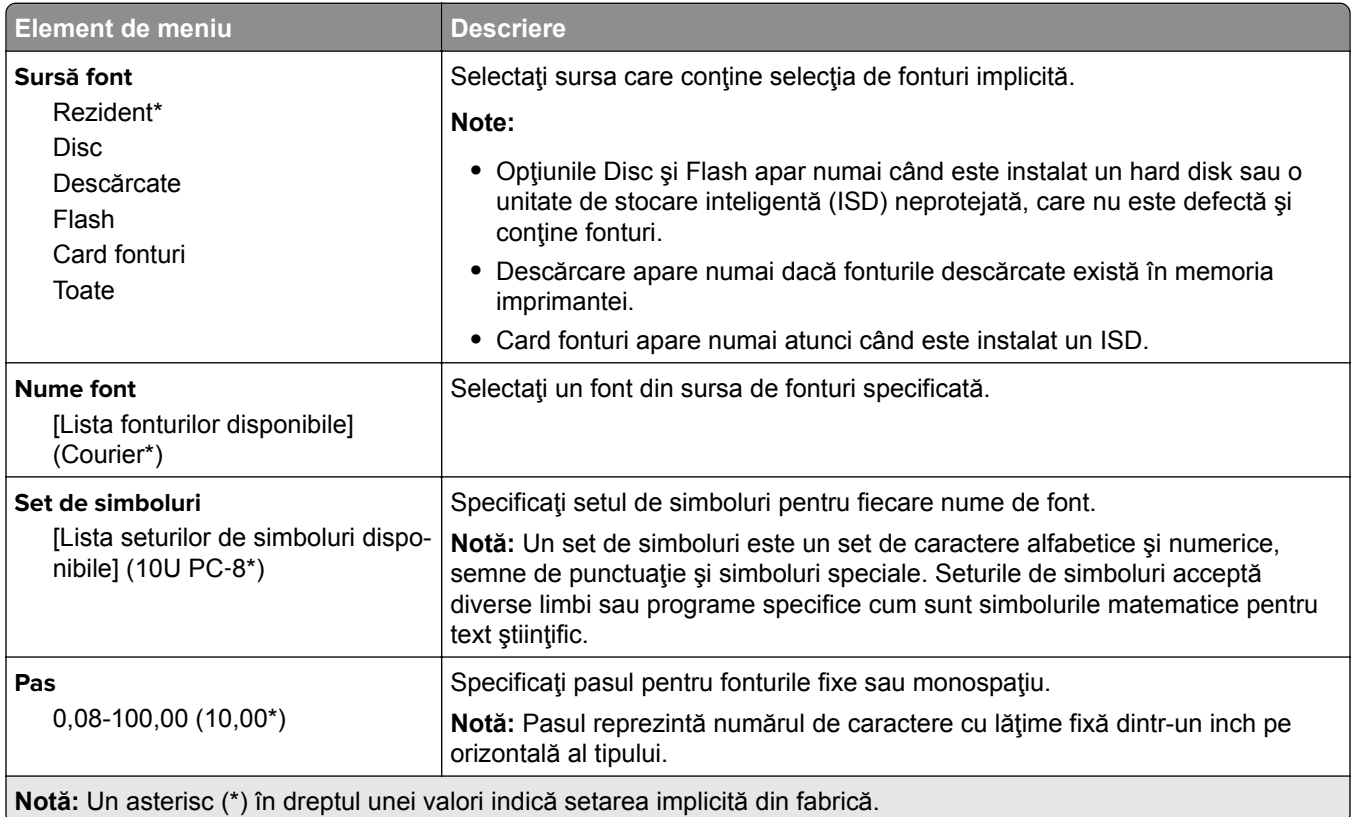

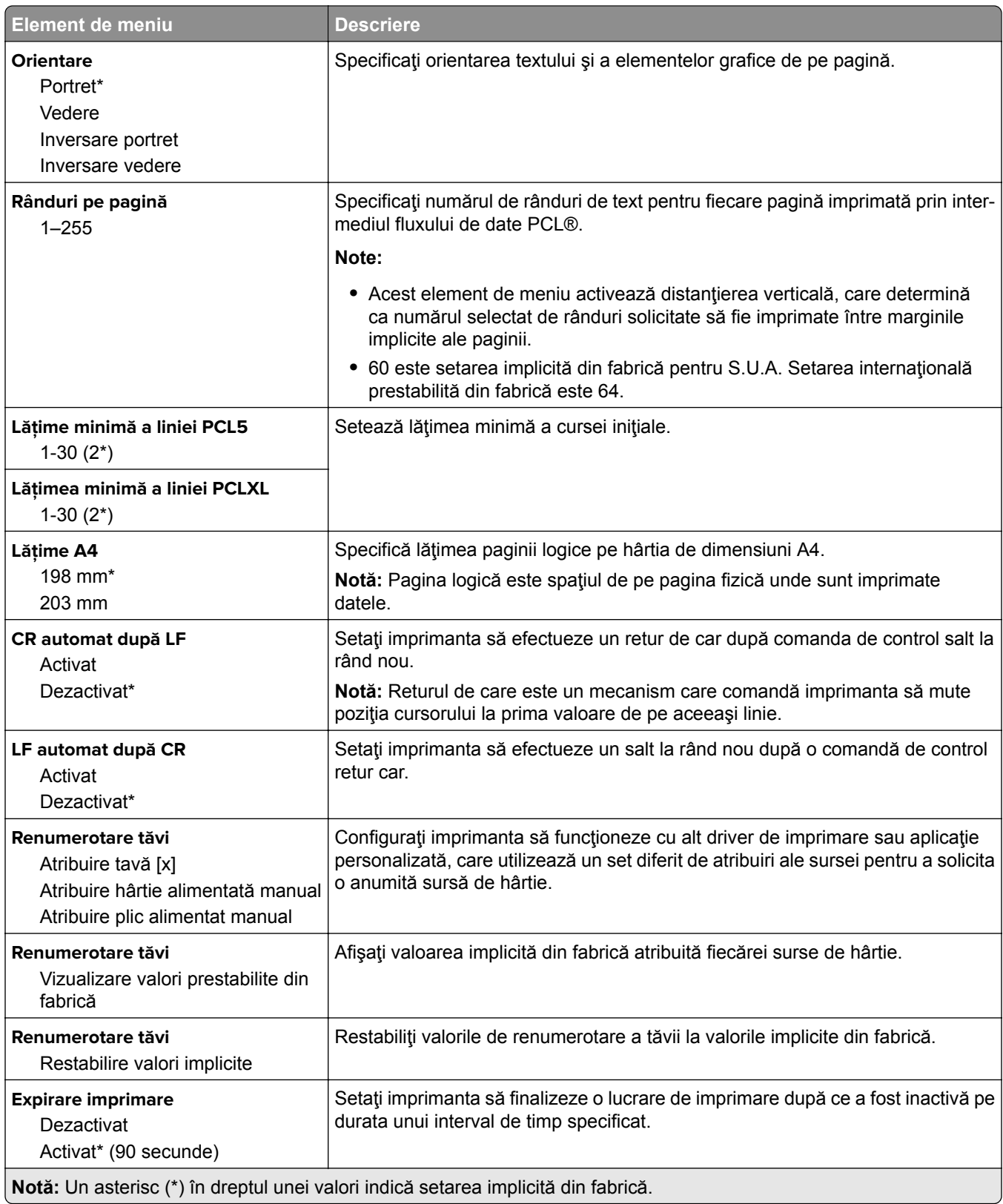

## **Imagine**

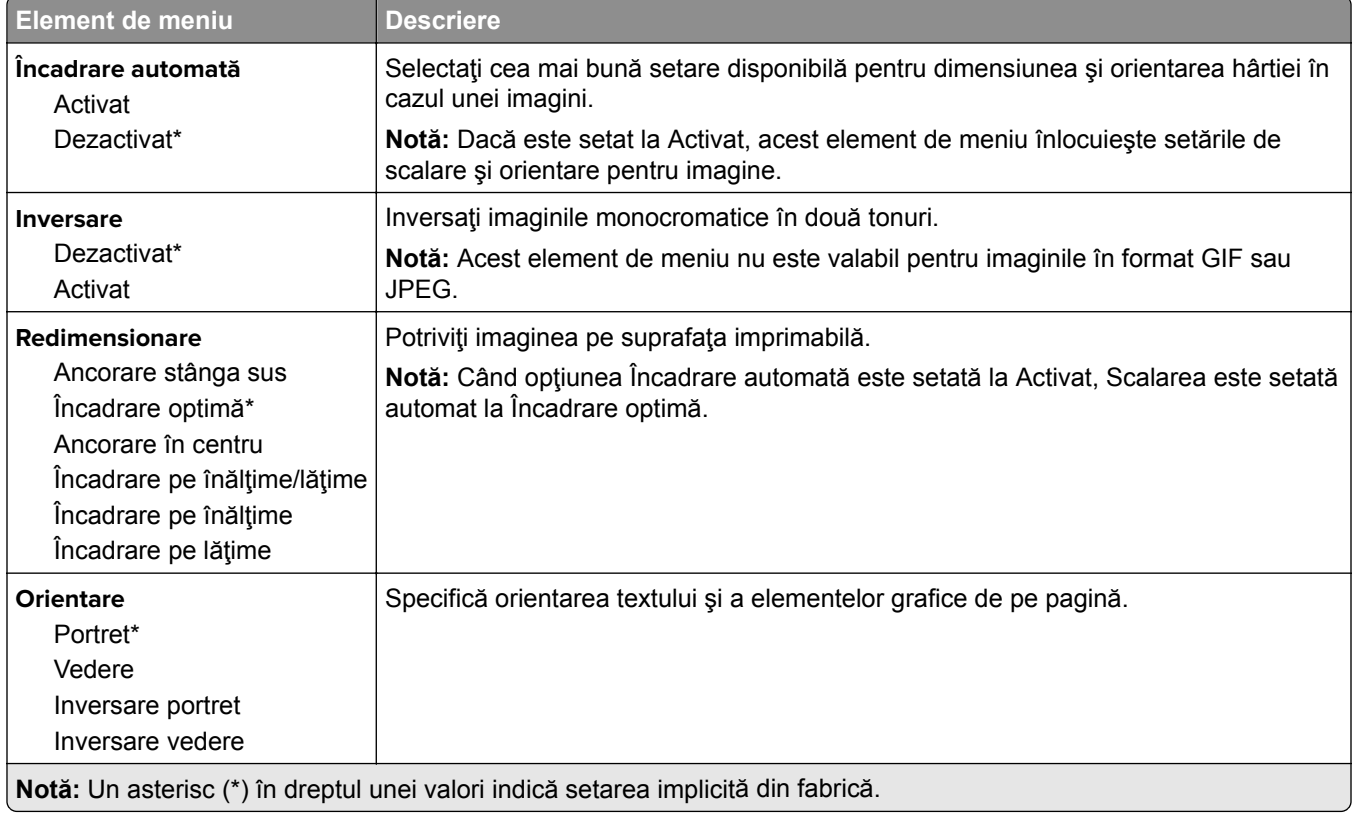

# **Hârtie**

# **Configuraţie tavă**

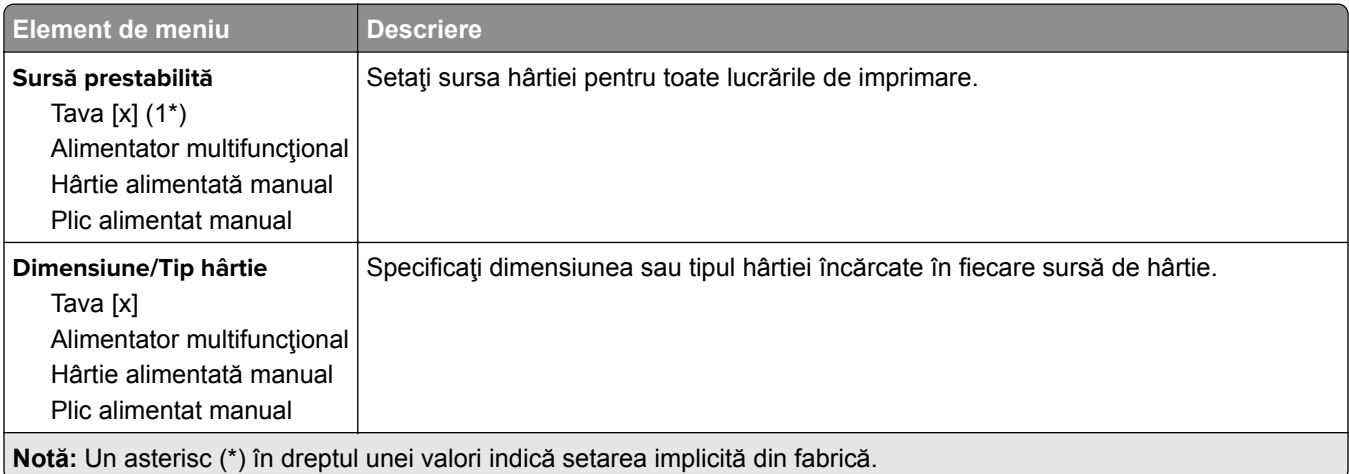

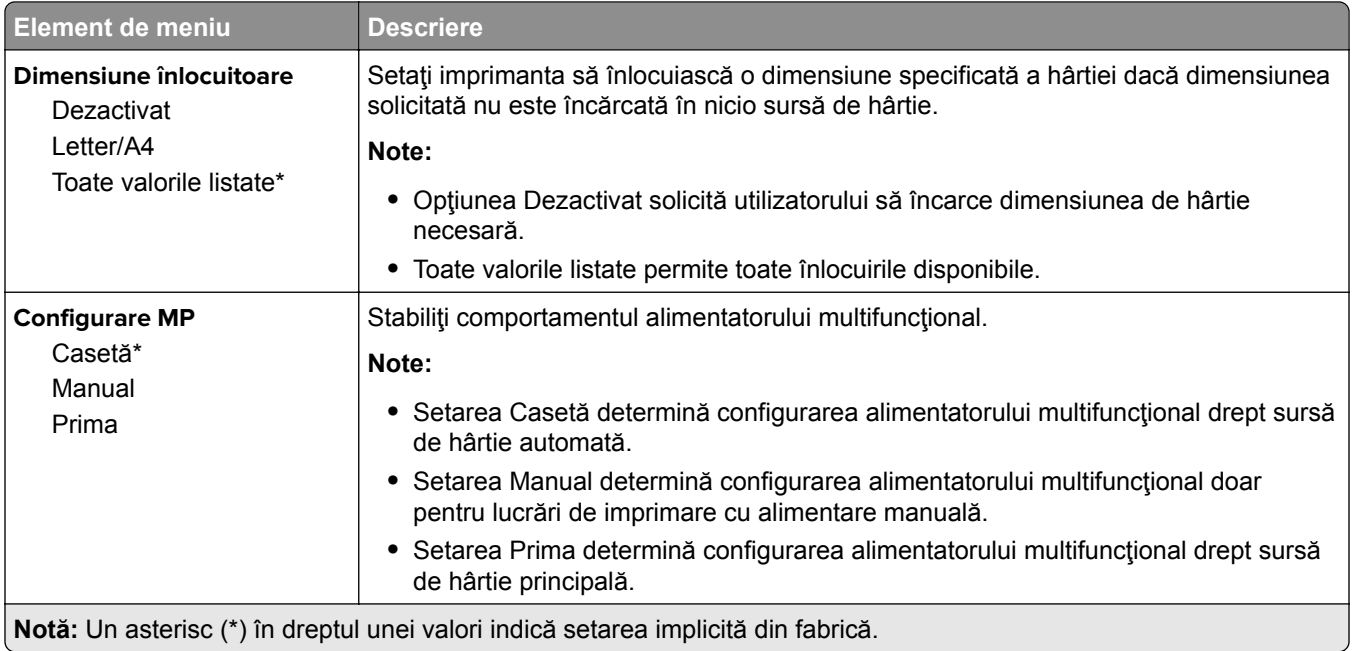

# **Configurare suporturi**

## **Configuraţie universală**

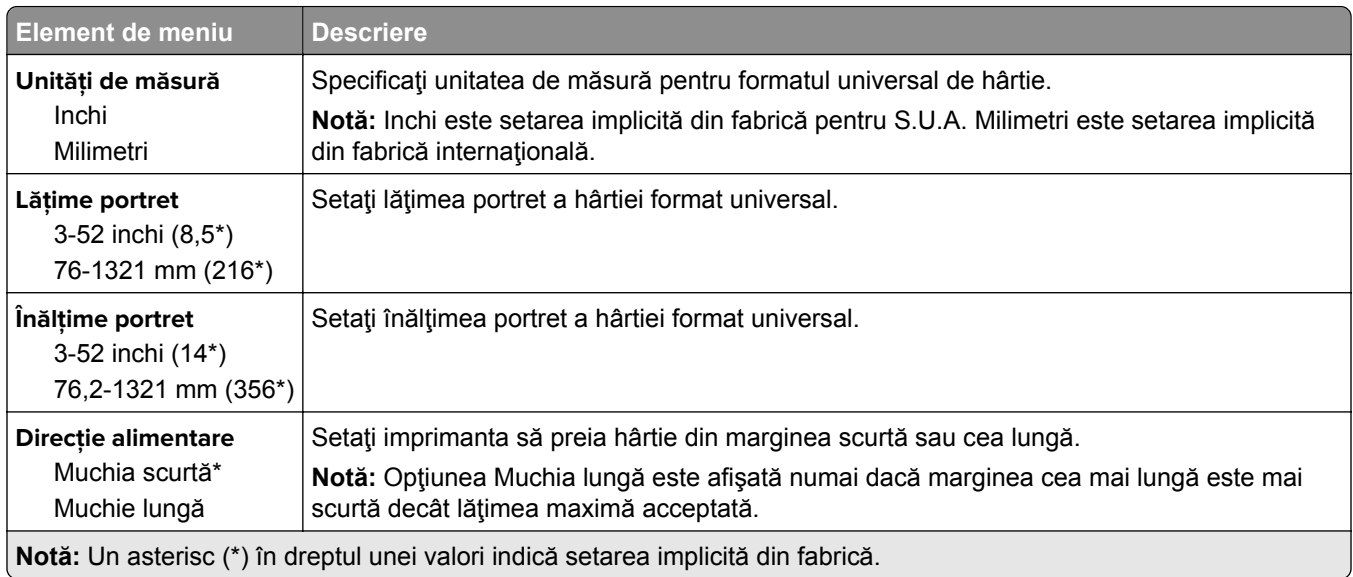

## **Dimensiuni de scanare particularizate**

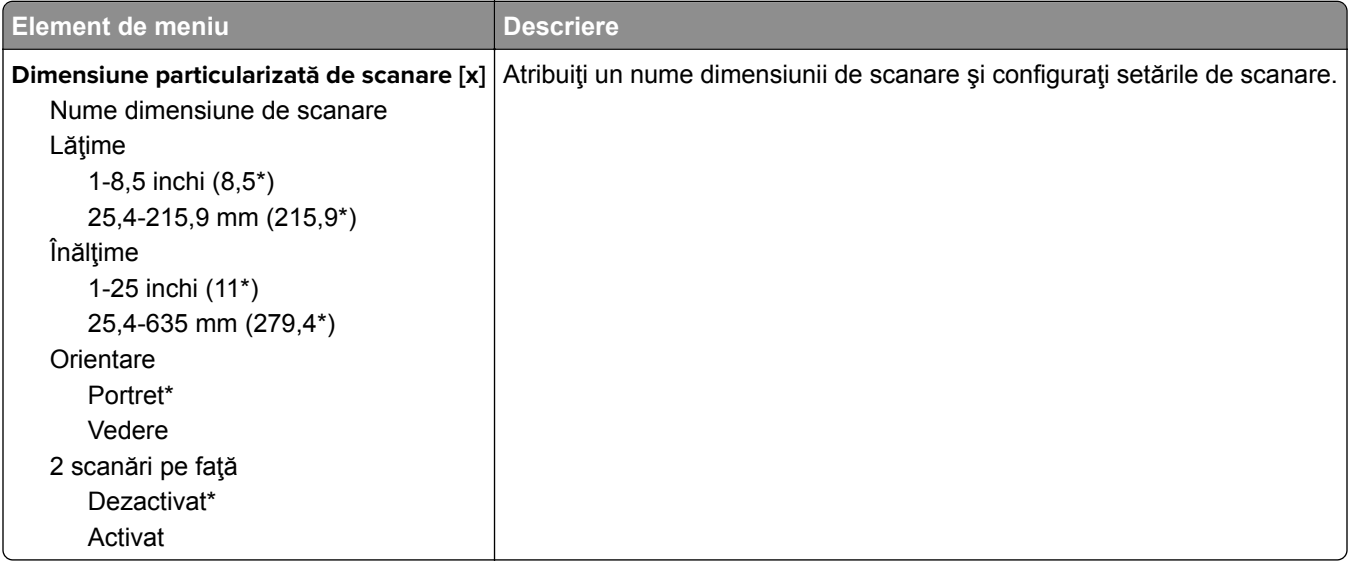

## **Tipuri suport**

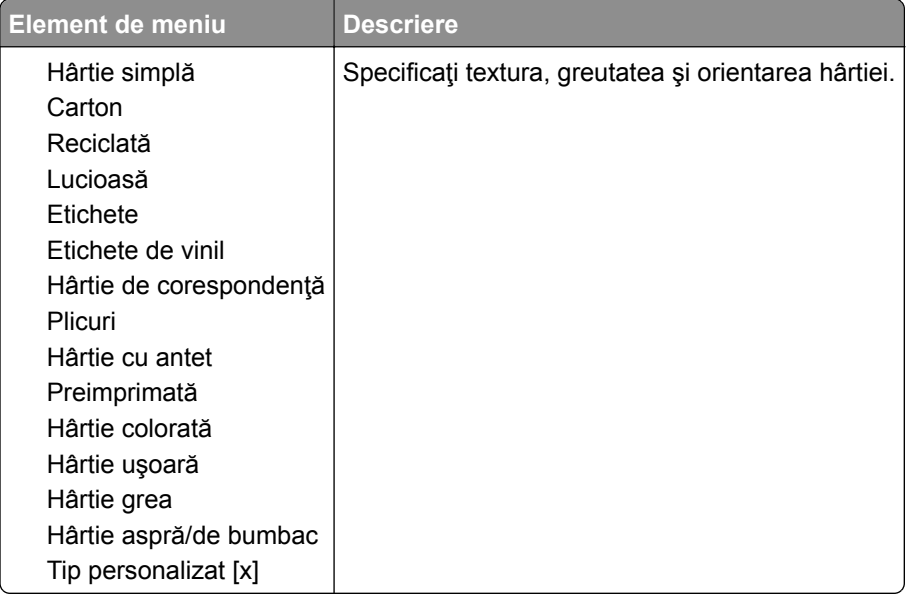

# **Copiere**

## **Setări prestabilite copiere**

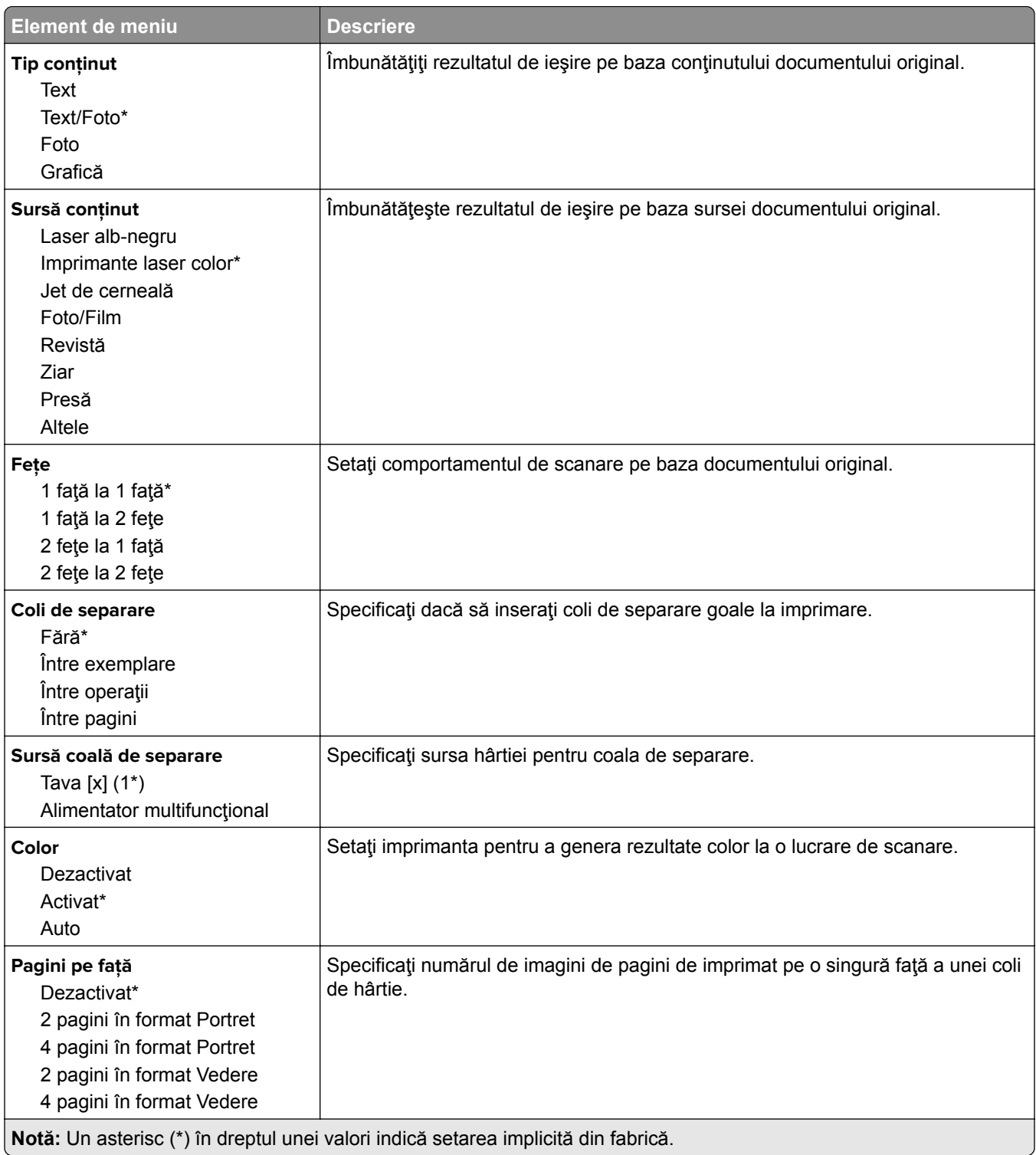

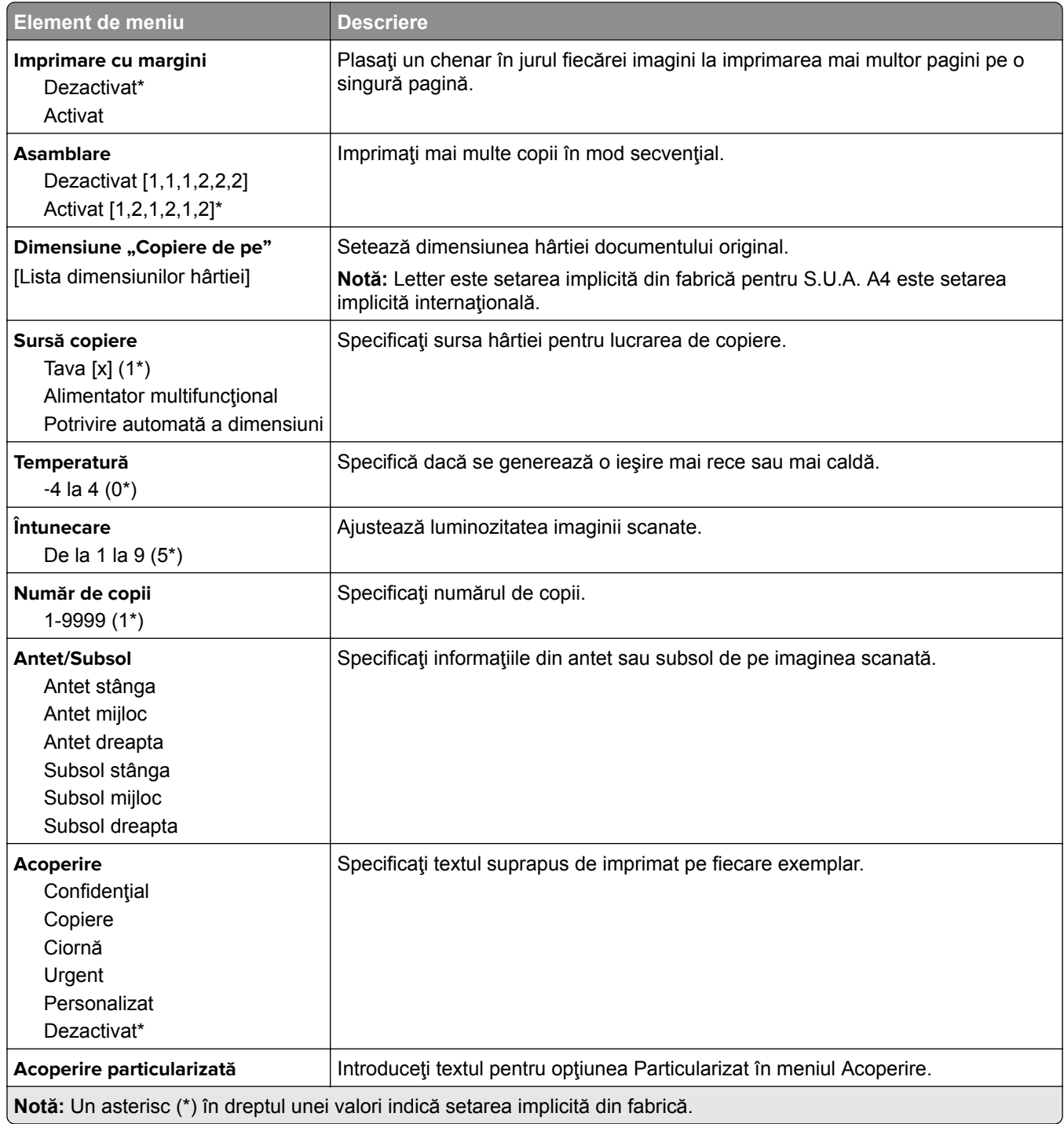

#### **Imagini complexe**

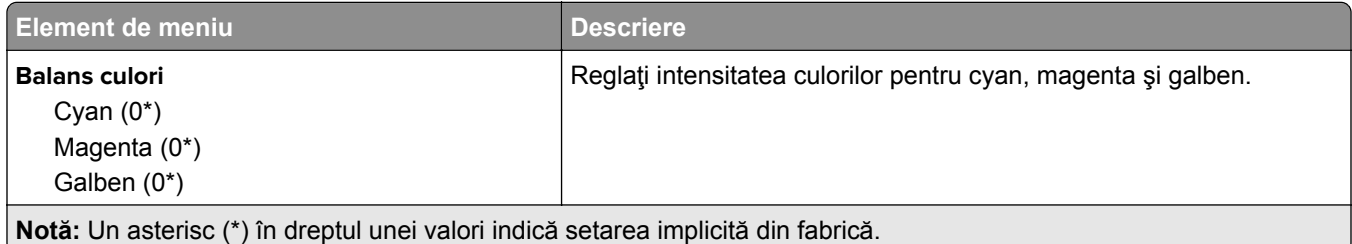

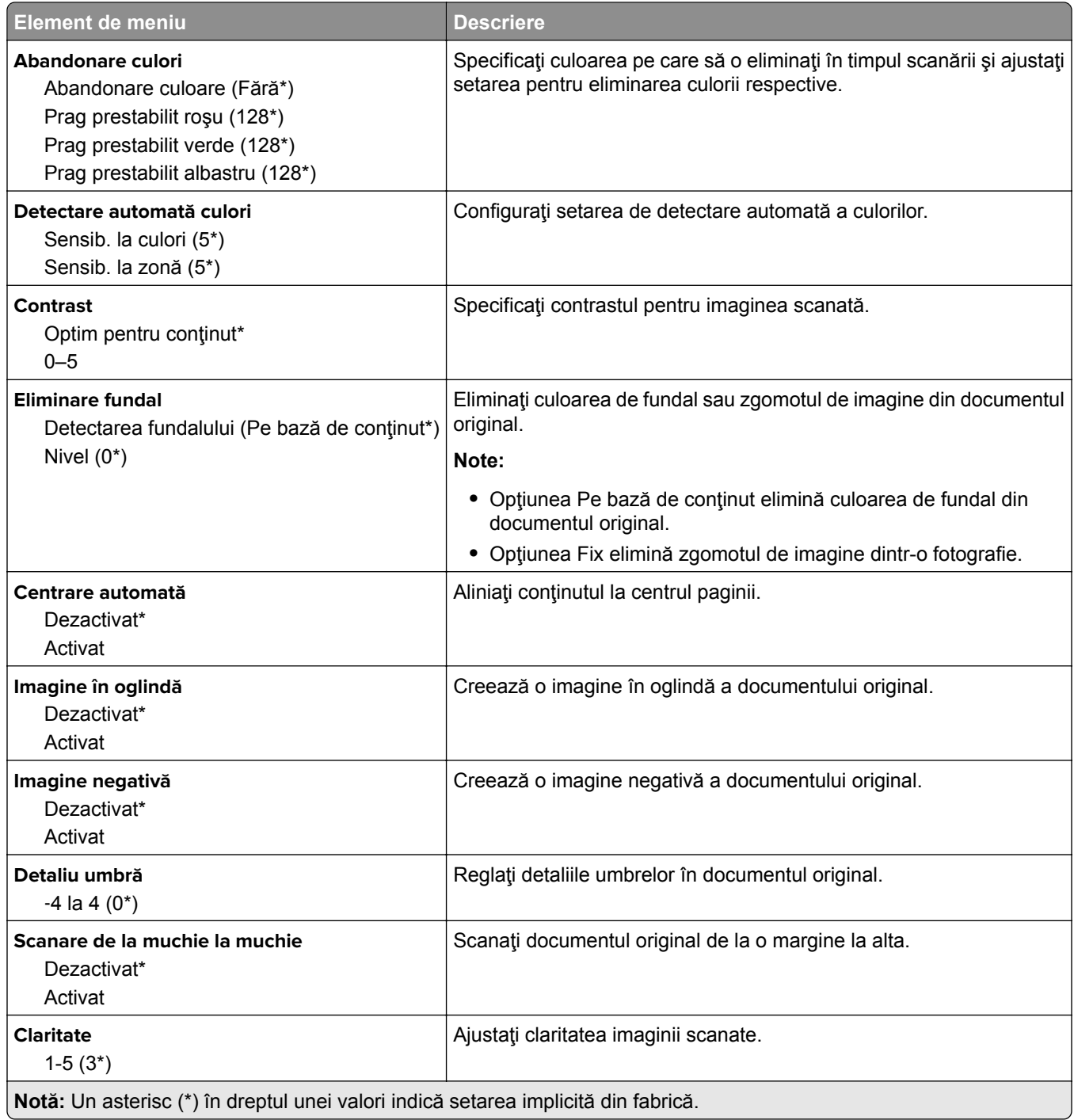

#### **Comenzi administrator**

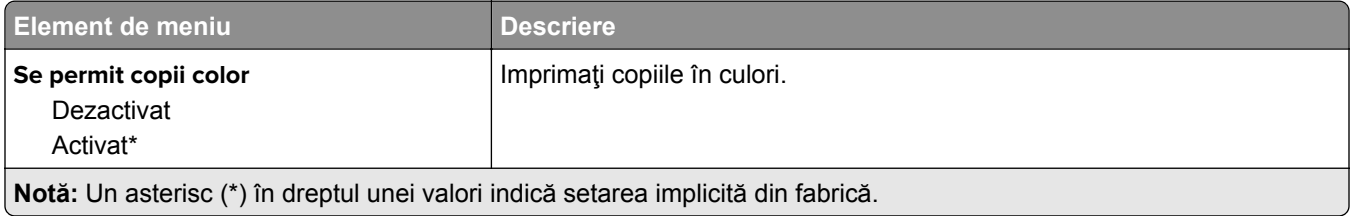

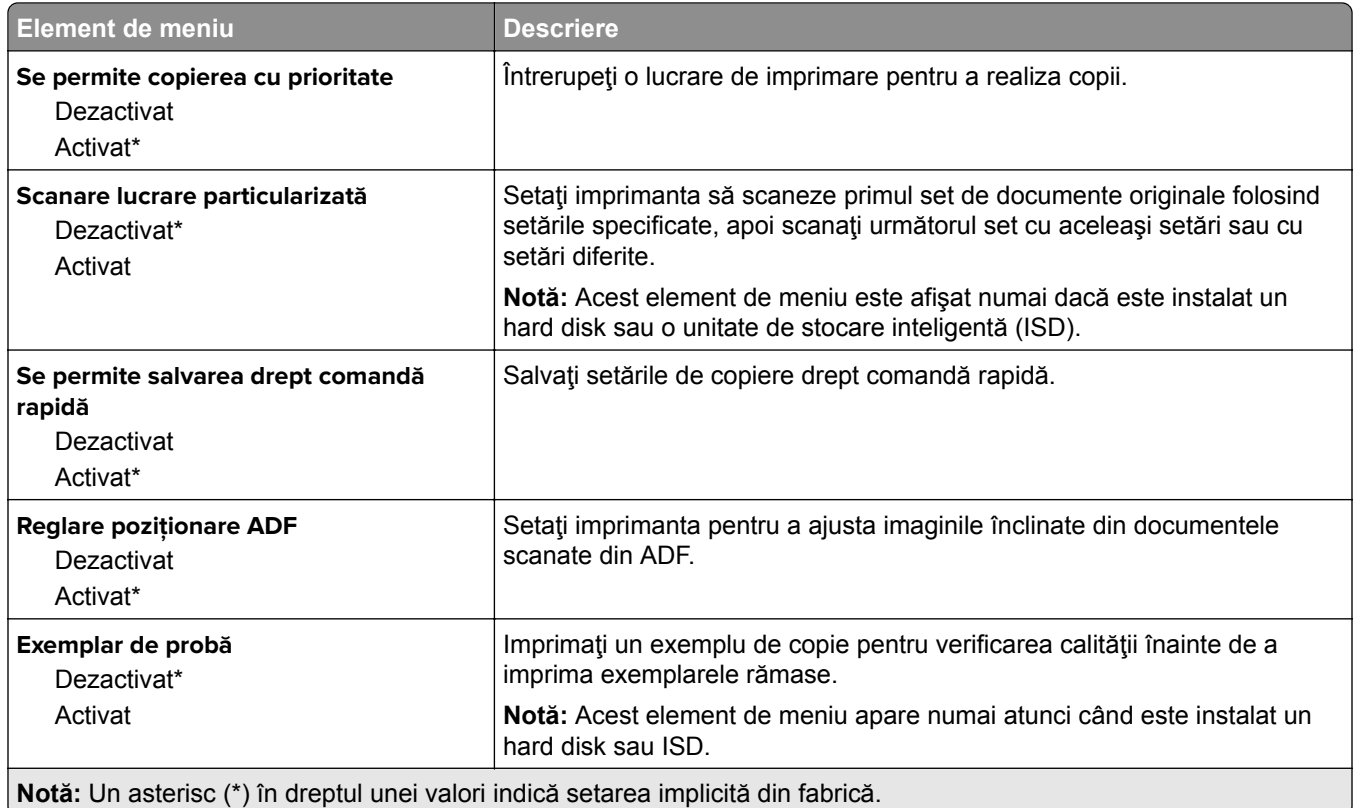

# **Fax**

# **Setări prestabilite fax**

## **Mod Fax**

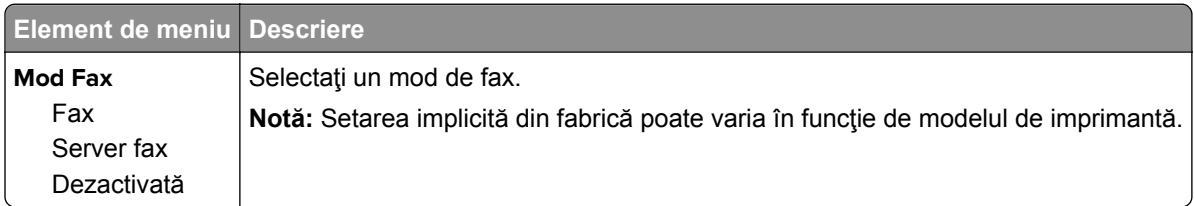

## **Configurare fax**

### **Setări generale de fax**

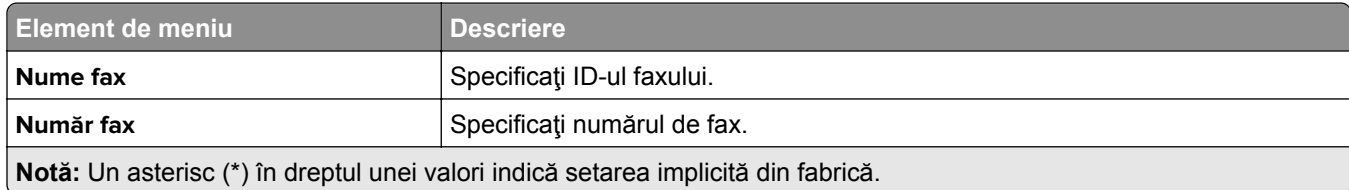

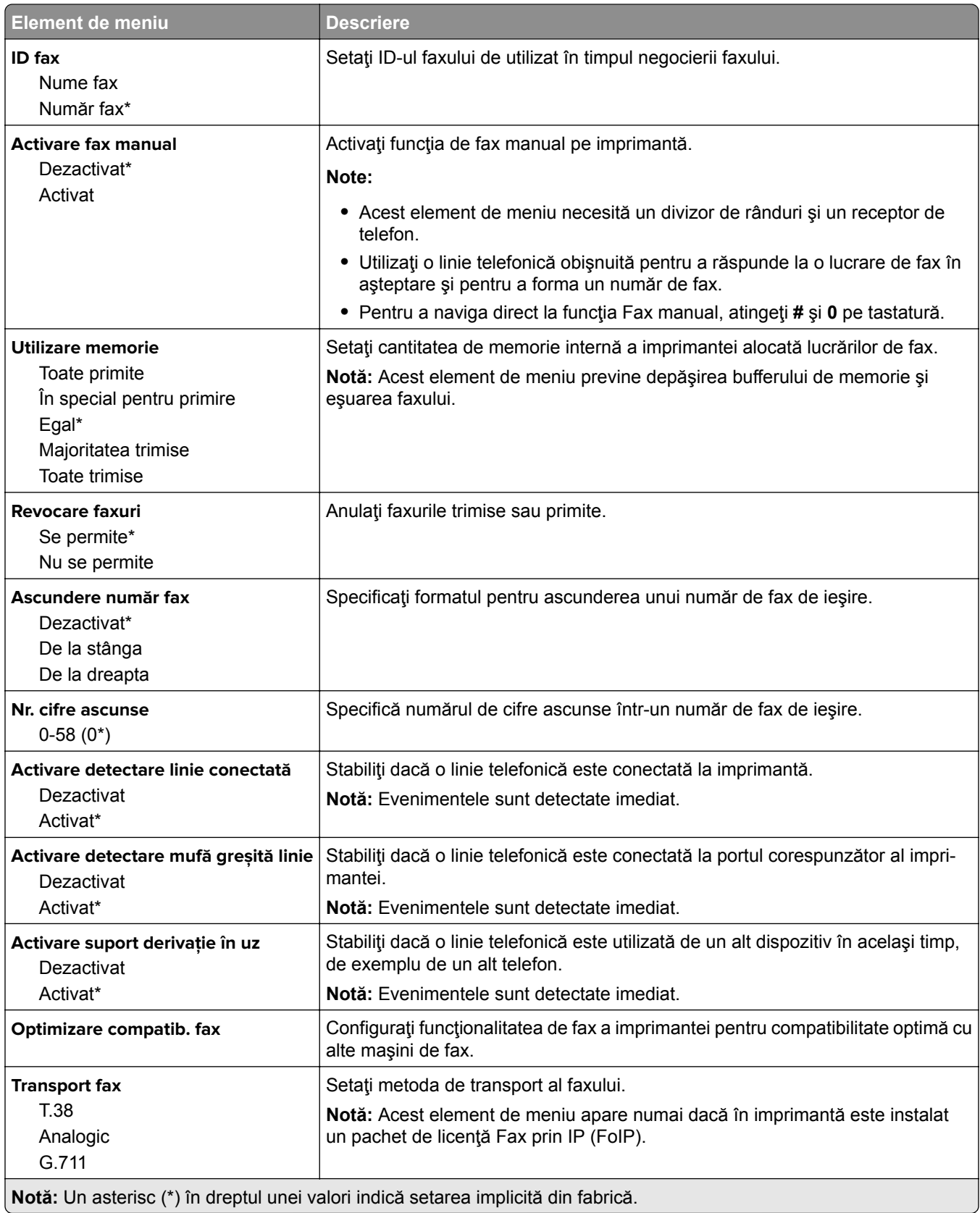

#### **Setări trimitere faxuri**

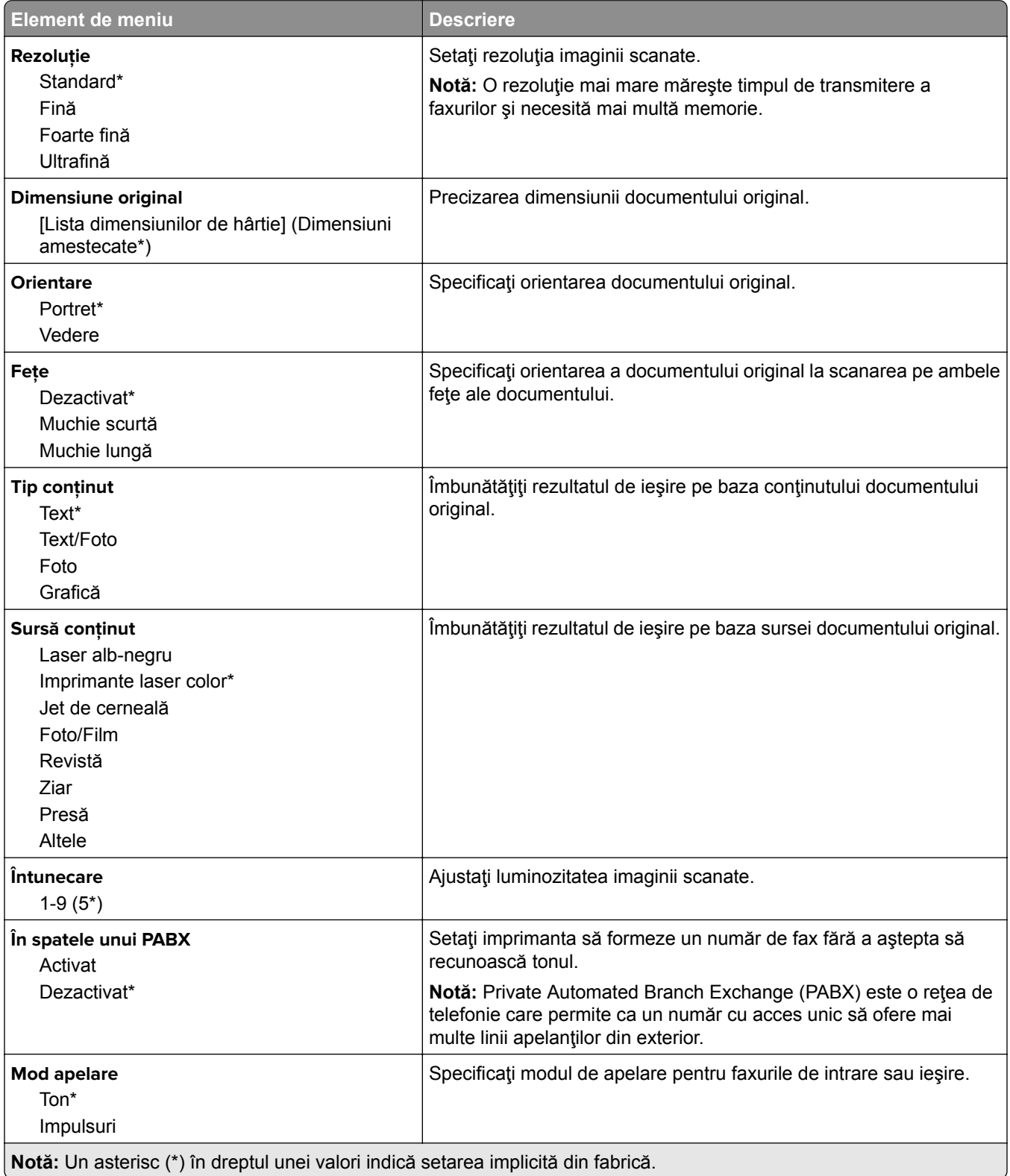

#### **Imagini complexe**

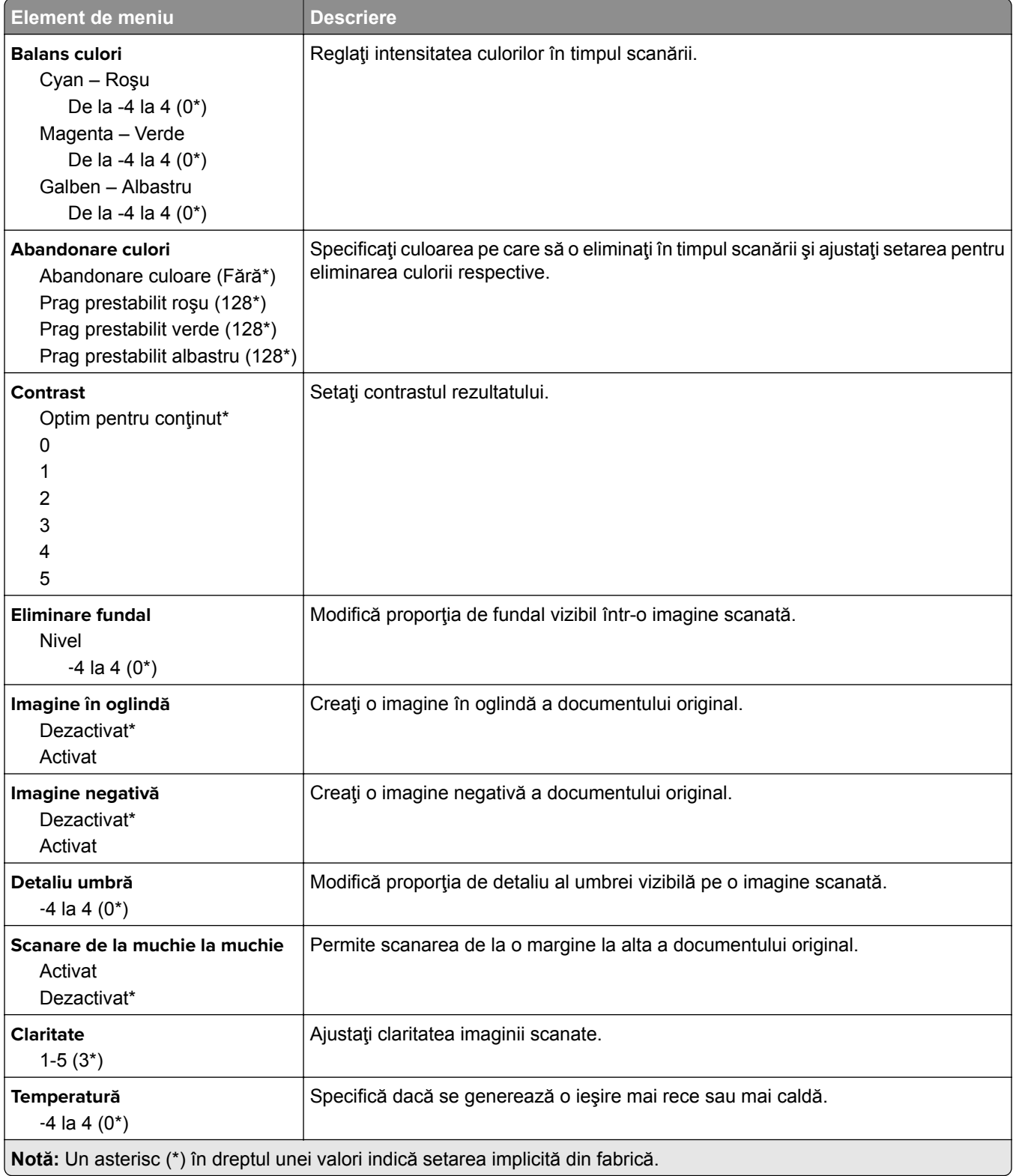

#### **Comenzi administrator**

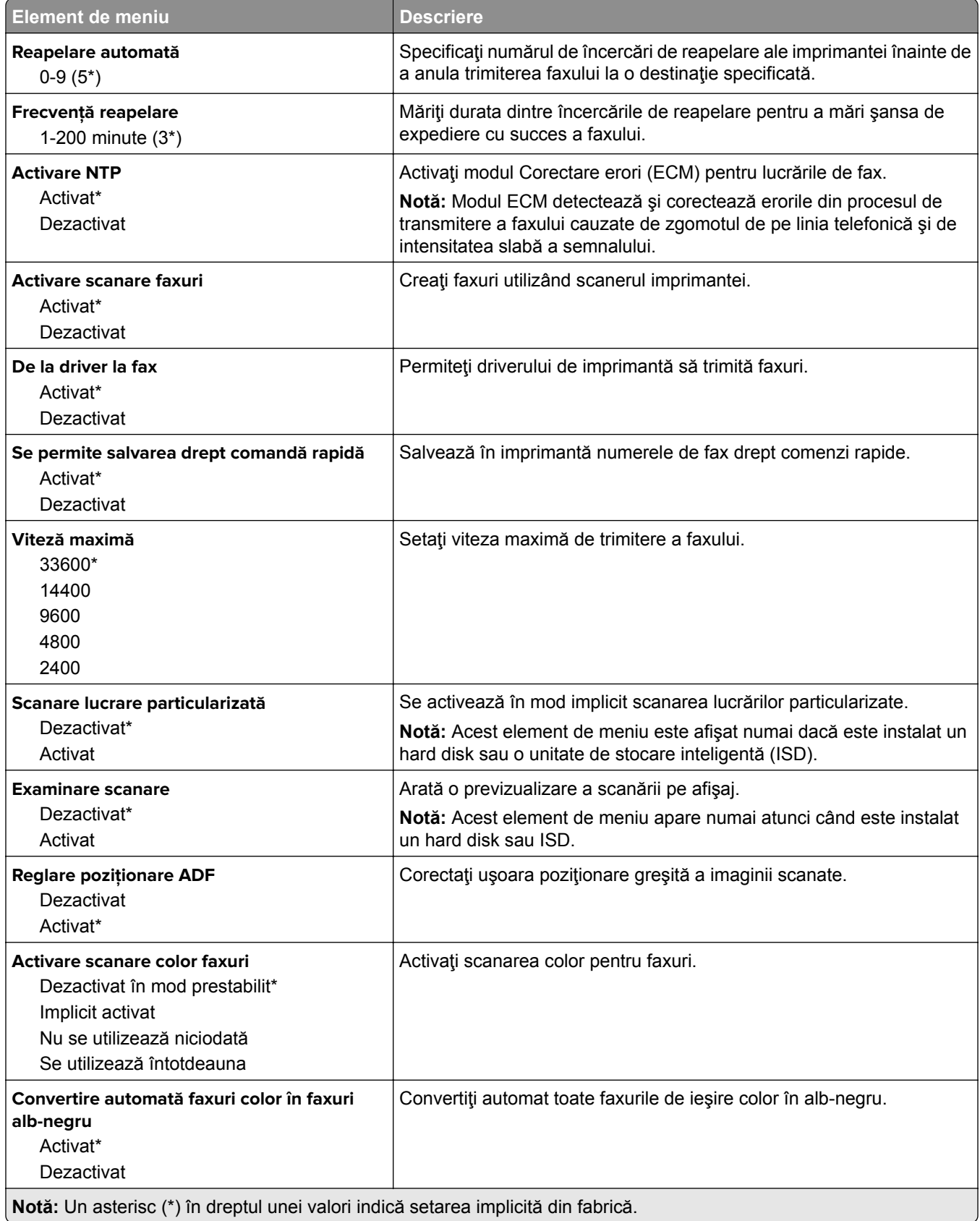

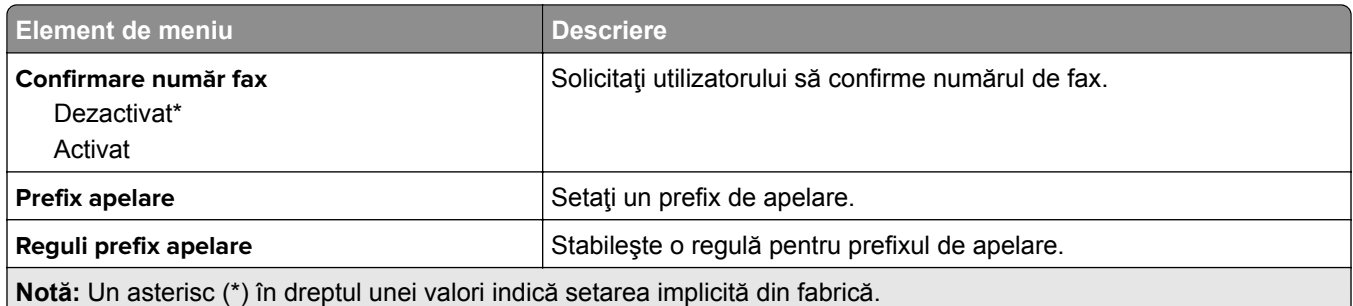

### **Setări primire faxuri**

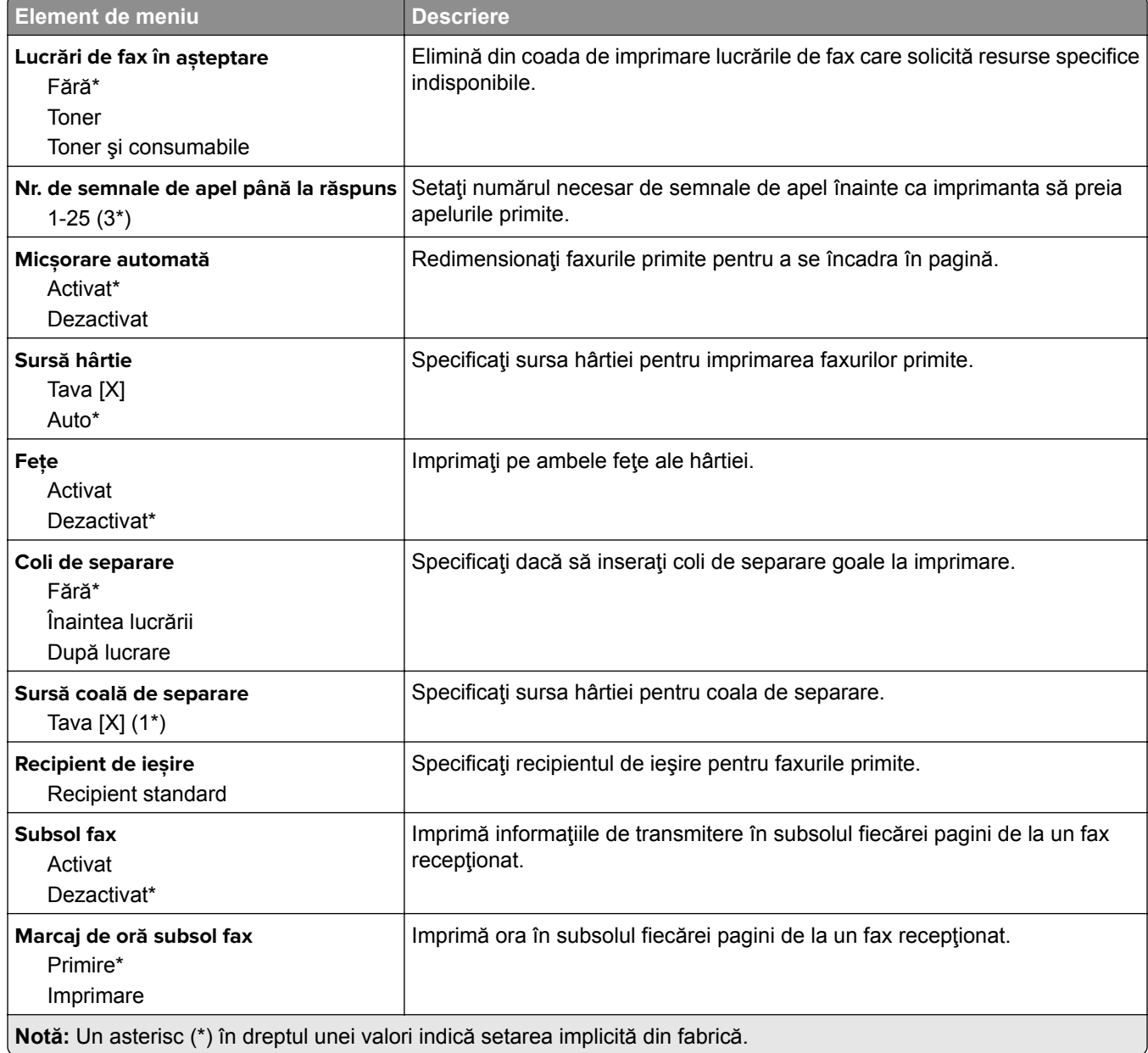

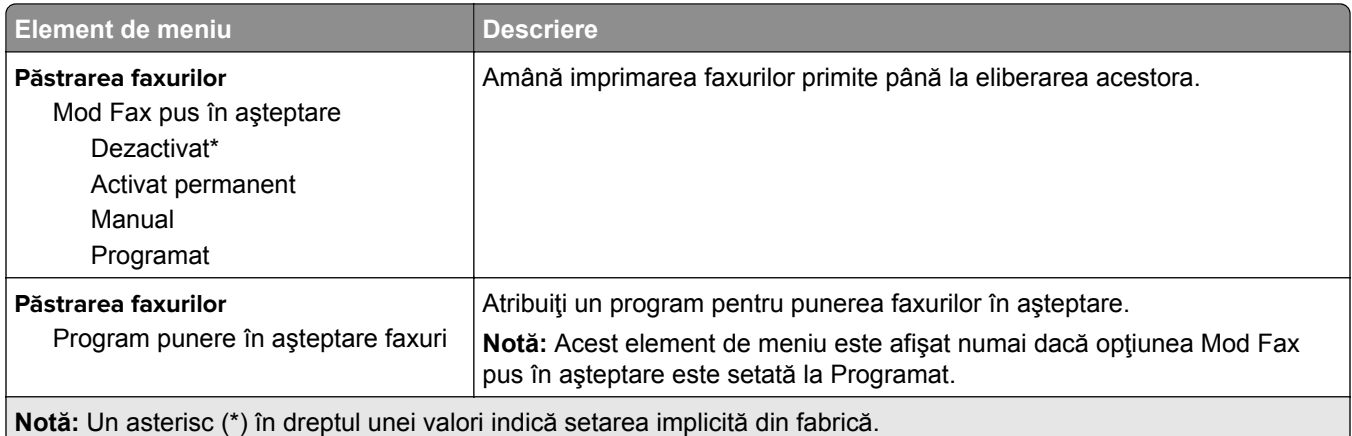

#### **Comenzi administrator**

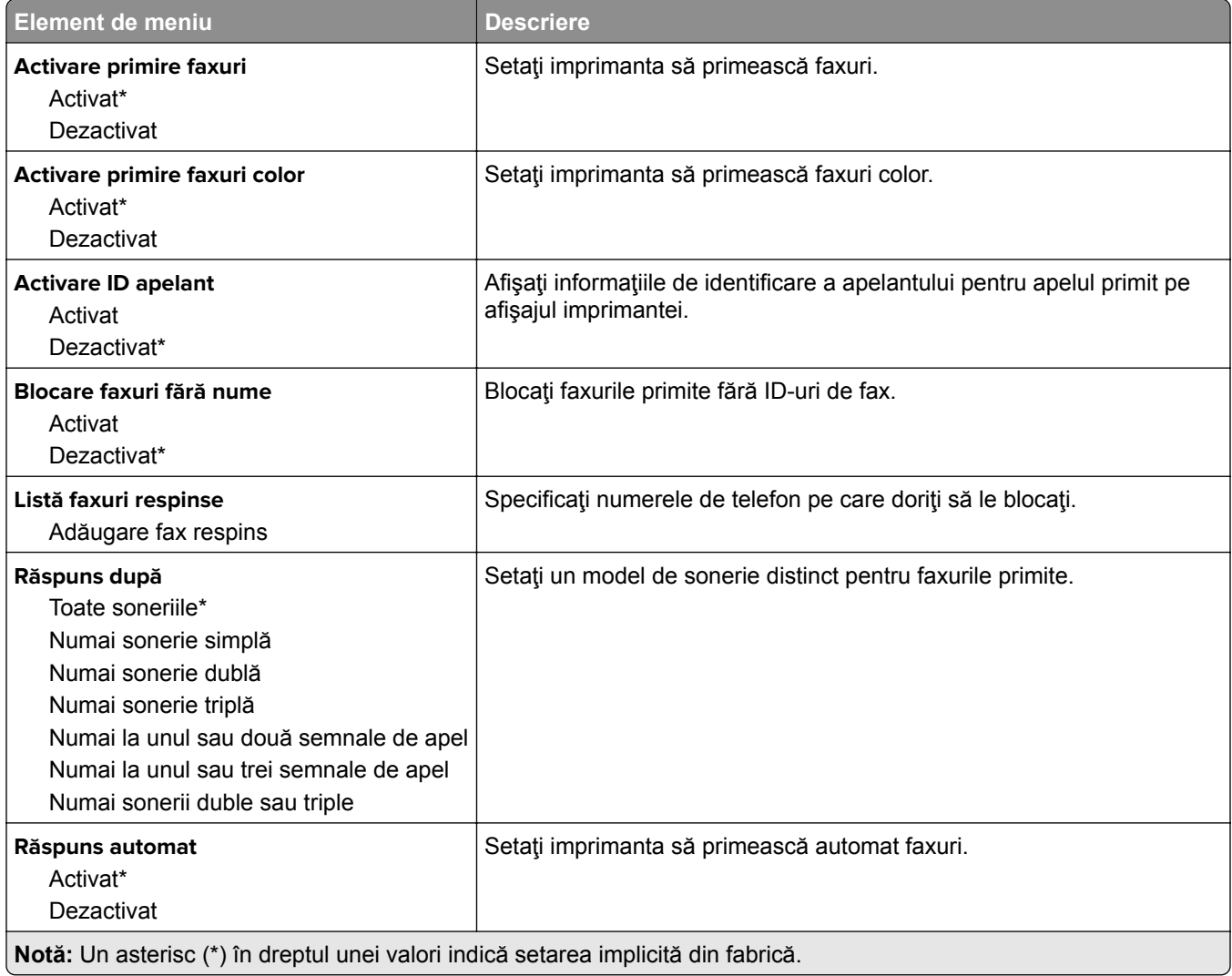

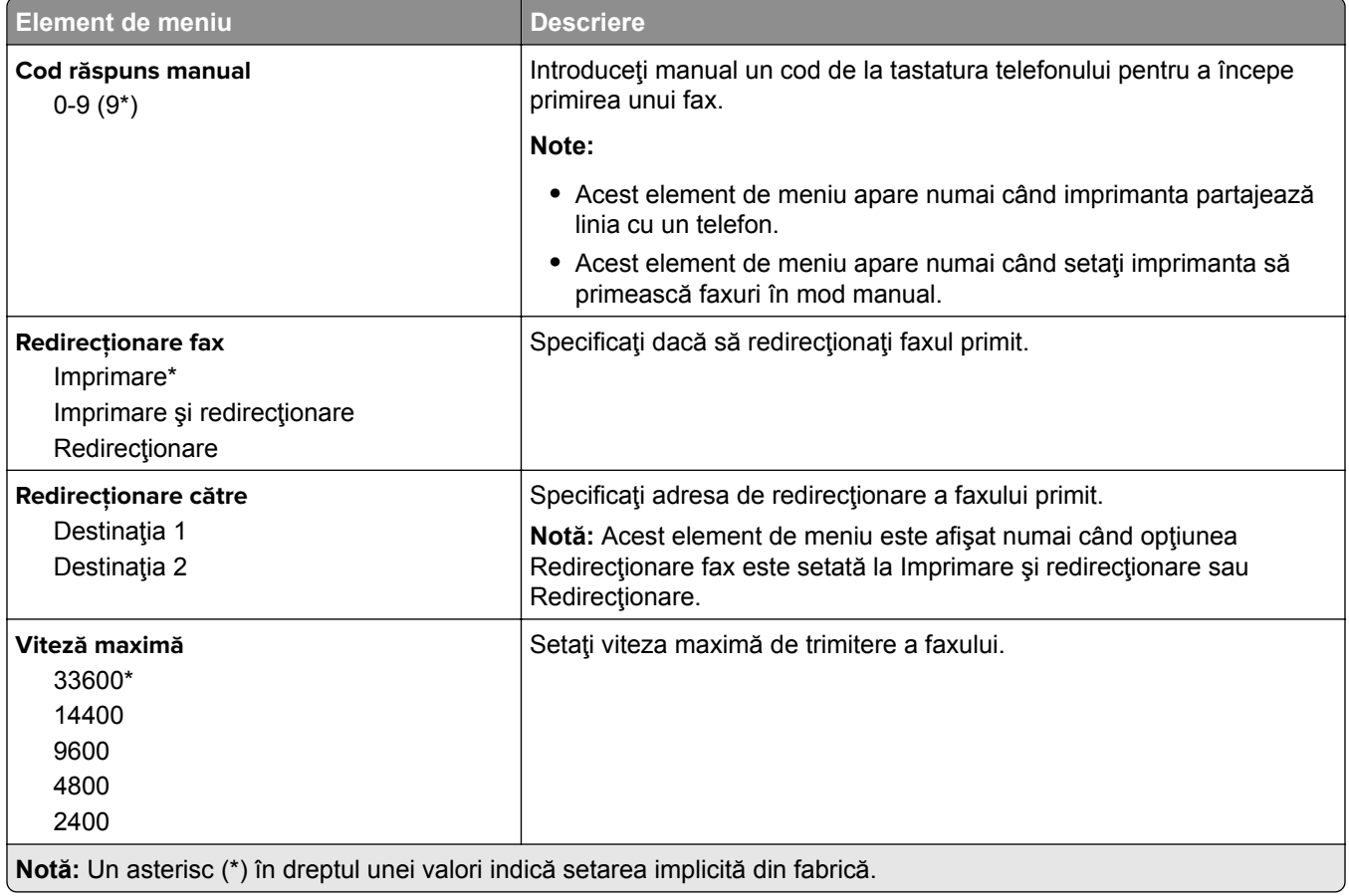

#### **Pagină însoţire fax**

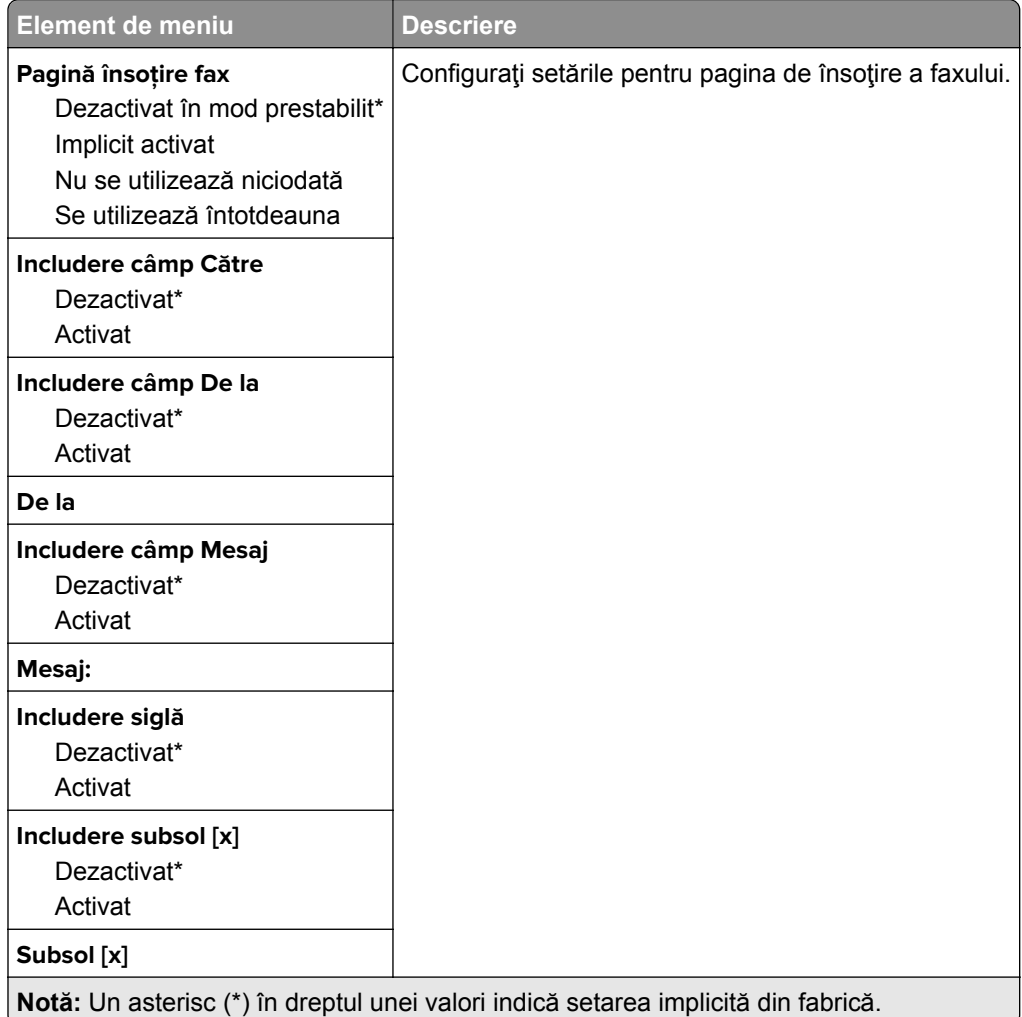

### **Setări jurnal faxuri**

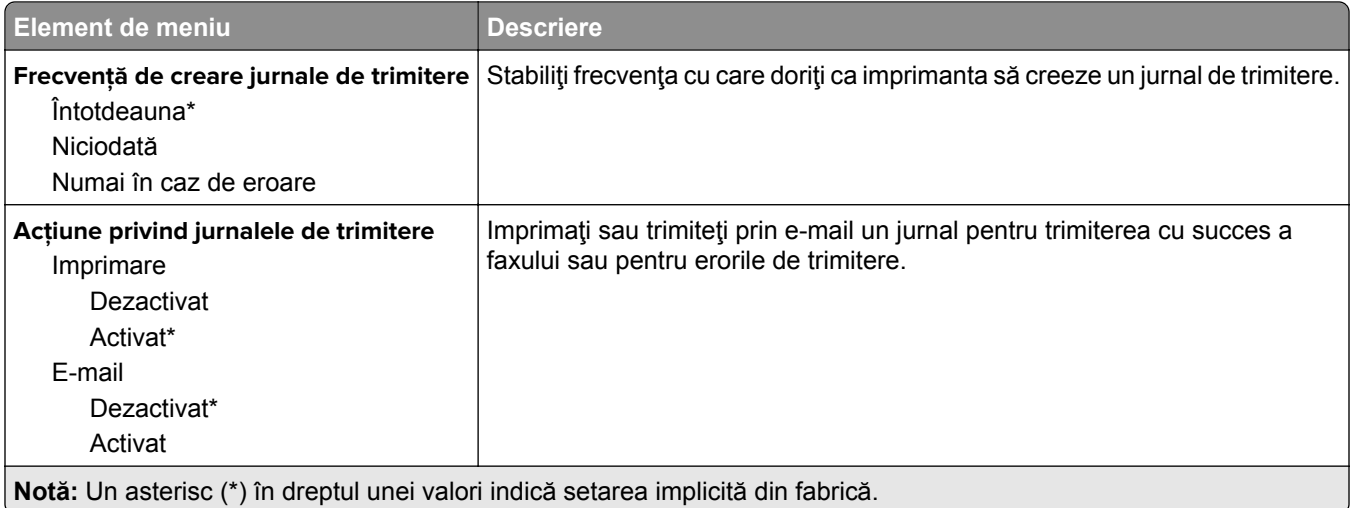

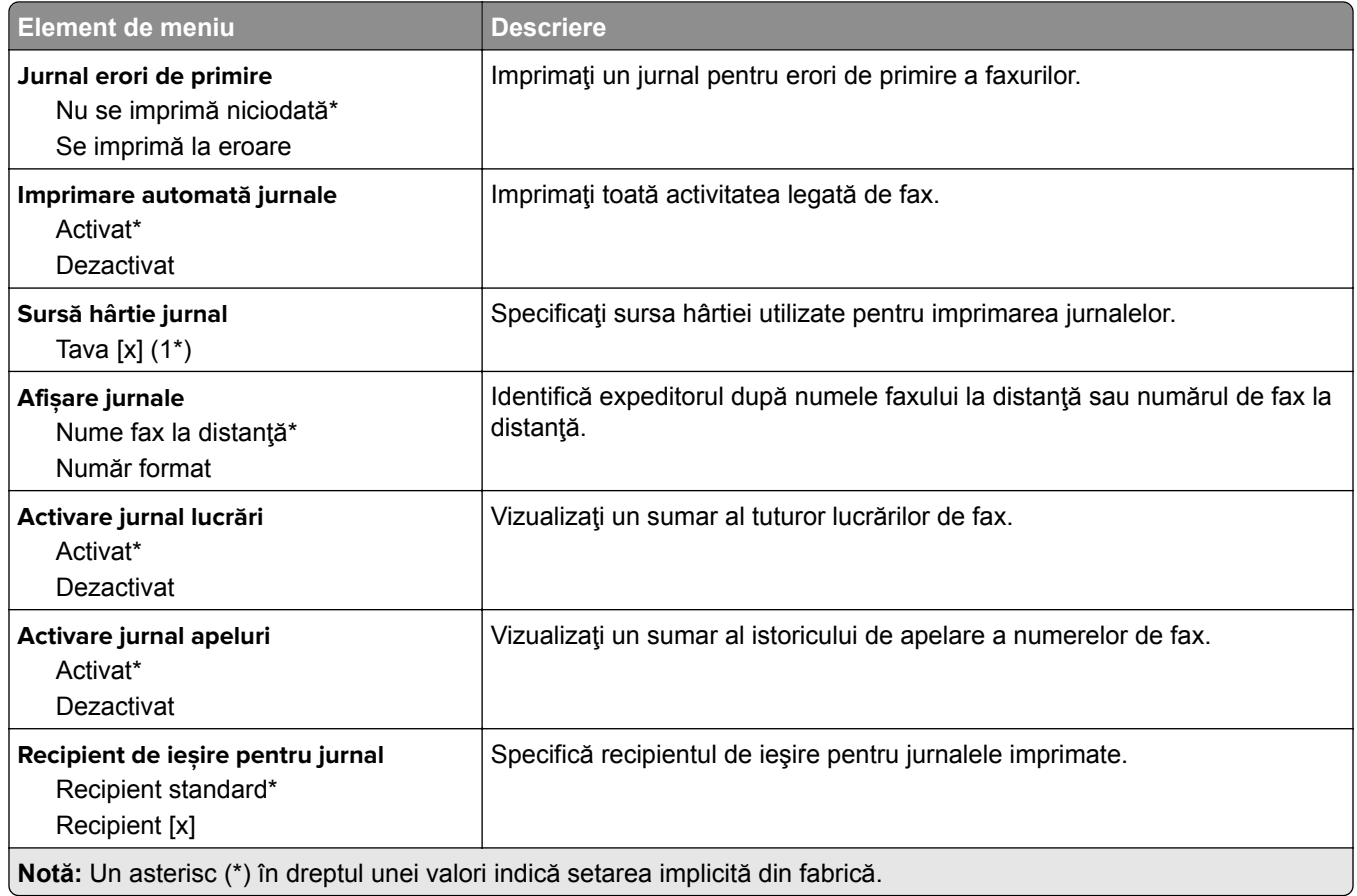

## **Setări difuzor**

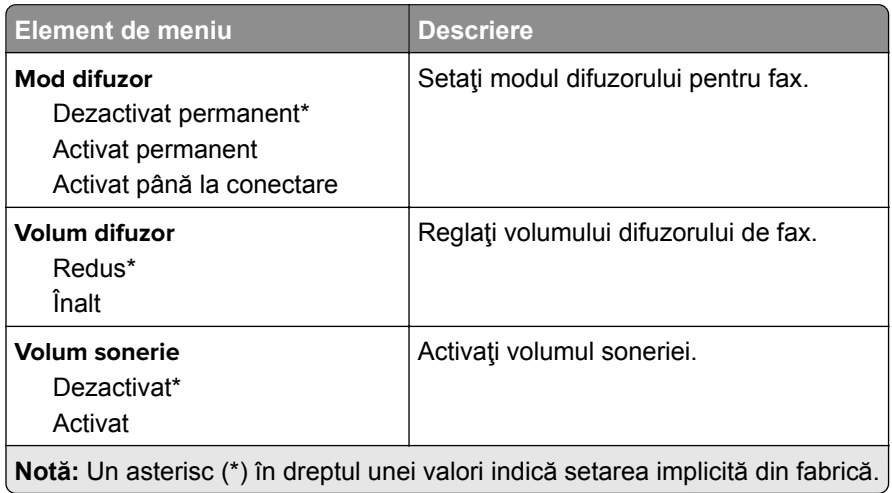

### **Setări VoIP**

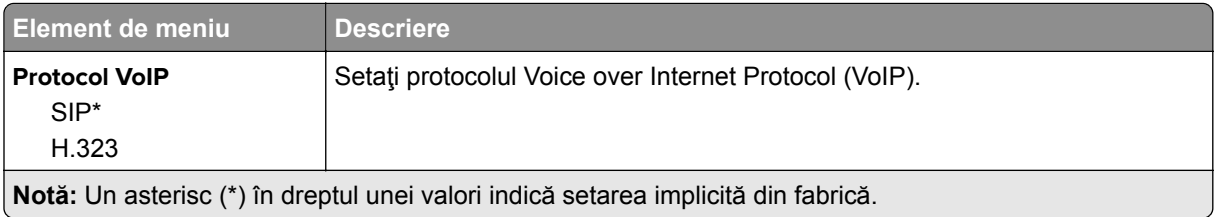

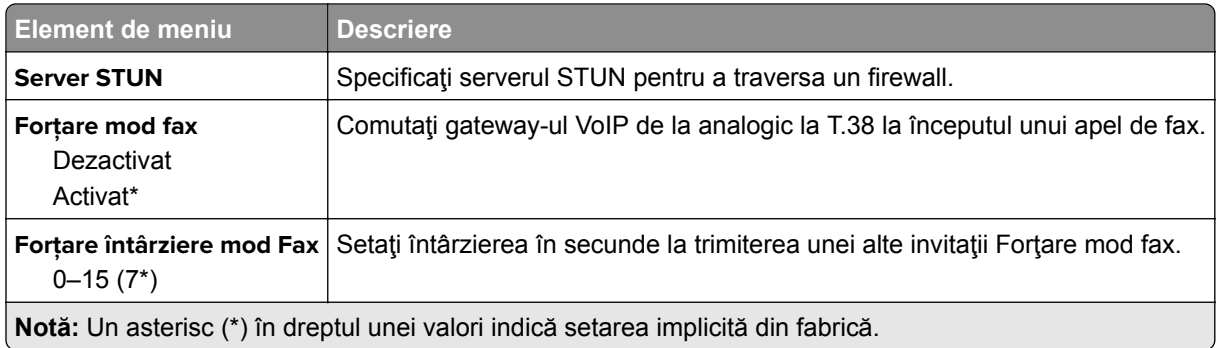

#### **Setări SIP**

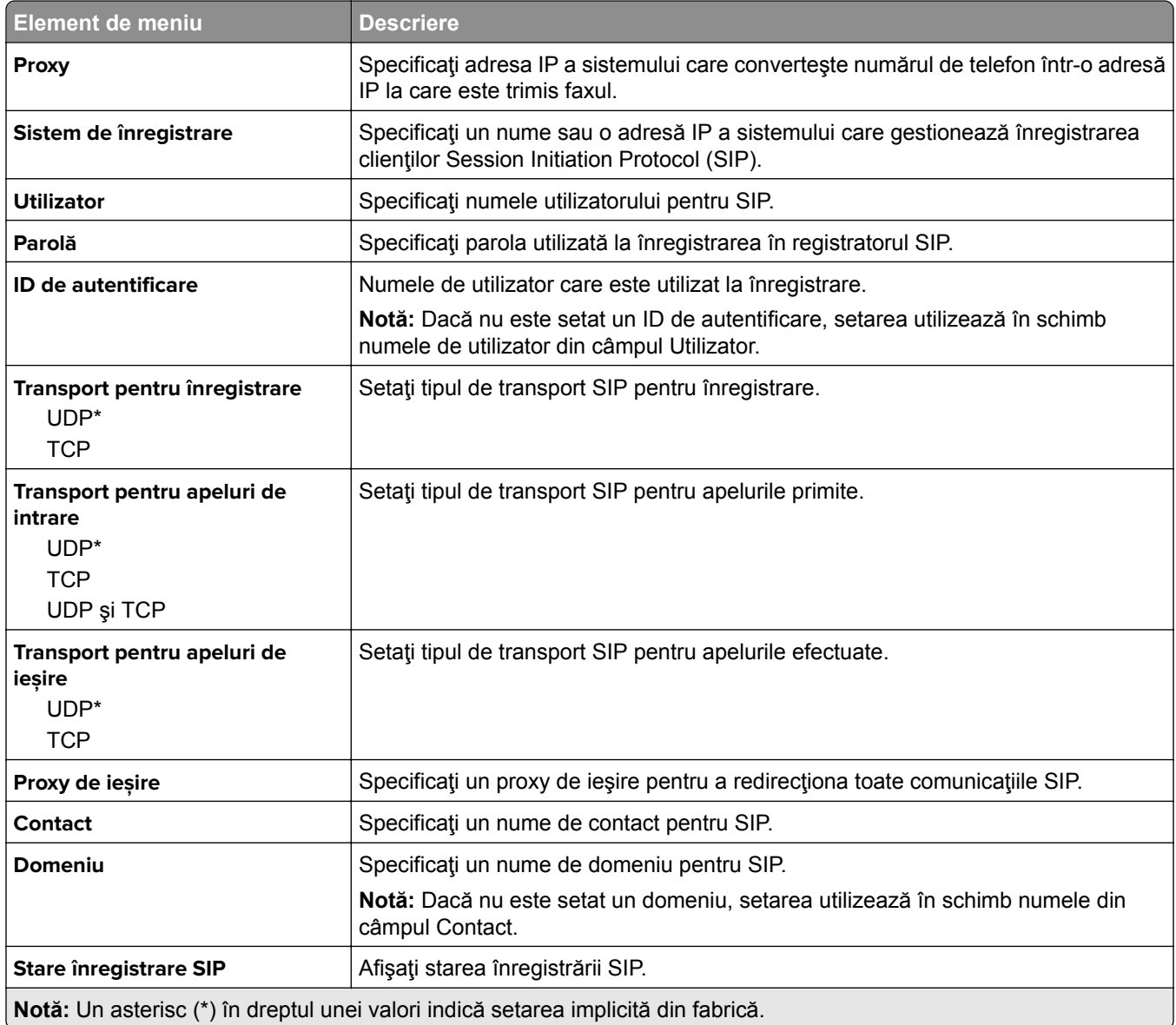

#### **Setări H.323**

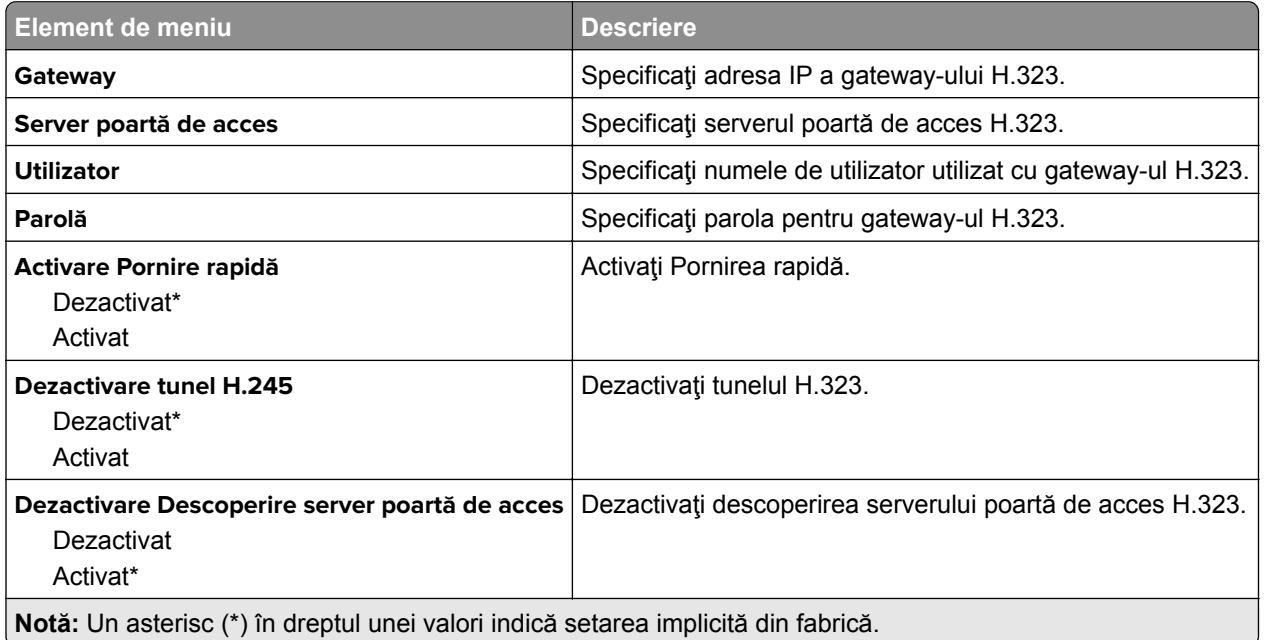

### **Setări T.38**

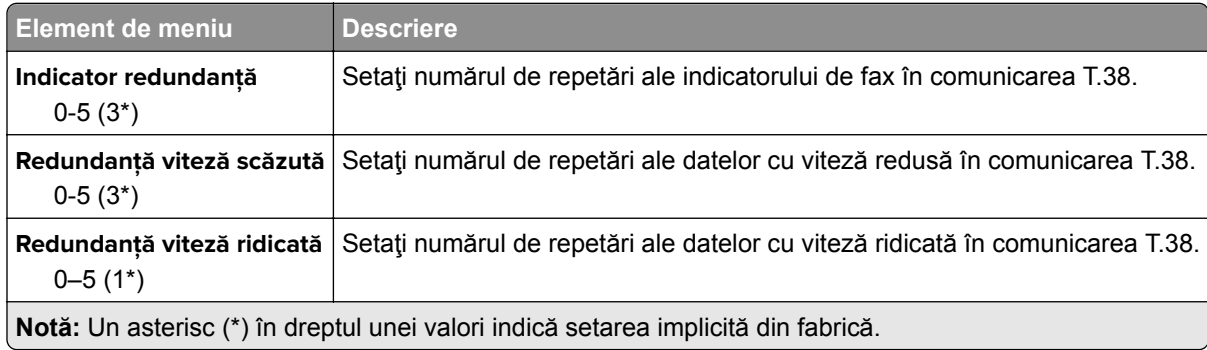

## **Configurarea serverului de fax**

#### **Setări generale de fax**

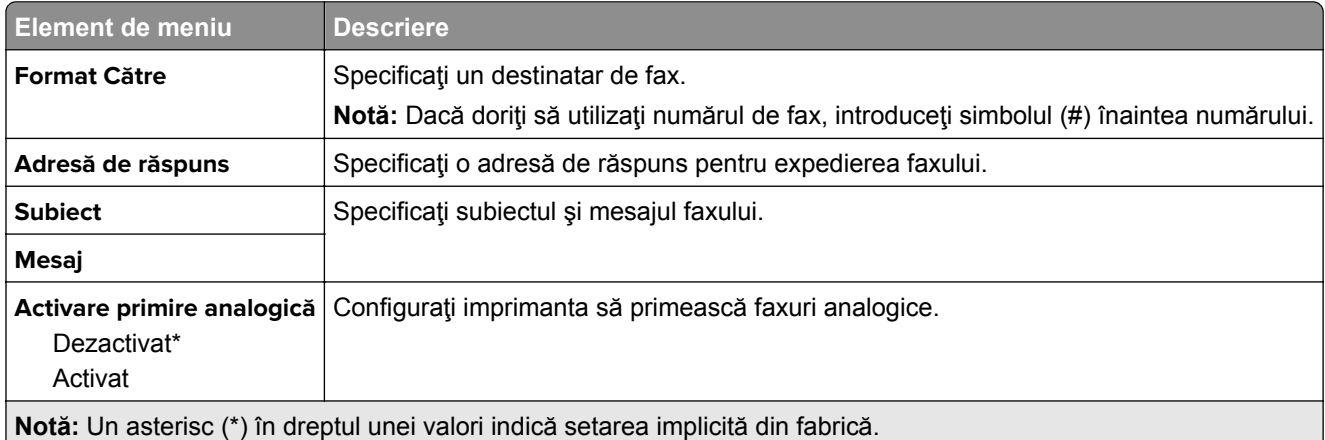

### **Setările poștei electronice pentru serverul de fax**

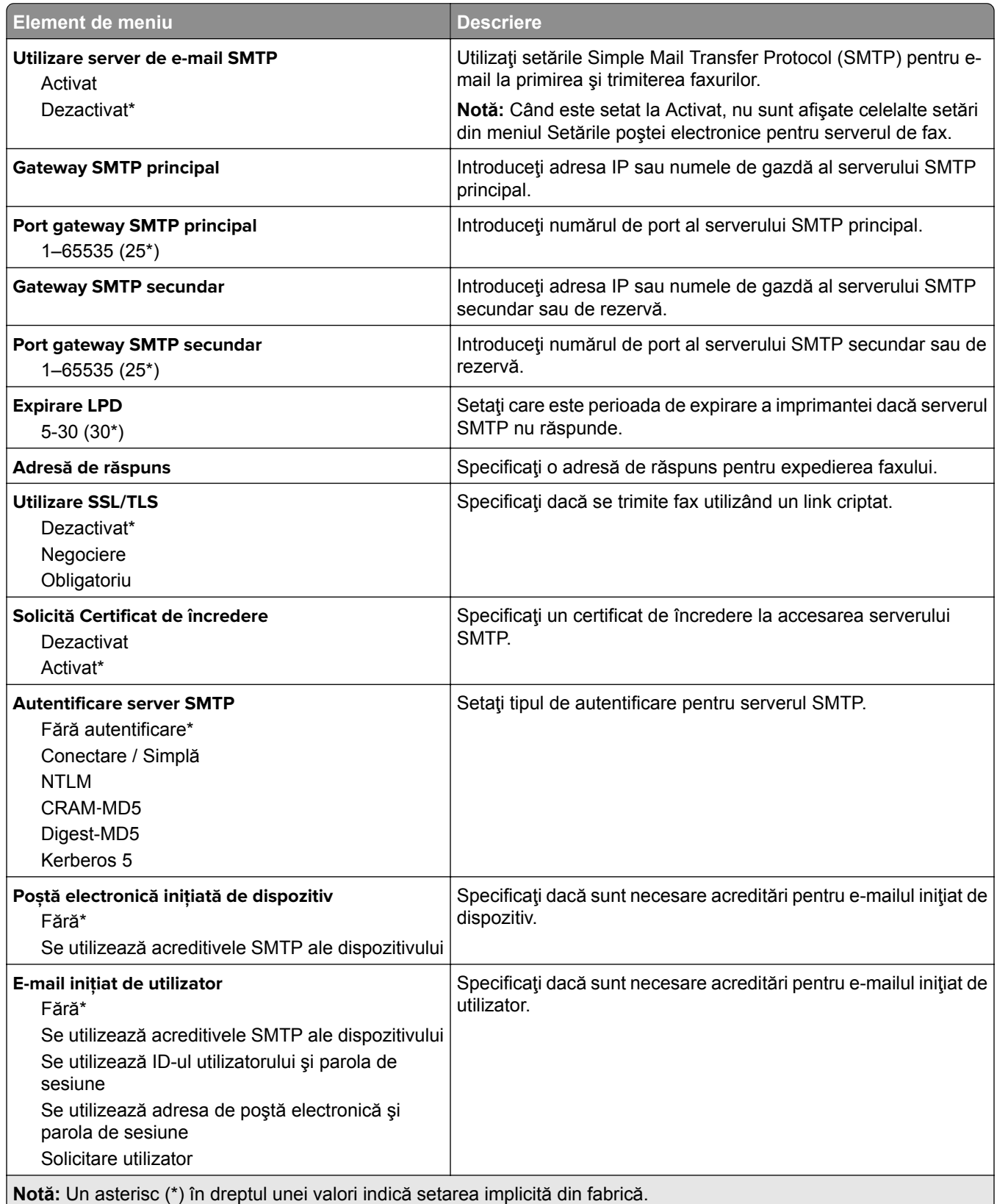

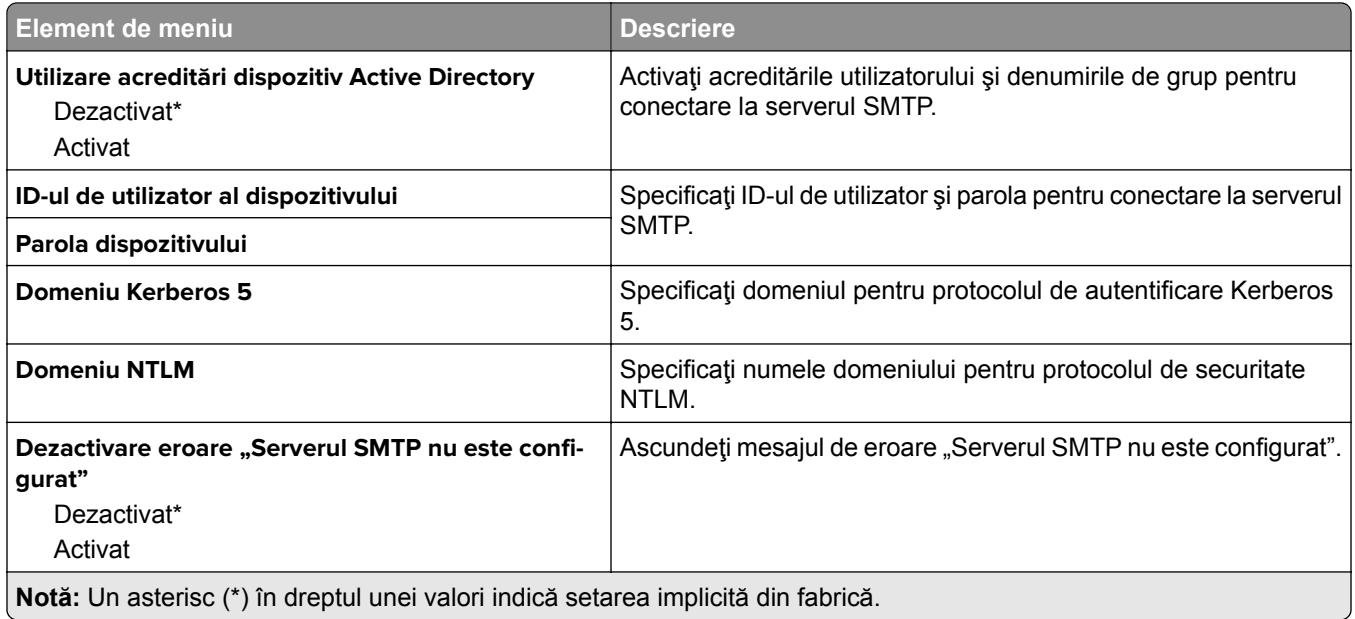

#### **Setările de scanare pentru serverul de fax**

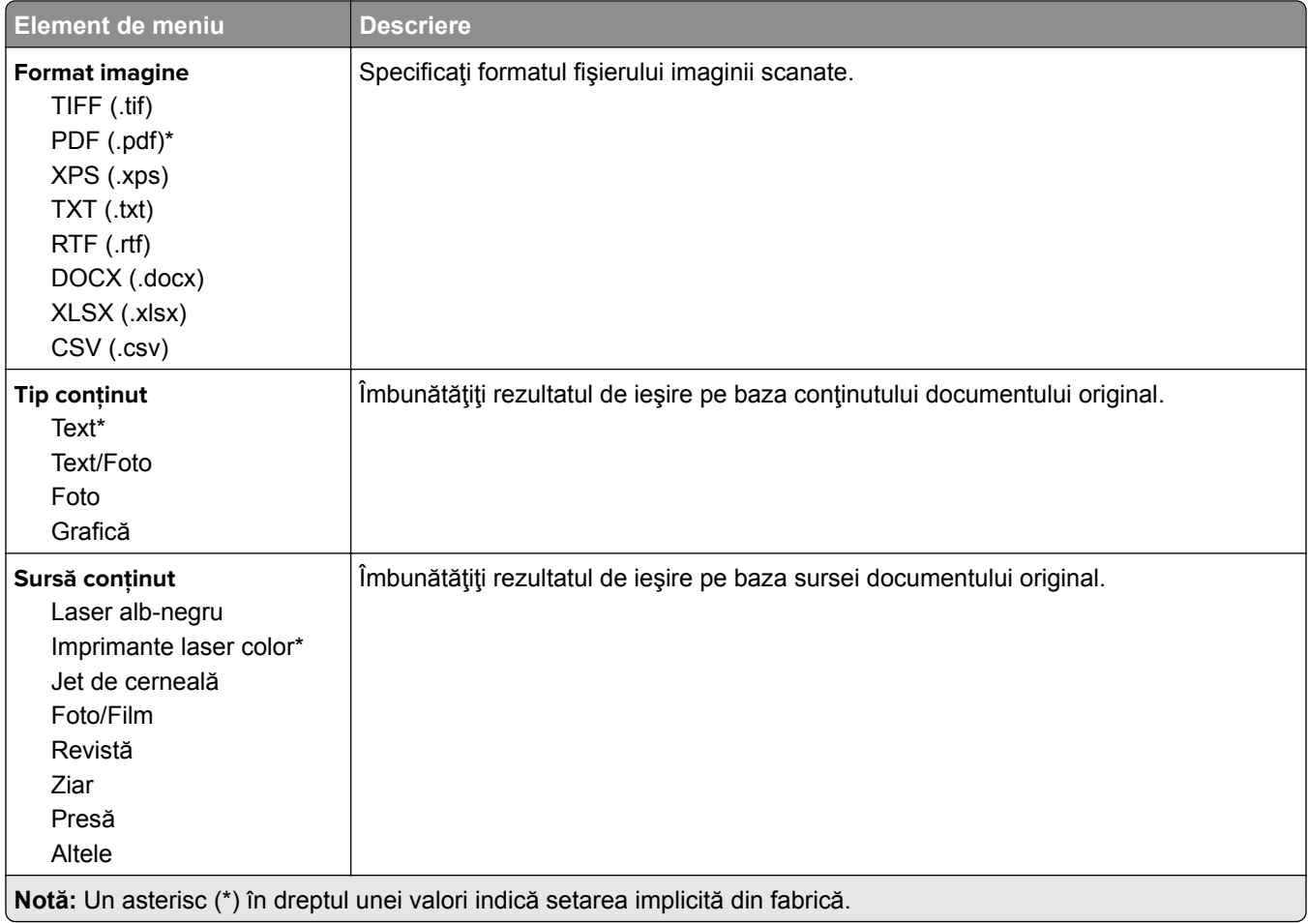

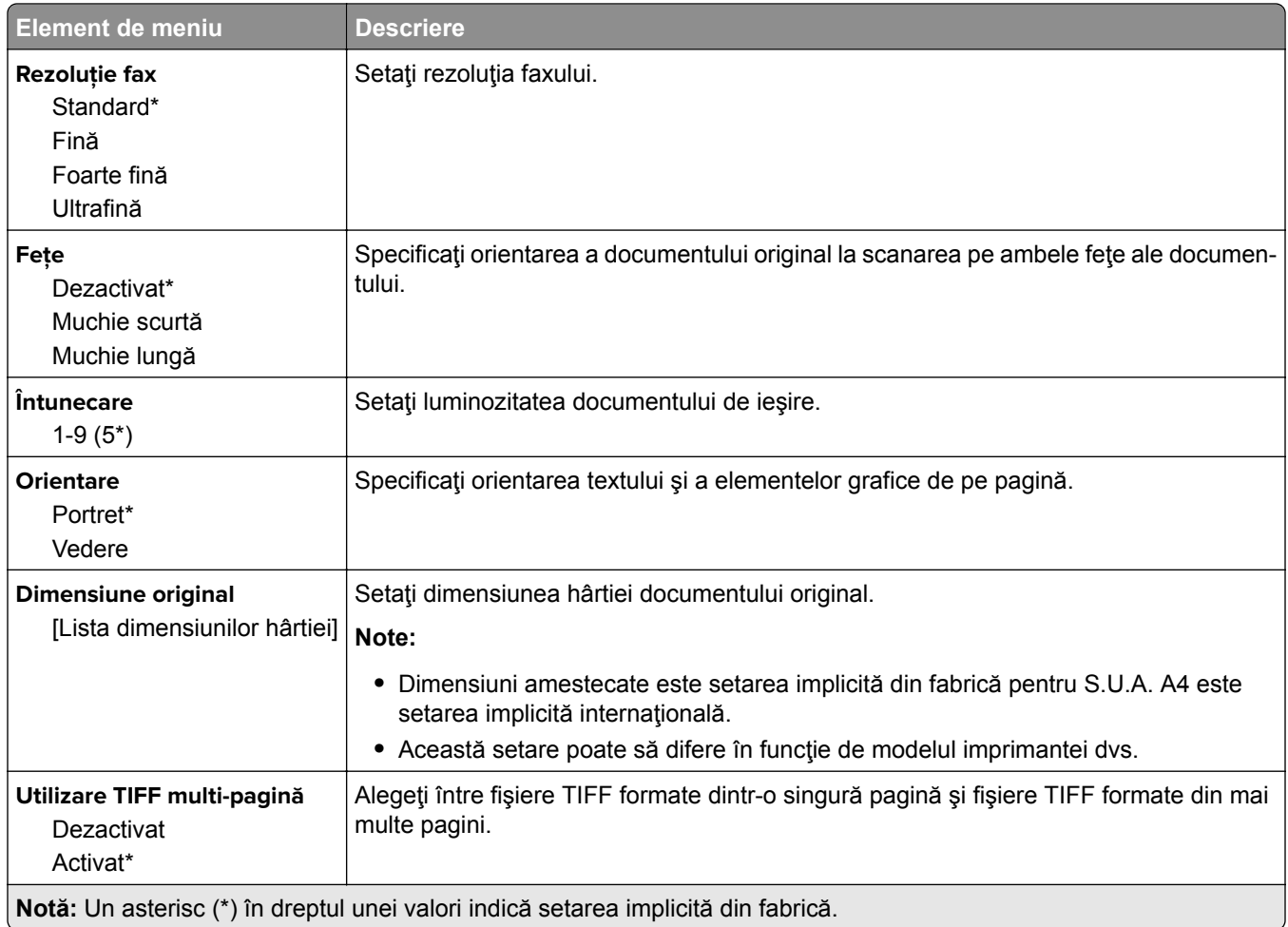

# **E-mail**

# **Configurare poștă electronică**

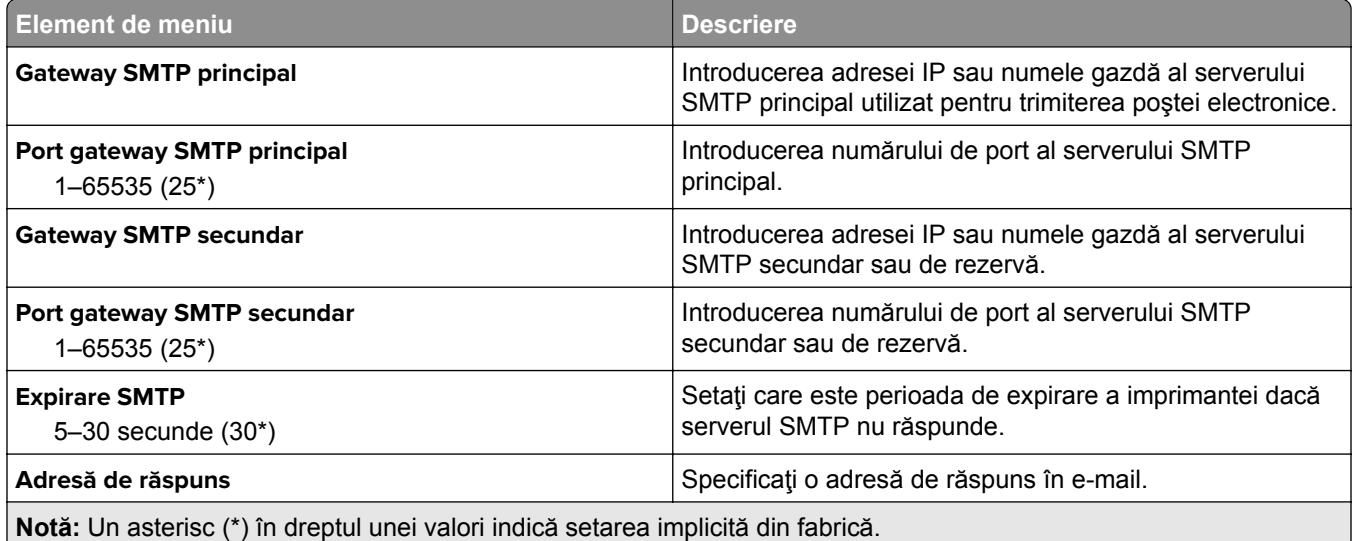

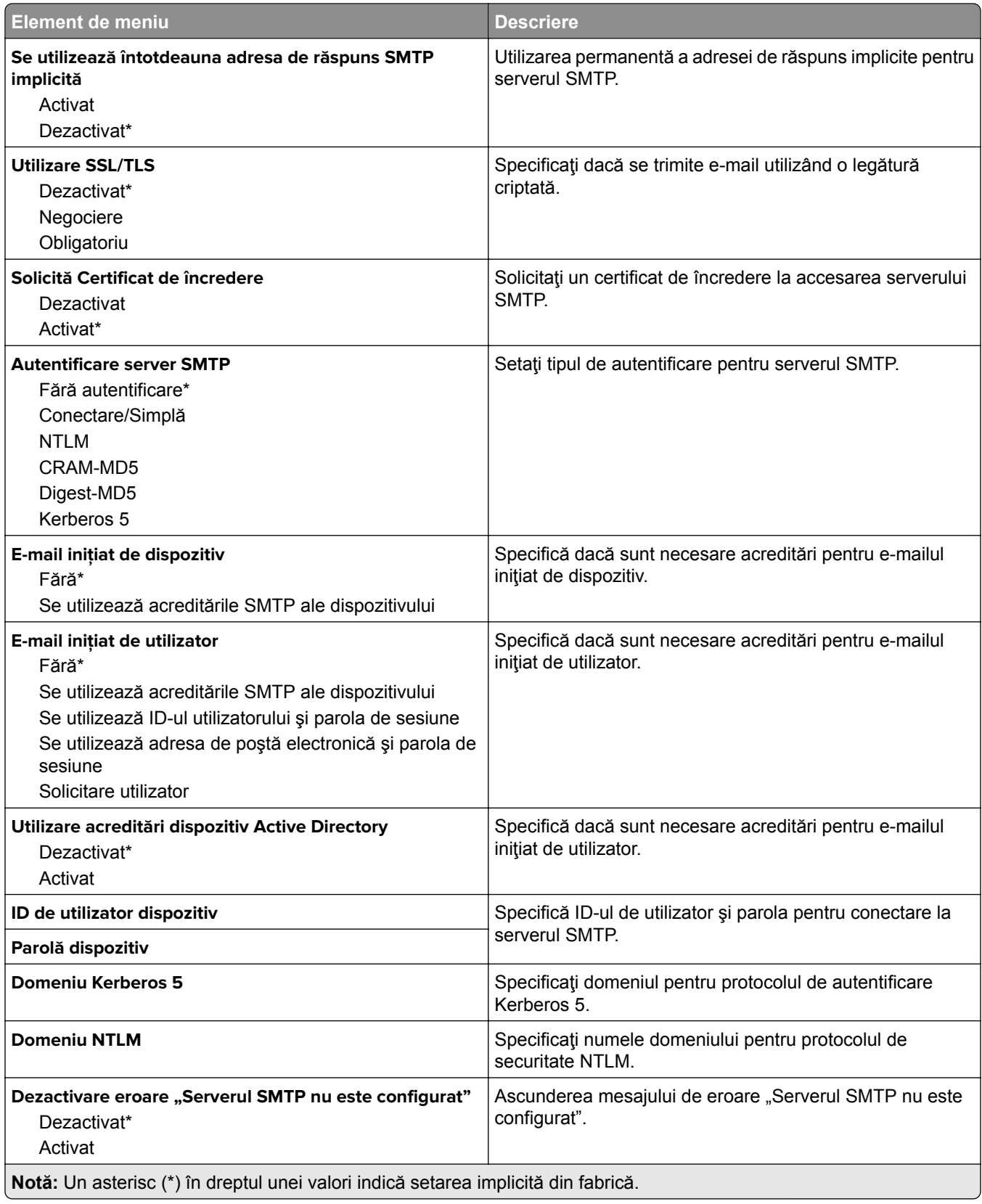

## **Setări implicite e-mail**

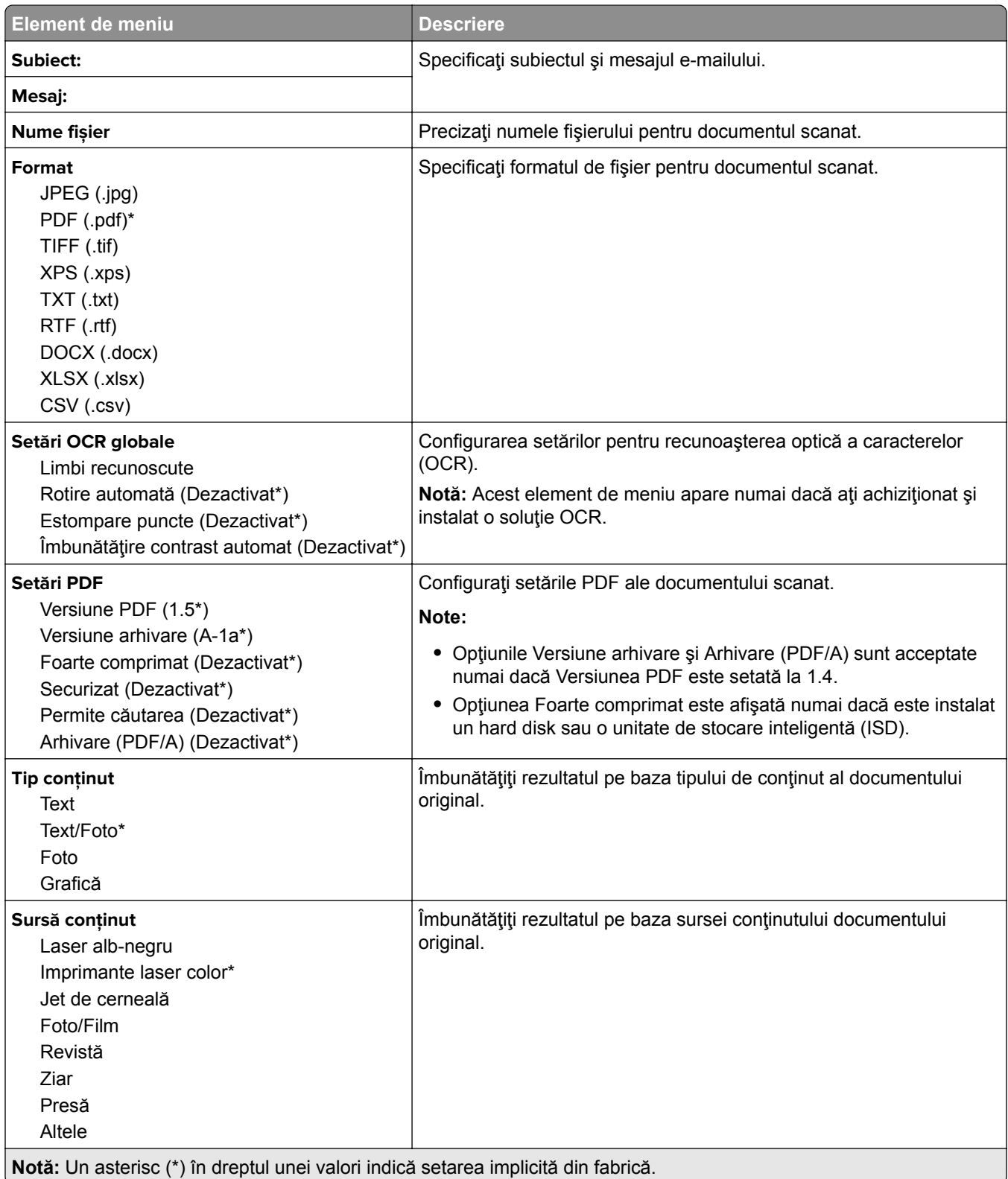

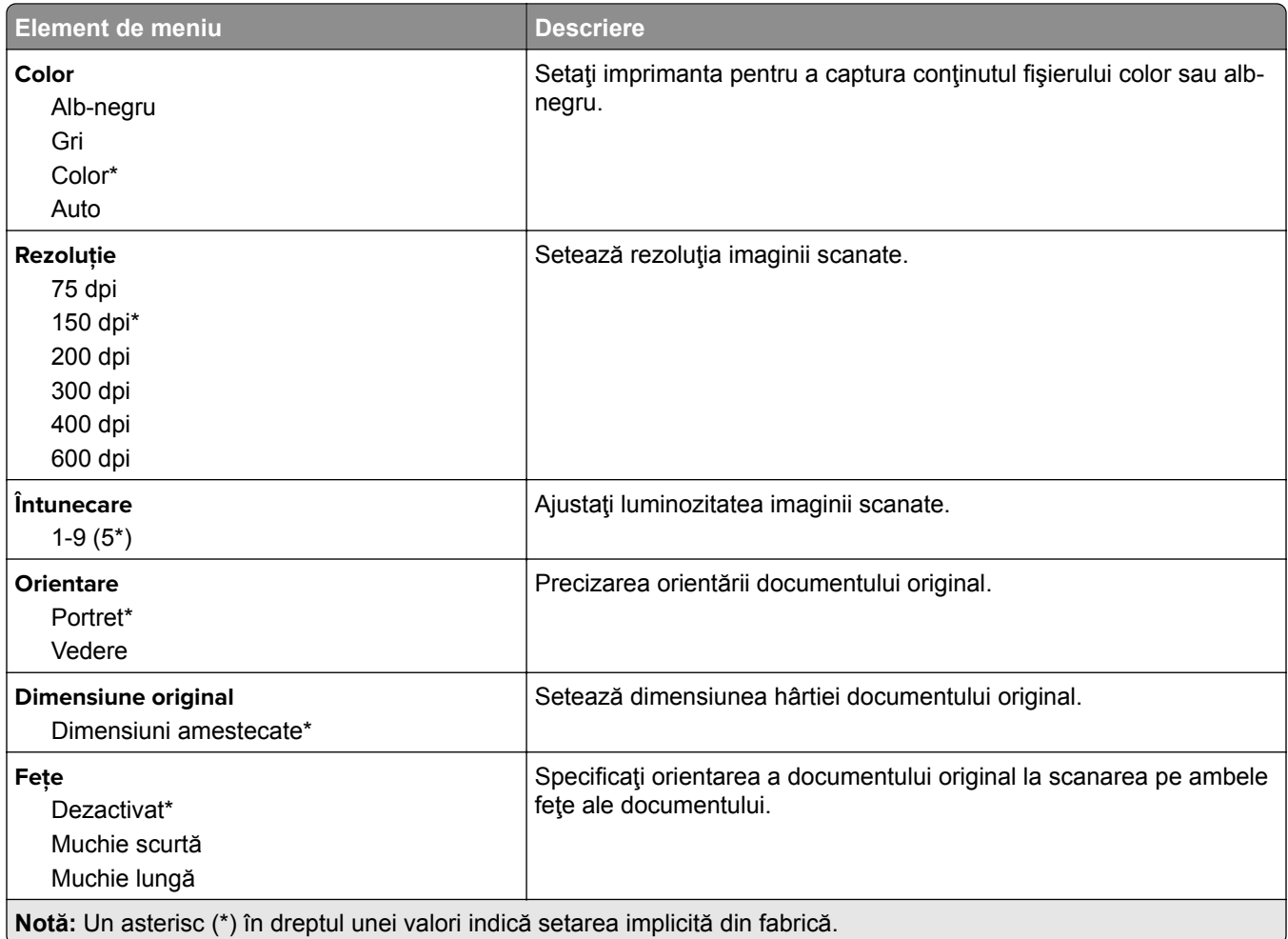

### **Imagini complexe**

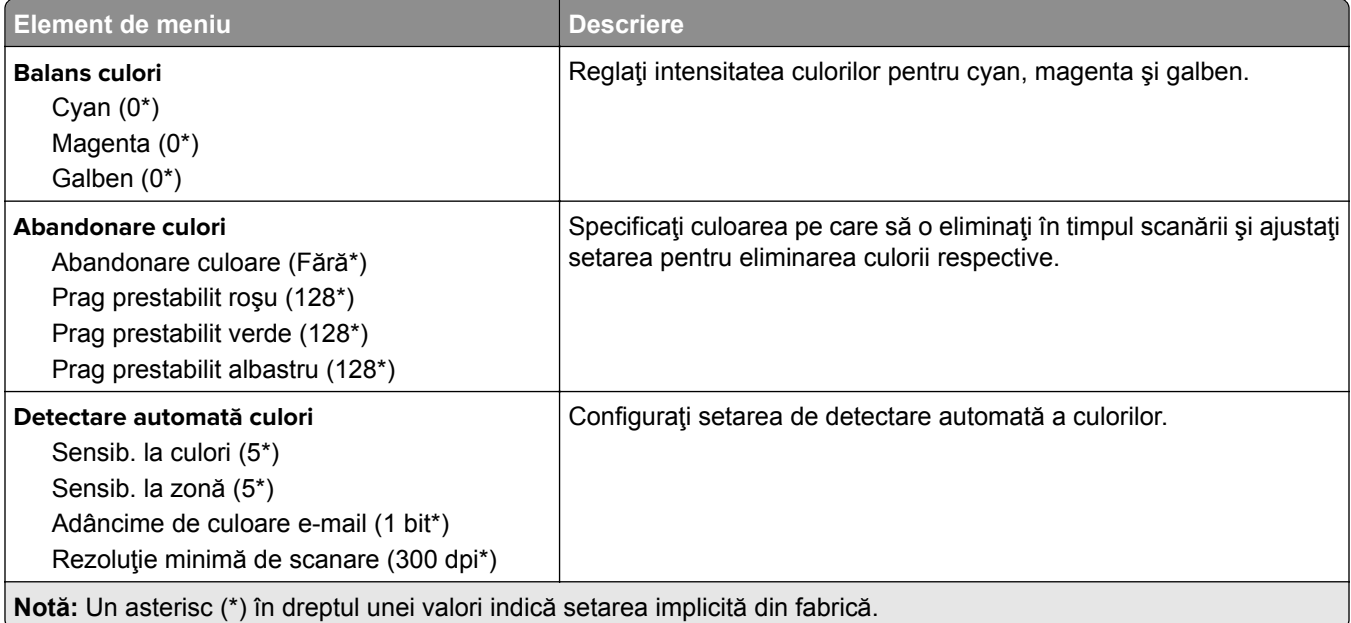

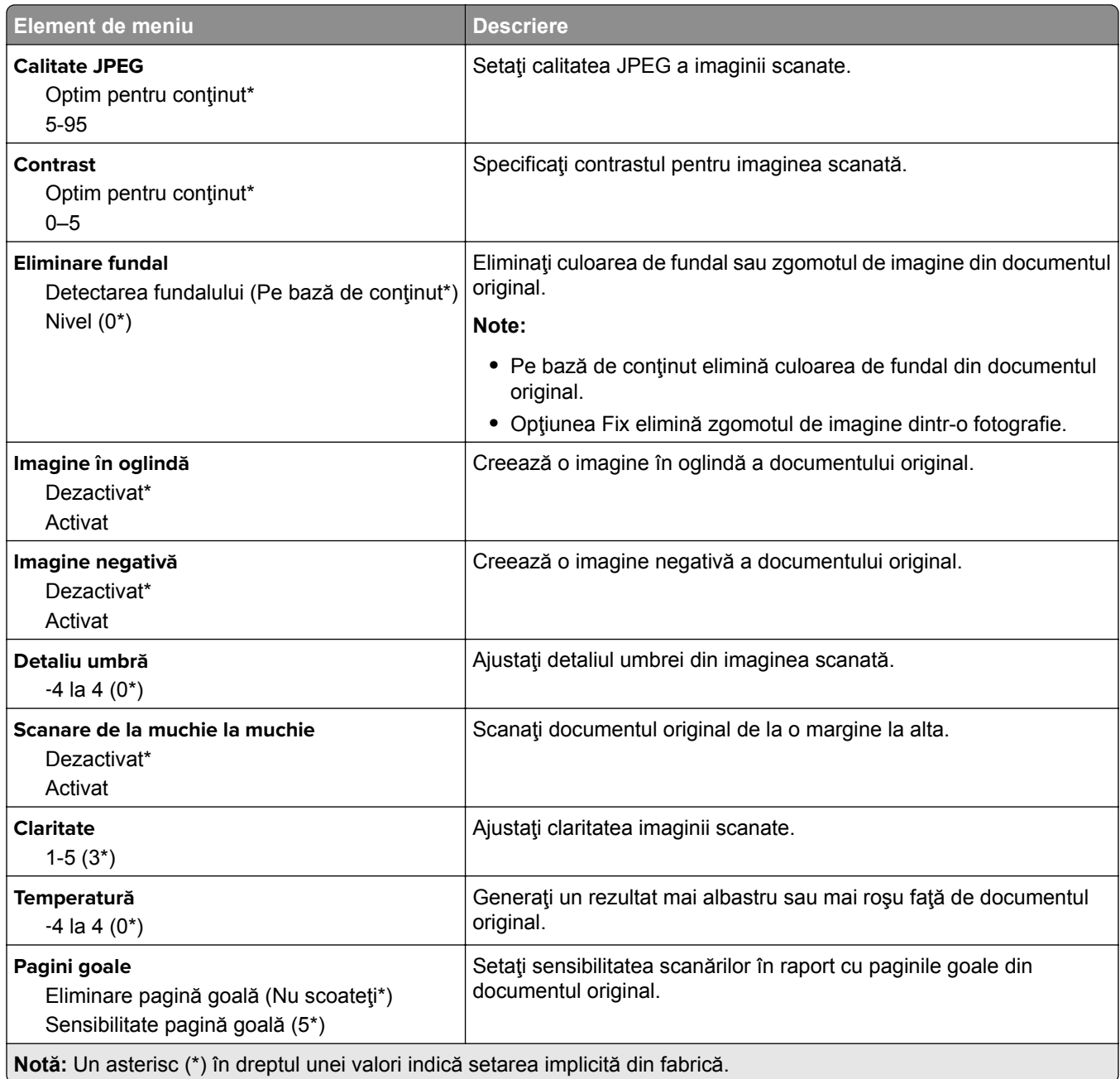

#### **Comenzi administrator**

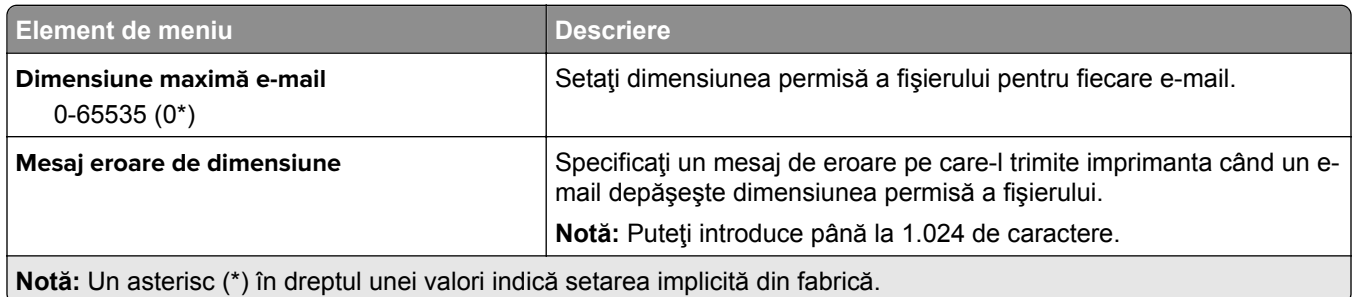

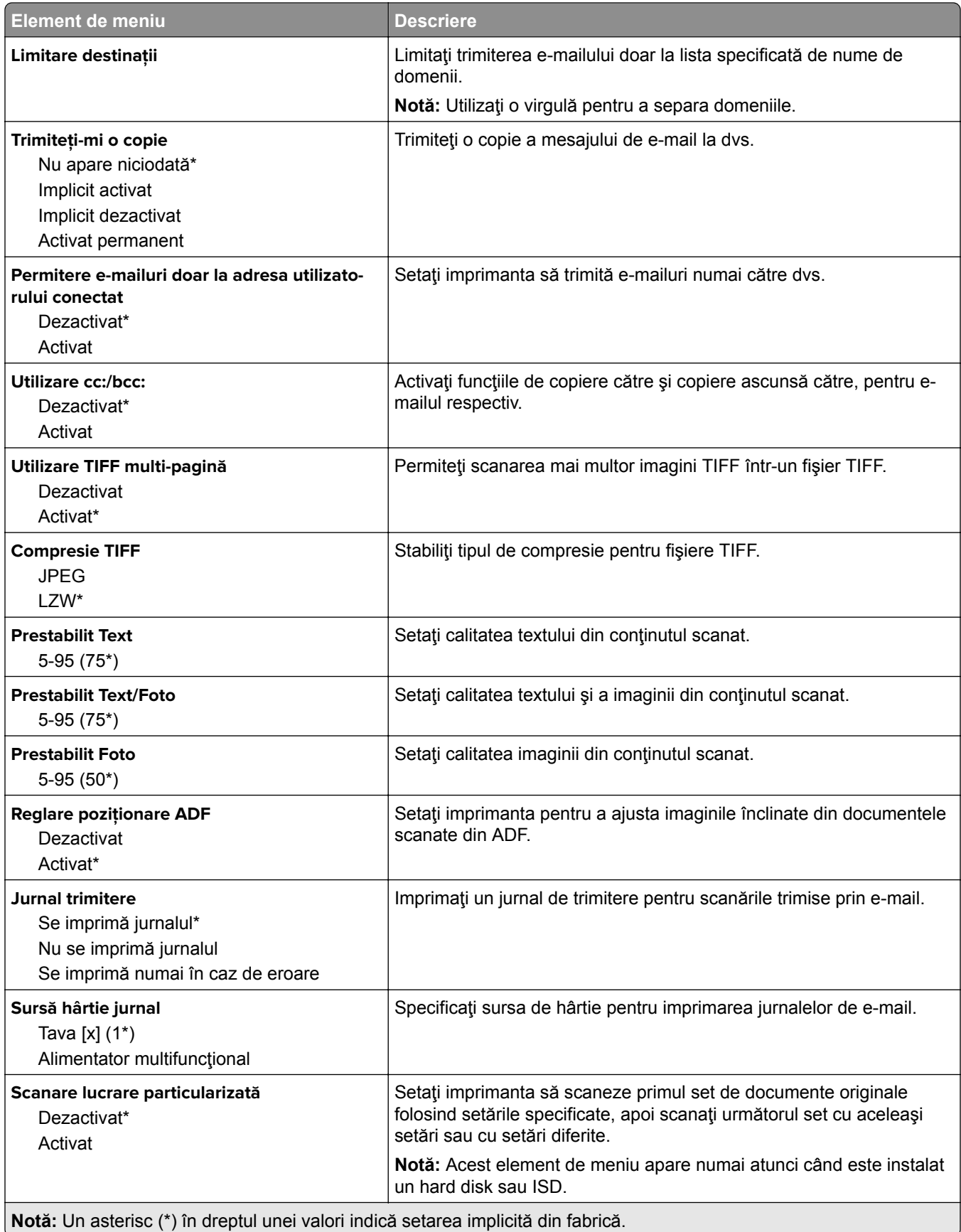

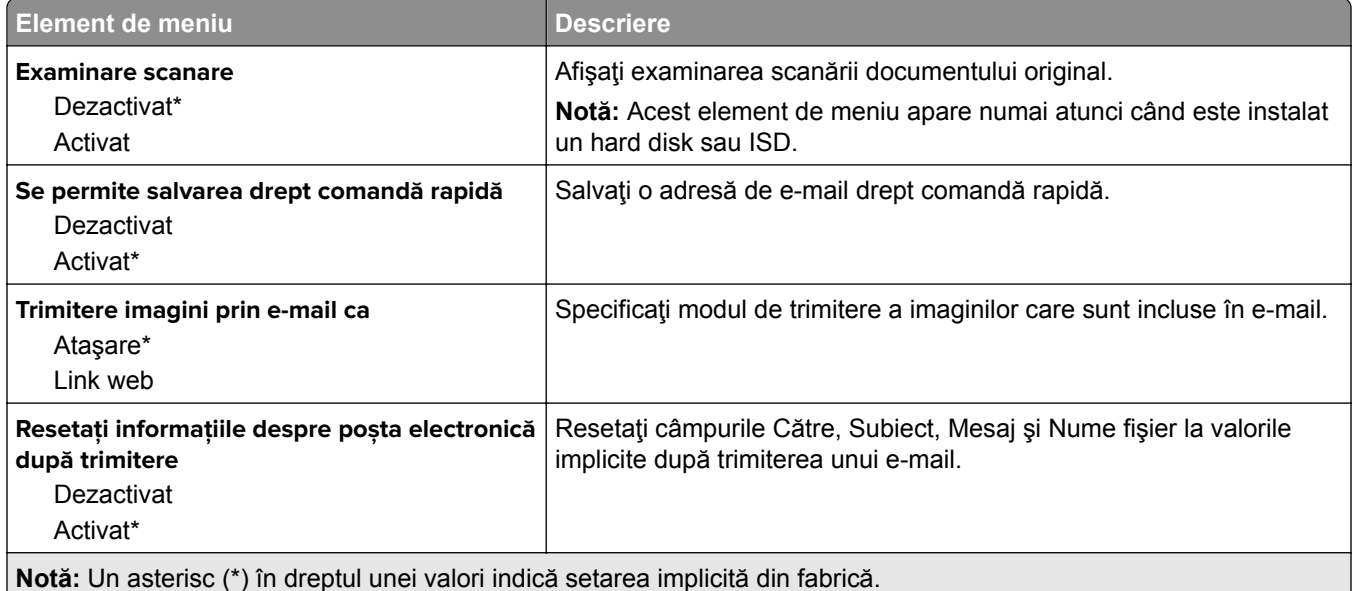

# **Configurare link Web**

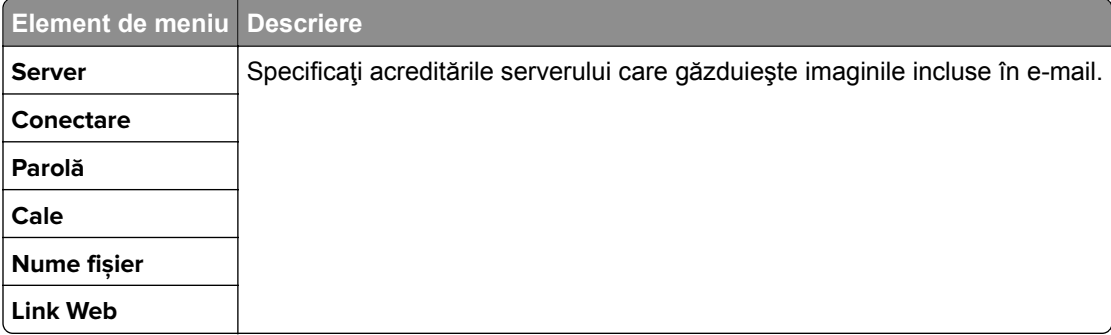

# **FTP**

## **Setări implicite FTP**

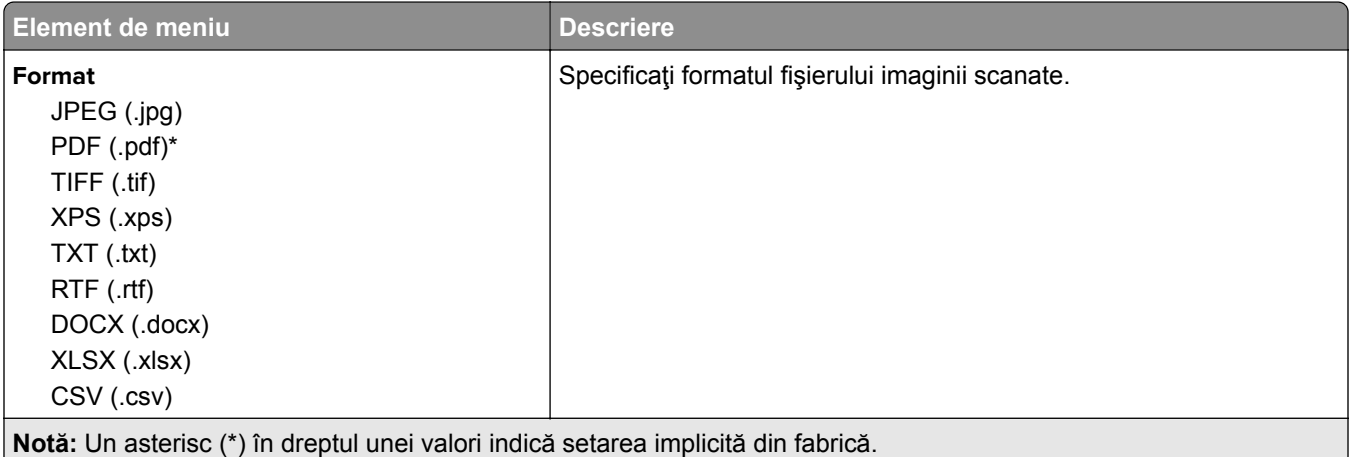

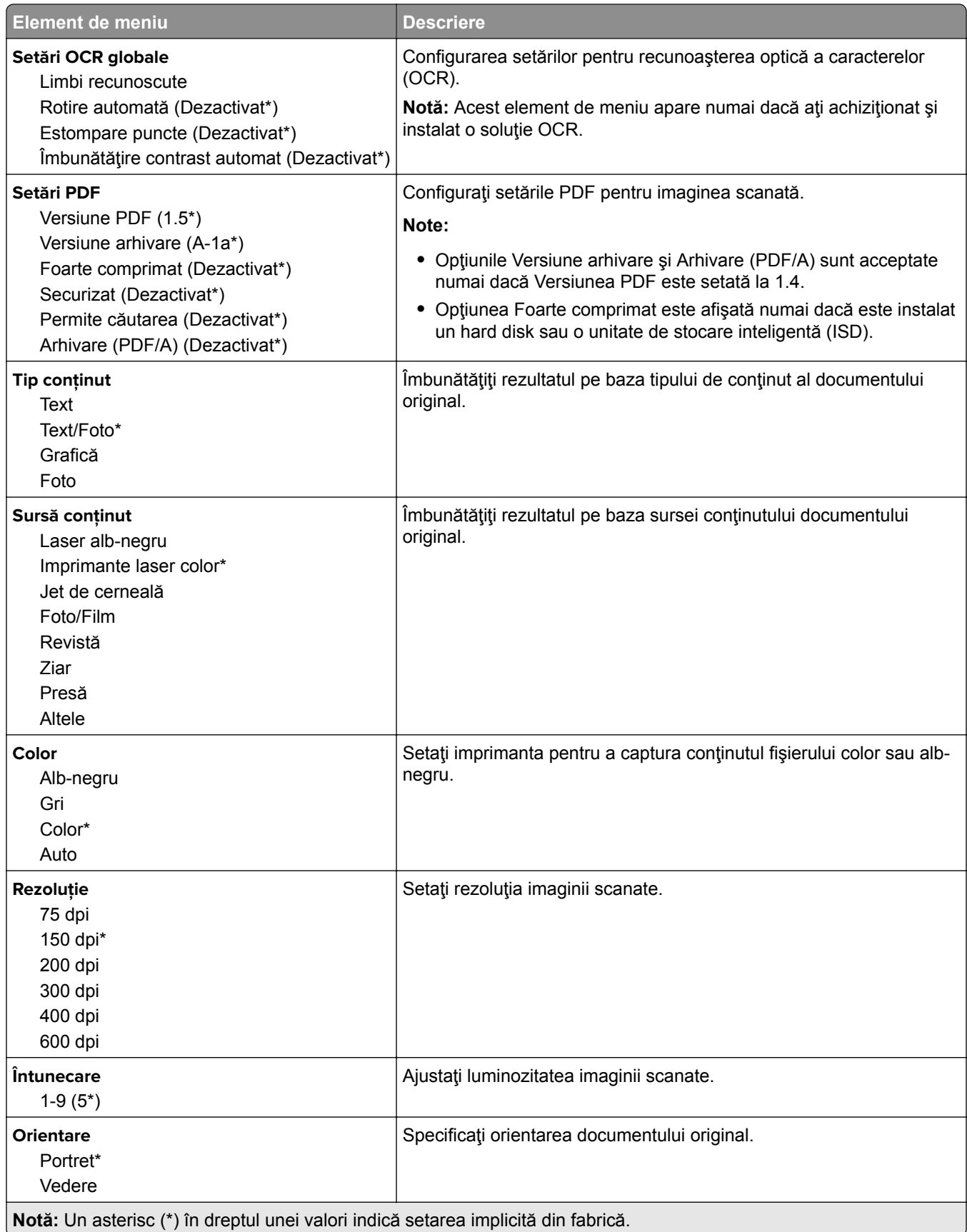
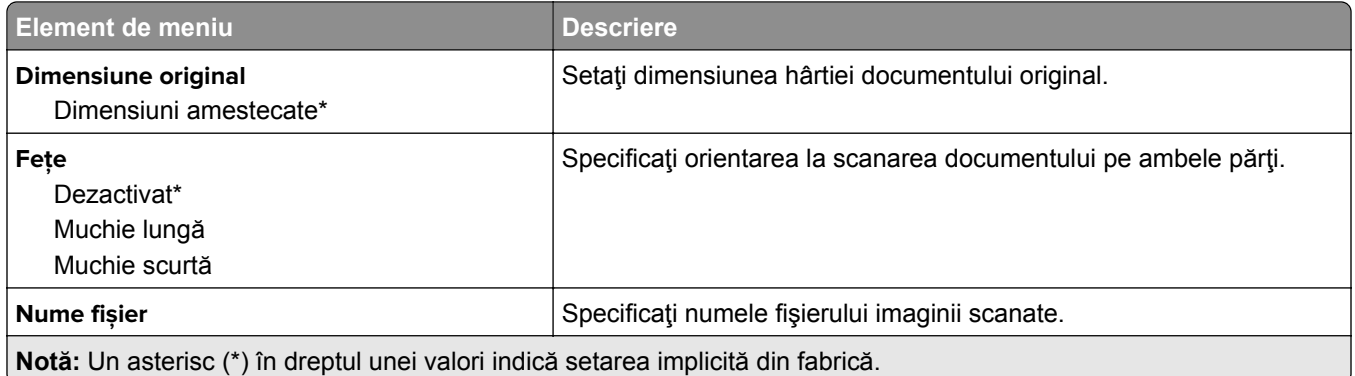

#### **Imagini complexe**

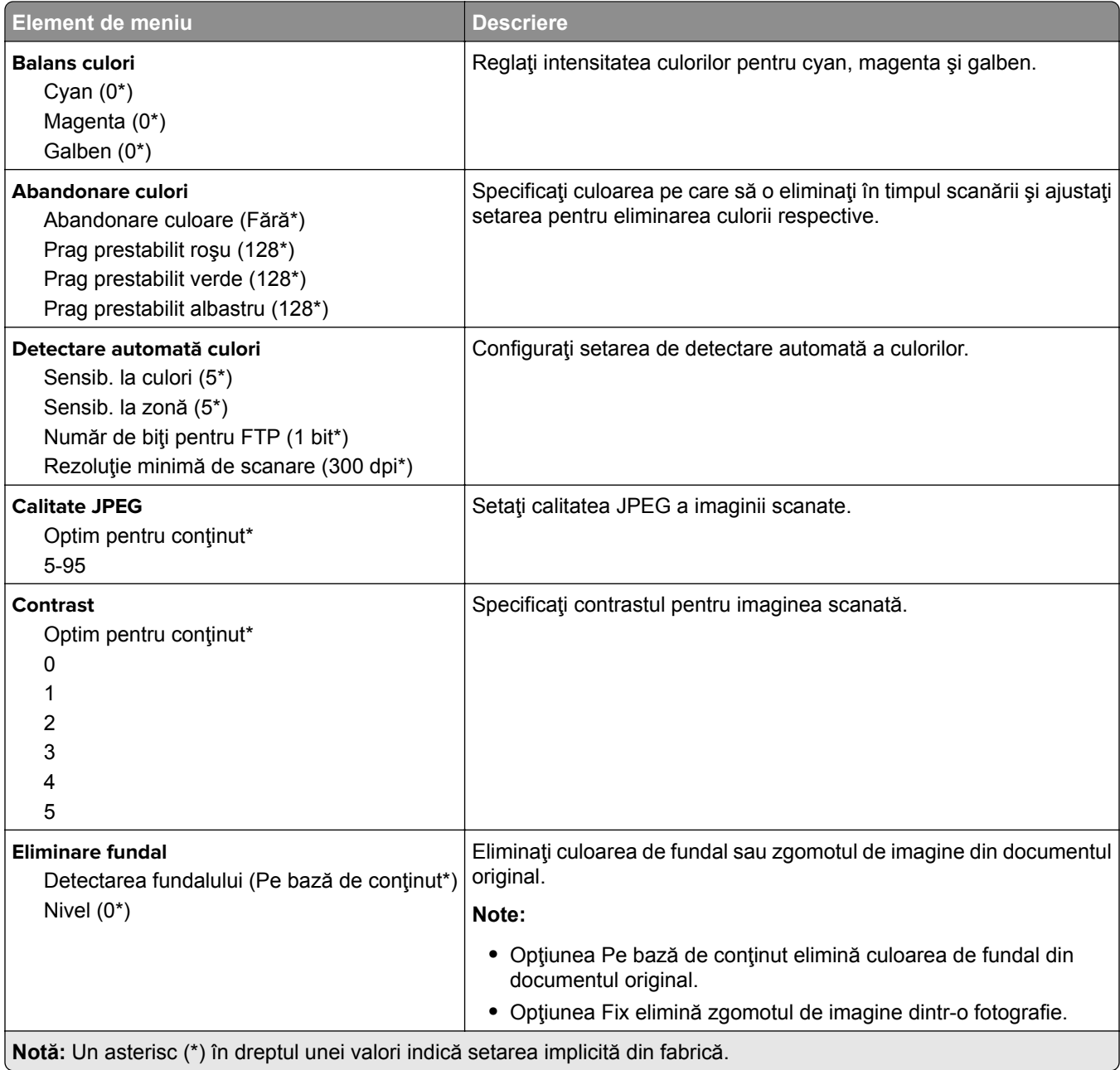

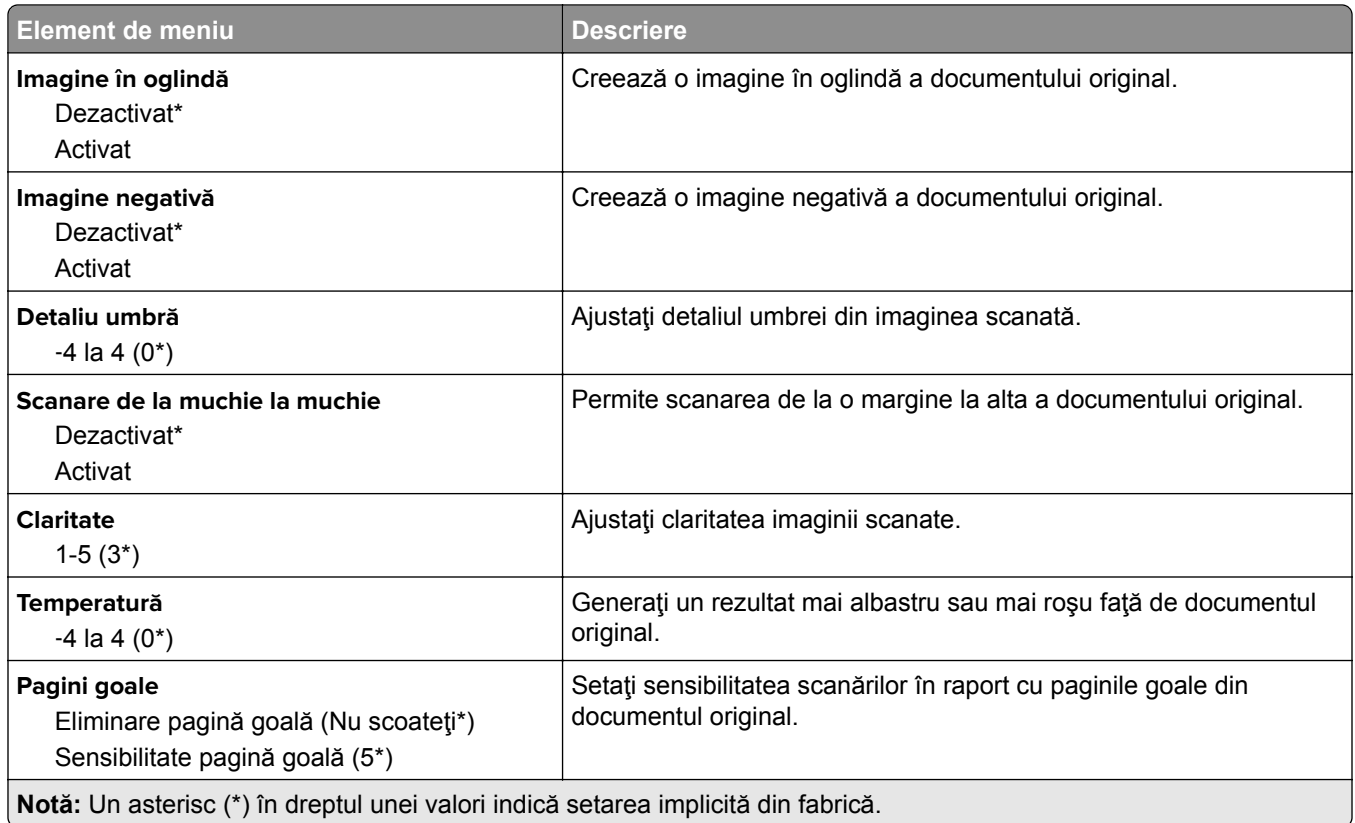

#### **Comenzi administrator**

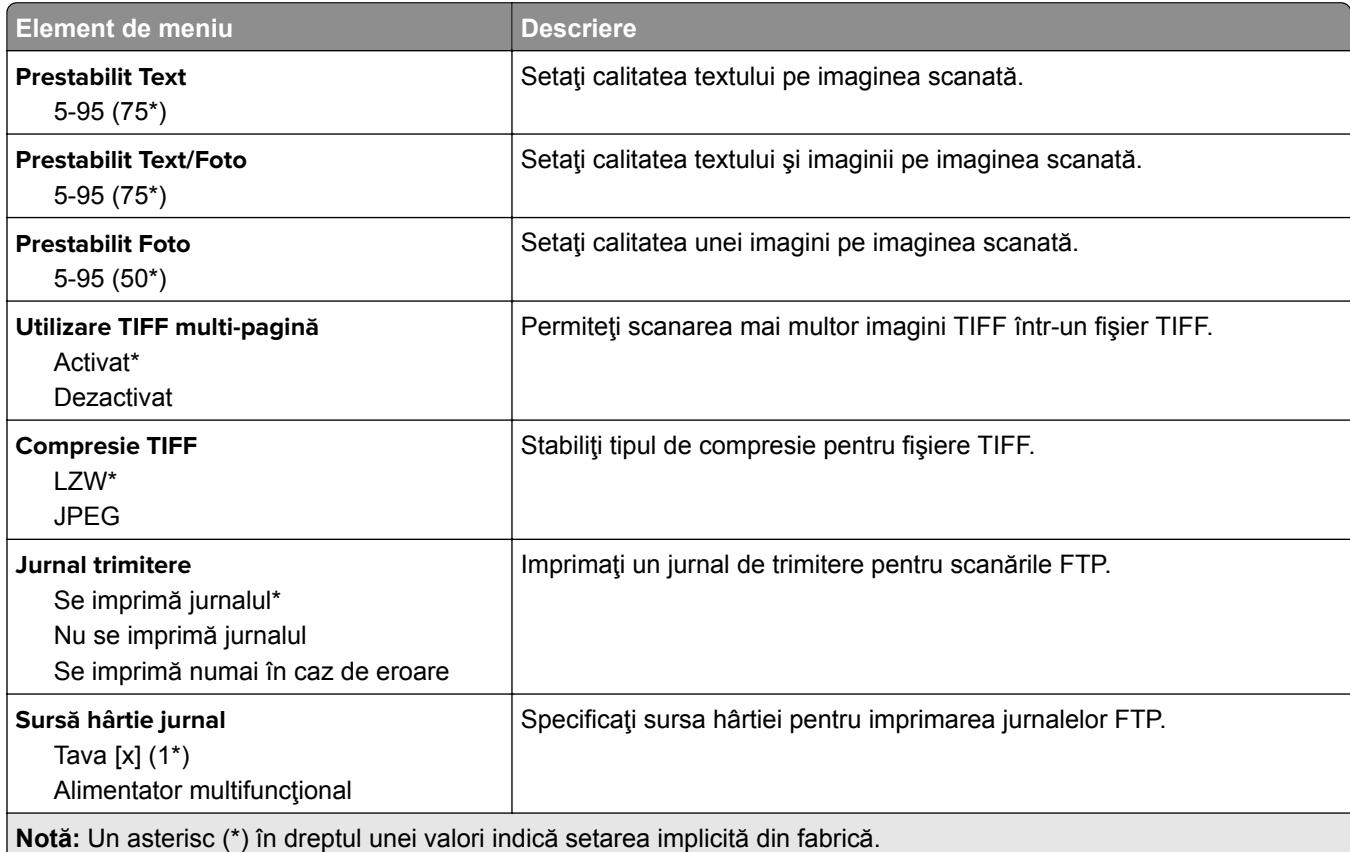

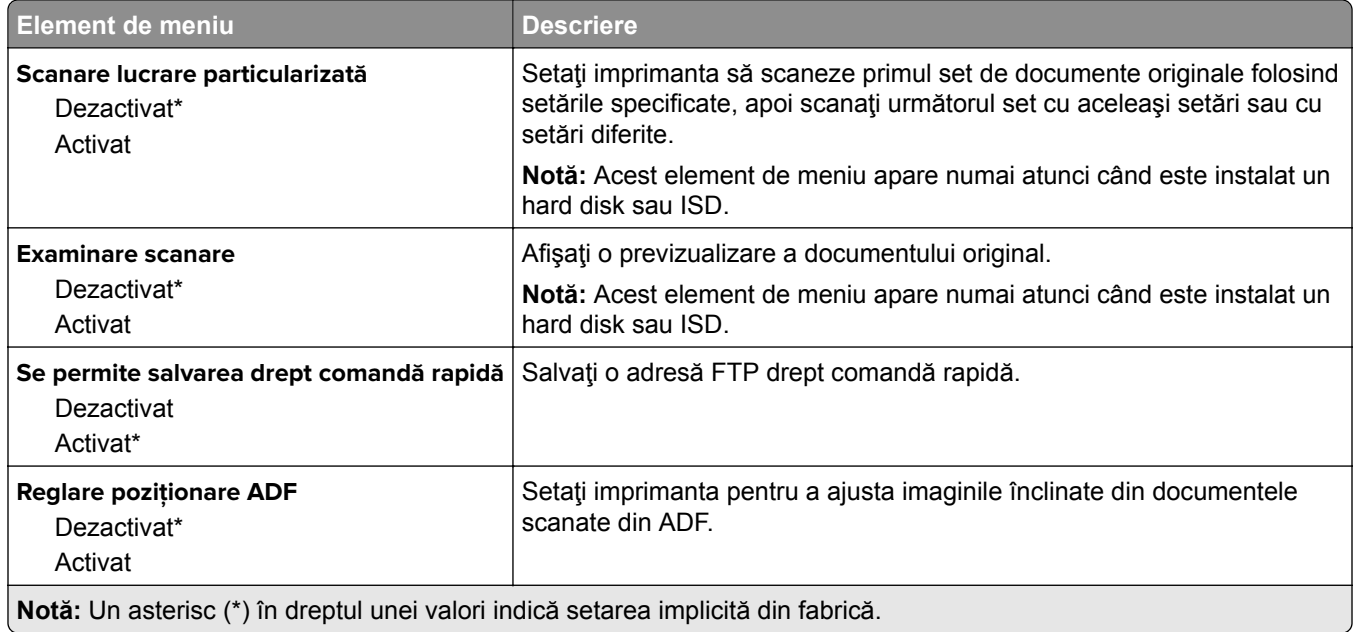

# **Unitate USB**

### **Scanare unitate flash**

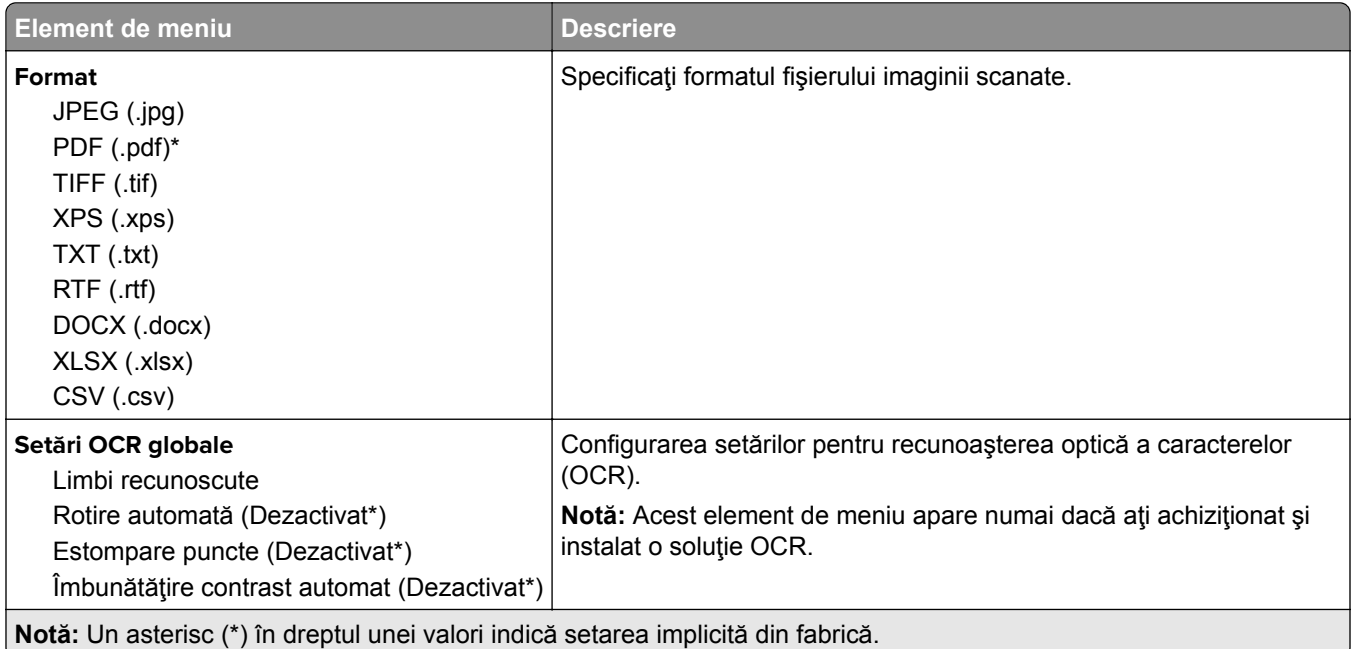

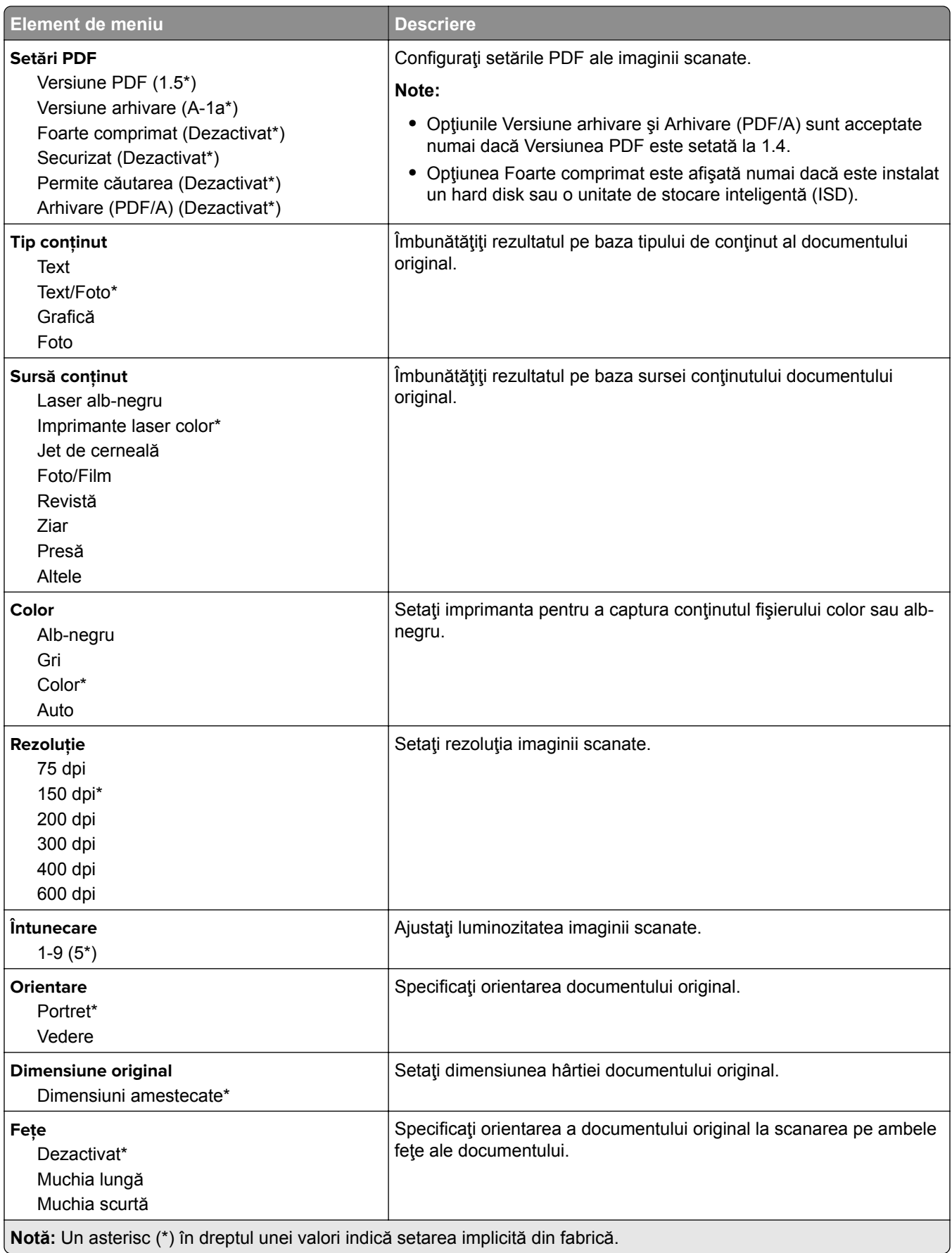

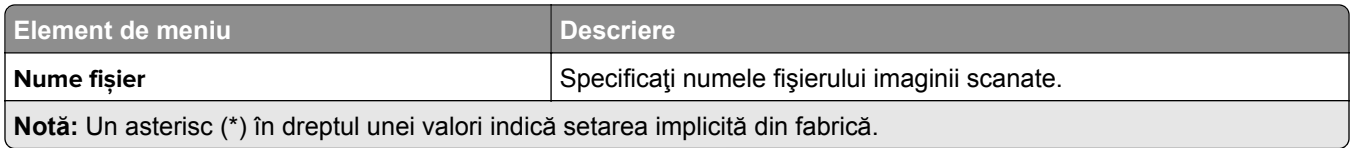

#### **Imagini complexe**

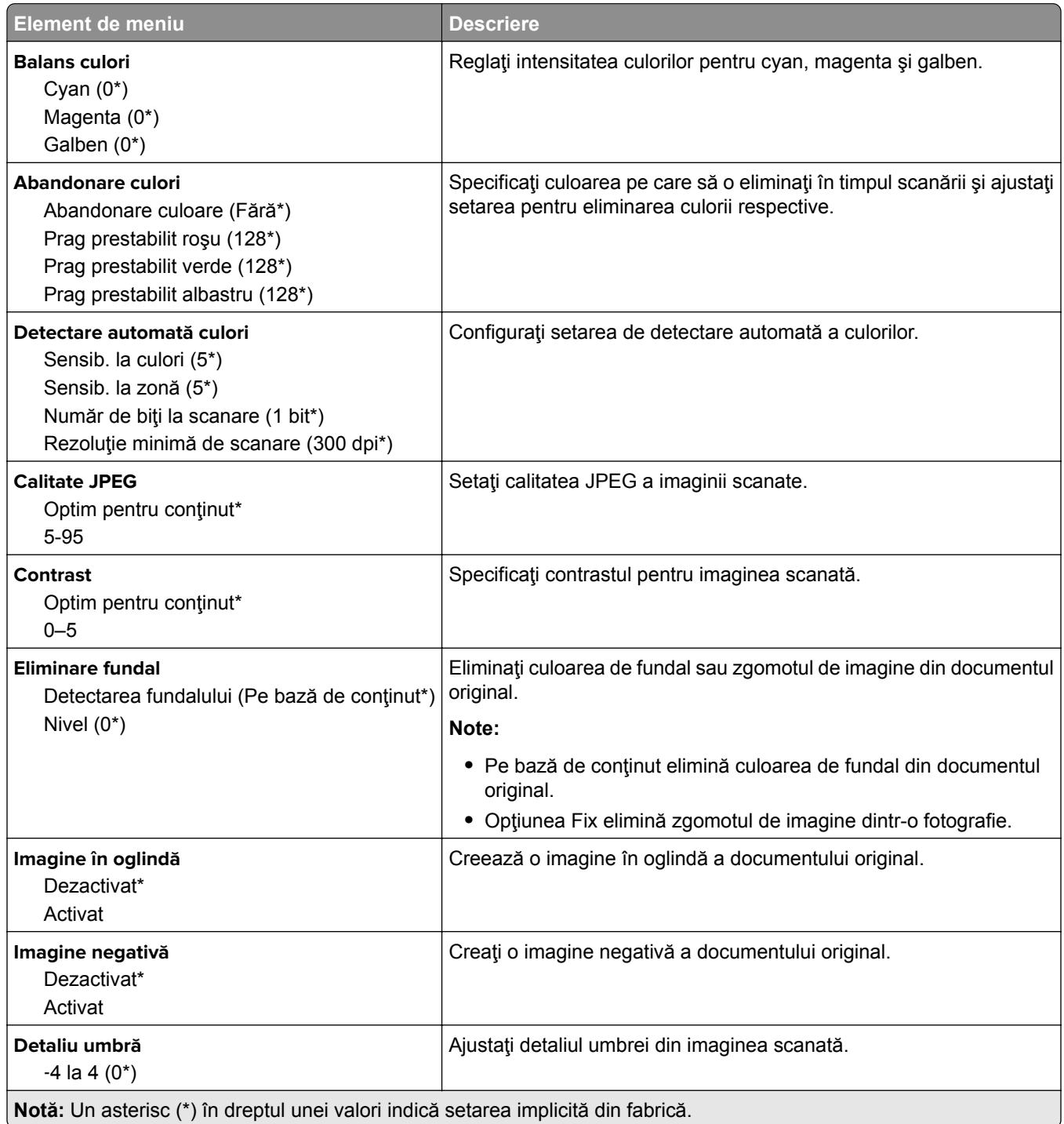

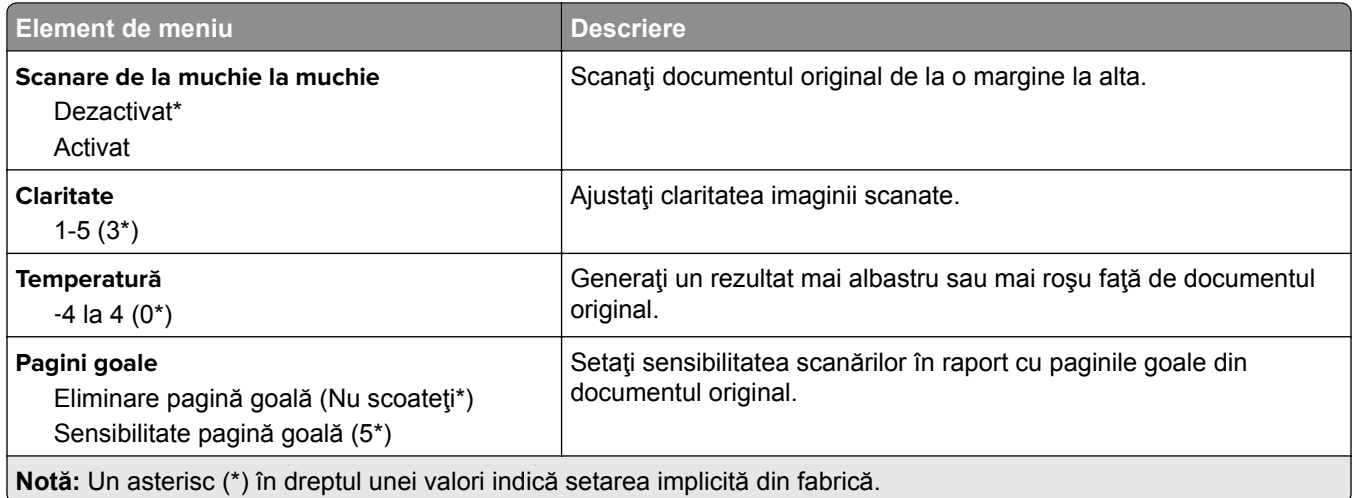

#### **Comenzi administrator**

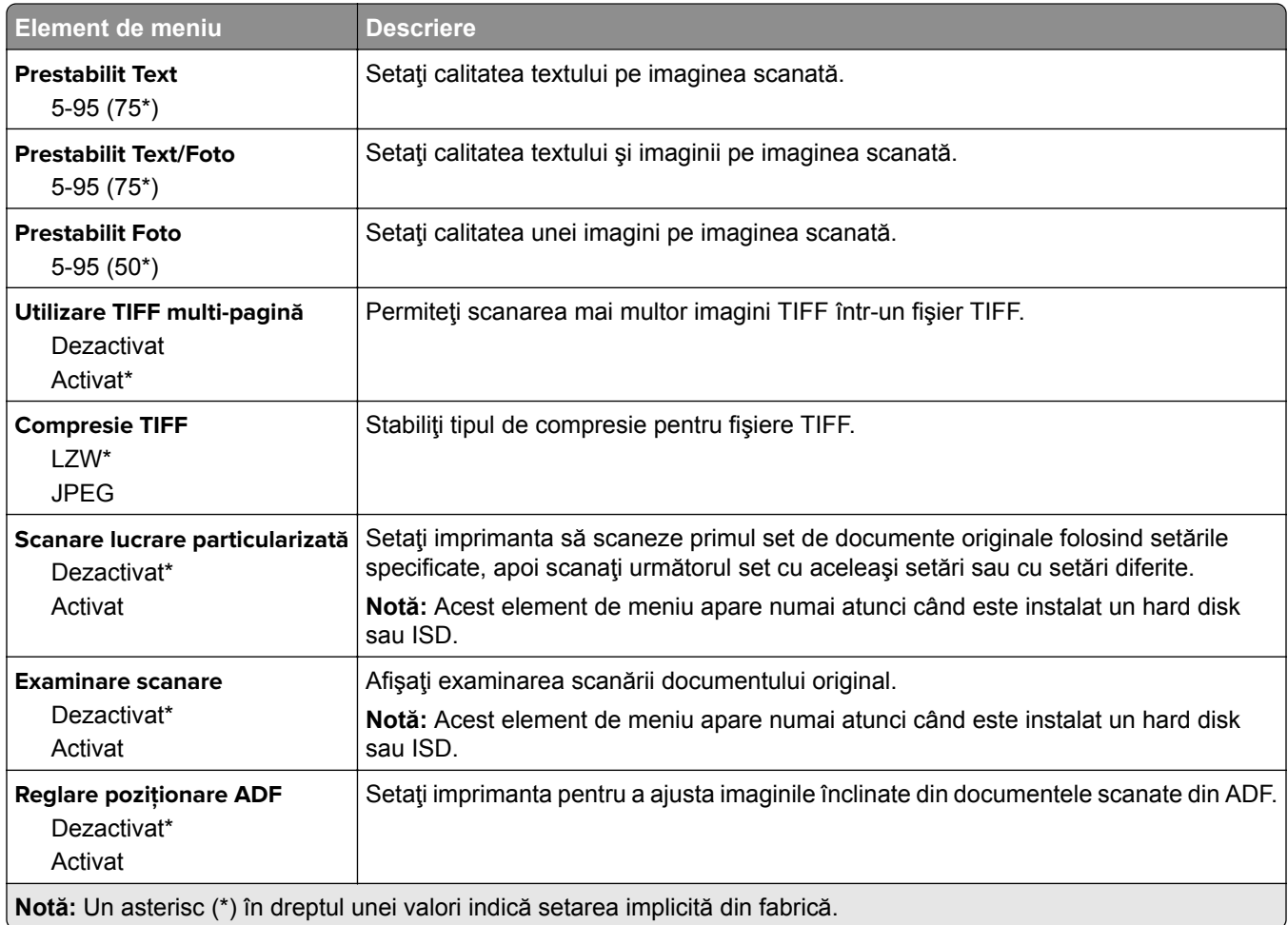

### **Imprimare unitate flash**

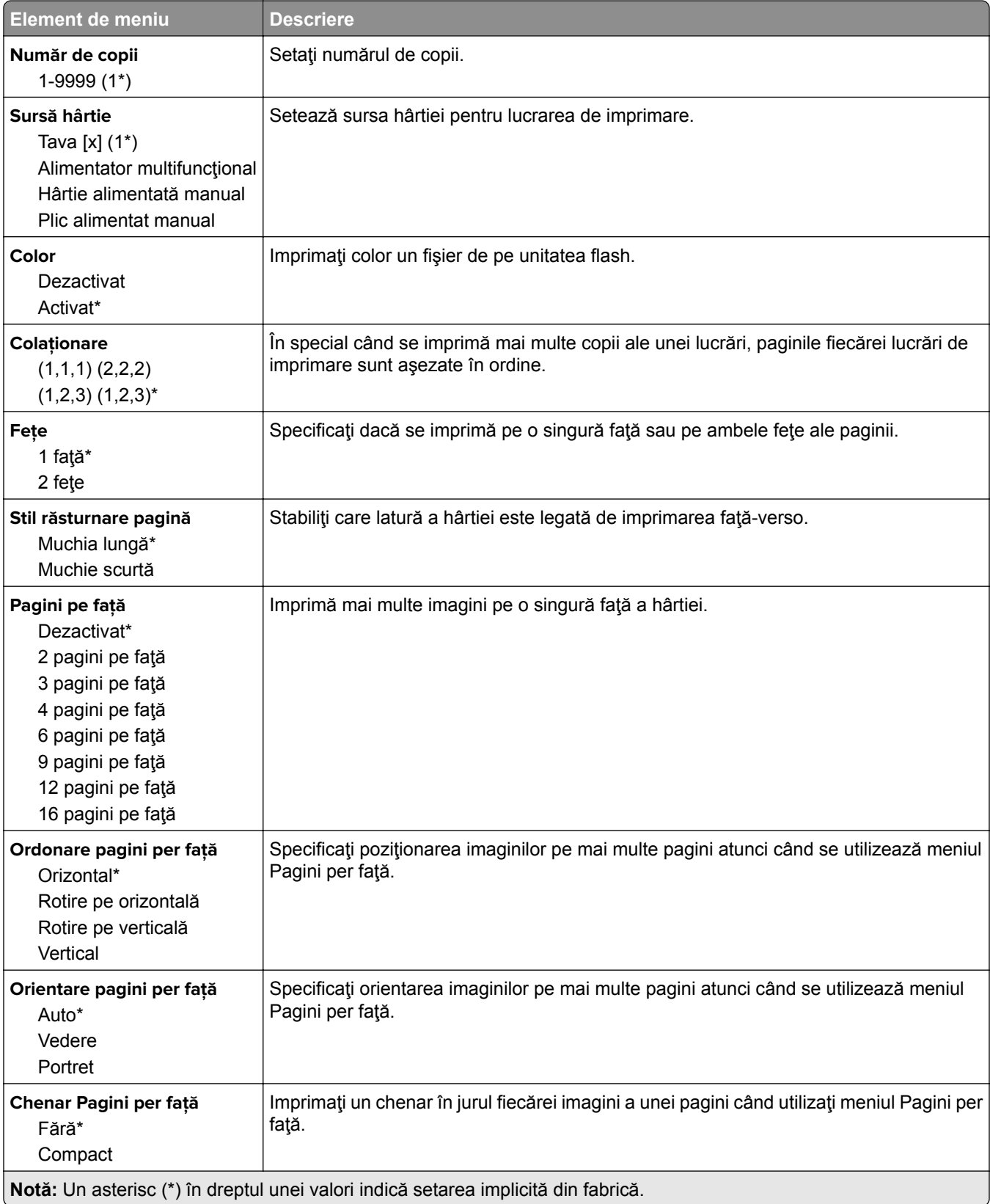

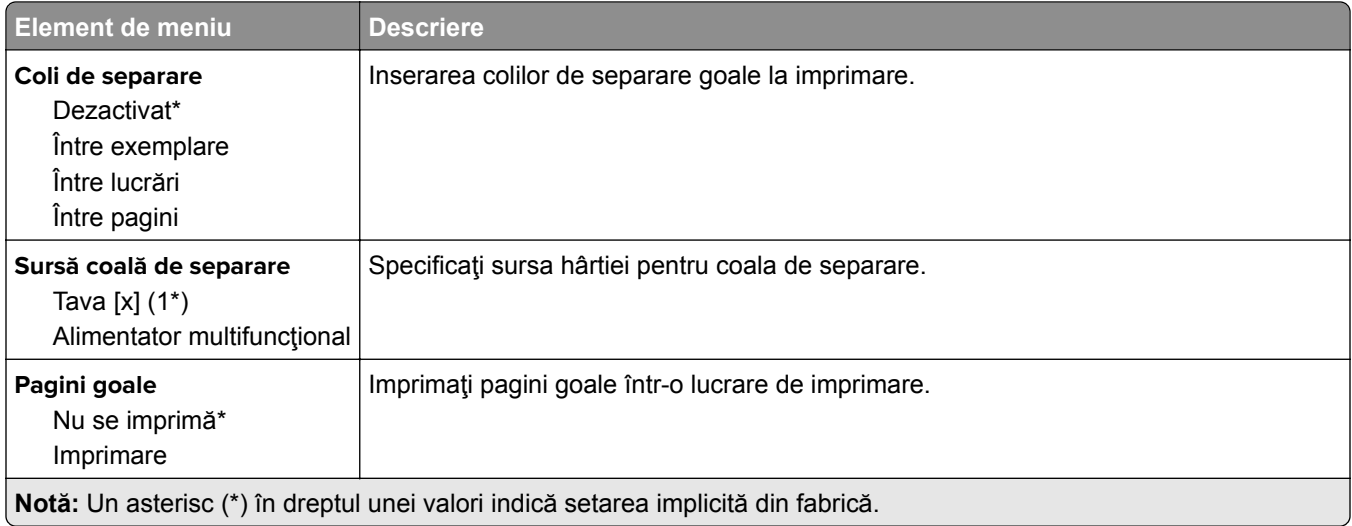

# **Reţea/Porturi**

### **Prezentare generală reţea**

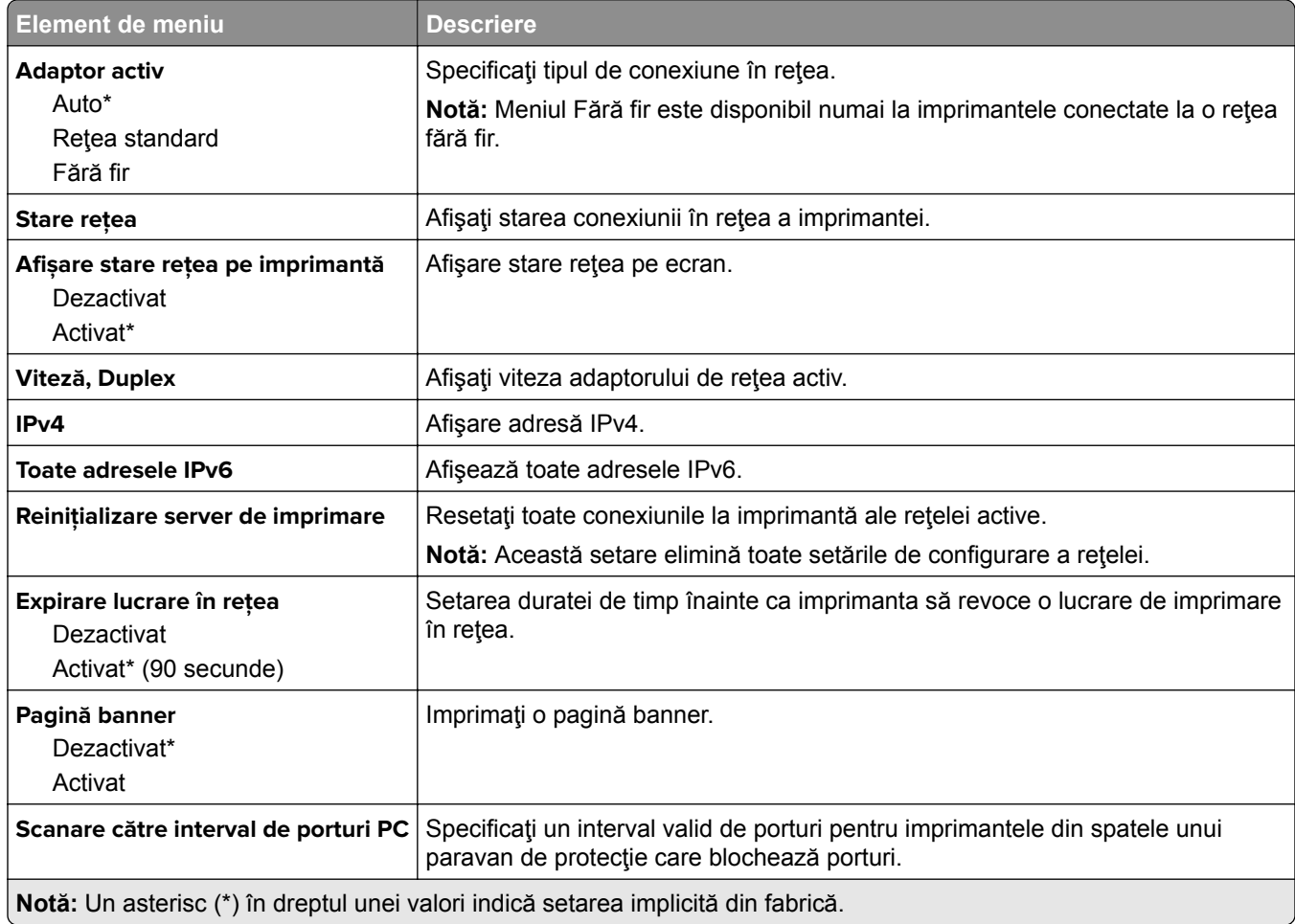

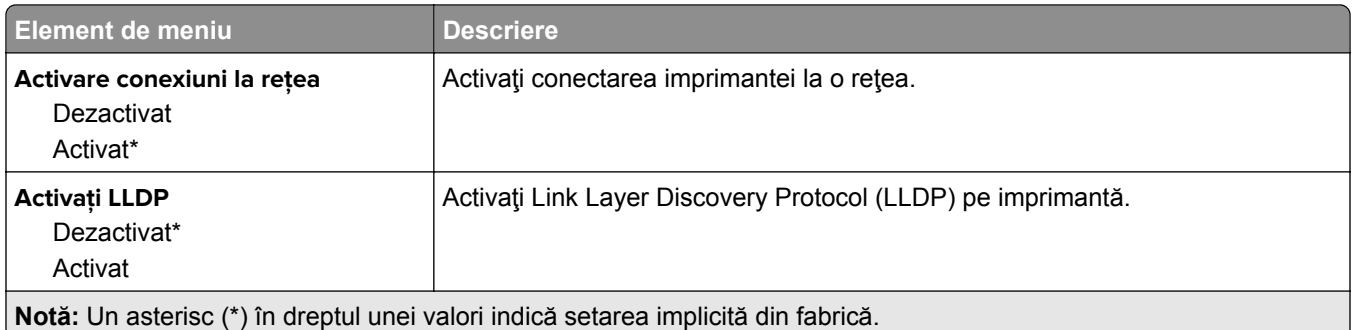

### **Fără fir**

**Notă:** Acest meniu este disponibil numai pentru imprimantele conectate la o reţea Wi-Fi sau pentru imprimantele prevăzute cu adaptor de reţea fără fir.

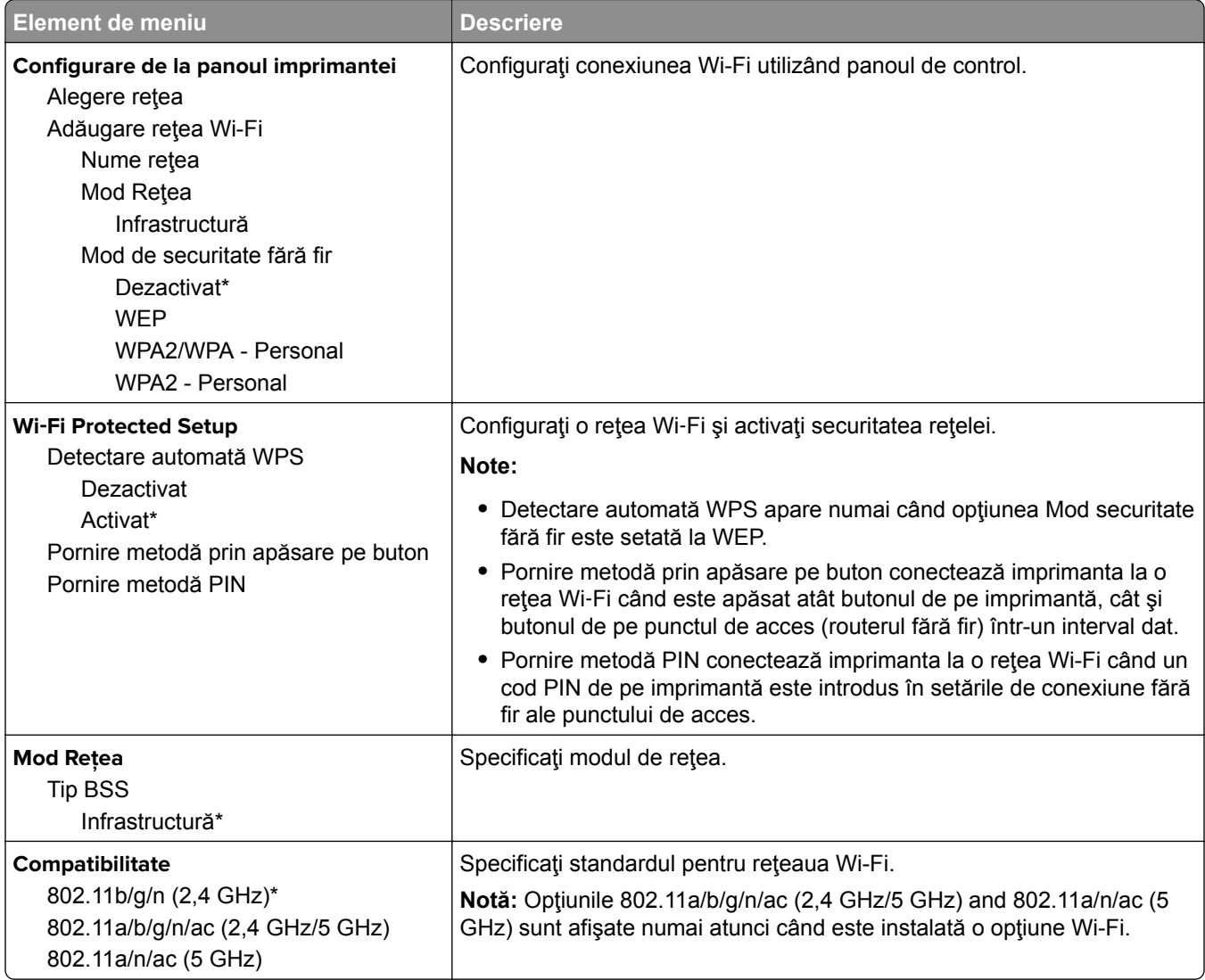

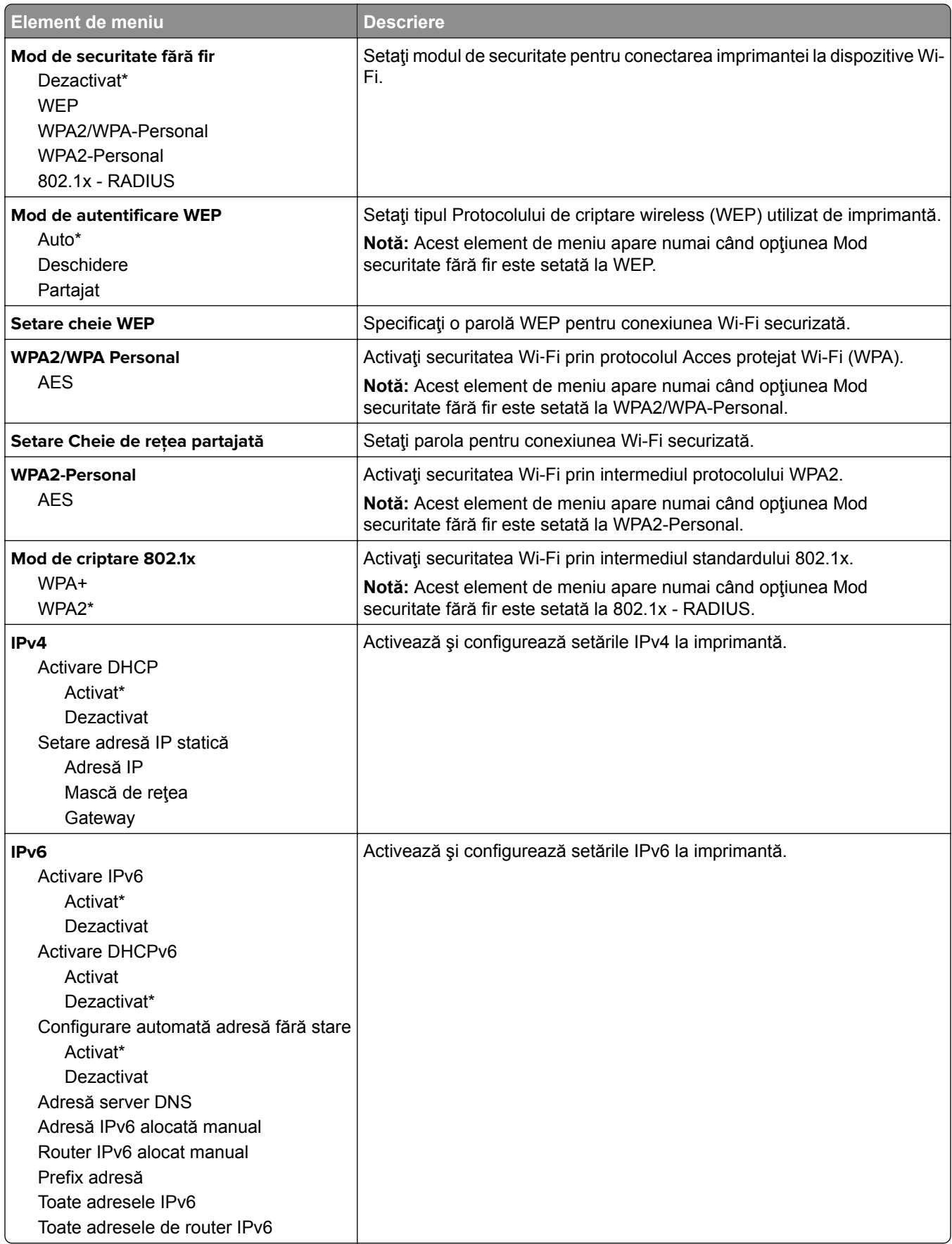

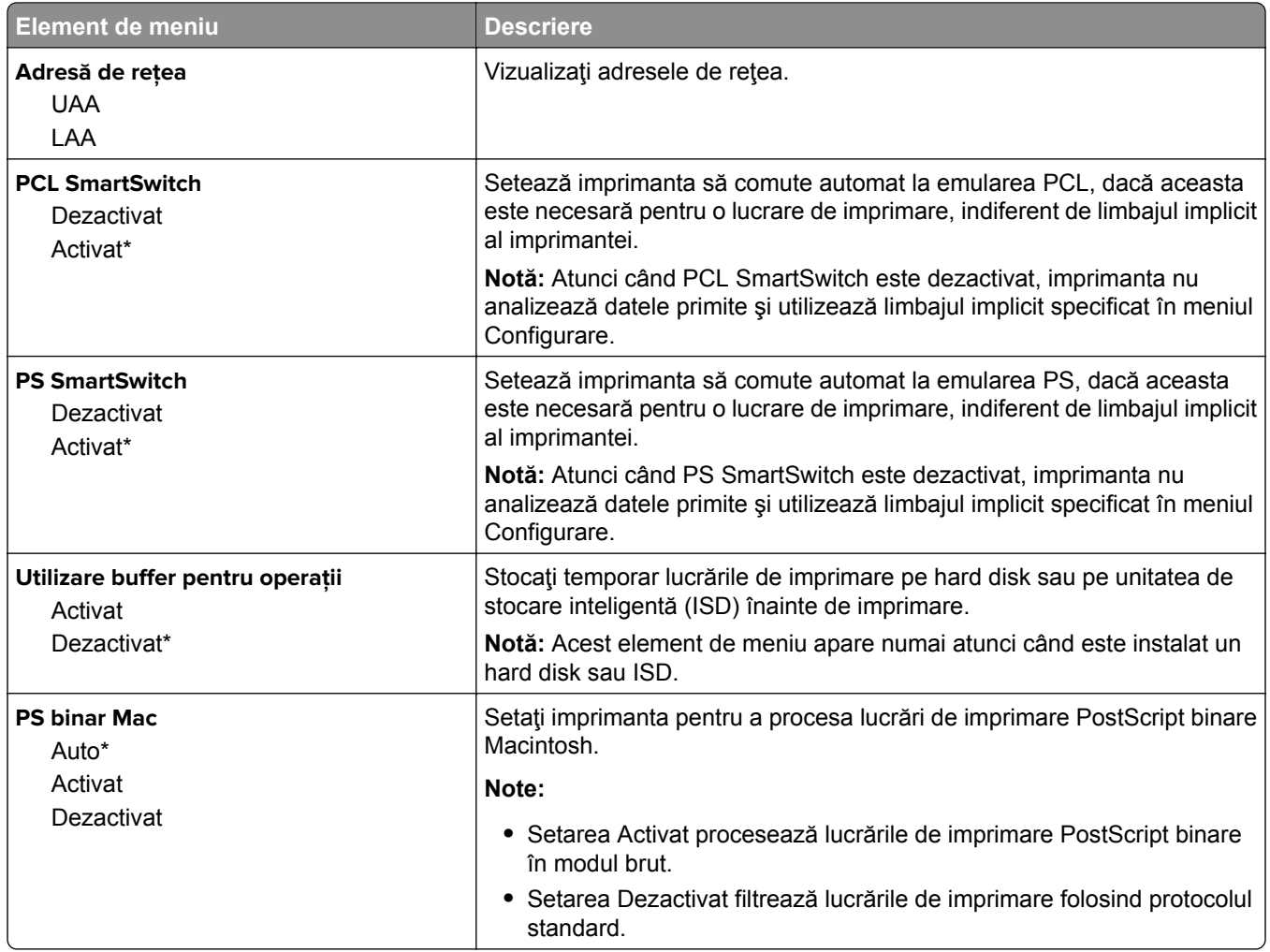

### **Wi**‑**Fi Direct**

**Notă:** Acest meniu este disponibil numai pentru imprimantele conectate la o reţea Wi-Fi sau pentru imprimantele prevăzute cu adaptor de reţea fără fir.

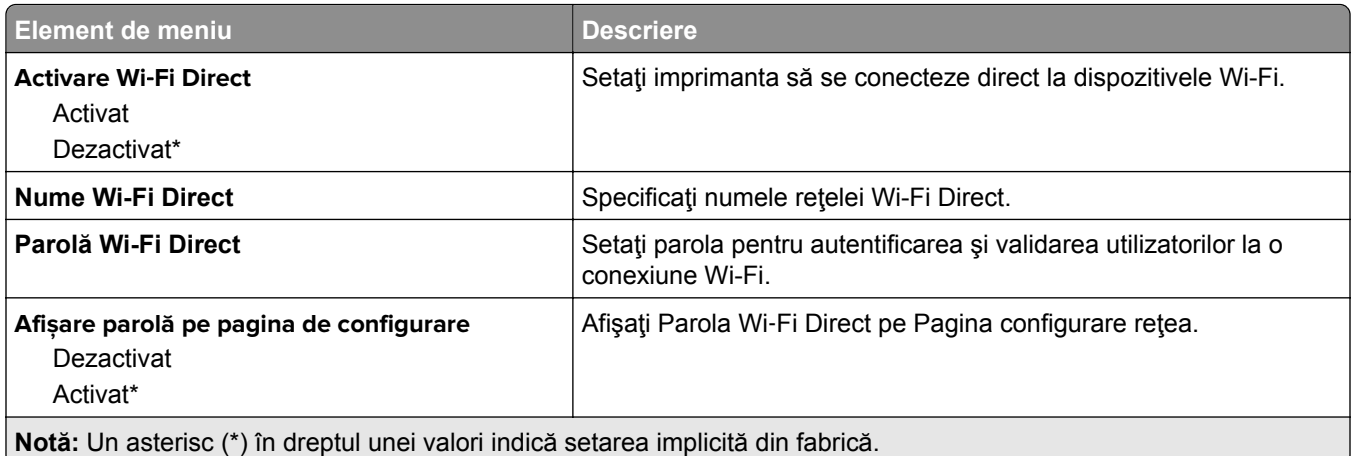

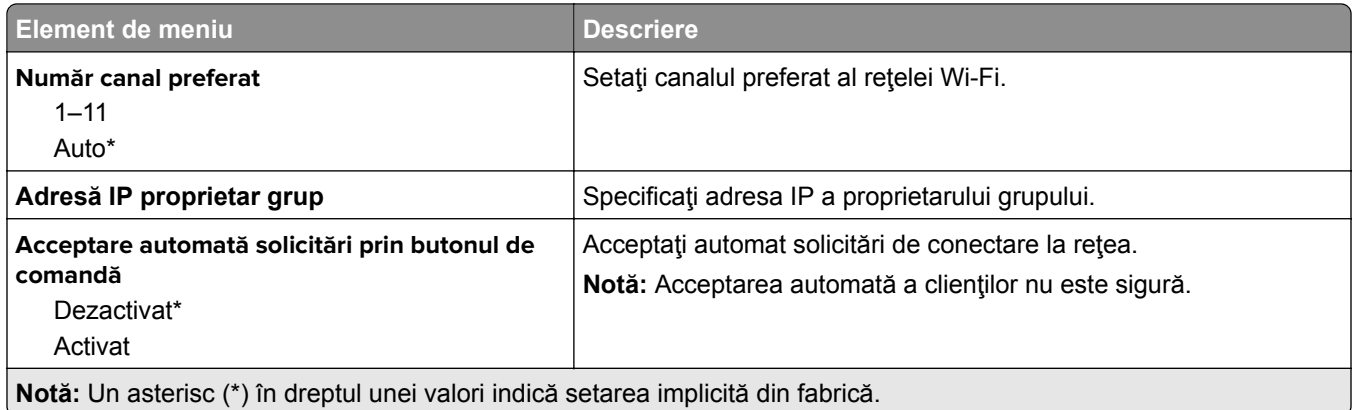

### **AirPrint**

**Notă:** Acest meniu apare numai în Embedded Web Server.

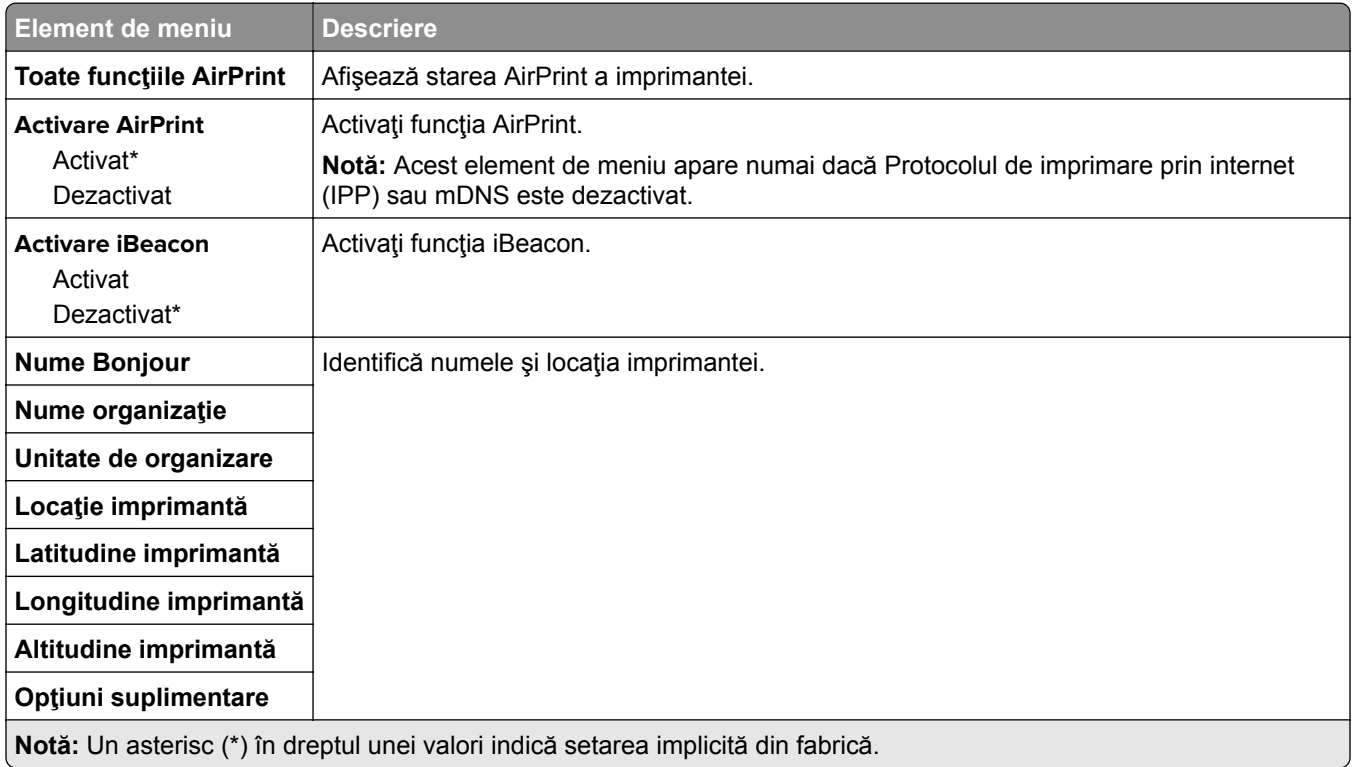

### **Gestionare servicii mobile**

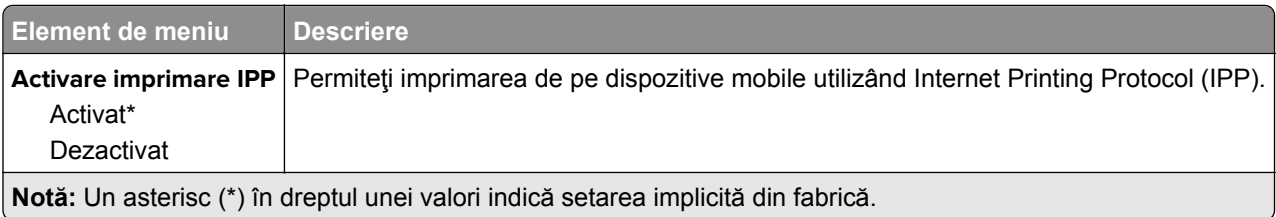

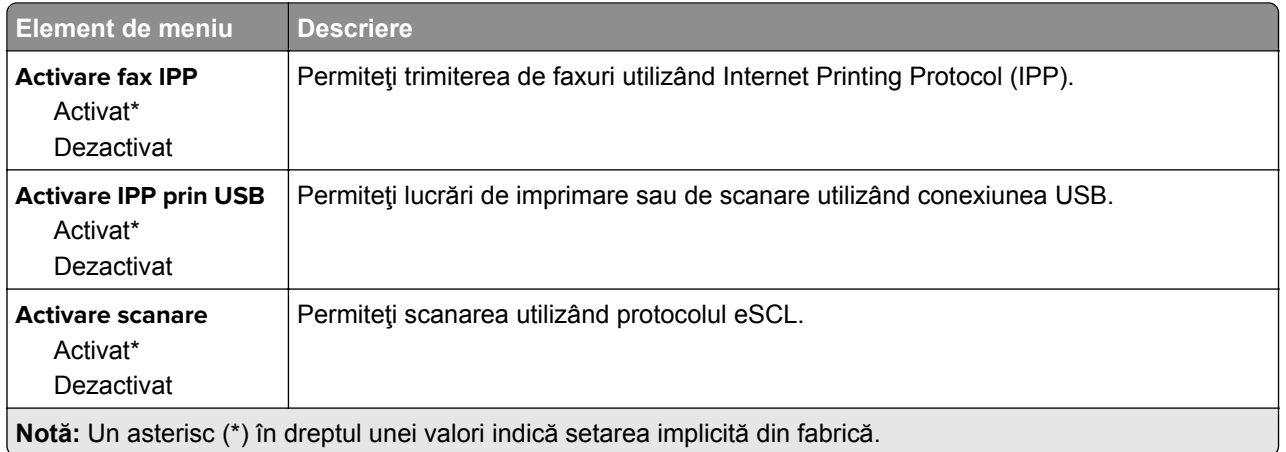

### **Ethernet**

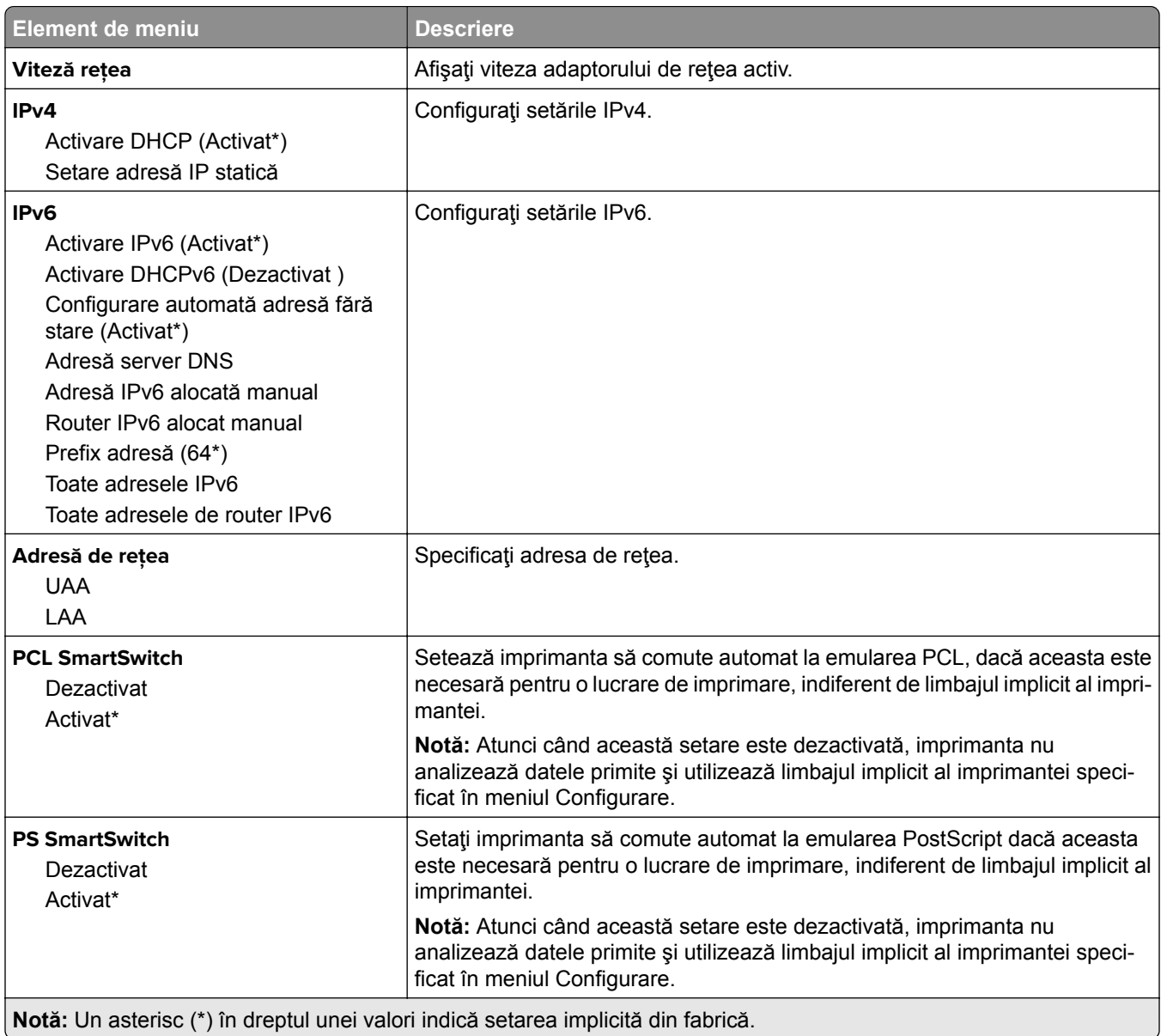

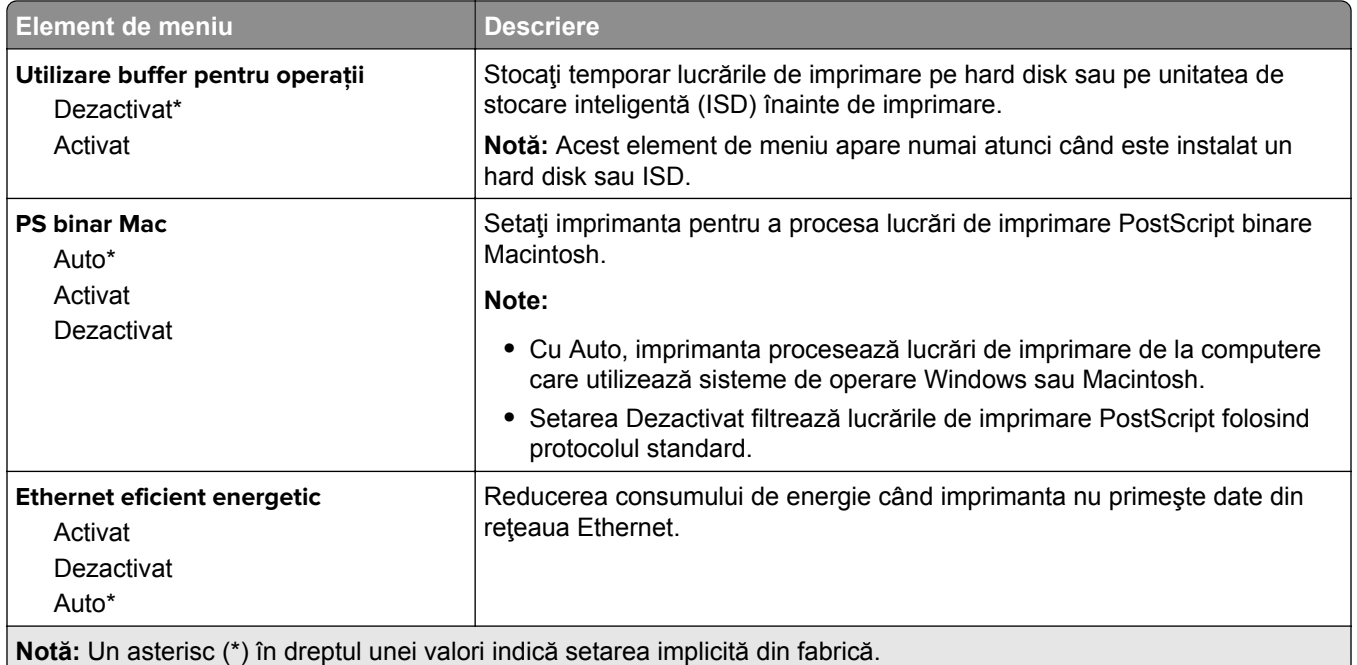

### **TCP/IP**

**Notă:** Acest meniu apare numai la imprimantele de reţea sau la imprimantele conectate la servere de imprimare.

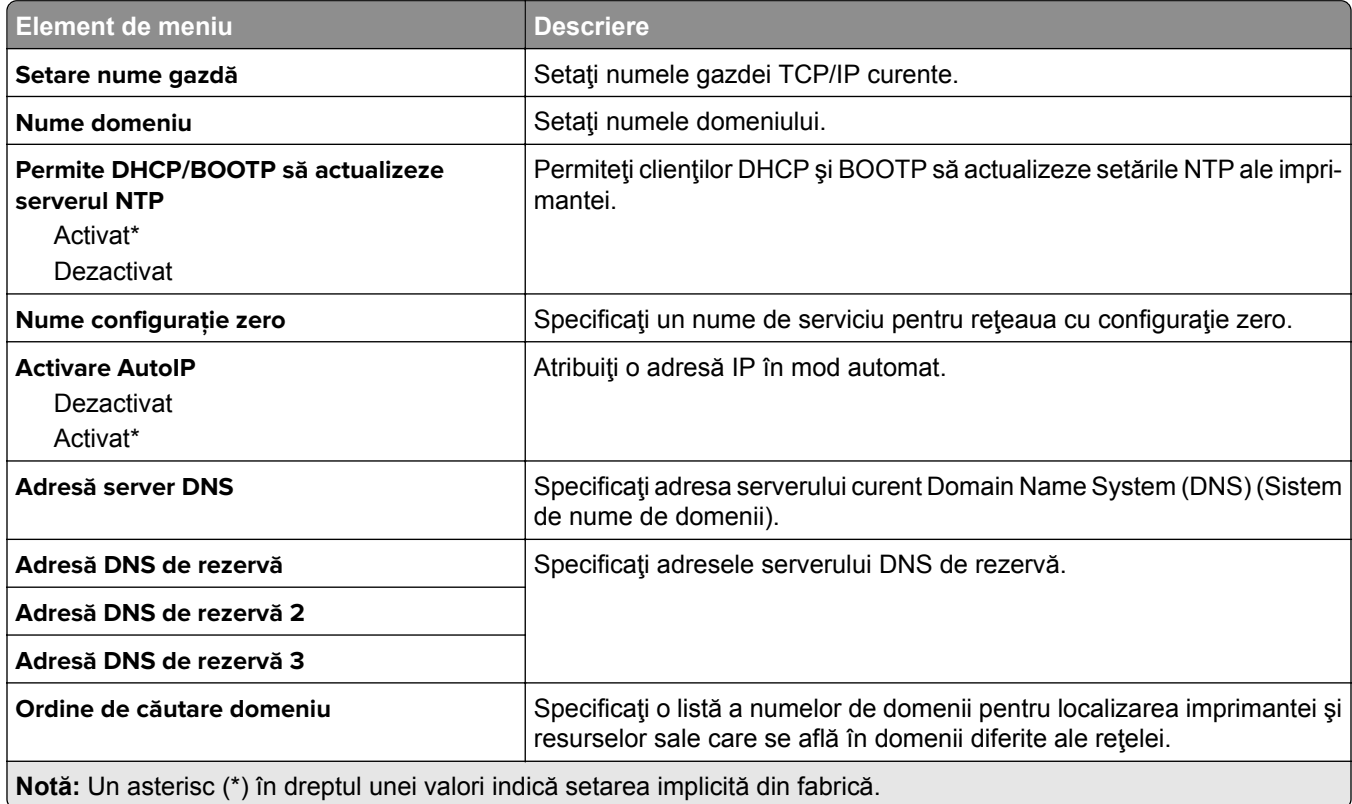

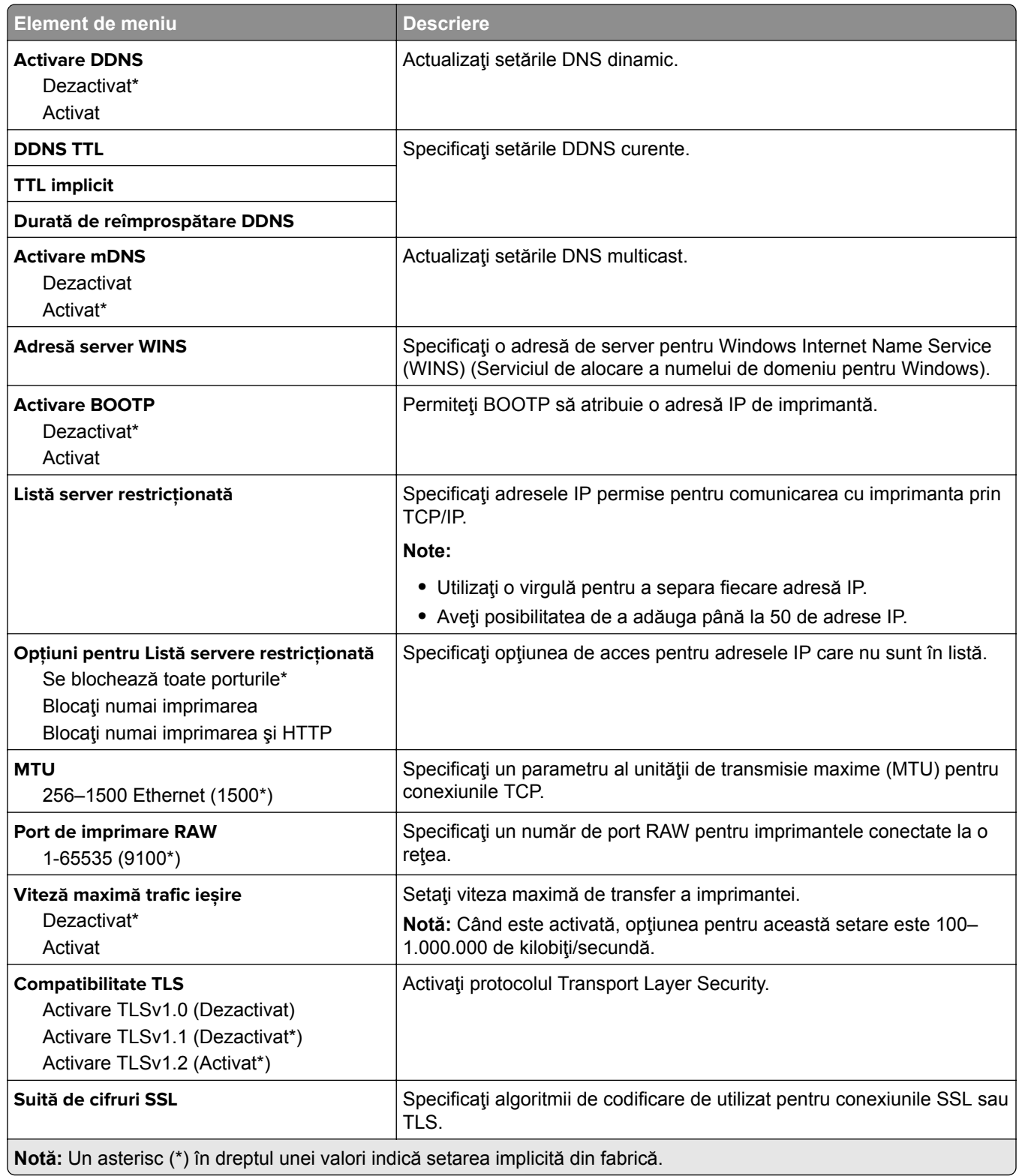

### **SNMP**

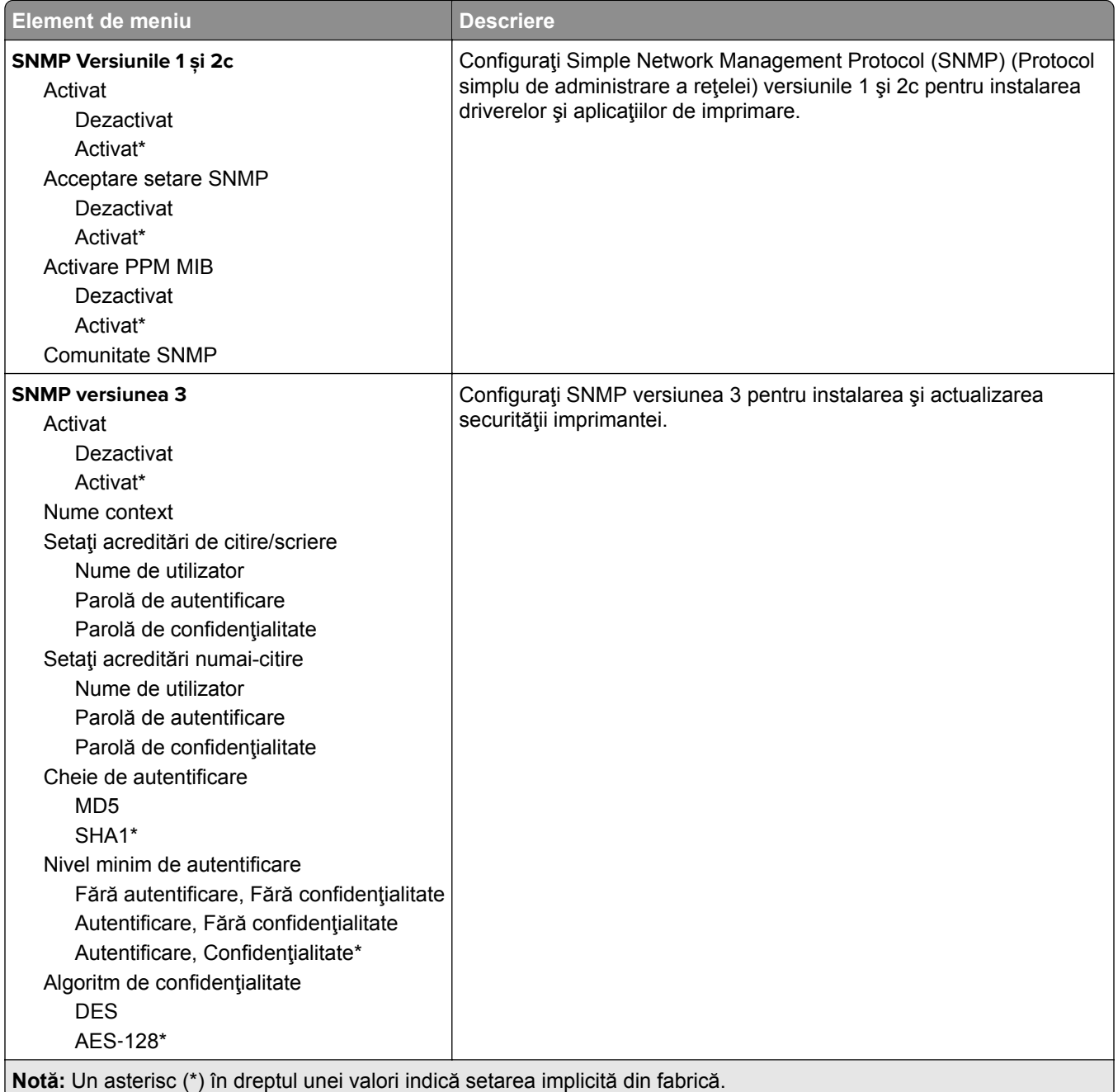

### **IPSec**

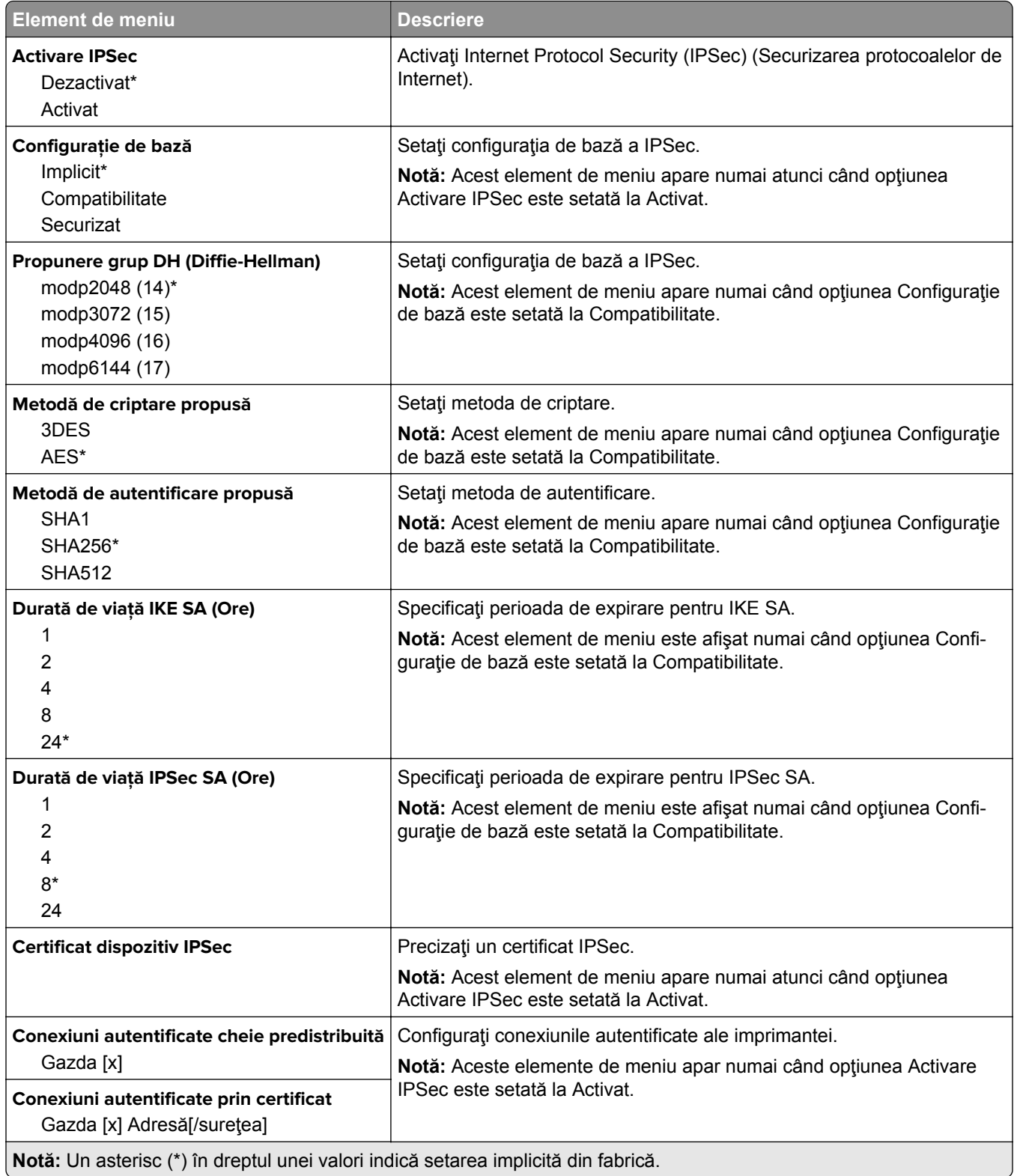

#### **802.1x**

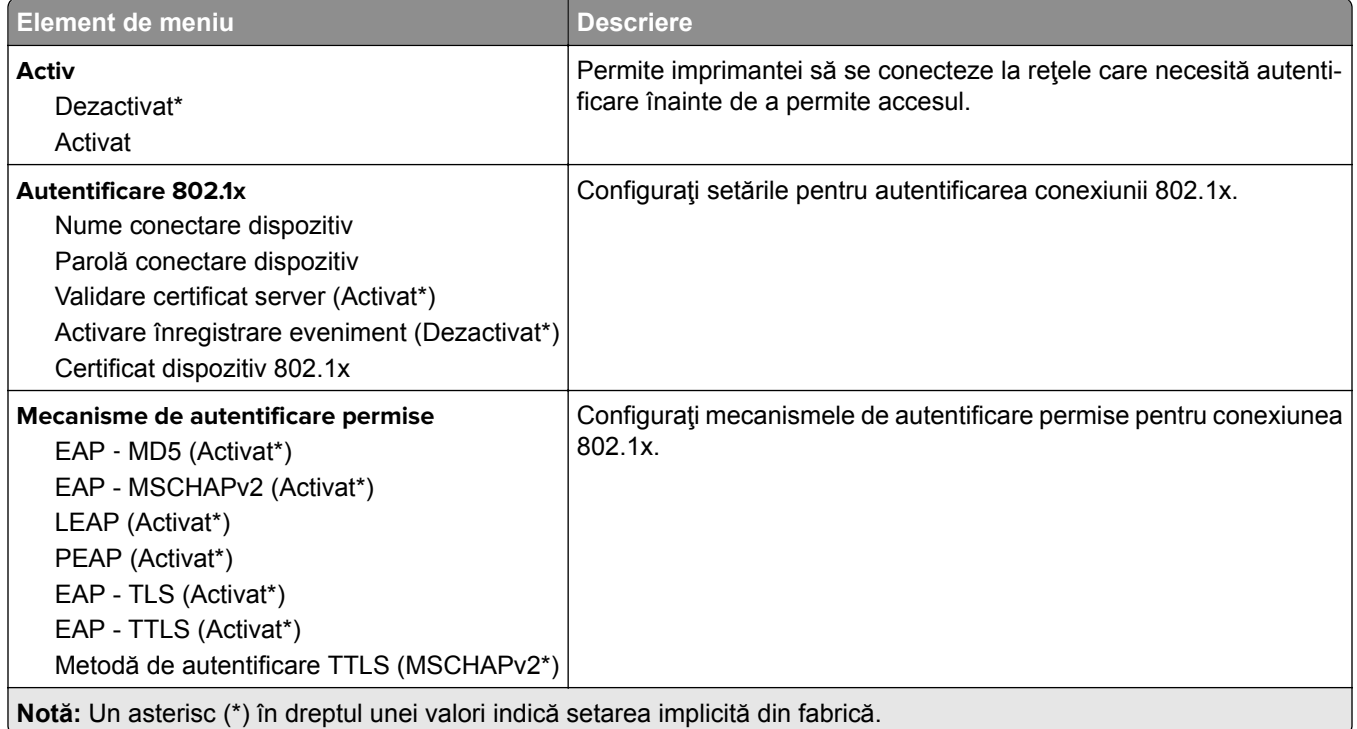

### **Configuraţie LPD**

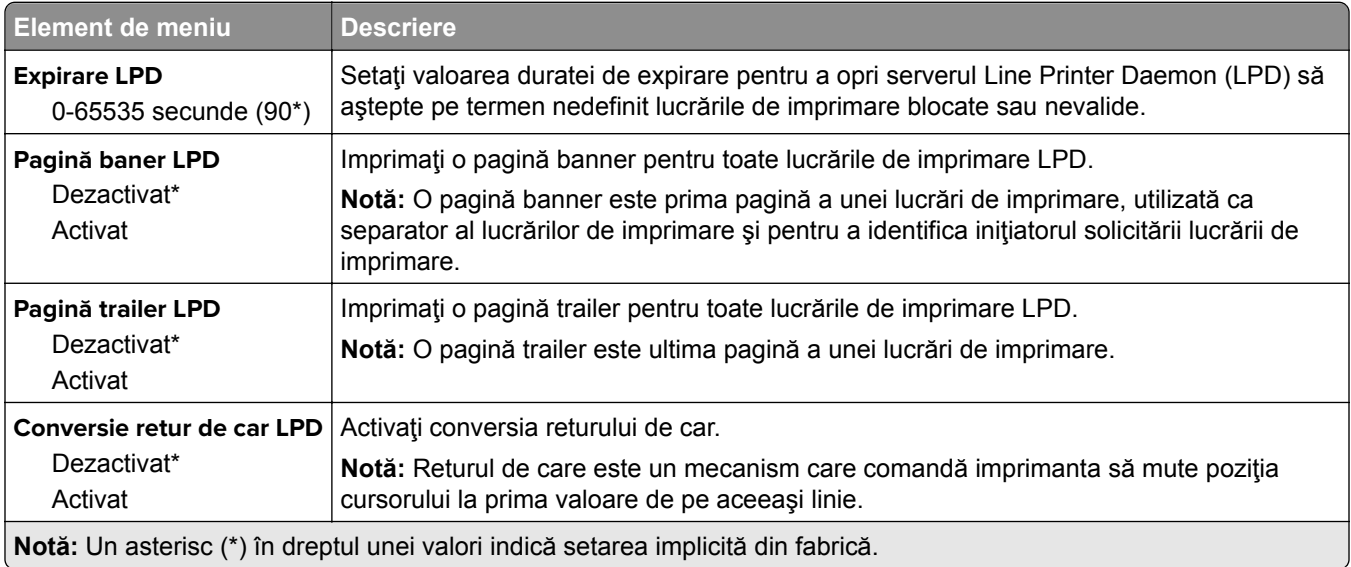

### **Setări HTTP/FTP**

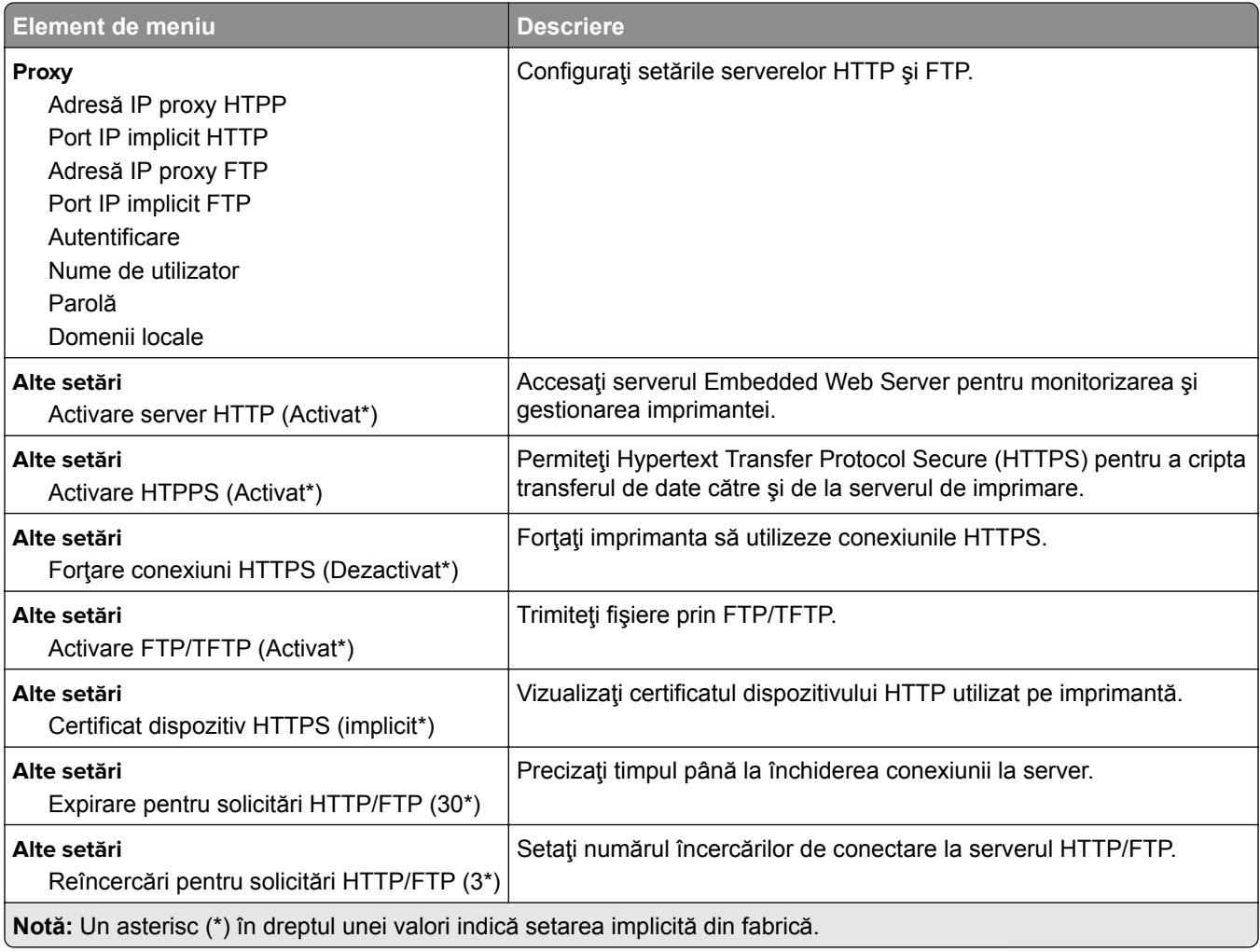

### **ThinPrint**

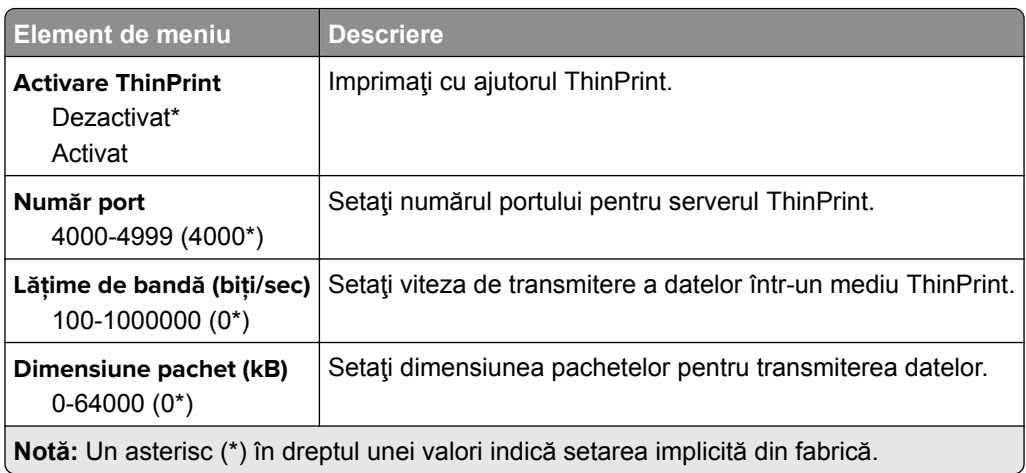

### **USB**

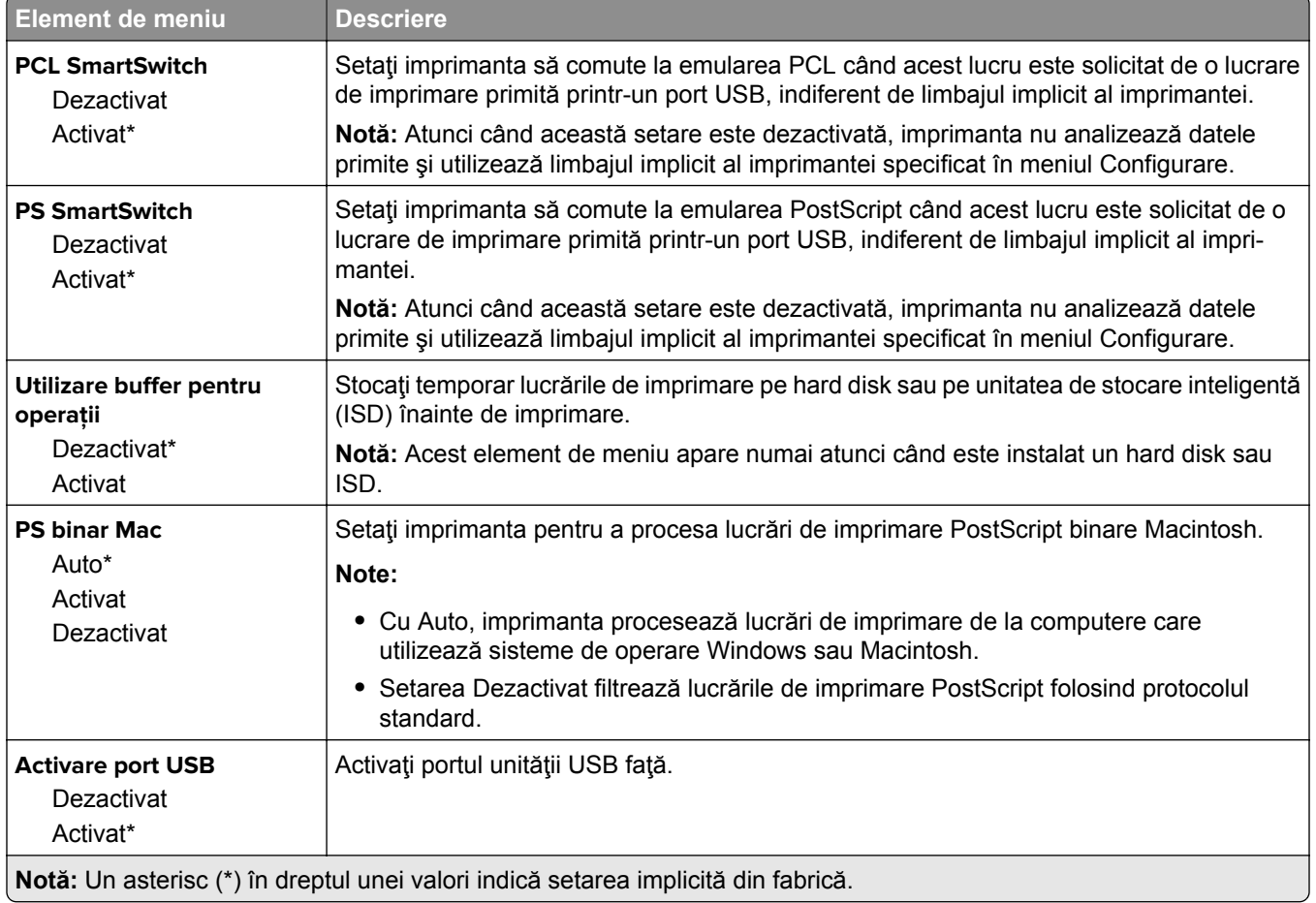

### **Restricţionaţi accesul la reţeaua externă**

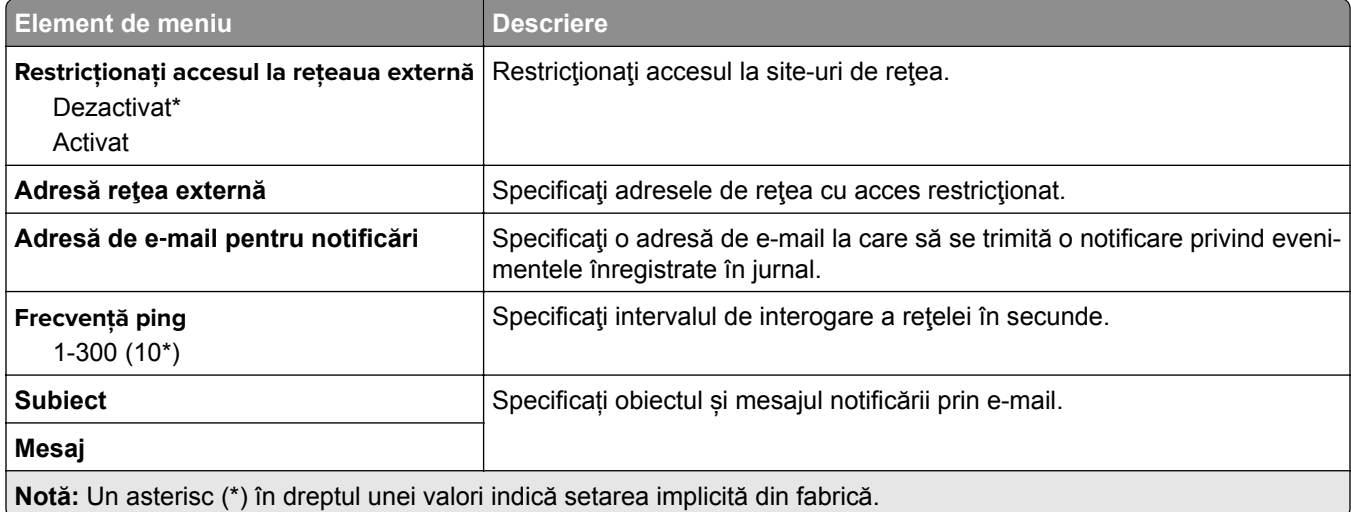

# **Securitate**

#### **Metode de conectare**

#### **Gestionare permisiuni**

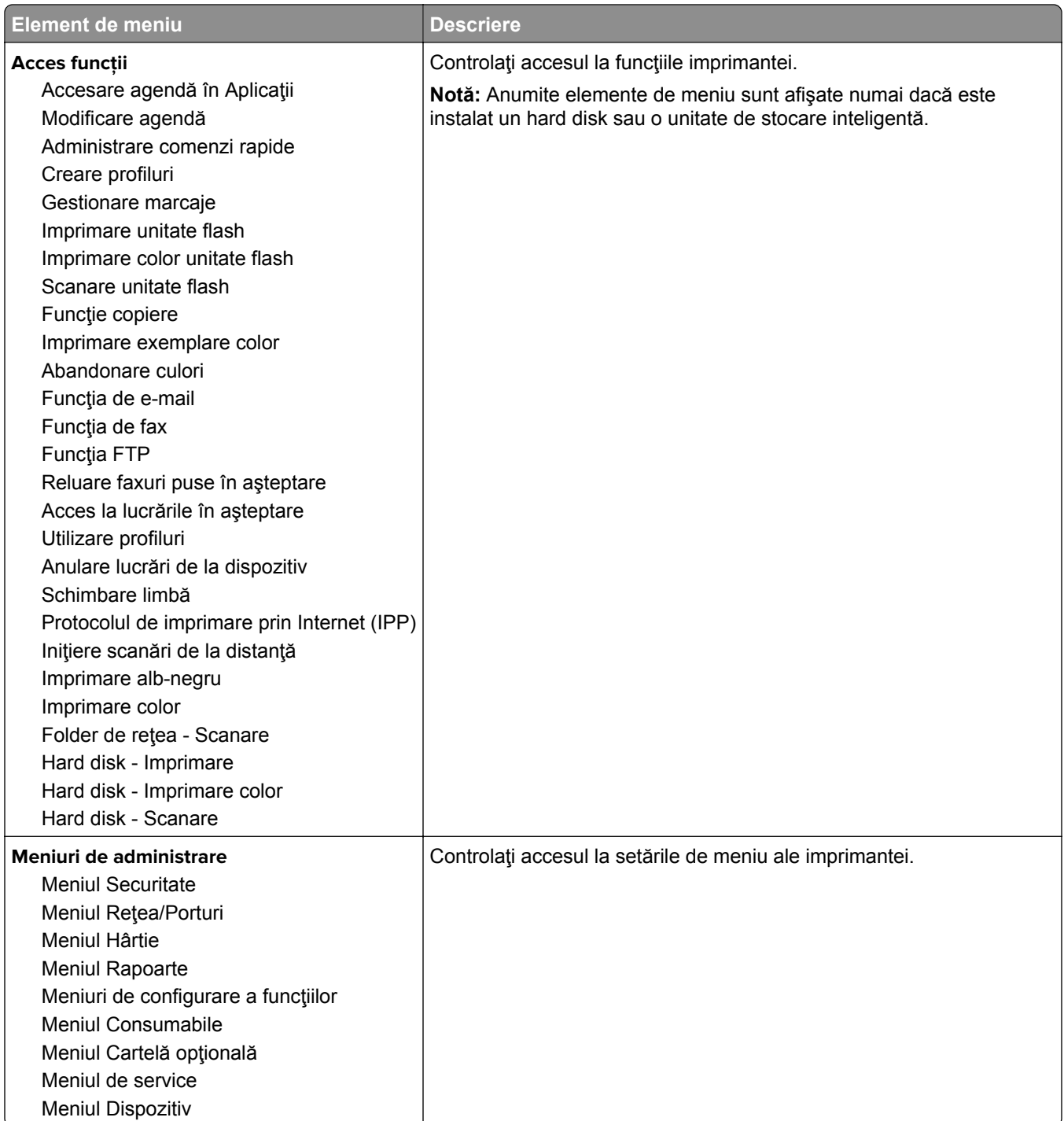

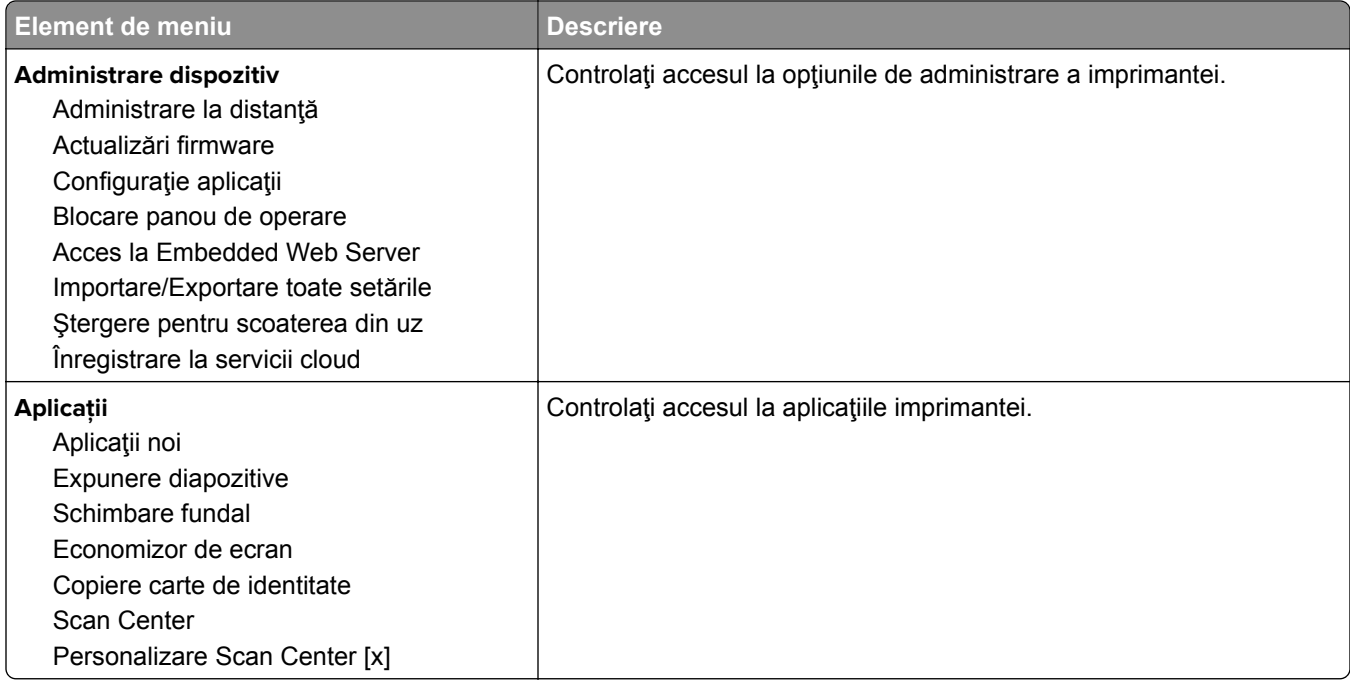

#### **Conturi locale**

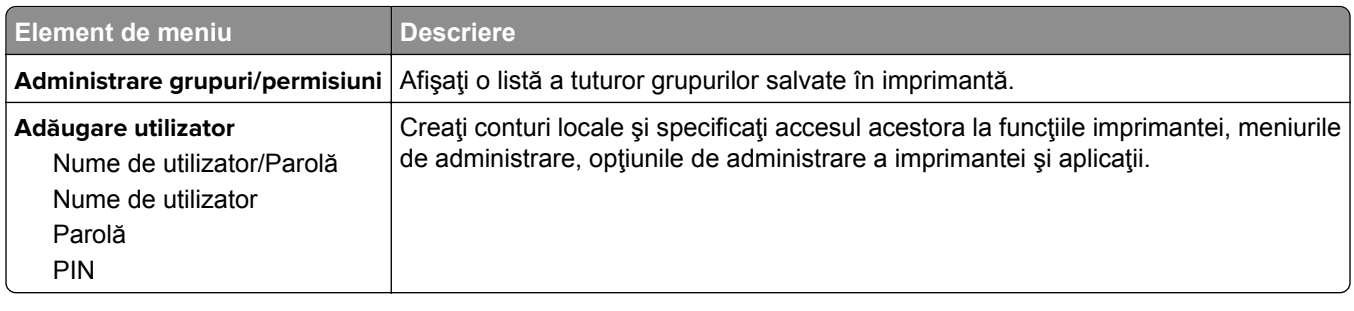

#### **Metode de conectare implicite**

**Notă:** Acest meniu este afişat numai când configuraţi setările din meniul Conturi locale.

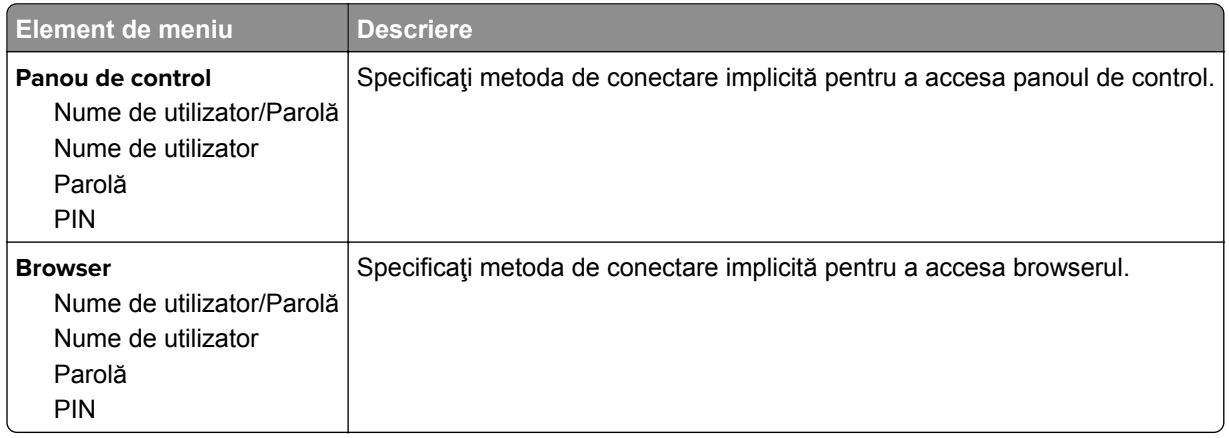

### **Programare dispozitive USB**

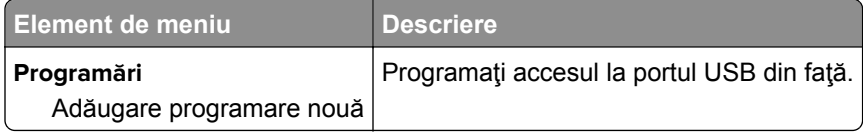

### **Jurnal de audit de sec.**

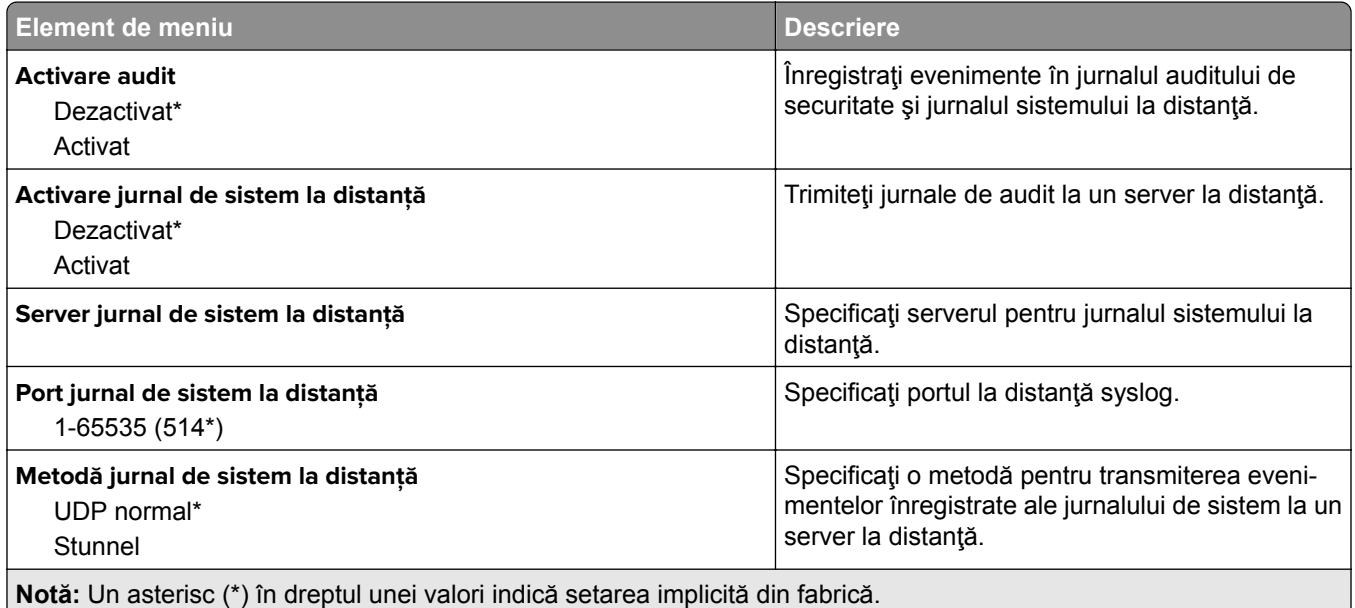

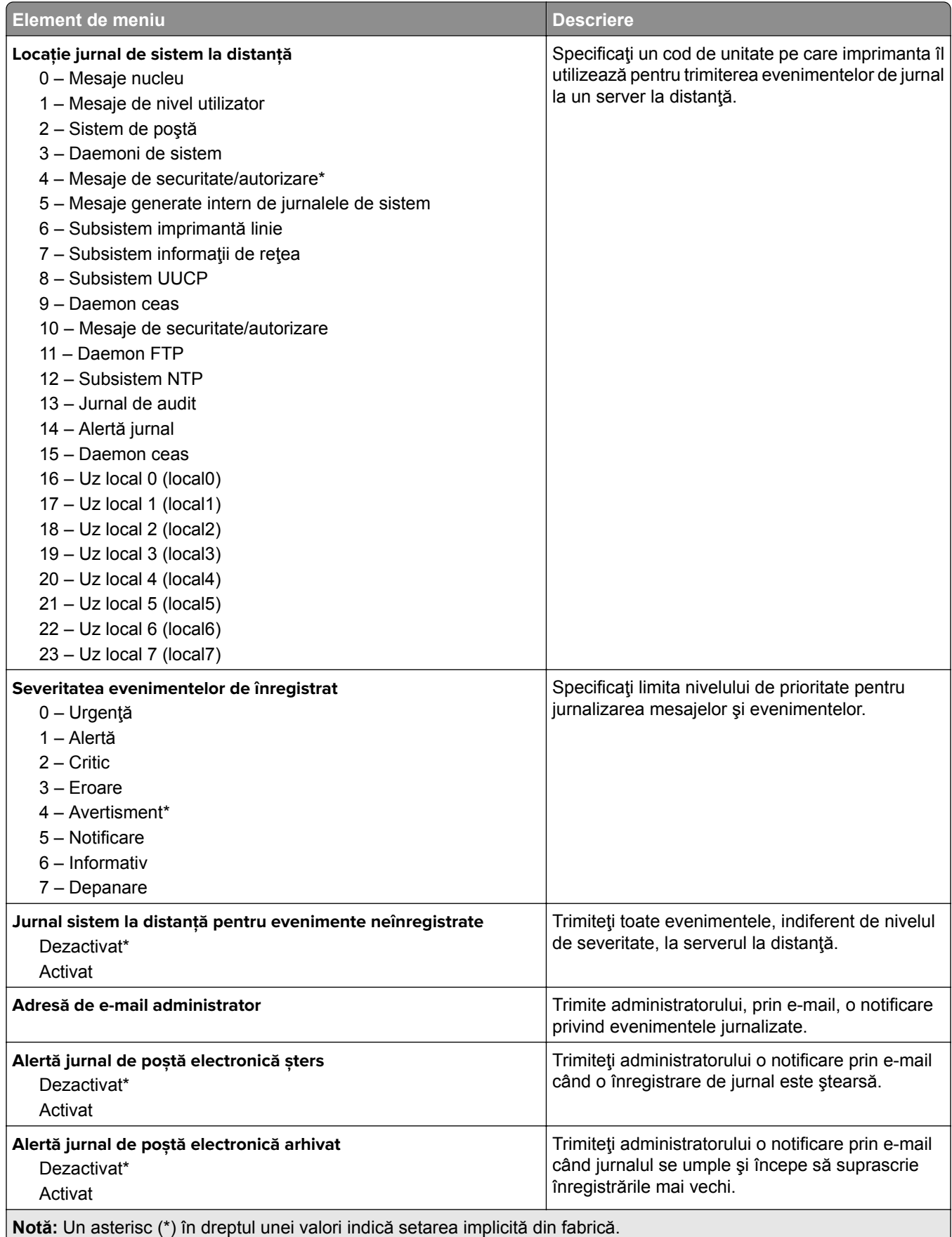

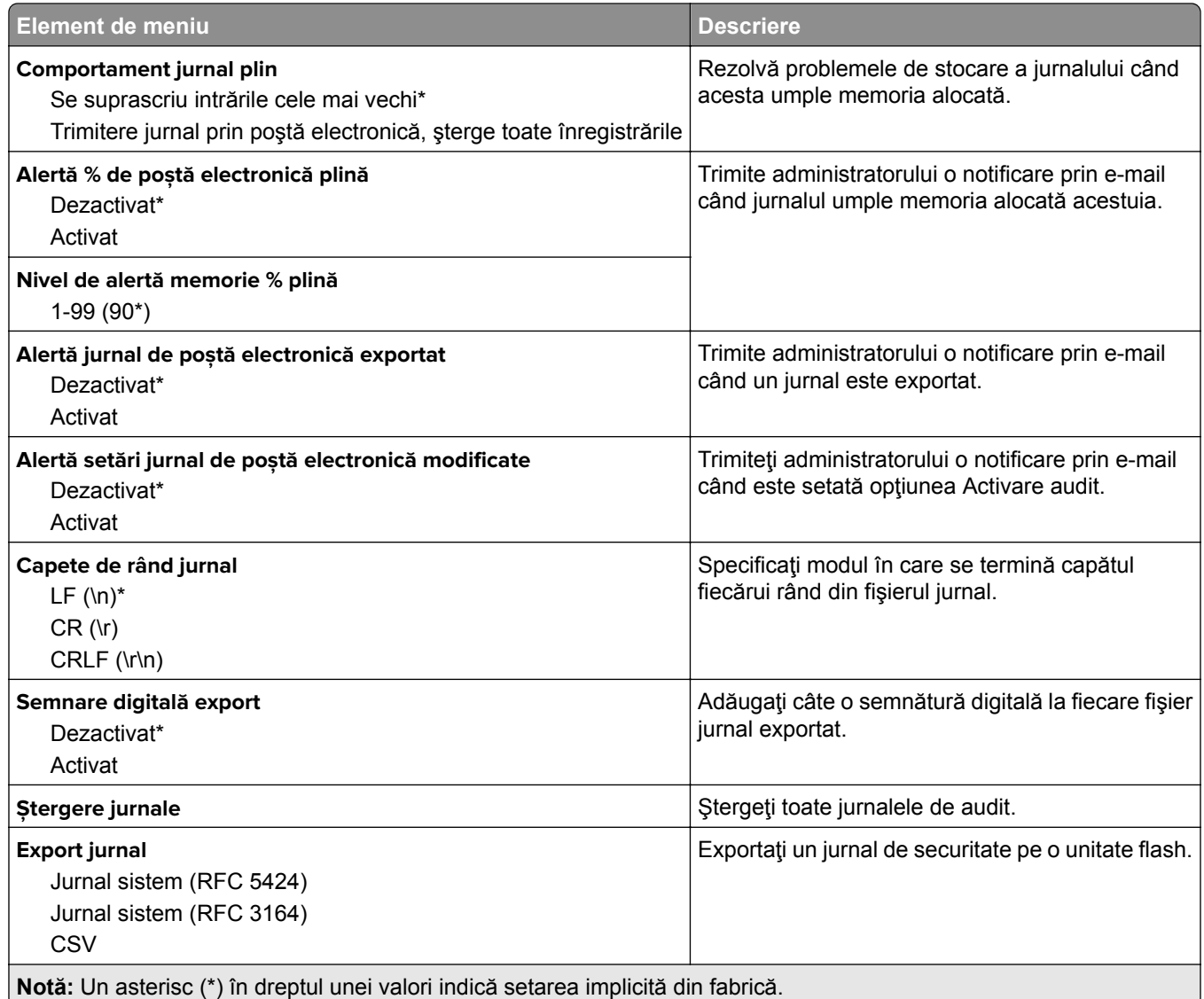

### **Restricţii de conectare**

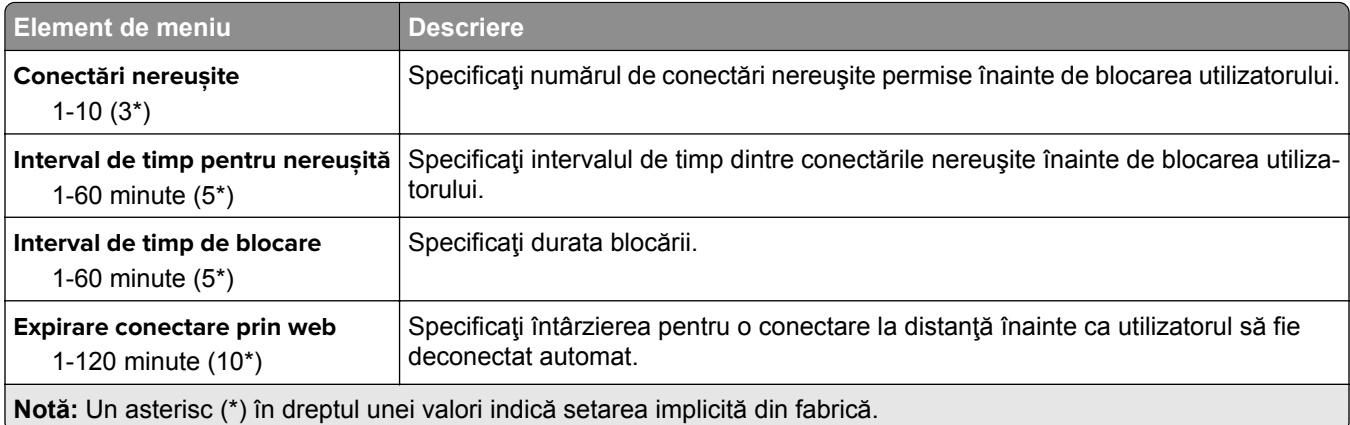

### **Configurare imprimare confidenţială**

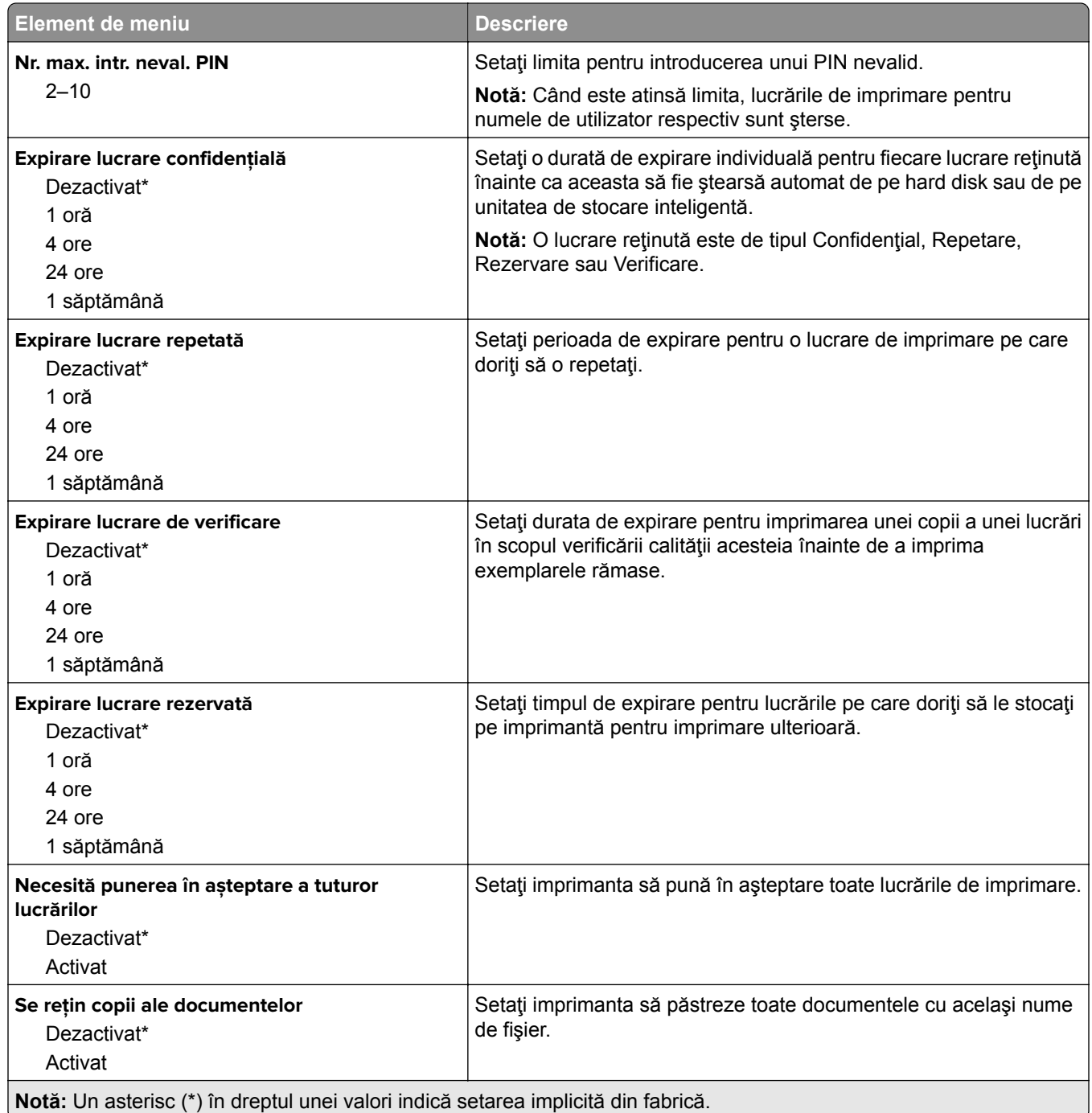

### **Criptare disc**

**Notă:** Acest meniu este afişat numai dacă este instalat un hard disk sau o unitate de stocare inteligentă.

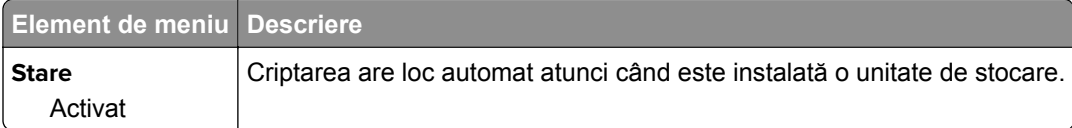

### **Ștergere fișiere de date temporare**

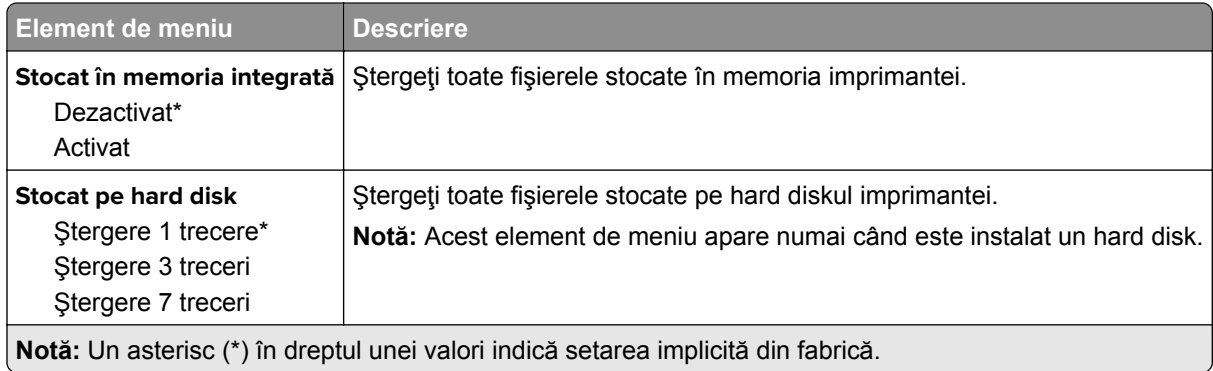

### **Setări soluţii LDAP**

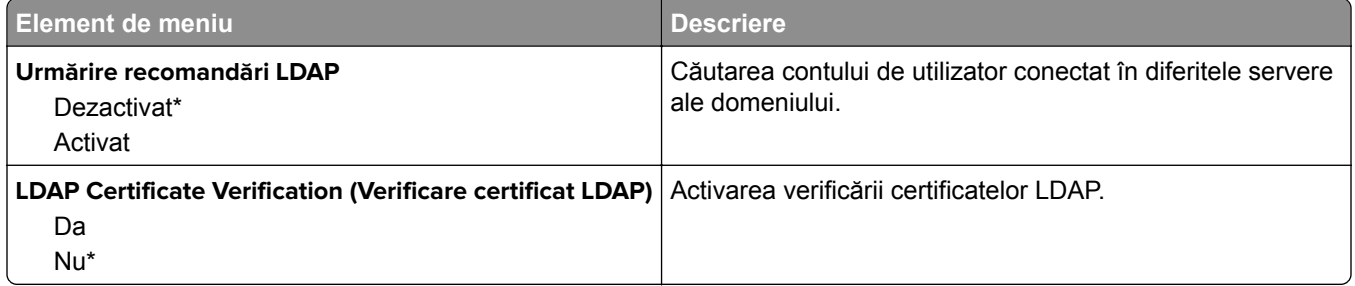

### **Diverse**

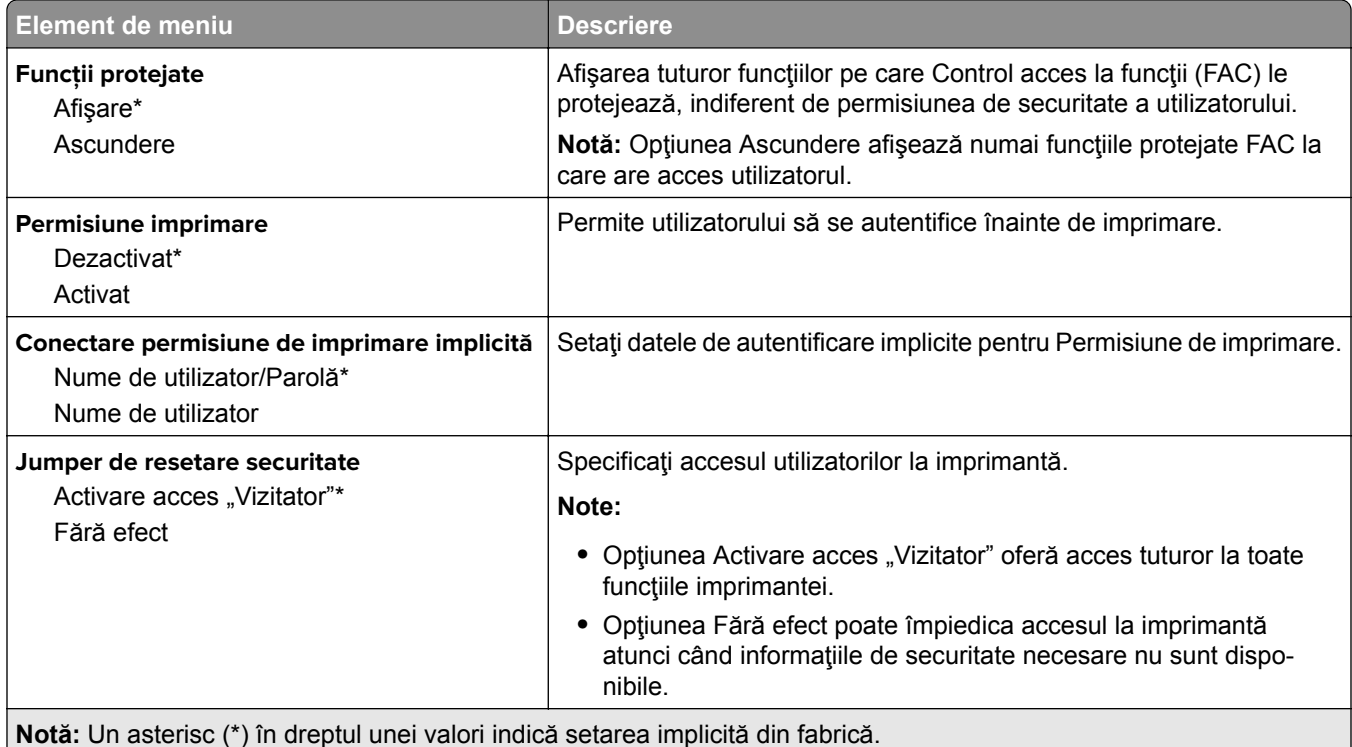

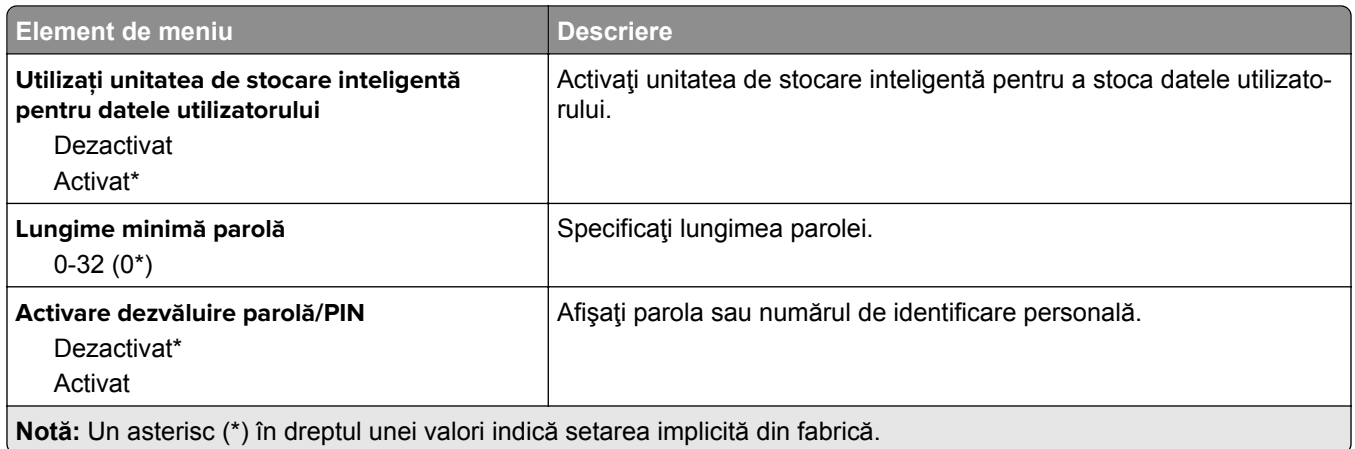

# **Servicii cloud**

### **Înregistrare la servicii cloud**

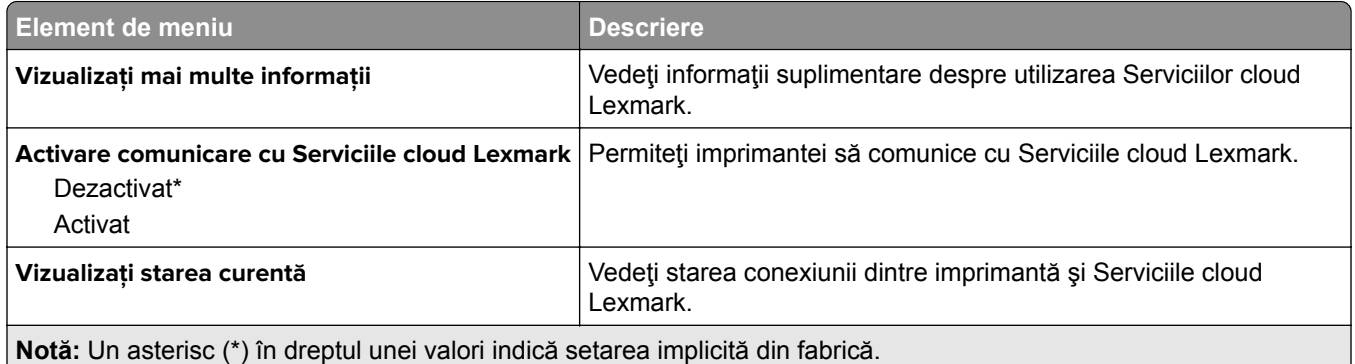

# **Rapoarte**

### **Pagină setări meniu**

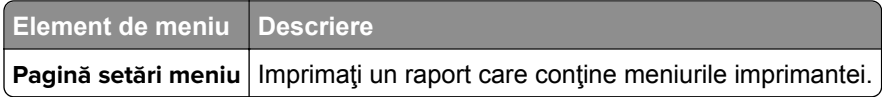

### **Dispozitiv**

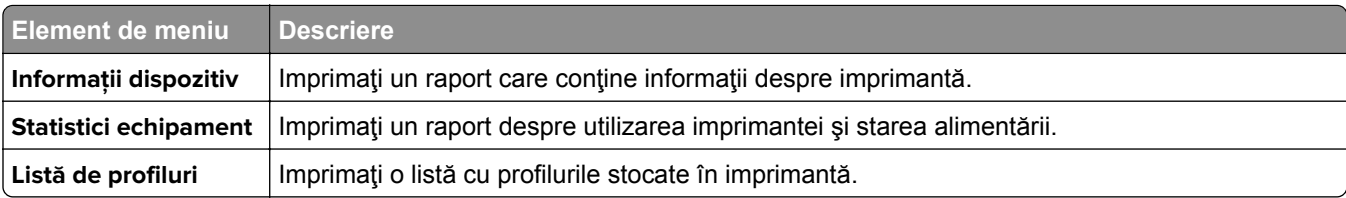

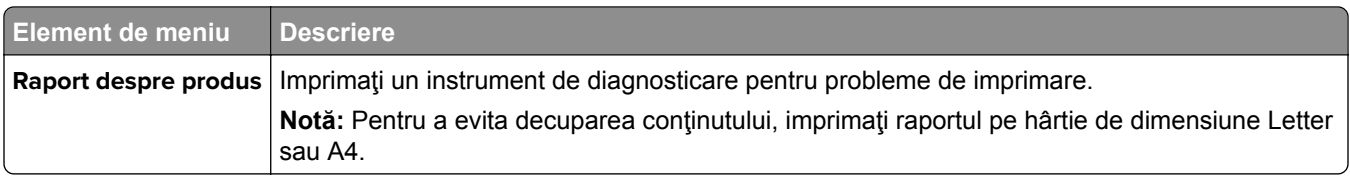

### **Imprimare**

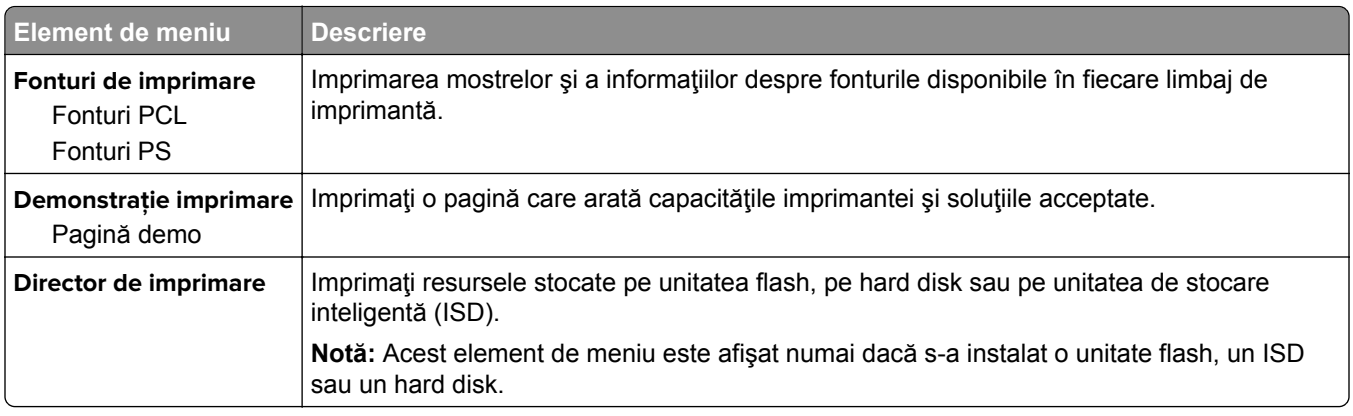

### **Comenzi rapide**

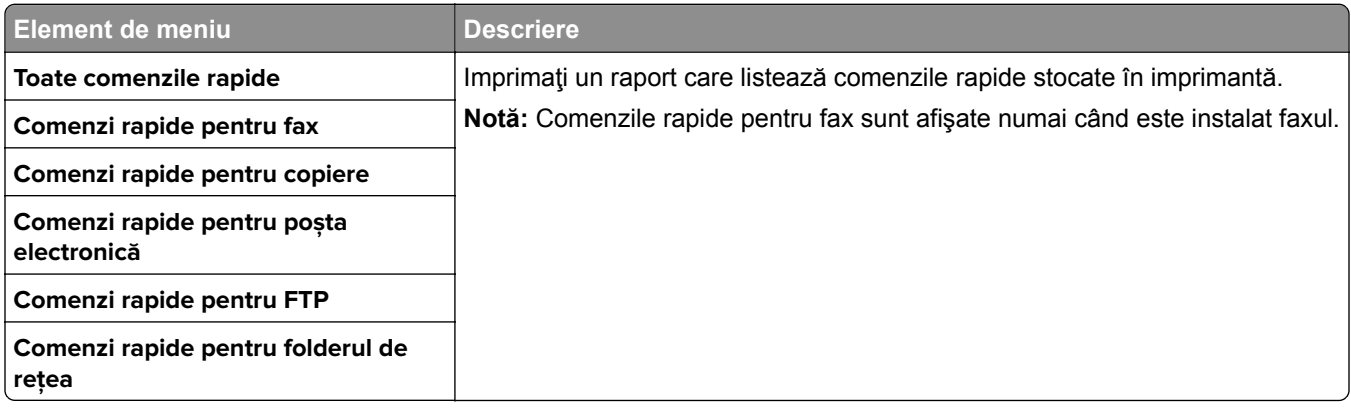

### **Fax**

**Notă:** Acest meniu apare numai dacă funcţia Fax este configurată şi opţiunea Activare jurnal lucrări este setată la Activat.

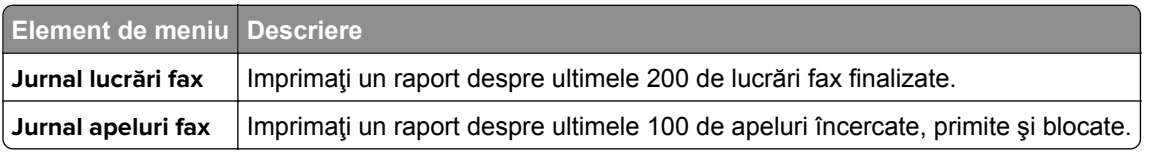

### **Reţea**

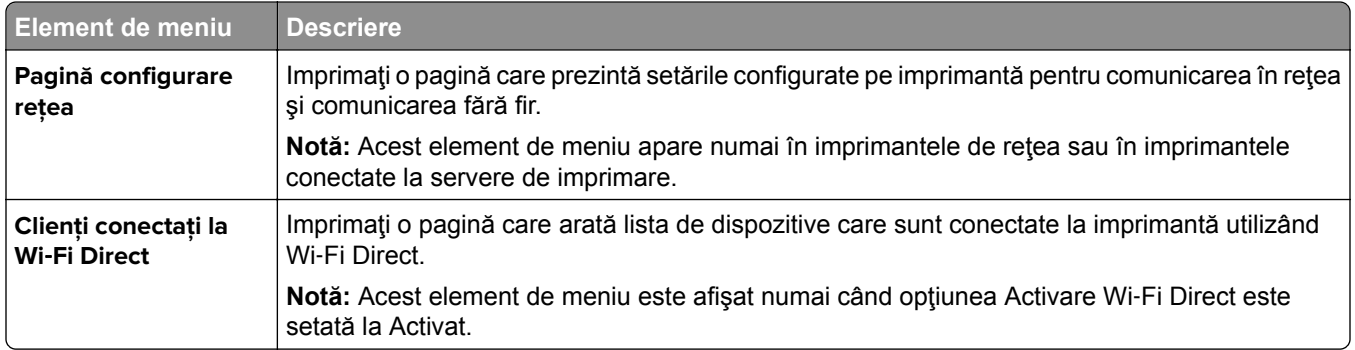

### **Rezolvarea problemelor**

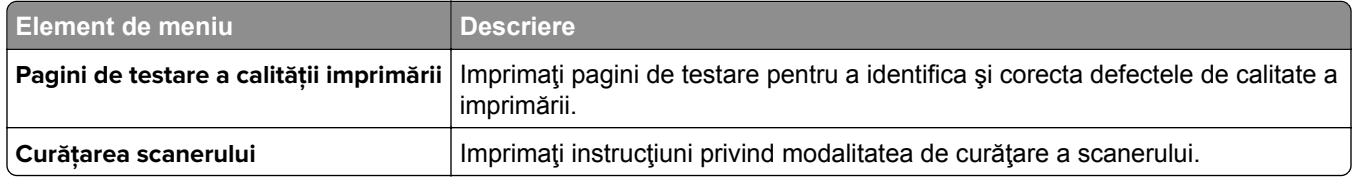

# **Îmbinare formulare**

**Notă:** Acest meniu este afişat numai dacă este instalat un hard disk sau o unitate de stocare inteligentă.

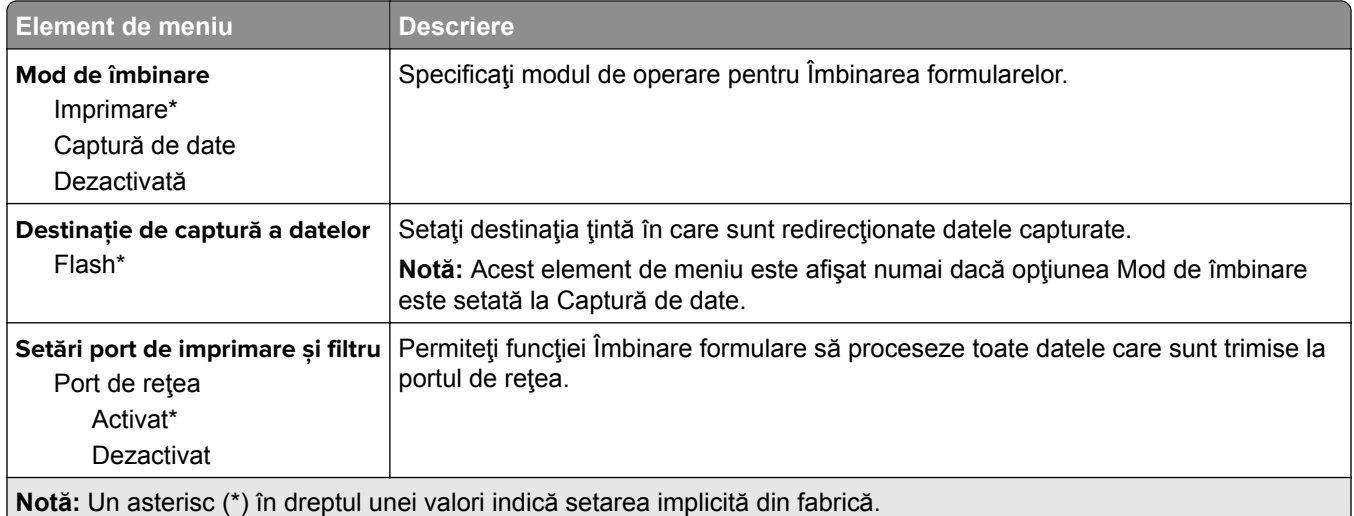

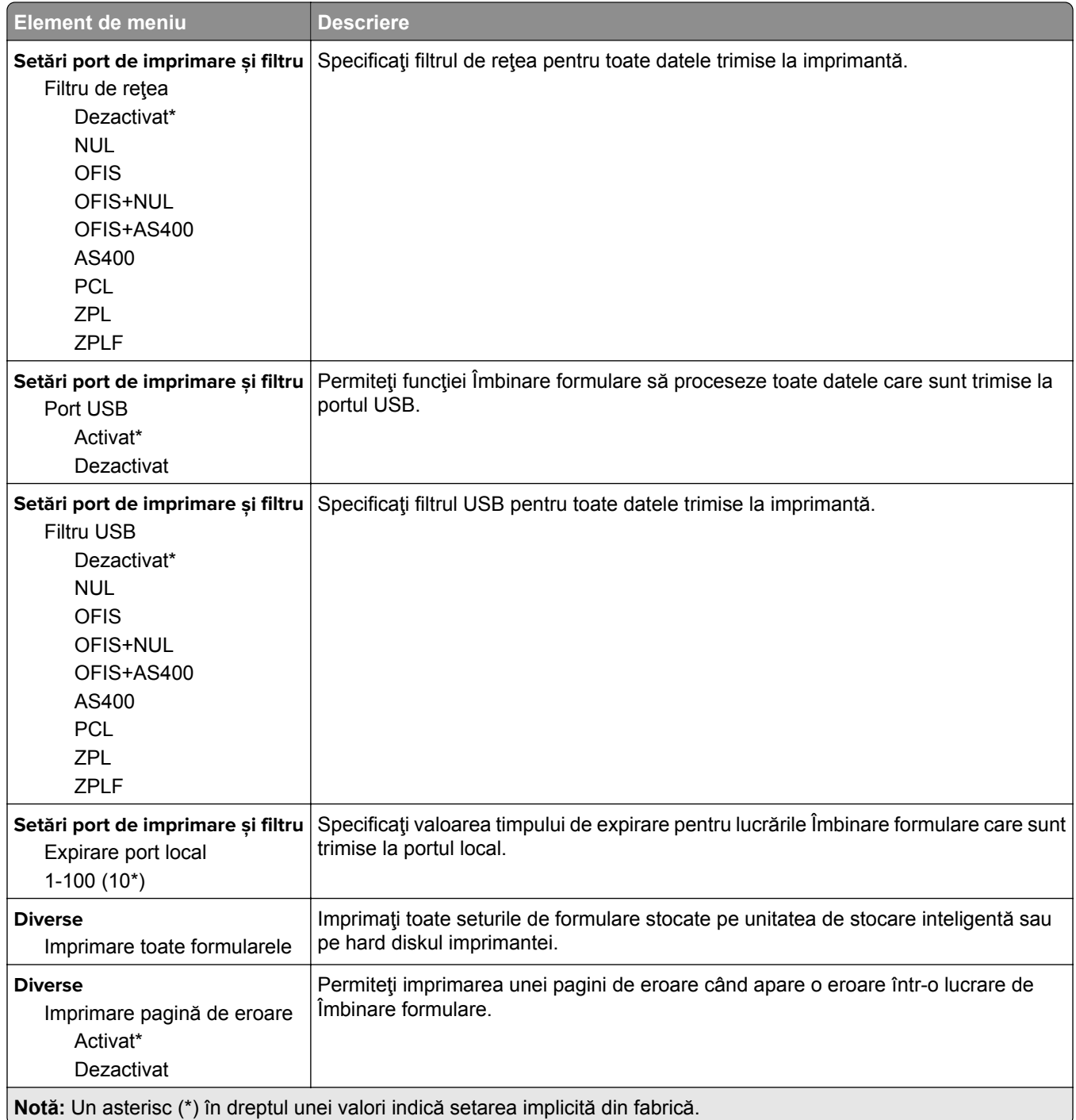

# **Imprimarea Paginii setări meniu**

Din ecranul de pornire, atingeţi **Setări** > **Rapoarte** > **Pagină setări meniu**.

# **Întreţinerea imprimantei**

### **Verificarea stării pieselor și consumabilelor**

- **1** Din ecranul de pornire, atingeţi **Status/Supplies** (Stare/Consumabile).
- **2** Selectaţi componentele sau consumabilele pe care doriţi să le verificaţi.

**Notă:** Puteţi accesa, de asemenea, această setare atingând secţiunea superioară a ecranului de început.

### **Configurarea notificărilor de aprovizionare**

**1** Deschideti un browser web, apoi tastati adresa IP a imprimantei în câmpul de adrese.

**Note:**

- **•** Vizualizaţi adresa IP a imprimantei pe ecranul de început al acesteia. Adresa IP apare ca patru seturi de numere separate prin puncte, cum ar fi 123.123.123.123.
- **•** Dacă utilizaţi un server proxy, dezactivaţi-l temporar pentru a încărca corect pagina web.
- **2** Faceţi clic pe **Setări** > **Dispozitiv** > **Notificări**.
- **3** Din meniul Consumabile, faceţi clic pe **Notificări aprovizionare particularizate**.
- **4** Selectaţi o notificare pentru fiecare articol consumabil.
- **5** Aplicaţi modificările.

### **Setarea avertizărilor prin e-mail**

Configuraţi imprimanta astfel încât să trimită alerte prin e-mail când consumabilele au un nivel scăzut, când trebuie schimbată hârtia sau adăugată hârtie sau în cazul unui blocaj de hârtie.

**1** Deschideţi un browser web, apoi tastaţi adresa IP a imprimantei în câmpul de adrese.

**Note:**

- **•** Vizualizaţi adresa IP a imprimantei pe ecranul de pornire al acesteia. Adresa IP apare ca patru seturi de numere separate prin puncte, cum ar fi 123.123.123.123.
- **•** Dacă utilizaţi un server proxy, dezactivaţi-l temporar pentru a încărca corect pagina web.
- **2** Faceţi clic pe **Setări** > **Dispozitiv** > **Notificări** > **Configurare alerte e-mail**, apoi configuraţi setările.

**Notă:** Pentru mai multe informaţii despre setările SMTP, contactaţi furnizorul de servicii de e-mail.

- **3** Aplicaţi modificările.
- **4** Faceţi clic pe **Configuraţie alerte şi liste de poştă electronică**, apoi configuraţi setările.
- **5** Aplicaţi modificările.

### **Vizualizarea rapoartelor**

- **1** Din ecranul de pornire, atingeţi **Setări** > **Rapoarte**.
- **2** Selectaţi raportul pe care doriţi să îl vizualizaţi.

# **Comandarea pieselor și consumabilelor**

Pentru a comanda consumabile, contactaţi magazinul din care aţi achiziţionat imprimanta.

**Notă:** Toate duratele de viaţă estimate pentru consumabile presupun imprimarea pe hârtie obişnuită de dimensiune Letter sau A4.

**Avertisment - Pericol de deteriorare:** Nemenţinerea imprimantei într-o stare de funcţionare optimă sau neînlocuirea pieselor şi a consumabilelor poate duce la deteriorarea imprimatei.

### **Comandarea unui cartuș de toner**

**Note:**

- **•** Capacitatea estimată a cartuşelor se bazează pe standardul ISO/IEC 19798.
- **•** Imprimarea cu acoperiri extrem de mici în decursul unor perioade mari de timp poate să influenţeze negativ capacitatea efectivă.

Pentru a comanda cartuşe de toner, contactaţi magazinul de la care aţi achiziţionat imprimanta.

#### **Comandarea unui kit de imagine**

Pentru a comanda un kit de imagine, contactați magazinul de unde ați achiziționat imprimanta.

#### **Comandarea unui recipient pentru tonerul rezidual**

Pentru a comanda un recipient pentru toner rezidual, contactaţi magazinul de la care aţi achiziţionat imprimanta.

#### **Comandarea unei unităţi developer**

Pentru a comanda unităţi developer, contactaţi magazinul de unde aţi achiziţionat imprimanta.

### **Comandarea unui kit de întreţinere**

Pentru a comanda un kit de mentenanță, contactați magazinul de la care ați achiziționat imprimanta.

# **Înlocuirea pieselor și consumabilelor**

### **Înlocuirea unui cartuș de toner**

**1** Deschideţi uşa B.

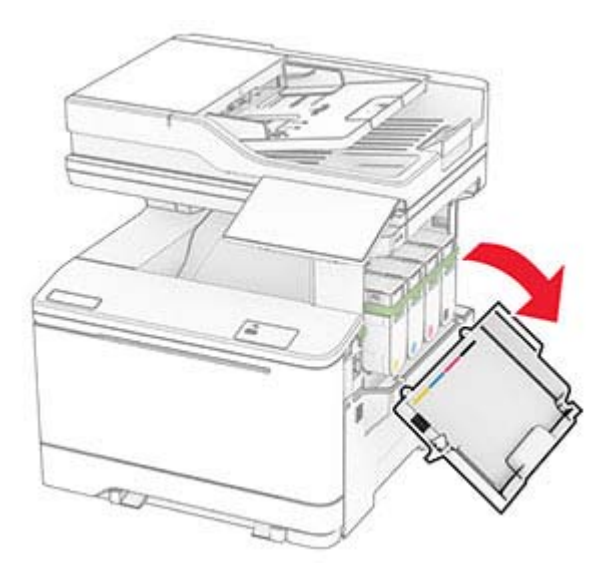

Scoateţi cartuşul de toner uzat.

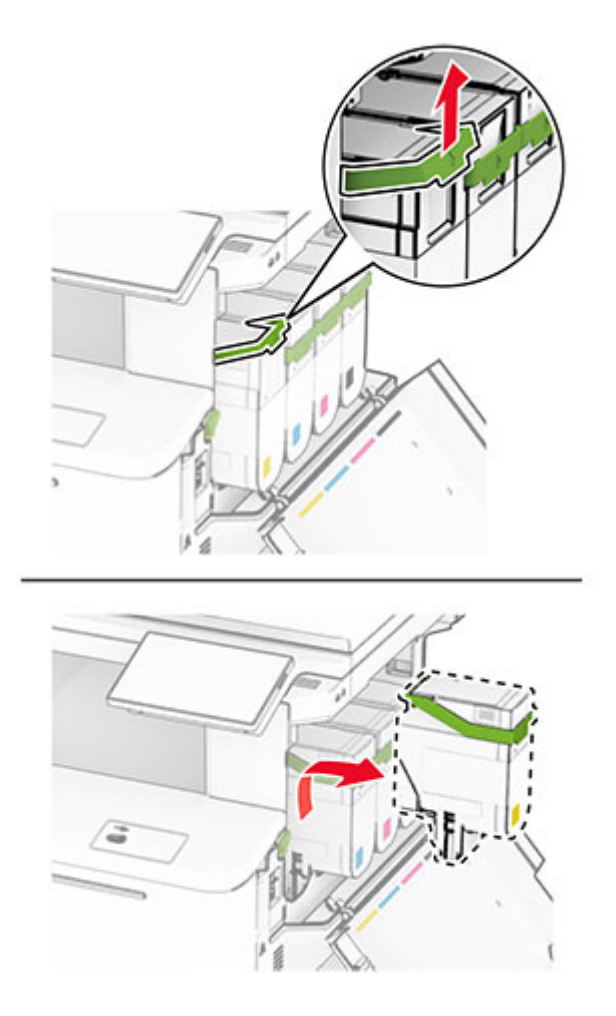

Scoateţi cartuşul nou din ambalaj.

Introduceţi noul cartuş de toner până când acesta se fixează cu un *clic* în poziţie.

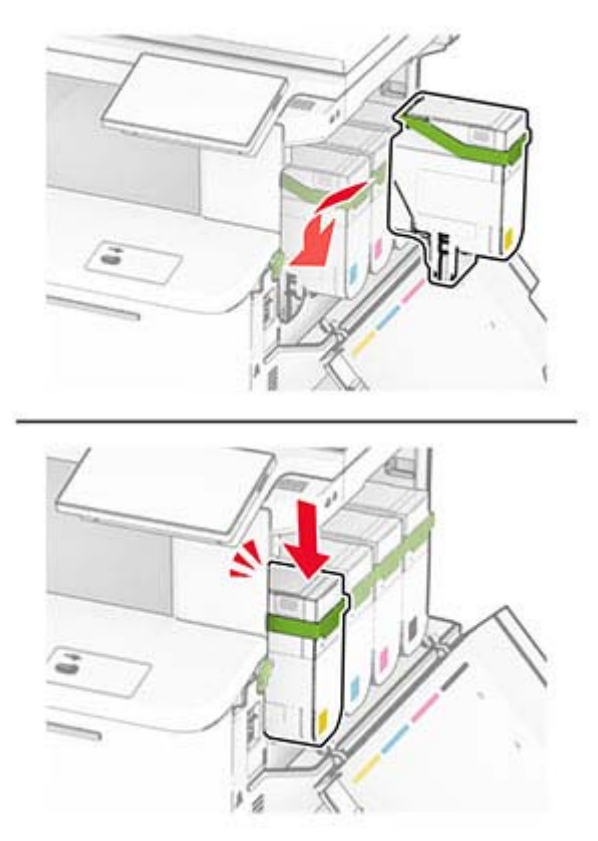

Închideţi uşa.

### **Înlocuirea unui kit de imagine**

Deschideţi uşa B.

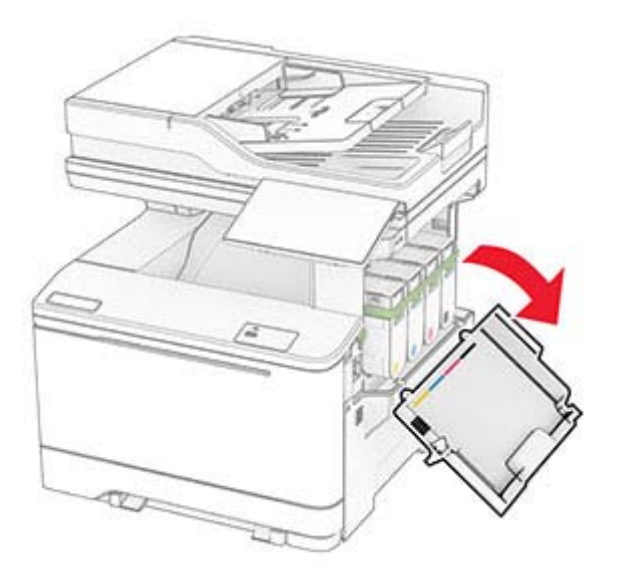
**ATENŢIE - SUPRAFAŢĂ FIERBINTE:** Interiorul imprimantei poate să fie fierbinte. Pentru a reduce riscul de vătămare datorat componentei fierbinţi, lăsaţi suprafaţa să se răcească înainte de a o atinge.

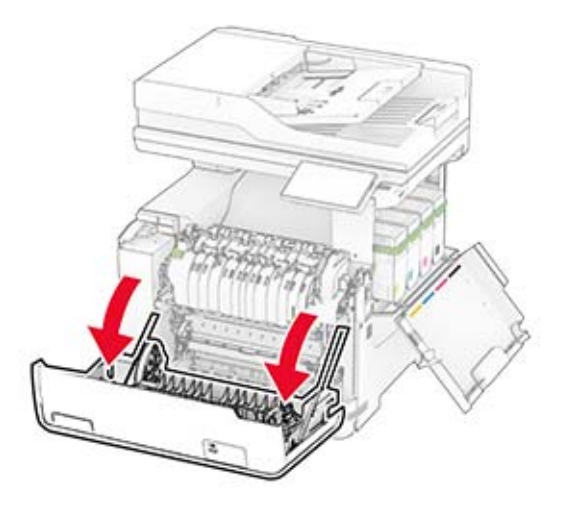

**3** Scoateţi capacul din dreapta.

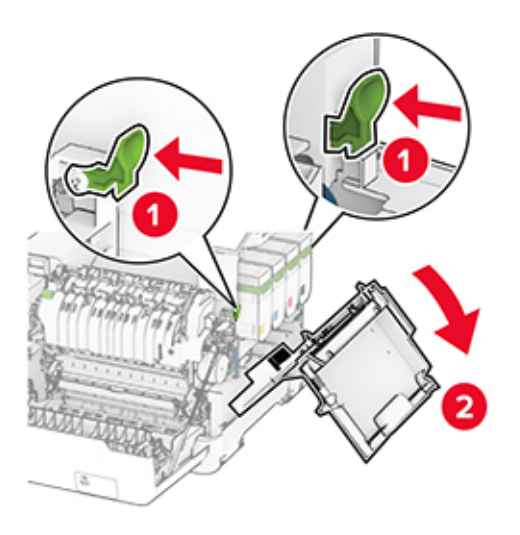

Îndepărtaţi recipientul pentru toner rezidual.

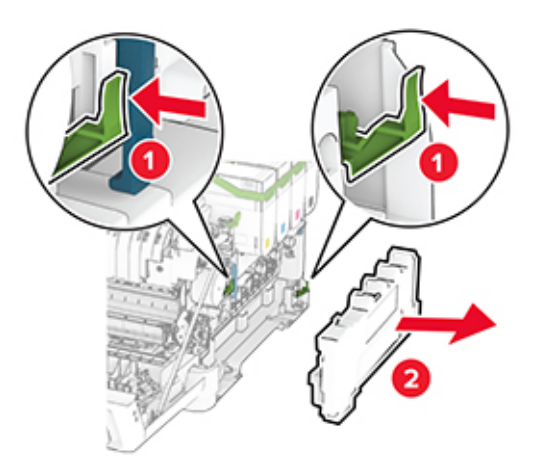

Scoateţi cartuşele de toner.

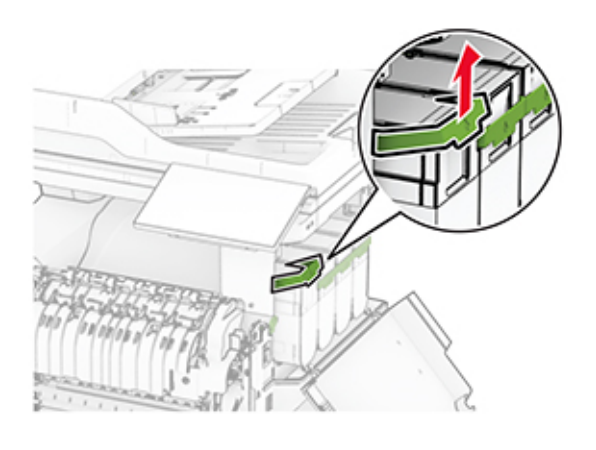

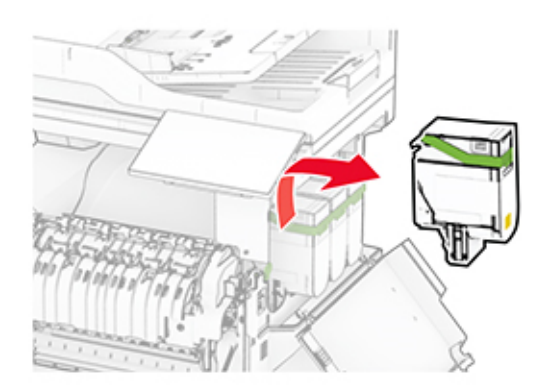

**6** Scoateţi kitul de imagine uzat.

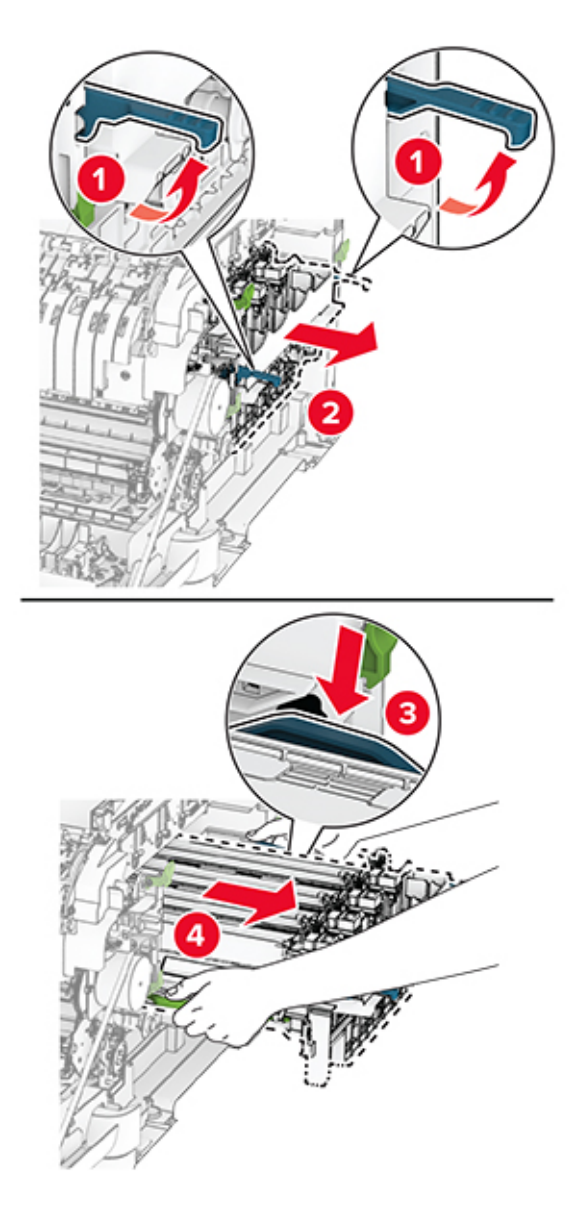

**7** Despachetaţi noul kit de imagine.

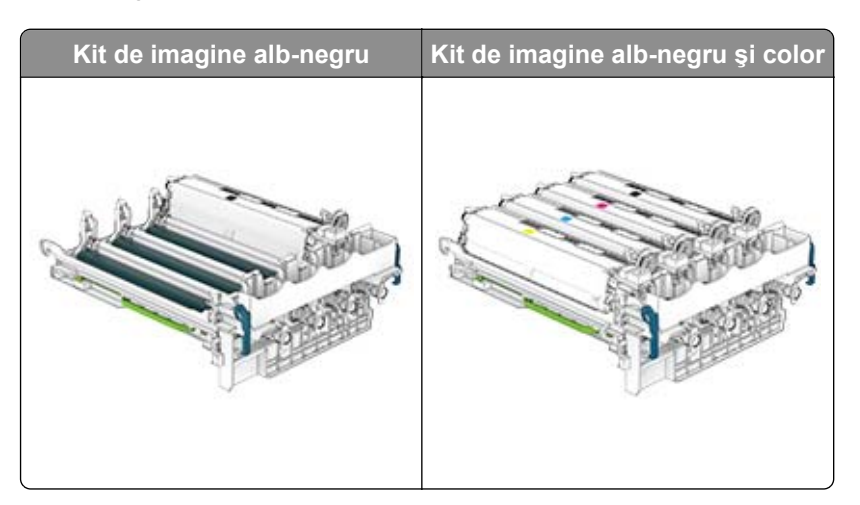

#### **Note:**

- **•** Kitul de imagine alb-negru include kitul de imagine şi unitatea de developer pentru negru.
- **•** Kitul de imagine alb-negru şi color include kitul de imagine şi unităţile developer pentru negru, cyan, magenta şi galben.
- **•** La înlocuirea kitului de imagine alb-negru, păstraţi unităţile developer pentru cyan, magenta şi galben din kitul de imagine uzat.
- **8** Îndepărtaţi materialul de ambalare.

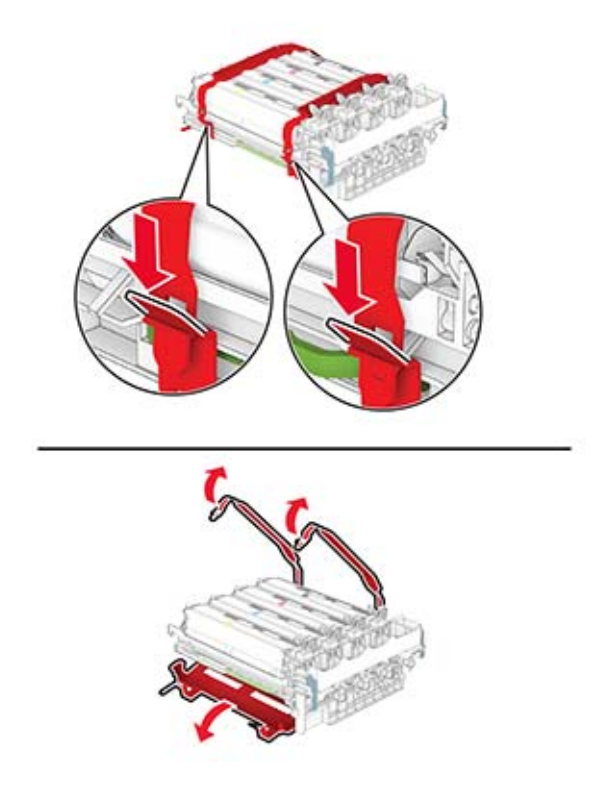

**Notă:** Dacă înlocuiţi kitul de imagine alb-negru, introduceţi unităţile developer pentru magenta, cyan şi galben în noul kit de imagine.

**Avertisment - Pericol de deteriorare:** Nu expuneţi kitul de imagine la lumină directă. Expunerea prelungită la lumină poate cauza probleme de calitate a imprimării.

**Avertisment - Pericol de deteriorare:** Nu atingeţi tamburul fotoconductor. În caz contrar, calitatea viitoarelor lucrări de imprimare poate fi afectată.

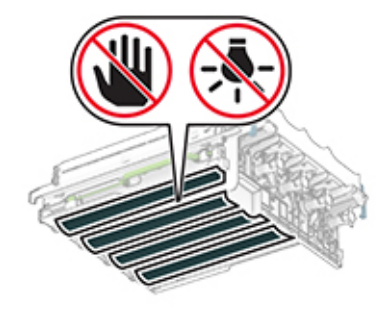

9 Introduceți noul kit de imagine până când este complet fixat.

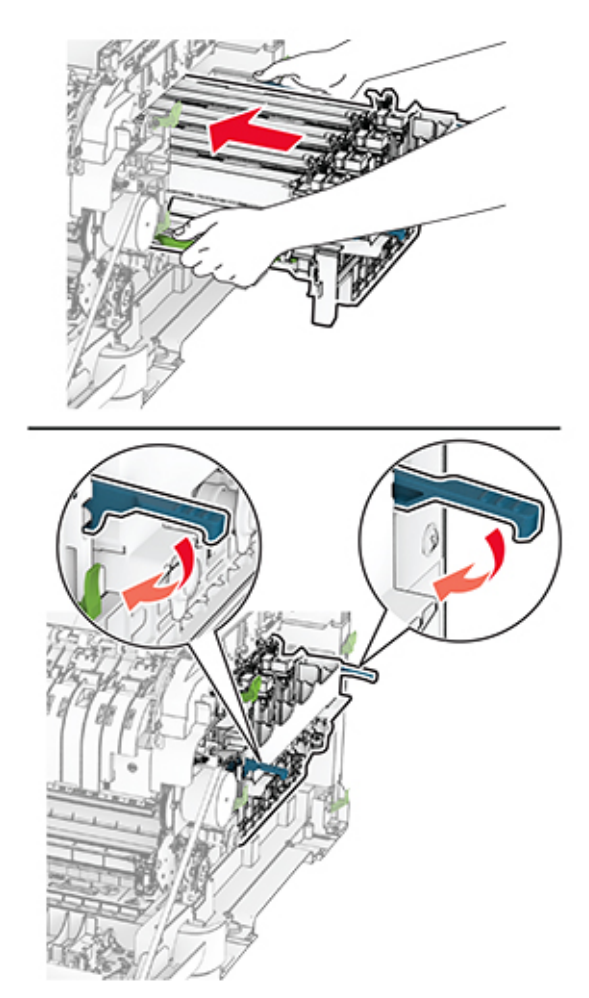

10 Introduceți cartușele de toner până când se fixează în poziție cu un clic.

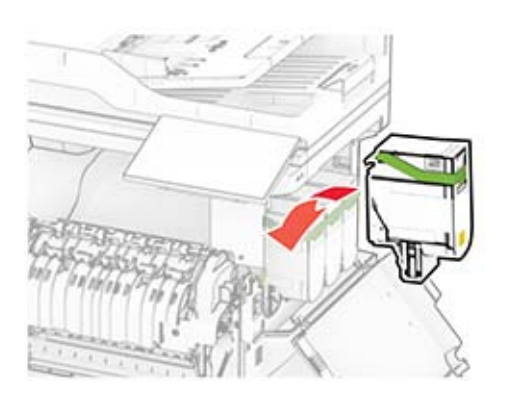

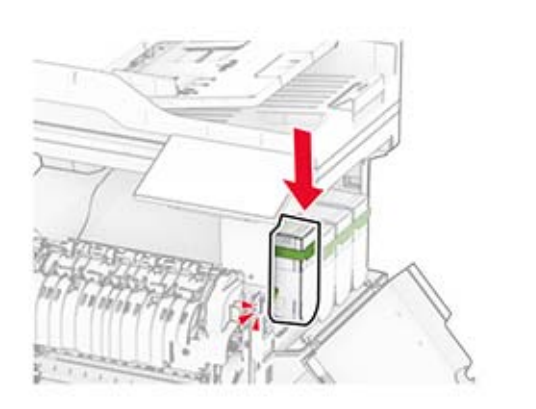

11 Introduceți recipientul pentru toner rezidual până când acesta se fixează în poziție cu un clic.

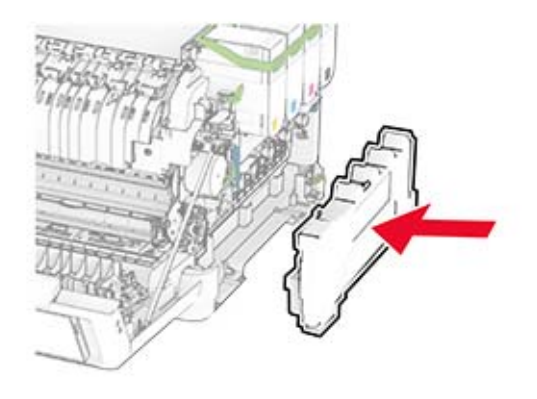

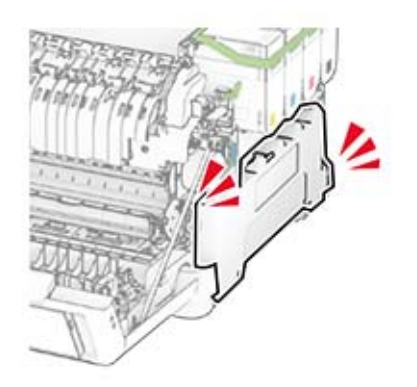

- 
- Ataşaţi capacul din dreapta până când se fixează în poziţie cu un *clic*.

Închideţi uşa A, apoi închideţi uşa B.

#### **Înlocuirea recipientului pentru toner rezidual**

**1** Deschideţi uşa B.

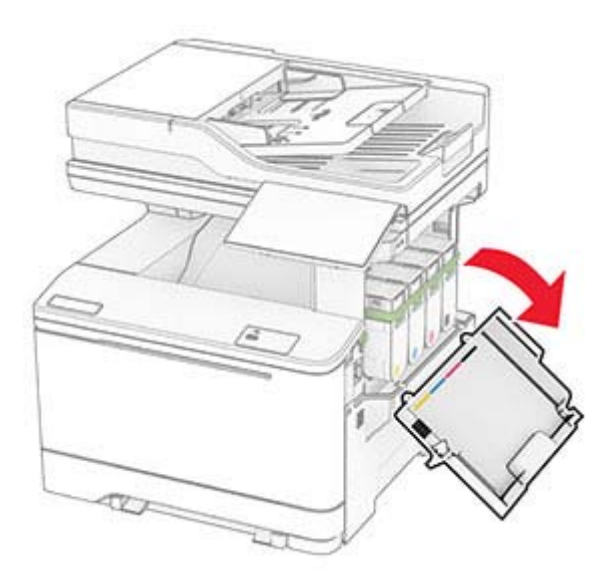

**2** Deschideţi uşa A.

**ATENŢIE - SUPRAFAŢĂ FIERBINTE:** Interiorul imprimantei poate să fie fierbinte. Pentru a reduce riscul de vătămare datorat componentei fierbinţi, lăsaţi suprafaţa să se răcească înainte de a o atinge.

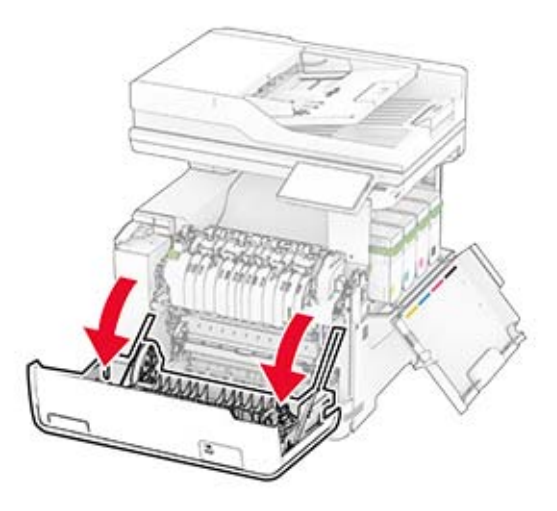

**3** Scoateţi capacul din dreapta.

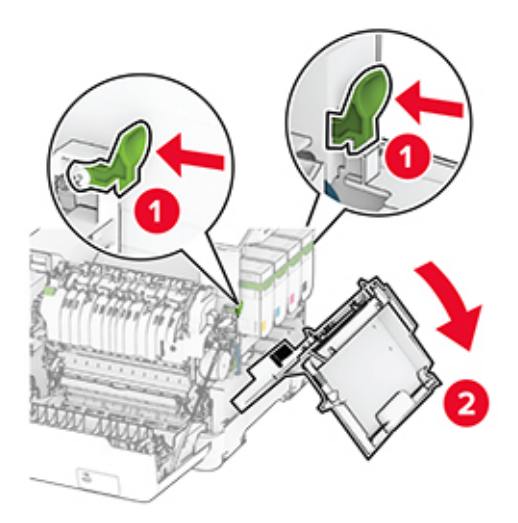

**4** Îndepărtaţi recipientul pentru toner rezidual.

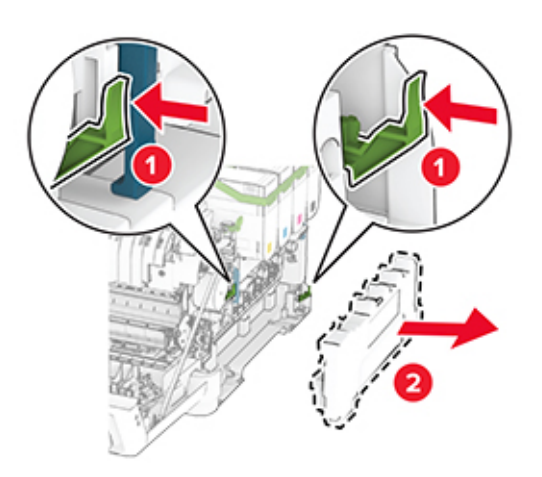

**Notă:** Pentru a evita vărsarea de toner, aşezaţi recipientul în poziţie verticală.

**5** Despachetaţi recipientul pentru toner rezidual nou.

6 Introduceți noul recipient pentru toner rezidual până când se fixează în poziție cu un clic.

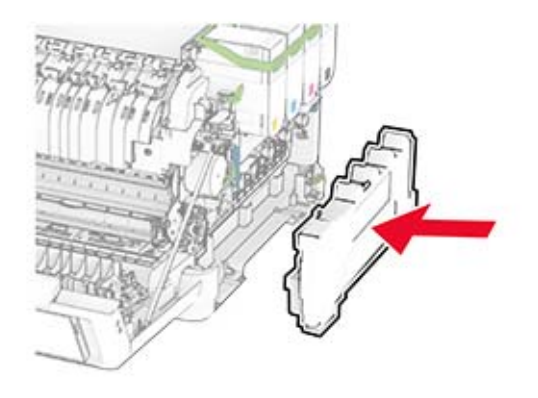

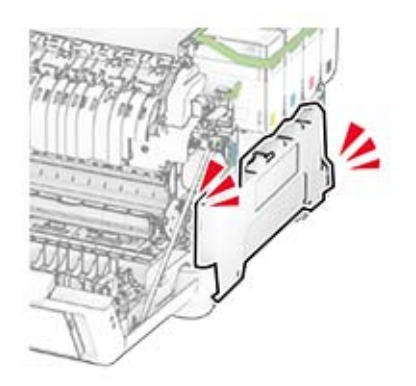

- 
- Ataşaţi capacul din dreapta până când se fixează în poziţie cu un *clic*.

Închideţi uşa A, apoi închideţi uşa B.

## **Înlocuirea unei unităţi developer**

**1** Deschideţi uşa B.

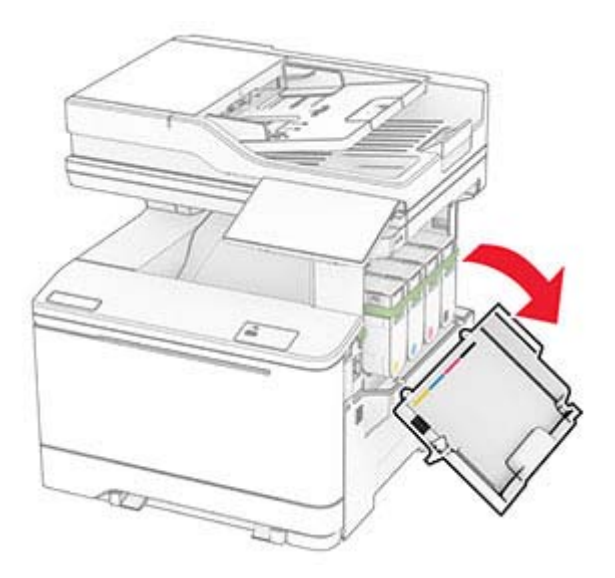

**2** Deschideţi uşa A.

**ATENŢIE - SUPRAFAŢĂ FIERBINTE:** Interiorul imprimantei poate să fie fierbinte. Pentru a reduce riscul de vătămare datorat componentei fierbinţi, lăsaţi suprafaţa să se răcească înainte de a o atinge.

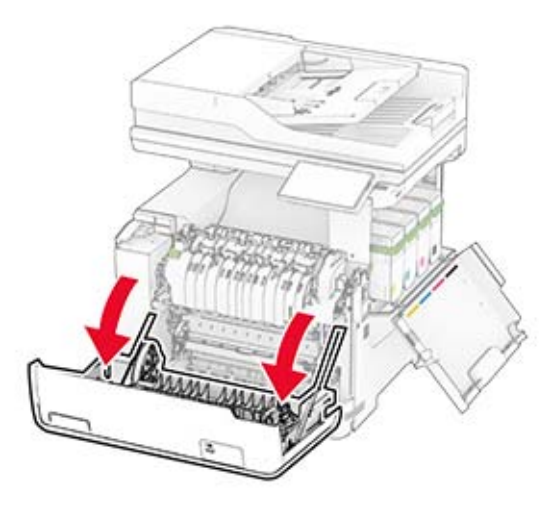

Scoateţi capacul din dreapta.

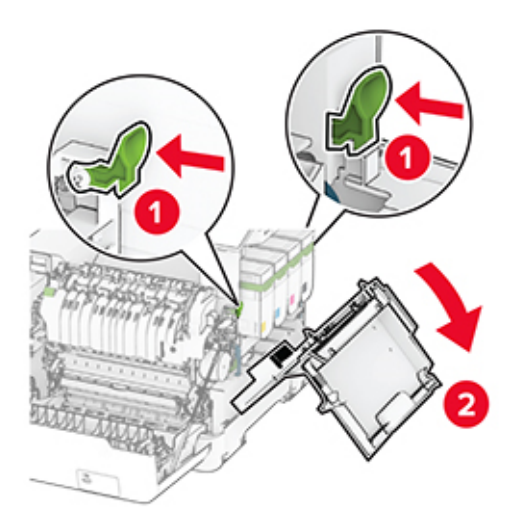

Îndepărtaţi recipientul pentru toner rezidual.

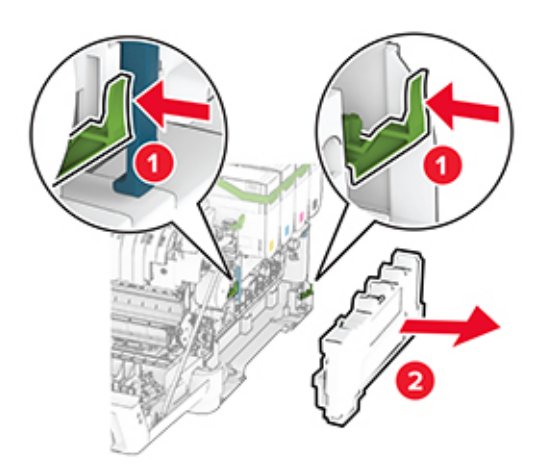

#### 5 Scoateți cartușele de toner.

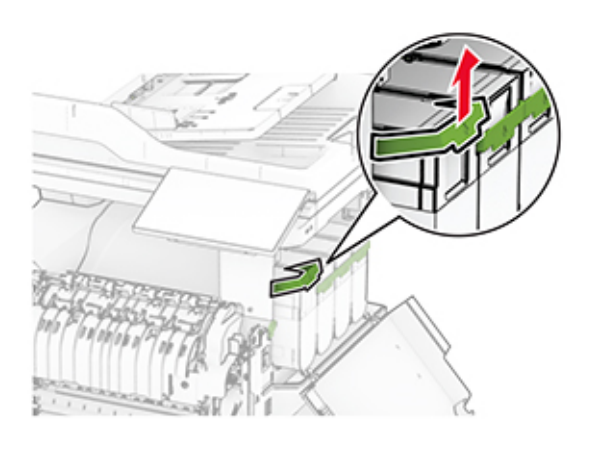

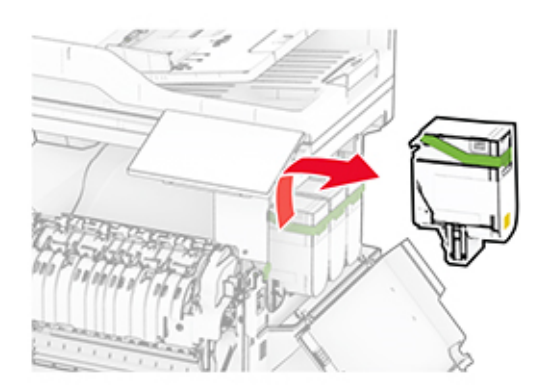

**6** Scoateţi kitul de imagine.

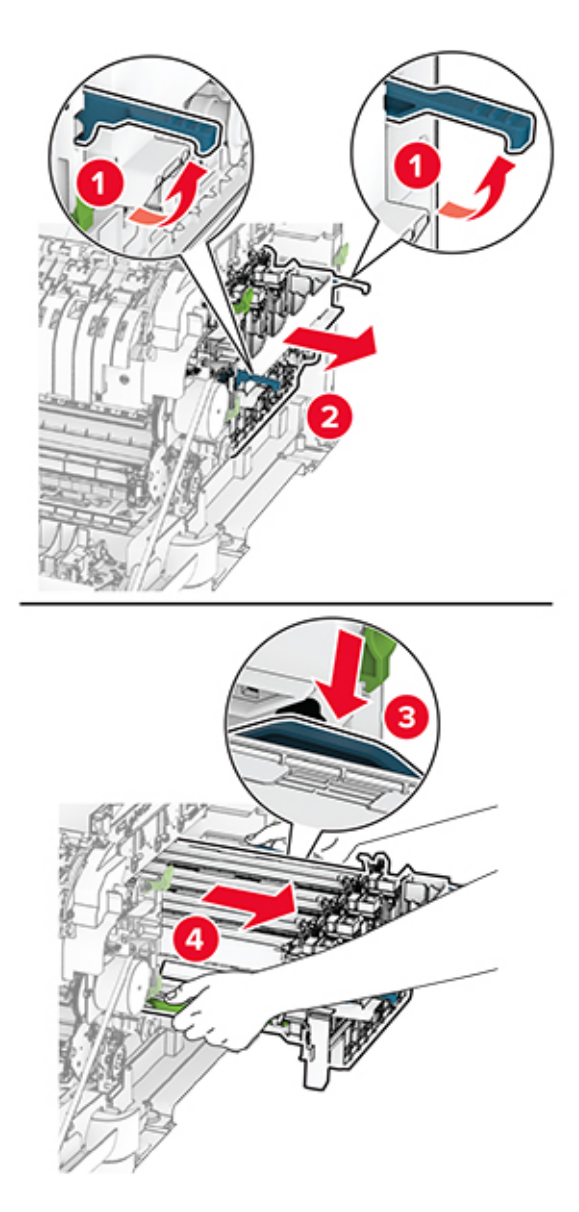

**7** Scoateţi unitatea developer uzată.

**Avertisment - Pericol de deteriorare:** Nu expuneţi kitul de imagine la lumină directă. Expunerea prelungită la lumină poate cauza probleme de calitate a imprimării.

**Avertisment - Pericol de deteriorare:** Nu atingeţi tamburul fotoconductor. În caz contrar, calitatea viitoarelor lucrări de imprimare poate fi afectată.

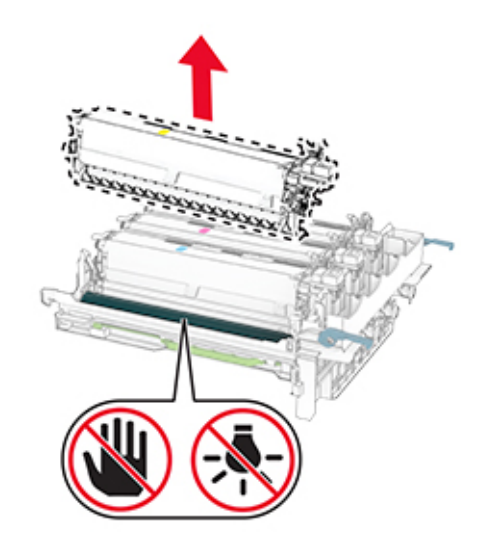

- Îndepărtaţi materialul de ambalare.
- Introduceţi noua unitate developer.

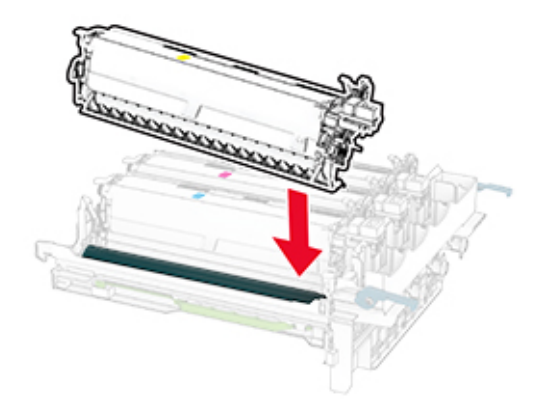

10 Introduceți kitul de imagine până când este complet fixat.

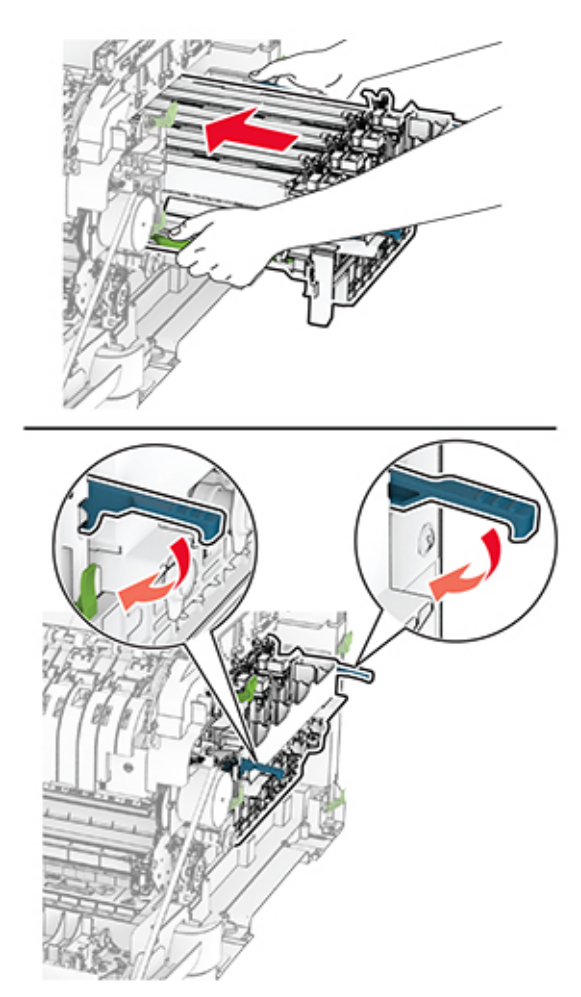

11 Introduceți cartușele de toner până când se fixează în poziție cu un clic.

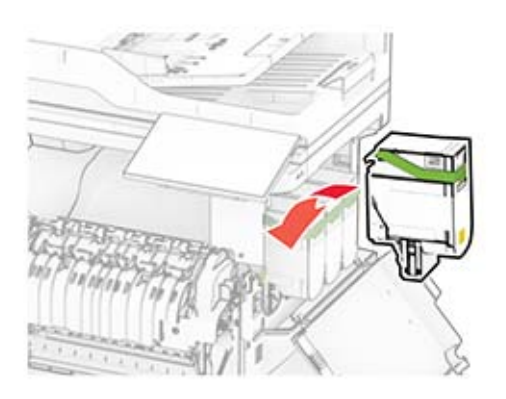

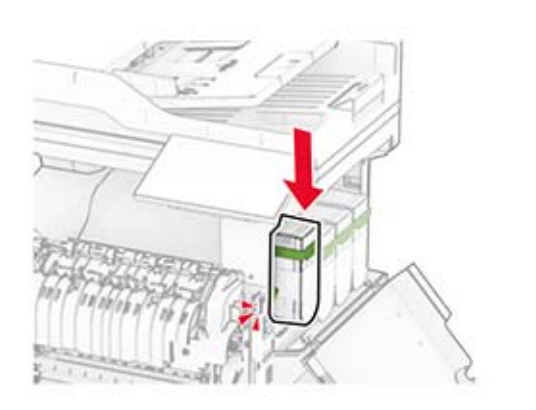

12 Introduceți recipientul pentru toner rezidual până când acesta se fixează în poziție cu un clic.

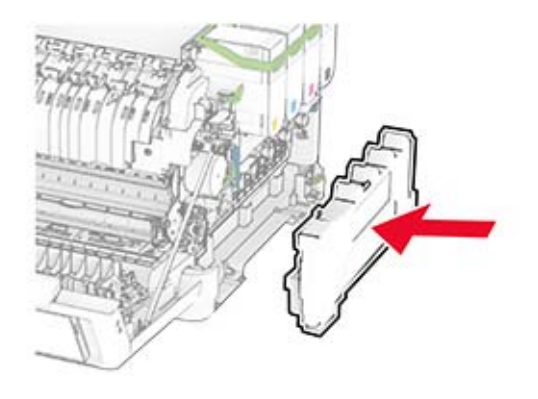

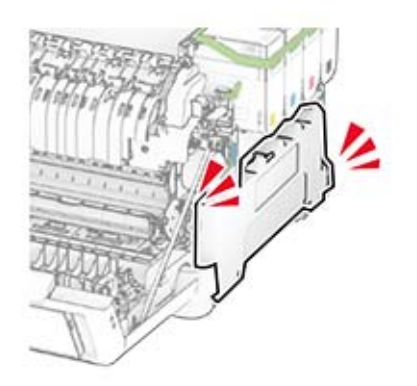

- 
- Ataşaţi capacul din dreapta până când se fixează în poziţie cu un *clic*.

Închideţi uşa A, apoi închideţi uşa B.

### **Înlocuirea rolelor de tragere**

- Opriţi imprimanta.
- Deconectaţi cablul de alimentare din priza electrică, apoi de la imprimantă.

Scoateţi tava.

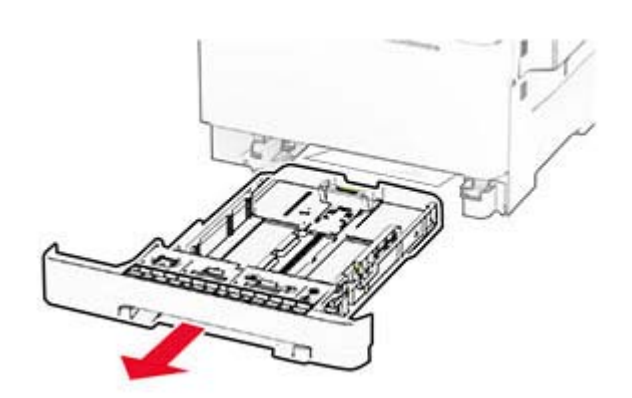

Îndepărtaţi rolele de tragere uzate.

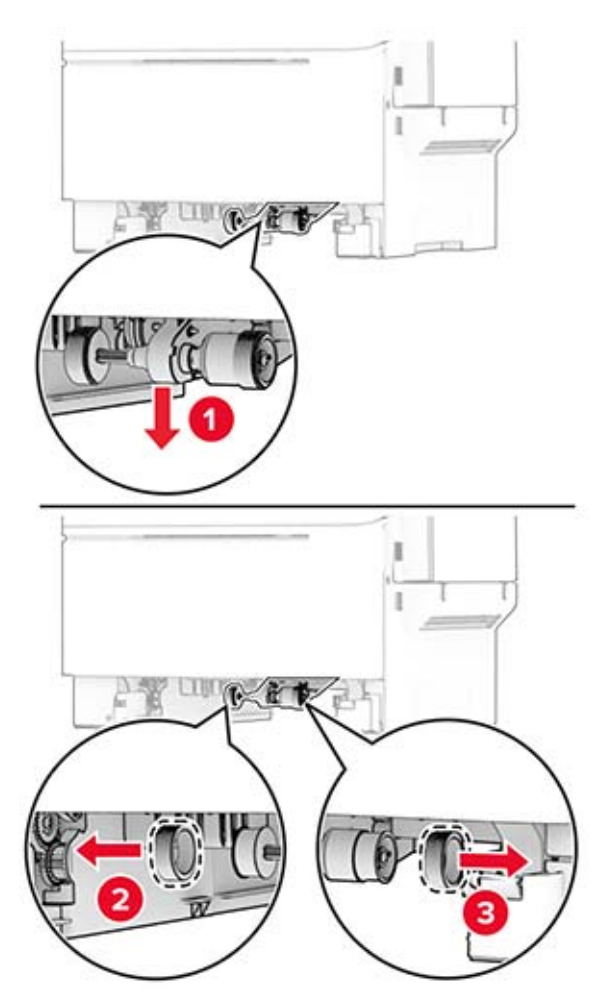

Despachetaţi noile role de tragere.

#### **6** Inseraţi noile role de tragere.

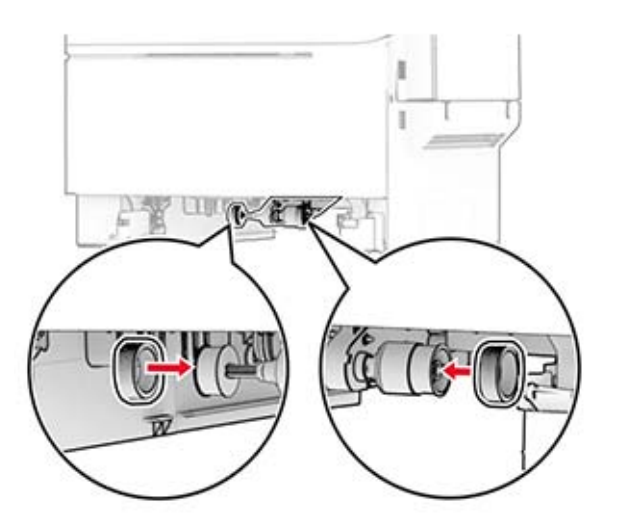

**Notă:** Asiguraţi-vă că marginile suprafeţelor de rulare ale rolelor de tragere sunt orientate în jos.

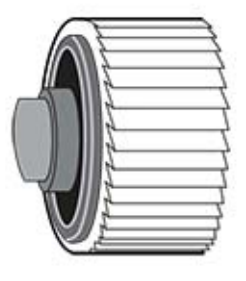

- **7** Introduceţi tava.
- **8** Conectaţi cablul de alimentare la imprimantă şi apoi la priza electrică.

**ATENŢIE - PERICOL DE ACCIDENTARE:** Pentru a evita riscul de incendiu sau electrocutare, conectaţi cablul de alimentare la o priză electrică cu tensiune nominală corespunzătoare sau împământată, care se află în apropierea produsului şi este uşor accesibilă.

**9** Porniţi imprimanta.

## **Înlocuirea capacului din dreapta**

**1** Deschideţi uşa B.

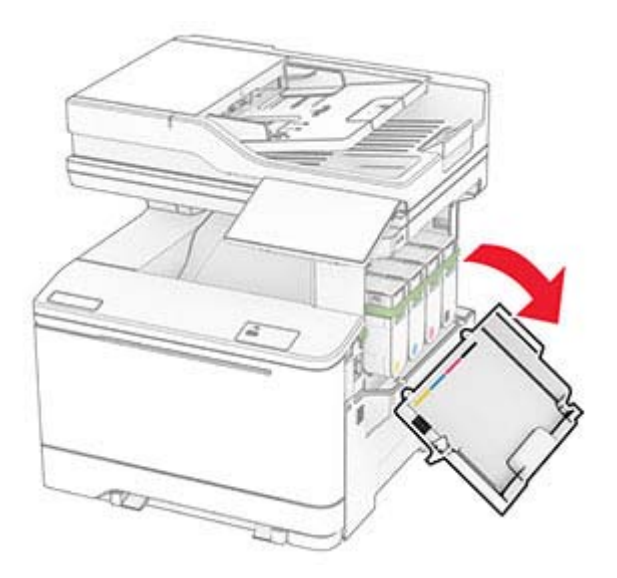

**2** Deschideţi uşa A.

**ATENŢIE - SUPRAFAŢĂ FIERBINTE:** Interiorul imprimantei poate să fie fierbinte. Pentru a reduce riscul de vătămare datorat componentei fierbinţi, lăsaţi suprafaţa să se răcească înainte de a o atinge.

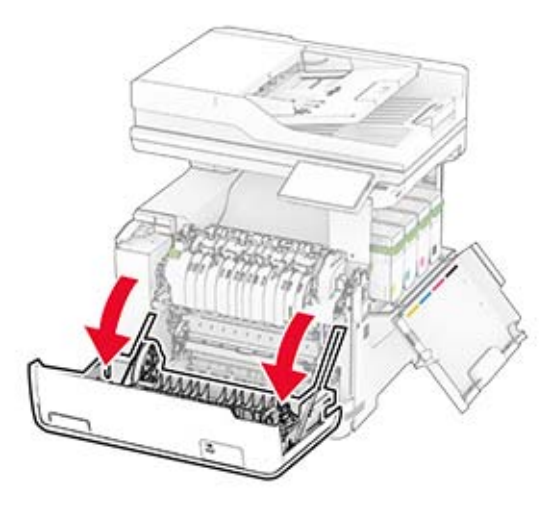

Scoateţi capacul din dreapta uzat.

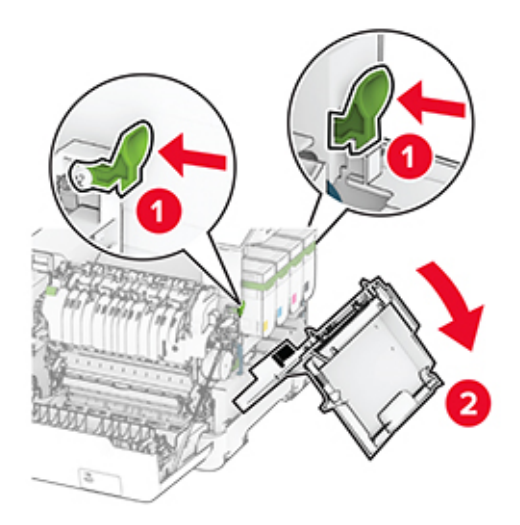

Scoateţi uşa B din capacul din dreapta uzat.

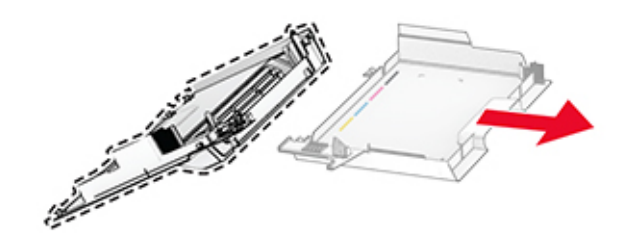

- Despachetaţi noul capac din dreapta.
- Fixaţi uşa B pe noul capac din dreapta.

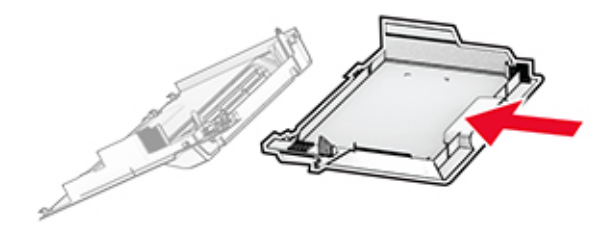

- 
- Ataşaţi noul capac din dreapta până când se fixează în poziţie cu un *clic*.

Închideţi uşa A, apoi închideţi uşa B.

# Înlocuirea rolelor ADF

1 Deschideți ușa C.

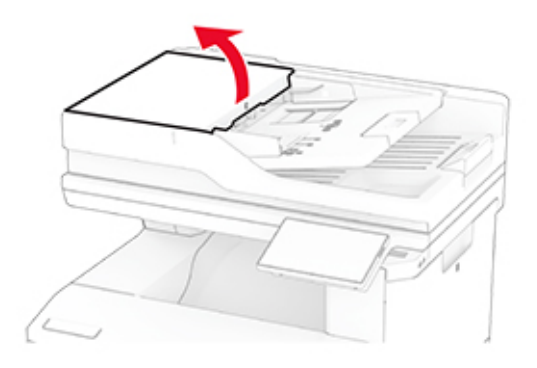

2 Scoateți rola de tragere ADF folosită.

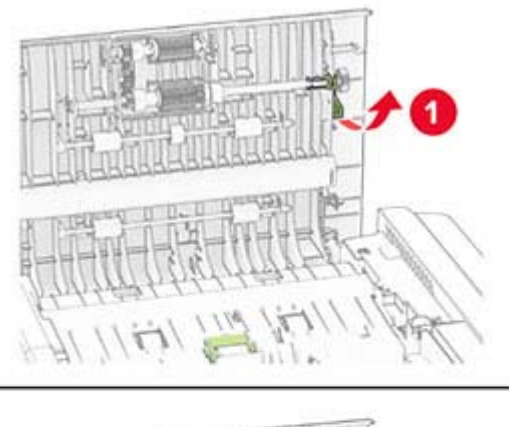

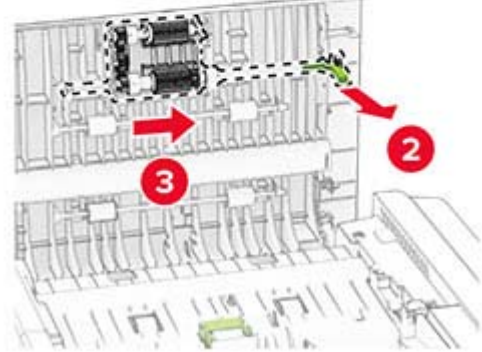

Scoateţi rola de separare ADF folosită.

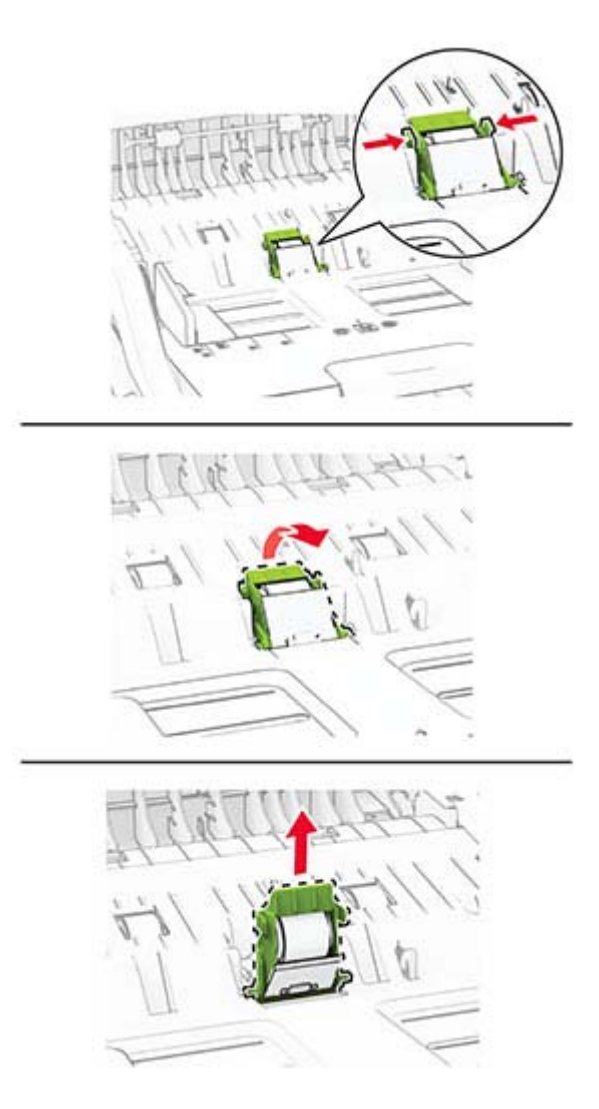

Despachetaţi noua rolă de tragere ADF şi rola de separare ADF.

**5** Introduceţi noua rolă de separare ADF până când se fixează în poziţie cu un *clic*.

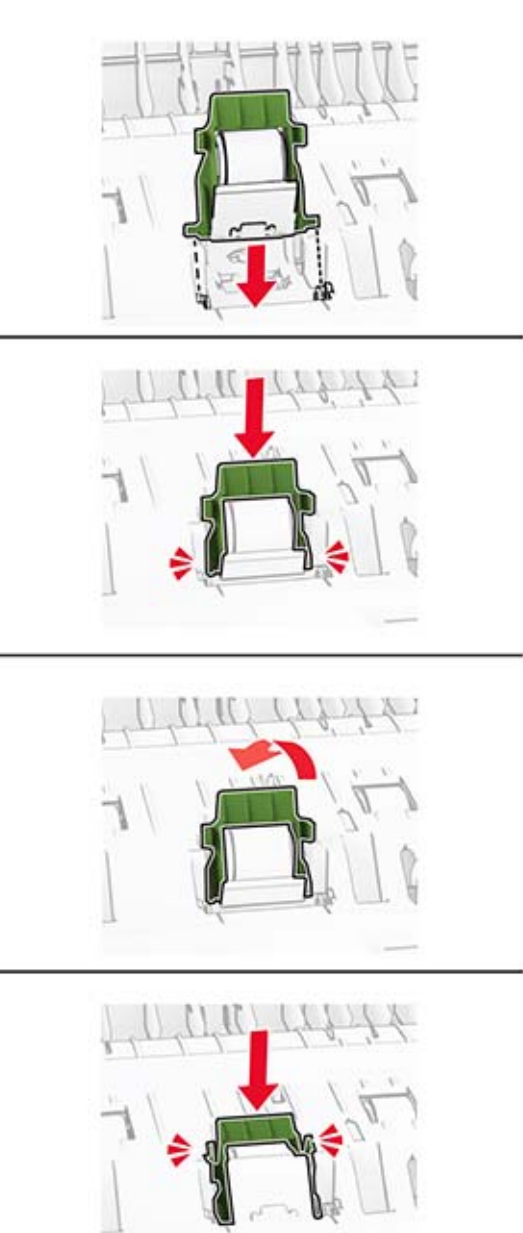

Introduceţi noua rolă de tragere ADF până când aceasta se fixează cu un *clic*.

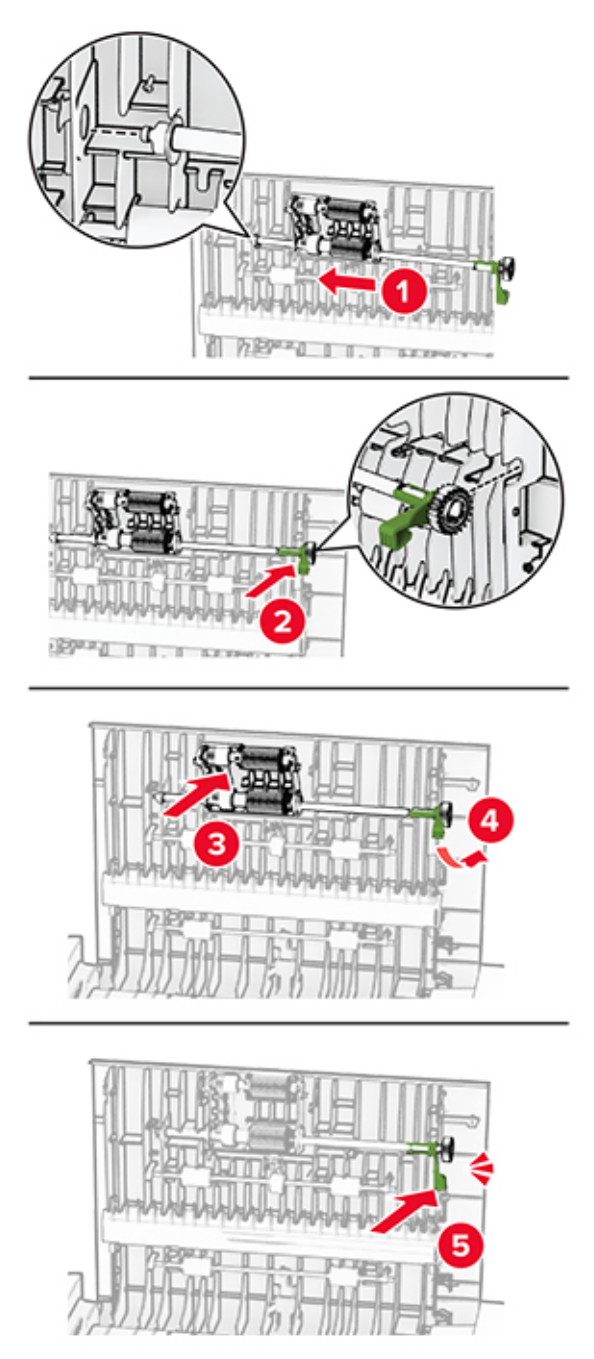

Închideţi uşa C.

## **Înlocuirea suportului geamului scanerului**

**1** Deschideţi capacul scanerului.

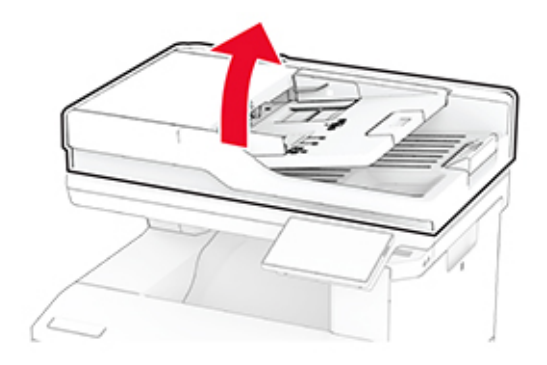

**2** Scoateţi suportul folosit al geamului scanerului.

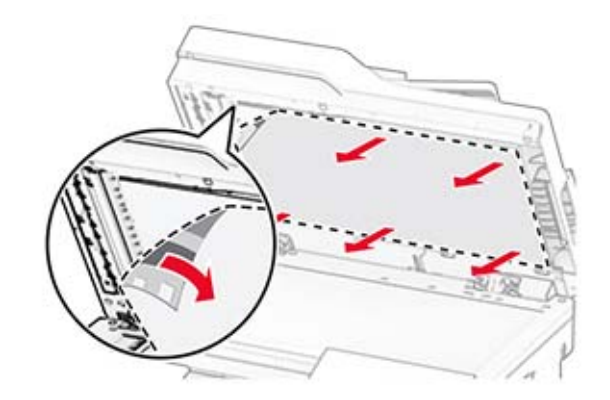

**3** Despachetaţi suportul nou al geamului scanerului.

Aliniaţi noul suport al geamului scanerului cu geamul scanerului.

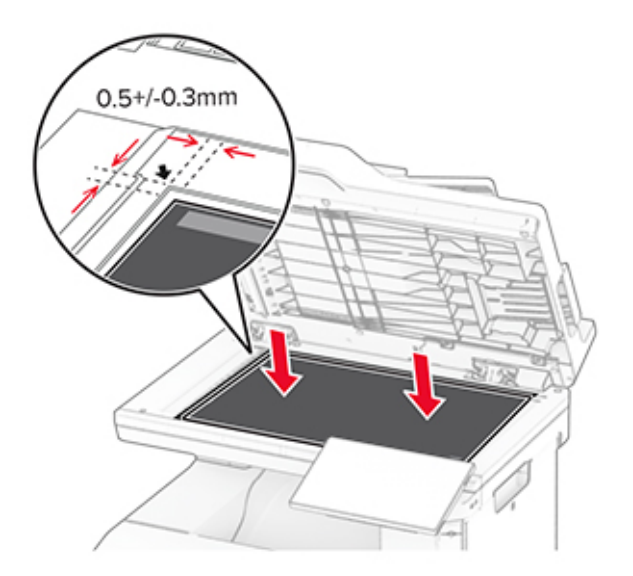

Închideţi capacul scanerului pentru a lipi noul suport al geamului scanerului.

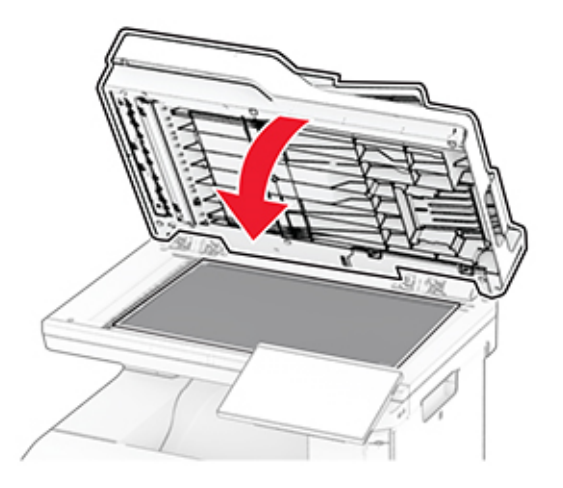

Deschideţi capacul scanerului.

**7** Aplicaţi presiune pe suportul geamului scanerului pentru a-l fixa.

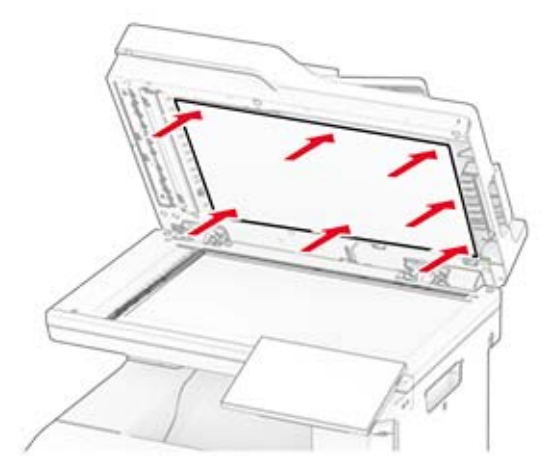

**8** Închideţi capacul scanerului.

### **Înlocuirea rezervei de capse**

**1** Deschideţi uşa de acces a capsatorului util.

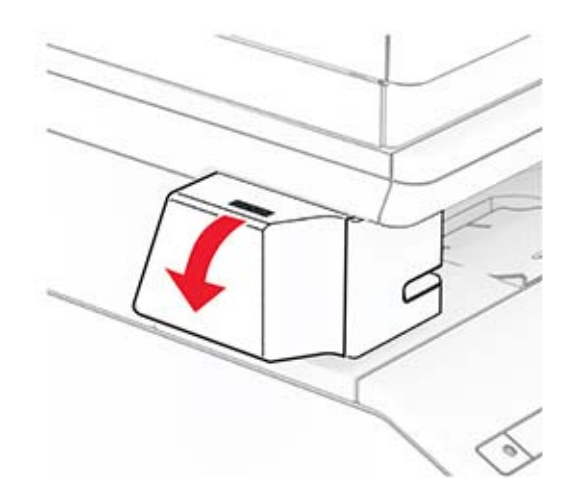

Scoateţi cartuşul de capse.

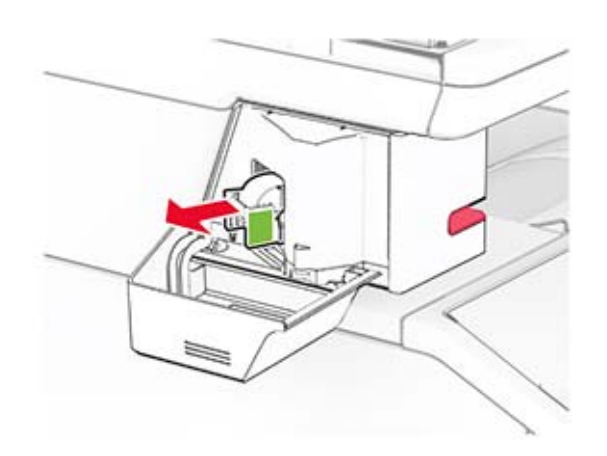

Scoateţi rezerva de capse goală.

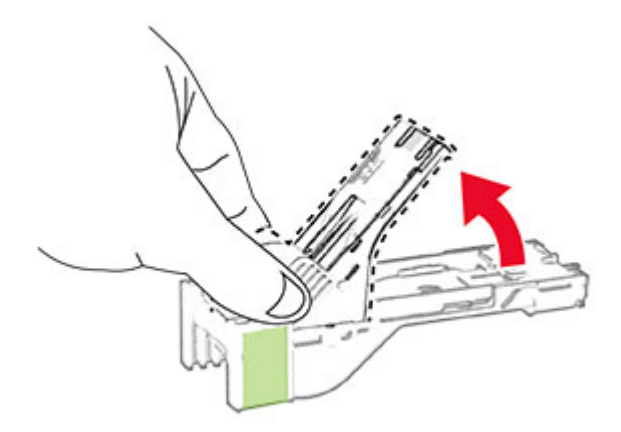

Introduceţi noua rezervă de capse până când se fixează cu un clic în poziţie.

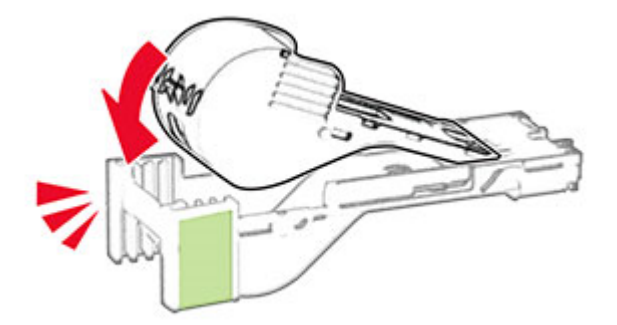

- 
- **5** Introduceţi cartuşul de capse, apoi închideţi uşa de acces a capsatorului util.

**Notă:** Verificaţi starea indicatorului LED. Capsatorul util este gata de utilizare atunci când se aprinde lumina albastră.

## **Înlocuirea sursei de tensiune a capsatorului util**

- **1** Opriţi imprimanta.
- **2** Deconectaţi cablul de alimentare din priza electrică, apoi de la imprimantă.
- **3** Deconectaţi sursa de tensiune de la priza electrică.

4 Scoateți capacul coloanei și cablul sursei de tensiune.

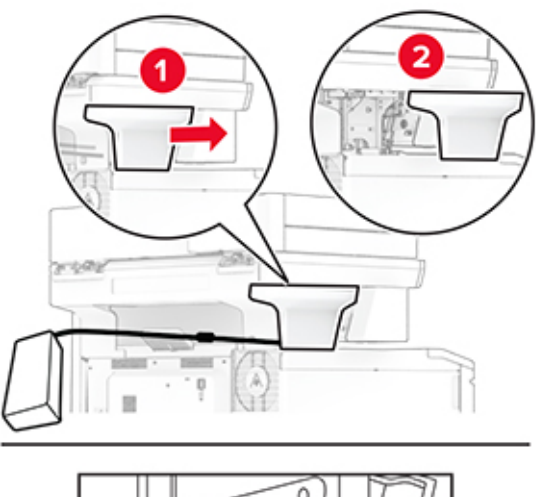

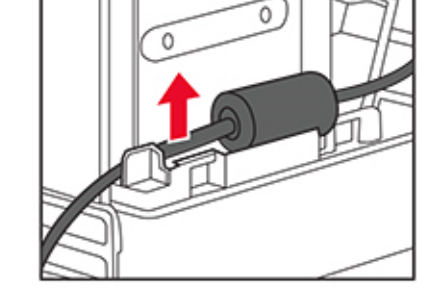

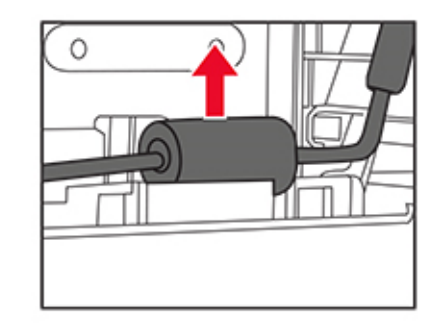
#### Scoateţi capsatorul util.

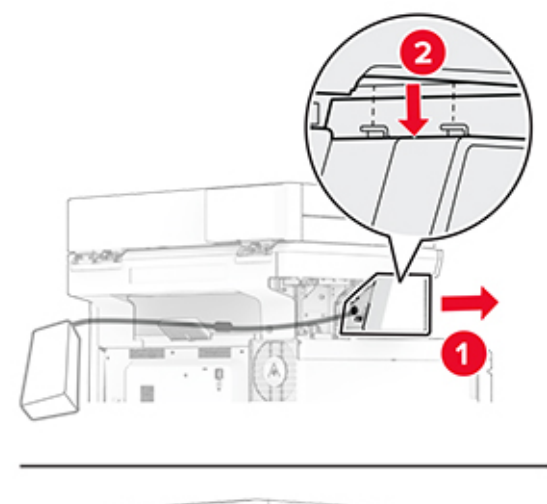

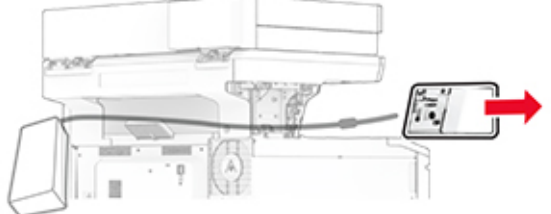

Scoateţi sursa de tensiune folosită.

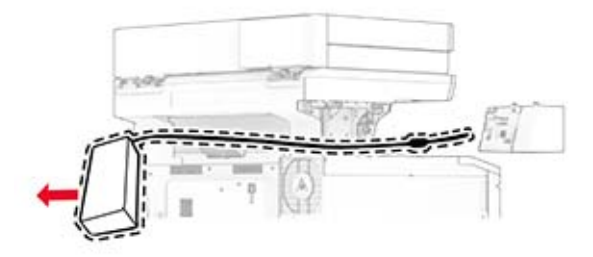

Despachetaţi noua sursă de tensiune.

Introduceţi noua sursă de tensiune prin imprimantă, apoi conectaţi-o la capsatorul util.

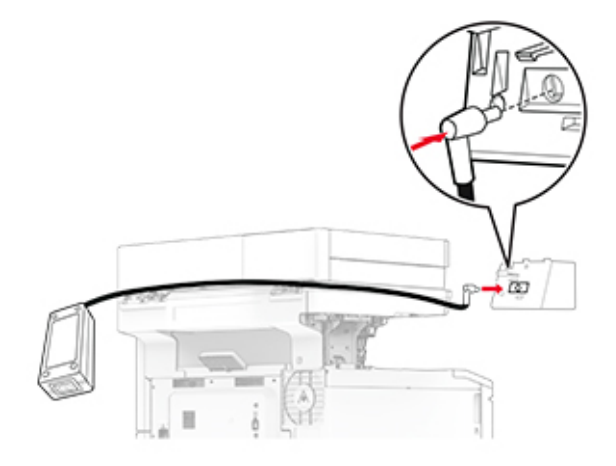

Instalaţi capsatorul util.

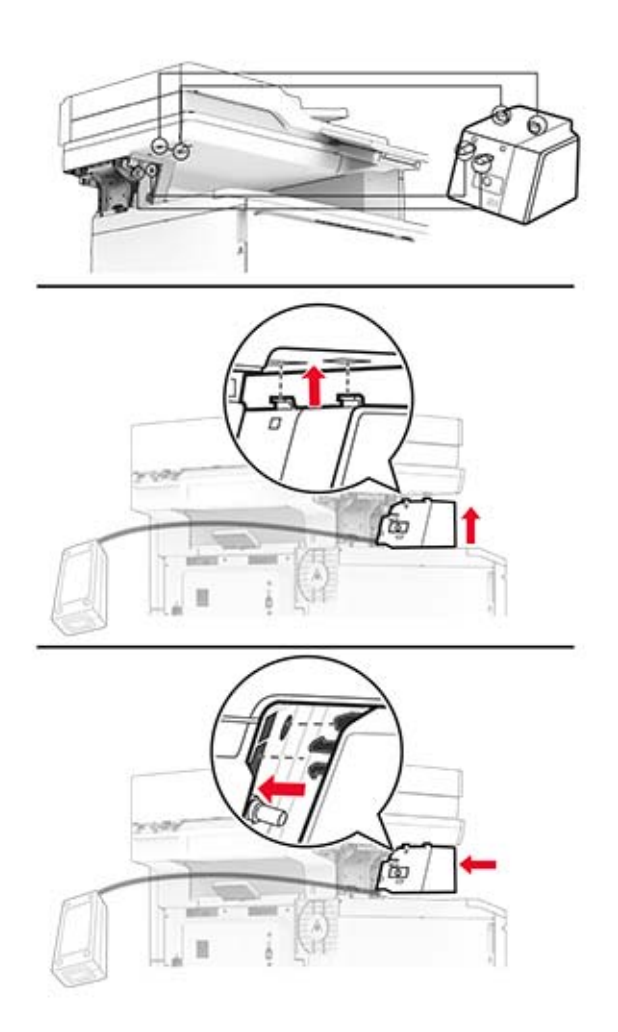

**10** Poziţionaţi corect sursa de tensiune.

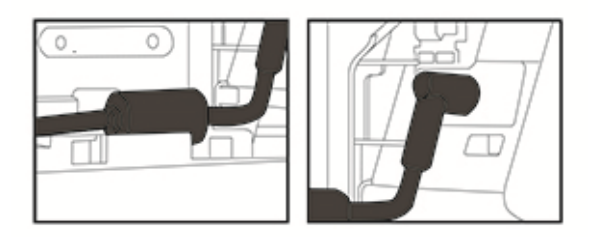

**11** Scoateţi capacul coloanei.

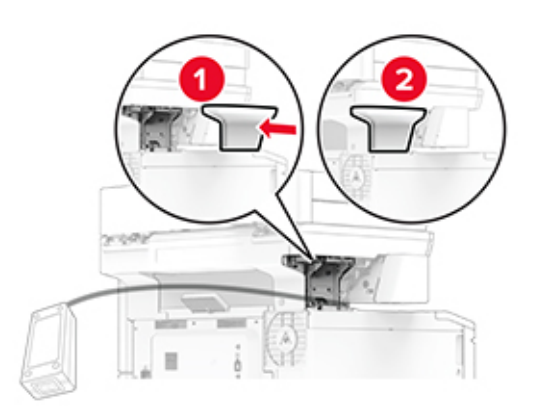

**Notă:** Fixaţi corespunzător sursa de tensiune.

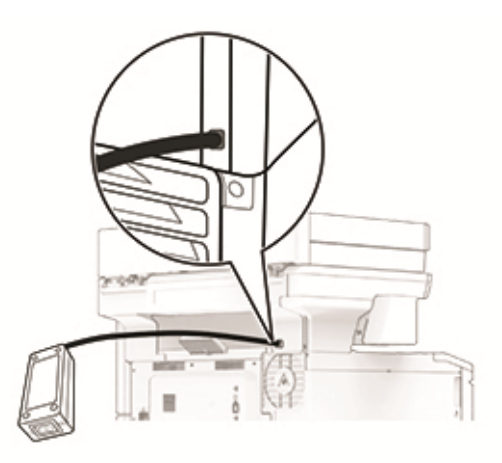

- **12** Conectaţi un capăt al cablului de alimentare al capsatorului la sursa de tensiune şi apoi pe celălalt la priza electrică.
- **13** Conectaţi un capăt al cablului de alimentare al imprimantei la imprimantă şi apoi pe celălalt la priza electrică.

**14** Porniţi imprimanta.

**ATENŢIE - PERICOL DE ACCIDENTARE:** Pentru a evita riscul de incendiu sau electrocutare, conectaţi cablul de alimentare la o priză electrică cu tensiune nominală corespunzătoare sau împământată, care se află în apropierea produsului şi este uşor accesibilă.

### **Resetarea contoarelor de utilizare a consumabilelor**

- **1** Din ecranul de pornire, atingeţi **Setări** > **Dispozitiv** > **Întreţinere** > **Meniu Configurare** > **Utilizare consumabile şi contoare**.
- **2** Selectaţi contorul pe care doriţi să îl resetaţi.

**Avertisment - Pericol de deteriorare:** Consumabilele şi piesele care nu sunt acoperite de termenii acordului privind programul de utilizare şi returnare pot fi resetate şi recondiţionate. Cu toate acestea, garanția producătorului nu acoperă pagubele cauzate de consumabile și/sau piese neoriginale. Resetarea contoarelor pentru consumabile sau piese fără o recondiţionare adecvată poate duce la deteriorarea imprimantei. După resetarea contorului pentru consumabile sau piese, imprimanta poate afişa o eroare ce indică prezenţa articolului resetat.

# **Curăţarea componentelor imprimantei**

### **Curăţarea imprimantei**

**ATENŢIE - PERICOL DE ELECTROCUTARE:** Pentru a evita riscul electrocutării în timpul curăţării exterioare a imprimantei, deconectaţi cablul de alimentare de la priza de perete şi deconectaţi toate celelalte cabluri de la imprimantă înainte de a continua.

#### **Note:**

- **•** Efectuaţi acestă sarcină odată la câteva luni.
- **•** Deteriorarea imprimantei din cauza manipulării necorespunzătoare nu este acoperită de garanţie.
- **1** Opriţi imprimanta, apoi deconectaţi cablul de alimentare de la priza electrică.
- **2** Îndepărtaţi hârtia din recipientul standard şi din alimentatorul multifuncţional.
- **3** Îndepărtaţi praful, scamele şi bucăţile de hârtie din jurul şi din interiorul imprimantei utilizând o perie moale sau un aspirator.
- **4** Ştergeţi exteriorul imprimantei cu o lavetă umedă, moale şi fără scame.

**Note:**

- **•** Nu utilizaţi produse comerciale de curăţare şi nici detergenţi, deoarece aceştia pot să deterioreze finisajul imprimantei.
- **•** Asiguraţi-vă că imprimanta este uscată pe deplin după curăţare.
- **5** Conectaţi cablul de alimentare din priza electrică, apoi porniţi imprimanta.

**ATENŢIE - PERICOL DE ACCIDENTARE:** Pentru a evita pericolul de incendiu sau de electrocutare, conectaţi cablul de tensiune direct la o priză electrică legată corespunzător la masă şi cu parametri nominali corespunzători, aflată în apropierea produsului şi uşor accesibilă.

### **Curăţarea ecranului tactil**

**ATENŢIE - PERICOL DE ELECTROCUTARE:** Pentru a evita riscul de electrocutare în timpul curăţării exteriorului imprimantei, deconectaţi cablul de alimentare de la priza de perete şi deconectaţi toate celelalte cabluri de la imprimantă înainte de a continua.

- **1** Opriţi imprimanta, apoi deconectaţi cablul de alimentare de la priza electrică.
- **2** Folosind o cârpă umedă, moale, fără scame, ştergeţi ecranul tactil.

**Note:**

- **•** Nu utilizaţi agenţi de curăţare de uz casnic sau detergenţi, deoarece aceştia pot să deterioreze ecranul tactil.
- **•** Asiguraţi-vă că ecranul tactil este uscat după curăţare.
- **3** Conectaţi cablul de alimentare din priza electrică, apoi porniţi imprimanta.

**ATENȚIE - PERICOL DE ACCIDENTARE:** Pentru a evita riscul de incendiu sau electrocutare, conectaţi cablul de alimentare la o priză electrică cu tensiune nominală corespunzătoare sau împământată, care se află în apropierea produsului şi este uşor accesibilă.

### **Curăţarea scanerului**

**1** Deschideţi capacul scanerului.

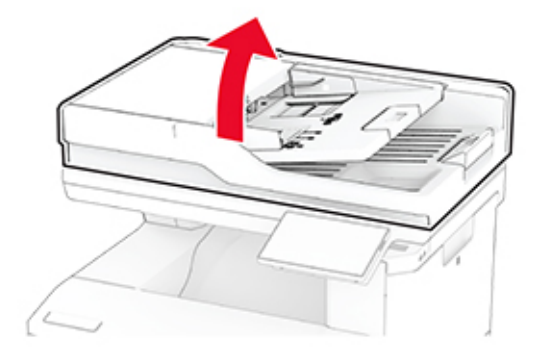

- **2** Utilizând o cârpă umedă, moale, fără scame, ştergeţi următoarele zone:
	- **•** Suportul geamului ADF

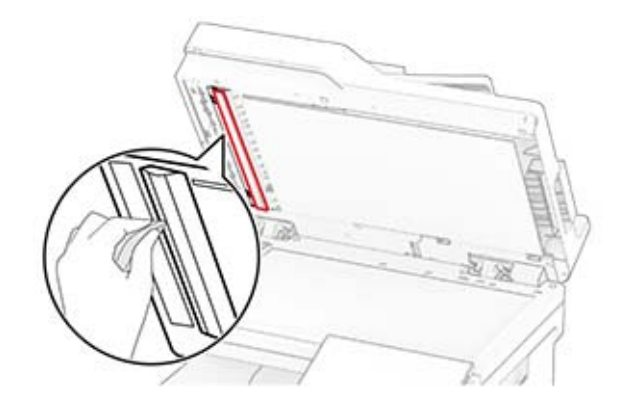

**•** Suportul geamului scanerului

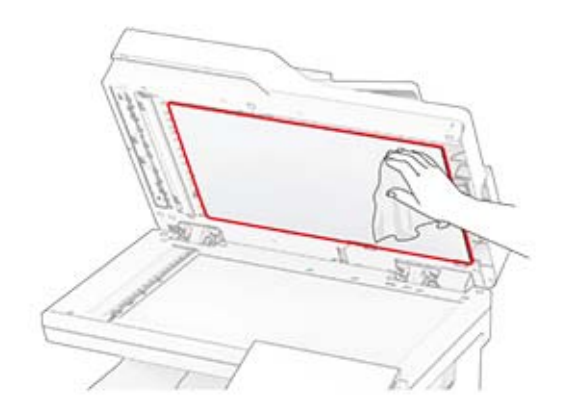

**•** Geamul scanerului

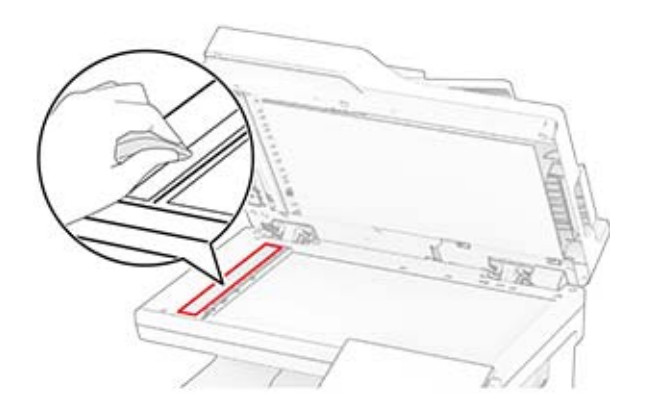

**•** Geam scaner

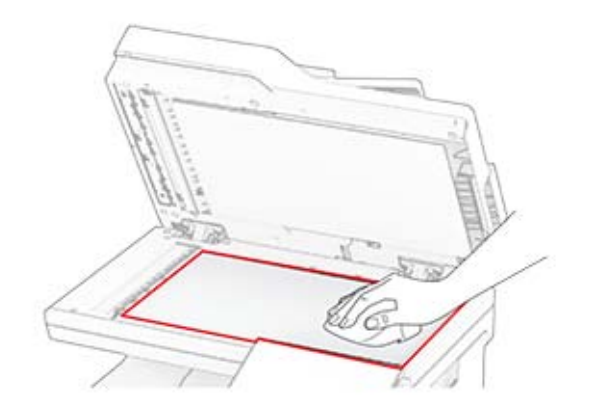

- **3** Închideţi capacul scanerului.
- **4** Deschideţi uşa C.
- **5** Utilizând o cârpă umedă, moale, fără scame, ştergeţi următoarele zone:
	- **•** Suportul geamului ADF la uşa C

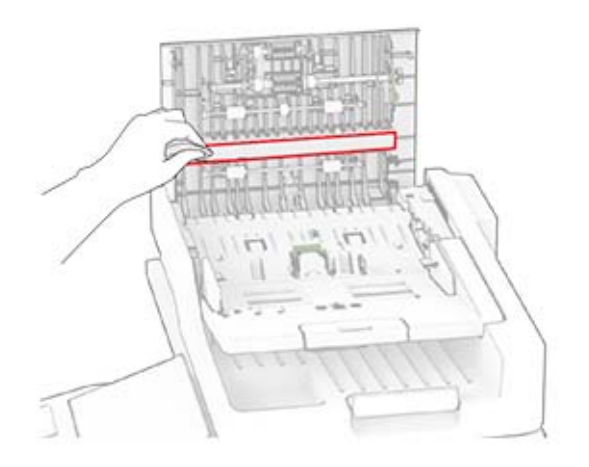

**•** Geamul ADF la uşa C

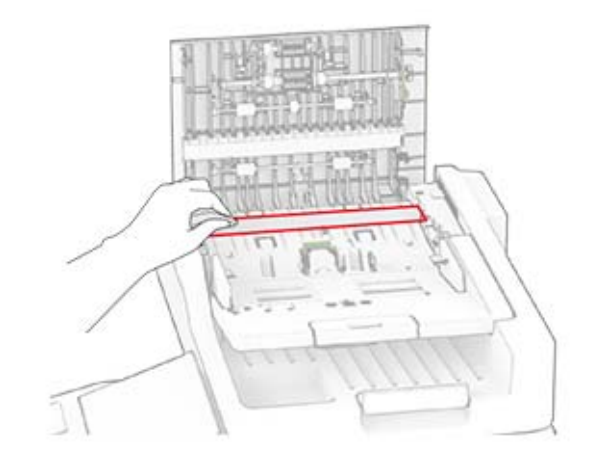

**6** Închideţi uşa C.

# **Curăţarea rolelor ADF**

**1** Deschideţi uşa C.

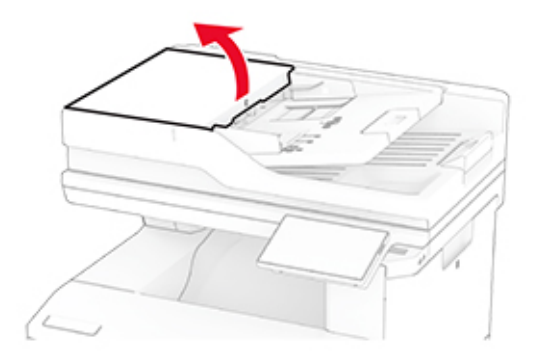

#### **2** Scoate ţi rola de tragere ADF.

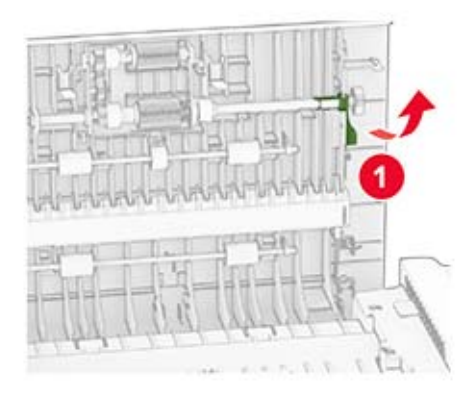

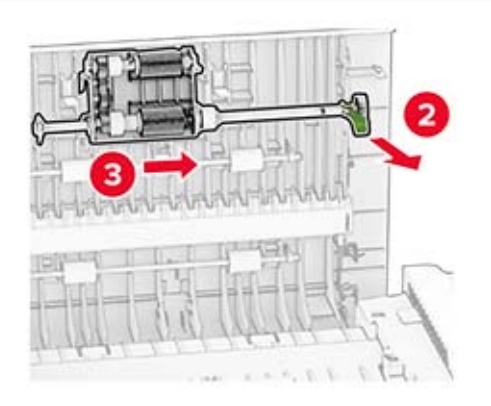

**3** Demontaţi rola de separare ADF.

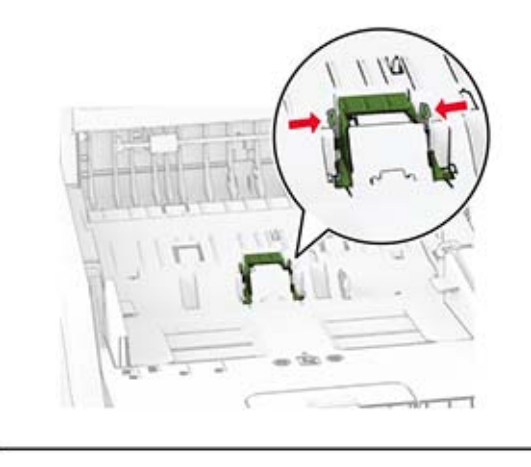

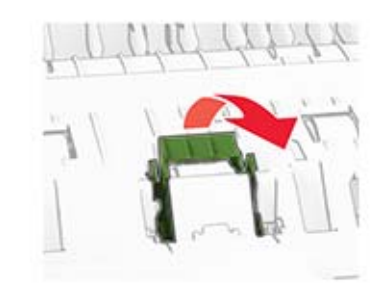

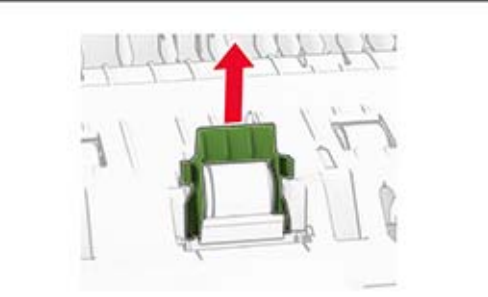

**4** Aplicaţi alcool izopropilic pe o cârpă moale, fără scame, apoi ştergeţi rola de tragere ADF şi rola de separare ADF.

**5** Introduceţi noua rolă de separare ADF până când se fixează în poziţie cu un *clic*.

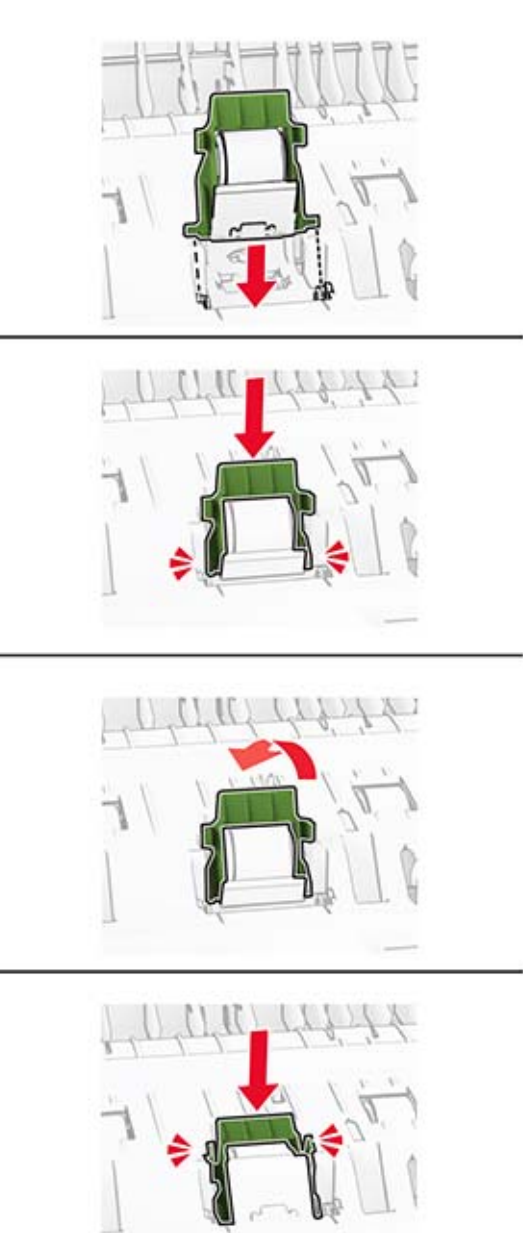

Introduceţi rola de tragere ADF până când se fixează în poziţie cu un *clic*.

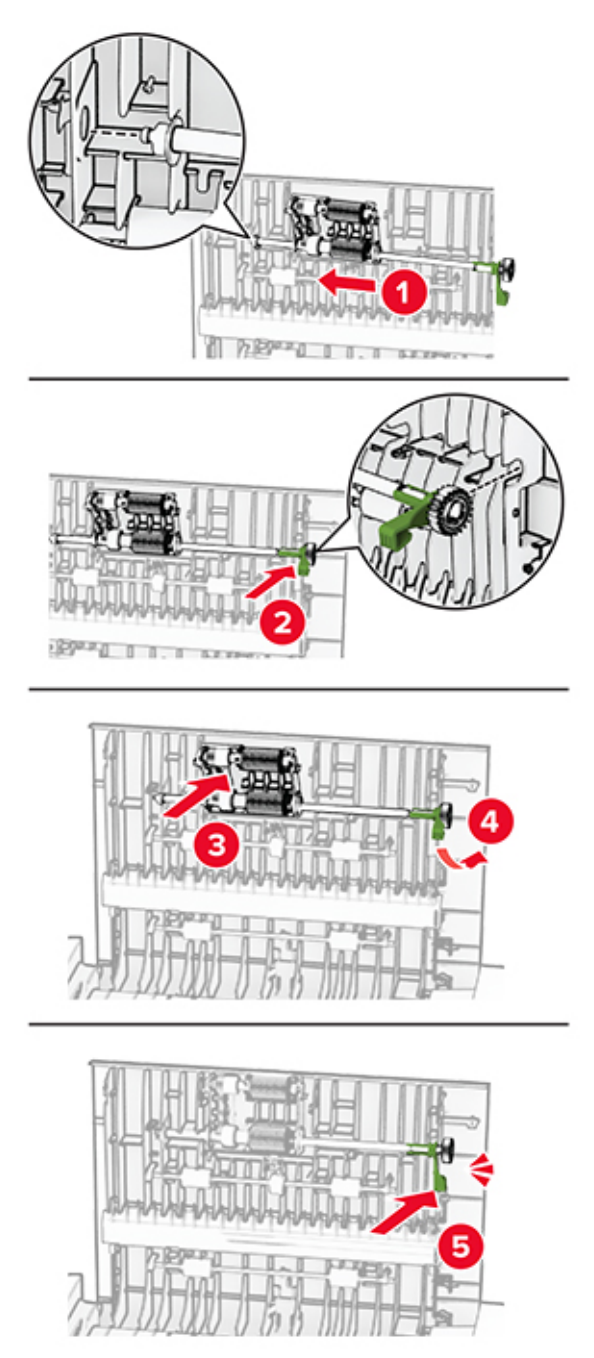

Închideţi uşa C.

# **Economisirea de energie și hârtie**

## **Configurarea setărilor pentru modurile de economisire a energiei**

#### **Modul Repaus**

- **1** Din ecranul de pornire, atingeţi **Setări** > **Dispozitiv** > **Gestionare consum energie** > **Temporizări** > **Mod Repaus**.
- **2** Specificaţi durata de inactivitate înainte ca imprimanta să intre în Modul Repaus.

#### **mod Hibernare**

- **1** Din ecranul de început, atingeţi **Setări** > **Dispozitiv** > **Gestionare consum energie** > **Temporizări** > **Temporizare mod Hibernare**.
- **2** Selectarea duratei de inactivitate înainte ca imprimanta să intre în modul Hibernare.

#### **Note:**

- **•** Pentru ca funcţia Expirare hibernare să funcţioneze, setaţi Expirare hibernare la conectare la Hibernare.
- **•** Embedded Web Server este dezactivat când imprimanta se află în modul Hibernare.

## **Reglarea luminozităţii ecranului**

- **1** Din ecranul de pornire, atingeţi **Setări** > **Dispozitiv** > **Preferinţe**.
- **2** În meniul Luminozitate ecran, reglati setarea.

### **Economisirea consumabilelor**

**•** Imprimaţi pe ambele feţe ale hârtiei.

**Notă:** Imprimarea pe două feţe este setarea implicită pentru driverul de imprimare.

- **•** Imprimaţi mai multe pagini pe o singură coală de hârtie.
- **•** Utilizaţi funcţia de previzualizare pentru a vedea cum arată documentul înainte de a-l imprima.
- **•** Imprimaţi o copie a documentului pentru a verifica corectitudinea conţinutului şi a formatului.

# **Mutarea imprimantei în altă locaţie**

**ATENŢIE - PERICOL DE ACCIDENTARE:** Dacă imprimanta cântăreşte mai mult de 20 kg (44 livre), poate fi nevoie de două sau mai multe persoane pentru a o ridica în siguranţă.

**ATENŢIE - PERICOL DE ACCIDENTARE:** Pentru a evita riscul de incendiu sau electrocutare, utilizaţi doar cablul de alimentare oferite împreună cu acest produs sau un cablu de schimb autorizat de producător.

**ATENŢIE - PERICOL DE ACCIDENTARE:** Când mutaţi imprimanta, pentru a evita vătămarea corporală sau deteriorarea imprimantei, urmaţi aceste indicaţii:

- **•** Asiguraţi-vă că toate uşile şi tăvile sunt închise.
- **•** Opriţi imprimanta, apoi deconectaţi cablul de alimentare de la priza electrică.
- **•** Deconectaţi toate cablurile de la imprimantă.
- **•** Dacă imprimanta are tăvi opţionale separate instalate pe podea sau accesorii de ieşire ataşate la aceasta, deconectaţi-le înainte de a muta imprimanta.
- **•** Dacă imprimanta are o platformă cu rotile, deplasaţi-o cu atenţie în noua locaţie. Aveţi grijă când treceţi peste praguri şi denivelări din podea.
- **•** Dacă imprimanta nu are o platformă cu rotile, dar are în configuraţie tăvi opţionale sau accesorii de ieşire, scoateţi accesoriile de ieşire şi ridicaţi imprimata de pe tăvi. Nu încercaţi să ridicaţi imprimanta şi orice accesorii simultan.
- **•** Utilizaţi întotdeauna mânerele imprimantei pentru a o ridica.
- **•** Cărucioarele utilizate pentru a muta imprimanta trebuie să aibă o suprafaţă care să poată susţine integral baza imprimantei.
- **•** Cărucioarele utilizate pentru a muta echipamentele hardware trebuie să aibă o suprafaţă care să poată susține dimensiunile acestora.
- **•** Menţineţi imprimanta în poziţie verticală.
- **•** Evitaţi mutarea imprimantei prin mişcări de împingere bruşte.
- **•** Asiguraţi-vă că nu vă prindeţi degetele dedesubt când aşezaţi imprimanta jos.
- **•** Asiguraţi-vă că în jurul imprimantei este spaţiu suficient.

**Notă:** Deteriorarea imprimantei în urma mutării necorespunzătoare nu este acoperită de garanţie.

# **Expedierea imprimantei**

Când expediaţi imprimanta, utilizaţi ambalajul original sau contactaţi centrul de la care aţi achiziţionat imprimanta.

# **Depanarea unei probleme**

# **Probleme legate de calitatea imprimării**

Găsiţi imaginea care este similară cu problema de calitate a imprimării pe care o întâmpinaţi, apoi faceţi clic pe linkul de sub aceasta pentru a citi paşii de rezolvare a problemei.

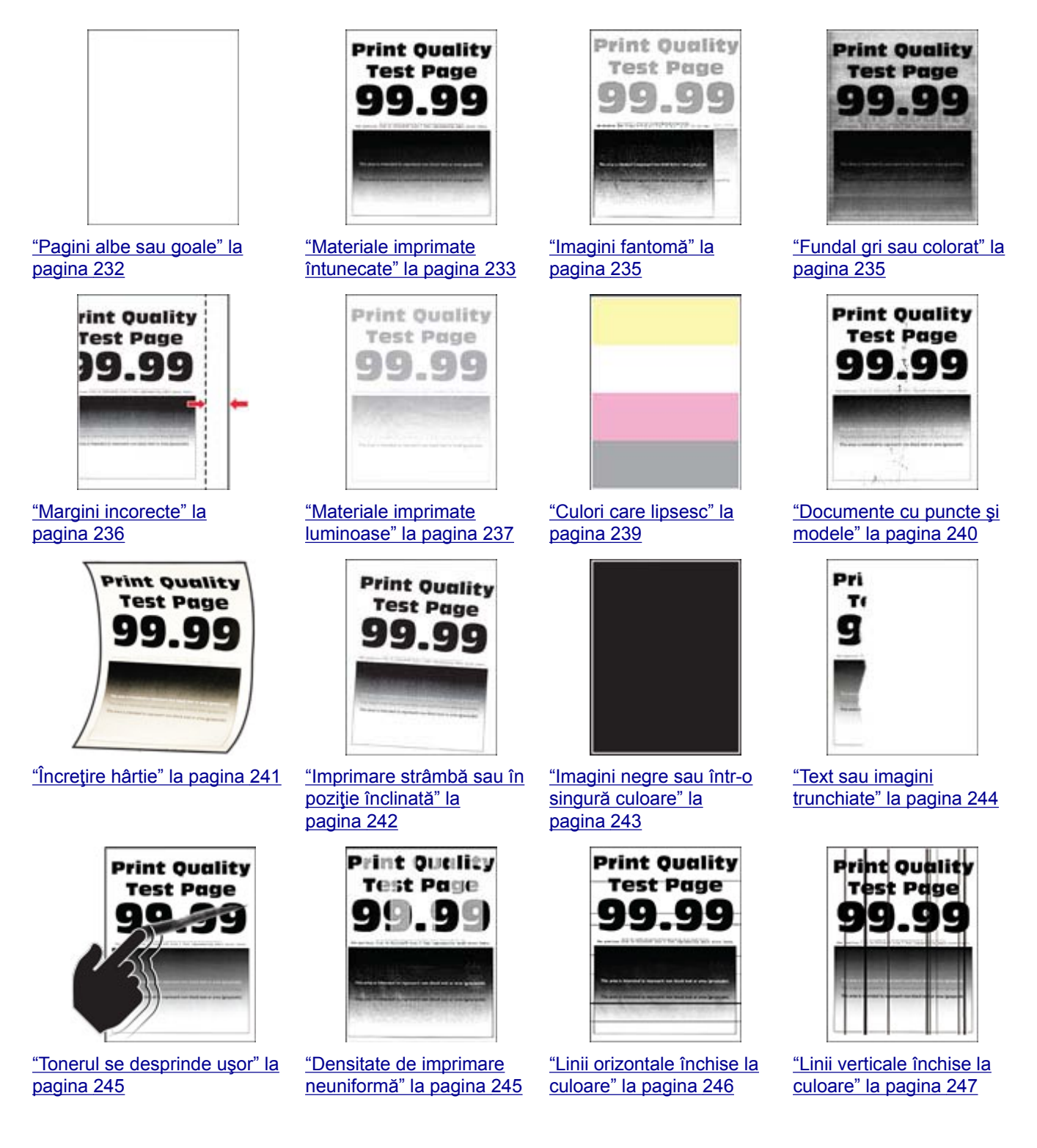

<span id="page-231-0"></span>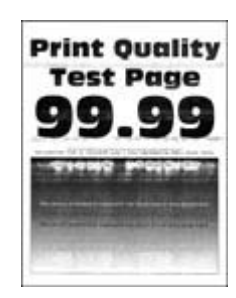

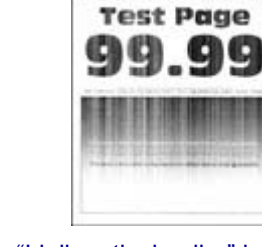

**Print Quality** 

["Linii orizontale albe" la](#page-247-0) [pagina 248](#page-247-0)

["Linii verticale albe" la](#page-249-0) [pagina 250](#page-249-0)

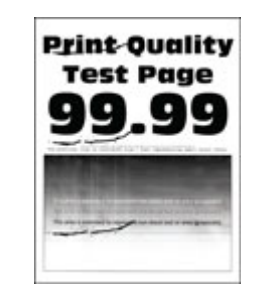

["Defecte repetitive" la](#page-250-0) [pagina 251](#page-250-0)

# **Probleme de imprimare**

## **Calitate slabă la imprimare**

#### **Pagini albe sau goale**

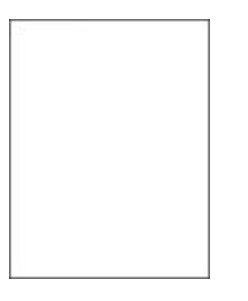

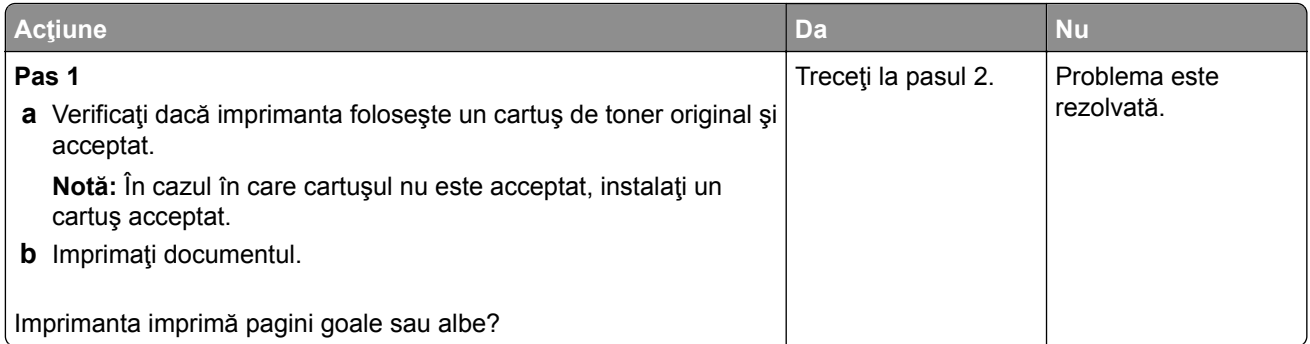

<span id="page-232-0"></span>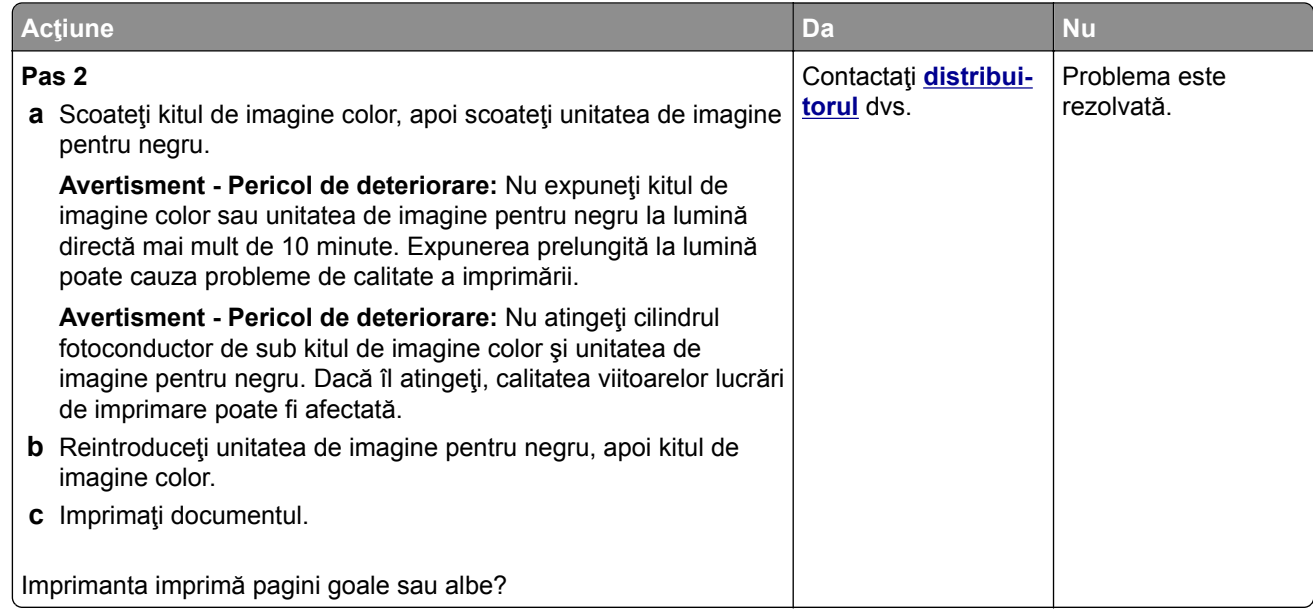

#### **Materiale imprimate întunecate**

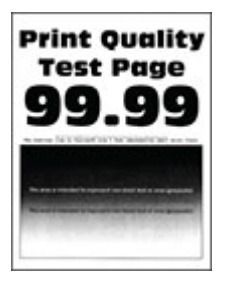

**Notă:** Înainte de rezolvarea problemei, imprimaţi paginile mostră de calitate, pentru a identifica culoarea care lipseşte. Din ecranul de pornire, atingeţi **Setări** > **Rezolvarea problemelor** > **Pagini de testare a calităţii imprimării**.

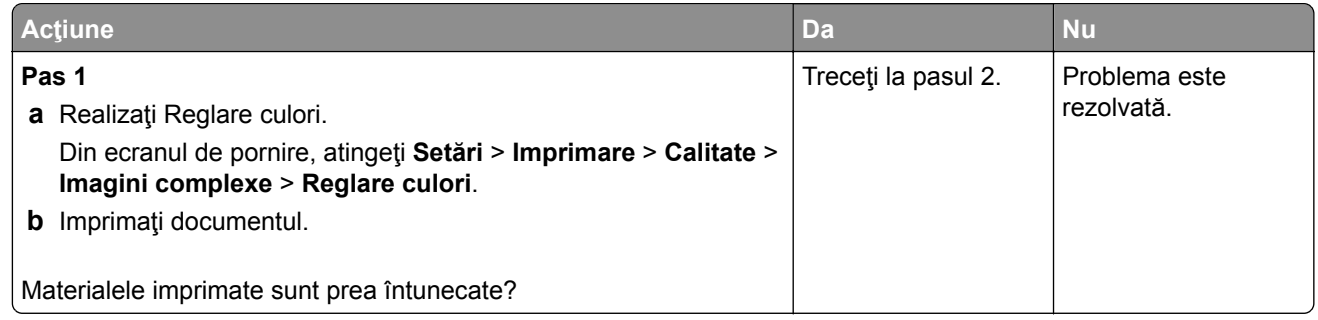

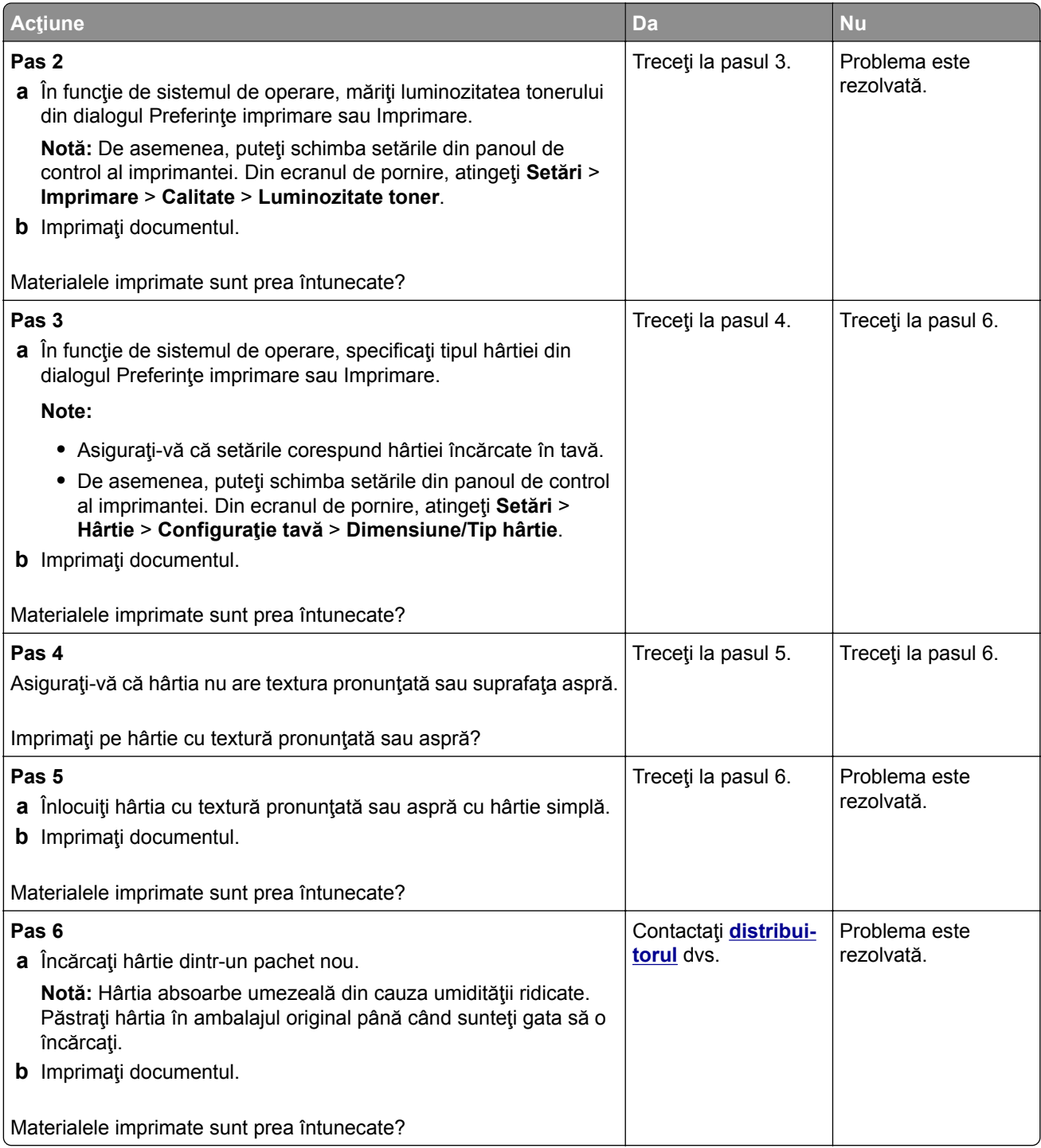

#### <span id="page-234-0"></span>**Imagini fantomă**

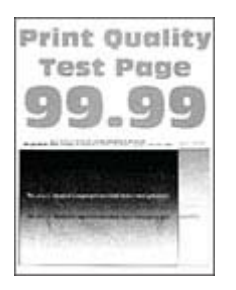

**Notă:** Înainte de soluţionarea problemei, imprimaţi paginile de testare a calităţii imprimării. Din ecranul de pornire, atingeţi **Setări** > **Depanare** > **Pagini de testare a calităţii imprimării**.

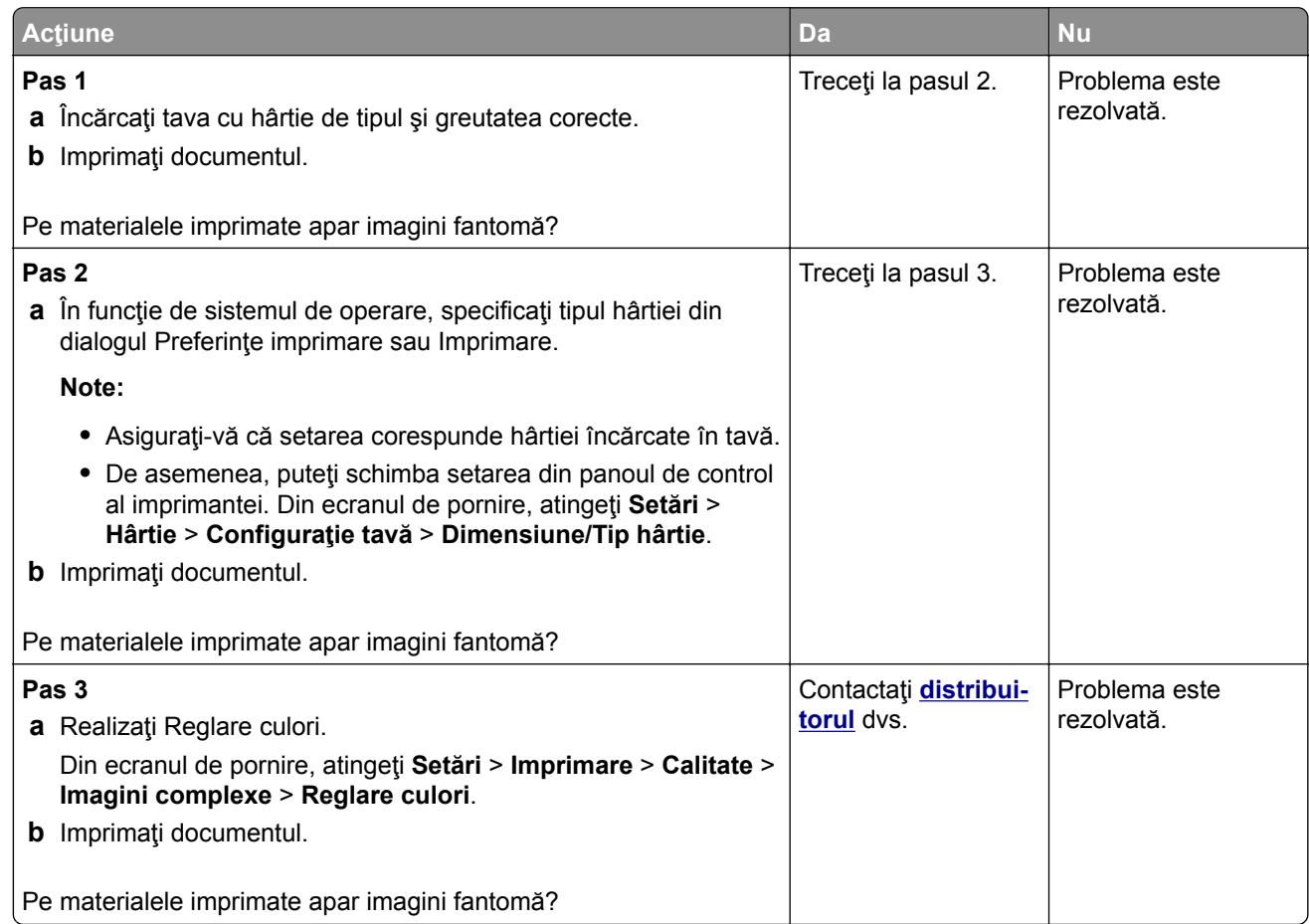

#### **Fundal gri sau colorat**

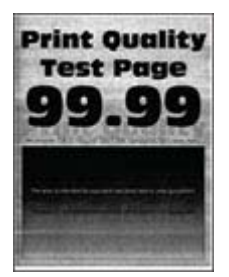

<span id="page-235-0"></span>**Notă:** Înainte de soluţionarea problemei, imprimaţi paginile de testare a calităţii imprimării. Din ecranul de pornire, atingeţi **Setări** > **Depanare** > **Pagini de testare a calităţii imprimării**.

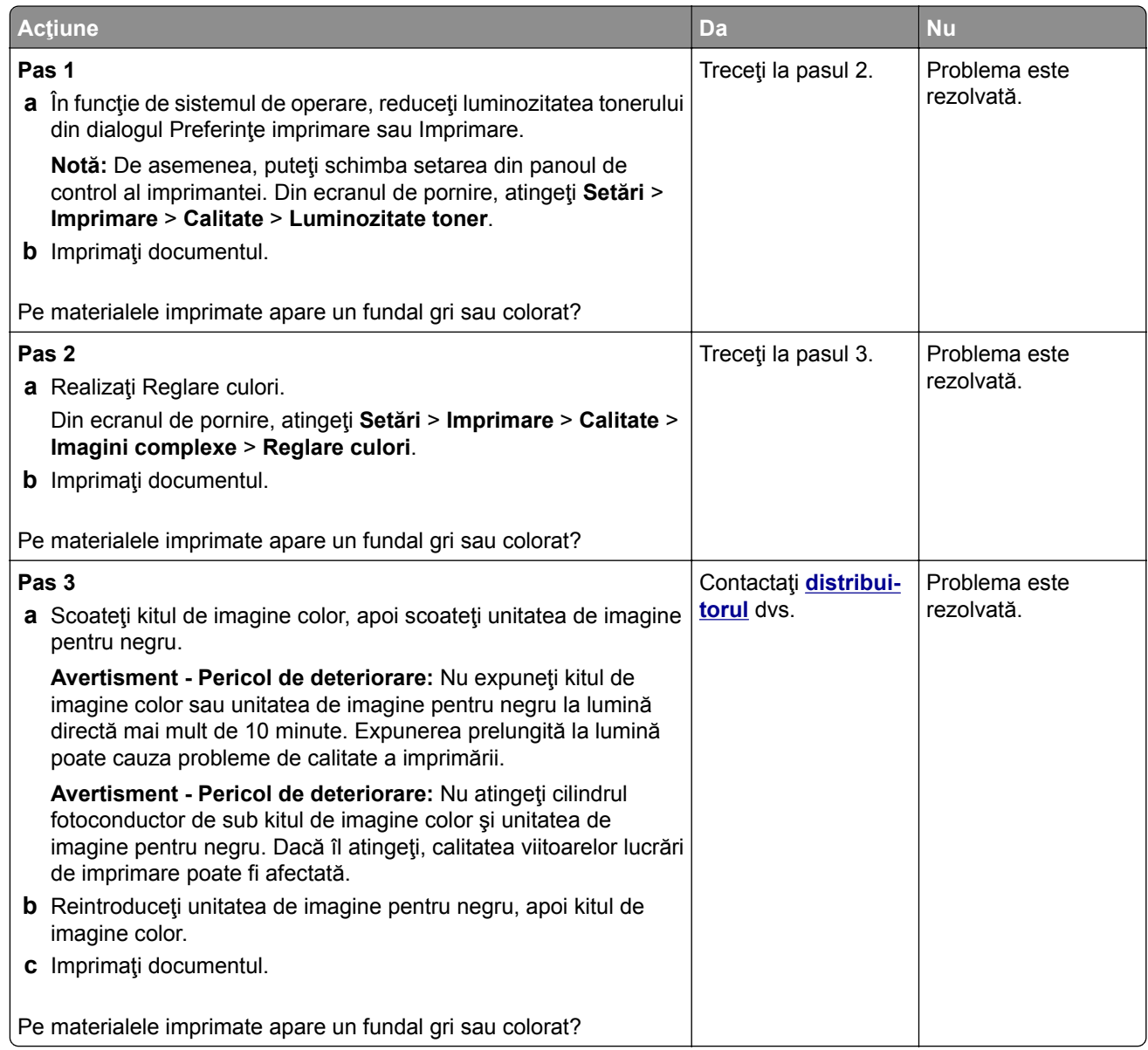

#### **Margini incorecte**

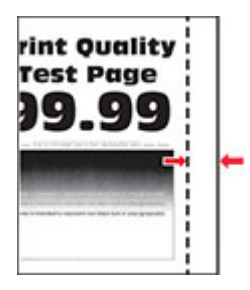

<span id="page-236-0"></span>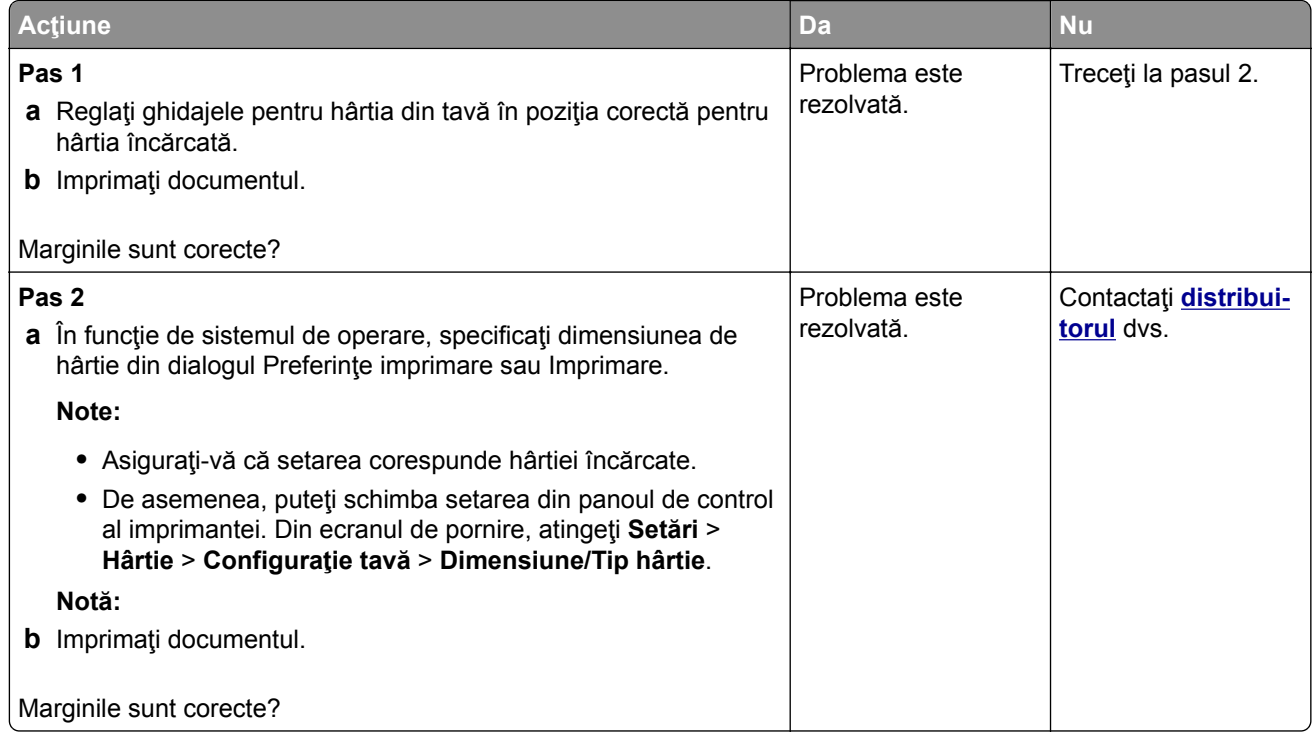

#### **Materiale imprimate luminoase**

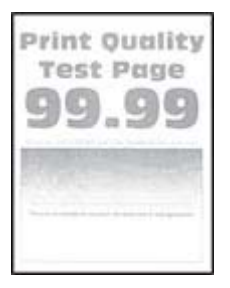

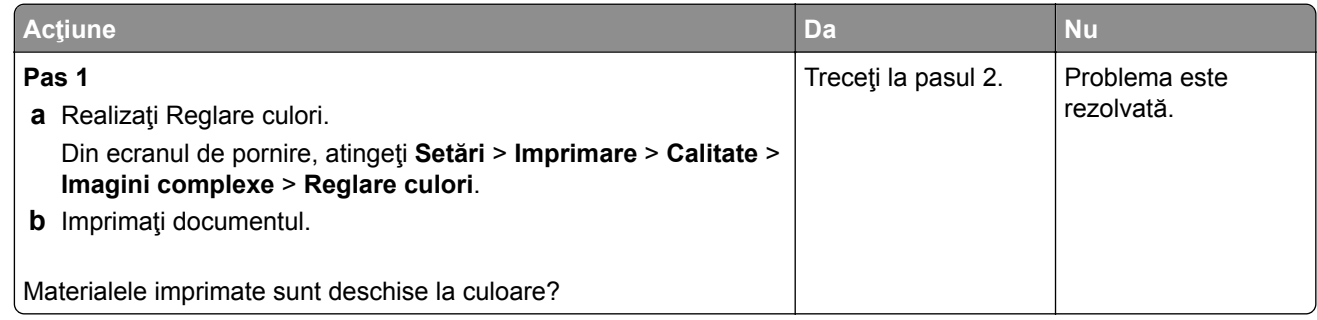

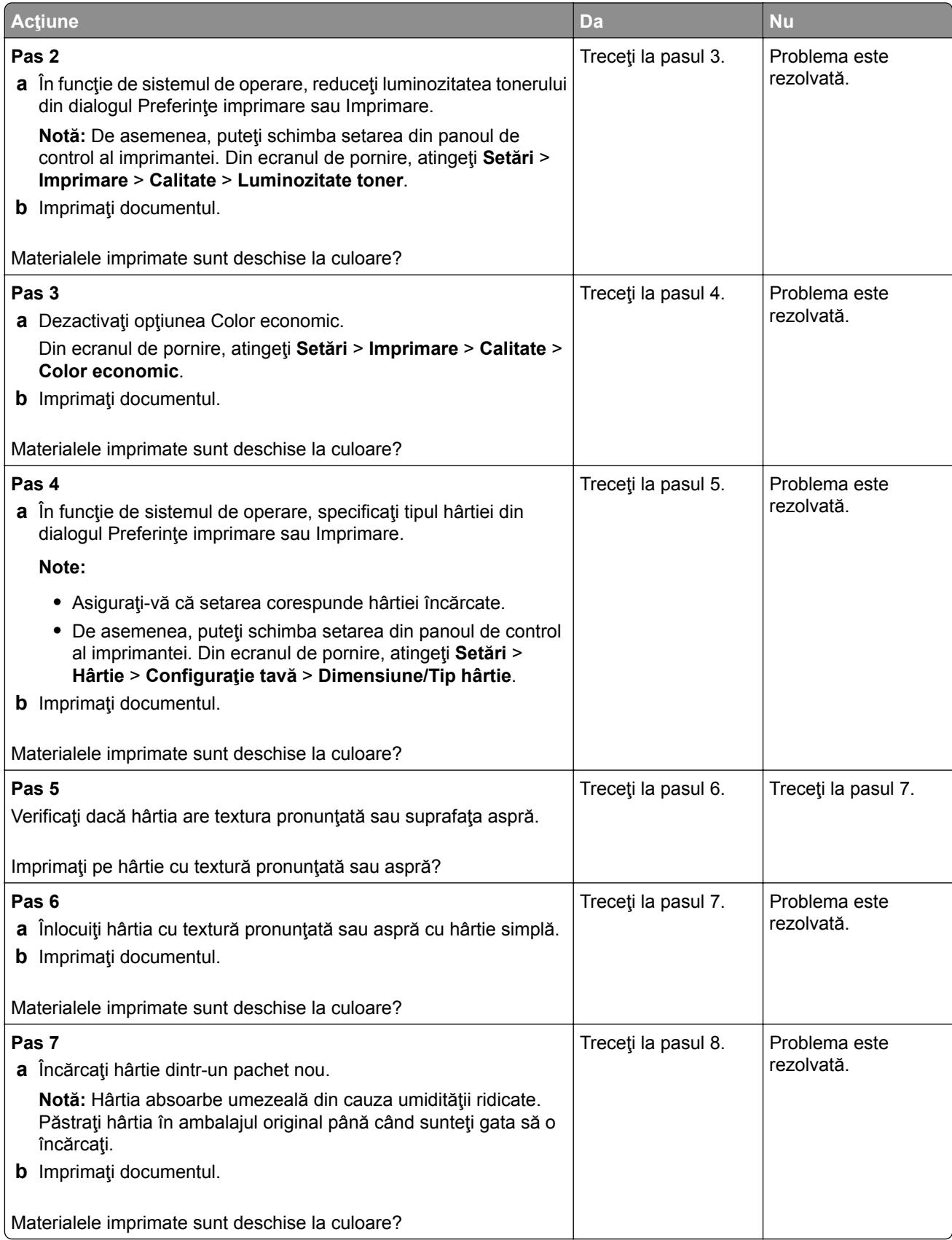

<span id="page-238-0"></span>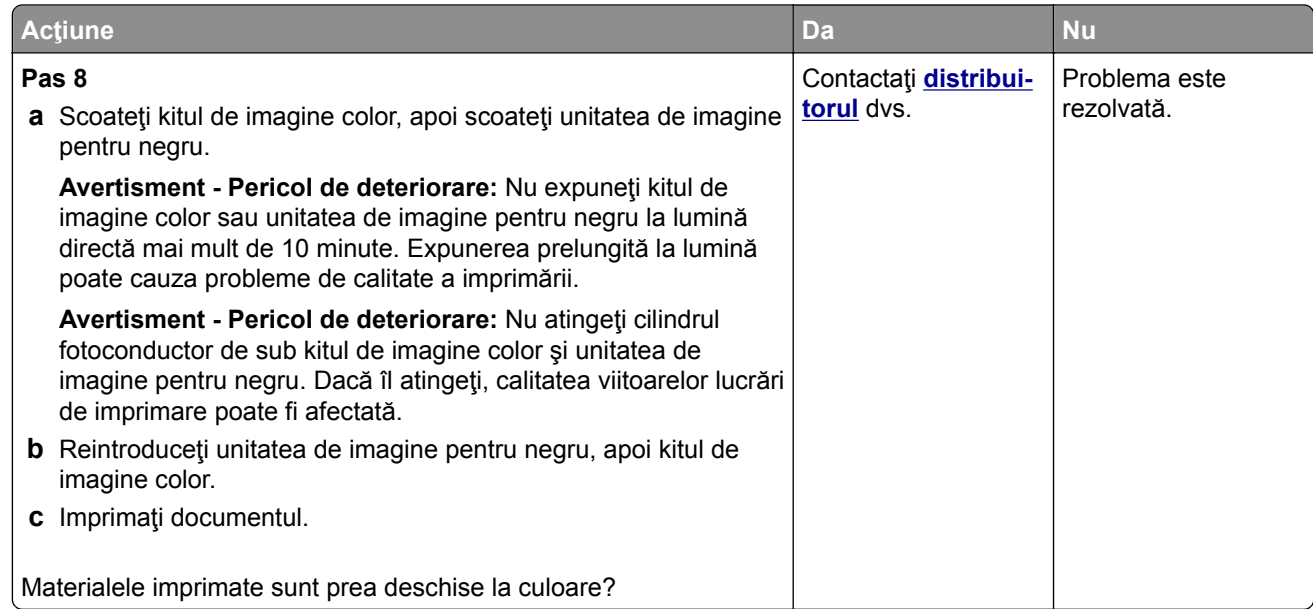

#### **Culori care lipsesc**

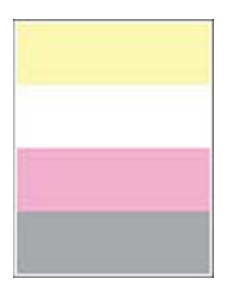

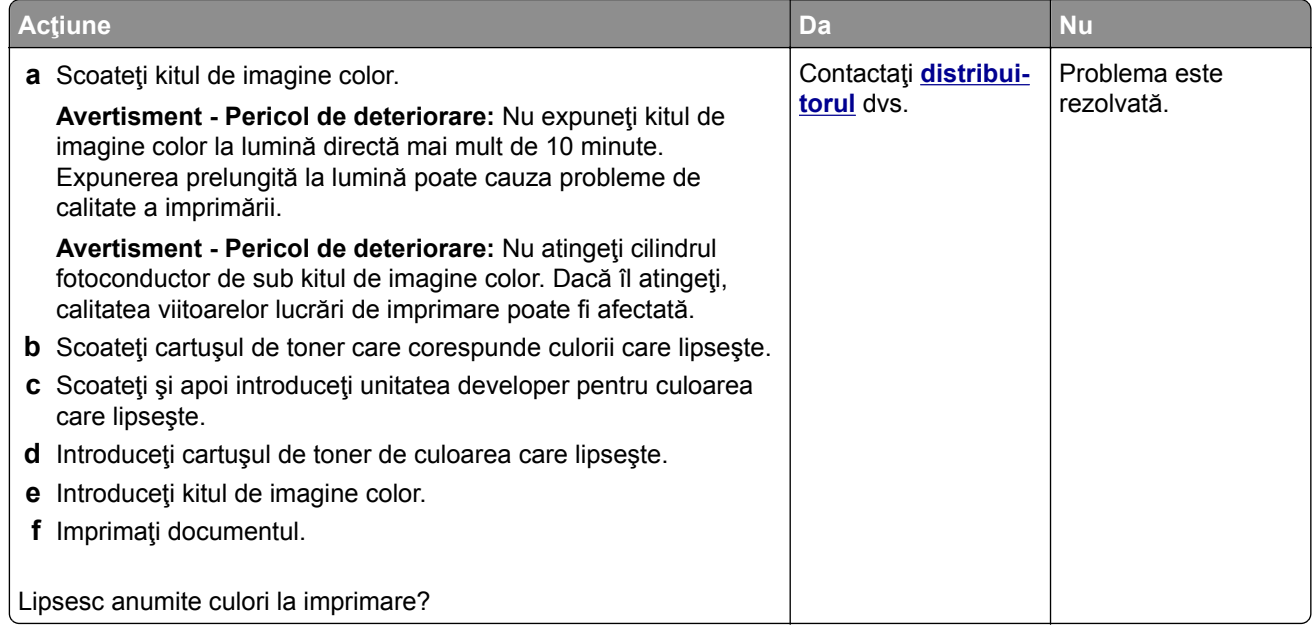

#### <span id="page-239-0"></span>**Documente cu puncte și modele**

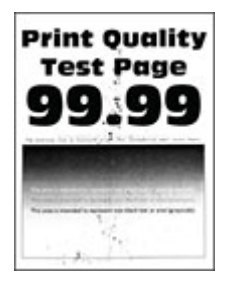

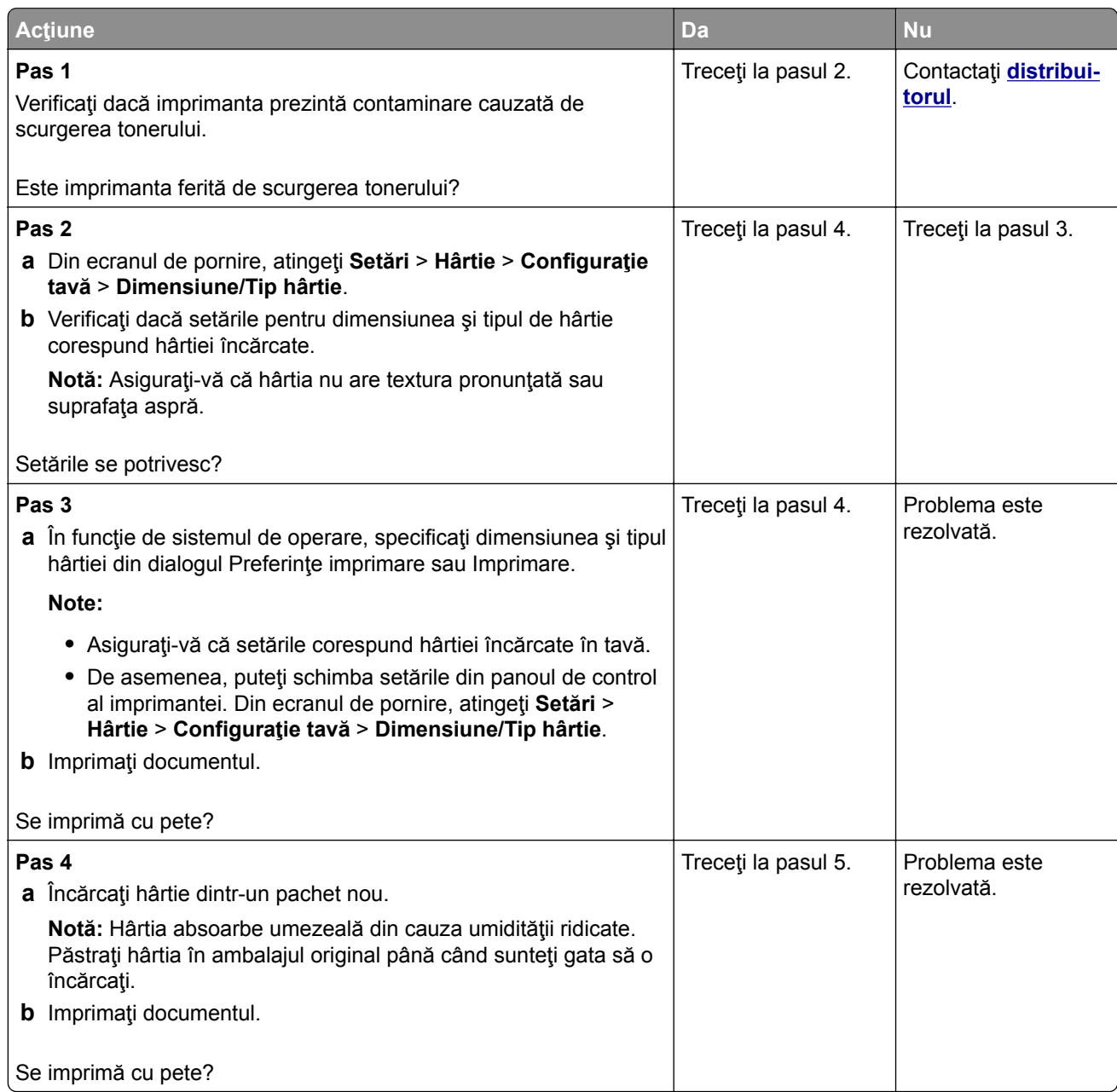

<span id="page-240-0"></span>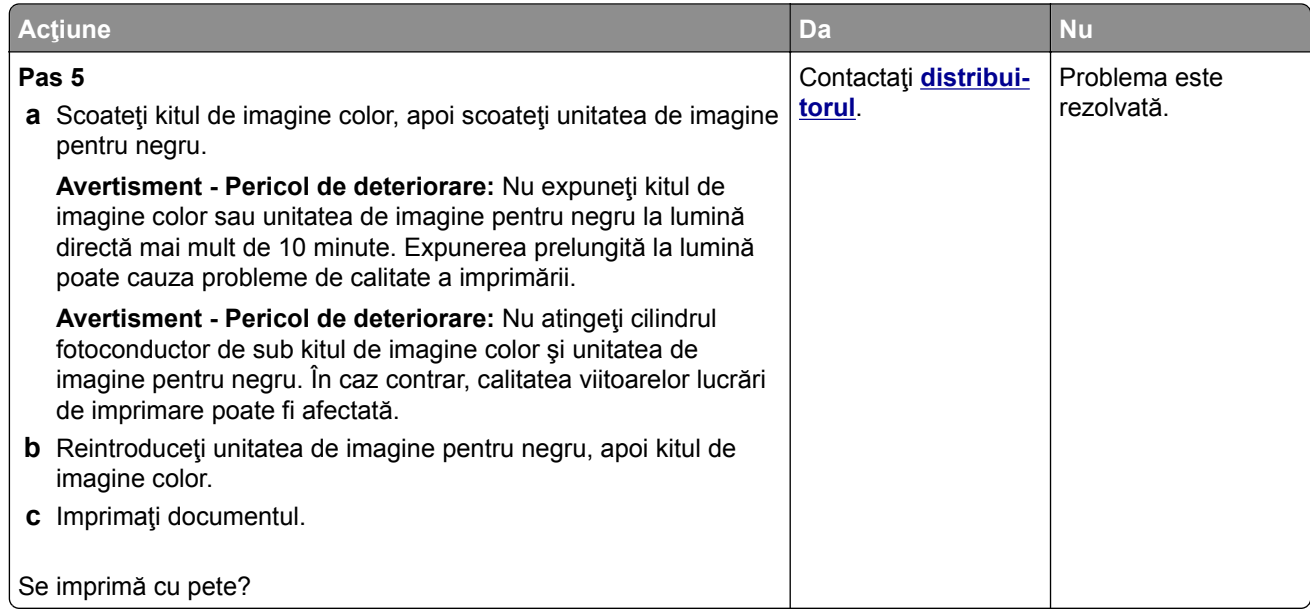

# **Încreţire hârtie**

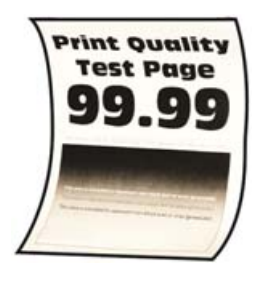

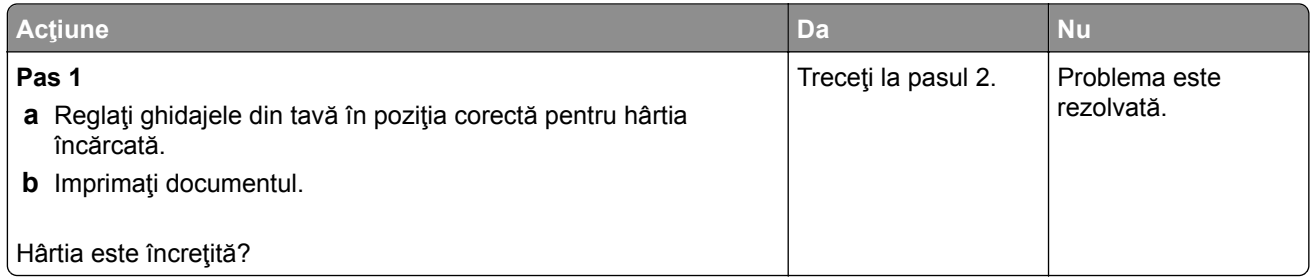

<span id="page-241-0"></span>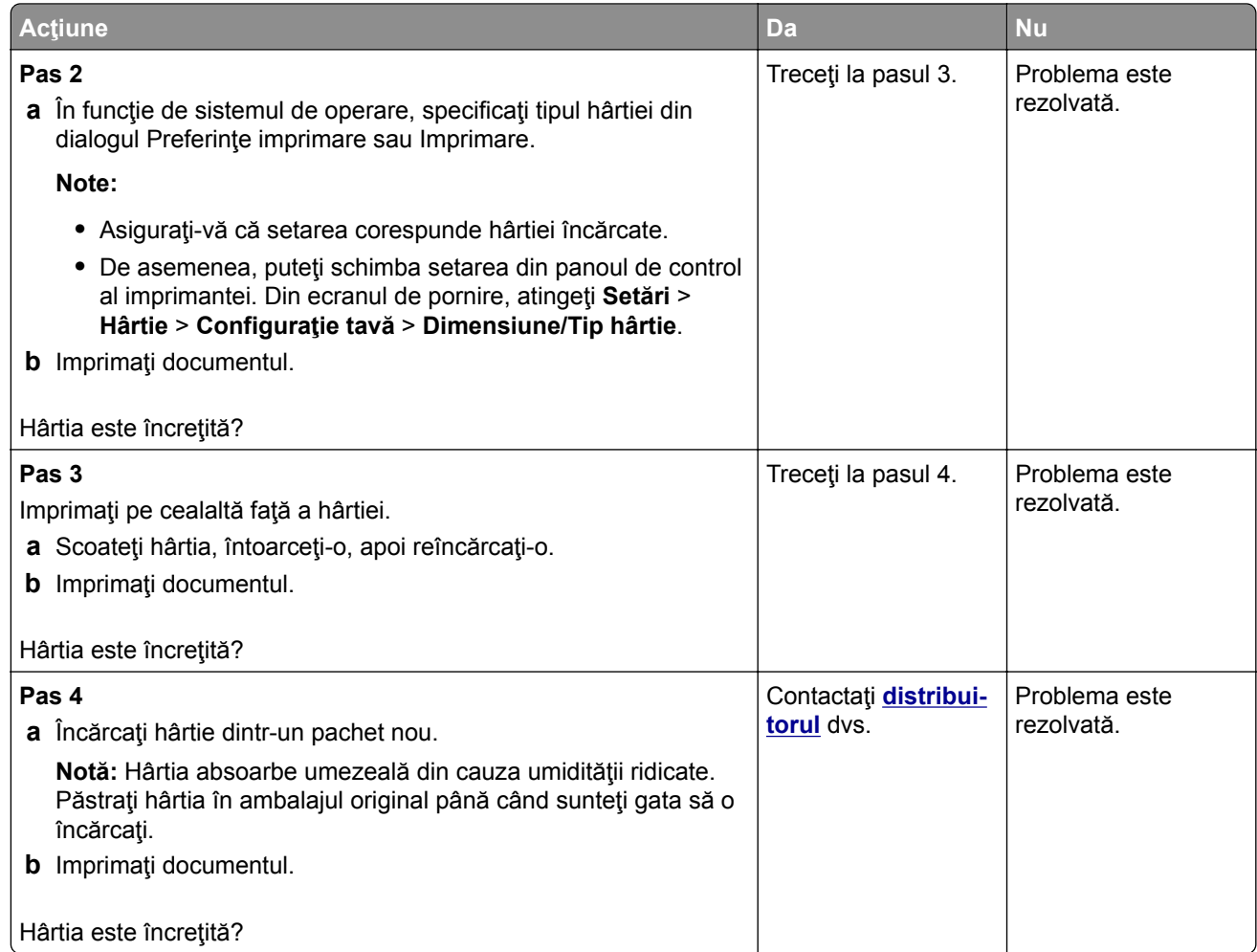

#### **Imprimare strâmbă sau în poziţie înclinată**

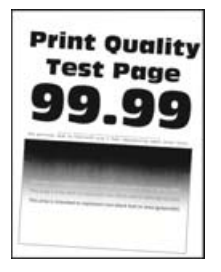

<span id="page-242-0"></span>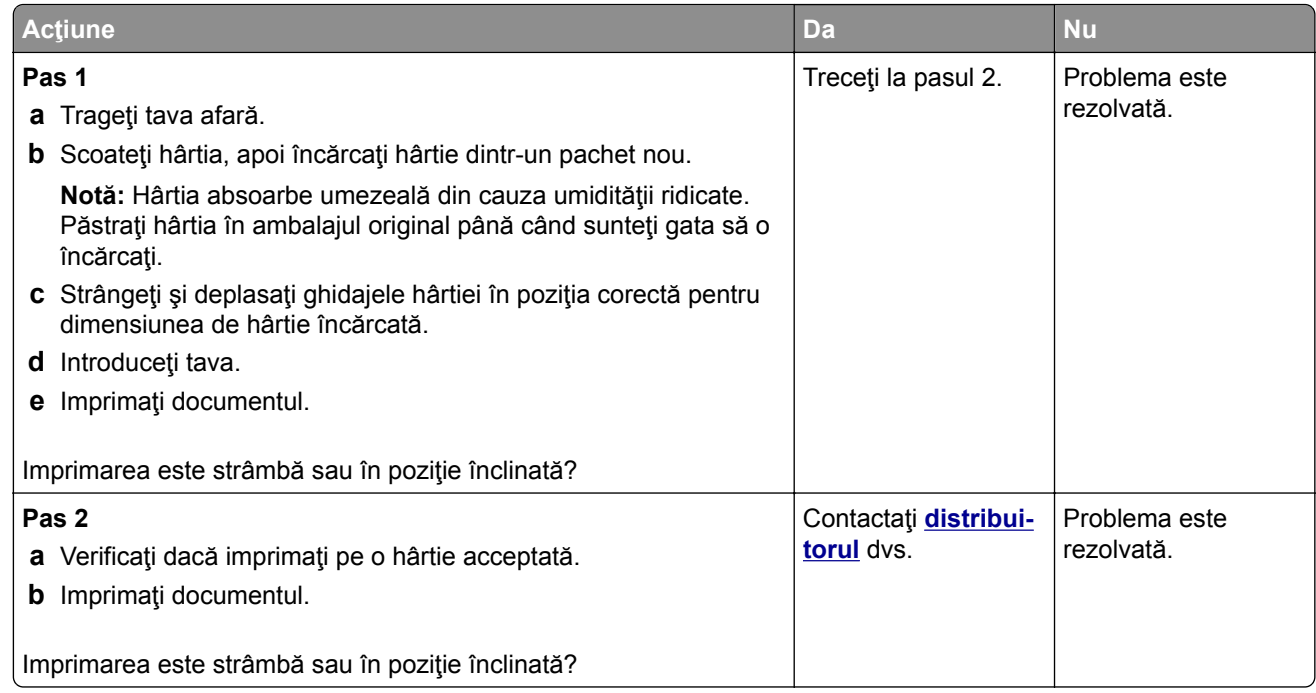

#### **Imagini negre sau într-o singură culoare**

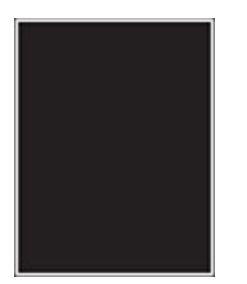

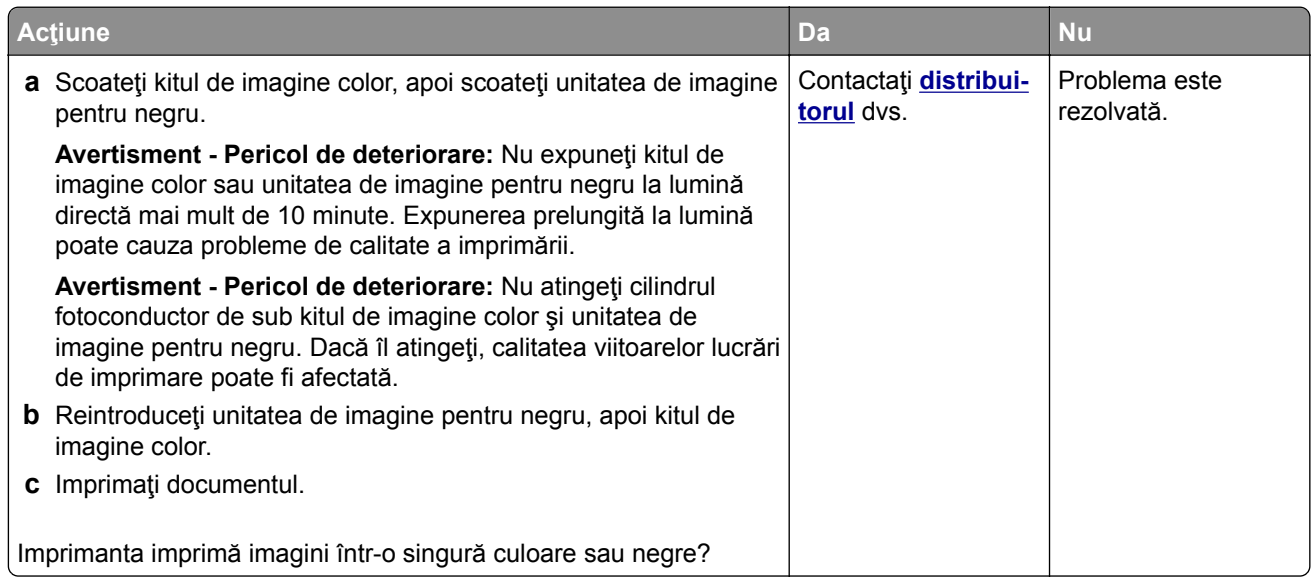

#### <span id="page-243-0"></span>**Text sau imagini trunchiate**

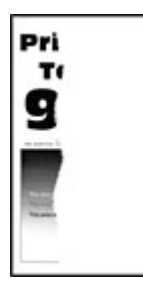

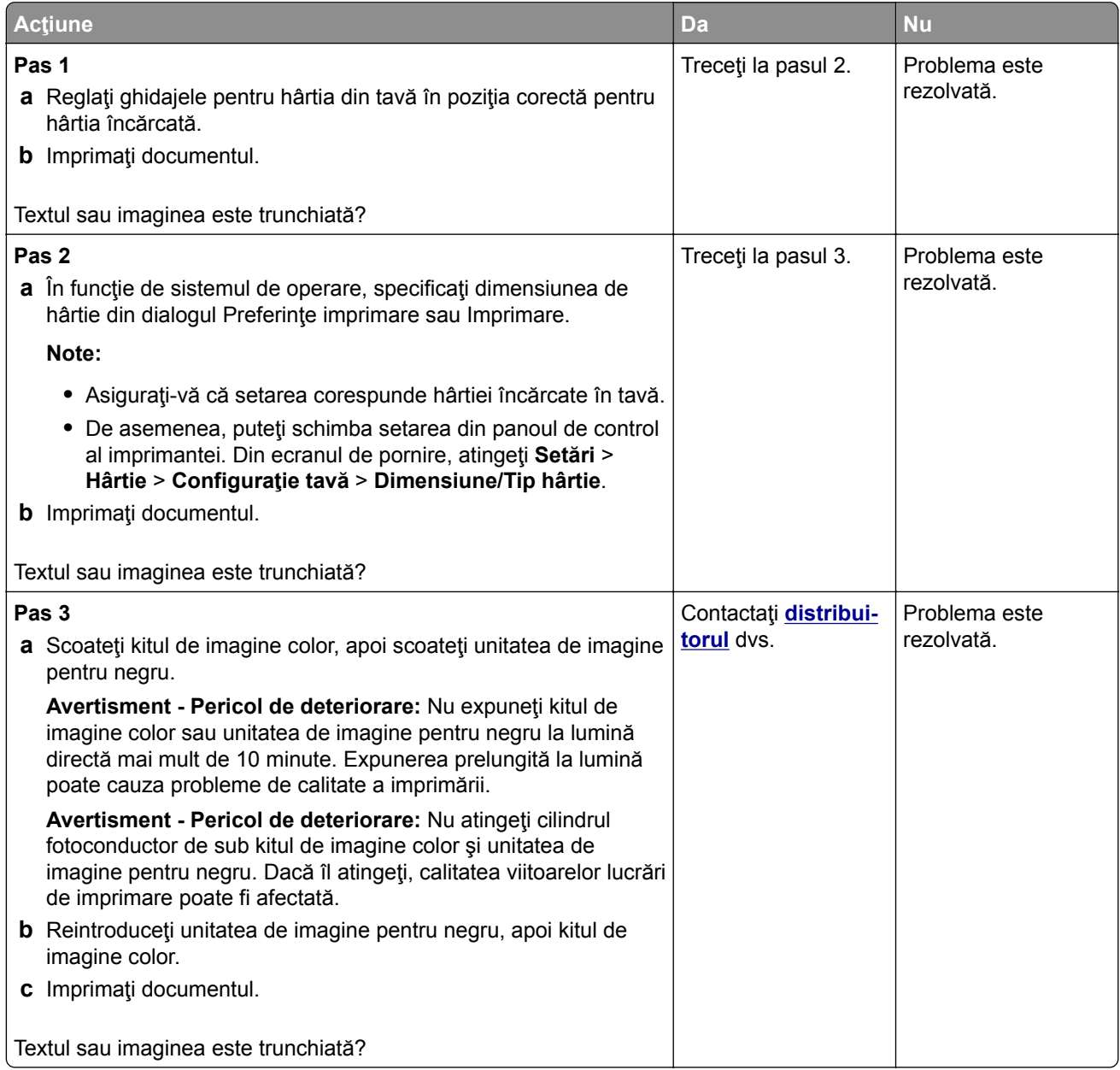

#### <span id="page-244-0"></span>**Tonerul se desprinde ușor**

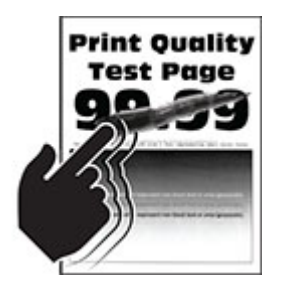

**Notă:** Înainte de soluţionarea problemei, imprimaţi paginile de testare a calităţii imprimării. Din ecranul de pornire, atingeţi **Setări** > **Depanare** > **Pagini de testare a calităţii imprimării**.

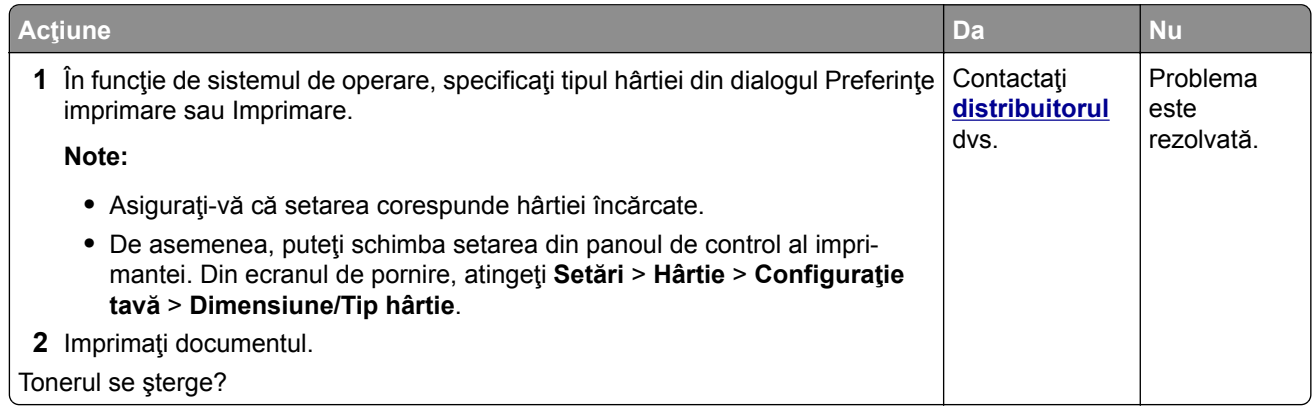

#### **Densitate de imprimare neuniformă**

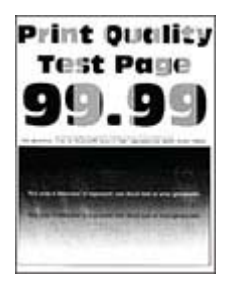

<span id="page-245-0"></span>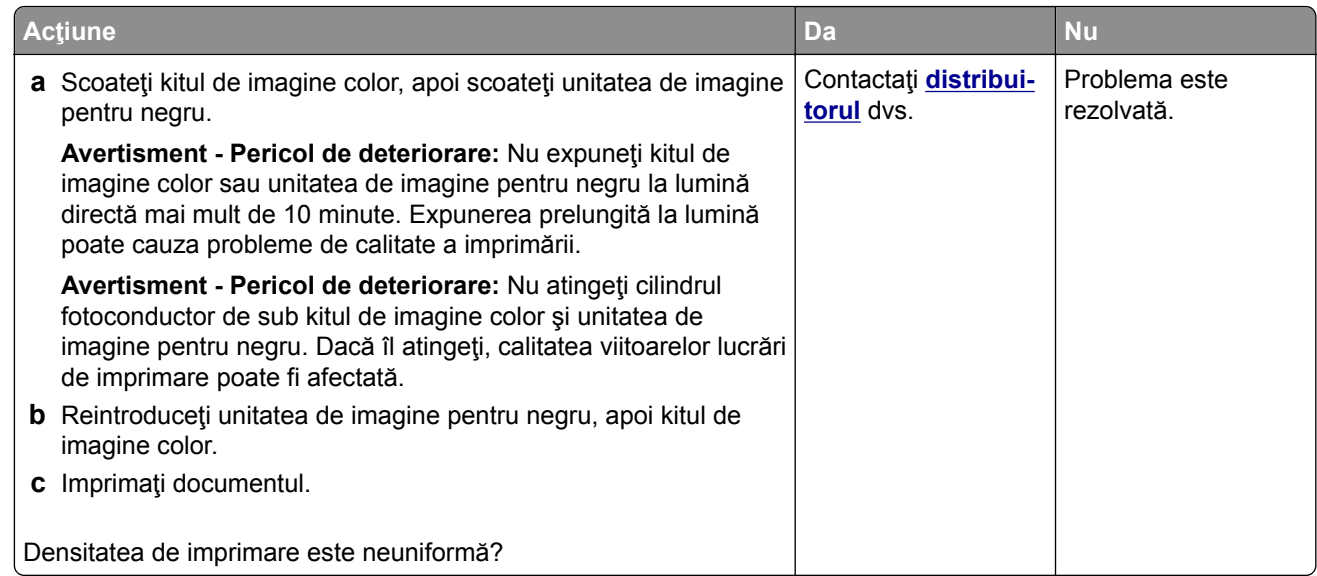

#### **Linii orizontale închise la culoare**

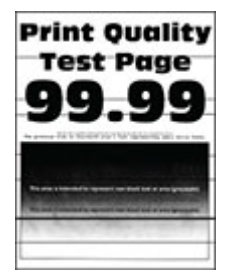

#### **Note:**

- **•** Înainte de soluţionarea problemei, imprimaţi paginile de testare a calităţii imprimării. Din ecranul de pornire, atingeţi **Setări** > **Depanare** > **Pagini de testare a calităţii imprimării**.
- **•** În cazul în care liniile orizontale închise la culoare continuă să apară pe materialele imprimate, consultați secțiunea "Defecte repetitive".

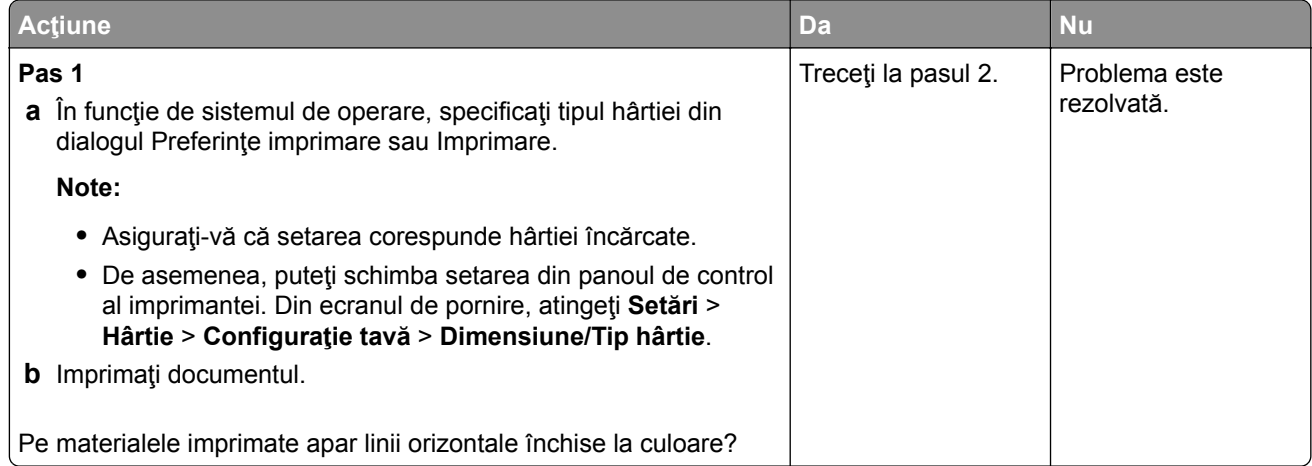

<span id="page-246-0"></span>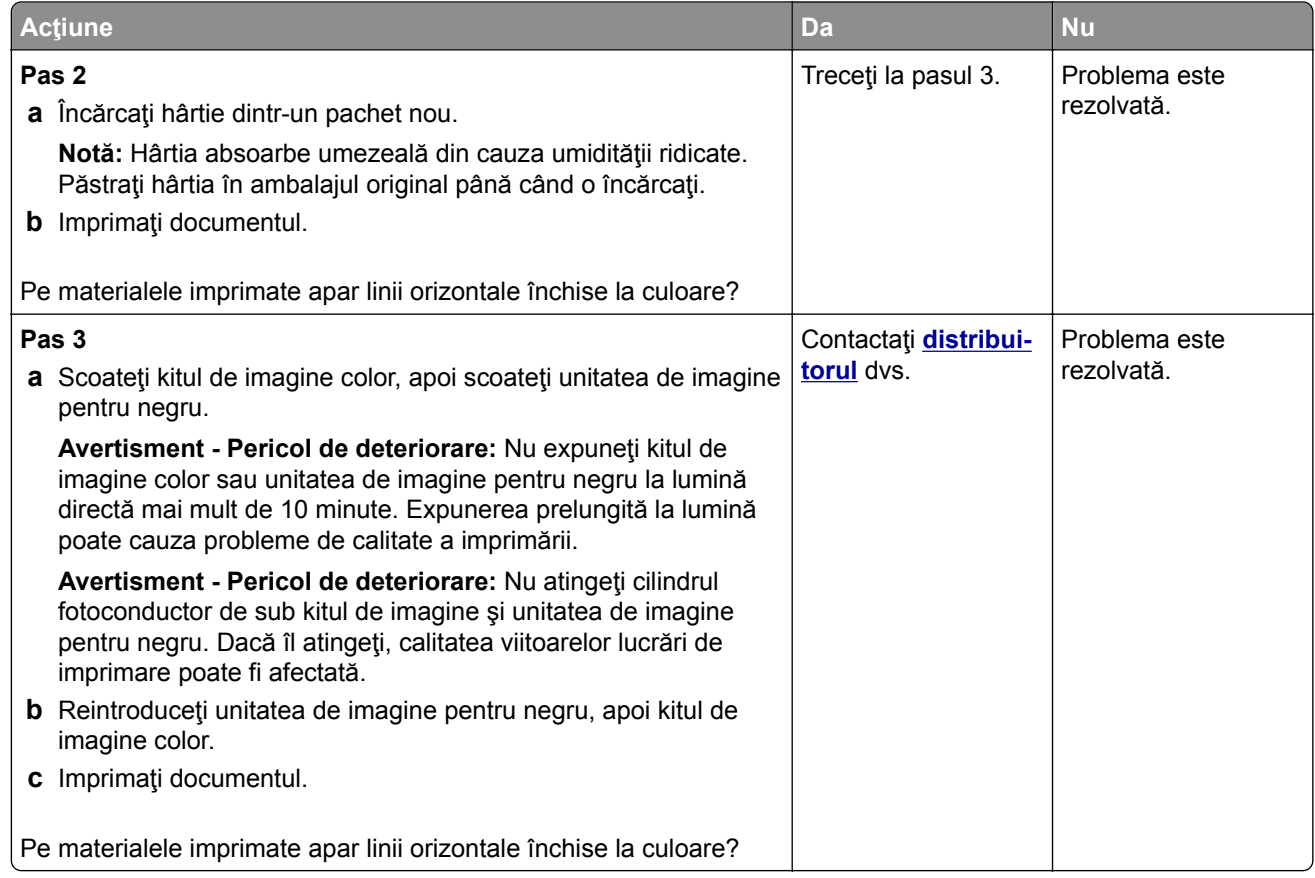

#### **Linii verticale închise la culoare**

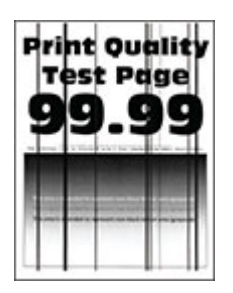

<span id="page-247-0"></span>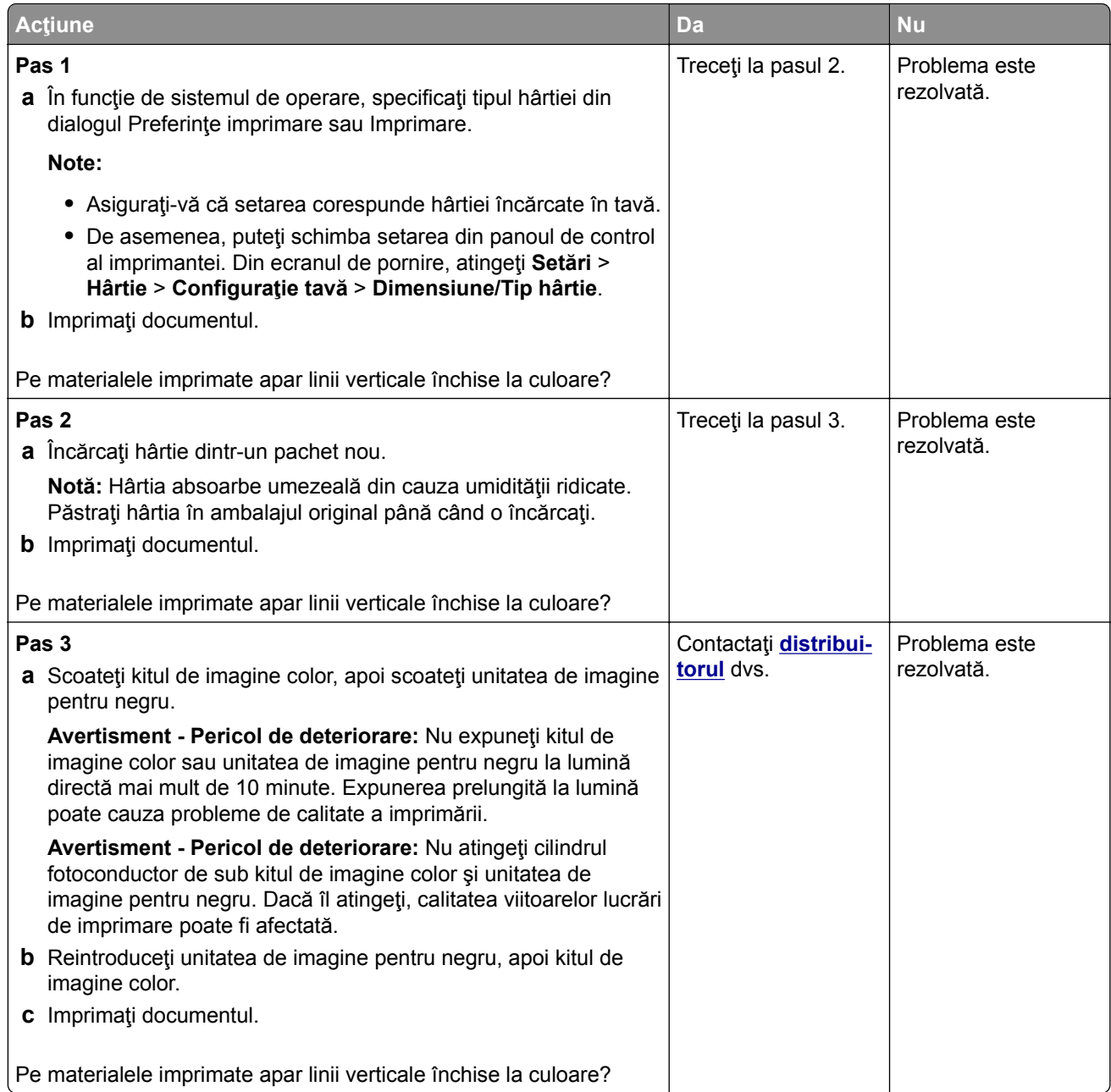

### **Linii orizontale albe**

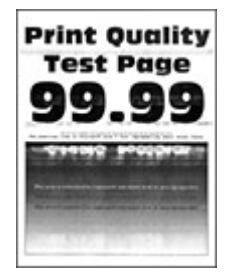

#### **Note:**

- **•** Înainte de soluţionarea problemei, imprimaţi paginile de testare a calităţii imprimării. Din ecranul de pornire, atingeţi **Setări** > **Depanare** > **Pagini de testare a calităţii imprimării**.
- **•** În cazul în care pe materialele imprimate continuă să apară linii orizontale albe, consultaţi secţiunea "Defecte repetitive".

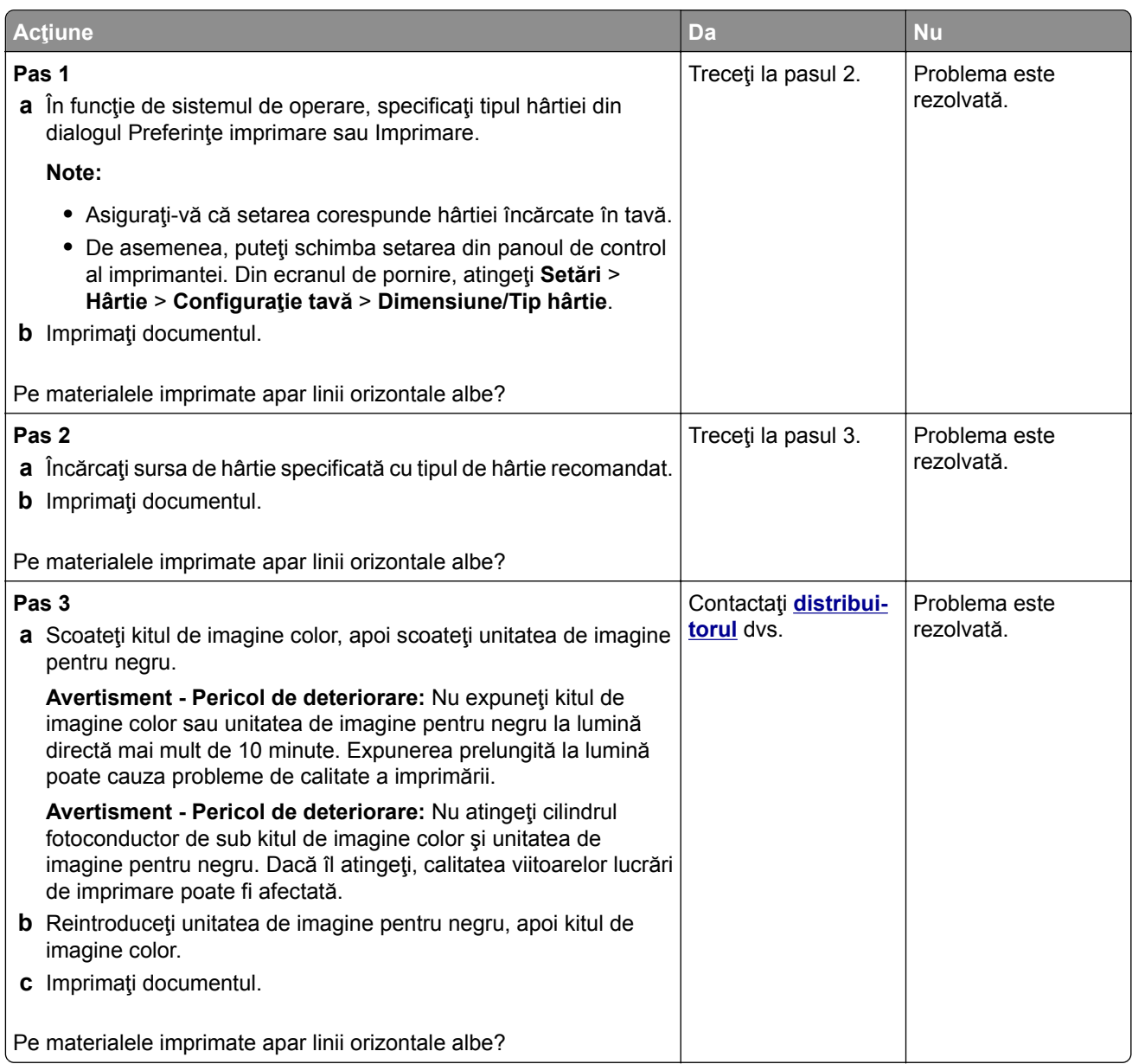

#### <span id="page-249-0"></span>**Linii verticale albe**

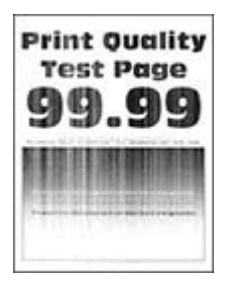

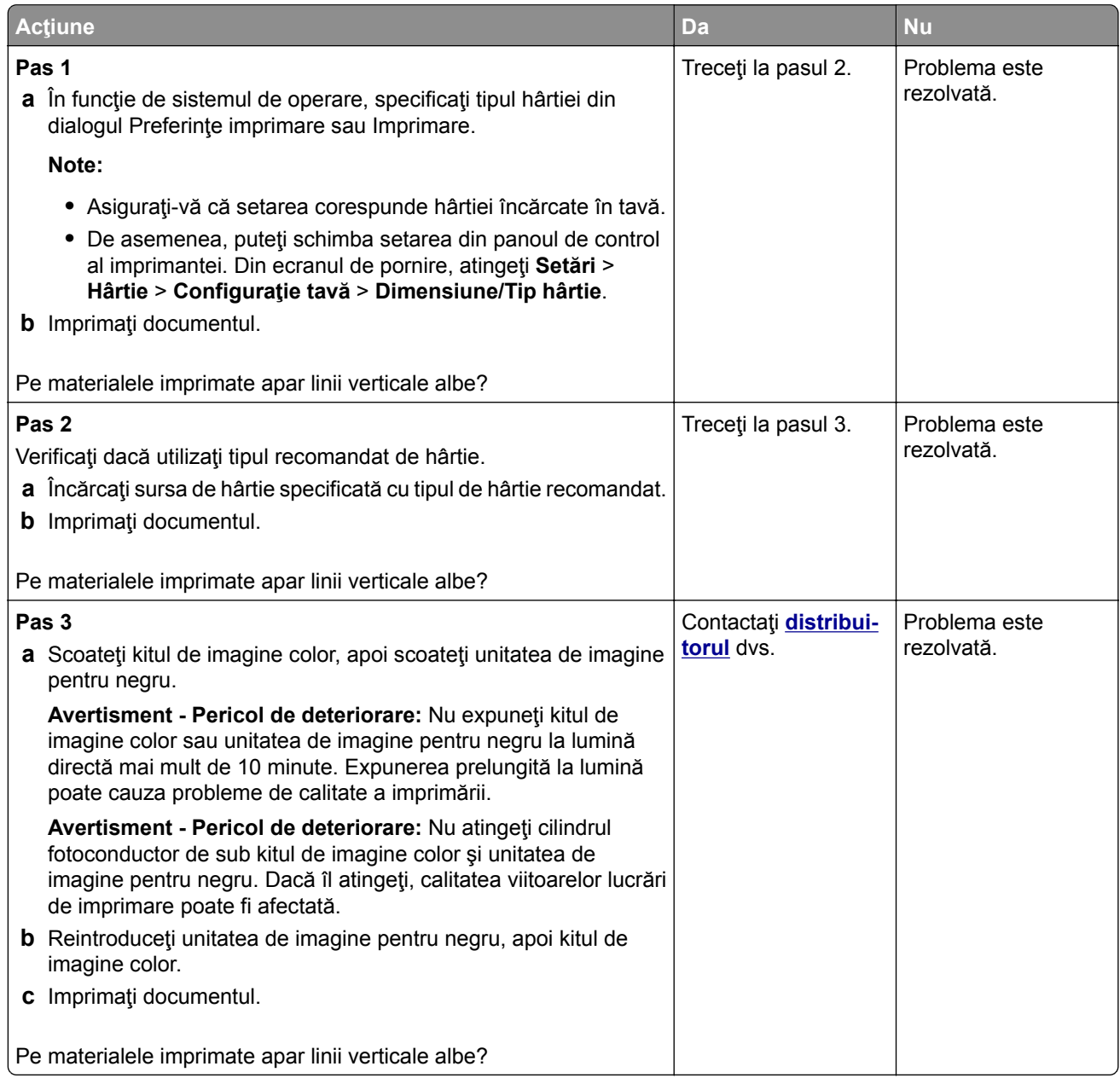

#### <span id="page-250-0"></span>**Defecte repetitive**

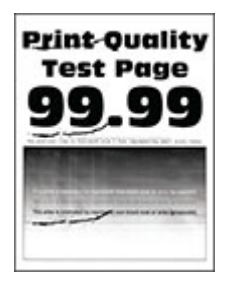

**Notă:** Înainte de rezolvarea problemei, imprimaţi paginile mostră de calitate pentru a stabili cauza defectelor repetitive. Din ecranul de pornire, atingeţi **Setări** > **Depanare** > **Pagini de testare a calităţii imprimării**.

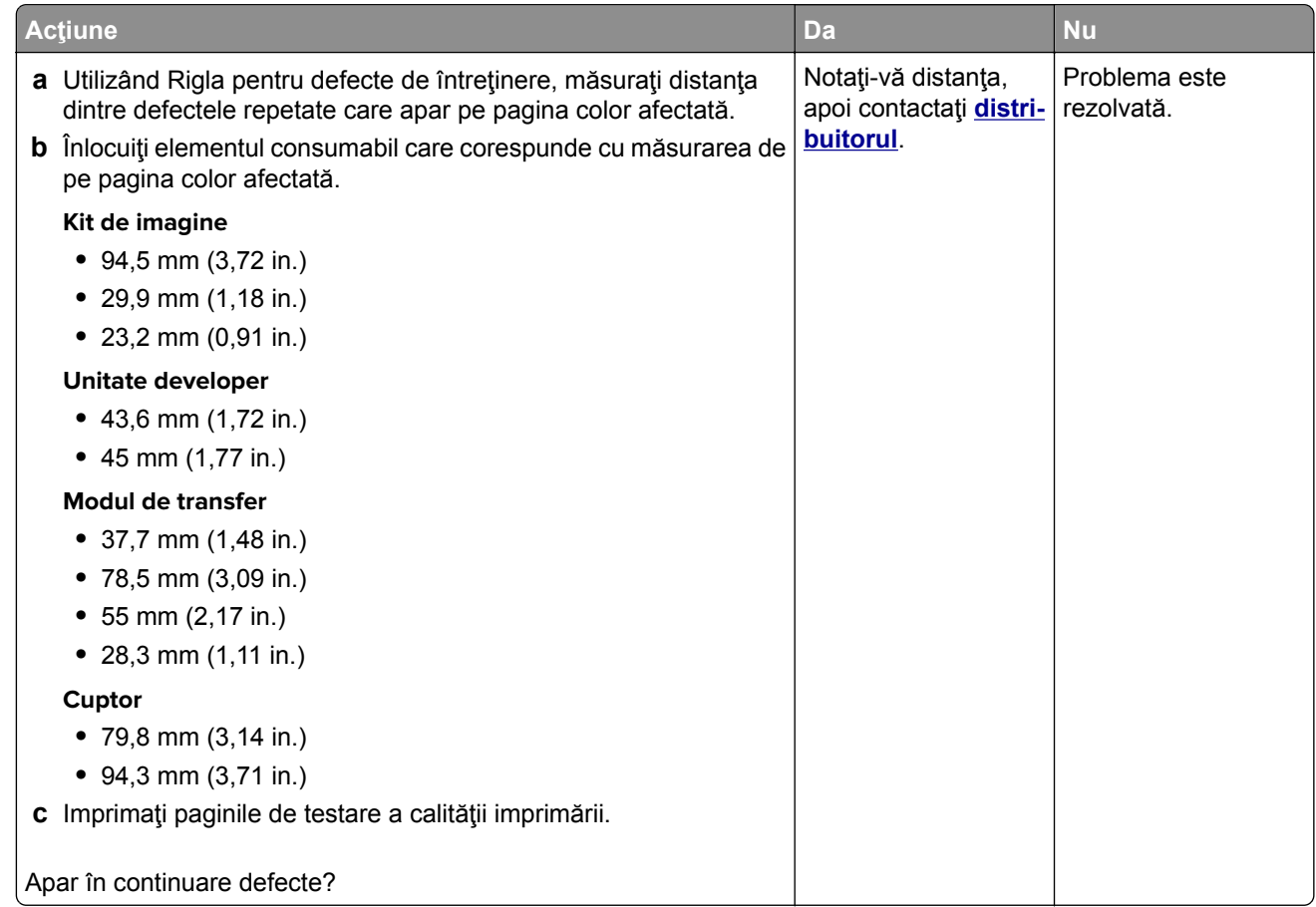

## **Lucrările de imprimare nu se imprimă**

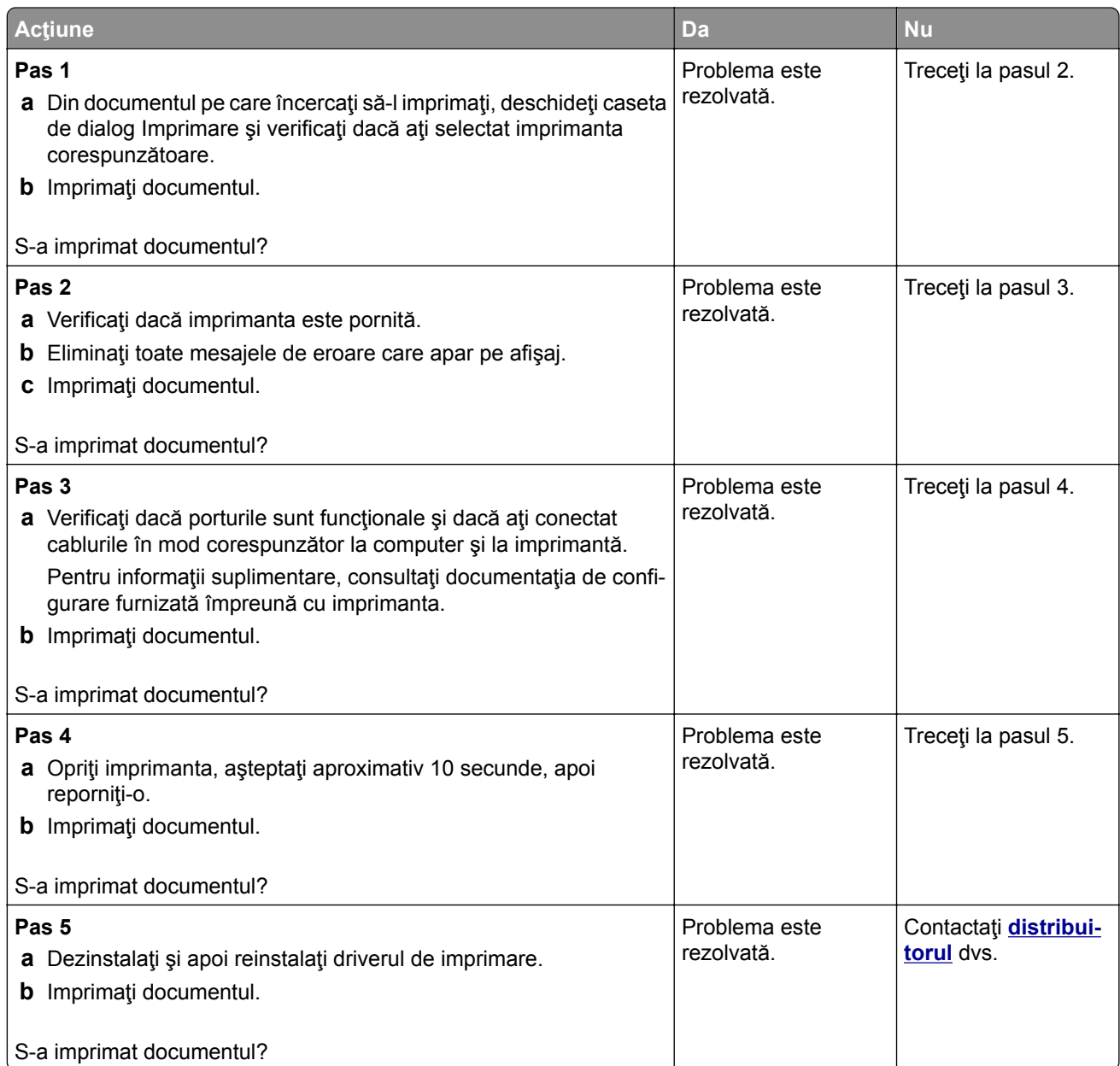

## **Lucrările confidenţiale și alte documente în așteptare nu se imprimă**

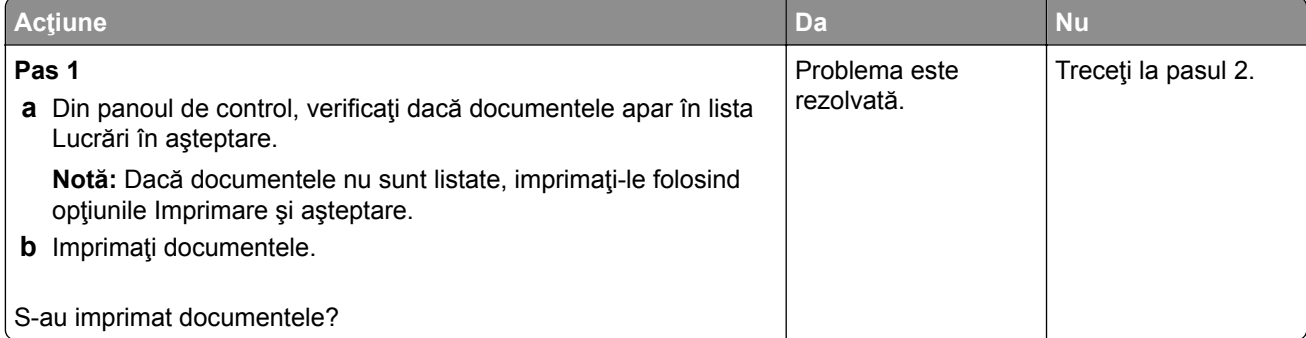
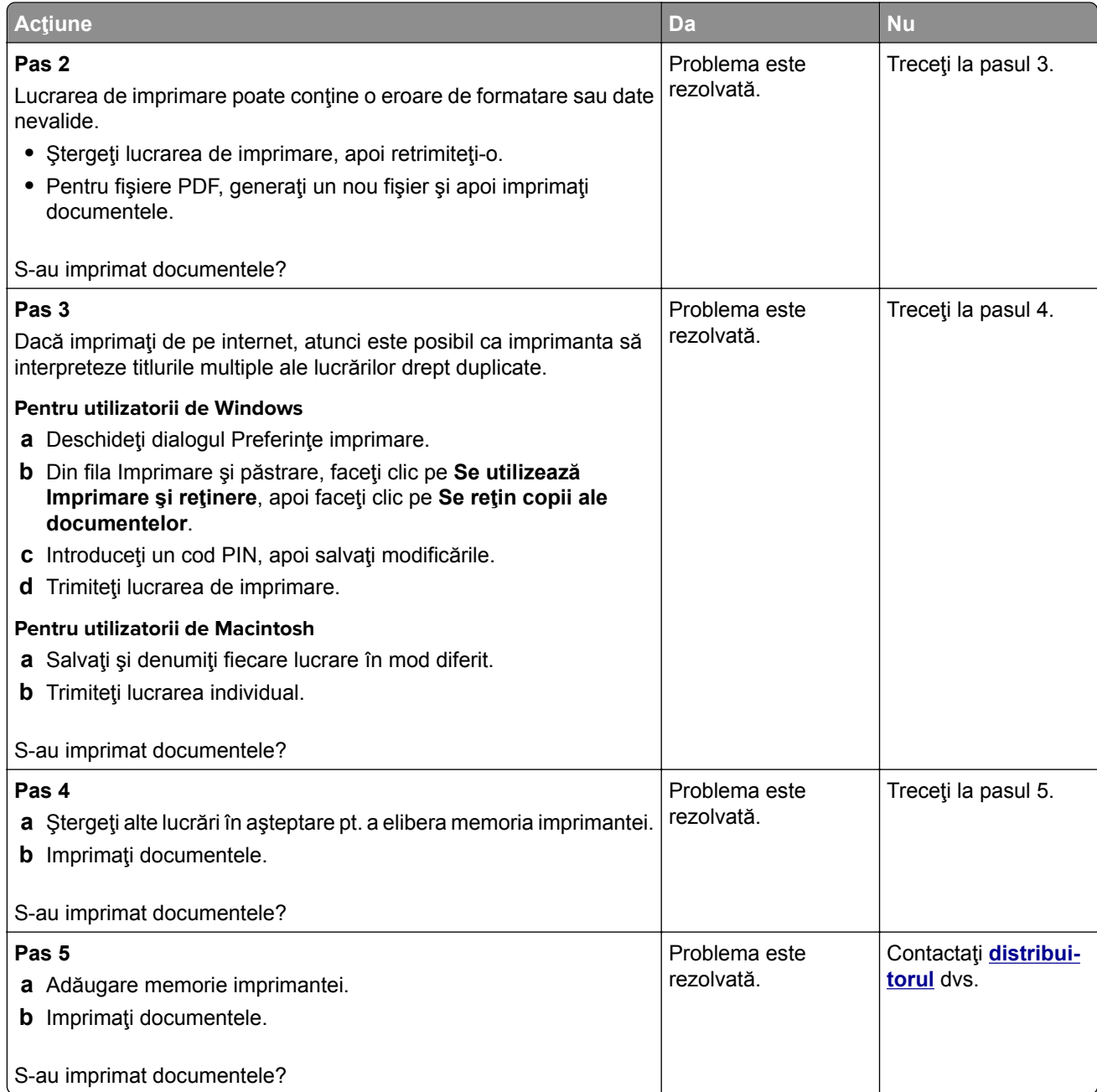

## **Lucrările de imprimare sunt executate din tava incorectă sau pe hârtie incorectă**

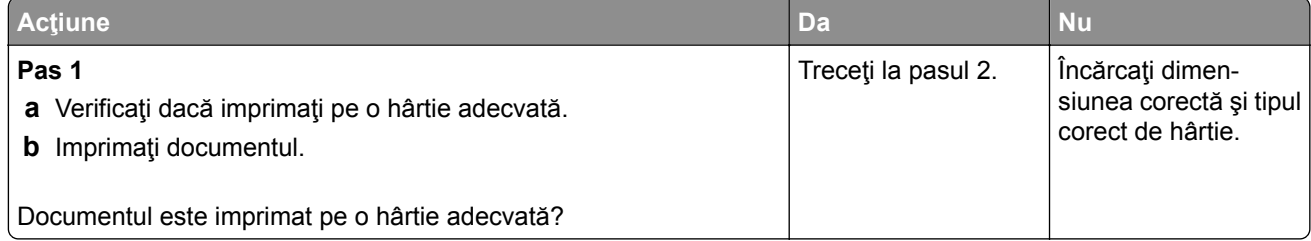

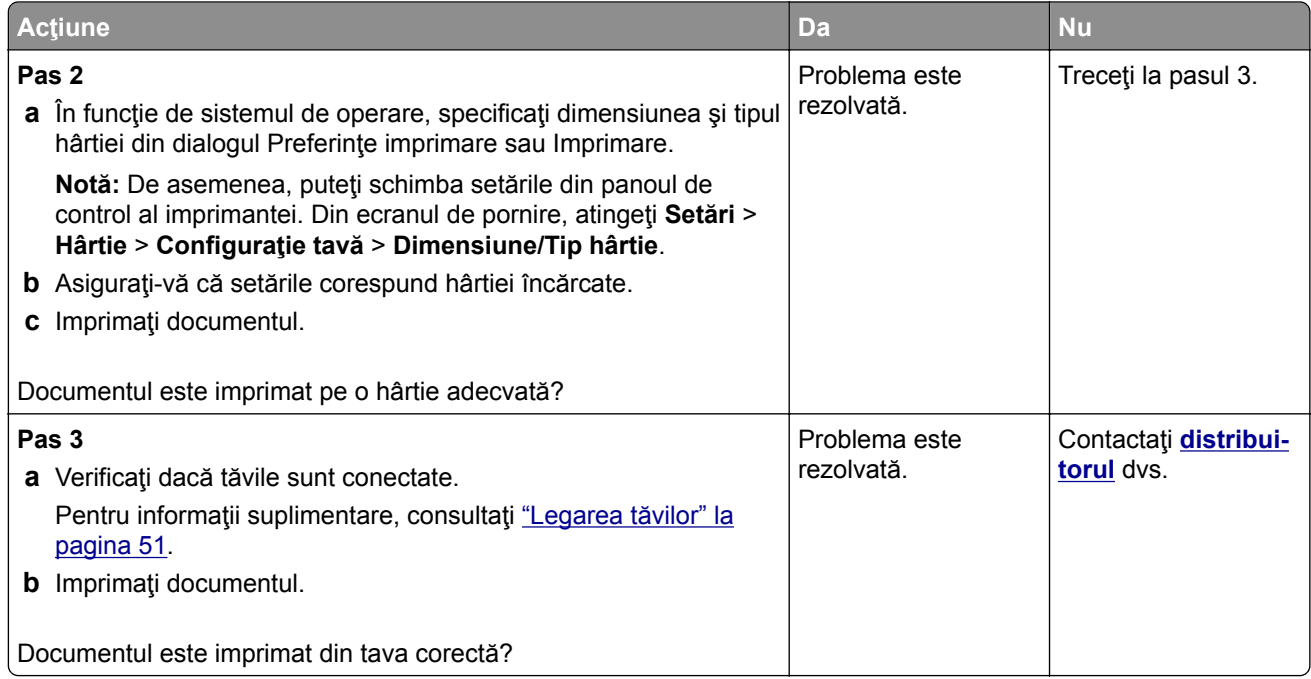

### **Imprimare lentă**

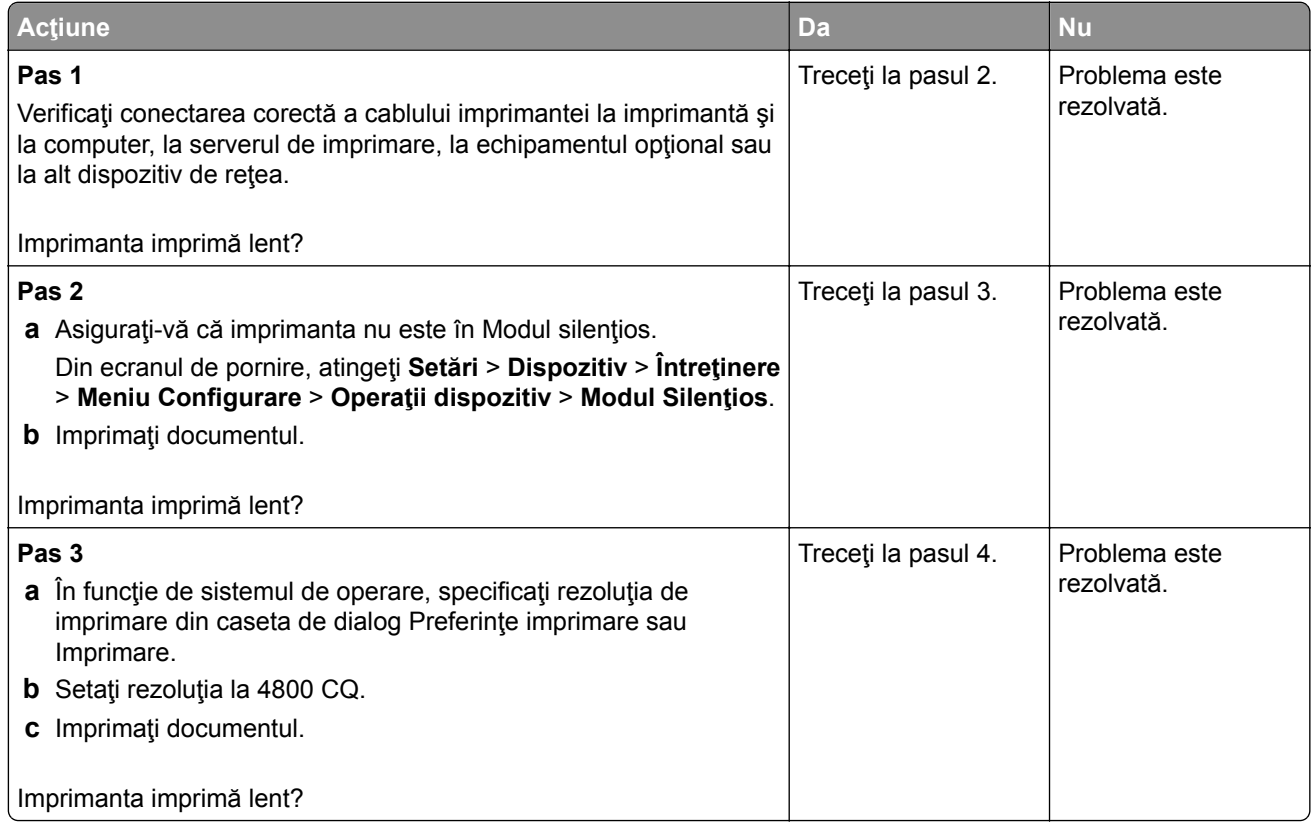

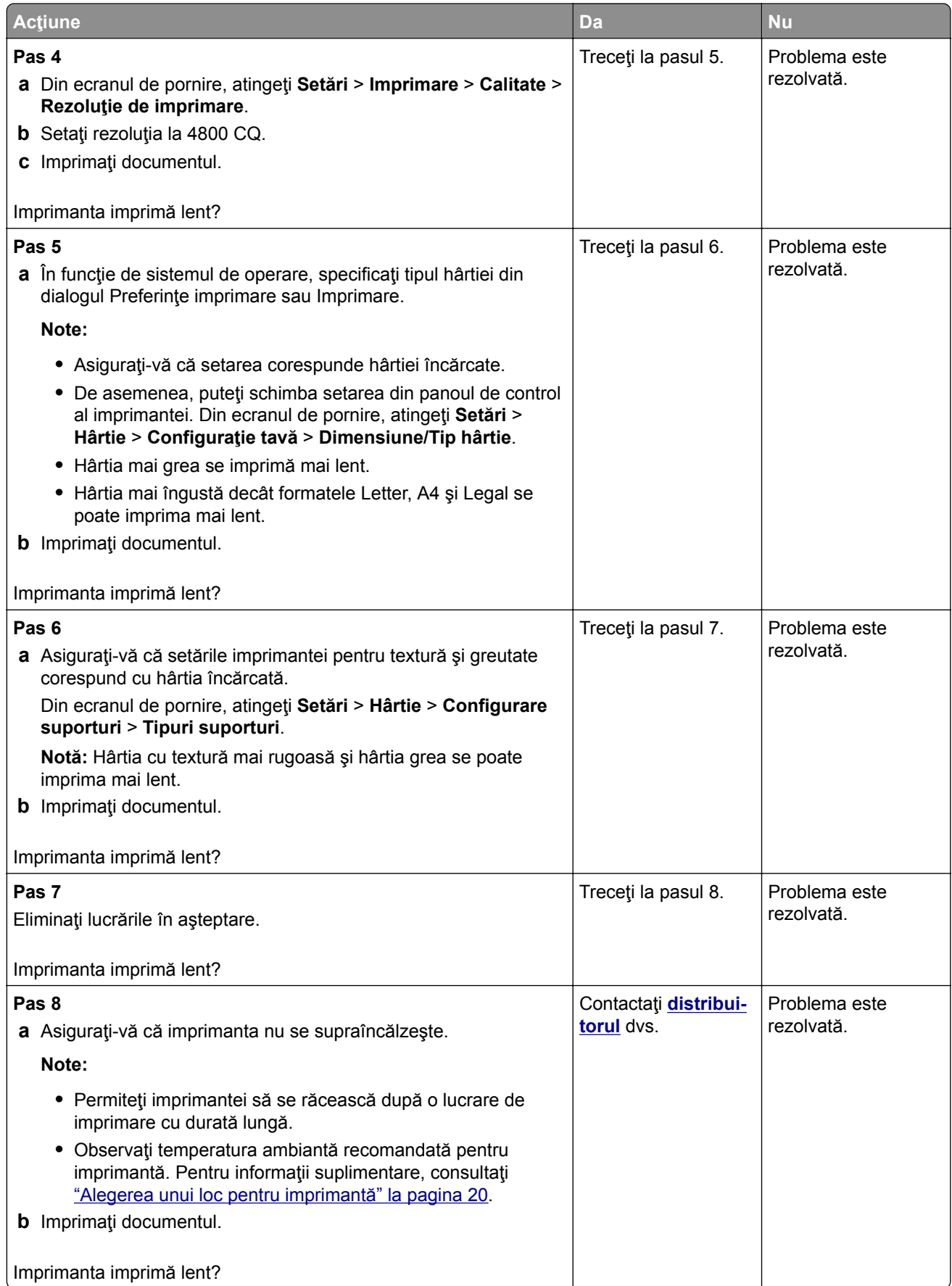

# **Imprimanta nu răspunde**

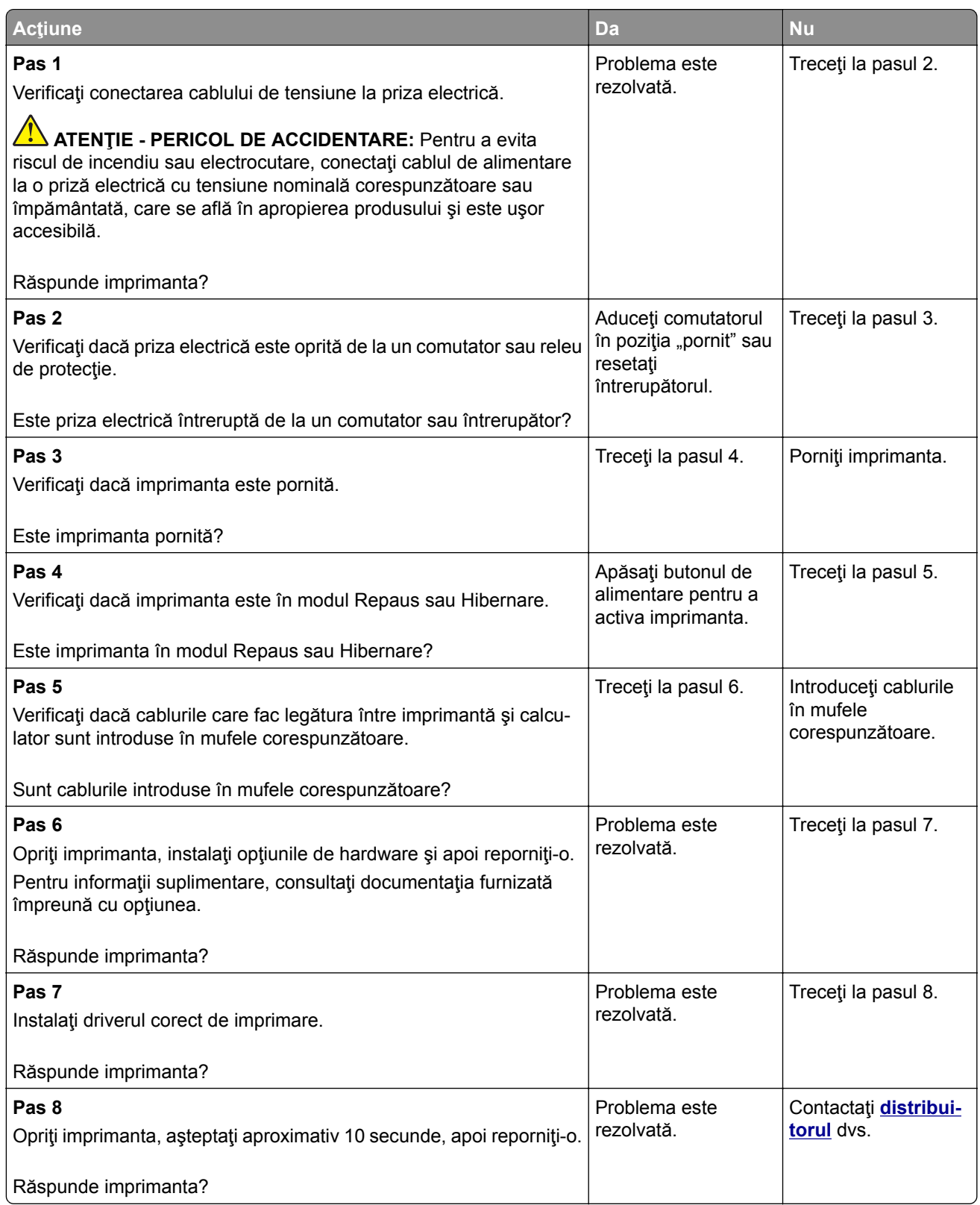

# **Nu se poate citi unitatea flash**

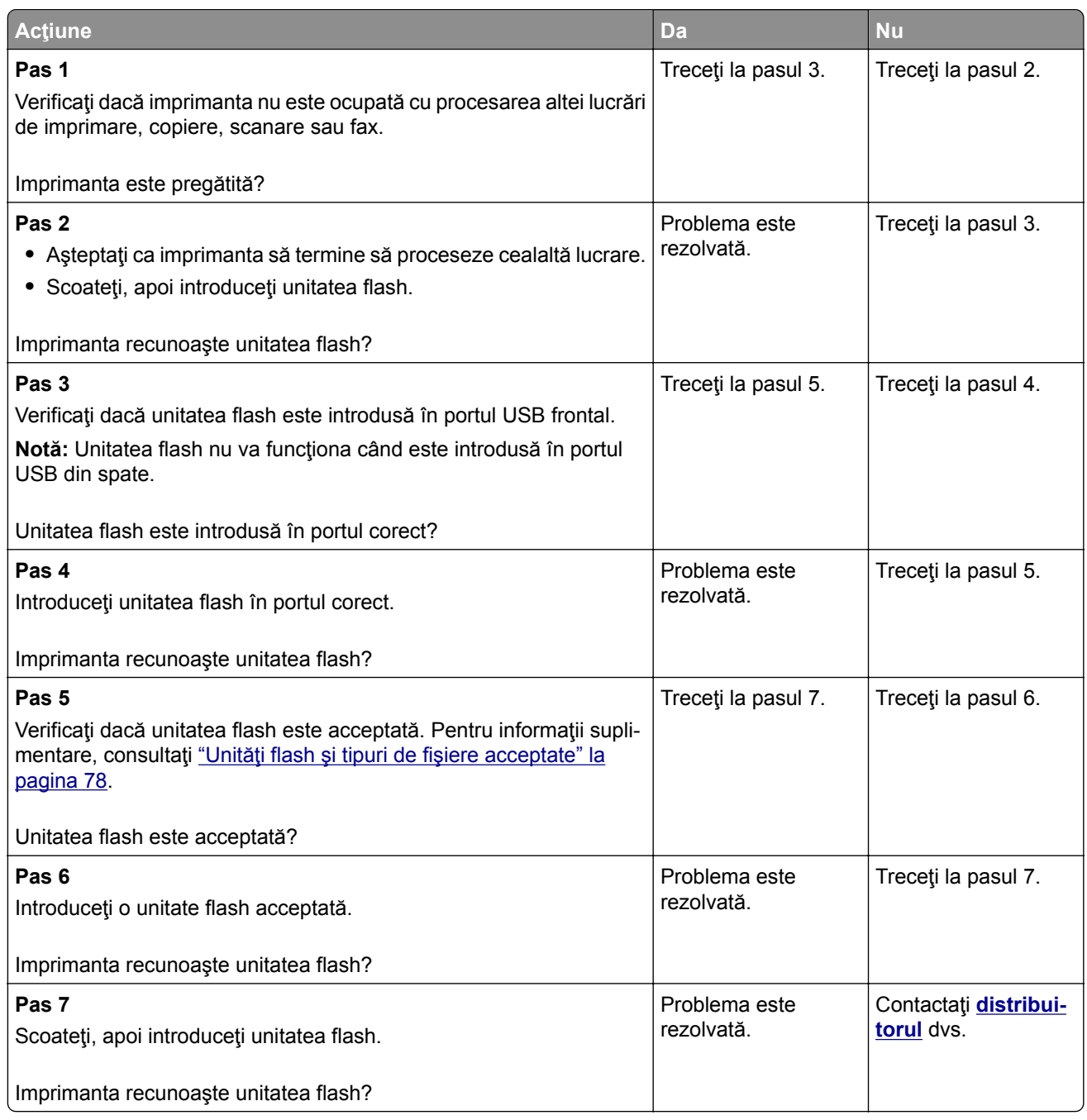

# **Activarea portului USB**

Din ecranul de pornire, atingeţi **Setări** > **Reţea/Porturi** > **USB** > **Activare port USB**.

# **Îndepărtarea blocajelor**

### **Evitarea blocajelor**

#### **Încărcaţi hârtie în mod corespunzător.**

**•** Asiguraţi-vă că hârtia stă dreaptă în tavă.

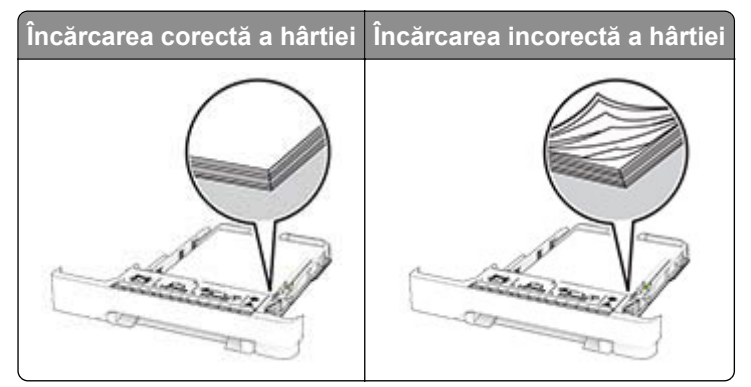

- **•** Nu încărcaţi sau îndepărtaţi nicio tavă în timp ce echipamentul imprimă.
- **•** Nu încărcaţi prea multă hârtie. Asiguraţi-vă că nivelul teancului este inferior indicatorului de umplere maximă.
- **•** Nu glisaţi hârtia în tavă. Încărcaţi hârtia conform ilustraţiei.

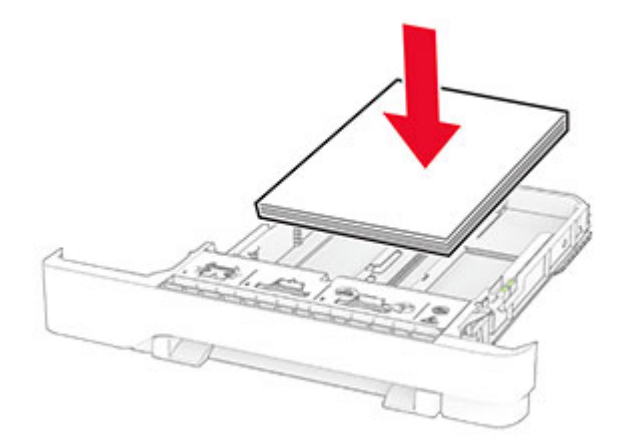

- **•** Asiguraţi-vă că ghidajele pentru hârtie sunt poziţionate corect şi nu apasă cu putere pe hârtie sau plicuri.
- **•** După încărcarea hârtiei, împingeţi ferm tava în imprimantă.

#### **Utilizaţi hârtia recomandată**

- **•** Utilizaţi numai hârtie recomandată sau suporturi media de specialitate.
- **•** Nu încărcaţi hârtie creponată, umedă, îndoită sau ondulată.

**•** Flexaţi, răsfiraţi şi aliniaţi marginile hârtiei înainte de a o încărca.

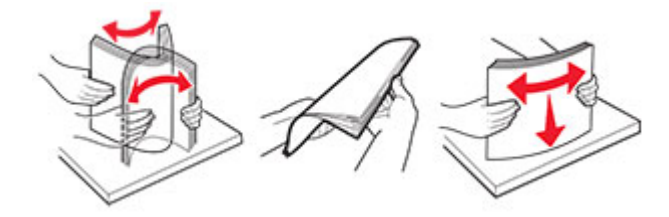

- **•** Nu utilizaţi hârtie care a fost tăiată sau decupată manual.
- **•** Nu amestecaţi coli de dimensiuni, greutăţi sau tipuri diferite în aceeaşi tavă.
- **•** Asiguraţi-vă că aţi setat corect dimensiunea şi tipul hârtiei de la computer sau de la panoul de control al imprimantei.
- **•** Depozitaţi hârtia conform recomandărilor producătorului.

#### **Identificarea locaţiilor blocajelor**

#### **Note:**

- **•** Dacă opţiunea Asistenţă blocaje este setată la Activat, imprimanta scoate pagini goale sau pagini imprimate parţial după îndepărtarea unei pagini blocate. Verificaţi materialele imprimate pentru identificarea paginilor goale.
- **•** Atunci când opţiunea Recuperare pagini blocate este setată la Activat sau Automat, imprimanta reimprimă paginile blocate.

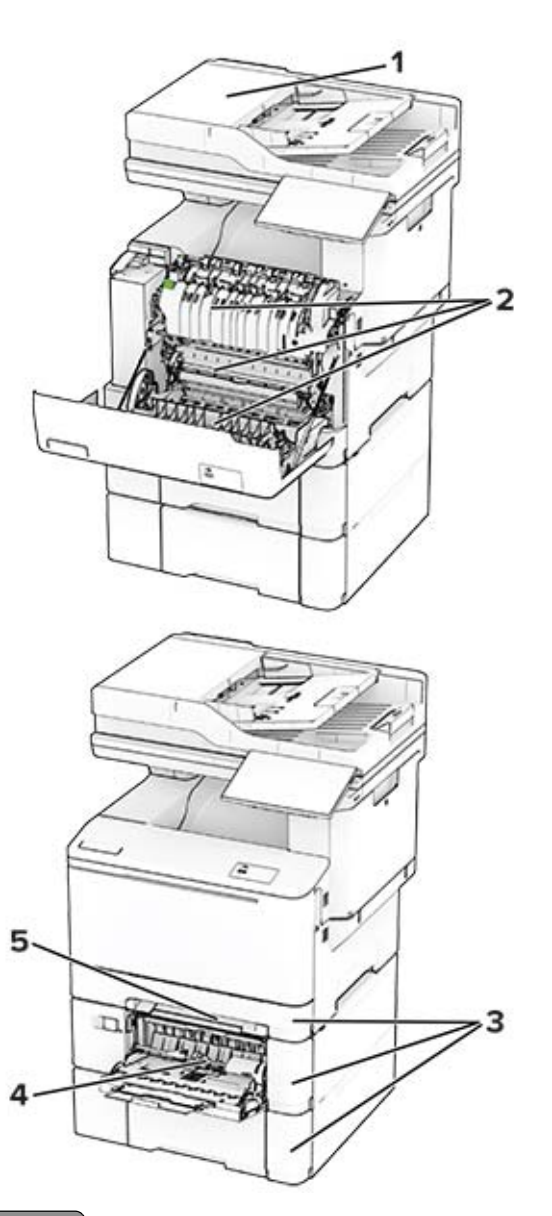

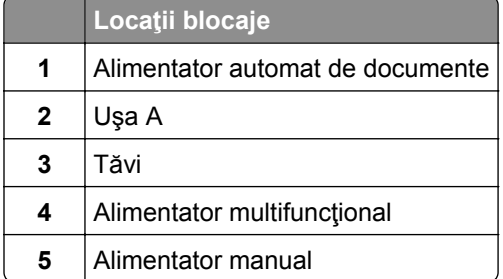

#### **Blocaj de hârtie în alimentatorul automat de documente**

#### **Blocaj de hârtie sub capacul superior ADF**

- **1** Scoateţi toate documentele originale din tava ADF.
- **2** Deschideţi uşa C.

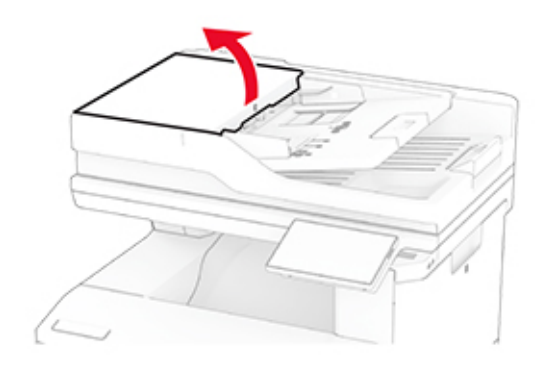

**3** Scoateţi hârtia blocată.

**Notă:** Asiguraţi-vă că toate fragmentele de hârtie sunt îndepărtate.

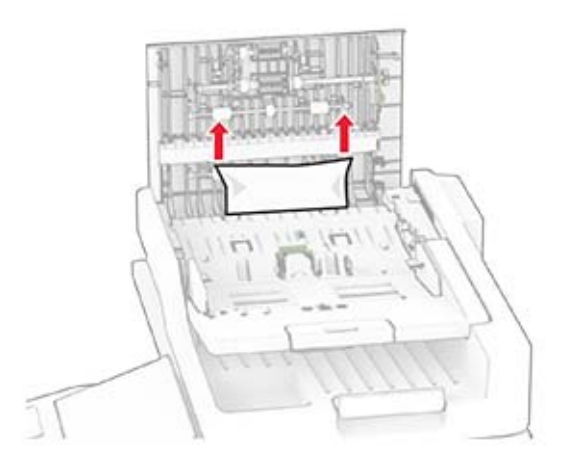

**4** Închideţi uşa C.

#### **Blocaj de hârtie sub recipientul de ieșire ADF**

- **1** Scoateţi toate documentele originale din tava ADF.
- **2** Ridicaţi tava ADF şi apoi scoateţi hârtia blocată.

**Notă:** Asiguraţi-vă că toate fragmentele de hârtie sunt îndepărtate.

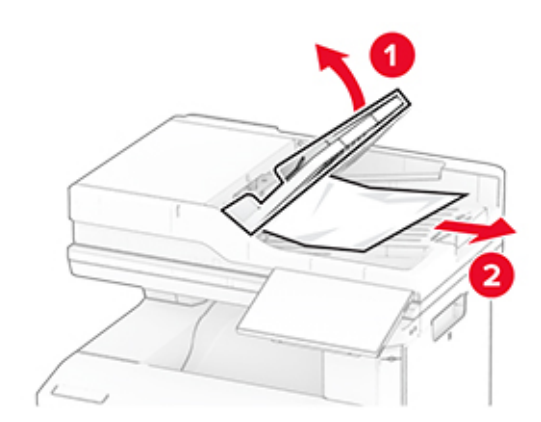

**3** Introduceţi la loc tava ADF.

## **Blocaj hârtie în ușa A**

#### **Blocaj de hârtie sub cuptor**

**1** Deschideţi uşa A.

**ATENŢIE - SUPRAFAŢĂ FIERBINTE:** Interiorul imprimantei poate să fie fierbinte. Pentru a reduce riscul de vătămare datorat componentei fierbinţi, lăsaţi suprafaţa să se răcească înainte de a o atinge.

**Avertisment - Pericol de deteriorare:** Pentru a preveni deteriorarea de la descărcarea electrostatică, atingeţi orice cadru metalic expus al imprimantei înainte de a accesa sau atinge zonele interioare ale imprimantei.

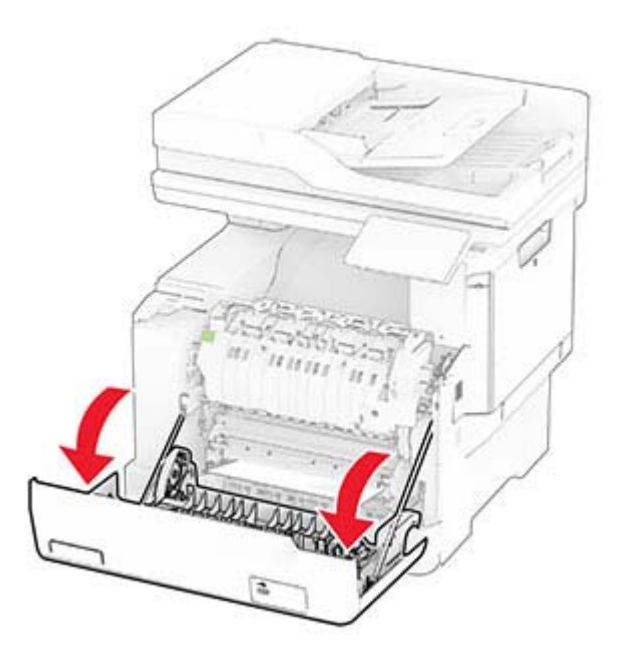

**2** Scoateţi hârtia blocată.

**Notă:** Asiguraţi-vă că toate fragmentele de hârtie sunt îndepărtate.

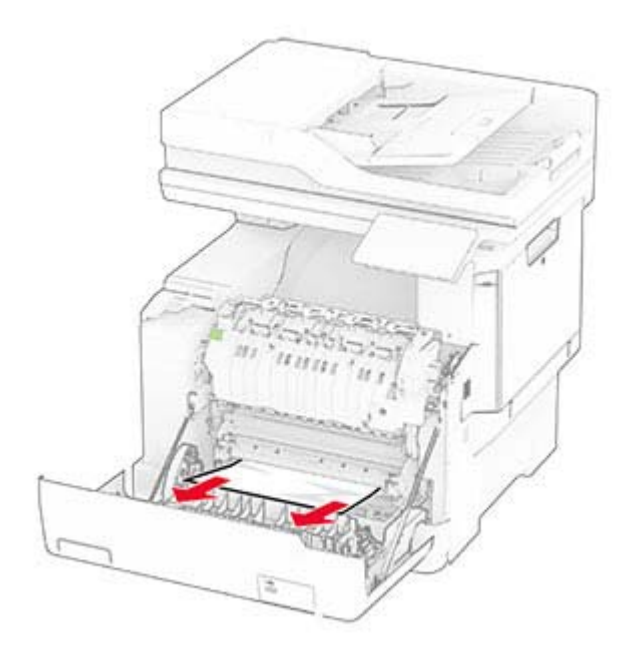

**3** Închideţi uşa A.

#### **Blocaj de hârtie în cuptor**

**1** Deschideţi uşa A.

**ATENŢIE - SUPRAFAŢĂ FIERBINTE:** Interiorul imprimantei poate să fie fierbinte. Pentru a reduce riscul de vătămare datorat componentei fierbinţi, lăsaţi suprafaţa să se răcească înainte de a o atinge.

**Avertisment - Pericol de deteriorare:** Pentru a preveni deteriorarea de la descărcarea electrostatică, atingeţi orice cadru metalic expus al imprimantei înainte de a accesa sau atinge zonele interioare ale imprimantei.

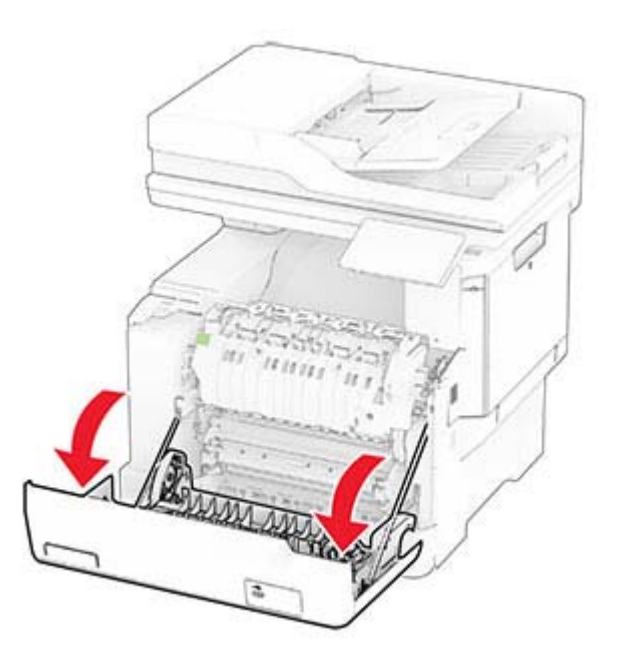

**2** Deschideţi uşa de acces la cuptor şi scoateţi hârtia blocată.

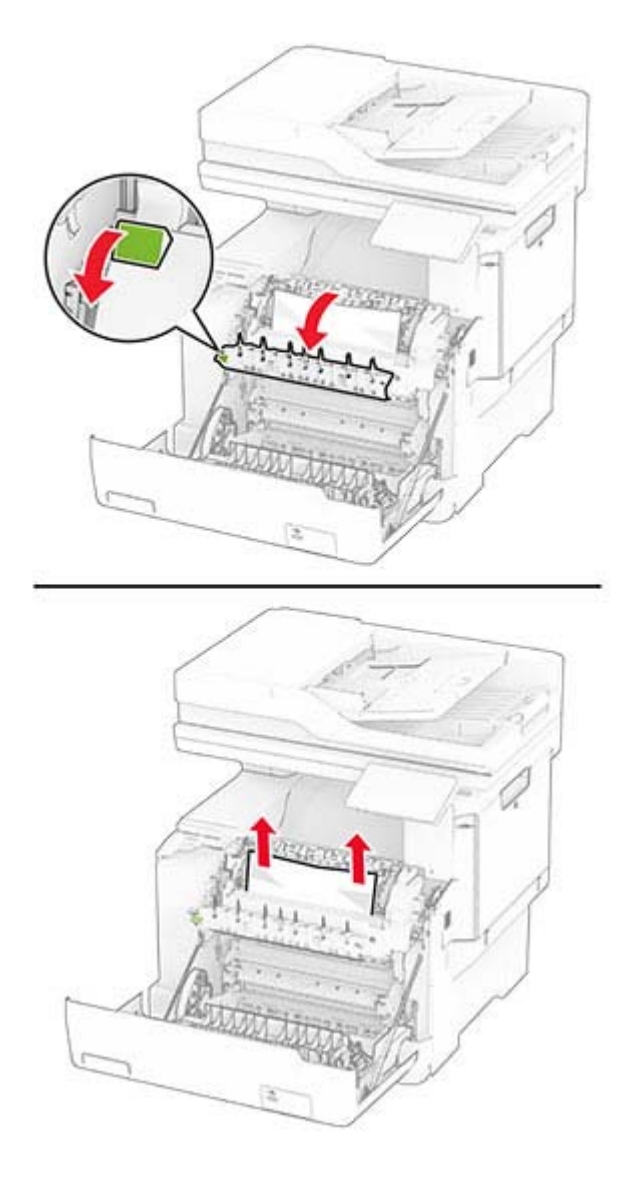

#### **Notă:** Asiguraţi-vă că toate fragmentele de hârtie sunt îndepărtate.

**3** Închideţi uşa A.

#### **Blocaj de hârtie în unitatea duplex**

**1** Deschideţi uşa A.

**ATENŢIE - SUPRAFAŢĂ FIERBINTE:** Interiorul imprimantei poate să fie fierbinte. Pentru a reduce riscul de vătămare datorat componentei fierbinţi, lăsaţi suprafaţa să se răcească înainte de a o atinge.

**Avertisment - Pericol de deteriorare:** Pentru a preveni deteriorarea de la descărcarea electrostatică, atingeţi orice cadru metalic expus al imprimantei înainte de a accesa sau atinge zonele interioare ale imprimantei.

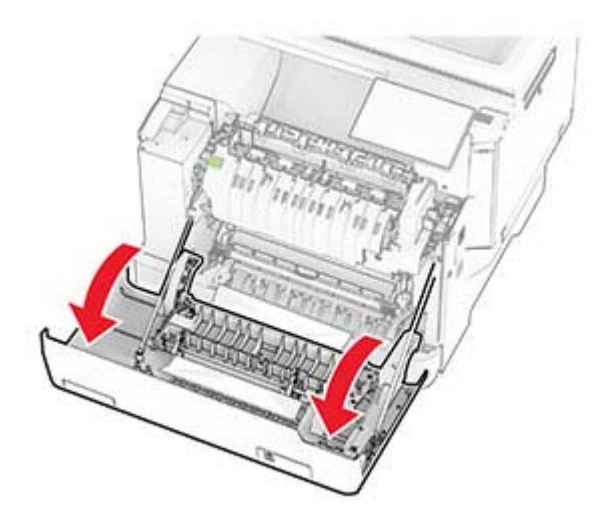

**2** Scoateţi hârtia blocată.

**Notă:** Asiguraţi-vă că toate fragmentele de hârtie sunt îndepărtate.

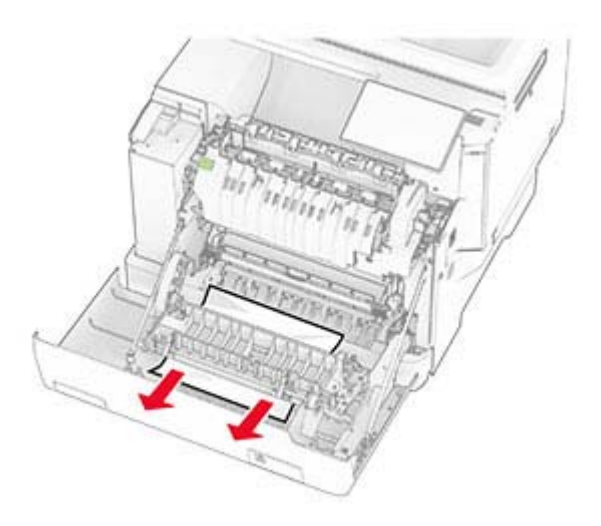

**3** Închideţi uşa A.

## **Blocaj hârtie în tăvi**

**1** Scoateţi tava.

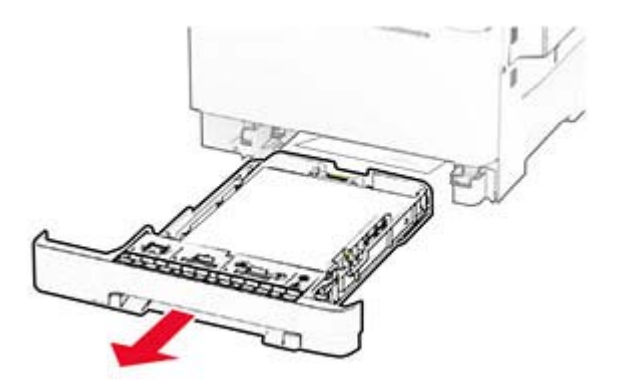

**Avertisment - Pericol de deteriorare:** Un detector aflat în interiorul tăvii opţionale poate fi deteriorat cu uşurinţă de electricitatea statică. Atingeţi o suprafaţă metalică înainte să scoateţi hârtia blocată în tavă.

**2** Scoateţi hârtia blocată.

**Notă:** Asiguraţi-vă că toate fragmentele de hârtie sunt îndepărtate.

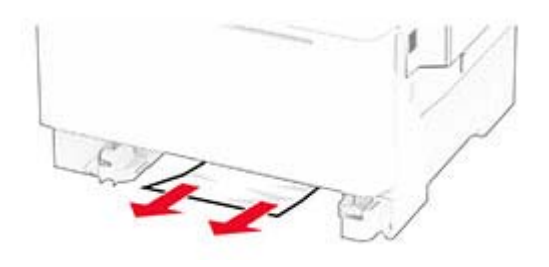

**3** Introduceţi tava.

### **Blocaj de hârtie în alimentatorul manual**

Scoateţi hârtia blocată.

**Notă:** Asiguraţi-vă că toate fragmentele de hârtie sunt îndepărtate.

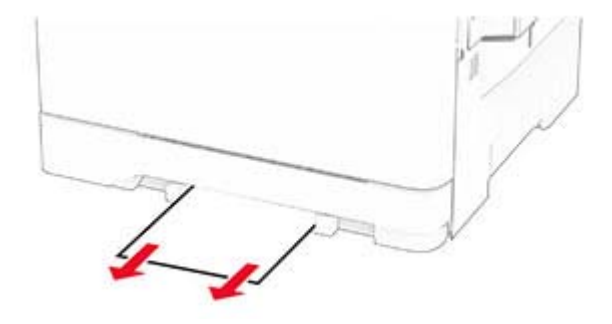

### **Blocaj de hârtie în alimentatorul multifuncţional**

**Notă:** Alimentatorul multifuncţional este disponibil numai când este instalată tava dublă opţională de 650 de coli.

- **1** Scoateţi hârtia din alimentatorul multifuncţional, apoi închideţi-l.
- **2** Scoateţi tava.

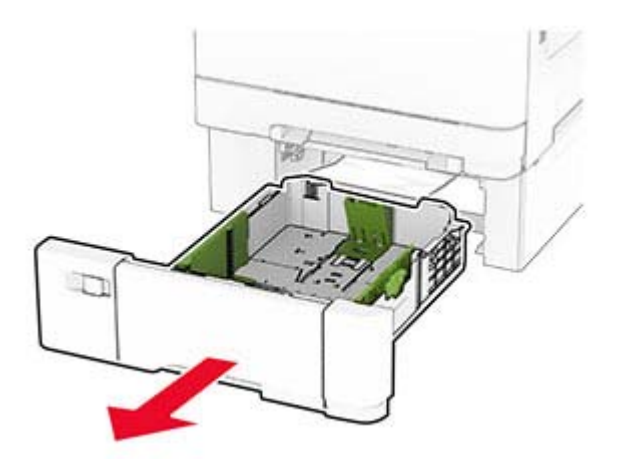

**3** Scoateţi hârtia blocată.

**Notă:** Asiguraţi-vă că toate fragmentele de hârtie sunt îndepărtate.

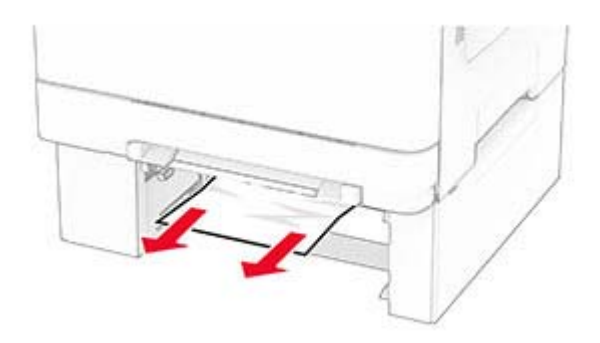

- **4** Introduceţi tava.
- **5** Deschideţi alimentatorul multifuncţional, apoi încărcaţi din nou hârtie.

# **Probleme de conectare la reţea**

### **Nu se poate deschide serverul Embedded Web Server**

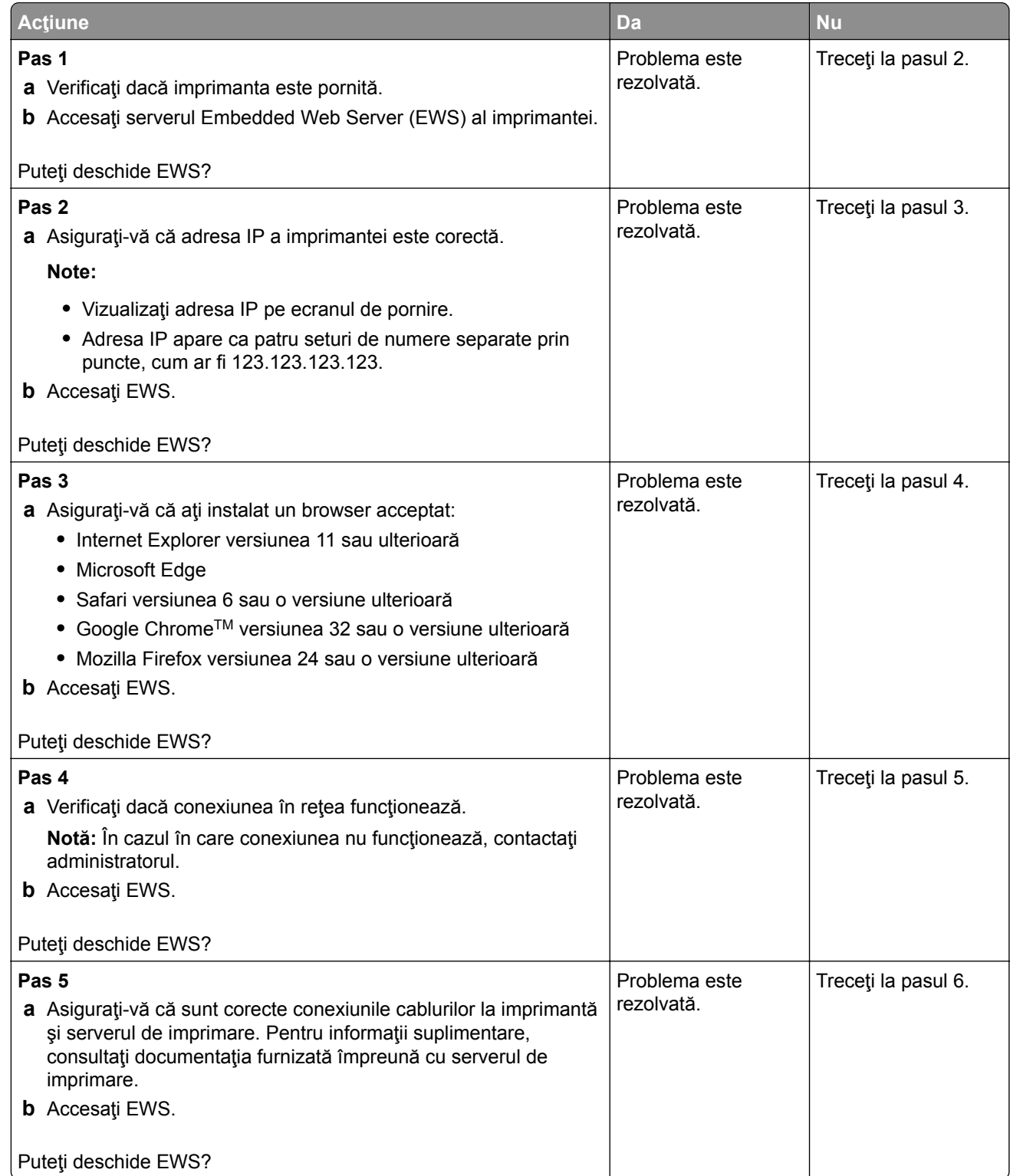

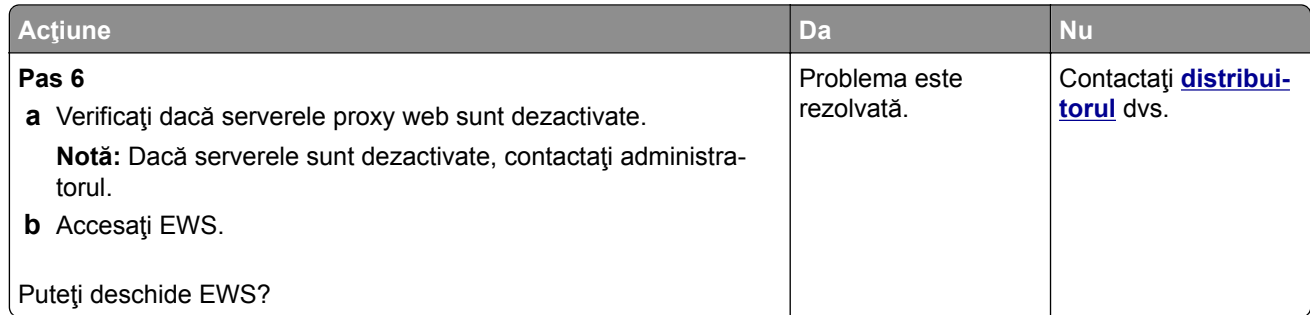

# **Imprimanta nu se poate conecta la reţeaua Wi**‑**Fi**

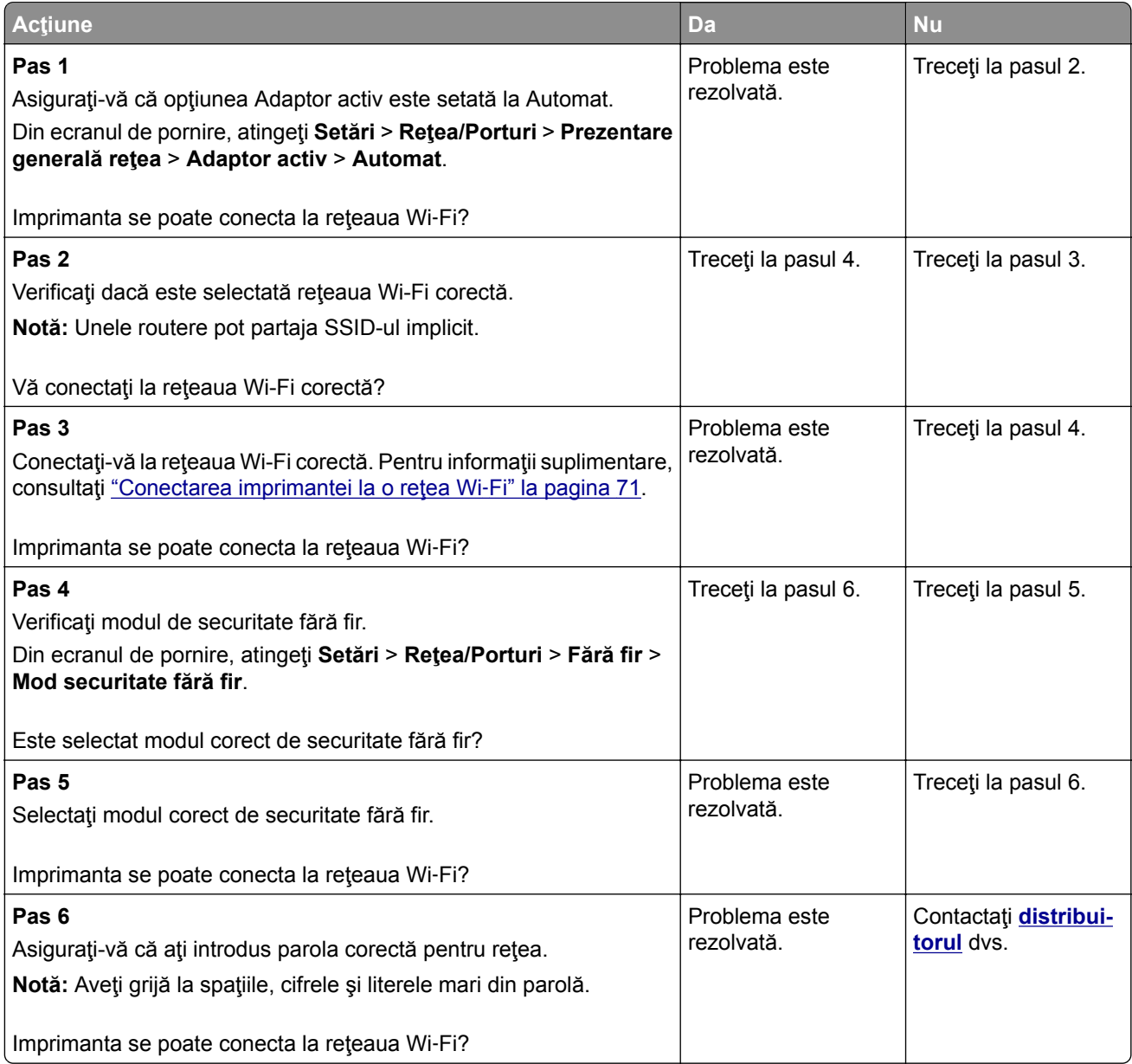

# **Probleme legate de opţiunile hardware**

### **Opţiunea internă nu poate fi detectată**

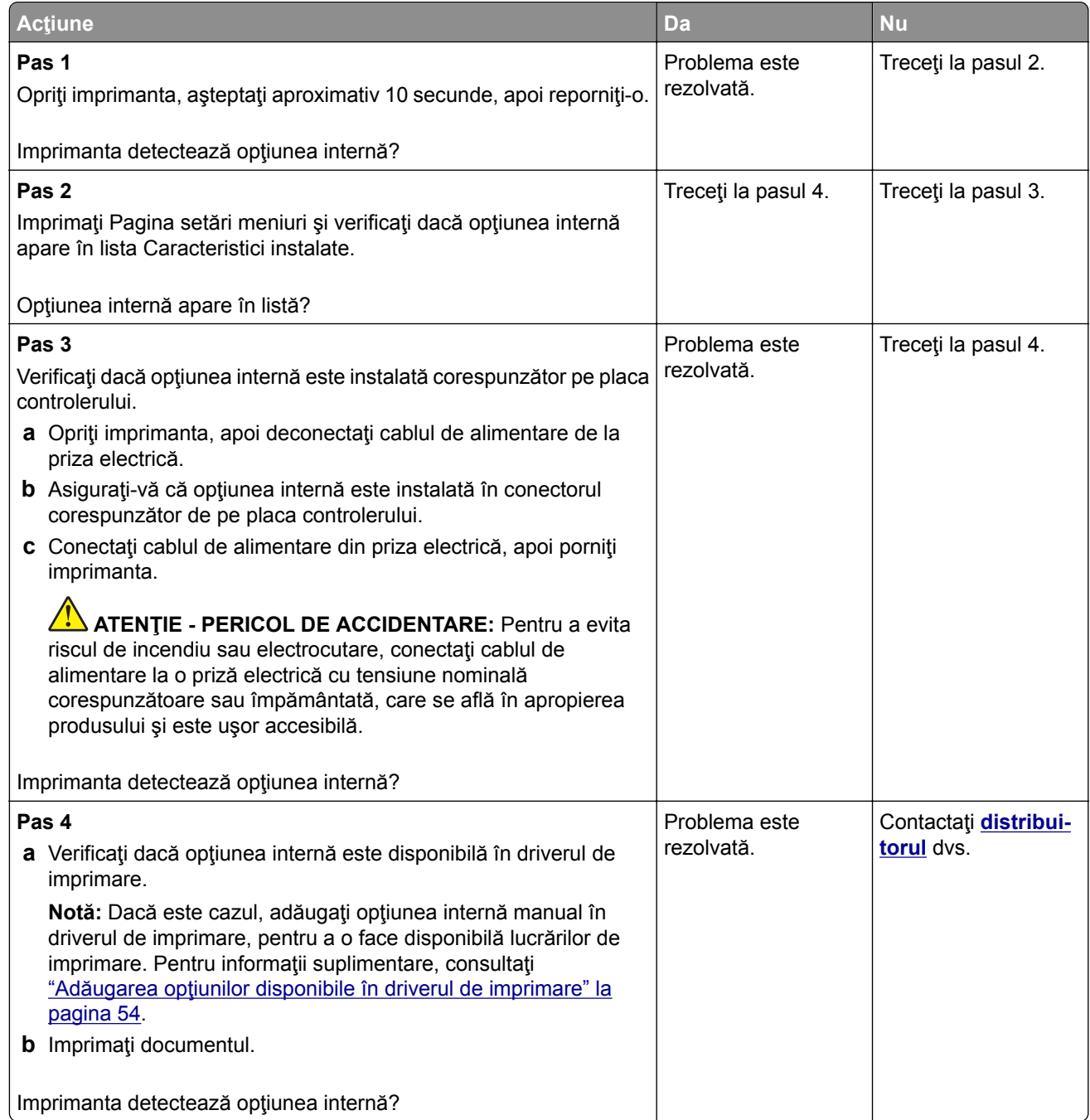

### **A fost detectată o memorie flash defectă**

Contactaţi **[distribuitorul](#page-288-0)**.

### **Spaţiu liber insuficient în memoria flash pentru resurse**

Contactaţi **[distribuitorul](#page-288-0)**.

#### **Lumină roșie pe capsatorul util**

Încercaţi una sau mai multe dintre următoarele variante:

- **•** Închideţi uşa de la acces a capsatorului.
- **•** Scoateţi capsele desprinse.

**Notă:** După scoaterea capselor desprinse, sunt necesare două cicluri de amorsare înainte de capsare. Introduceţi de trei ori un teanc de hârtie în capsator. Capsarea începe la a treia introducere.

**•** Înlocuiţi cartuşul de capse.

# **Probleme cu consumabilele**

#### **Înlocuiţi cartușul, nepotrivire regiune imprimantă**

Instalaţi cartuşul de toner corect.

#### **Consumabil care nu provine de la producătorul imprimantei**

Imprimanta a detectat un consumabil sau o componentă nerecunoscută instalată.

Imprimanta este proiectată pentru a funcționa optim cu consumabile și componente originale, fabricate de producătorul imprimantei. Alte consumabile sau componente pot afecta performanţa, fiabilitatea sau durata de viată a imprimantei și componentelor de imagine.

Toate termenele de garanție prevăd funcționarea cu consumabile și componente fabricate de producătorul imprimantei; în cazul utilizării altor consumabile şi componente, rezultatele nu pot fi predictibile. Utilizarea componentelor de imagine după durata de viaţă prevăzută poate deteriora imprimanta sau componentele asociate.

**Avertisment - Pericol de deteriorare:** Utilizarea de consumabile sau componente produse de terţi poate afecta acoperirea garanţiei. Deteriorările cauzate de utilizarea de consumabile sau componente produse de terţi pot să nu fie acoperite de garanţie.

Pentru a accepta oricare şi toate aceste riscuri şi a continua să utilizaţi consumabile sau componente neoriginale în imprimantă, atingeţi şi ţineţi apăsat cu două degete mesajul de eroare de pe afişaj timp de 15 secunde. Când apare o casetă de dialog de confirmare, atingeţi **Continuare**.

Dacă nu doriți să acceptați aceste riscuri, scoateți consumabilul sau componenta produsă de terți din imprimantă şi instalaţi un consumabil sau o componentă originală de la producătorul imprimantei.

Dacă imprimanta nu imprimă după ştergerea mesajului de eroare, resetaţi contorul pentru utilizarea consumabilelor.

# **Probleme cu alimentarea de hârtie**

### **Plicurile se lipesc la imprimare**

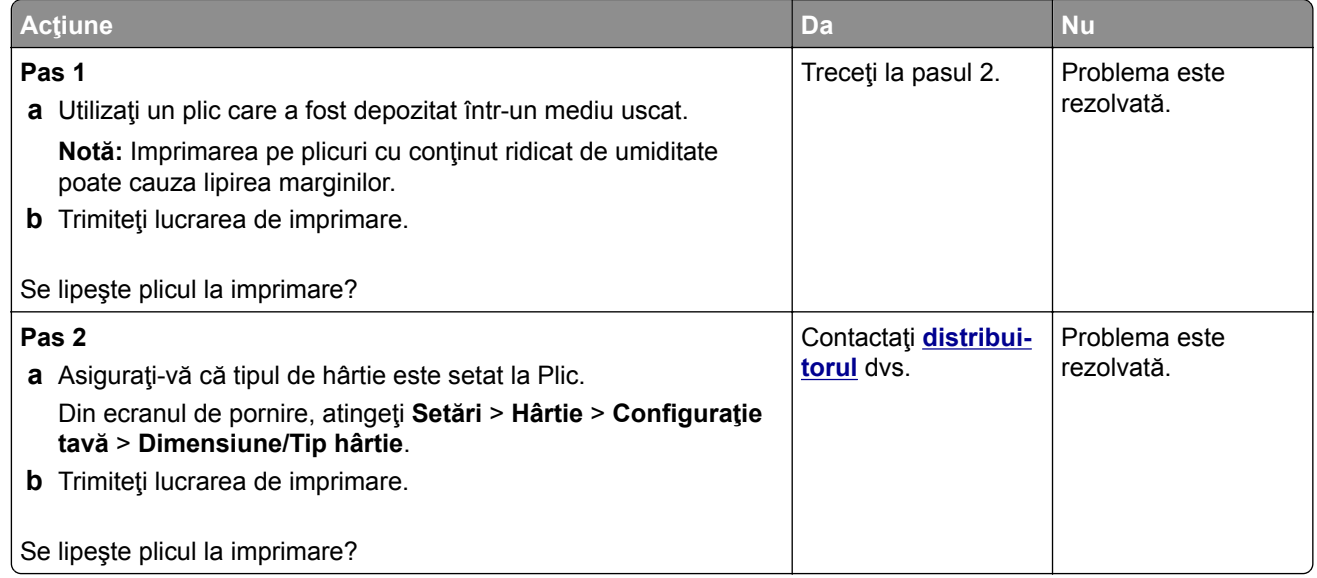

# **Imprimarea de documente asamblate nu funcţionează**

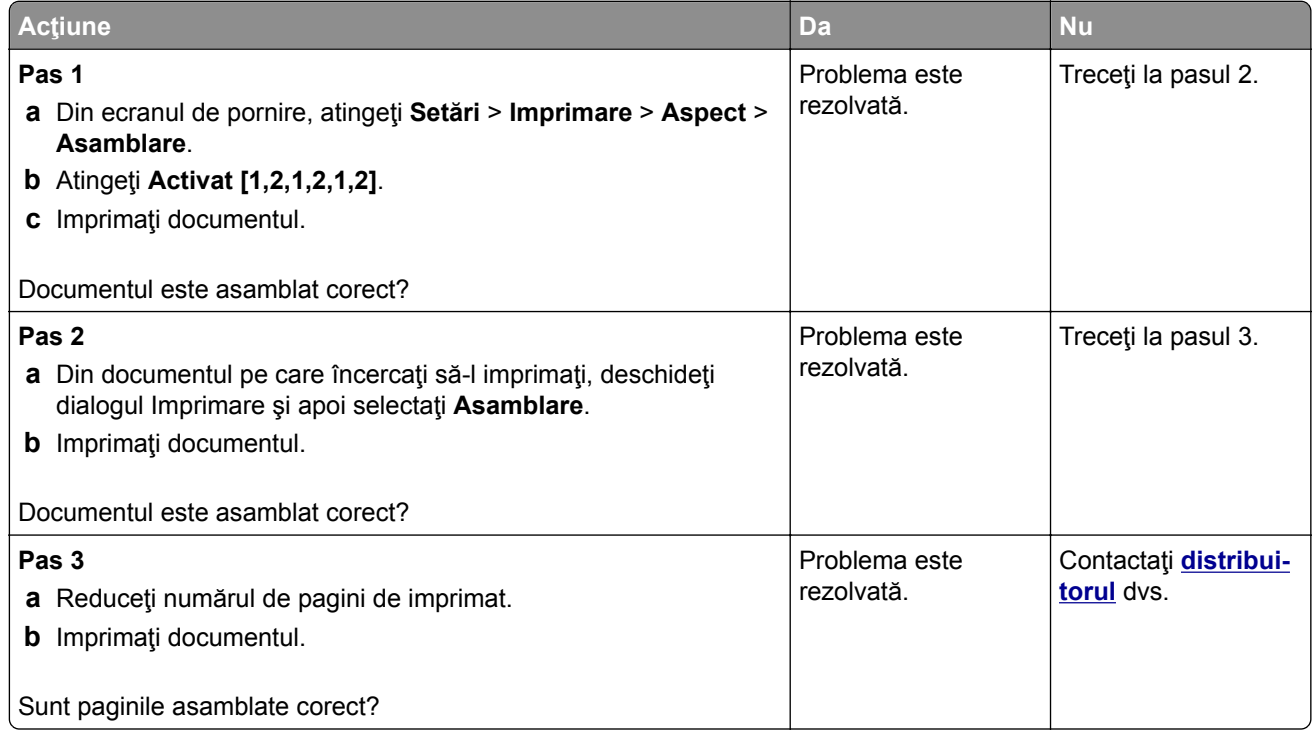

# **Conectarea tăvilor nu funcţionează**

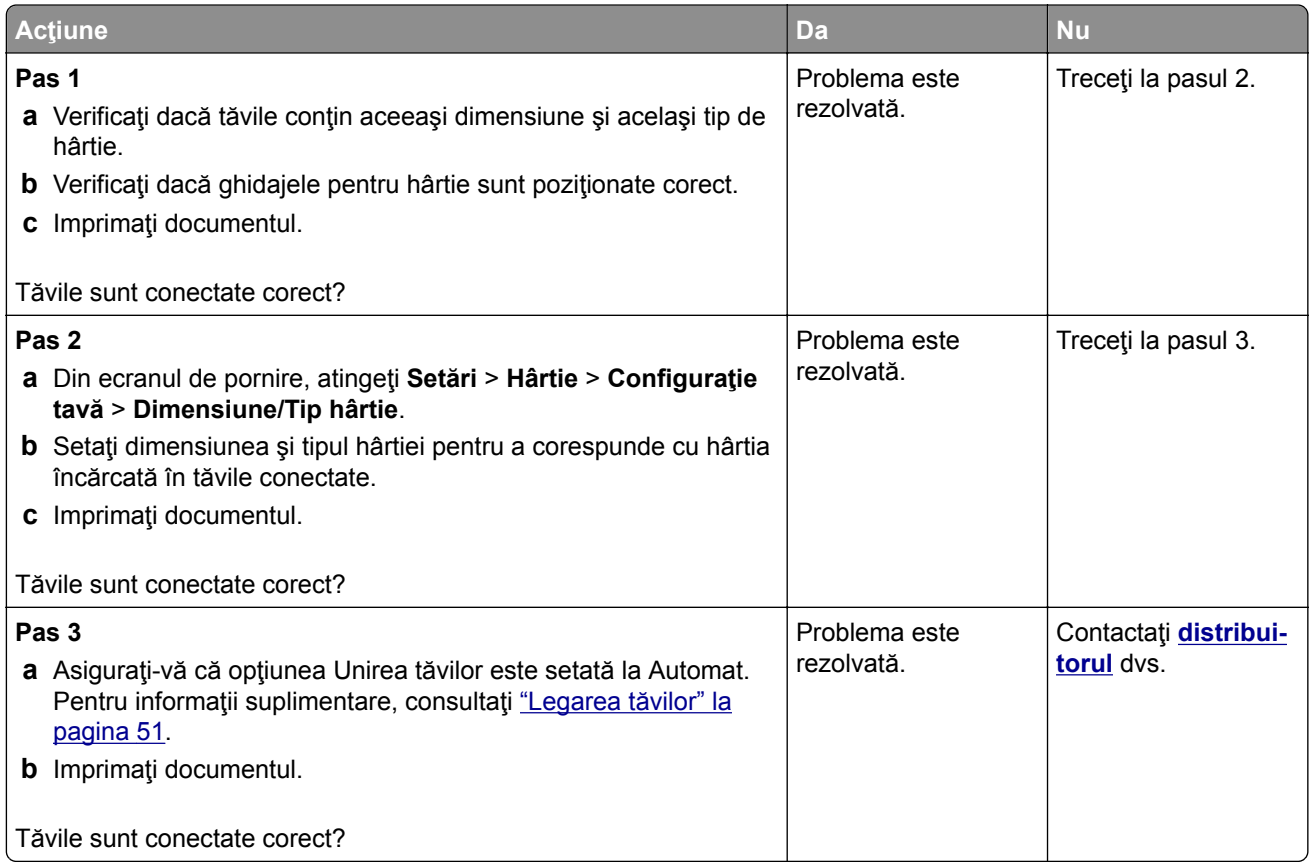

### **Hârtia se blochează frecvent**

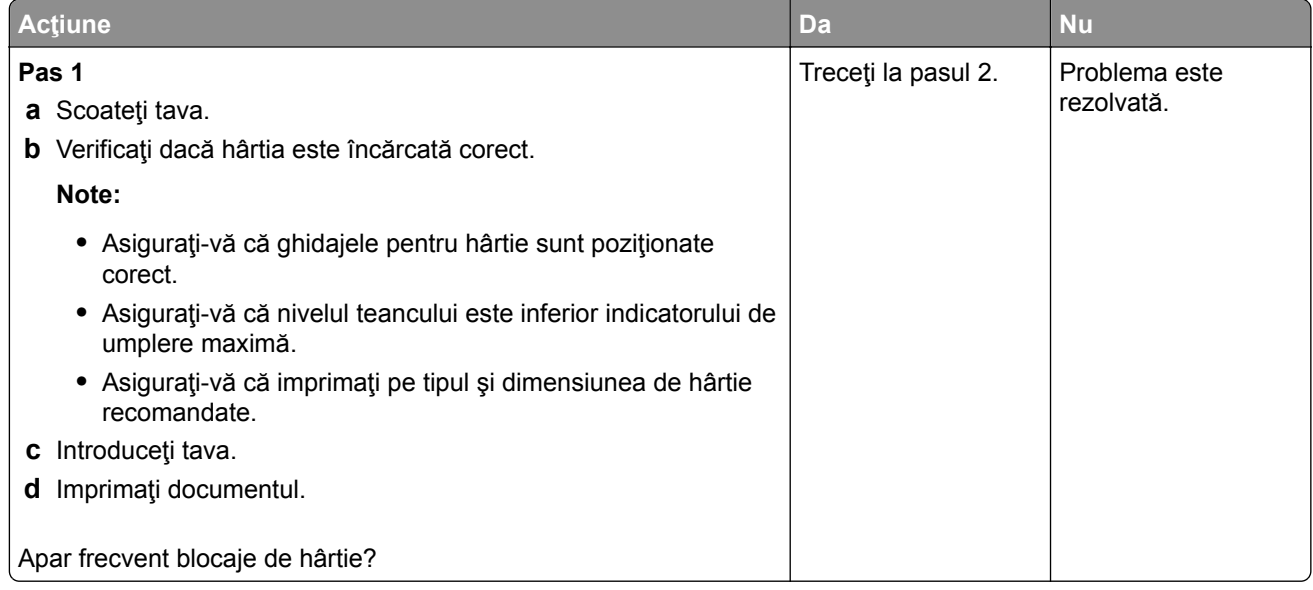

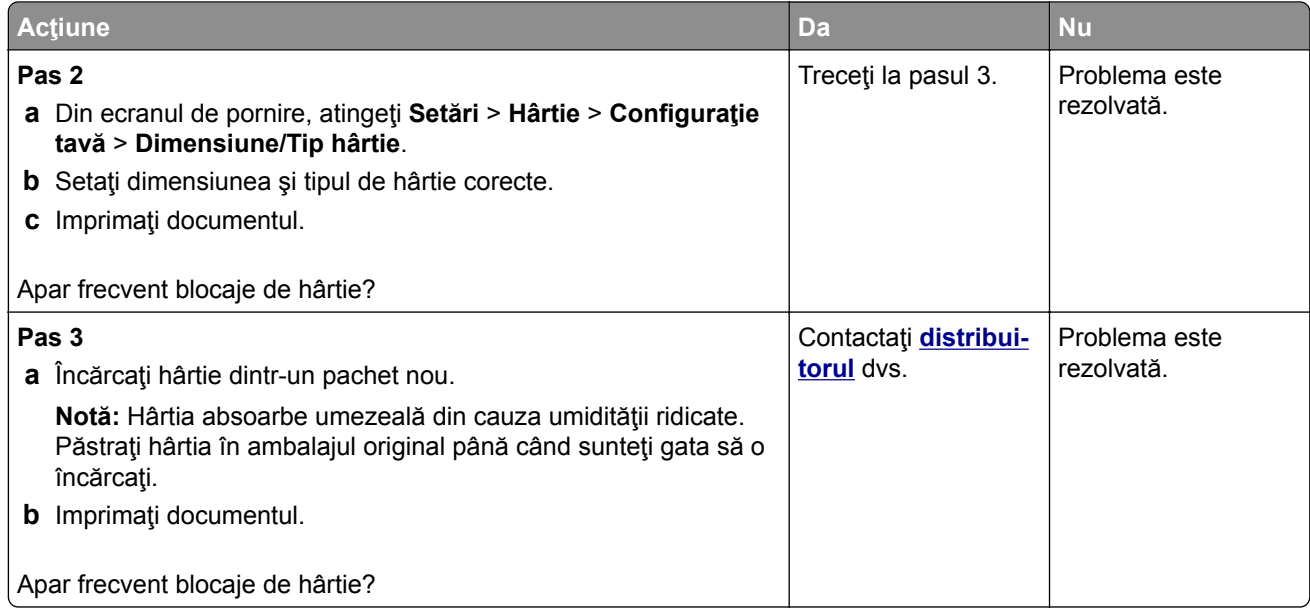

#### **Paginile blocate nu sunt reimprimate**

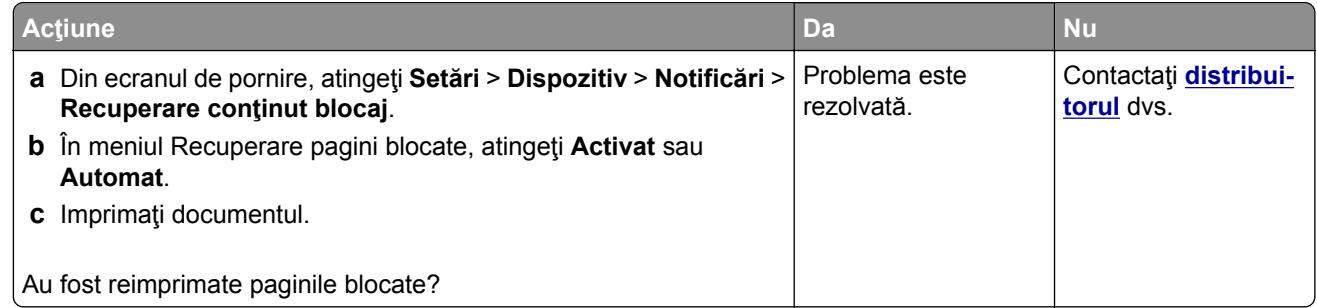

# **Probleme cu e-mailul**

#### Dezactivarea mesajului de eroare "Serverul SMTP nu este configurat"

Din ecranul de pornire, atingeţi **Setări** > **E**‑**mail** > **Configurare e-mail** > **Dezactivare eroare "Serverul SMTP nu este configurat"** > **Activat**.

Pentru a preveni reapariţia erorii, efectuaţi una sau mai multe dintre următoarele acţiuni:

- **•** Actualizaţi firmware-ul imprimantei. Pentru informaţii suplimentare, consultaţi ["Actualizarea firmware-ului"](#page-52-0) [la pagina 53.](#page-52-0)
- **•** Configuraţi setările de e-mail SMTP. Pentru informaţii suplimentare, consultaţi ["Configurarea set](#page-36-0)ărilor de [e-mail SMTP" la pagina 37](#page-36-0).

#### **Nu se pot trimite e-mailuri**

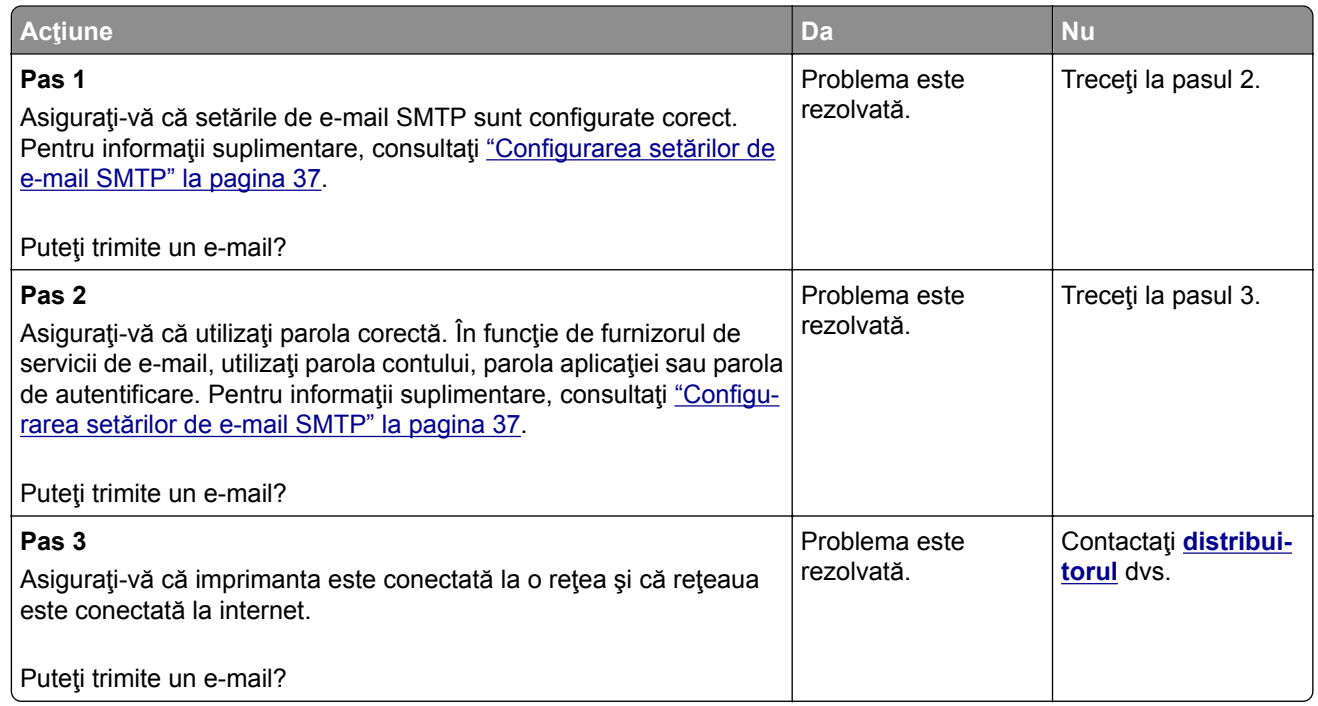

# **Probleme la expedierea faxurilor**

### **ID-ul apelantului nu este afișat**

**Notă:** Aceste instrucţiuni se aplică doar imprimantelor care acceptă faxul analogic. Pentru informaţii suplimentare, consultaţi secţiunea **[Configurarea imprimantei pentru fax](#page-29-0)**.

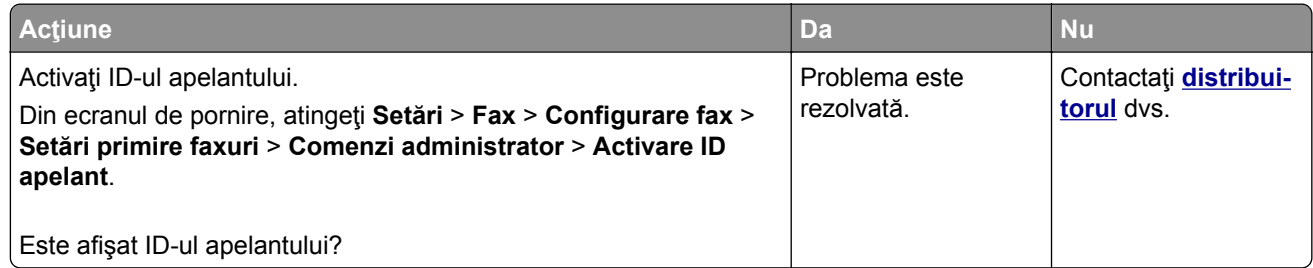

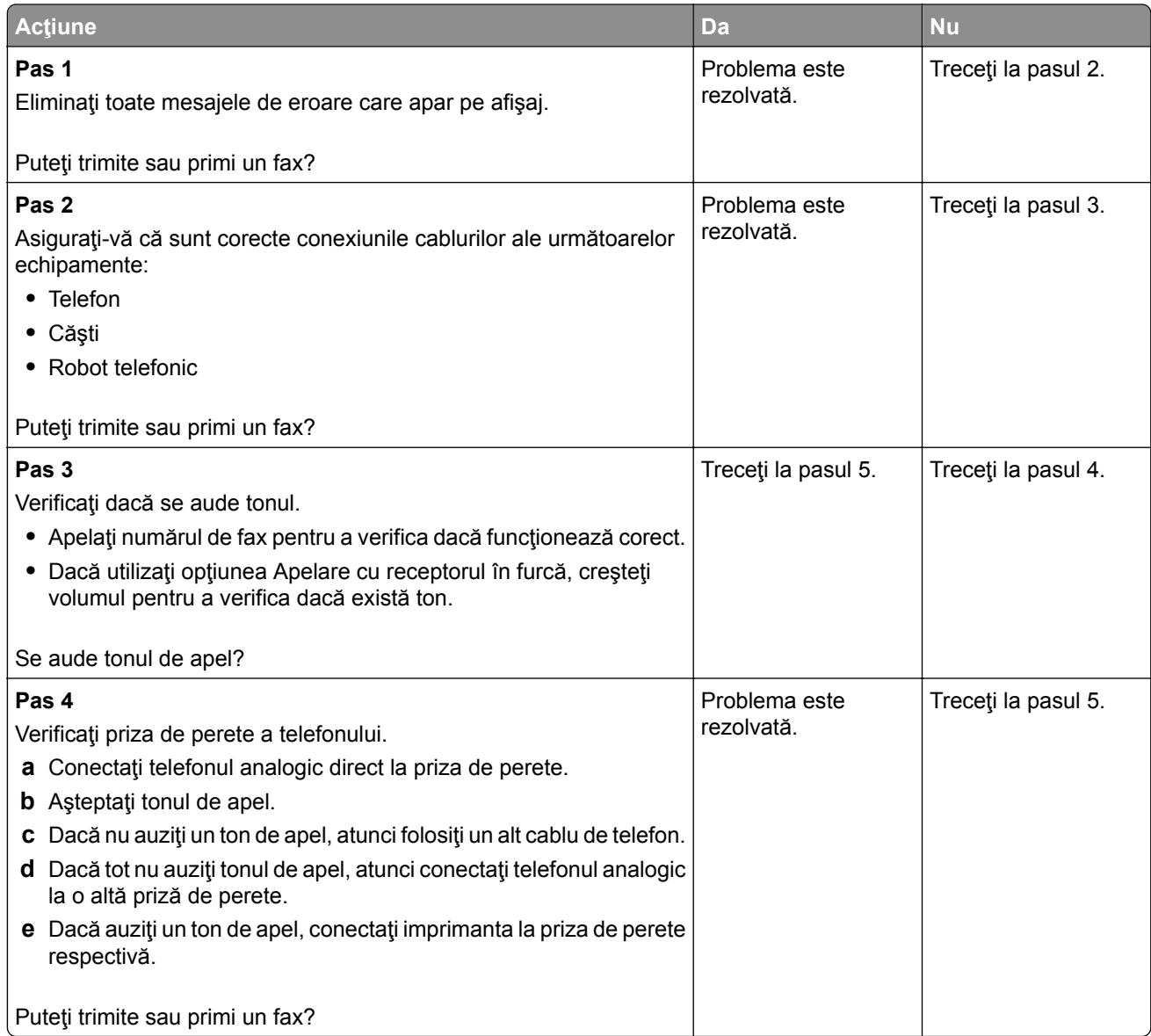

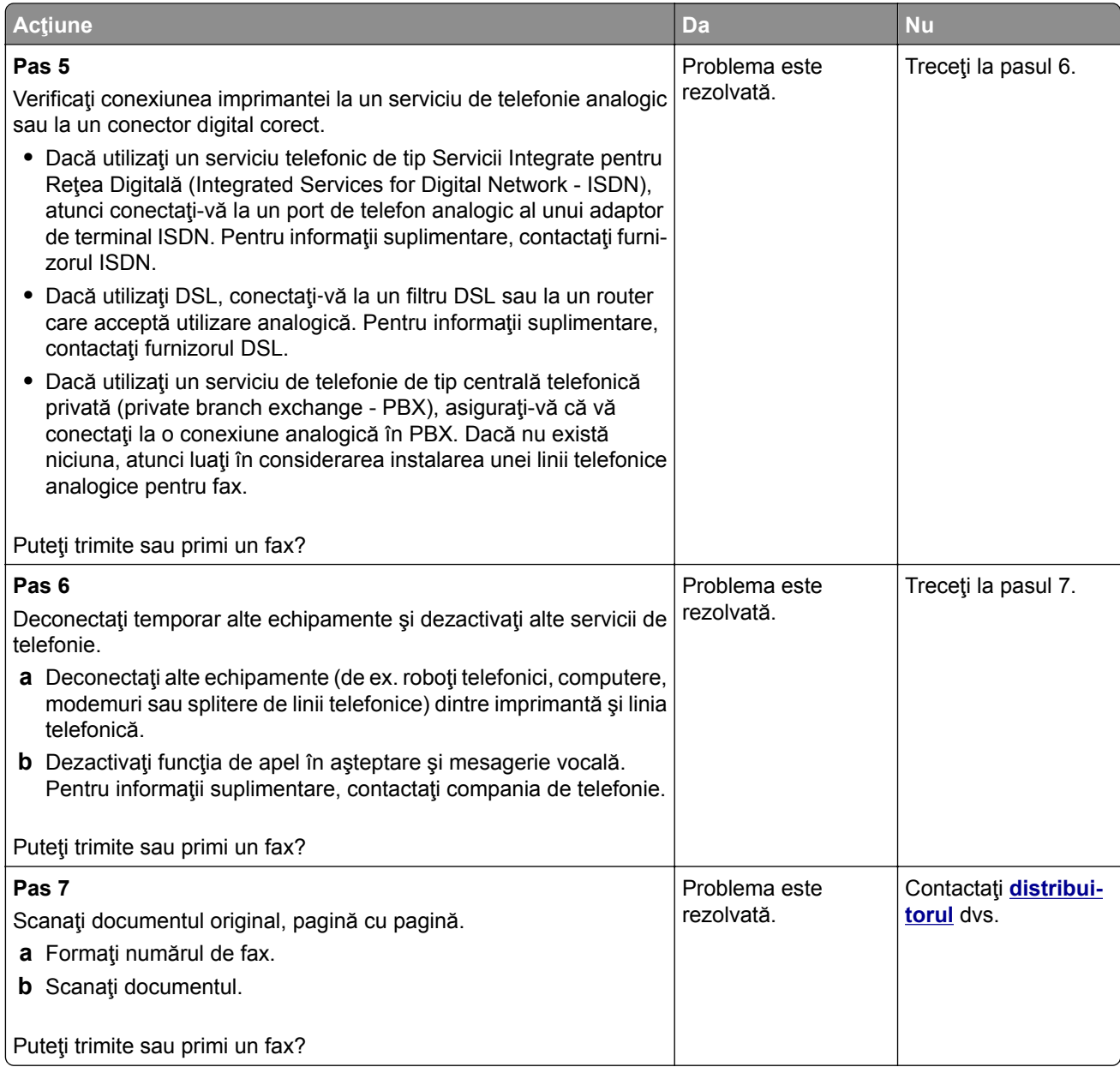

## **Se pot primi, dar nu și trimite faxuri folosind faxul analogic**

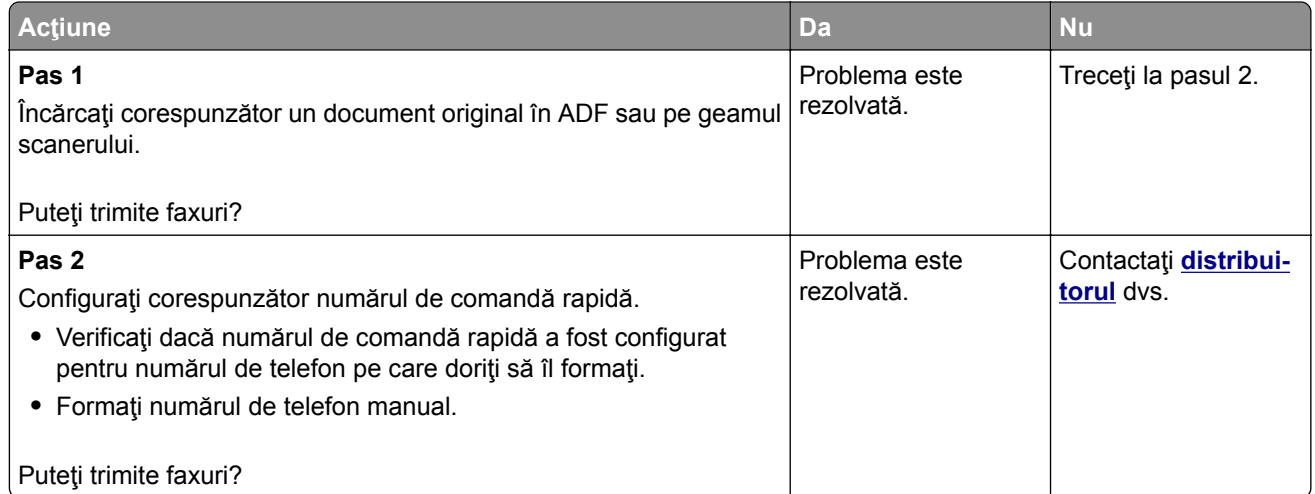

## **Se pot trimite, dar nu și primi faxuri folosind faxul analogic**

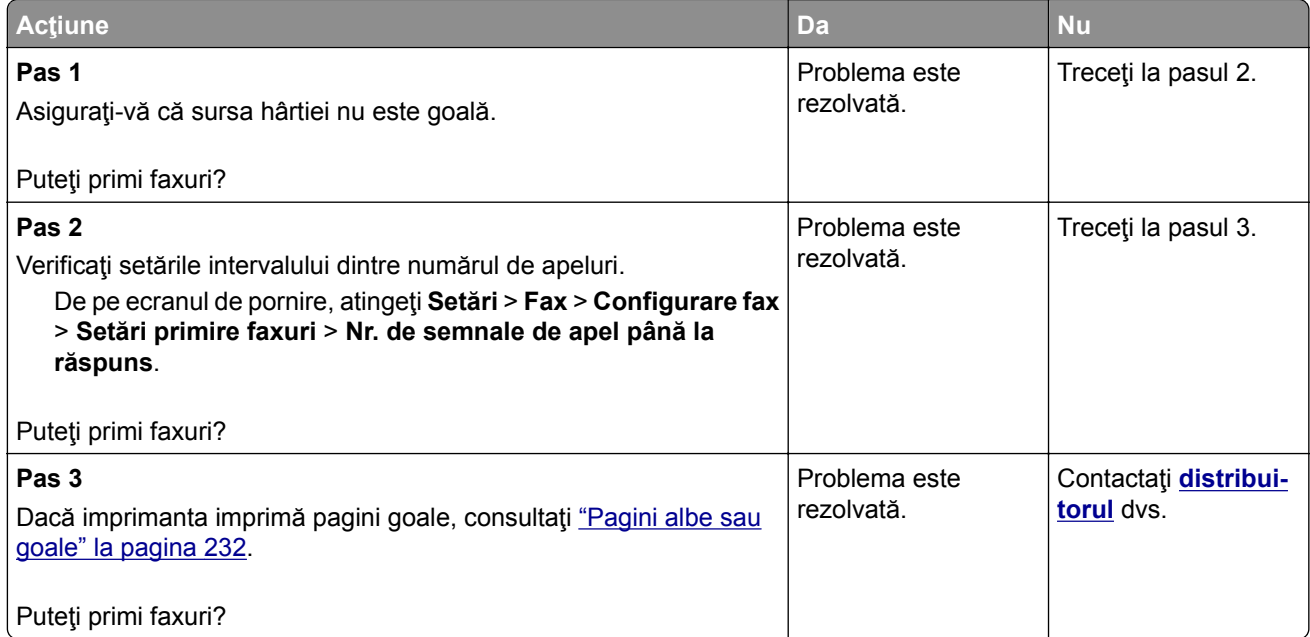

### **Calitate slabă a imprimării faxurilor**

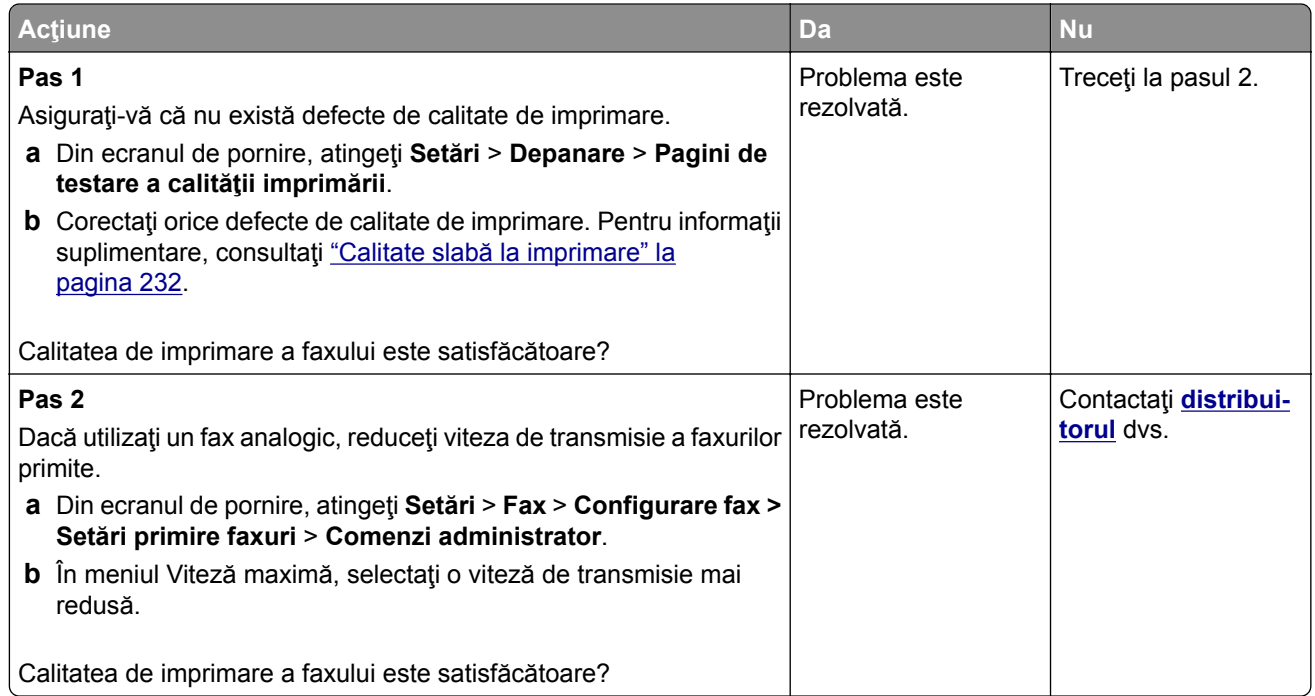

### **Informaţii lipsă pe pagina de însoţire a faxului**

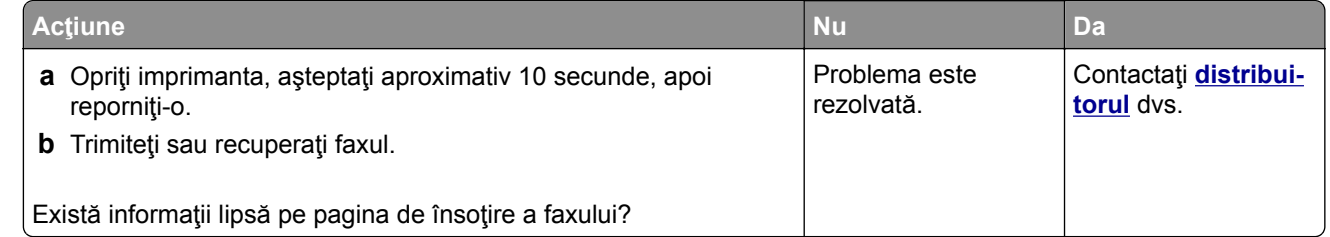

#### **Nu se poate trimite pagina de însoţire a faxului de la computer**

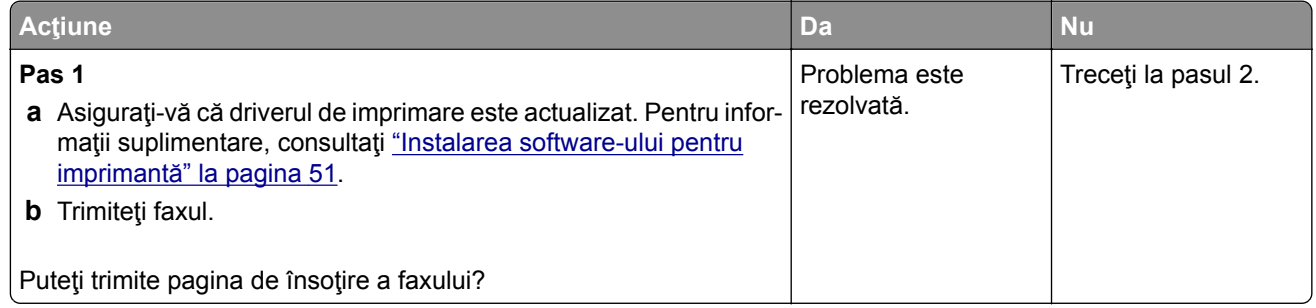

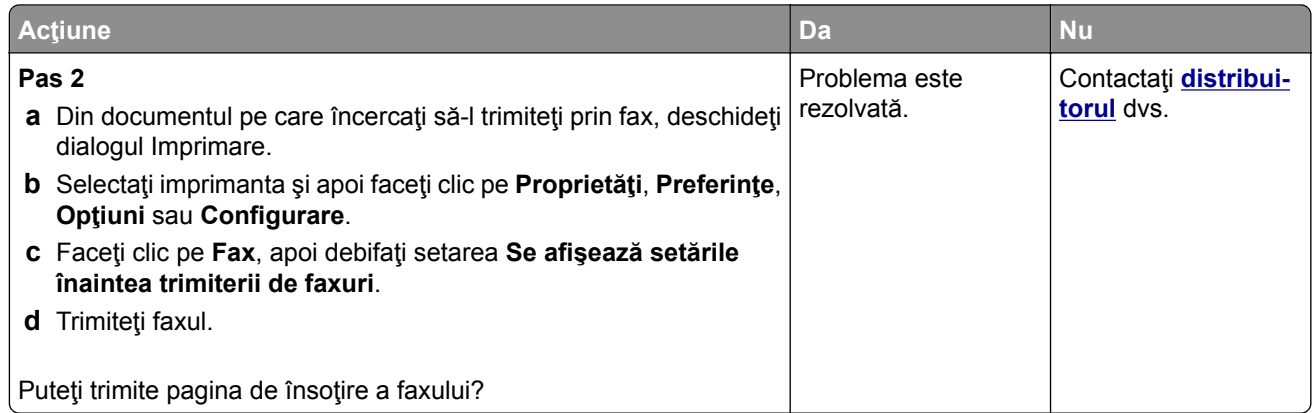

# **Probleme de scanare**

### **Nu se poate scana către un computer**

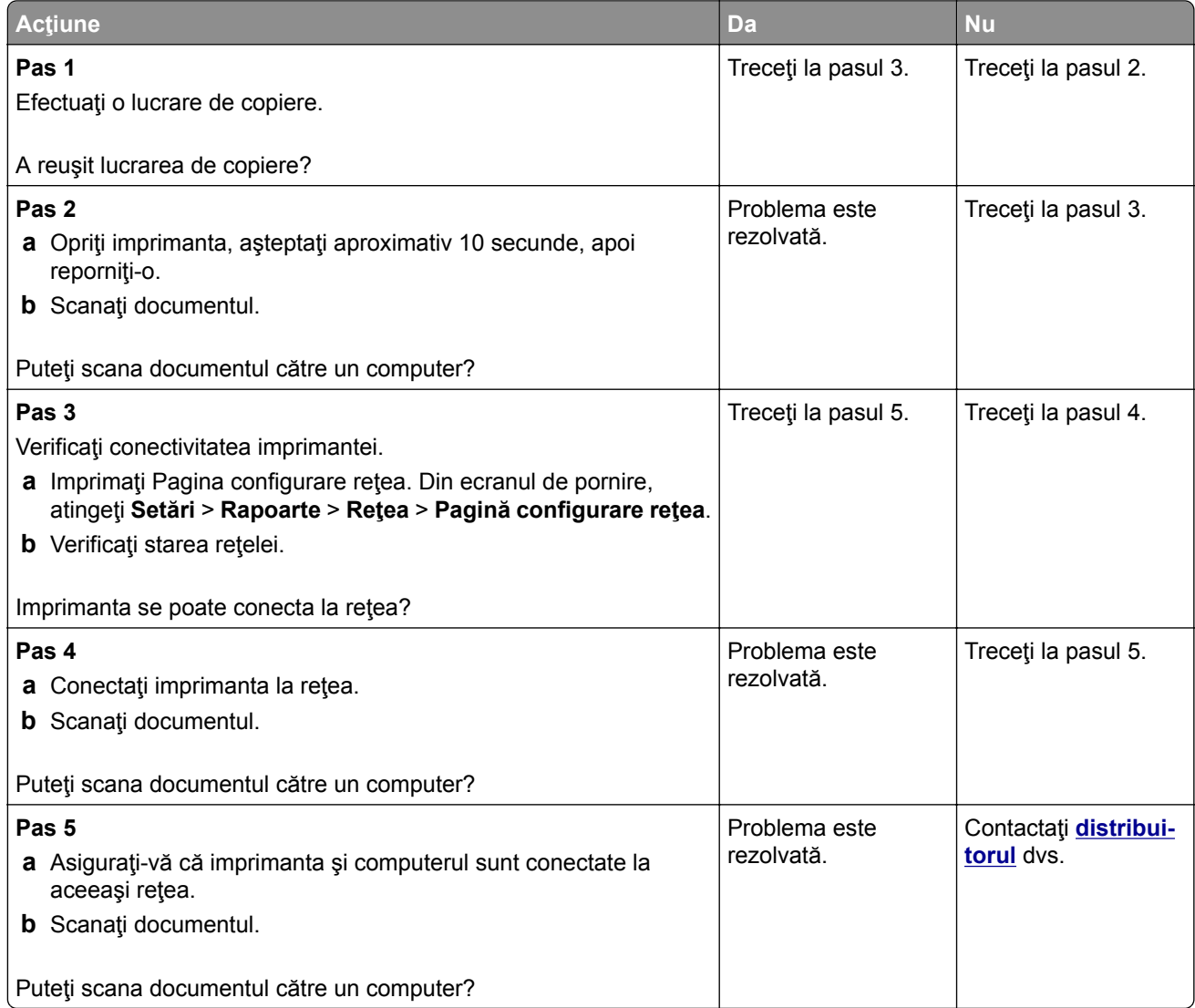

# **Nu se poate scana către un folder din reţea**

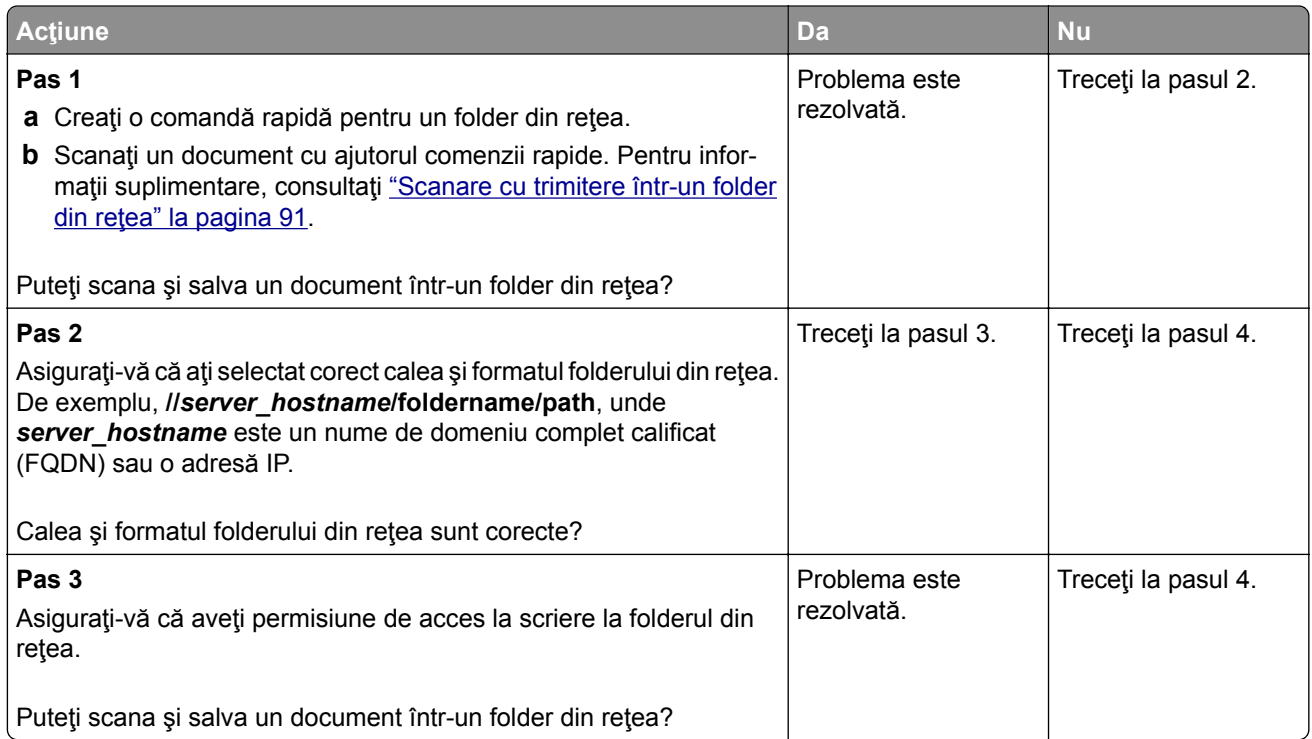

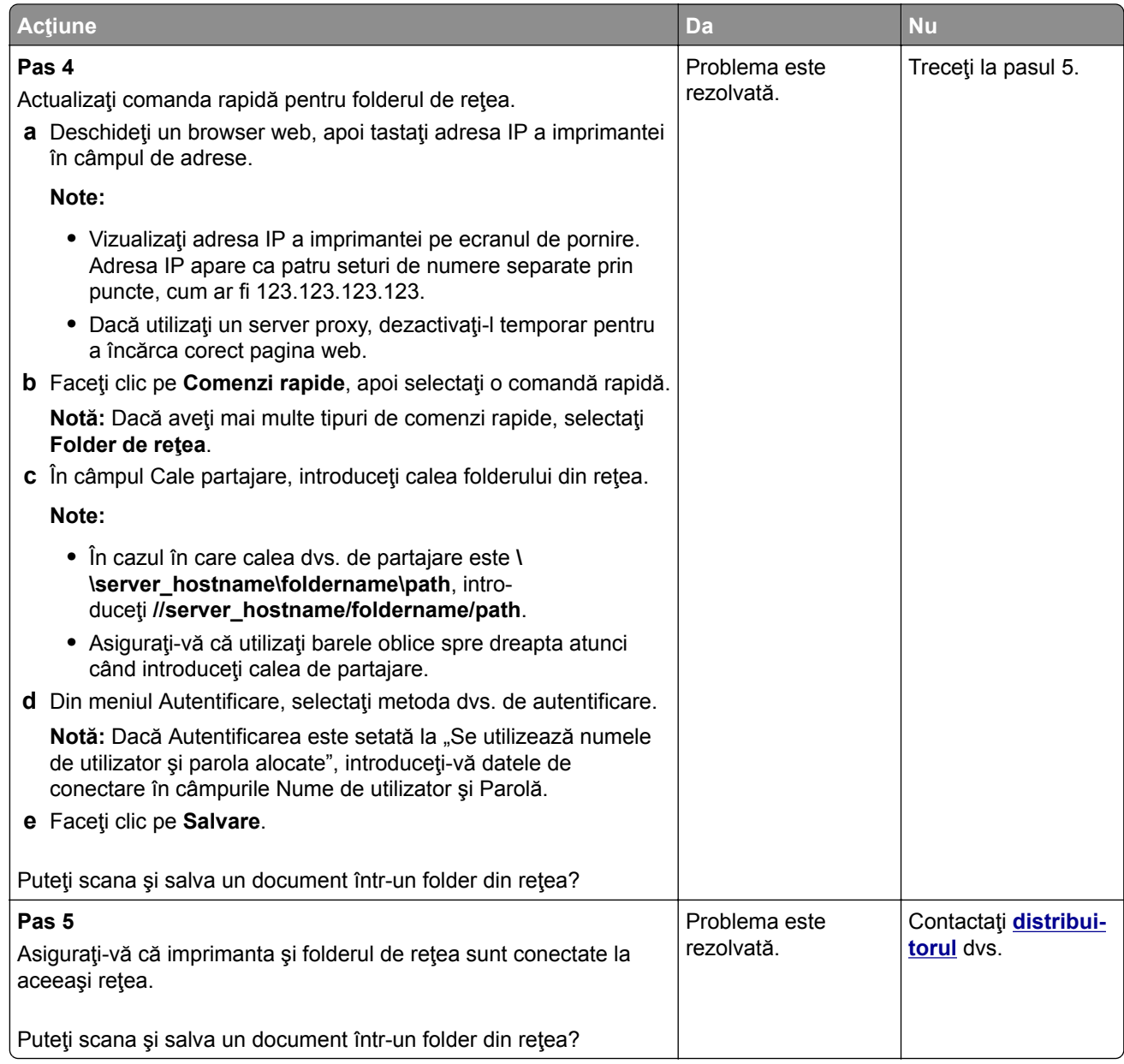

# **Copii parţiale ale documentelor sau fotografiilor**

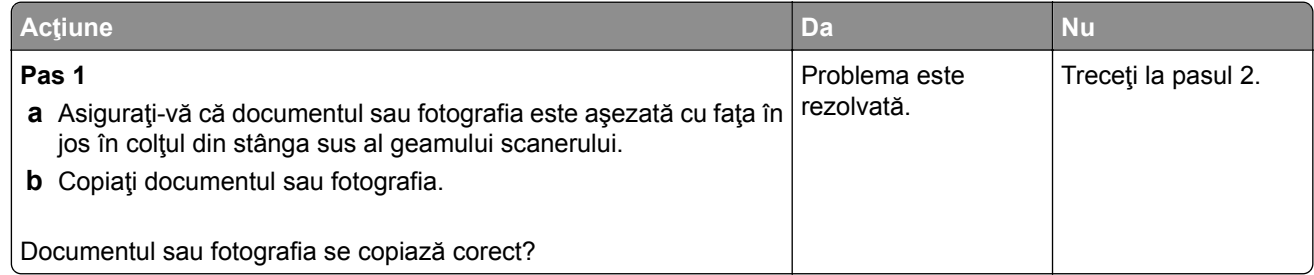

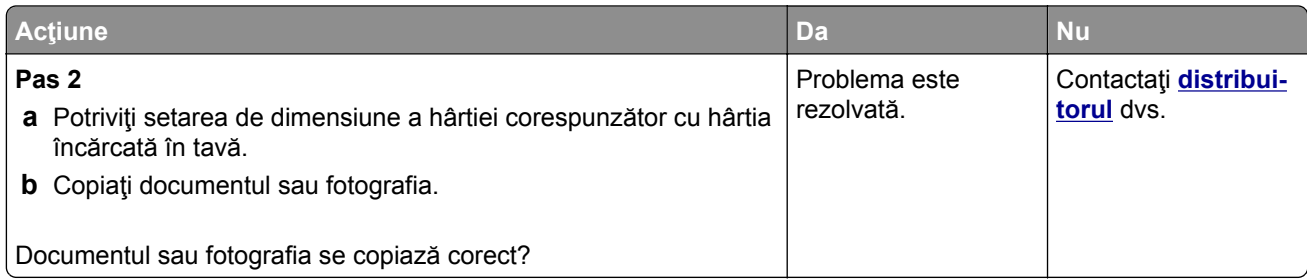

## **Calitate slabă a copierii**

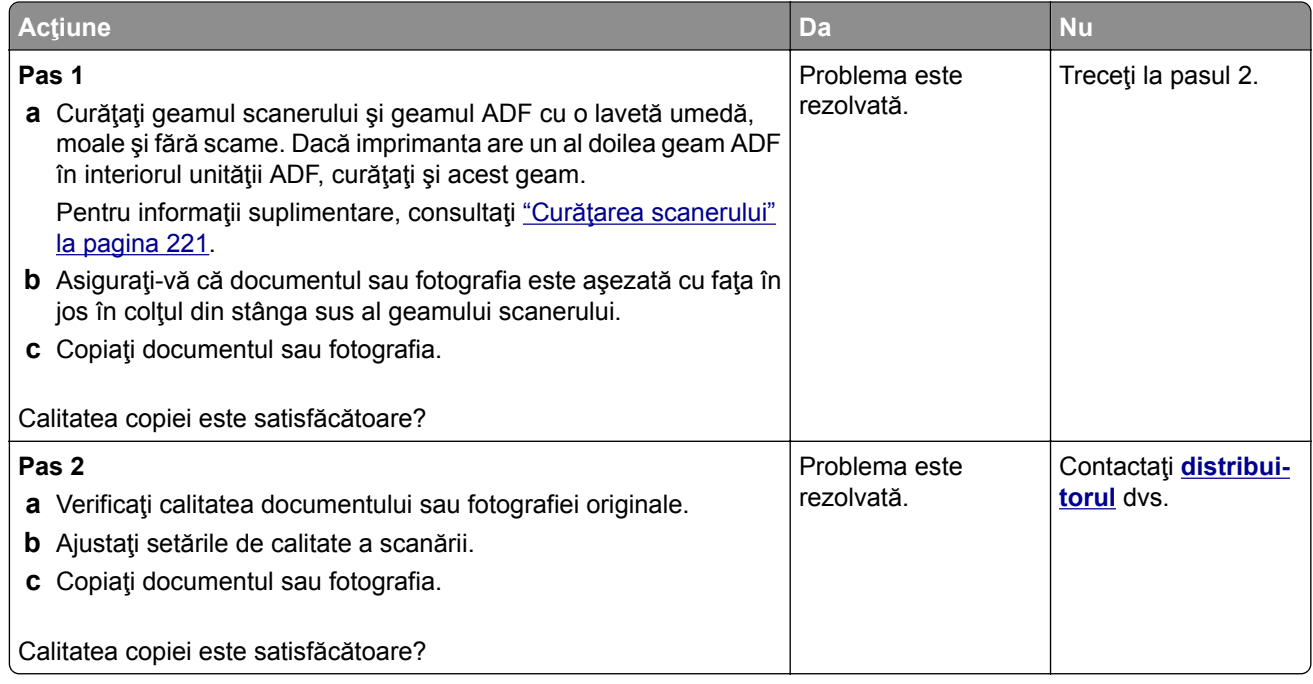

### **Dungi verticale închise la culoare pe materialele scanate la scanarea din ADF**

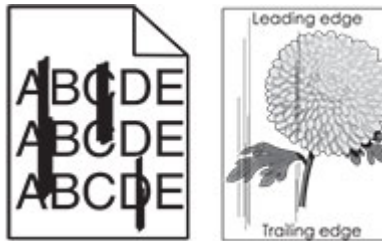

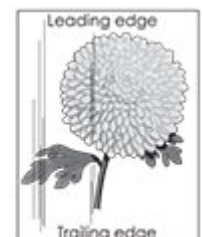

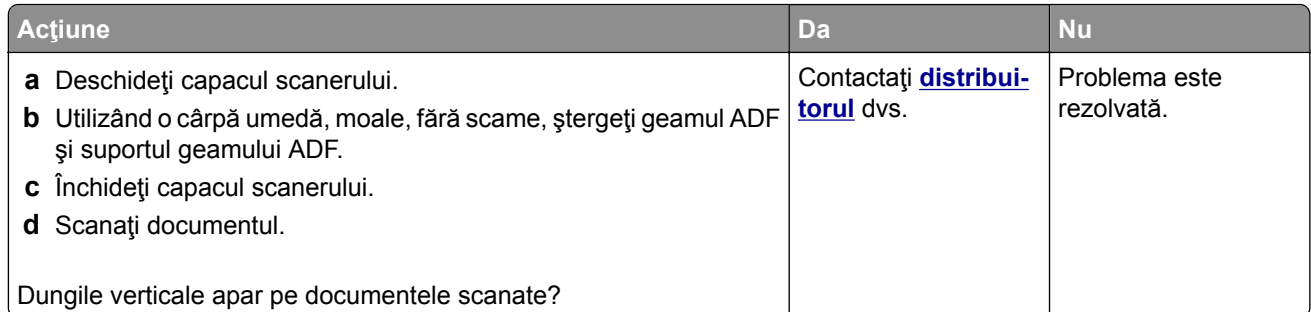

## **Imagine sau text cu margini zimţate la scanarea din ADF**

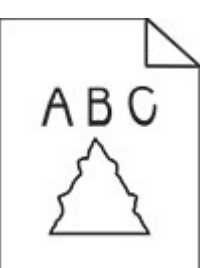

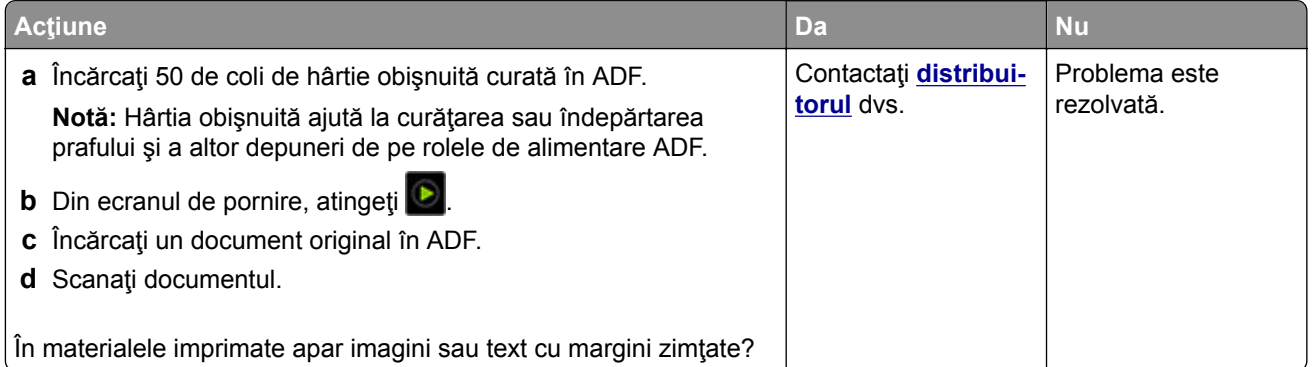

# **Lucrarea de scanare nu a reușit**

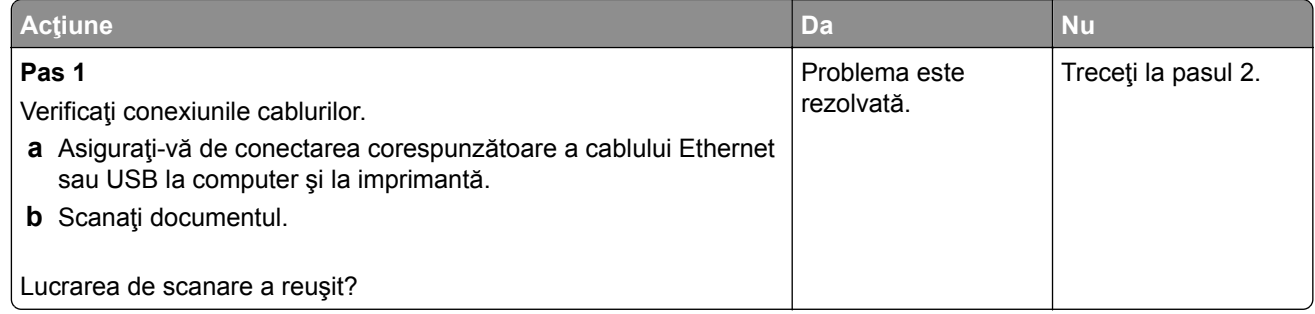

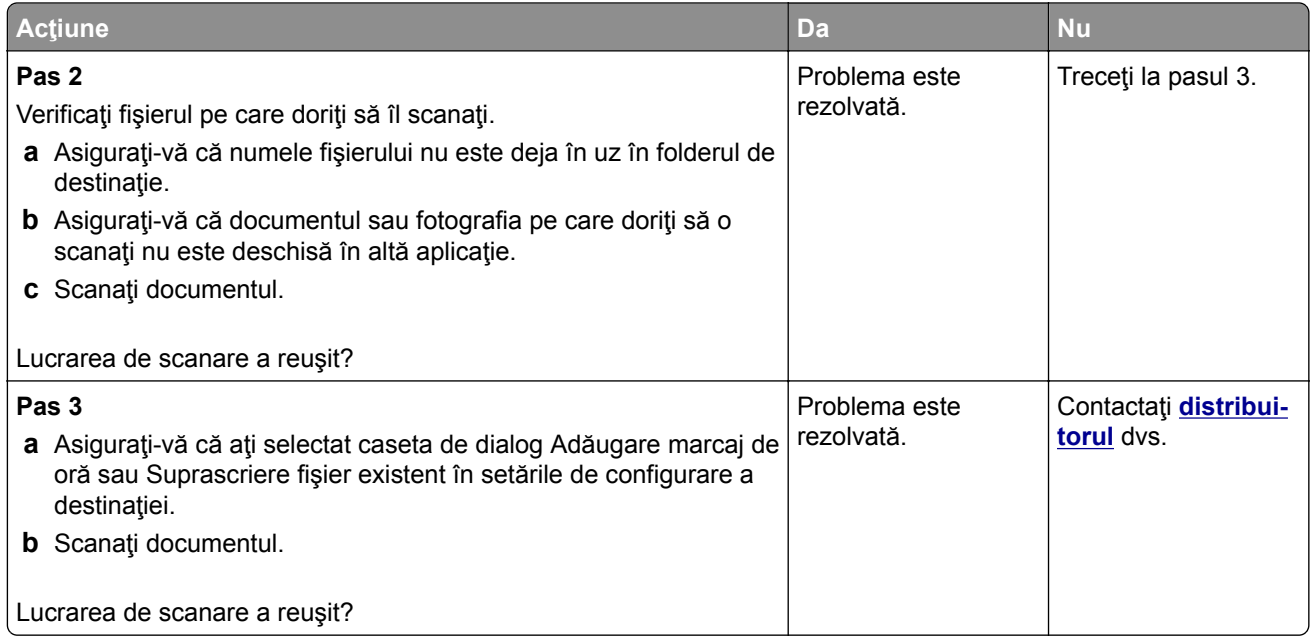

## **Scanerul nu se închide**

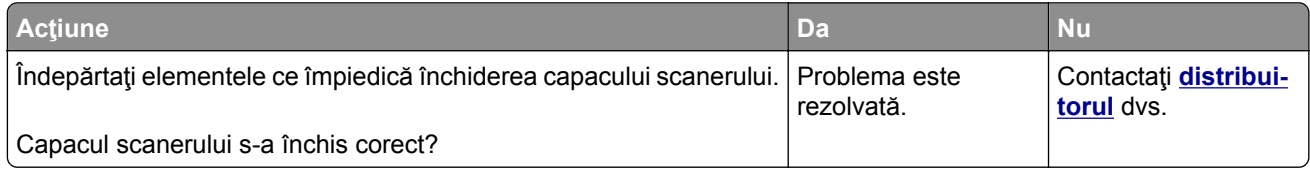

### **Scanarea durează prea mult sau blochează computerul**

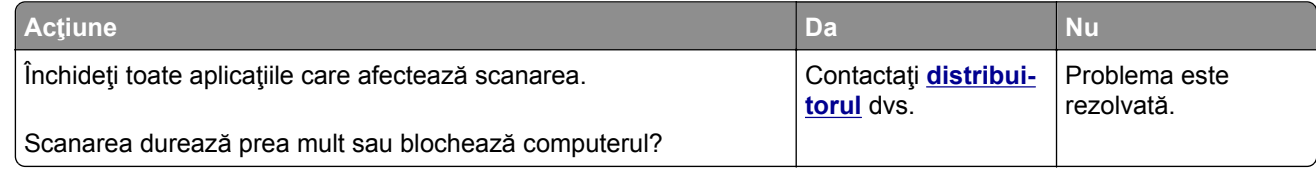

## **Scanerul nu răspunde**

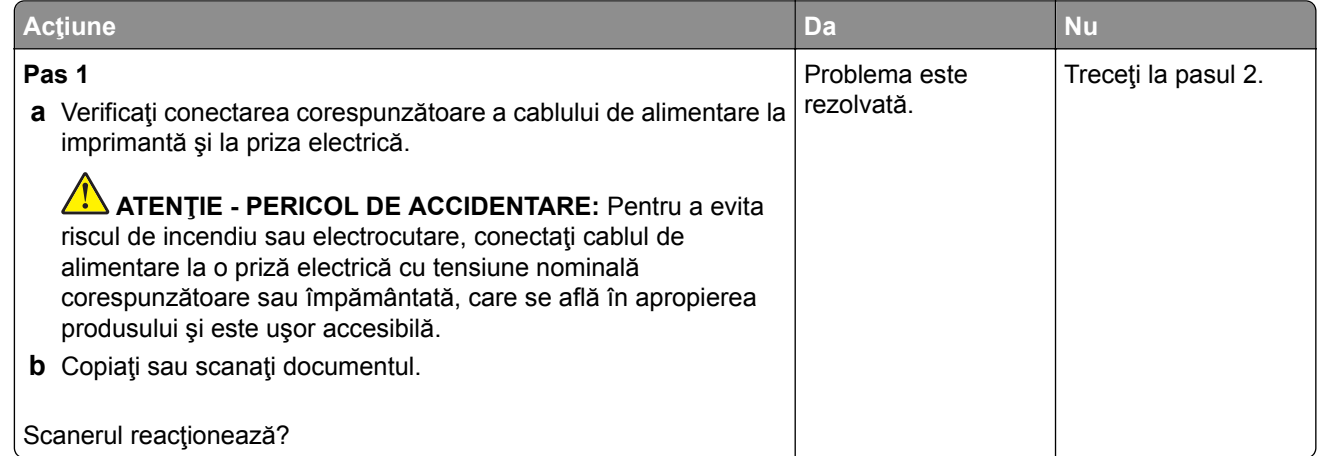

<span id="page-285-0"></span>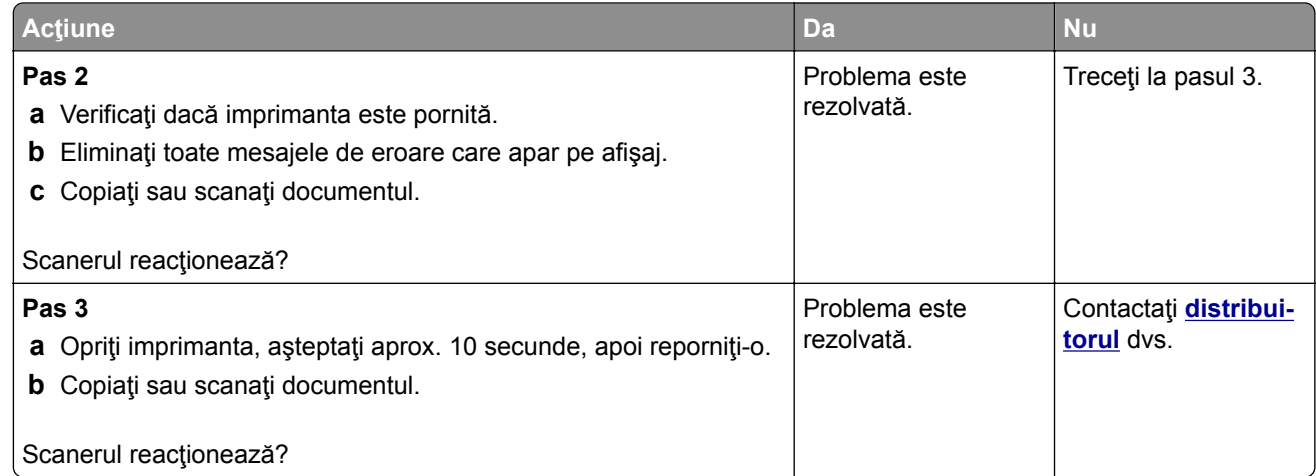

### **Ajustarea înregistrării scanerului**

- **1** Din ecranul de pornire, atingeţi **Setări** > **Dispozitiv** > **Întreţinere** > **Meniu de configurare** > **Configurare scanner** > **Înregistrare manuală scaner**.
- **2** În meniul Test rapid de imprimare, atingeţi **Pornire**.
- **3** Amplasaţi pagina pentru testul rapid de imprimare pe geamul scanerului, apoi atingeţi **Înregistrare suport plat**.
- **4** În meniul Test rapid de copiere, atingeţi **Pornire**.
- **5** Comparaţi pagina pentru testul rapid de copiere cu documentul original.

**Notă:** Dacă marginile paginii de test sunt diferite faţă de documentul original, atunci adjustaţi marginea din stânga şi marginea de sus.

**6** Repetaţi pas 4 şi pas 5 până când marginile paginii pentru testul rapid de copiere corespund îndeaproape cu documentul original.

### **Ajustarea înregistrării ADF**

- **1** Din ecranul de pornire, atingeţi **Setări** > **Dispozitiv** > **Întreţinere** > **Meniu de configurare** > **Configurare scanner** > **Înregistrare manuală scaner**.
- **2** În meniul Test rapid de imprimare, atingeţi **Pornire**.
- **3** Amplasaţi pagina pentru testul rapid de imprimare în tava ADF.
- **4** Atingeţi **Înregistrare ADF faţă** sau **Înregistrare ADF spate**.

**Note:**

- **•** Pentru a alinia înregistrarea ADF faţă, amplasaţi pagina de test cu faţa în sus, astfel încât latura scurtă să intre prima în ADF.
- **•** Pentru a alinia înregistrarea ADF spate, amplasaţi pagina de test cu faţa în jos, astfel încât latura scurtă să intre prima în ADF.
- **5** În meniul Test rapid de copiere, atingeţi **Pornire**.

<span id="page-286-0"></span>**6** Comparaţi pagina pentru testul rapid de copiere cu documentul original.

**Notă:** Dacă marginile paginii de test sunt diferite faţă de documentul original, atunci adjustaţi marginea orizontală şi marginea de sus.

**7** Repetaţi [pas 5](#page-285-0) şi pas 6 până când marginile paginii pentru testul rapid de copiere corespund îndeaproape cu documentul original.

# **Probleme legate de calitatea culorilor**

#### **Modificarea culorilor din materialele imprimate**

- **1** Din ecranul de pornire, atingeţi **Setări** > **Imprimare** > **Calitate** > **Imagini complexe** > **Corecţie culori**.
- **2** Din meniul Corecţie culori, atingeţi **Manual** > **Conţinut corecţie culori**.
- **3** Alegeţi setarea corectă pentru conversia culorii.

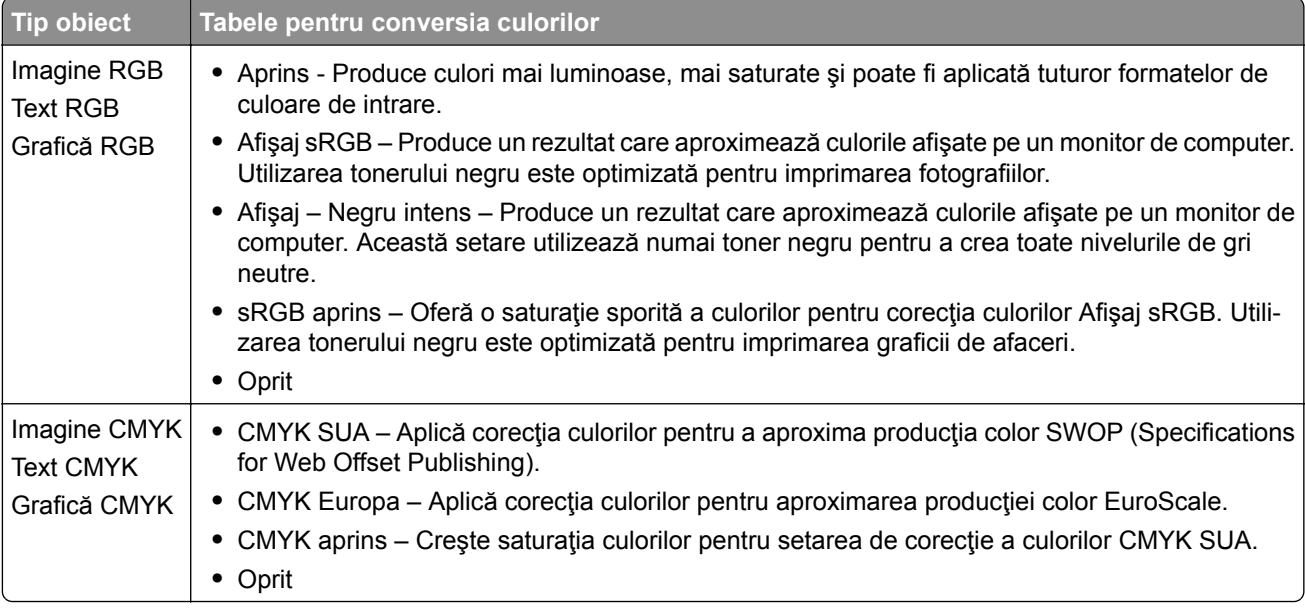

#### **Întrebări frecvente despre tipărirea color**

#### **Ce este culoarea RGB?**

Culoarea RGB este o modalitate de descriere a culorilor prin indicarea cantităţii de roşu, verde sau albastru necesară pentru a produce o anumită culoare. Luminile roşie, verde şi albastră pot fi combinate în diverse proporţii pentru a crea o gamă largă de culori pe care le putem observa în natură. Ecranele computerelor, scanerele şi camerele digitale utilizează această metodă pentru a afişa culori.

#### **Ce este culoarea CMYK?**

Culoarea CMYK este o modalitate de descriere a culorilor cyan, magenta, galben şi negru necesare pentru reproducerea unei anumite culori. Cernelurile sau tonerele cyan, magenta, galbene şi negre pot fi tipărite în diverse cantităţi, pentru a produce o gamă largă de culori observate în natură. Maşinile de tipărit, imprimantele cu jet de cerneală şi imprimantele laser color creează culorile în acest mod.

#### **Cum sunt specificate culorile într-un document care trebuie tipărit?**

Programele software sunt utilizate pentru a specifica şi modifică culoarea documentului utilizând combinaţiile de culori RGB sau CMYK. Pentru informaţii suplimentare, consultaţi subiectele secţiunii de asistenţă din programul software.

#### **Cum ştie imprimanta ce culori trebuie tipărite?**

La imprimarea unui document, informaţiile care descriu tipul şi culoarea fiecărui obiect sunt trimise către imprimantă şi sunt prelucrate prin tabelele de conversie a culorilor. Culoarea este prelucrată în cantităţile corespunzătoare de cyan, magenta, galben şi negru utilizate pentru a produce culoarea pe care o doriţi. Informaţiile despre obiect determină aplicarea tabelelor pentru conversia culorilor. De exemplu, este posibilă aplicarea unui anumit tip de tabel pentru conversia culorilor pentru text şi a altui tabel pentru conversia culorilor pentru fotografii.

#### **Ce este corectarea manuală a culorilor?**

Dacă opțiunea de corectare manuală a culorilor este activată, imprimanta foloseste tabelele pentru conversia culorilor selectate de utilizator pentru a procesa obiectele. Setările de corectare manuală a culorii sunt specifice tipului de obiect care este imprimat (text, grafică sau imagini). De asemenea, acest lucru este specific modului în care culoarea obiectului este specificată în programul software (combinaţii RGB sau CMYK). Pentru a aplica manual un tabel diferit de conversie a culorii, consultaţi ["Modificarea culorilor din](#page-286-0) [materialele imprimate" la pagina 287](#page-286-0).

Dacă programul software nu specifică culori cu combinaţii RGB sau CMYK, atunci corectarea manuală a culorii nu este utilă. De asemenea, nu este eficientă în situaţiile în care programul software sau sistemul de operare a calculatorului controlează reglajele pentru culori. În majoritatea situaţiilor, setarea Corecţie culoare la Automat, generează culorile preferate pentru documente.

#### **Cum pot corela o anumită culoare (cum ar fi culoarea siglei unei companii)?**

Din meniul Quality (Calitate) al imprimantei, sunt disponibile nouă tipuri de seturi de mostre de culori. De asemenea, aceste seturi sunt disponibile din pagina Mostre culori a serverului Embedded Web Server. Selectarea oricărui set de mostre generează imprimări pe mai multe pagini, care constau în sute de casete colorate. Fiecare casetă contine o combinatie de CMYK sau RGB, în functie de tabelul selectat. Culoarea pe care o puteți observa în fiecare casetă se obține prin trecerea combinației CMYK sau RGB marcate pe casetă prin tabelul de conversie pentru culoarea selectată.

Prin examinarea seturilor de Mostre culori, puteţi identifica caseta de culori cea mai apropiată de culoarea corespunzătoare. Combinaţia de culori indicată pe casetă poate fi ulterior utilizată pentru modificarea culorii obiectului dintr-un program software. Pentru informaţii suplimentare, consultaţi subiectele secţiunii de asistenţă din programul software. Corectarea manuală a culorilor poate fi necesară pentru utilizarea tabelului pentru conversia culorilor selectat pentru un anumit obiect.

Selectarea setului de Mostre culori pentru utilizarea pentru o problemă de potrivire a culorilor, se realizează în funcţie de:

- **•** Setarea Corectare culori care este utilizată (Auto, Oprit sau Manual)
- **•** Tipul de obiect imprimat (text, grafică sau imagini)
- **•** Modul în care culoarea obiectului este specificată în programul software (combinaţii de RGB sau CMYK)

Dacă programul software nu specifică culori cu combinaţii RGB sau CMYK, atunci paginile cu Mostre culori nu sunt utile. În plus, anumite programe software reglează combinaţiile RGB sau CMYK specificate în program prin gestionarea culorilor. În aceste situaţii, culoarea rezultată la tipărire poate să nu corespundă exact celor din paginile cu Mostre culori.
## <span id="page-288-0"></span>**Materialul imprimat are o anumită tentă**

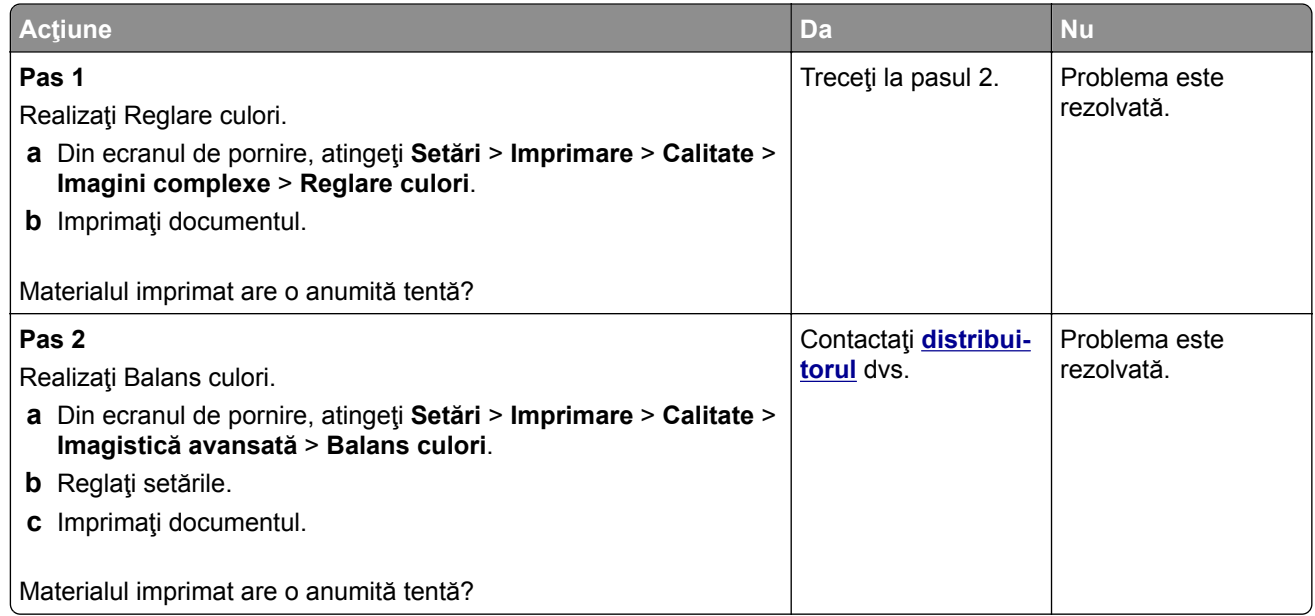

# **Cum puteţi contacta distribuitorul**

Înainte de a contacta distribuitorul, asiguraţi-vă că aveţi următoarele informaţii:

- **•** Problema imprimantei
- **•** Mesajul de eroare
- **•** Tipul-modelul imprimantei şi numărul de serie

# <span id="page-289-0"></span>**Note**

# **Ghidul informaţiilor despre produs**

Denumire produs:

SISTEM DIGITAL MULTIFUNCŢIONAL COLOR MX-C358F

Tip de echipament:

7531

Model:

28H

# **Notă referitoare la ediţie**

Mai 2023

**Paragraful următor nu se aplică ţărilor unde aceste prevederi nu respectă legile locale:** ACEASTĂ PUBLICAȚIE ESTE FURNIZATA "CA ATARE", FARA NICI UN FEL DE GARANȚIE, FIE EA EXPRESA SAU IMPLICITĂ, INCLUZÂND, FĂRĂ A SE LIMITA LA ACESTEA, GARANŢIILE IMPLICITE CU PRIVIRE LA VANDABILITATE SAU POTRIVIRE PENTRU UN ANUMIT SCOP. Anumite state nu permit declaraţii de limitare a responsabilităţii cu privire la garanţii explicite sau implicite pentru anumite tranzacţii şi, de aceea, este posibil ca această declaraţie să nu se aplice în cazul dumneavoastră.

Această publicaţie poate conţine inadvertenţe tehnice sau erori tipografice. Informaţiile conţinute în această publicație se modifică periodic; aceste modificări se vor include în edițiile viitoare. Îmbunătățirile sau modificările produselor sau programelor descrise pot fi făcute în orice moment.

# **Consumabile**

Consumabilele standard pentru acest produs, care pot fi înlocuite de utilizator, includ cartuşele de toner.

Asiguraţi-vă că utilizaţi numai produse specificate SHARP pentru cartuşele de toner.

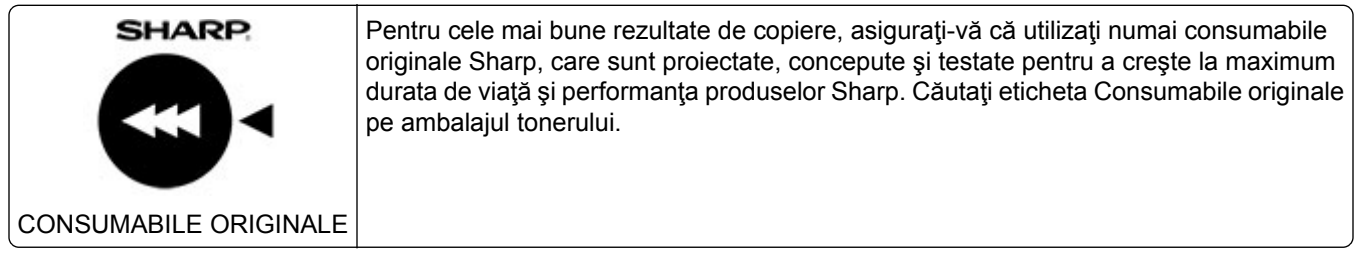

# **Niveluri de poluare fonică**

Măsurătorile următoare au fost realizate în conformitate cu standardul ISO 7779 şi raportate în conformitate cu standardul ISO 9296.

**Notă:** Unele moduri pot să nu fie valabile pentru produsul dvs.

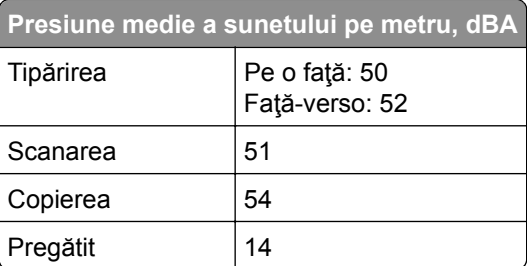

**Directiva WEEE (Waste from Electrical and Electronic Equipment - Deșeuri din echipamente electrice și electronice)**

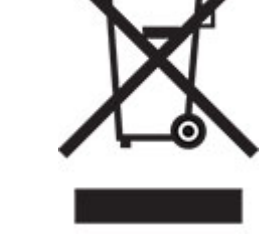

# **Baterie reîncărcabilă litiu-ion**

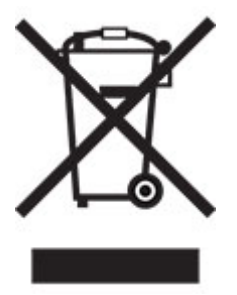

Acest produs poate conţine o baterie reîncărcabilă litiu-ion de tip monedă, care trebuie înlăturată numai de către un tehnician instruit. Coş de gunoi pe roţi barat înseamnă că produsul nu trebuie eliminat drept deşeu nesortat, ci trebuie trimis la facilităţi de colectare separate pentru recuperare şi reciclare. În cazul în care bateria este înlăturată, nu aruncaţi bateria în gunoiul menajer. Este posibil să existe sisteme de colectare separate pentru baterii în comunitatea locală, cum ar fi o locaţie de colectare pentru reciclarea bateriilor. Colectarea separată a bateriilor uzate asigură tratarea corespunzătoare a deşeurilor, inclusiv reutilizarea şi reciclarea, şi previne orice potenţale efecte negative asupra sănătăţii umane şi a mediului. Aruncaţi bateriile în mod responsabil.

# **Informaţii pentru utilizatorii casnici**

#### **Informaţii referitoare la eliminarea acestui echipament și a bateriilor aferente acestuia**

DACĂ DORIŢI SĂ ELIMINAŢI ACEST ECHIPAMENT, NU UTILIZAŢI GUNOIUL MENAJER ŞI NU ARUNCAŢI ECHIPAMENTUL ÎN FOC!

Echipamentele electrice şi electronice, precum şi bateriile trebuie colectate şi gestionate întotdeauna SEPARAT, în conformitate cu legislaţia locală.

Colectarea separată promovează o abordare care protejează mediul înconjurător, reciclarea materialelor şi reducerea la minim a eliminării deșeurilor. ELIMINAREA NEADECVATĂ poate fi dăunătoare sănătății oamenilor și mediului din cauza anumitor substanțe! Duceți ECHIPAMENTELE UTILIZATE la un centrul local, de obicei municipal, de colectare a deşeurilor, acolo unde există această posibilitate. Acest echipament conţine o BATERIE care nu poate fi scoasă de utilizator. Pentru schimbarea bateriei, contactaţi reprezentantul dvs. local.

Dacă aveţi dubii cu privire la eliminare, contactaţi autorităţile locale sau distribuitorul şi solicitaţi metoda corectă de eliminare la deşeuri.

NUMAI PENTRU UTILIZATORII DIN UNIUNEA EUROPEANĂ ŞI DIN ANUMITE ŢĂRI DIN AFARA ACESTEIA; DE EXEMPLU, NORVEGIA ŞI ELVEŢIA: participarea dvs. la colectarea separată a deşeurilor este obligatorie prin lege.

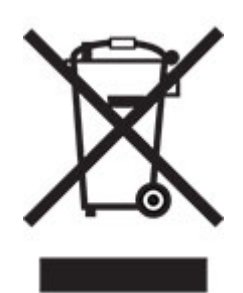

Utilizatorii DOMESTICI trebuie să utilizeze centrele existente de returnare pentru echipamentele utilizate. Returnarea este gratuită.

Simbolul de mai sus apare pe echipamentele electrice şi electronice (sau pe ambalajul acestora) pentru a aminti utilizatorilor de acest lucru. Dacă echipamentele au fost utilizate în SCOPURI BUSINESS, contactaţi reprezentantul dvs. SHARP, care vă va informa cu privire la returnare. Este posibil să vi se ceară o taxă pentru costurile care survin din preluarea deșeurilor. Echipamentele mici (și în cantități mici) pot fi preluate de centrul dvs. local de reciclare. Pentru Spania: contactaţi sistemul de colectare desemnat sau autoritatea locală pentru detalii cu privire la preluarea produselor dvs. utilizate.

#### **Depunerea la deșeuri și tratarea cartușelor**

În ceea ce priveşte cartuşele de toner Sharp folosite şi alte consumabile de la copiatoarele/echipamentele multifuncţionale Sharp, vă rugăm să ţineţi cont de faptul că aceste produse uzate vor fi tratate conform cerinţelor legale din zona dumneavoastră. În acest sens, vă recomandăm să contactaţi furnizorii de servicii competenţi (de exemplu, companiile de reciclare a deşeurilor) şi să solicitaţi asistenţă din partea autorităţilor locale, de fiecare dată când este necesar. Pentru informaţii despre programele de colectare şi reciclare Sharp existente, disponibile în anumite ţări, vă rugăm să vizitaţi site-ul nostru web la **[www.sharp.eu](http://www.sharp.eu)**.

# <span id="page-292-0"></span>**Notificare de sensibilitate statică**

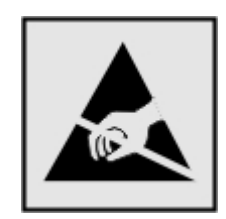

Acest simbol identifică componentele cu sensibilitate statică. Nu atingeţi zonele din apropierea acestor simboluri fără a atinge în prealabil o suprafaţă metalică dintr-o zonă aflată în afara simbolului.

Pentru a preveni deteriorarea prin descărcare electrostatică la efectuarea de lucrări de întreţinere, cum ar fi eliminarea blocajelor de hârtie sau înlocuirea consumabilelor, atingeţi orice cadru metalic expus al imprimantei înainte de accesarea sau atingerea zonelor interioare ale imprimantei, chiar dacă simbolul nu este prezent.

# **ENERGY STAR**

Orice produs care poartă emblema ENERGY STAR® pe produs sau pe un ecran de pornire este certificat ca respectând cerințele ENERGY STAR ale Agenției americane pentru Protecția Mediului (EPA) începând cu data fabricaţiei.

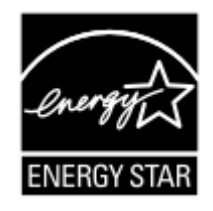

# **Informaţii cu privire la temperatură**

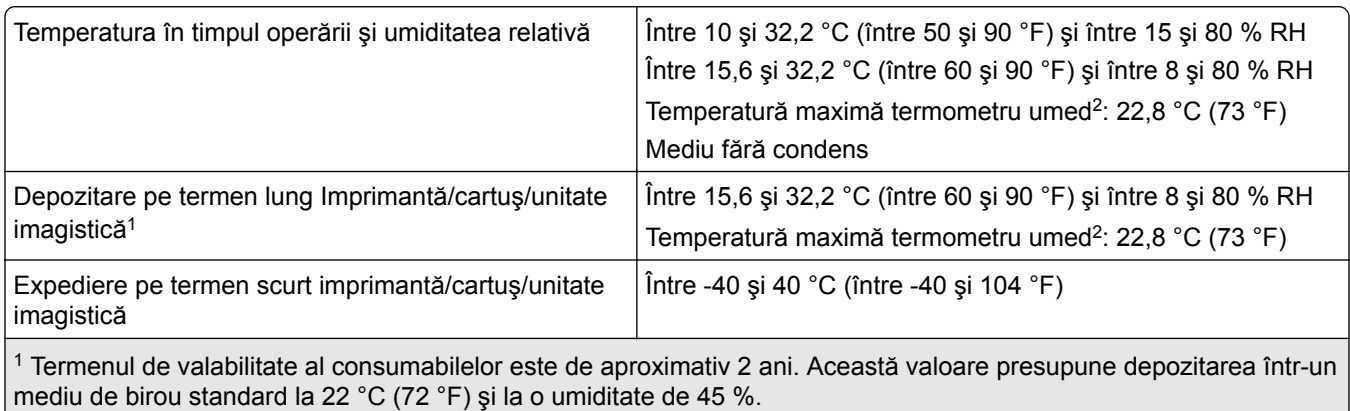

2 Temperatura termometrului umed este determinată de temperatura aerului şi de umiditatea relativă.

# **Notă cu privire la laser**

Imprimanta este certificată în Statele Unite ale Americii ca respectând cerinţele DHHS 21 CFR, capitolul I, subcapitolul J pentru produse laser din clasa I (1) şi în alte ţări este certificată ca produs laser de larg consum din clasa 1 care respectă cerinţele IEC 60825-1:2014, EN 60825-1:2014+A11:2021 şi EN 50689:2021.

<span id="page-293-0"></span>Produsele laser din clasa I nu sunt considerate periculoase. Sistemul laser şi imprimanta sunt concepute pentru a nu permite accesul uman la radiaţia laser superioară Clasei I în timpul funcţionării normale, a întreţinerii sau a condiţiilor de service stabilite. Imprimanta are un ansamblu al capului de imprimare pentru care nu se poate oferi service şi care conţine un laser cu următoarele specificaţii:

Clasă: IIIb (3b) AlGaAs

Putere de ieşire nominală (miliwaţi): 12

Lungime de undă (nanometri): 770-800

# **Consumul de energie**

#### **Consumul de energie al produsului**

În tabelul următor sunt documentate caracteristicile de consum energetic ale produsului.

**Notă:** Unele moduri pot să nu fie valabile pentru produsul dvs.

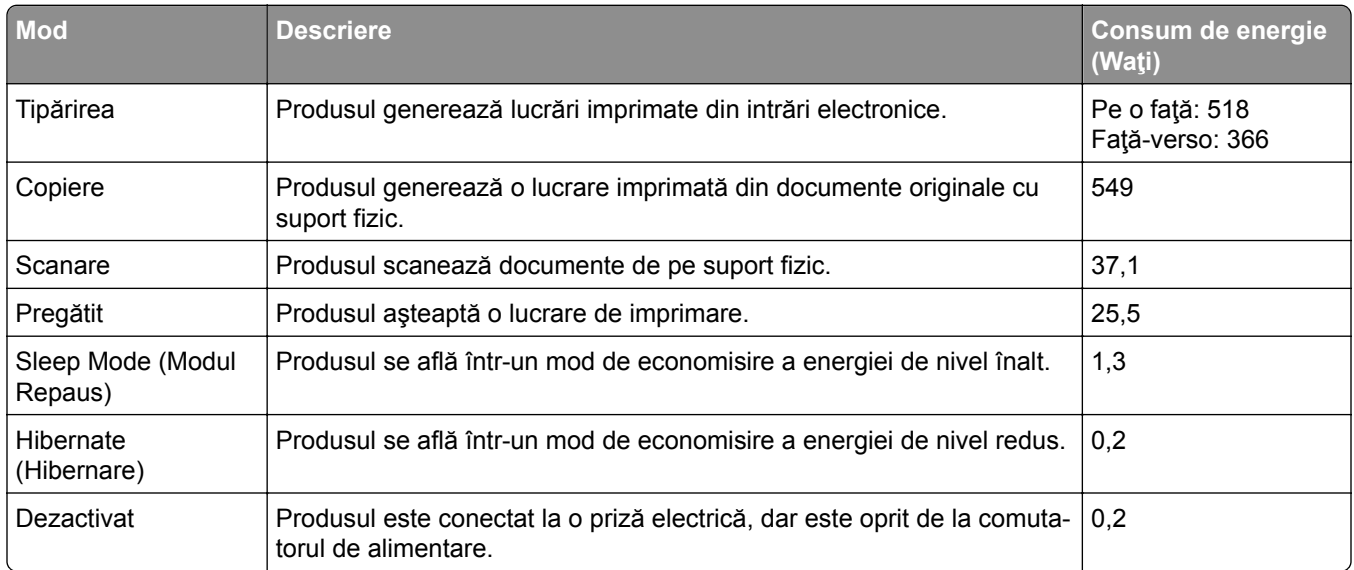

Nivelurile de consum energetic listate în tabelul anterior reprezintă măsurători medii efectuate în timp. Valorile energetice instantanee pot fi semnificativ mai ridicate decât media.

#### **Modul Repaus**

Acest produs este prevăzut cu un mod de economisire a energiei denumit *Mod Repaus*. Modul Repaus economiseşte energie prin reducerea consumului energetic în perioadele extinse de inactivitate. Modul Repaus este activat automat după ce produsul nu este utilizat o anumită perioadă de timp, perioadă denumită *Expirare mod Repaus*.

Valoarea implicită din fabrică pentru expirarea modului Repaus pentru acest produs (în minute): 15

Utilizând meniurile de configurare, expirarea modului Repaus poate fi modificată între 1 minut şi 120 de minute sau între 1 minut și 114 de minute, în funcție de modelul imprimantei. Dacă viteza imprimantei este mai mică sau egală cu 30 de pagini pe minut, puteţi seta un timp de expirare de maximum 60 de minute sau de 54 de

<span id="page-294-0"></span>minute, în funcţie de modelul imprimantei. Setarea timpului de expirare pentru modul Repaus la o valoare mai mică reduce consumul de energie, dar poate mări timpul de răspuns al produsului. Setarea timpului de expirare pentru modul Repaus la o valoare mai mare menţine un răspuns rapid, dar utilizează mai multă energie.

Unele modele acceptă un *mod Repaus profund*, care reduce şi mai mult consumul de energie după perioade mai lungi de inactivitate.

#### **Modul Hibernare**

Acest produs este prevăzut cu un mod de funcţionare la un consum extrem redus de energie, denumit *modul Hibernare*. La funcţionarea în modul Hibernare, toate celelalte sisteme şi dispozitive sunt oprite în siguranţă.

Pentru a intra în modul Hibernare, alegeţi oricare dintre următoarele metode:

- **•** Utilizarea opţiunii Expirare hibernare
- **•** Utilizarea opţiunii Programare moduri alimentare

Opţiunea implicită din fabrică Expirare hibernare pentru acest produs în toate ţările sau regiunile 3 zile

Intervalul de timp în care imprimanta aşteaptă după imprimarea unei lucrări înainte de a intra în modul Hibernare poate fi modificat cu valori între o oră şi o lună.

#### **Note despre echipamentele de imagistică înregistrate EPEAT:**

- **•** Nivelul de alimentare în standby apare în modul Hibernare sau Dezactivat.
- **•** Produsul se va opri automat la un nivel de alimentare în standby ≤ 1 W. Funcţia de standby automat (Hibernare sau Dezactivat) va fi activată la livrarea produsului.

#### **Modul Oprit**

Dacă acest produs are un mod Oprit care încă mai consumă o cantitate mică de energie, atunci pentru a opri complet consumul de energie al produsului, deconectaţi cablul sursei de alimentare de la priza electrică.

#### **Consumul total de energie**

Uneori este util să se estimeze consumul total de energie al produsului. Deoarece datele privind consumul de energie sunt furnizate în Waţi, pentru a calcula consumul energetic trebuie să înmulţiţi consumul de energie cu timpul petrecut de produs în fiecare mod. Consumul total de energie al produsului este suma consumurilor de energie în fiecare mod.

#### **Informaţii despre mediu**

Vă rugăm să citiți cu atenție această secțiune. Aceasta vă va ajuta să vă reduceți impactul asupra **mediului şi să reduceţi totodată costurile.**

#### **Economisirea hârtiei**

**1** Funcţia de imprimare automată faţă-verso este destinată imprimării automate pe ambele feţe ale hârtiei, fără a întoarce hârtia manual. Dacă dispozitivul este echipat cu funcția de imprimare automată față-verso, configuraţi setările de imprimare pe computer pentru a imprima automat pe ambele feţe. Vă rugăm să folositi functia de imprimare automată față-verso a acestui dispozitiv ori de câte ori este posibil.

<span id="page-295-0"></span>**2** Imprimând pe hârtie reciclată şi hârtie subţire de 64 g/m2 care respectă standardul EN12281:2002 şi standarde de calitate similare, puteţi reduce impactul asupra mediului.

#### **Economisirea energiei**

Programul ENERGY STAR® este un sistem voluntar de promovare a dezvoltării şi achiziţionării de modele eficiente din punct de vedere energetic, care contribuie la reducerea la minimum a impactului asupra mediului. Produsele care îndeplinesc cerinţele stricte ale programului ENERGY STAR atât în ceea ce priveşte beneficiile pentru mediu, cât şi consumul de energie pot purta sigla ENERGY STAR în cazul în care au fost înregistrate într-un program ENERGY STAR.

# **Notificări în legătură cu reglementările privind echipamentele terminale de telecomunicaţii**

Această secţiune conţine informaţii privind reglementările aferente produselor ce conţin un card de fax analog: LEX-M03-002

# **Notificări în legătură cu reglementările privind produsele care utilizează**

## **comunicaţiile fără fir**

Această secţiune cuprinde informaţii de conformitate care se aplică numai modelelor care utilizează comunicaţiile fără fir.

### **Notificare privind componentele modulare**

Modelele fără fir conţine următoarea componentă modulară:

AzureWave AW-CM467-SUR; ID FCC:TLZ-CM467; IC:6100A-CM467

Pentru a stabili care componente modulare sunt instalate pe produsul dvs. specific, consultaţi eticheta aflată pe produs.

# **Expunerea la radiaţii de radio-frecvenţă**

Puterea de ieşire radiată de acest dispozitiv este mult mai mică decât limitele de expunere la radio-frecvenţă stabilite de FCC şi alte agenţii de reglementare. Pentru a respecta cerinţele de expunere la RF prevăzute de FCC şi alte agenţii de reglementare, trebuie păstrată o distanţă minimă de 20 cm (8 inchi) între antenă şi orice persoană.

# **Conformitate cu directivele Comunităţii Europene (CE)**

Acest produs este în conformitate cu cerinţele de protecţie ale Directivei Consiliului CE 2014/53/UE privind aproximarea şi armonizarea legislaţiei statelor membre referitoare la echipamentele radio.

Conformitatea este indicată prin marcajul CE:

# $\epsilon$

#### **Restricţii**

Acest echipament radio este limitat la utilizarea în interior. Utilizarea în exterior este interzisă. Această restricţie se aplică tuturor ţărilor enumerate în tabelul de mai jos:

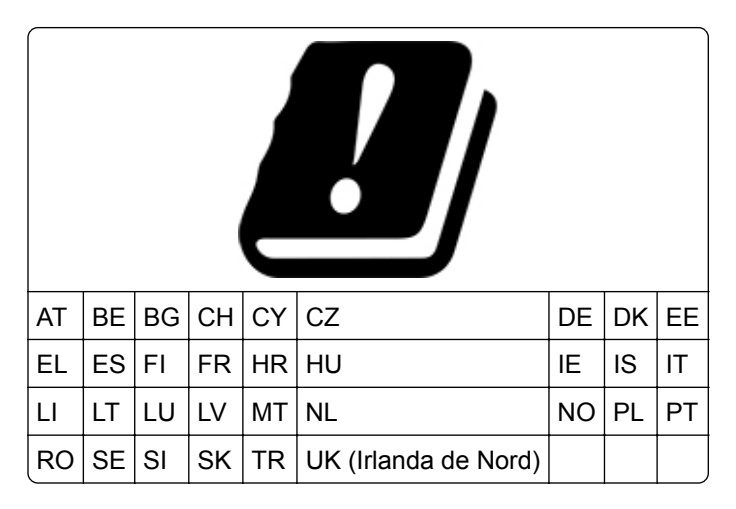

#### **Declaraţia UE și a altor ţări cu privire la benzile de frecvenţă operaţionale ale emiţătoarelor radio și puterea RF maximă**

Acest produs radio transmite în benzi de 2,4 GHz (2,412-2,472 GHz în UE) sau de 5 GHz (5,15–5,35, 5,47-5,725 în UE). Puterea de ieşire EIRP maximă a transmiţătorului, inclusiv amplificarea antenei, este ≤ 20 dBm pentru ambele benzi.

# **Conformitate cu directivele Comunităţii Europene (CE)**

Acest produs este în conformitate cu cerinţele de protecţie ale directivelor Consiliului 2014/30/UE, 2014/35/UE, 2009/125/CE şi 2011/65/UE, astfel cum a fost modificată prin (UE) 2015/863 privind aproximarea şi armonizarea legislaţiei din statele membre în legătură cu compatibilitatea electromagnetică, siguranţa echipamentelor electrice proiectate pentru a fi utilizate cu anumite limite ale tensiunii, designul ecologic al produselor care utilizează energie şi restricţiile de utilizare ale anumitor substanţe periculoase la echipamentele electrice şi electronice.

Acest produs respectă limitele pentru Clasa B ale standardului EN 55032 şi cerinţele de siguranţă ale standardului EN 62368-1.

# **Index**

#### **A**

activare numere personale de identificare [30](#page-29-0) activare parole vocale [30](#page-29-0) activarea ghidării vocale [27](#page-26-0) activarea modului Mărire [29](#page-28-0) activarea portului USB [257](#page-256-0) activarea soneriei distincte [36](#page-35-0) activarea Wi‑Fi Direct [72](#page-71-0) actualizarea firmware-ului [53](#page-52-0) adaptor RJ-11 [34](#page-33-0) adăugarea contactelor [27](#page-26-0) adăugarea de aplicaţii pe ecranul de pornire [23](#page-22-0) adăugarea de imprimante la un computer [52](#page-51-0) adăugarea grupurilor de contacte [27](#page-26-0) adăugarea opţiunilor hardware driver de imprimare [54](#page-53-0) adăugarea opţiunilor interne driver de imprimare [54](#page-53-0) adăugarea unei comenzi rapide adresă FTP [91](#page-90-0) copiere [84](#page-83-0) destinație fax [87](#page-86-0) e-mail [85](#page-84-0) adresă FTP crearea unei comenzi rapide [91](#page-90-0) afişarea aplicaţiilor pe ecranul de pornire [23](#page-22-0) Agendă utilizare [27](#page-26-0) **AirPrint** utilizare [76](#page-75-0) ajustarea luminozităţii faxurilor [88](#page-87-0) alegerea unui loc pentru imprimantă [20](#page-19-0) alimentator manual încărcare [47](#page-46-0) alimentator multifuncţional încărcare [49](#page-48-0) anularea legării tăvilor [51](#page-50-0) anularea unei lucrări de imprimare [80](#page-79-0) asamblarea copiilor [83](#page-82-0)

Asistenţă pentru clienţi utilizare [26](#page-25-0) ataşarea cablurilor [21](#page-20-0) atribuirea imprimantei la un model pentru sonerie [36](#page-35-0) avertizări prin poşta electronică configurare [176](#page-175-0)

#### **B**

blocaj de hârtie în alimentatorul manual [266](#page-265-0) în alimentatorul multifuncțional [267](#page-266-0) în tăvi [265](#page-264-0) blocaj de hârtie în alimentatorul automat de documente [261](#page-260-0) blocaj hârtie la uşa A [262](#page-261-0) blocaje de hârtie evitare [258](#page-257-0) blocaje hârtie, eliminare în cuptor [262](#page-261-0) în unitatea duplex [262](#page-261-0) blocaje, eliminare în alimentatorul manual [266](#page-265-0) în alimentatorul multifuncţional [267](#page-266-0) în cuptor [262](#page-261-0) în unitatea duplex [262](#page-261-0) blocaje, hârtie evitare [258](#page-257-0) blocarea faxurilor nesolicitate [88](#page-87-0)

#### **C**

calitate culoare, depanare materialul imprimat are o anumită tentă [289](#page-288-0) calitate slabă a imprimării faxului [279](#page-278-0) calitate slabă copiere [283](#page-282-0) capac din dreapta înlocuire [204](#page-203-0) capsator util indicator luminos roşu [271](#page-270-0) instalare [68](#page-67-0) caracteristicile hârtiei [11](#page-10-0) cartelă firmware [54](#page-53-0) cartuş de toner comandă [177](#page-176-0)

înlocuire [178](#page-177-0) coli de separare plasare [80](#page-79-0) comandarea consumabilelor cartuş de toner [177](#page-176-0) kit de imagine [177](#page-176-0) kit de mentenanţă pentru cuptor [177](#page-176-0) recipient pentru toner rezidual [177](#page-176-0) unitate developer [177](#page-176-0) comandă rapidă Copiere [24](#page-23-0) E-mail [24](#page-23-0) Fax [24](#page-23-0) FTP [24](#page-23-0) comandă rapidă pentru e-mail creare [85](#page-84-0) comandă rapidă pentru o destinație de fax creare [87](#page-86-0) comandă rapidă, creare adresă FTP [91](#page-90-0) copiere [84](#page-83-0) destinatie fax [87](#page-86-0) e-mail [85](#page-84-0) comenzi rapide creare [24](#page-23-0) computer conectarea la imprimantă [73](#page-72-0) computer, scanare către [90](#page-89-0) conectarea imprimantei la o reţea fără fir [71](#page-70-0) conectarea la reţeaua fără fir utilizarea metodei cu apăsare pe buton [71](#page-70-0) utilizarea metodei PIN [71](#page-70-0) conectarea unui computer la imprimantă [73](#page-72-0) conectarea unui dispozitiv mobil la imprimantă [72](#page-71-0) configurare fax conexiune linie telefonică standard [32](#page-31-0) folosind conectori diferiţi [34](#page-33-0) folosind prize de perete diferite [34](#page-33-0)

configurarea avertizărilor prin email [176](#page-175-0) configurarea faxului analogic [30](#page-29-0) configurarea funcţiei de fax folosind serverul de fax [31](#page-30-0) configurarea notificărilor de aprovizionare [176](#page-175-0) configurarea orei de vară [36](#page-35-0) configurarea setărilor difuzorului de fax [36](#page-35-0) configurarea setărilor serverului de e-mail [37](#page-36-0) configurarea Wi‑Fi Direct [72](#page-71-0) configurațiile imprimantei [9](#page-8-0) conservare consumabile [229](#page-228-0) contactarea distribuitorului [289](#page-288-0) contoare de utilizare a consumabilelor resetare [220](#page-219-0) copiere coli de separare între copii [83](#page-82-0) fotografii [82](#page-81-0) pe ambele feţe ale hârtiei [83](#page-82-0) pe hârtie cu antet [83](#page-82-0) utilizarea alimentatorului automat de documente (ADF) [82](#page-81-0) utilizarea geamului scanerului [82](#page-81-0) Copiere carte de identitate [84](#page-83-0) configurare [24](#page-23-0) copiere faţă-verso [83](#page-82-0) copierea cărților de identitate [84](#page-83-0) copierea de la tava selectată [82](#page-81-0) copierea mai multor pagini pe o singură coală [84](#page-83-0) copierea pe diferite dimensiuni de hârtie [82](#page-81-0) copii parțiale ale documentelor [282](#page-281-0) copii parțiale ale fotografiilor [282](#page-281-0) corectare culori [287](#page-286-0) corectare manuală culoare [287](#page-286-0) crearea de comenzi rapide [24](#page-23-0) crearea folderelor pentru marcaje [26](#page-25-0) crearea marcajelor [26](#page-25-0) crearea unei comenzi rapide adresă FTP [91](#page-90-0) copiere [84](#page-83-0) destinaţie fax [87](#page-86-0)

e-mail [85](#page-84-0) folder de reţea [92](#page-91-0) culori care lipsesc [239](#page-238-0) cum se utilizează Asistenţa pentru clienţi [26](#page-25-0) curătare exteriorul imprimantei [220](#page-219-0) interiorul imprimantei [220](#page-219-0) curăţarea ecranului tactil [221](#page-220-0) curăţarea imprimantei [220](#page-219-0) curăţarea rolei de separare ADF [224](#page-223-0) curăţarea rolei de tragere ADF [224](#page-223-0) curăţarea rolelor ADF [224](#page-223-0) curăţarea scanerului [221](#page-220-0) Curăţarea scanerului [174](#page-173-0)

## **D**

dată și oră setări fax [36](#page-35-0) declaratie de volatilitate [75](#page-74-0) defecte de imprimare repetitive [251](#page-250-0) densitate de imprimare neuniformă [245](#page-244-0) depanare fax calitate slabă a imprimării [279](#page-278-0) identificatorul de apelant nu este afişat [275](#page-274-0) informaţii lipsă pe pagina de însoţire a faxului [279](#page-278-0) nu se poate trimite pagina de însoţire a faxului de la computer [279](#page-278-0) nu se pot trimite faxuri folosind faxul analogic [278](#page-277-0) nu se pot trimite sau primi faxuri folosind faxul analogic [276](#page-275-0) se pot trimite, dar nu şi primi faxuri folosind faxul analogic [278](#page-277-0) depanare imprimare documentele confidentiale si alte documente în aşteptare nu se imprimă [252](#page-251-0) hârtia se blochează frecvent [273](#page-272-0) imprimare lentă [254](#page-253-0)

imprimarea de documente asamblate nu funcționează [272](#page-271-0) legarea tăvilor nu funcţionează [273](#page-272-0) lucrarea este imprimată din tava incorectă [253](#page-252-0) lucrarea este imprimată pe hârtie incorectă [253](#page-252-0) margini incorecte [236](#page-235-0) nu se poate citi unitatea flash [257](#page-256-0) plicurile se lipesc la imprimare [272](#page-271-0) depanare pentru calitatea imprimării culori care lipsesc [239](#page-238-0) densitate de imprimare neuniformă [245](#page-244-0) fundal gri sau colorat [235](#page-234-0) imagini negre sau într-o singură culoare [243](#page-242-0) imprimare cu pete şi puncte [240](#page-239-0) încreţire hârtie [241](#page-240-0) linii orizontale albe [248](#page-247-0) linii orizontale închise la culoare [246](#page-245-0) linii verticale albe [250](#page-249-0) materiale imprimate întunecate [233](#page-232-0) materiale imprimate luminoase [237](#page-236-0) pagini albe [232](#page-231-0) pagini goale [232](#page-231-0) pe materialele imprimate apar imagini fantomă [235](#page-234-0) pe materialele imprimate apar linii verticale închise la culoare [247](#page-246-0) text sau imagini trunchiate [244](#page-243-0) tonerul se desprinde uşor de pe hârtie [245](#page-244-0) depanare scanare nu se poate scana către un computer [280](#page-279-0) nu se poate scana către un folder din reţea [281](#page-280-0) depanare, calitate culoare materialul imprimat are o anumită tentă [289](#page-288-0)

depanare, calitate imprimare culori care lipsesc [239](#page-238-0) densitate de imprimare neuniformă [245](#page-244-0) fundal gri sau colorat [235](#page-234-0) imagini negre sau într-o singură culoare [243](#page-242-0) imprimare cu pete şi puncte [240](#page-239-0) încreţire hârtie [241](#page-240-0) linii orizontale albe [248](#page-247-0) linii orizontale închise la culoare [246](#page-245-0) linii verticale albe [250](#page-249-0) materiale imprimate întunecate [233](#page-232-0) materiale imprimate luminoase [237](#page-236-0) pagini albe [232](#page-231-0) pagini goale [232](#page-231-0) pe materialele imprimate apar imagini fantomă [235](#page-234-0) pe materialele imprimate apar linii verticale închise la culoare [247](#page-246-0) text sau imagini trunchiate [244](#page-243-0) tonerul se desprinde uşor de pe hârtie [245](#page-244-0) depanare, fax calitate slabă a imprimării [279](#page-278-0) identificatorul de apelant nu este afişat [275](#page-274-0) informaţii lipsă pe pagina de însoţire a faxului [279](#page-278-0) nu se poate trimite pagina de însoţire a faxului de la computer [279](#page-278-0) nu se pot trimite faxuri folosind faxul analogic [278](#page-277-0) nu se pot trimite sau primi faxuri folosind faxul analogic [276](#page-275-0) se pot trimite, dar nu şi primi faxuri folosind faxul analogic [278](#page-277-0) depanare, imprimare documentele confidenţiale şi alte documente în aşteptare nu se imprimă [252](#page-251-0) hârtia se blochează frecvent [273](#page-272-0) imprimare lentă [254](#page-253-0)

imprimarea de documente asamblate nu funcționează [272](#page-271-0) legarea tăvilor nu funcţionează [273](#page-272-0) lucrarea este imprimată din tava incorectă [253](#page-252-0) lucrarea este imprimată pe hârtie incorectă [253](#page-252-0) margini incorecte [236](#page-235-0) paginile blocate nu sunt reimprimate [274](#page-273-0) plicurile se lipesc la imprimare [272](#page-271-0) depanare, opţiuni imprimantă opţiunea internă nu poate fi detectată [270](#page-269-0) depozitarea hârtiei [12](#page-11-0) dezactivarea erorii "Serverul SMTP nu este configurat" [274](#page-273-0) dezactivarea ghidării vocale [28](#page-27-0) dezactivarea reţelei Wi-Fi [73](#page-72-0) diferite dimensiuni de hârtie, copierea pe [82](#page-81-0) dimensiune universală hârtie setare [44](#page-43-0) dispozitiv mobil conectare la imprimantă [72](#page-71-0) imprimare din [76,](#page-75-0) [77](#page-76-0) distribuitor de imprimante [289](#page-288-0) documente, imprimare de la computer [76](#page-75-0) documentele confidenţiale nu se imprimă [252](#page-251-0) documentele în aşteptare nu se imprimă [252](#page-251-0) driver de fax instalare [52](#page-51-0) driver de imprimare instalare [51](#page-50-0) opţiuni hardware, adăugare [54](#page-53-0) dungi verticale închise la culoare la scanarea din ADF [283](#page-282-0)

#### **E**

e-mail trimitere [85](#page-84-0) economia de hârtie [84](#page-83-0) ecran de pornire particularizare [23](#page-22-0) utilizare [22](#page-21-0)

ecran tactil curăţare [221](#page-220-0) editarea contactelor [27](#page-26-0) eliminarea blocajului de hârtie în alimentatorul automat de documente [261](#page-260-0) în tăvi [265](#page-264-0) eroare "Serverul SMTP nu este configurat" dezactivare [274](#page-273-0) evitarea blocajelor de hârtie [258](#page-257-0) expedierea imprimantei [230](#page-229-0) exportul unui fişier de configurare utilizarea Embedded Web Server [53](#page-52-0)

#### **F**

fax trimitere [86](#page-85-0) fax analogic configurare [30](#page-29-0) fax, programare [87](#page-86-0) faxuri nesolicitate blocare [88](#page-87-0) faxuri primite păstrare [88](#page-87-0) firmware, actualizare [53](#page-52-0) folder de reţea crearea unei comenzi rapide [92](#page-91-0) formulare preimprimate selectare [13](#page-12-0) fotografii, copiere [82](#page-81-0) funcția de poștă electronică configurare [37](#page-36-0) fundal colorat pe materialul imprimat [235](#page-234-0) fundal gri pe materialul imprimat [235](#page-234-0) furnizori de servicii de e-mail [37](#page-36-0)

# **G**

gestionarea economizorului de ecran [25](#page-24-0) Ghidare vocală activare [27](#page-26-0) dezactivare [28](#page-27-0) viteză de vorbire [29](#page-28-0) greutăţi acceptate pentru hârtie [19](#page-18-0)

greutăţi hârtie acceptate [19](#page-18-0)

#### **H**

hard disk [54](#page-53-0) ştergere [75](#page-74-0) hard disk de imprimantă instalare [58](#page-57-0) hârtia se blochează frecvent [273](#page-272-0) hârtie formulare preimprimate [13](#page-12-0) hârtie cu antet [13](#page-12-0) neacceptată [12](#page-11-0) selectare [11](#page-10-0) Setare dimensiune universală [44](#page-43-0) hârtie cu antet copiere pe [83](#page-82-0) încărcare [47](#page-46-0) selectare [13](#page-12-0)

#### **I**

identificarea zonelor de blocaj [259](#page-258-0) identificatorul de apelant nu este afişat [275](#page-274-0) imagine cu margini zimţate scanare din ADF [284](#page-283-0) imagini fantomă pe materialele imprimate [235](#page-234-0) imagini negre [243](#page-242-0) imagini trunchiate în materialul imprimat [244](#page-243-0) importul unui fişier de configurare utilizarea Embedded Web Server [53](#page-52-0) imposibil de deschis serverul Embedded Web Server [268](#page-267-0) imprimanta nu răspunde [256](#page-255-0) imprimanta nu se poate conecta la Wi‑Fi [269](#page-268-0) imprimantă expediere [230](#page-229-0) selectarea unei locaţii pentru [20](#page-19-0) spaţii libere minime [20](#page-19-0) imprimantă, mesaje A fost detectată o memorie flash defectă [270](#page-269-0)

Înlocuiţi cartuşul, nepotrivire regiune imprimantă [271](#page-270-0) Spatiu liber insuficient în memoria flash pentru resurse [271](#page-270-0) imprimare de la computer [76](#page-75-0) de la o unitate flash [77](#page-76-0) de pe un dispozitiv mobil [76](#page-75-0), [77](#page-76-0) jurnal fax [88](#page-87-0) listă de directoare [80](#page-79-0) listă de eşantioane de fonturi [80](#page-79-0) lucrări de imprimare confidenţiale [79](#page-78-0) pagină de configurare reţea [73](#page-72-0) Pagină setări meniu [175](#page-174-0) sarcini de imprimare reţinute [79](#page-78-0) utilizând Wi‑Fi Direct [77](#page-76-0) imprimare cu pete şi puncte [240](#page-239-0) imprimare de pe un computer [76](#page-75-0) imprimare lentă [254](#page-253-0) imprimare oblică [242](#page-241-0) imprimare strâmbă [242](#page-241-0) imprimarea de documente asamblate nu funcționează [272](#page-271-0) imprimarea unei liste de directoare [80](#page-79-0) imprimarea unei liste de eşantioane de fonturi [80](#page-79-0) imprimarea unei pagini de configurare pentru reţea [73](#page-72-0) indicator luminos înţelegerea stării [10](#page-9-0) indicator luminos roşu pe capsatorul util [271](#page-270-0) informaţii despre siguranţă [7,](#page-6-0) [8](#page-7-0) informaţii lipsă pe pagina de însoţire a faxului [279](#page-278-0) inserarea de coli de separare [80](#page-79-0) între copii [83](#page-82-0) instalarea capsatorului util [68](#page-67-0) instalarea driverului de fax [52](#page-51-0) instalarea driverului de imprimare [51](#page-50-0) instalarea echipamentelor opţionale hard disk de imprimantă [58](#page-57-0)

instalarea opţiunilor interne Trusted Platform Module [65](#page-64-0) unitate de stocare inteligentă [56](#page-55-0) instalarea serverului de imprimare fără fir [63](#page-62-0) instalarea software-ului imprimantei [51](#page-50-0) instalarea tăvilor [55](#page-54-0)

# **Î**

încărcare carton [49](#page-48-0) încărcare plicuri [49](#page-48-0) încărcarea alimentatorului manual [47](#page-46-0) încărcarea alimentatorului multifuncţional [49](#page-48-0) încărcarea tăvilor [45](#page-44-0) îndepărtarea blocajelor în alimentatorul automat de documente [261](#page-260-0) în alimentatorul manual [266](#page-265-0) în alimentatorul multifuncţional [267](#page-266-0) în tăvi [265](#page-264-0) înlocuirea consumabilelor cartuş de toner [178](#page-177-0) kit de imagine alb-negru [180](#page-179-0) kit de imagine alb-negru şi color [180](#page-179-0) recipient pentru toner rezidual [189](#page-188-0) unitate developer [193](#page-192-0) înlocuirea pieselor capac din dreapta [204](#page-203-0) rolă de separare ADF [207](#page-206-0) rolă de tragere ADF [207](#page-206-0) role ADF [207](#page-206-0) role de tragere [201](#page-200-0) suportul geamului scanerului [211](#page-210-0) înlocuirea rezervei de capse [213](#page-212-0) înlocuirea sursei de tensiune [215](#page-214-0) Înlocuiţi cartuşul, nepotrivire regiune imprimantă [271](#page-270-0) înregistrare ADF reglare [286](#page-285-0) Întrebări frecvente despre imprimarea color [287](#page-286-0)

#### **J**

jurnal fax imprimare [88](#page-87-0)

#### **K**

kit de imagine comandă [177](#page-176-0) înlocuire [180](#page-179-0) kit de mentenanţă pentru cuptor comandă [177](#page-176-0)

#### **L**

legarea tăvilor [51](#page-50-0) linii orizontale albe [248](#page-247-0) linii orizontale închise la culoare [246](#page-245-0) linii verticale albe [250](#page-249-0) linii verticale închise la culoare pe materialele imprimate [247](#page-246-0) listă de directoare imprimare [80](#page-79-0) listă de eşantioane de fonturi imprimare [80](#page-79-0) localizarea slotului de securitate [74](#page-73-0) lucrare de imprimare anulare [80](#page-79-0) lucrarea de scanare nu a reuşit [284](#page-283-0) lucrarea este imprimată din tava incorectă [253](#page-252-0) lucrarea este imprimată pe hârtie incorectă [253](#page-252-0) lucrări de imprimare confidentiale configurare [79](#page-78-0) imprimare [79](#page-78-0) lucrări de imprimare de verificare [79](#page-78-0) lucrări de imprimare repetate [79](#page-78-0) lucrările de imprimare nu sunt imprimate [252](#page-251-0) luminozitate fax reglare [88](#page-87-0) luminozitate toner reglare [81](#page-80-0) luminozitatea afişajului reglare [229](#page-228-0)

#### **M**

marcaje creare [26](#page-25-0) crearea folderelor pentru [26](#page-25-0) margini incorecte [236](#page-235-0) materiale imprimate întunecate [233](#page-232-0) materiale imprimate luminoase [237](#page-236-0) materialul imprimat are o anumită tentă [289](#page-288-0) mărirea dimensiunii unei copii [83](#page-82-0) memoria imprimantei ştergere [74](#page-73-0) memorie nevolatilă [75](#page-74-0) ştergere [74](#page-73-0) memorie volatilă [75](#page-74-0) ştergere [74](#page-73-0) meniu 802.1x [161](#page-160-0) Accesibilitate [101](#page-100-0) Actualizare firmware [108](#page-107-0) AirPrint [156](#page-155-0) Aspect [109](#page-108-0) Calitate [111](#page-110-0) Colectare anonimă a datelor [101](#page-100-0) Comenzi rapide [173](#page-172-0) Configurare [110](#page-109-0) Configurare e-mail [137](#page-136-0) Configurare fax [123](#page-122-0) Configurare imprimare confidenţială [170](#page-169-0) Configurare link web [143](#page-142-0) Configurarea serverului de fax [134](#page-133-0) Configuraţie LPD [162](#page-161-0) Configuraţie tavă [117](#page-116-0) Configuraţie universală [118](#page-117-0) Conturi locale [166](#page-165-0) Criptare disc [170](#page-169-0) Despre această imprimantă [109](#page-108-0) Dimensiuni de scanare particularizate [119](#page-118-0) Dispozitiv [172](#page-171-0) Diverse [171](#page-170-0) Eco Mode [96](#page-95-0) Ethernet [157](#page-156-0) Evidenţă lucrări [113](#page-112-0)

Fax [173](#page-172-0) Fără fir [153](#page-152-0) Forms Merge [174](#page-173-0) Gestionare permisiuni [165](#page-164-0) Gestionare servicii mobile [156](#page-155-0) Gestionarea energiei [100](#page-99-0) Imagine [117](#page-116-0) Imprimare [173](#page-172-0) Imprimare unitate flash [151](#page-150-0) IPSec [160](#page-159-0) Înregistrare la servicii cloud [172](#page-171-0) Jurnal de audit de securitate [167](#page-166-0) Meniul Configurare [103](#page-102-0) Metode de conectare implicite [166](#page-165-0) Mod Fax [123](#page-122-0) Notificări [98](#page-97-0) Pagină setări meniu [172](#page-171-0) Panou de operare de la distanţă [97](#page-96-0) Particularizare ecran de pornire [108](#page-107-0) PCL [115](#page-114-0) PDF [114](#page-113-0) PostScript [114](#page-113-0) Preferinte [95](#page-94-0) Prezentare generală a retelei [152](#page-151-0) Programare dispozitive USB [167](#page-166-0) Restrictii de conectare [169](#page-168-0) Restricţionaţi accesul la reţeaua externă [164](#page-163-0) Reţea [174](#page-173-0) Revenire la setările prestabilite din fabrică [102](#page-101-0) Rezolvarea problemelor [174](#page-173-0) Scanare unitate flash [147](#page-146-0) Setări HTTP/FTP [163](#page-162-0) Setări implicite e-mail [139](#page-138-0) Setări implicite FTP [143](#page-142-0) Setări prestabilite copiere [120](#page-119-0) Setări soluții LDAP [171](#page-170-0) SNMP [159](#page-158-0) Ştergere fişiere de date temporare [171](#page-170-0) Ştergere pentru scoaterea din uz [107](#page-106-0) TCP/IP [158](#page-157-0) ThinPrint [163](#page-162-0)

Tipuri suport [119](#page-118-0) USB [164](#page-163-0) Wi‑Fi Direct [155](#page-154-0) meniuri imprimantă [94,](#page-93-0) [175](#page-174-0) metoda cu apăsare pe buton [71](#page-70-0) metoda numărului personal de identificare [71](#page-70-0) mod Mărire activare [29](#page-28-0) Mod Repaus configurare [229](#page-228-0) modificarea rezultatelor color [287](#page-286-0) modul Hibernare configurare [229](#page-228-0) moduri de economisire de energie configurare [229](#page-228-0) mutarea imprimantei [20](#page-19-0)[, 229](#page-228-0)

### **N**

navigare pe ecran cu ajutorul gesturilor [28](#page-27-0) navigarea pe ecran cu ajutorul gesturilor [28](#page-27-0) niveluri de poluare fonică [290](#page-289-0) note [290](#page-289-0)[, 294,](#page-293-0) [295](#page-294-0)[, 296](#page-295-0) note FCC [296](#page-295-0) note privitoare la emisii [290,](#page-289-0) [296](#page-295-0) notificări aprovizionare configurare [176](#page-175-0) nu se poate citi unitatea flash depanare, imprimare [257](#page-256-0) nu se poate scana către un computer [280](#page-279-0) nu se poate scana către un folder din reţea [281](#page-280-0) nu se poate trimite pagina de însoţire a faxului de la computer [279](#page-278-0) nu se pot primi faxuri folosind faxul analogic [278](#page-277-0) nu se pot trimite e-mailuri [275](#page-274-0) nu se pot trimite sau primi faxuri folosind faxul analogic [276](#page-275-0) numere personale de identificare activare [30](#page-29-0)

### **O**

o singură culoare [243](#page-242-0)

opţiunea internă nu poate fi detectată [270](#page-269-0) optiuni hardware tăvi [55](#page-54-0) opţiuni hardware, adăugare driver de imprimare [54](#page-53-0) optiuni imprimantă, depanare opţiunea internă nu poate fi detectată [270](#page-269-0) optiuni interne [54](#page-53-0) opţiuni interne, adăugare driver de imprimare [54](#page-53-0) oră de vară configurare [36](#page-35-0)

#### **P**

pagină de configurare reţea imprimare [73](#page-72-0) Pagină setări meniu imprimare [175](#page-174-0) pagini albe [232](#page-231-0) Pagini de testare a calității imprimării [174](#page-173-0) pagini goale [232](#page-231-0) paginile blocate nu sunt reimprimate [274](#page-273-0) panou de control utilizare [10](#page-9-0) parole vocale activare [30](#page-29-0) Particularizarea afişării utilizare [25](#page-24-0) păstrarea faxurilor [88](#page-87-0) personalizarea afişajului [25](#page-24-0) pictograme pe ecranul de pornire afişare [23](#page-22-0) pictogramele ecranului de pornire afişare [23](#page-22-0) piese de schimb conservare [229](#page-228-0) piese şi consumabile originale [177](#page-176-0) plicuri încărcare [47](#page-46-0) plicurile se lipesc la imprimare [272](#page-271-0) port Ethernet [21](#page-20-0) port LINE [21](#page-20-0) port USB [21](#page-20-0) activare [257](#page-256-0)

porturile imprimantei [21](#page-20-0) priză pentru cablul de alimentare [21](#page-20-0) problemă de calitate a copierii calitate slabă copiere [283](#page-282-0) copii partiale ale documentelor [282](#page-281-0) copii partiale ale fotografiilor [282](#page-281-0) dungi verticale închise la culoare [283](#page-282-0) problemă de calitate a imprimării defecte de imprimare repetitive [251](#page-250-0) imprimare oblică [242](#page-241-0) imprimare strâmbă [242](#page-241-0) problemă de calitate a scanării calitate slabă copiere [283](#page-282-0) copii parţiale ale documentelor [282](#page-281-0) copii parţiale ale fotografiilor [282](#page-281-0) dungi verticale închise la culoare [283](#page-282-0) imagine cu margini zimţate [284](#page-283-0) text cu margini zimţate [284](#page-283-0) problemă de copiere scanerul nu răspunde [285](#page-284-0) scanerul nu se închide [285](#page-284-0) problemă de imprimare lucrările de imprimare nu sunt imprimate [252](#page-251-0) problemă de scanare lucrarea de scanare nu a reuşit [284](#page-283-0) scanarea durează prea mult [285](#page-284-0) scanarea îngheaţă computerul [285](#page-284-0) scanerul nu răspunde [285](#page-284-0) scanerul nu se închide [285](#page-284-0) programarea unui fax [87](#page-86-0) puncte pe pagina imprimată [240](#page-239-0)

#### **R**

rapoarte stare imprimantă [177](#page-176-0) utilizarea imprimantei [177](#page-176-0) realizare de copii [82](#page-81-0) recipient pentru toner rezidual comandă [177](#page-176-0)

înlocuire [189](#page-188-0) recomandări privind hârtia [11](#page-10-0) redirectionarea unui fax [88](#page-87-0) reducerea dimensiunii unei copii [83](#page-82-0) reglare înregistrare scaner [286](#page-285-0) reglarea înregistrării ADF [286](#page-285-0) reglarea luminozităţii pentru afişaj [229](#page-228-0) reglarea luminozităţii tonerului [81](#page-80-0) reglarea vitezei de vorbire Ghidare vocală [29](#page-28-0) reglarea volumului implicit căşti [30](#page-29-0) difuzor [30](#page-29-0) resetarea contoarelor de utilizare a consumabilelor [220](#page-219-0) reţea fără fir [71](#page-70-0) conectarea imprimantei la [71](#page-70-0) Wi‑Fi Protected Setup [71](#page-70-0) reţea Wi-Fi dezactivare [73](#page-72-0) revenire la setările prestabilite din fabrică [75](#page-74-0) rezervă de capse înlocuire [213](#page-212-0) rezolutie fax modificare [87](#page-86-0) rezolvarea problemelor eroare "Serverul SMTP nu este configurat" [274](#page-273-0) imposibil de deschis serverul Embedded Web Server [268](#page-267-0) imprimanta nu răspunde [256](#page-255-0) imprimanta nu se poate conecta la Wi‑Fi [269](#page-268-0) Întrebări frecvente despre imprimarea color [287](#page-286-0) rezolvarea problemelor legate de e-mail nu se pot trimite e-mailuri [275](#page-274-0) rezolvarea problemelor, e-mail nu se pot trimite e-mailuri [275](#page-274-0) robot telefonic configurare [32](#page-31-0) rolă de separare ADF curăţare [224](#page-223-0) înlocuire [207](#page-206-0) rolă de tragere ADF curăţare [224](#page-223-0)

înlocuire [207](#page-206-0) role ADF curătare [224](#page-223-0) înlocuire [207](#page-206-0) role de tragere înlocuire [201](#page-200-0) rularea unui slideshow [25](#page-24-0)

#### **S**

sarcini de imprimare reţinute imprimare [79](#page-78-0) setarea timpului de expirare [79](#page-78-0) Scan Center configurare [24](#page-23-0) scanare către un computer [90](#page-89-0) pe o unitate flash [92](#page-91-0) pe un server FTP [91](#page-90-0) utilizarea alimentatorului automat de documente (ADF) [90](#page-89-0) utilizarea geamului scanerului [90](#page-89-0) scanare din ADF dungi verticale închise la culoare [283](#page-282-0) scanare într-un folder din reţea [91](#page-90-0) scanare, depanare nu se poate scana către folderul de reţea [281](#page-280-0) nu se poate scana către un computer [280](#page-279-0) scanarea pe un server FTP utilizarea panoului de control [91](#page-90-0) scaner curăţare [221](#page-220-0) scanerul nu răspunde [285](#page-284-0) scanerul nu se închide [285](#page-284-0) schimbarea fundalului ecranului [25](#page-24-0) schimbarea rezoluției faxului [87](#page-86-0) securizarea datelor imprimantei [75](#page-74-0) server de e-mail configurare [37](#page-36-0) server de fax, utilizare configurarea funcţiei de fax [31](#page-30-0) server de imprimare fără fir [54](#page-53-0) instalare [63](#page-62-0)

server de imprimare fără fir MarkNet N8450 [63](#page-62-0) server FTP, scanare la utilizarea panoului de control [91](#page-90-0) setarea dimensiunii hârtiei [44](#page-43-0) setarea tipului de hârtie [44](#page-43-0) setarea tipului de hârtie universal [44](#page-43-0) setări de protejare a mediului [229](#page-228-0) setări implicite din fabrică restaurare [75](#page-74-0) setări imprimantă revenire la setările prestabilite din fabrică [75](#page-74-0) setări SMTP configurare [37](#page-36-0) setările difuzorului de fax configurare [36](#page-35-0) slot de securitate localizare [74](#page-73-0) SMB scanare [91](#page-90-0) software pentru imprimantă instalare [51](#page-50-0) sonerie distinctă configurare fax [36](#page-35-0) sortarea mai multor copii [83](#page-82-0) Spaţiu liber insuficient în memoria flash pentru resurse [271](#page-270-0) stare consumabile verificare [176](#page-175-0) stare imprimantă [10](#page-9-0) stare piese verificare [176](#page-175-0) stocarea lucrărilor de imprimare [79](#page-78-0) suportul geamului scanerului înlocuire [211](#page-210-0) sursă de tensiune înlocuire [215](#page-214-0)

# **Ș**

ştergere memoria imprimantei [74](#page-73-0) stergerea contactelor [27](#page-26-0) ştergerea datelor de pe unitatea de stocare a imprimantei [75](#page-74-0) ştergerea grupurilor de contacte [27](#page-26-0)

ştergerea memoriei imprimantei [75](#page-74-0)

#### **T**

tastatur ă pe ecran utilizare [29](#page-28-0) t ăvi anularea leg ării [51](#page-50-0) instalare [55](#page-54-0) înc ărcare [45](#page-44-0) legare [51](#page-50-0) temperatur ă în jurul imprimantei [293](#page-292-0) text cu margini zim ţate scanare din ADF [284](#page-283-0) text trunchiat pe materialul imprimat [244](#page-243-0) tipuri de fi şiere acceptate [78](#page-77-0) tipuri de hârtie acceptate [18](#page-17-0) tipuri de hârtie acceptate [18](#page-17-0) tonerul se desprinde u şor de pe hârtie [245](#page-244-0) trimitere fax [86](#page-85-0) setarea datei şi orei [36](#page-35-0) utilizarea alimentatorului automat de documente (ADF) [86](#page-85-0) utilizarea geamului scanerului [86](#page-85-0) trimitere prin e-mail utilizarea alimentatorului automat de documente (ADF) [85](#page-84-0) utilizarea geamului scanerului [85](#page-84-0) trimiterea e ‑mailului [85](#page-84-0) Trusted Platform Module [54](#page-53-0) instalare [65](#page-64-0)

#### **U**

umiditate în jurul imprimantei [293](#page-292-0) unitate de stocare ştergere [75](#page-74-0) unitate de stocare hard disk [75](#page-74-0) unitate de stocare inteligent ă [54,](#page-53-0) [75](#page-74-0) instalare [56](#page-55-0) ştergere [75](#page-74-0)

unitate defect ă de stocare inteligent ă [270](#page-269-0) unitate developer comand ă [177](#page-176-0) înlocuire [193](#page-192-0) unitate flash imprimare din [77](#page-76-0) scanare c ătre [92](#page-91-0) unităţi flash acceptate [78](#page-77-0) utilizare ADF copiere [82](#page-81-0) utilizarea ecranului de pornire [22](#page-21-0) utilizarea func ţiei Particularizarea afişării [25](#page-24-0) utilizarea geamului scanerului copiere [82](#page-81-0) utilizarea panoului de control [10](#page-9-0)

#### **V**

verificarea st ării pieselor ş i consumabilelor [176](#page-175-0) vitez ă de vorbire pentru ghidare vocal ă reglare [29](#page-28-0) vizualizarea rapoartelor [177](#page-176-0) volum implicit căşti reglare [30](#page-29-0) volum implicit difuzor reglare [30](#page-29-0)

#### **W**

Wi ‑Fi Direct activare [72](#page-71-0) configurare [72](#page-71-0) imprimare de pe un dispozitiv mobil [77](#page-76-0) Wi ‑Fi Protected Setup re ţea f ă r ă fir [71](#page-70-0)

# **Z**

zone de blocaj localizare [259](#page-258-0)